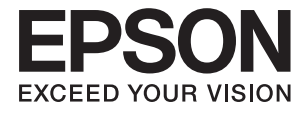

# **DS-730N Gebruikershandleiding**

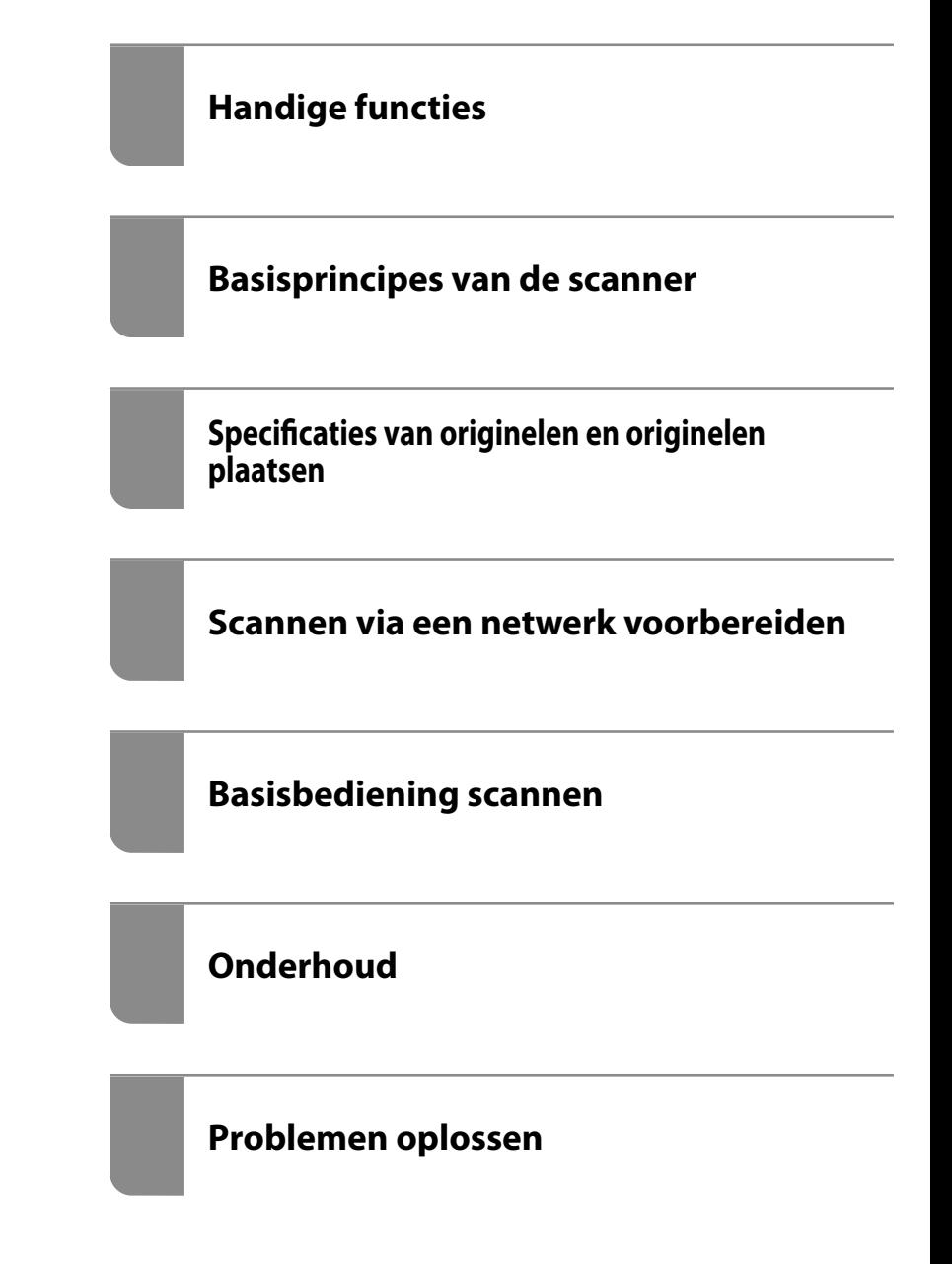

# <span id="page-1-0"></span>**Copyright**

Niets uit deze uitgave mag worden verveelvoudigd, opgeslagen in een geautomatiseerd gegevensbestand of openbaar worden gemaakt, in enige vorm of op enige wijze, hetzij elektronisch, mechanisch, door fotokopieën, opnamen of op enige andere manier, zonder voorafgaande schriftelijke toestemming van Seiko Epson Corporation. Er wordt geen patentaansprakelijkheid aanvaard met betrekking tot het gebruik van de informatie in deze handleiding. Evenmin wordt aansprakelijkheid aanvaard voor schade die voortvloeit uit het gebruik van de informatie in deze publicatie. De informatie in dit document is uitsluitend bestemd voor gebruik met dit Epsonproduct. Epson is niet verantwoordelijk voor gebruik van deze informatie in combinatie met andere producten.

Seiko Epson Corporation noch haar filialen kunnen verantwoordelijk worden gesteld door de koper van dit product of derden voor schade, verlies, kosten of uitgaven die de koper of derden oplopen ten gevolge van al dan niet foutief gebruik of misbruik van dit product of onbevoegde wijzigingen en herstellingen of (met uitzondering van de V.S.) het zich niet strikt houden aan de gebruiks- en onderhoudsvoorschriften van Seiko Epson Corporation.

Seiko Epson Corporation en haar dochterondernemingen kunnen niet verantwoordelijk worden gehouden voor schade of problemen voortvloeiend uit het gebruik van andere dan originele onderdelen of verbruiksgoederen kenbaar als Original Epson Products of Epson Approved Products by Seiko Epson.

Seiko Epson Corporation kan niet verantwoordelijk worden gesteld voor schade voortvloeiend uit elektromagnetische interferentie als gevolg van het gebruik van andere interfacekabels die door Seiko Epson Corporation worden aangeduid als Epson Approved Products.

© 2020 Seiko Epson Corporation

De inhoud van deze handleiding en de specificaties van dit product kunnen zonder aankondiging worden gewijzigd.

# <span id="page-2-0"></span>**Handelsmerken**

- ❏ EPSON, EPSON EXCEED YOUR VISION, EXCEED YOUR VISION en de bijbehorende logo's zijn gedeponeerde handelsmerken of handelsmerken van Seiko Epson.
- ❏ Microsoft® and Windows® are registered trademarks of Microsoft Corporation.
- ❏ Apple, macOS, and OS X are registered trademarks of Apple, Inc.
- ❏ Algemene kennisgeving: andere productnamen die hier worden gebruikt, zijn alleen voor identificatiedoeleinden en kunnen handelsmerken zijn van hun respectieve eigenaars. Epson maakt geen enkele aanspraak op enige rechten op deze handelsmerken.

## *Inhoudsopgave*

## *[Copyright](#page-1-0)*

## *[Handelsmerken](#page-2-0)*

## *[Over deze handleiding](#page-7-0)*

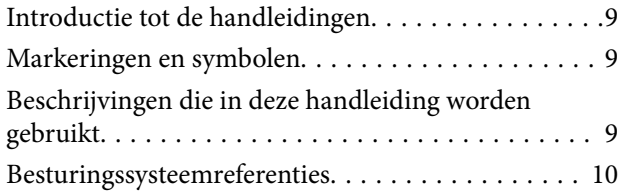

## *[Belangrijke instructies](#page-10-0)*

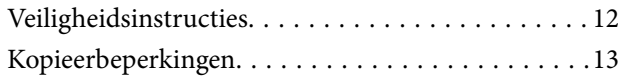

## *[Handige functies](#page-13-0)*

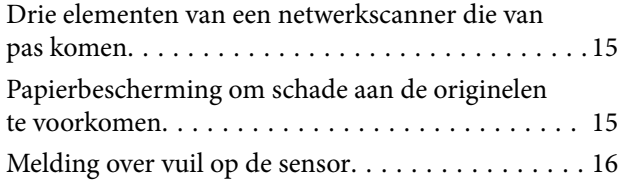

## *[Basisprincipes van de scanner](#page-16-0)*

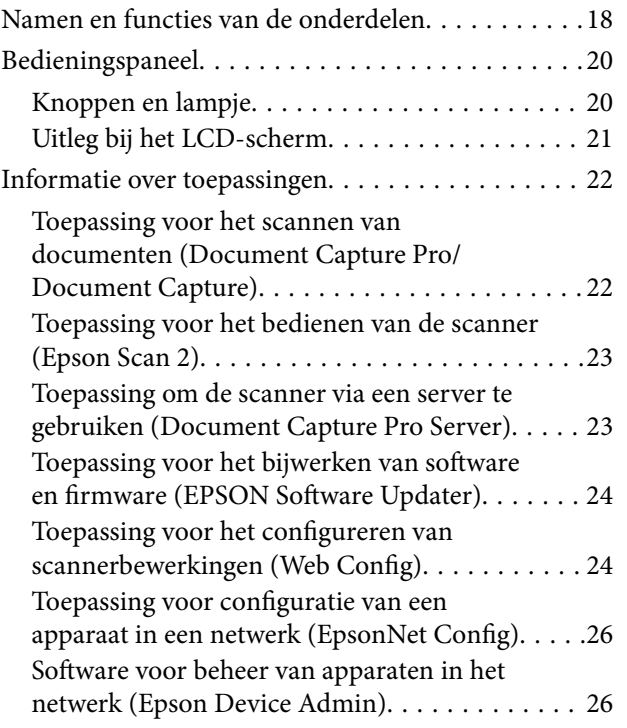

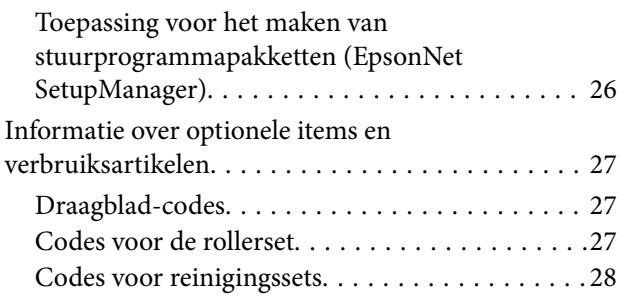

## *[Specificaties van originelen en](#page-28-0)  [originelen plaatsen](#page-28-0)*

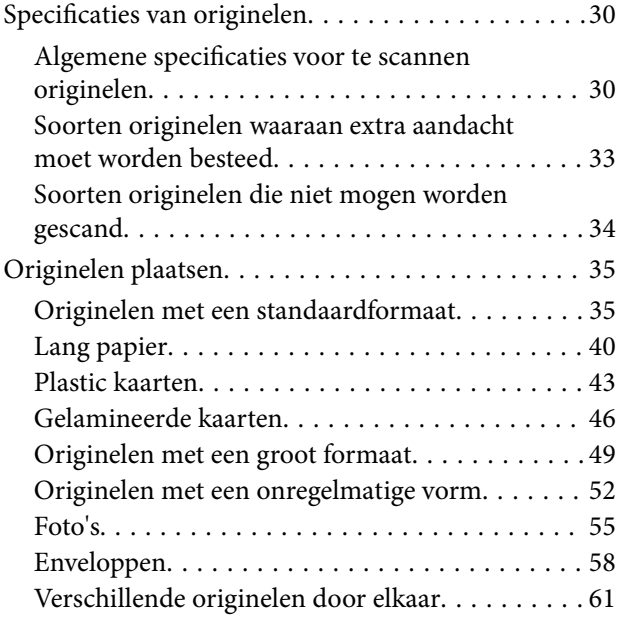

## *[Scannen via een netwerk](#page-64-0)  [voorbereiden](#page-64-0)*

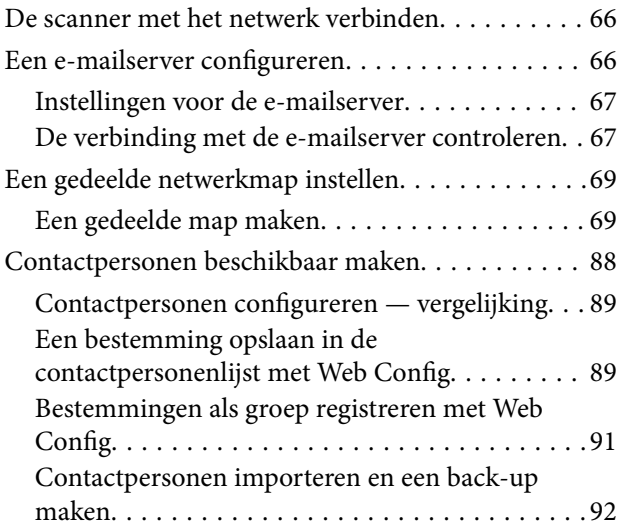

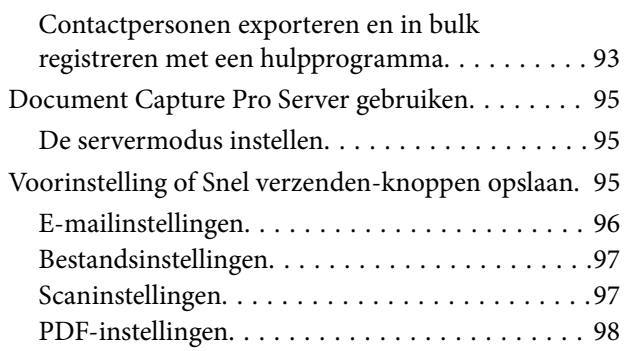

## *[Basisbediening scannen](#page-99-0)*

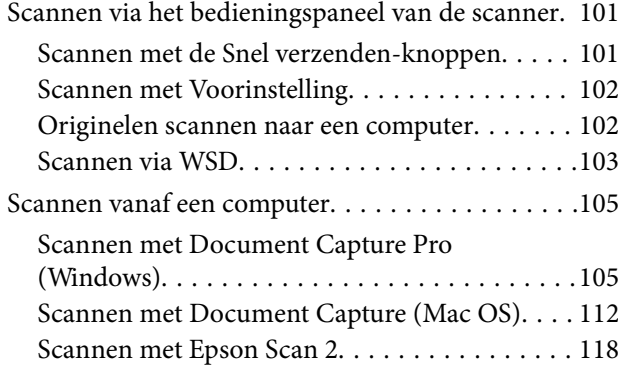

## *[Geavanceerd scannen](#page-123-0)*

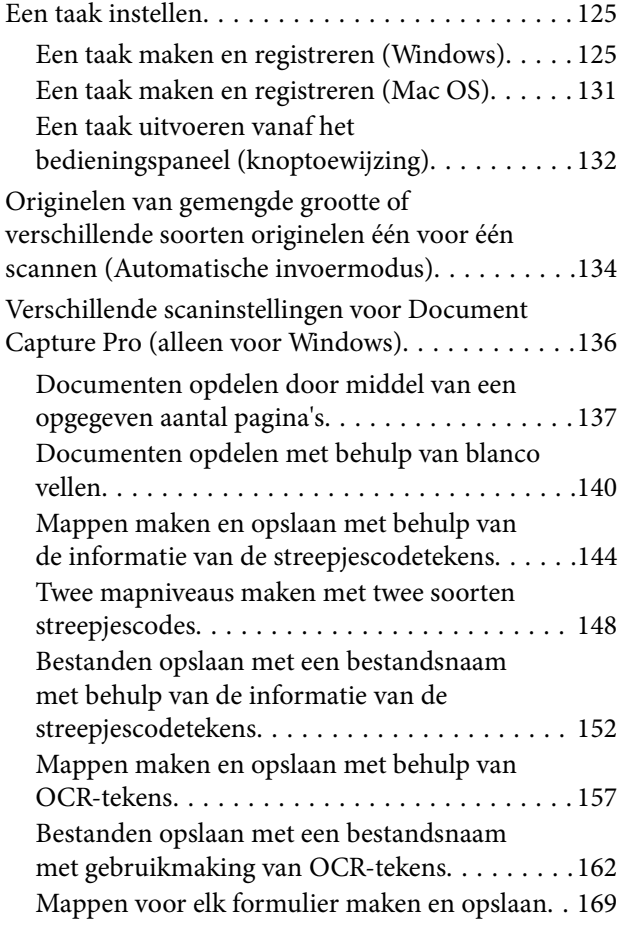

## *[Menuopties op het bedieningspaneel](#page-173-0)*

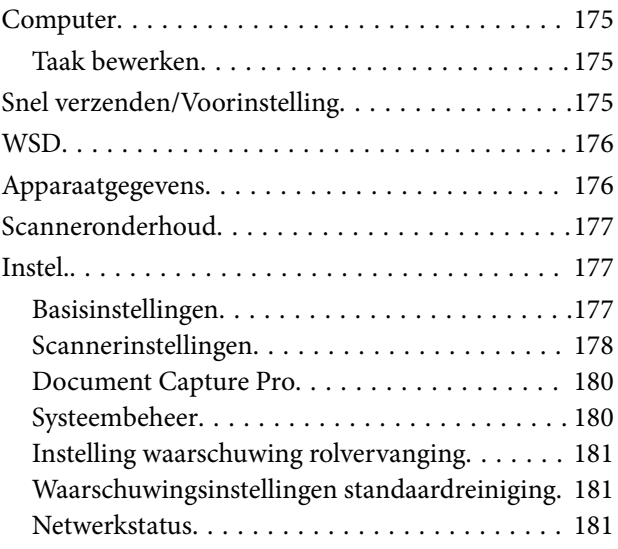

## *[Onderhoud](#page-181-0)*

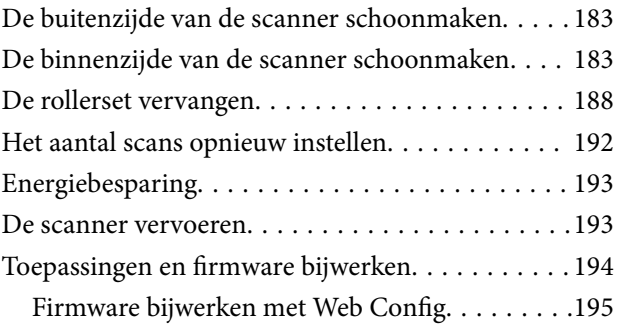

## *[Problemen oplossen](#page-195-0)*

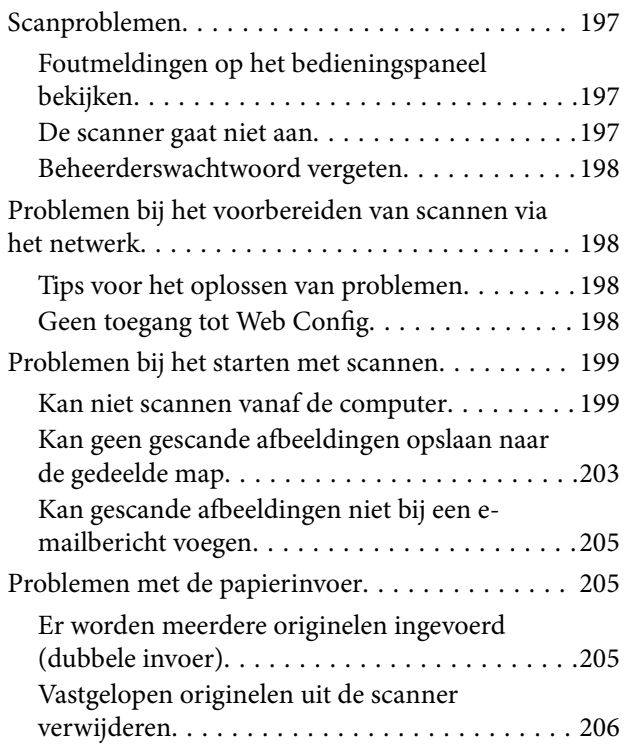

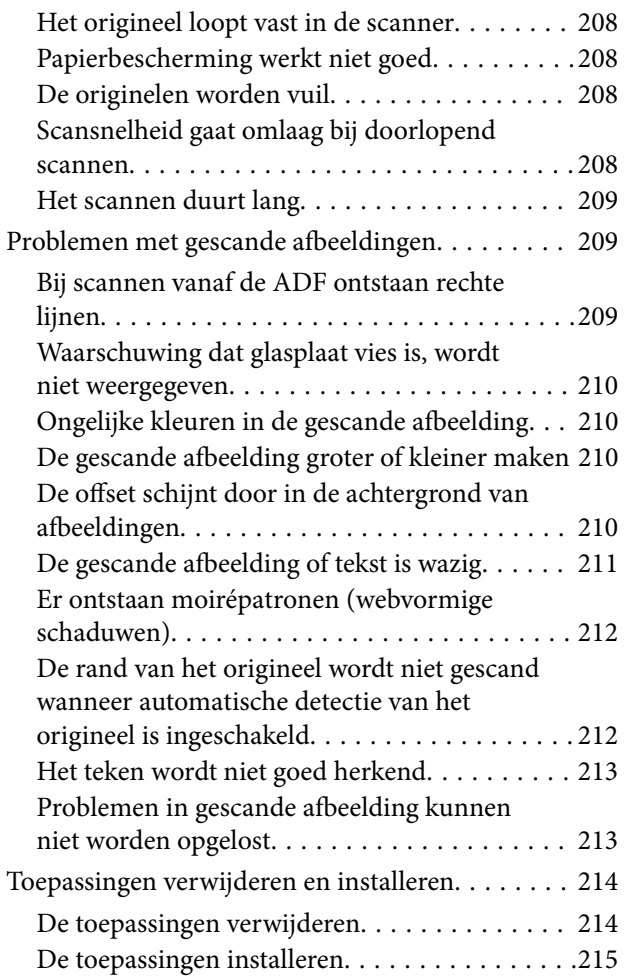

## *[De computer of apparaten toevoegen](#page-215-0)  [of vervangen](#page-215-0)*

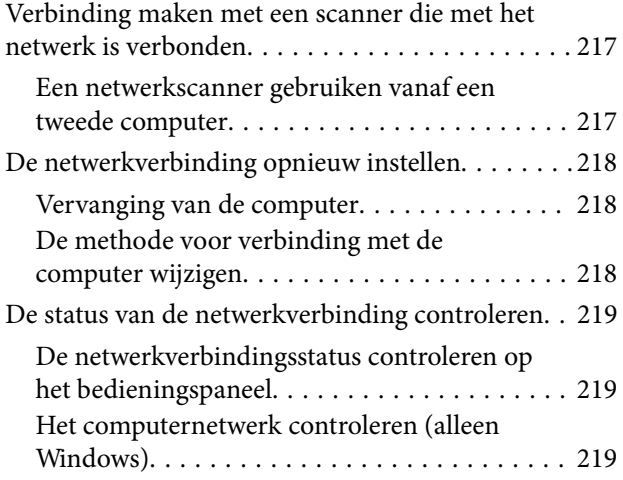

## *[Informatie voor beheerders](#page-220-0)*

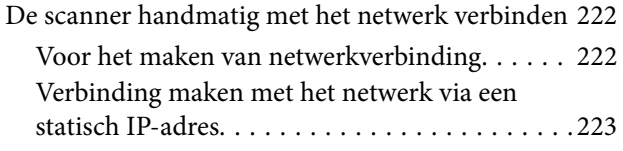

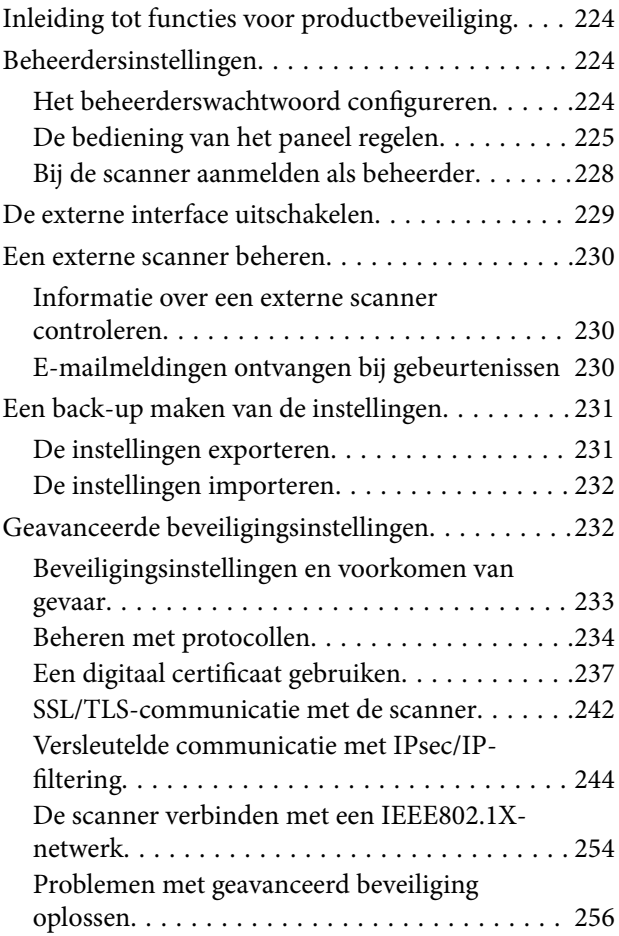

## *[Technische specificaties](#page-261-0)*

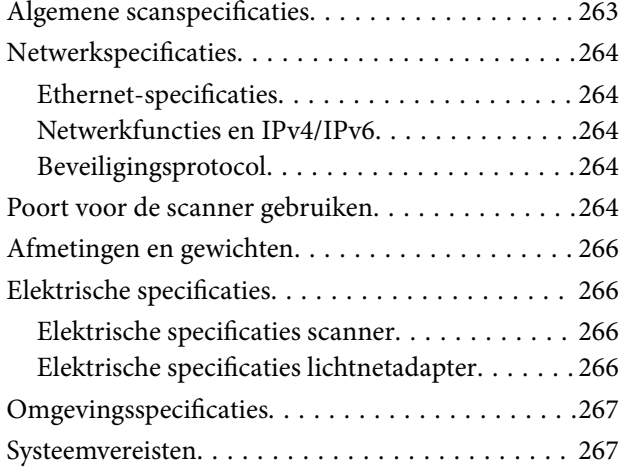

## *[Normen en goedkeuringen](#page-267-0)*

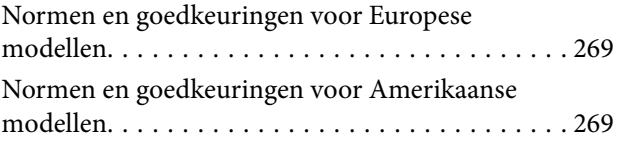

## *[Hulp vragen](#page-269-0)*

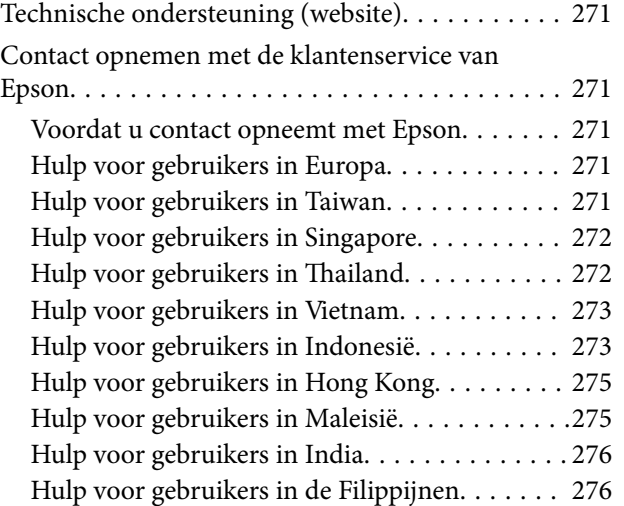

# <span id="page-7-0"></span>**Over deze handleiding**

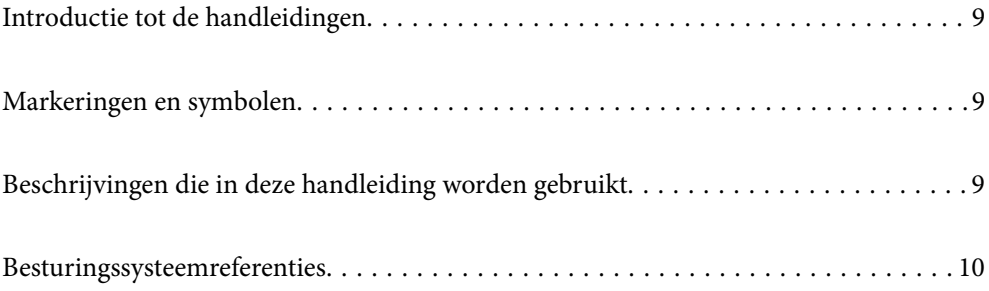

## <span id="page-8-0"></span>**Introductie tot de handleidingen**

De nieuwste versies van de volgende handleidingen zijn beschikbaar op de Epson-ondersteuningswebsite.

<http://www.epson.eu/support> (Europa)

<http://support.epson.net/> (buiten Europa)

❏ Hier beginnen (gedrukte handleiding)

Biedt u informatie over het instellen van het product en het installeren van de toepassing.

❏ Gebruikershandleiding (digitale handleiding)

Biedt instructies over het gebruik van het product, onderhoud en het oplossen van problemen.

Naast de bovenstaande handleidingen, kunt u ook de Helpfunctie raadplegen die bij de verschillende Epsontoepassingen wordt geleverd.

## **Markeringen en symbolen**

## !*Let op:*

Instructies die nauwkeurig moeten worden gevolgd om lichamelijk letsel te voorkomen.

## c*Belangrijk:*

Instructies die moeten worden nageleefd om schade aan de apparatuur te voorkomen.

#### *Opmerking:*

Biedt aanvullende en referentie-informatie.

#### **Gerelateerde informatie**

& Koppelingen naar gerelateerde gedeelten.

# **Beschrijvingen die in deze handleiding worden gebruikt**

- ❏ Schermafbeeldingen voor de toepassingen zijn van Windows 10 of macOS High Sierra. De inhoud die wordt weergegeven op het scherm verschilt, afhankelijk van het model en de situatie.
- ❏ Afbeeldingen die in deze handleiding worden gebruikt, zijn uitsluitend bedoeld als referentie. Hoewel ze iets kunnen verschillen van het eigenlijke product, zijn de bedieningsmethoden dezelfde.

# <span id="page-9-0"></span>**Besturingssysteemreferenties**

#### **Windows**

In deze handleiding verwijzen termen als "Windows 10", "Windows 8.1", "Windows 8" en "Windows 7" naar de volgende besturingssystemen. Daarnaast wordt "Windows" gebruikt om naar alle versies te verwijzen.

- ❏ Besturingssysteem Microsoft® Windows® 10
- ❏ Besturingssysteem Microsoft® Windows® 8.1
- ❏ Besturingssysteem Microsoft® Windows® 8
- ❏ Besturingssysteem Microsoft® Windows® 7

#### **Mac OS**

In deze handleiding wordt "Mac OS" gebruikt om te verwijzen naar macOS Catalina, macOS Mojave, macOS High Sierra, macOS Sierra, OS X El Capitan en OS X Yosemite.

# <span id="page-10-0"></span>**Belangrijke instructies**

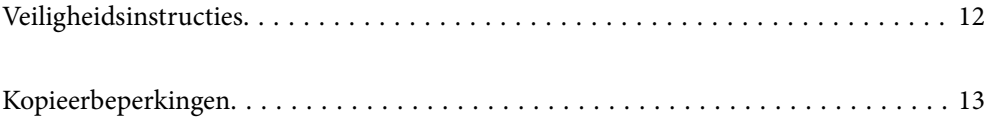

# <span id="page-11-0"></span>**Veiligheidsinstructies**

Lees en volg deze instructies om dit apparaat en de opties veilig te gebruiken. Bewaar deze handleiding voor latere raadplegingen. Let ook op al de waarschuwingen en instructies die op het apparaat en de opties staan.

- ❏ Enkele van de symbolen die op het apparaat en de opties worden gebruikt, zijn bedoeld om veilig en correct gebruik van het apparaat te garanderen. Ga voor meer informatie over de symbolen naar de volgende website. <http://support.epson.net/symbols>
- ❏ Zet het apparaat en de opties op een vlak, stabiel oppervlak dat aan alle kanten groter is dan de basis van het apparaat en de opties. Als u het apparaat en de opties bij de muur zet, laat dan een opening van 10 cm vrij tussen de achterkant van het apparaat en de opties en de muur.
- ❏ Plaats het apparaat en de opties dusdanig dat de interfacekabel gemakkelijk op de computer kan worden aangesloten. Plaats of bewaar het apparaat en de opties of de lichtnetadapter niet buiten en zorg ervoor dat ze niet worden blootgesteld aan vuil, stof, water of hittebronnen. Vermijd plaatsen waar het apparaat blootgesteld kan worden aan schokken, trillingen, hoge temperaturen of luchtvochtigheid, direct zonlicht, sterke lichtbronnen of snelle wisselingen in temperatuur of luchtvochtigheid.
- ❏ Gebruik het apparaat niet als uw handen nat zijn.
- ❏ Plaats het apparaat en de opties dicht bij een stopcontact zodat de adapter gemakkelijk kan worden verwijderd.
- ❏ Plaats het adaptersnoer zodanig dat geen slijtage, inkepingen, rafels, plooien en knikken kunnen optreden. Plaats geen voorwerpen op het adaptersnoer en plaats de lichtnetadapter en het snoer zodanig dat niemand er op kan gaan staan of overheen kan lopen. Zorg er in het bijzonder voor dat het snoer aan het einde recht wordt gehouden.
- ❏ Gebruik alleen het netsnoer dat bij het product is geleverd. Gebruik het snoer niet voor andere apparatuur. Het gebruik van een ander snoer met dit product of het gebruik van het meegeleverde snoer bij andere producten kan leiden tot brand of een elektrische schok.
- ❏ Gebruik alleen de lichtnetadapter die bij uw apparaat werd geleverd. Het gebruik van een andere adapter kan brand, elektrische schokken of letsel veroorzaken.
- ❏ De lichtnetadapter is speciaal ontworpen voor gebruik met het apparaat waarbij de adapter is geleverd. Gebruik de lichtnetadapter niet voor andere elektronische apparaten, tenzij anderszins aangegeven.
- ❏ Gebruik alleen het type stroombron dat op de lichtnetadapter is aangegeven. Gebruik voor de lichtnetadapter altijd een standaard stopcontact dat voldoet aan de van toepassing zijnde lokale veiligheidsvoorschriften.
- ❏ Let bij het aansluiten van dit apparaat en de opties op een computer of ander apparaat op de juiste richting van de stekkers van de kabel. Elke stekker kan maar op één manier in het apparaat worden gestoken. Wanneer u een stekker op een verkeerde manier in het apparaat steekt, kunnen beide apparaten die via de kabel met elkaar verbonden zijn, schade oplopen.
- ❏ Gebruik geen stopcontacten in hetzelfde circuit als fotokopieerapparaten, airconditioners of andere apparaten die regelmatig worden in- en uitgeschakeld.
- ❏ Als u een verlengsnoer gebruikt voor het apparaat, mag de totale stroombelasting (in ampère) van alle apparaten die op het verlengsnoer zijn aangesloten, niet hoger zijn dan de maximale belasting van het verlengsnoer. Zorg er bovendien voor dat het totaal van de ampèrewaarden van alle apparaten die zijn aangesloten op het stopcontact, niet hoger is dan de maximumwaarde die is toegestaan voor dat stopcontact.
- ❏ De lichtnetadapter, het apparaat of de apparaatopties nooit zelf uit elkaar halen, wijzigen of proberen te repareren, behalve zoals uitdrukkelijk beschreven in de handleiding van het apparaat.
- ❏ Plaats geen voorwerpen in een van de openingen aangezien deze in aanraking kunnen komen met gevaarlijke punten waar spanning op staat of onderdelen kunnen uitschakelen. Let op voor elektrische schokken.
- <span id="page-12-0"></span>❏ Als de stekker is beschadigd, dient u het snoer te vervangen of een bevoegd elektricien te raadplegen. Als de stekker met een zekering is uitgerust, moet u bij de vervanging ervan een zekering gebruiken met het juiste formaat en vermogen.
- ❏ Ontkoppel in de volgende gevallen het apparaat, de opties en de lichtnetadapter en doe een beroep op een erkende onderhoudstechnicus: de lichtnetadapter of de stekker is beschadigd; er is vloeistof in het apparaat of de lichtnetadapter gekomen; het apparaat of de lichtnetadapter is gevallen of de behuizing is beschadigd; het apparaat of de lichtnetadapter functioneert niet normaal of presteert duidelijk anders dan normaal. (Wijzig geen instellingen waarvoor in de gebruiksaanwijzing geen instructies worden gegeven.)
- ❏ Haal de stekker van het apparaat en de lichtnetadapter uit het stopcontact voordat u het apparaat of de adapter schoonmaakt. Gebruik alleen een vochtige doek. Gebruik geen vloeibare reinigingsmiddelen of spuitbussen, tenzij uitdrukkelijk vermeld in de handleiding van het apparaat.
- ❏ Als u het apparaat gedurende langere tijd niet gebruikt, haal dan de stekker van de lichtnetadapter uit het stopcontact.
- ❏ Gooi gebruikte verbruiksgoederen na vervanging weg volgens de regels van uw lokale overheid. Haal deze niet uit elkaar.
- ❏ Neem contact op met uw leverancier als het display beschadigd is. Als u vloeistof uit het display op uw handen krijgt, was ze dan grondig met water en zeep. Als u vloeistof uit het display in uw ogen krijgt, moet u uw ogen onmiddellijk uitspoelen met water. Raadpleeg onmiddellijk een arts als u ondanks grondig spoelen problemen krijgt met uw ogen of nog steeds ongemak ondervindt.

## **Kopieerbeperkingen**

Voor een verantwoord en wettelijk gebruik van uw apparaat moet u zich houden aan de volgende beperkingen.

Het kopiëren van de volgende zaken is wettelijk verboden:

- ❏ Bankbiljetten, muntstukken en door overheden en lokale overheden uitgegeven verhandelbare effecten, staatsobligaties
- ❏ Ongebruikte postzegels, reeds van een postzegel voorziene briefkaarten en andere officiële, voorgefrankeerde poststukken
- ❏ Fiscale zegels en effecten uitgegeven volgens de geldende voorschriften

Pas op bij het kopiëren van de volgende zaken:

- ❏ Privé-effecten (zoals aandelen, waardepapieren en cheques, etc.), abonnementen, concessiebewijzen enzovoort.
- ❏ Paspoorten, rijbewijzen, bewijs van autokeuring, pasjes, voedselbonnen, tickets enzovoort.

#### *Opmerking:*

Het kopiëren van zulke materialen kan ook verboden zijn.

Verantwoord gebruik van materiaal beschermd door auteursrechten:

Misbruik van producten is mogelijk door materiaal beschermd door auteursrechten zonder toestemming te kopiëren. Tenzij u op advies van een geïnformeerd advocaat handelt, dient u verantwoordelijkheidsgevoel en respect te tonen door eerst toestemming van de eigenaar van de auteursrechten te verkrijgen voordat u gepubliceerd materiaal kopieert.

# <span id="page-13-0"></span>**Handige functies**

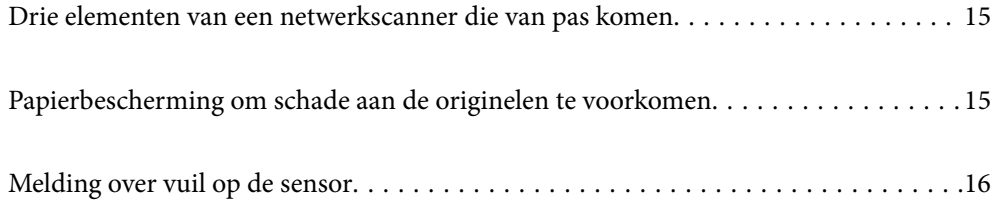

# <span id="page-14-0"></span>**Drie elementen van een netwerkscanner die van pas komen**

Deze scanner is een netwerkscanner met drie elementen; "Computerloos", "Delen" en "Beveiligen".

#### **"Computerloos"**

Via het bedieningspaneel van de scanner kunt u gescande afbeeldingen naar geselecteerde bestemmingen verzenden (zolas een netwerkmap of e-mail) zonder dat u een computer hoeft te gebruiken.

*Opmerking:* ["Scannen via het bedieningspaneel van de scanner" op pagina 101](#page-100-0)

#### **"Delen"**

U kunt de scaninstellingen controleren op het lcd-kleurenscherm van de scanner.

Door veelgebruikte scaninstellingen op te slaan als voorinstellingen, kunt u eenvoudig scannen door de naam van een voorinstelling te selecteren. Deze functie komt van pas wanneer u de scanner met meerdere personen deelt.

#### **"Beveiligen"**

U kunt de bestemmingsinstellingen opslaan in Voorinstelling en onder de  $\bigstar$  -knoppen (Snel verzenden). U kunt vergissingen voorkomen door de bestemming op het lcd-scherm te controleren voordat u op verzenden drukt.

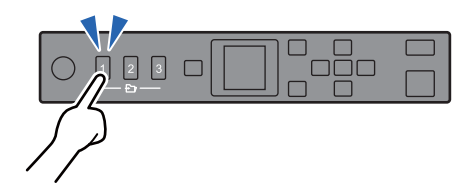

*Opmerking:* ["Voorinstelling of Snel verzenden-knoppen opslaan" op pagina 95](#page-94-0)

# **Papierbescherming om schade aan de originelen te voorkomen**

Deze scanner heeft een functie om papier te beschermen. Deze functie verkleint de kans op schade aan originelen doordat het scannen wordt gestopt wanneer de functie een fout detecteert, bijvoorbeeld wanneer geniete documenten per ongeluk worden gescand.

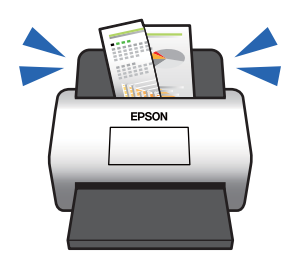

# <span id="page-15-0"></span>**Melding over vuil op de sensor**

Deze scanner kan vuil op de scansensor detecteren en waarschuwt u wanneer u de sensor moet reinigen voordat vuil strepen kan veroorzaken op de gescande afbeeldingen.

U kunt de sensor gemakkelijk schoon houden en afname van de beeldkwaliteit voorkomen.

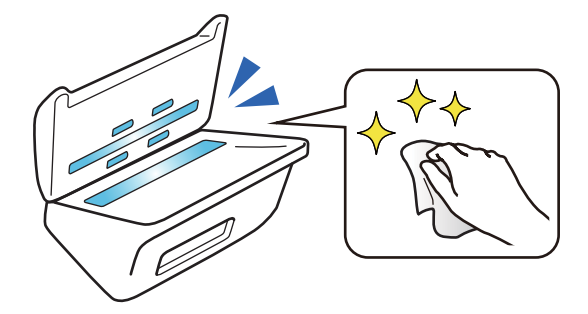

# <span id="page-16-0"></span>**Basisprincipes van de scanner**

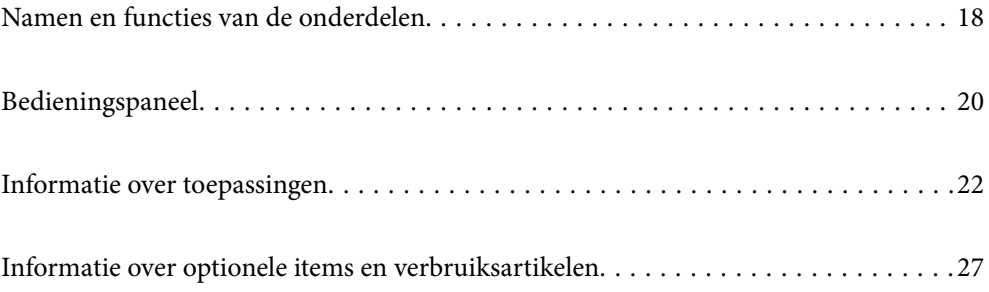

# <span id="page-17-0"></span>**Namen en functies van de onderdelen**

#### **Voorzijde**

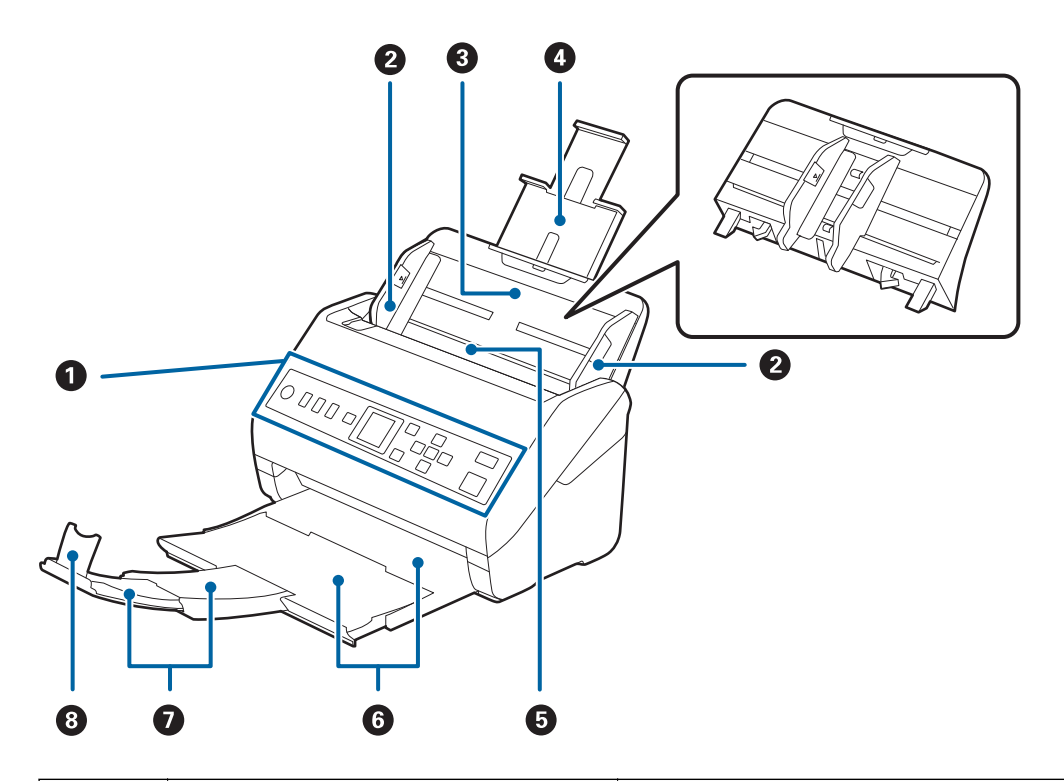

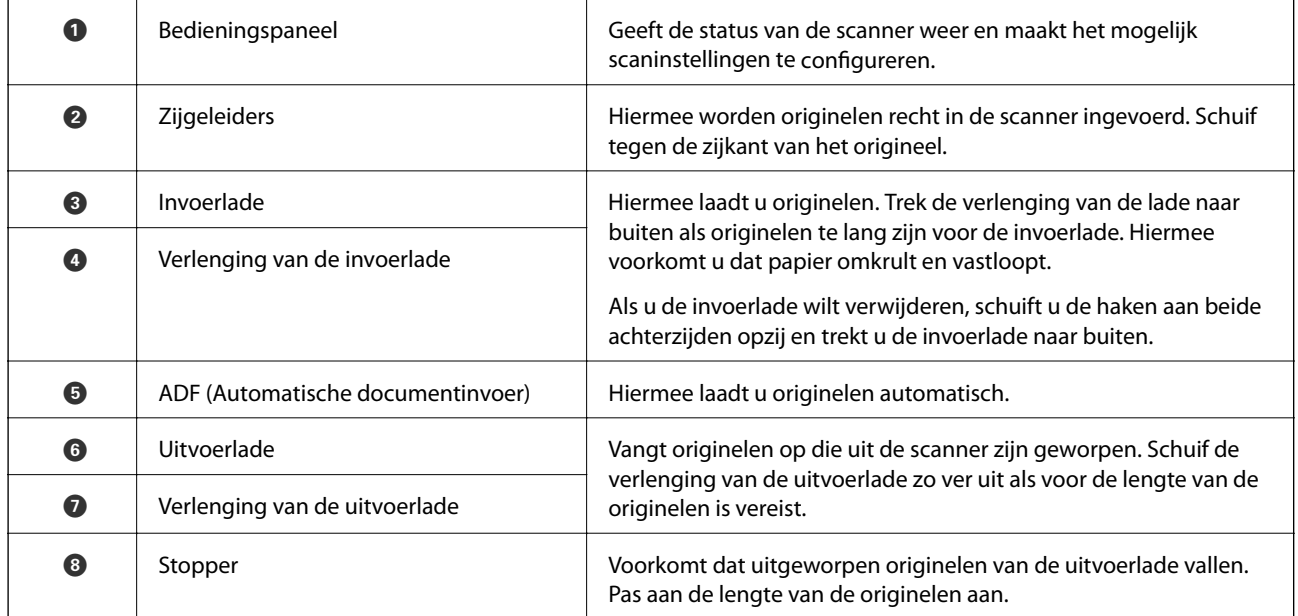

#### **Achterzijde**

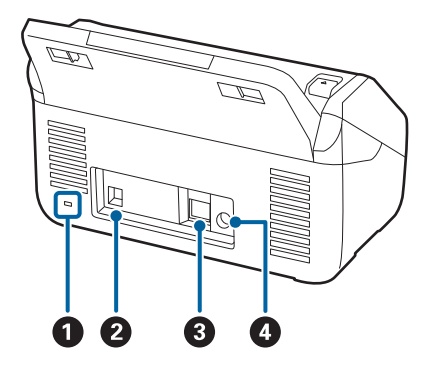

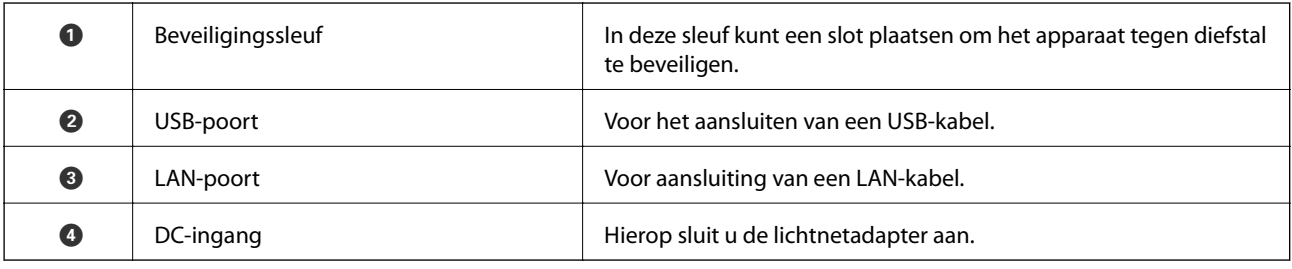

#### **Binnenkant**

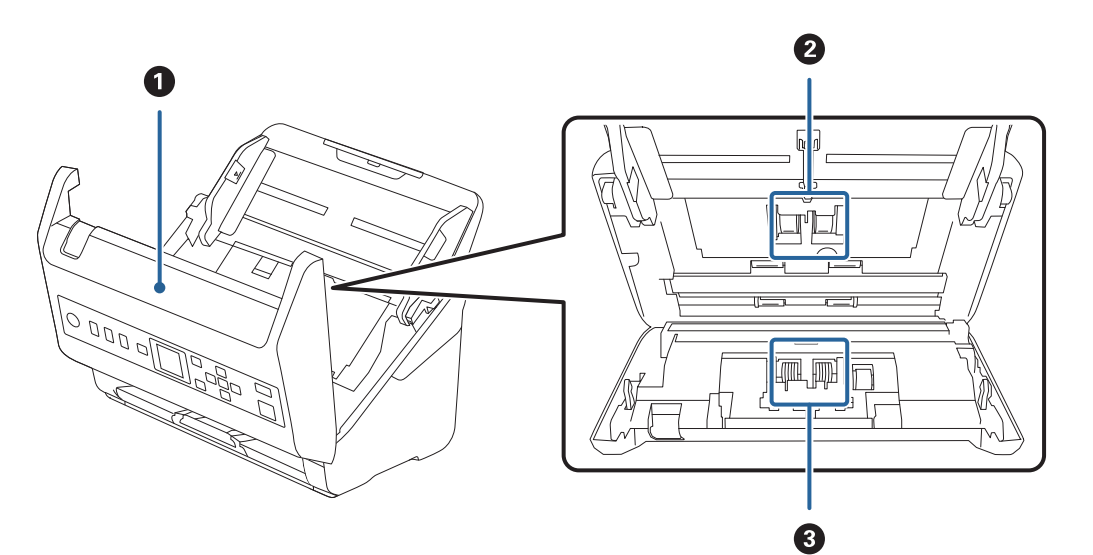

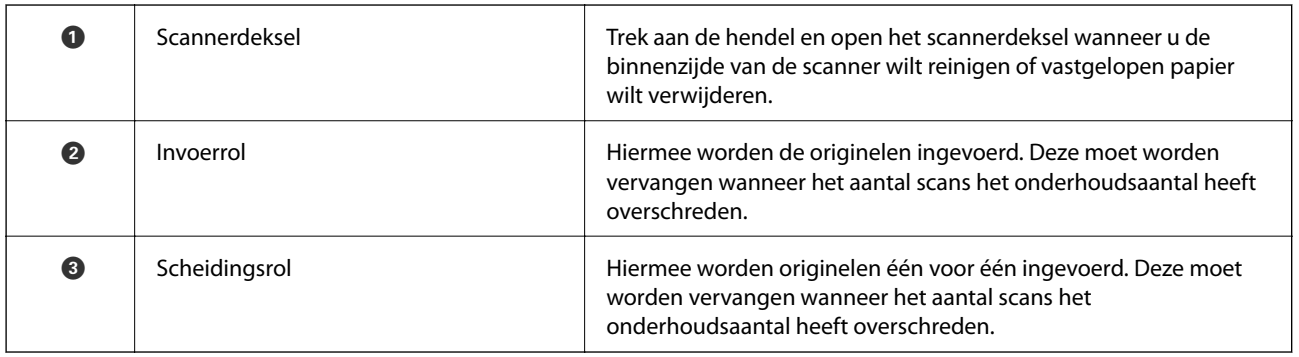

#### <span id="page-19-0"></span>**Gerelateerde informatie**

- & ["De binnenzijde van de scanner schoonmaken" op pagina 183](#page-182-0)
- & ["De rollerset vervangen" op pagina 188](#page-187-0)

# **Bedieningspaneel**

## **Knoppen en lampje**

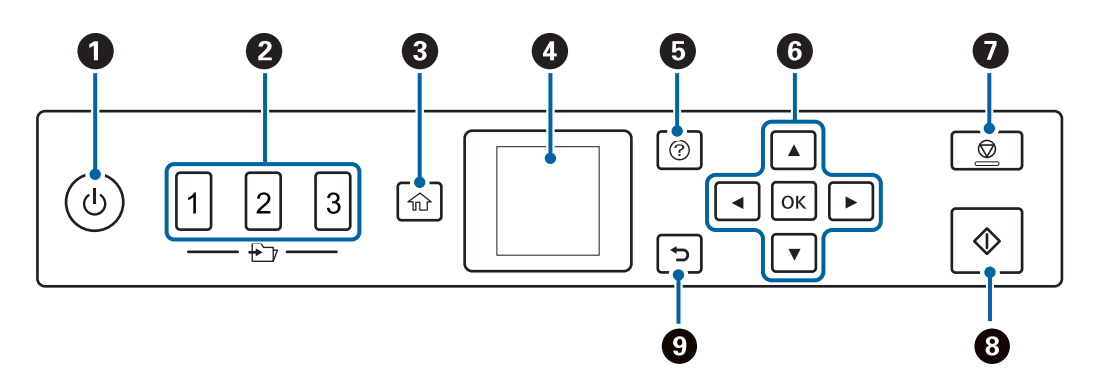

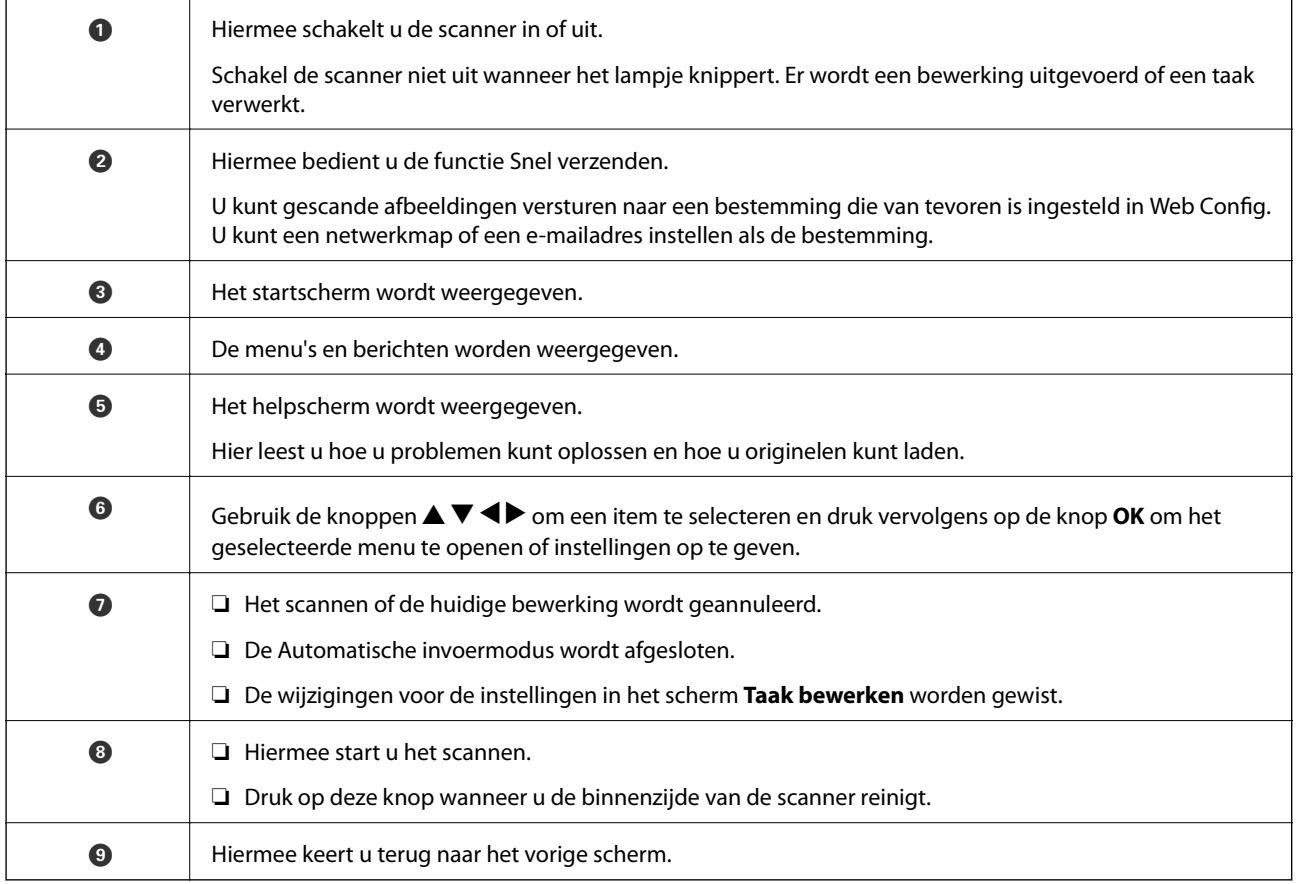

## <span id="page-20-0"></span>**Uitleg bij het LCD-scherm**

Op het LCD-scherm worden menu's en berichten weergegeven. Selecteer een menu of instelling door te drukken op de knoppen  $\blacktriangle \blacktriangledown \blacktriangle \blacktriangleright$ .

### **Handleiding voor het startscherm**

De volgende pictogrammen en menu's worden weergegeven in het startscherm.

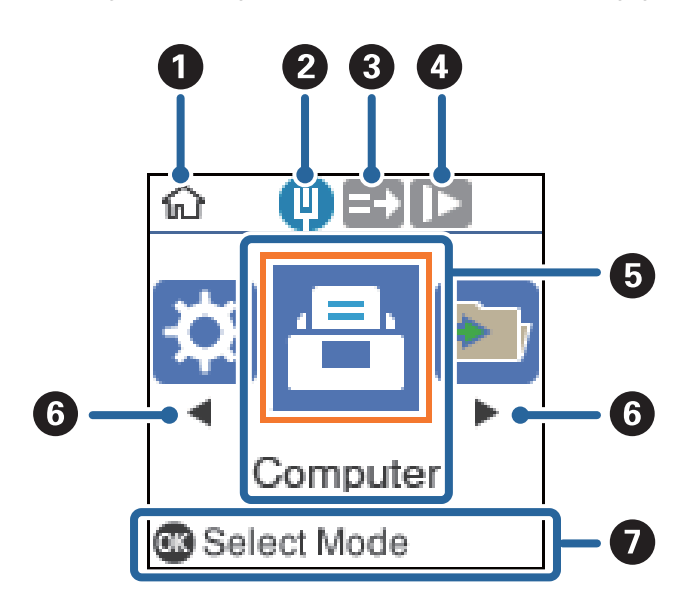

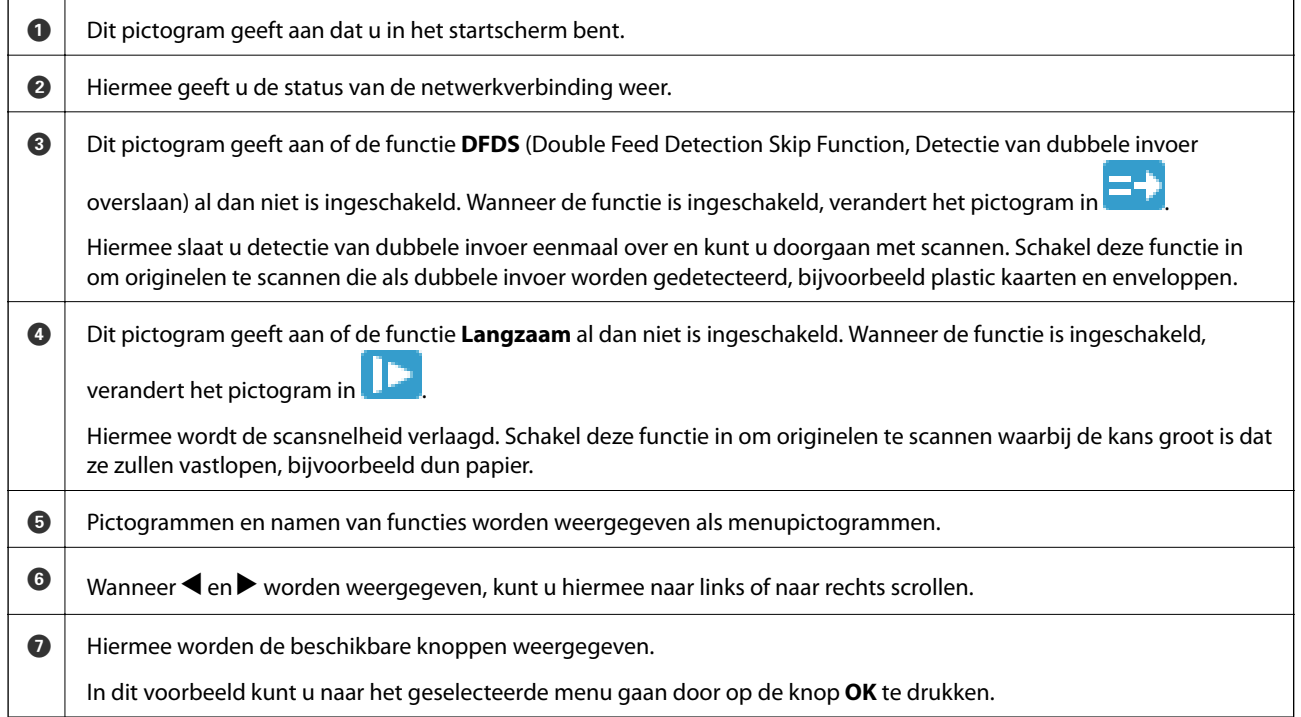

#### **Gerelateerde informatie**

& ["Menuopties op het bedieningspaneel" op pagina 174](#page-173-0)

### <span id="page-21-0"></span>**Begeleidingsanimaties bekijken**

U kunt animaties bekijken waarin wordt uitgelegd hoe u de scanner onderhoudt, de rollen vervangt, verschillende soorten originelen plaatst enzovoort.

- **□** Druk op de knop <sup>⊙</sup> op de scanner om het helpscherm weer te geven. Selecteer **Hoe** en selecteer vervolgens de items die u wilt bekijken.
- ❏ Druk op de knop **OK** wanneer **Hoe** onder aan het bedieningsscherm verschijnt. De contextgevoelige animaties worden weergegeven.

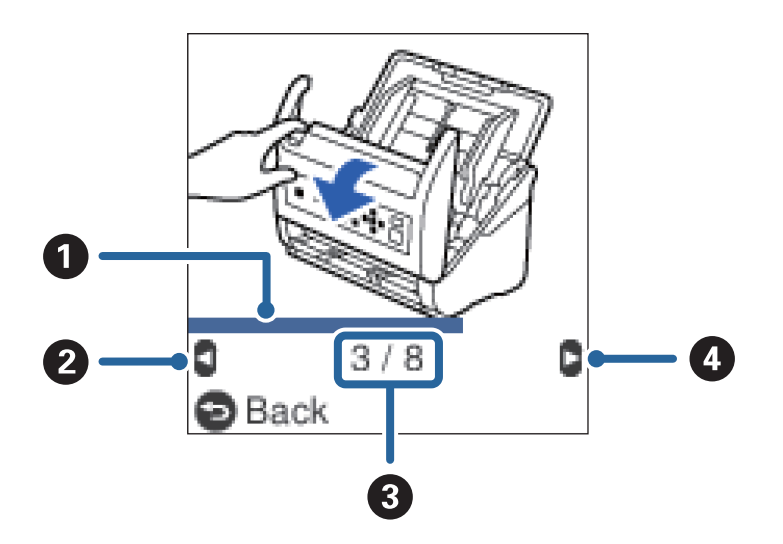

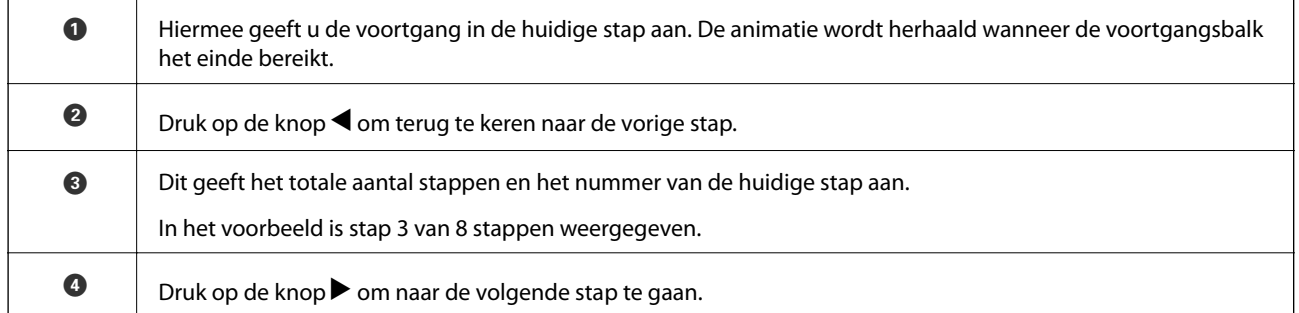

# **Informatie over toepassingen**

Dit gedeelte vormt een inleiding tot de toepassingsproducten die voor uw scanner beschikbaar zijn. De nieuwste toepassing is beschikbaar op de website van Epson.

## **Toepassing voor het scannen van documenten (Document Capture Pro/Document Capture)**

Document Capture Pro\* is een toepassing waarmee u eenvoudig originelen, zoals documenten, kunt scannen.

U kunt een reeks bewerkingen, zoals Scan-Opslaan-Versturen, opslaan als "taak". Als u een reeks bewerkingen vooraf als taak registreert, kunt u alle bewerkingen eenvoudig uitvoeren door de taak te selecteren. Als u een taak toewijst aan het bedieningspaneel van de scanner, kunt u een taak starten vanaf het bedieningspaneel (Knoptoewijzing).

<span id="page-22-0"></span>Raadpleeg de Helpfunctie van Document Capture Pro (Windows) of Document Capture (Mac OS) voor meer informatie over gebruik van de toepassing.

\* De namen zijn voor Windows. Voor Mac OS is de naam Document Capture.

#### **Beginnen met Windows**

❏ Windows 10

Klik op de startknop en selecteer **Epson Software** > **Document Capture Pro**.

❏ Windows 8.1/Windows 8

Voer in het zoekvenster de naam van de toepassing in en selecteer het weergegeven pictogram.

❏ Windows 7

Klik op de knop Start en selecteer vervolgens **Alle programma's** > **Epson Software** > **Document Capture Pro**.

#### **Beginnen met Mac OS**

Selecteer **Start** > **Toepassingen** > **Epson Software** > **Document Capture**.

## **Toepassing voor het bedienen van de scanner (Epson Scan 2)**

Epson Scan 2 is een scannerstuurprogramma waarmee u de scanner kunt bedienen. U kunt formaat, resolutie, helderheid, contrast en kwaliteit van de gescande afbeelding aanpassen. U kunt deze toepassing ook starten vanuit een TWAIN-scantoepassing.

Raadpleeg de Helpfunctie van Epson Scan 2 voor meer informatie over gebruik van de toepassing.

#### **Beginnen met Windows**

❏ Windows 10

Klik op de startknop en selecteer **EPSON** > **Epson Scan 2**.

❏ Windows 8.1/Windows 8

Voer in het zoekvenster de naam van de toepassing in en selecteer het weergegeven pictogram.

❏ Windows 7

Klik op de knop Start en selecteer dan **Alle apps** > **EPSON** > **Epson Scan 2**.

#### **Beginnen met Mac OS**

Selecteer **Start** > **Toepassingen** > **Epson Software** > **Epson Scan 2**.

## **Toepassing om de scanner via een server te gebruiken (Document Capture Pro Server)**

Document Capture Pro Server is een toepassing voor Windows Server waarmee u tot 100 scanners op het netwerk kunt beheren via servers.

Als u een webbrowser gebruikt, kunt u scanners registreren en beheren, of taken registreren: **1. Scan** > **2. Opslaan** > **3. Versturen** en deze aan afzonderlijke scanners toewijzen. U kunt eenvoudig scannen door een taak te selecteren op een scanner die wordt beheer door Document Capture Pro Server.

Neem voor meer informatie contact op met uw plaatselijke Epson-kantoor.

## <span id="page-23-0"></span>**Toepassing voor het bijwerken van software en firmware (EPSON Software Updater)**

EPSON Software Updater is een toepassing waarmee nieuwe software wordt geïnstalleerd en firmware en handleidingen worden bijgewerkt via internet. Als u regelmatig wilt controleren of er updates beschikbaar zijn, kunt u de interval hiervoor instellen in de instellingen voor automatische updates van EPSON Software Updater.

#### **Beginnen met Windows**

❏ Windows 10

Klik op de startknop en selecteer **Epson Software** > **EPSON Software Updater**.

❏ Windows 8.1/Windows 8

Voer in het zoekvenster de naam van de toepassing in en selecteer het weergegeven pictogram.

❏ Windows 7

Klik op de knop Start en selecteer vervolgens **Alle programma's** > **Epson Software** > **EPSON Software Updater**.

#### **Beginnen met Mac OS**

Selecteer **Start** > **Toepassingen** > **Epson Software** > **EPSON Software Updater**.

## **Toepassing voor het configureren van scannerbewerkingen (Web Config)**

Web Config is een toepassing die draait in een webbrowser, zoals Internet Explorer of Safari, op een computer of smart device. U kunt de scannerstatus controleren of de netwerkservice en de scannerinstellingen wijzigen. Verbind de scanner en de computer of het smart device met hetzelfde netwerk om Web Config te gebruiken.

De volgende browsers worden ondersteund.

Microsoft Edge, Internet Explorer 8 of hoger, Firefox\*, Chrome\*, Safari\*

Gebruik de laatste versie.

#### **Webconfiguratie uitvoeren op een webbrowser**

1. Controleer het IP-adres van de scanner.

Selecteer **Instel.** > **Netwerkstatus** > **IP-adres** op het bedieningspaneel van de scanner om het IP-adres van de scanner te bevestigen.

2. Open een webbrowser op een computer of smart device en voer vervolgens het IP-adres van de scanner in.

Indeling: IPv4: http://het IP-adres van de scanner/ IPv6: http://[het IP-adres van de scanner]/ Voorbeelden: IPv4: http://192.168.100.201/ IPv6: http://[2001:db8::1000:1]/

#### *Opmerking:*

- ❏ Aangezien de scanner een zelfondertekend certificaat gebruikt bij toegang tot HTTPS, wordt in de browser een waarschuwing weergegeven wanneer u Web Config start. Deze waarschuwing wijst niet op een probleem en kan worden genegeerd.
- ❏ Als er niet om een beheerderswachtwoord wordt gevraagd wanneer u Web Config opent, moet u een gebruikersnaam en wachtwoord instellen.

#### c*Belangrijk:*

Onthoud de gebruikersnaam en het wachtwoord goed. Als u ze bent vergeten, moet u contact opnemen met de ondersteuning van Epson.

3. Als u de instellingen van de scanner wilt wijzigen, moet u inloggen als beheerder.

Klik op **Aanmelding beheerder** rechtsboven in het scherm. Voer **Gebruikersnaam** en **Huidig wachtwoord** in en klik op **OK**.

#### *Opmerking:*

Als rechtsboven in het scherm *Afmelding beheerder* wordt weergegeven, bent u al ingelogd als beheerder.

#### **Web Config uitvoeren op Windows**

Volg de onderstaande stappen om Web Config uit te voeren wanneer u via WSD een computer verbindt met de scanner.

- 1. Open de scannerlijst op de computer.
	- ❏ Windows 10

Klik op de startknop en selecteer vervolgens **Windows-systeem** > **Configuratiescherm** > **Apparaten en printers weergeven** in **Hardware en geluiden**.

❏ Windows 8.1/Windows 8

Selecteer **Bureaublad** > **Instellingen** > **Configuratiescherm** > **Apparaten en printers weergeven** in **Hardware en geluiden** (of **Hardware**).

❏ Windows 7

Klik op de startknop, selecteer **Configuratiescherm** > **Apparaten en printers weergeven** in **Hardware en geluiden**.

- 2. Klik met de rechtermuisknop op uw scanner en selecteer **Eigenschappen**.
- 3. Selecteer het tabblad **Webservice** en klik op de URL.

Aangezien de scanner een zelfondertekend certificaat gebruikt bij toegang tot HTTPS, wordt in de browser een waarschuwing weergegeven wanneer u Web Config start. Deze waarschuwing wijst niet op een probleem en kan worden genegeerd.

#### *Opmerking:*

Als er niet om een beheerderswachtwoord wordt gevraagd wanneer u Web Config opent, moet u een gebruikersnaam en wachtwoord instellen.

#### c*Belangrijk:*

Onthoud de gebruikersnaam en het wachtwoord goed. Als u ze bent vergeten, moet u contact opnemen met de ondersteuning van Epson.

## <span id="page-25-0"></span>**Toepassing voor configuratie van een apparaat in een netwerk (EpsonNet Config)**

EpsonNet Config is een toepassing waarmee u de netwerkinterface-adressen en -protocollen kunt configureren. Zie de gebruikershandleiding voor EpsonNet Config of de help van de toepassing voor meer informatie.

#### **Beginnen met Windows**

❏ Windows 10

Klik op de knop Start en selecteer vervolgens **EpsonNet** > **EpsonNet Config**.

❏ Windows 8.1/Windows 8

Voer in het zoekvenster de naam van de toepassing in en selecteer het weergegeven pictogram.

❏ Windows 7/Windows Vista

Klik op de knop Start en selecteer **Alle programma's** of **Programma's** > **EpsonNet** > **EpsonNet Config SE** > **EpsonNet Config**.

#### **Beginnen met Mac OS**

**Ga** > **Toepassingen** > **Epson Software** > **EpsonNet** > **EpsonNet Config SE** > **EpsonNet Config**.

## **Software voor beheer van apparaten in het netwerk (Epson Device Admin)**

Epson Device Admin is multifunctionele toepassingssoftware waarmee u het apparaat in het netwerk beheert.

De volgende functies zijn beschikbaar.

- ❏ Tot wel 2000 printers of scanners in het segment controleren of beheren
- ❏ Een gedetailleerd rapport maken, bijvoorbeeld voor verbruiksartikelen of de productstatus
- ❏ De firmware van het product bijwerken
- ❏ Het apparaat bij het netwerk aanmelden
- ❏ Uniforme instellingen op meerdere apparaten toepassen.

U kunt Epson Device Admin downloaden van de ondersteuningssite van Epson. Zie voor meer informatie de documentatie of Help van Epson Device Admin.

## **Toepassing voor het maken van stuurprogrammapakketten (EpsonNet SetupManager)**

EpsonNet SetupManager is software waarmee een pakket kan worden gemaakt voor eenvoudige scannerinstallatie, zoals het installeren van het scannerstuurprogramma. Met deze software maakt de systeembeheerder softwarepakketten op maat voor distributie naar de desbetreffende groepen.

Ga naar uw regionale Epson-website voor meer informatie.

[http://www.epson.com](http://www.epson.com/)

# <span id="page-26-0"></span>**Informatie over optionele items en verbruiksartikelen**

## **Draagblad-codes**

Als u een Draagblad gebruikt, kunt u originelen met een onregelmatige vorm of foto's scannen die eenvoudig kunnen beschadigen. Als u een carrier sheet dubbelvouwt, kunt u originelen scannen die groter zijn dan A4 formaat.

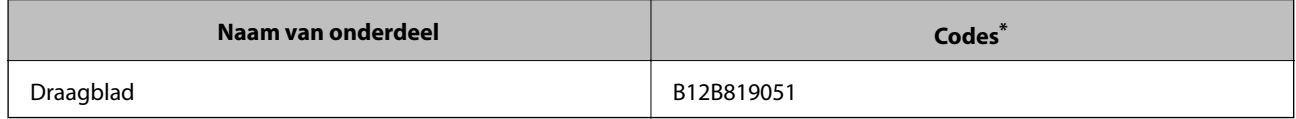

\* U kunt het carrier sheet alleen met de code gebruiken.

#### **Gerelateerde informatie**

- & ["Algemene specificaties voor te scannen originelen" op pagina 30](#page-29-0)
- & ["Originelen met een groot formaat plaatsen" op pagina 50](#page-49-0)
- $\rightarrow$  ["Originelen met een onregelmatige vorm plaatsen" op pagina 53](#page-52-0)
- $\blacktriangleright$  ["Foto's plaatsen" op pagina 56](#page-55-0)

## **Codes voor de rollerset**

Onderdelen (de transportrol en de scheidingsrol) moeten worden vervangen wanneer het aantal scans het onderhoudsaantal heeft overschreden. U kunt de recentste tellerstand voor het aantal scans controleren op het bedieningspaneel of in Epson Scan 2 Utility.

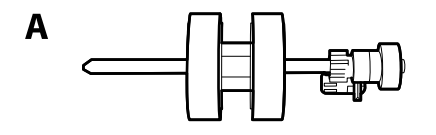

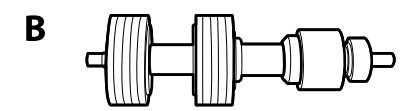

A: transportrol, B: scheidingsrol

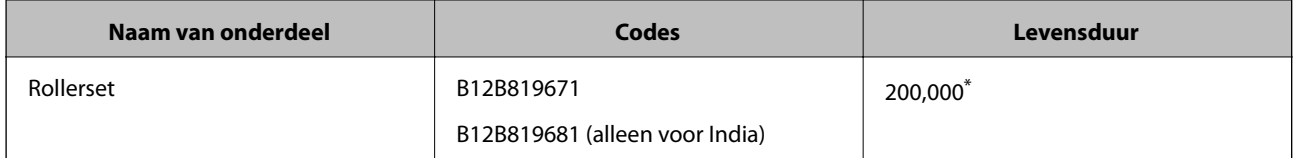

Dit aantal is bereikt door voortdurend scannen met originele papieren voor het uitvoeren van tests voor Epson en vormt een richtlijn voor de vervangingscyclus. De vervangingscyclus kan variëren afhankelijk van verschillende papiersoorten, zoals papier dat veel papierstof produceert of papier met een ruw oppervlak waardoor de levensduur kan worden verkort.

#### <span id="page-27-0"></span>**Gerelateerde informatie**

- & ["De rollerset vervangen" op pagina 188](#page-187-0)
- & ["Het aantal scans opnieuw instellen" op pagina 192](#page-191-0)

## **Codes voor reinigingssets**

Gebruik dit om de scanner binnenin schoon te maken. Deze set bestaat uit een reinigingsvloeistof en een reinigingsdoek.

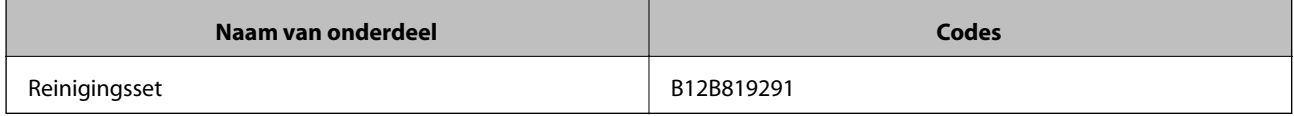

#### **Gerelateerde informatie**

& ["De binnenzijde van de scanner schoonmaken" op pagina 183](#page-182-0)

# <span id="page-28-0"></span>**Specificaties van originelen en originelen plaatsen**

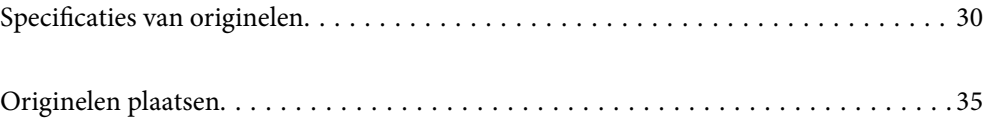

# <span id="page-29-0"></span>**Specificaties van originelen**

Dit gedeelte bevat uitleg over de specificaties en voorwaarden voor originelen die in de ADF kunnen worden geladen.

## **Algemene specificaties voor te scannen originelen**

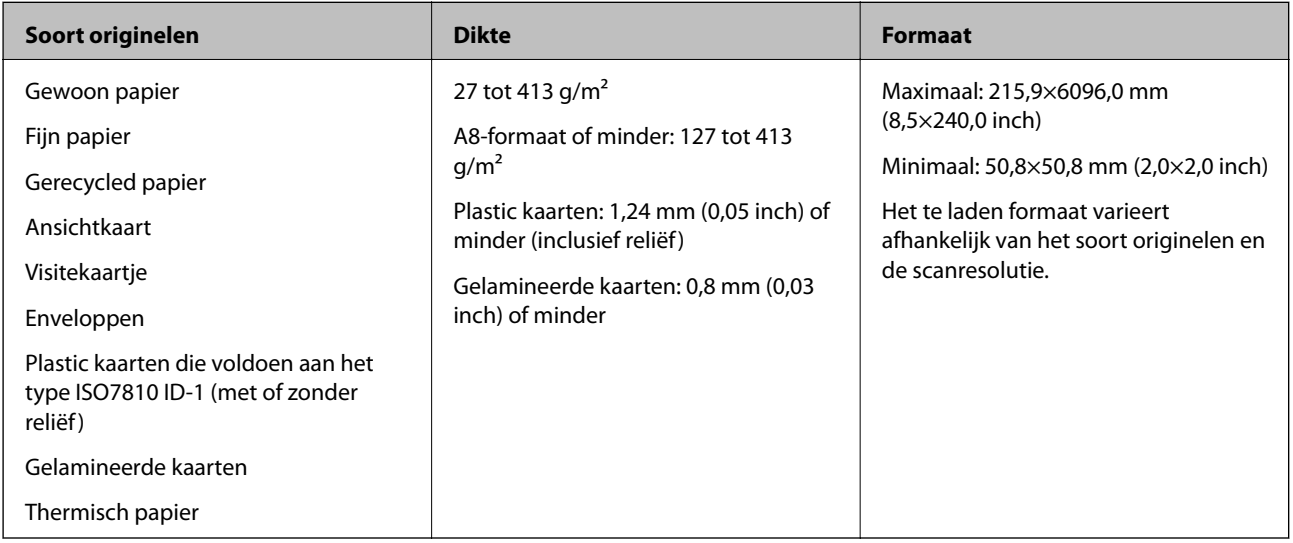

#### *Opmerking:*

❏ Alle originelen moeten aan de voorrand vlak zijn.

❏ Zorg ervoor dat vouwen aan de voorzijde van het origineel binnen de volgende marge vallen.

A mag maximaal 3 mm zijn.

**2** mag maximaal 1 mm zijn en **2** moet gelijk aan of minder zijn dan **3**. Wanneer **3** gelijk aan of meer is dan 10 keer het formaat van  $\bigcirc$ , kan  $\bigcirc$  meer zijn dan 1 mm.

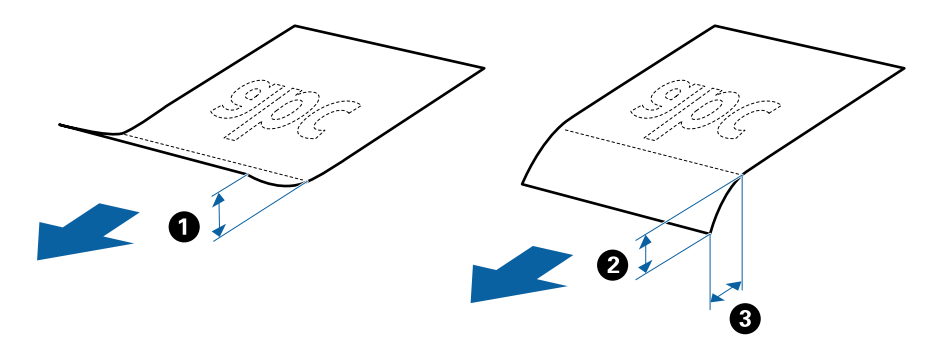

❏ Zelfs als het origineel voldoet aan de specificaties voor originelen die in de ADF kunnen worden geplaatst, wordt dit mogelijk niet ingevoerd in de ADF of kan de scankwaliteit afnemen, afhankelijk van de papiereigenschappen of kwaliteit.

## **Specificaties van originelen met standaard formaat**

De lijst met originelen met een standaard formaat die u in de scanner kunt laden.

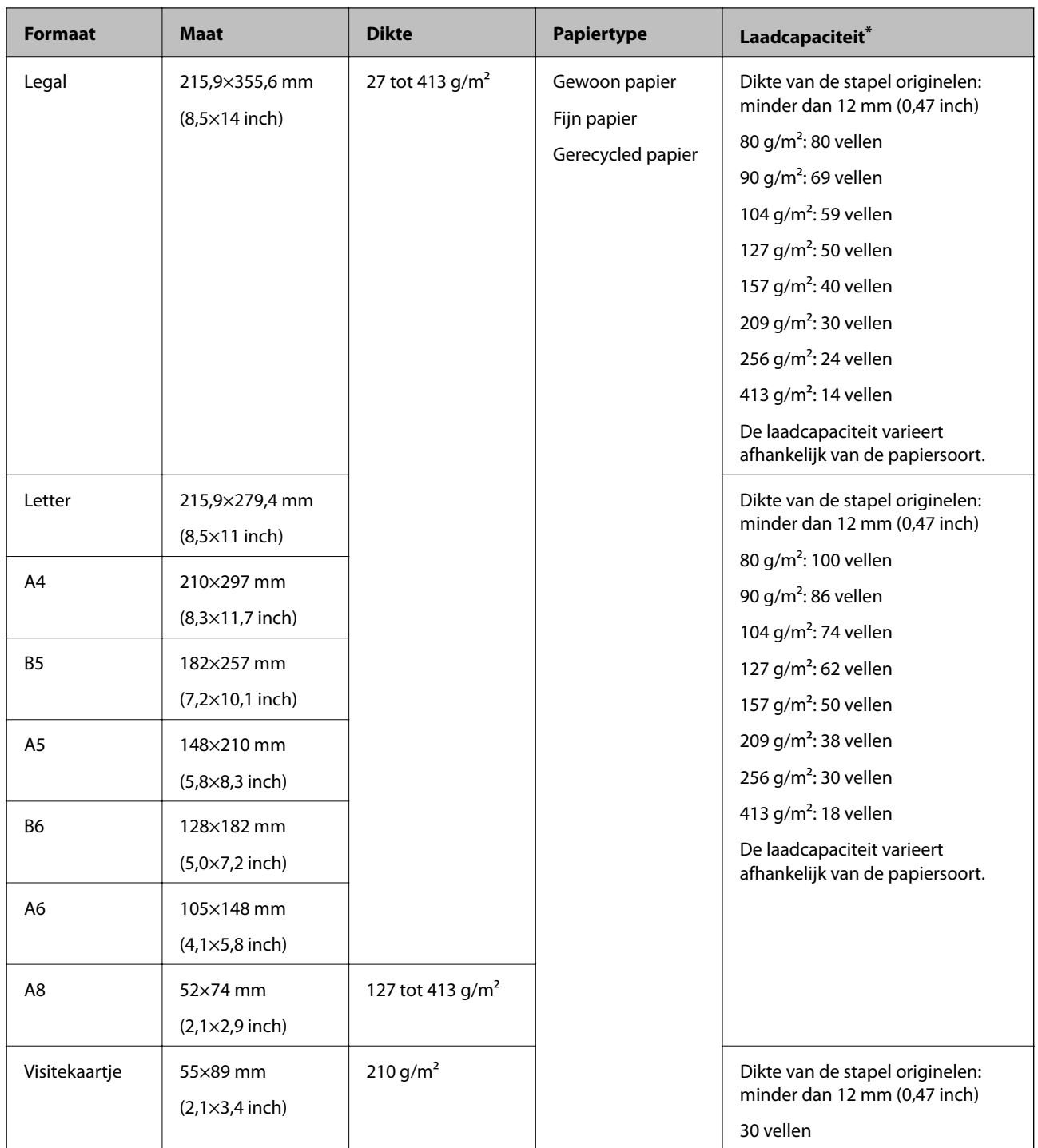

\* Tijdens het scannen kunt u de originelen aanvullen tot de maximumcapaciteit.

## **Specificaties van lang papier**

U kunt de specificaties van lang papier in de scanner laden.

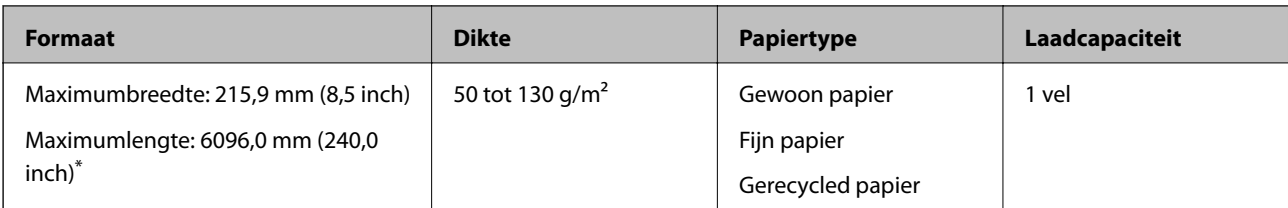

\* Hieronder wordt de maximumlengte weergegeven op basis van de scanresolutie.

❏ 50 tot 200 dpi: 6096,0 mm (240,0 inch)

❏ 201 tot 300 dpi: 5461,0 mm (215,0 inch)

❏ 301 tot 600 dpi: 1346,0 mm (53,0 inch)

## **Specificaties van plastic kaarten**

U kunt de specificaties van plastic kaarten in de scanner laden.

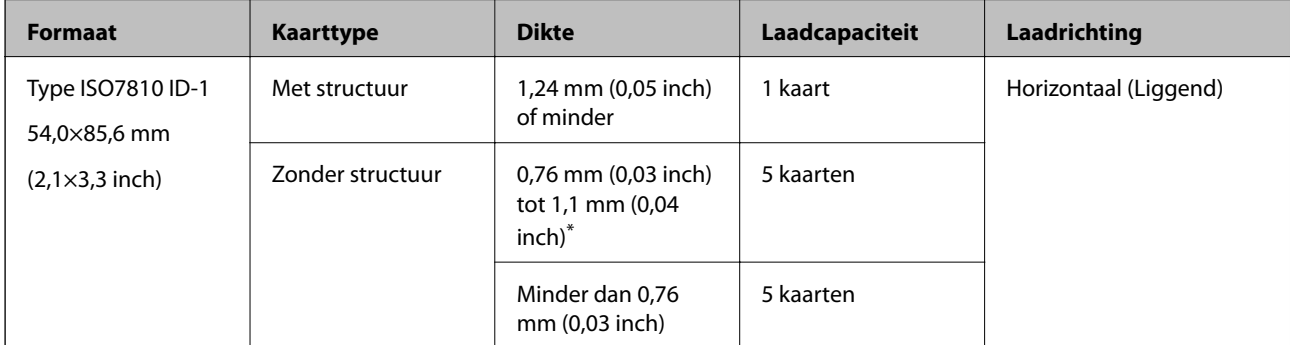

\* U kunt deze kaarten alleen scannen wanneer de resolutie 300 dpi of minder is en de modus **Langzaam** is uitgeschakeld.

### **Specificaties van gelamineerde kaarten**

U kunt de specificaties van gelamineerde kaarten in de scanner laden.

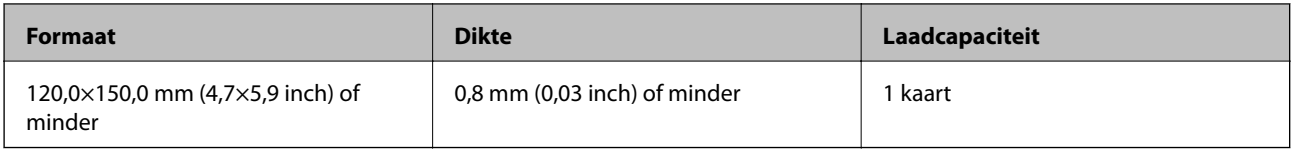

## **Specificaties voor originelen bij gebruik van het Draagblad**

Het optionele Draagblad is een speciaal ontworpen vel waarmee originelen door de scanner kunnen worden getransporteerd. U kunt originelen die groter zijn dan A4-/Letter-formaat, belangrijke documenten of foto's die niet beschadigd mogen raken, dun papier, originelen met onregelmatige vormen, enz. scannen.

De volgende tabel bevat de voorwaarden voor het gebruik van de Draagblad.

<span id="page-32-0"></span>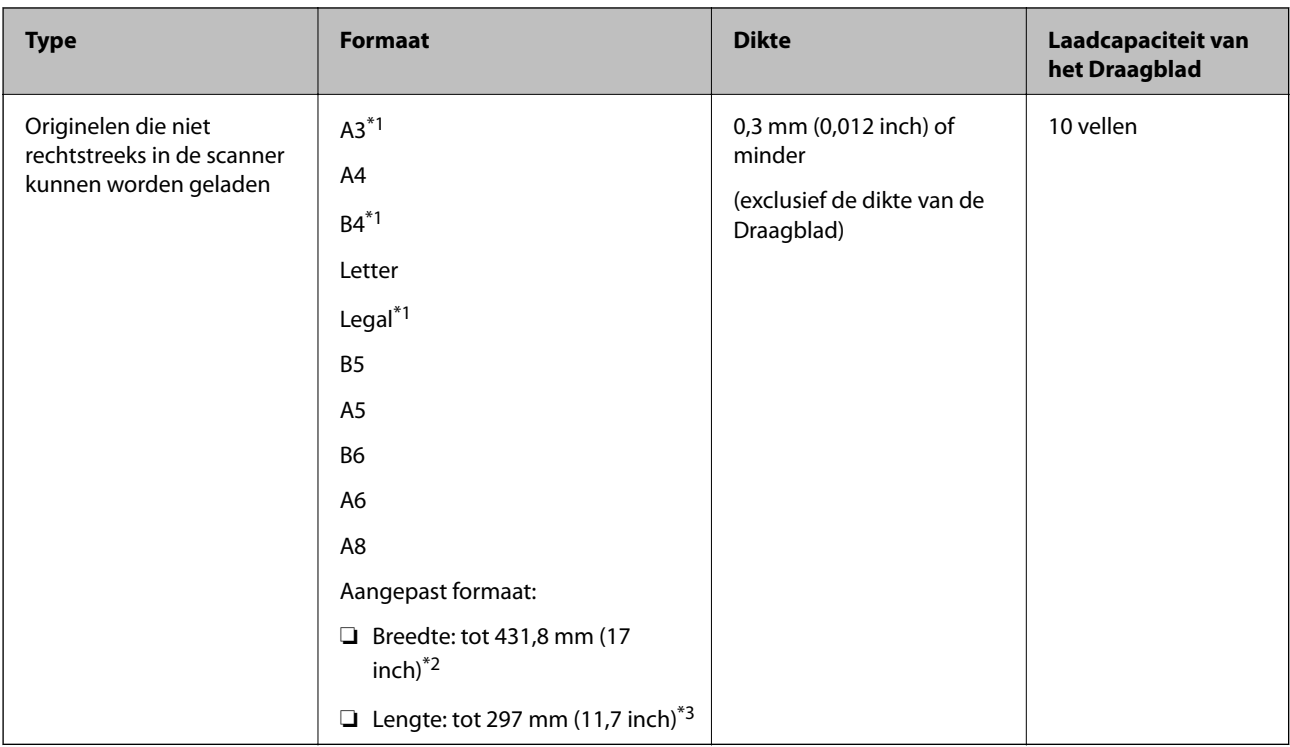

- \*1 Dubbelvouwen om te plaatsen.
- \*2 Originelen die breder zijn dan 215,9 mm (8,5 inch) moeten worden dubbelgevouwen.
- \*3 De voorrand van het origineel moet naar de bindzijde van de Draagblad zijn gericht wanneer u een origineel van circa 297 mm (11,7 inch) lang scant. De lengte van de gescande afbeelding kan anders langer zijn dan bedoeld, omdat de scanner tot het eind van de Draagblad scant wanneer u **Automatisch detecteren** selecteert als instelling voor **Documentformaat** in de toepassing.

#### **Gerelateerde informatie**

& ["Draagblad-codes" op pagina 27](#page-26-0)

## **Specificaties van enveloppen**

U kunt de specificaties van enveloppen in de scanner laden.

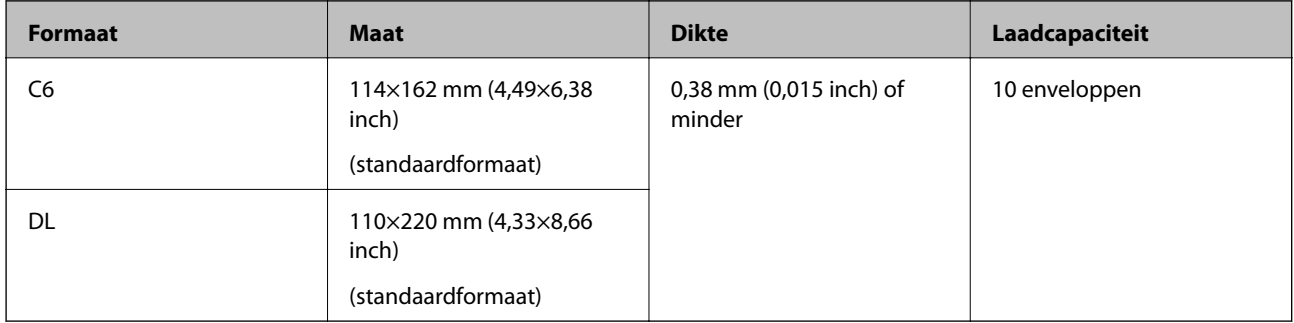

## **Soorten originelen waaraan extra aandacht moet worden besteed**

De volgende soorten originelen kunnen mogelijk niet correct worden gescand.

- <span id="page-33-0"></span>❏ Originelen met reliëf, zoals briefpapier.
- ❏ Originelen met kreukels of vouwlijnen
- ❏ Geperforeerde originelen
- ❏ Originelen met labels of stickers
- ❏ Zelfkopiërend papier
- ❏ Gekrulde originelen
- ❏ Gecoat papier

#### c*Belangrijk:*

Zelfkopiërend papier bevat chemische stoffen die de rollen kunnen aantasten. Reinig de invoerrol en de scheidingsrol regelmatig als u zelfkopiërend papier scant. Door het scannen van zelfkopiërend papier kunnen de rollen ook sneller slijten dan wanneer u gewoon papier scant.

#### *Opmerking:*

- ❏ Gekrulde originelen kunnen mogelijk beter worden gescand als u tijdens het scannen de invoersnelheid verlaagt of voor het laden de kreukels gladwrijft.
- ❏ Voor het scannen van kwetsbare originelen of originelen die gemakkelijk kreuken, wordt aangeraden de Draagblad te gebruiken (afzonderlijk verkocht).
- ❏ Voor het scannen van originelen die foutief worden gedetecteerd als dubbele invoer, stelt u de op het bedieningspaneel *DFDS* (Double Feed Detection Skip Function, detectie van dubbele invoer overslaan) in op *Aan* voordat u het scannen hervat of selecteert u *Uit* in *Dubbele invoer detecteren* op het tabblad *Hoofdinstellingen* in het Epson Scan 2-venster.

Wanneer u Document Capture Pro gebruikt, kunt u het venster openen door op de knop *Gedetailleerde instellingen* in het scherm *Scaninstellingen* te drukken.

- ❏ Etiketten of stickers moeten stevig op de originelen zijn bevestigd en er mag geen lijm uitpuilen.
- ❏ Wrijf gekreukte originelen voor het scannen zo goed mogelijk glad.

#### **Gerelateerde informatie**

- & ["Basisprincipes van de scanner" op pagina 17](#page-16-0)
- ◆ ["Onderhoud" op pagina 182](#page-181-0)

## **Soorten originelen die niet mogen worden gescand**

De volgende soorten originelen mogen niet worden gescand.

- ❏ Foto's
- ❏ Boekjes
- ❏ Bankboekjes
- ❏ Paspoorten
- ❏ Originelen van een ander materiaal dan papier (zoals doorzichtig folie, stof en metaalfolie)
- ❏ Originelen met nietjes of paperclips
- ❏ Originelen met lijn
- ❏ Gescheurde originelen
- ❏ Ernstig gekreukelde of opgerolde originelen
- <span id="page-34-0"></span>❏ Transparante originelen, zoals doorzichtige vellen voor een overheadprojector
- ❏ Originelen met carbonpapier aan de achterzijde
- ❏ Originelen met natte inkt
- ❏ Originelen die zijn voorzien van plaknotities

#### *Opmerking:*

- ❏ Voer geen foto's, waardevolle kunstwerken of belangrijke documenten die niet beschadig mogen raken rechtstreeks in de scanner. Door verkeerd invoeren kan het origineel kreuken of beschadigd raken. Gebruik voor het scannen van dergelijke originelen de Draagblad (afzonderlijk verkocht).
- ❏ Gegolfde, gekreukte of opgekrulde originelen kunnen ook worden gescand met de Draagblad (afzonderlijk verkocht).

#### **Gerelateerde informatie**

 $\blacktriangleright$  ["Foto's" op pagina 55](#page-54-0)

## **Originelen plaatsen**

## **Originelen met een standaardformaat**

#### **Specificaties van originelen met standaard formaat**

De lijst met originelen met een standaard formaat die u in de scanner kunt laden.

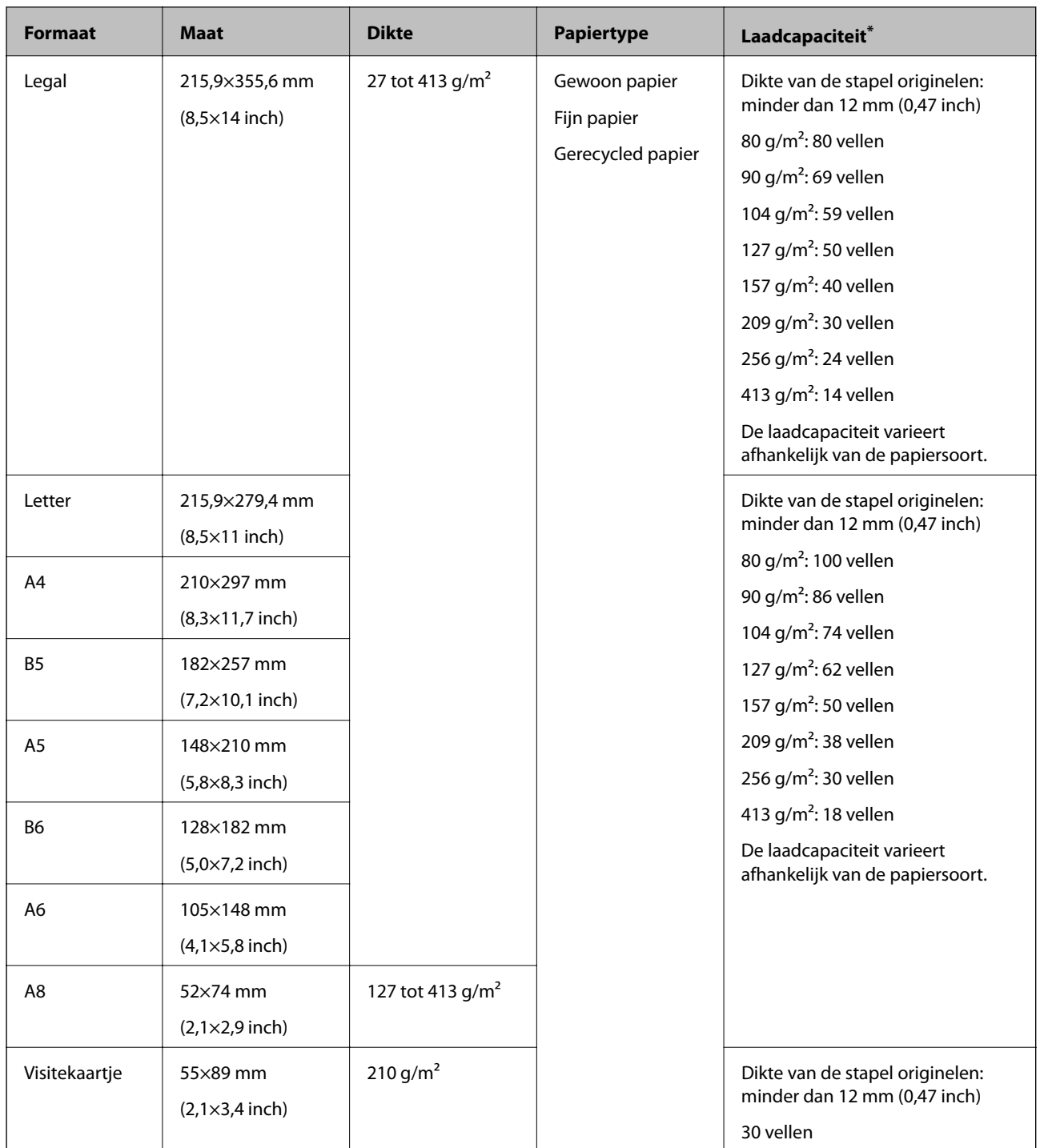

\* Tijdens het scannen kunt u de originelen aanvullen tot de maximumcapaciteit.
## **Originelen met een standaardformaat plaatsen**

1. Schuif het verlengstuk van de invoerlade uit. Schuif de uitvoerlade en de verlenging van de uitvoerlade uit en zet de stopper omhoog.

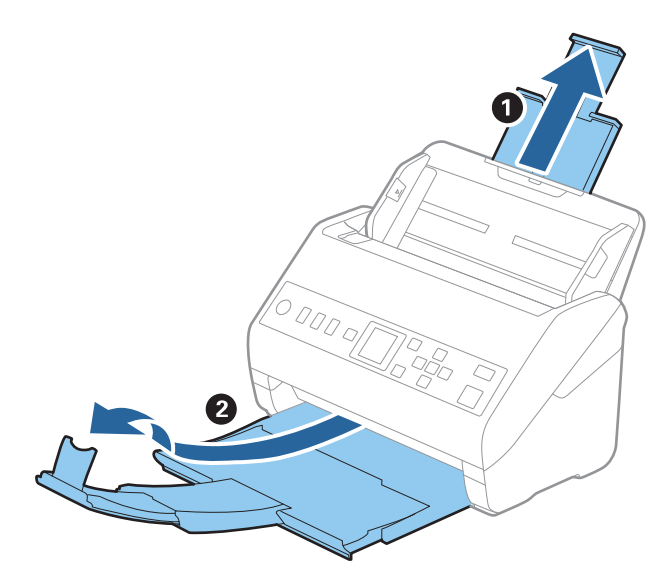

#### *Opmerking:*

- ❏ Zorg er bij originelen van A4-formaat of groter voor dat u de verlenging van de invoerlade uitschuift.
- ❏ Zorg ervoor dat u de verlenging van de uitvoerlade zo ver uittrekt dat deze iets langer is dan het origineel, en zet de stopper omhoog zodat de uitgeworpen originelen netjes worden opgestapeld in de uitvoerlade.
- ❏ De stopper kan naar voren en achteren bewegen op de verlenging van de uitvoerlade, zodat u de stopper gemakkelijk optimaal kunt instellen voor de te scannen originelen.
- ❏ Als dikke originelen op de uitvoerlade stoten en uit de scanner vallen, bergt u de uitvoerlade op en gebruikt u deze niet om de uitgeworpen originelen op te vangen.
- ❏ Als u tijdens het scannen nog steeds last hebt van uitgeworpen originelen die het oppervlak onder de scanner raken, wordt aangeraden de scanner op de rand van een tafel te zetten, waar de uitgeworpen originelen vrij kunnen vallen en u deze kunt opvangen.
- 2. Schuif de zijgeleiders op de invoerlade helemaal naar buiten.

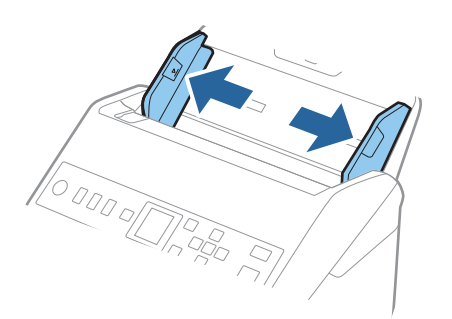

3. Waaier de originelen.

Houd de originelen aan beide zijden vast en waaier ze een paar keer uit.

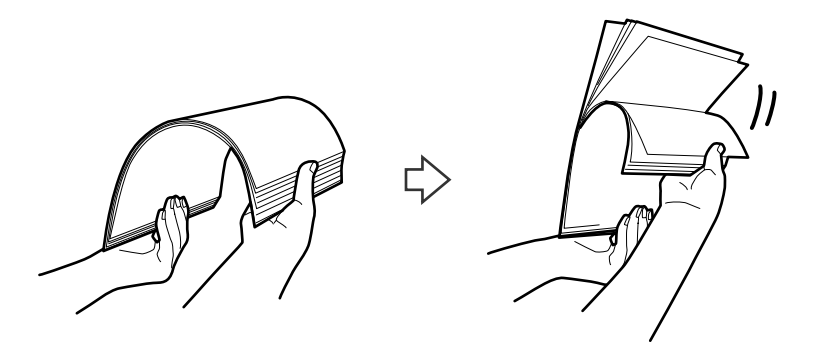

4. Leg de randen van originelen op elkaar, plaats deze met de bedrukte kant naar beneden en duw de voorkant in een wigvorm.

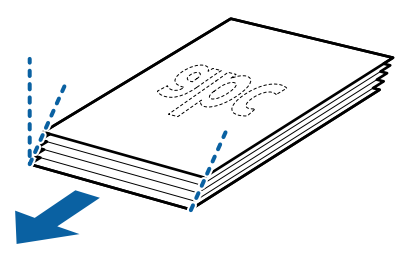

5. Laad de originelen in de invoerlade, met de voorkant naar beneden en de bovenrand in de ADF. Schuif de originelen in de ADF tot ze niet verder kunnen.

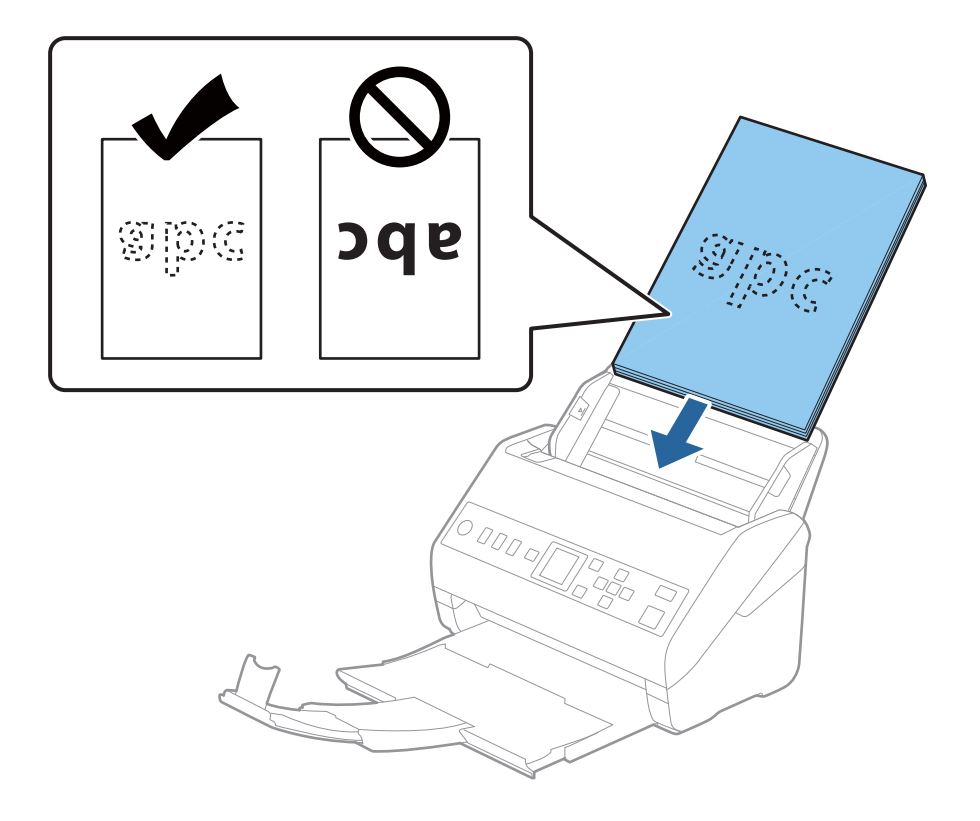

6. Schuif de zijgeleiders netjes tegen de rand van de originelen zodat er geen ruimte is tussen de originelen en de zijgeleiders. De originelen kunnen anders schuin worden ingevoerd.

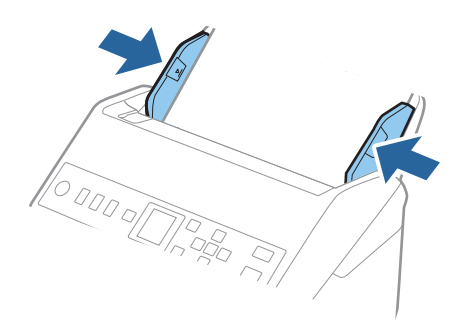

#### *Opmerking:*

❏ Wanneer u originelen met perforatie scant, bijvoorbeeld losse vellen uit een ordner, laad u de originelen met de gaten naar de zijkant of naar beneden. Binnen een rand van 30 mm (1,2 inch) vanaf het midden van de originelen mogen zich geen gaten bevinden. Er mogen zich wel gaten bevinden binnen 30 mm (1,2 inch) vanaf de voorrand van de originelen. Zorg ervoor dat de randen van de perforaties geen bramen bevatten.

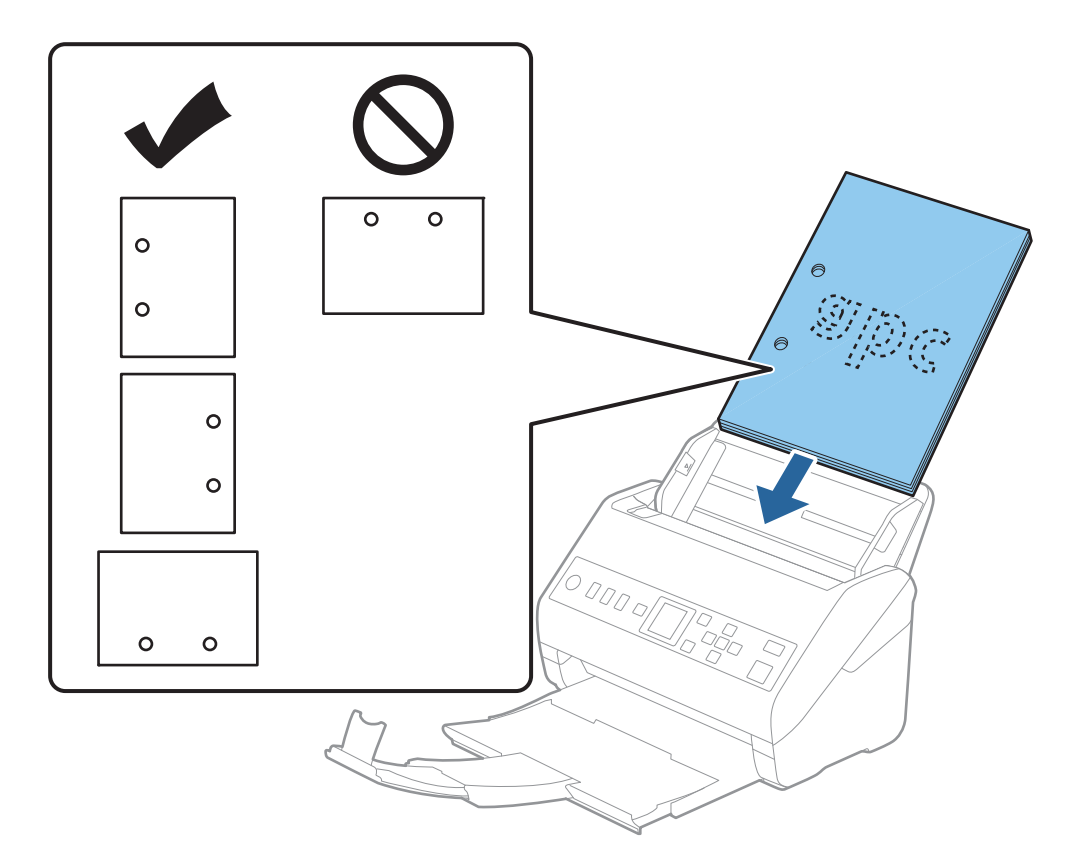

❏ Wanneer u gekreukt dun papier scant dat vastloopt of dubbel wordt ingevoerd, kunt u dit mogelijk verhelpen door de functie *Langzaam* in te schakelen. Selecteer hiervoor *Instel.* > *Scannerinstellingen* > *Langzaam* op het bedieningspaneel en stel deze functie in op *Aan* om de invoersnelheid te vertragen.

# <span id="page-39-0"></span>**Lang papier**

# **Specificaties van lang papier**

U kunt de specificaties van lang papier in de scanner laden.

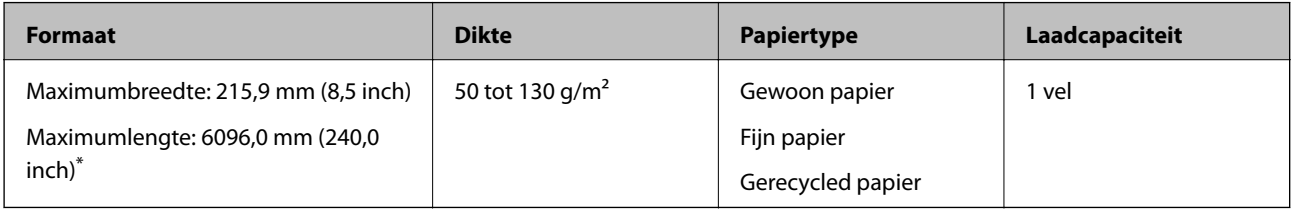

\* Hieronder wordt de maximumlengte weergegeven op basis van de scanresolutie.

- ❏ 50 tot 200 dpi: 6096,0 mm (240,0 inch)
- ❏ 201 tot 300 dpi: 5461,0 mm (215,0 inch)
- ❏ 301 tot 600 dpi: 1346,0 mm (53,0 inch)

## **Lang papier plaatsen**

1. Schuif de uitvoerlade naar buiten.

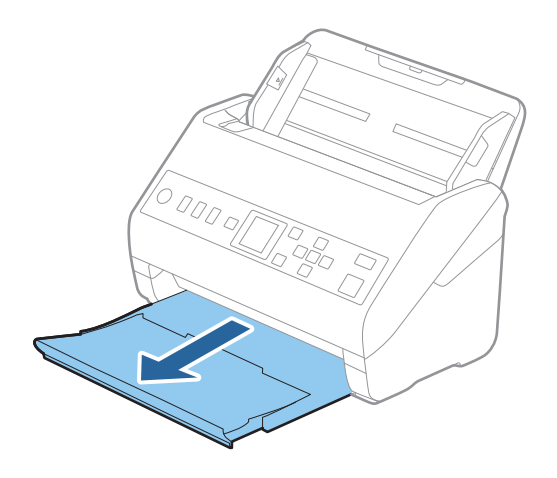

*Opmerking:* Schuif de verlengingen van de invoer- en uitvoerladen niet uit en zet de stopper niet omhoog. 2. Schuif de zijgeleiders op de invoerlade helemaal naar buiten.

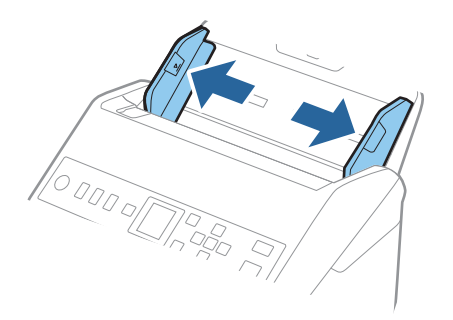

3. Laad het origineel recht in de invoerlade, met de voorkant naar beneden en de bovenrand in de ADF. Schuif het origineel in de ADF tot dit niet verder kan.

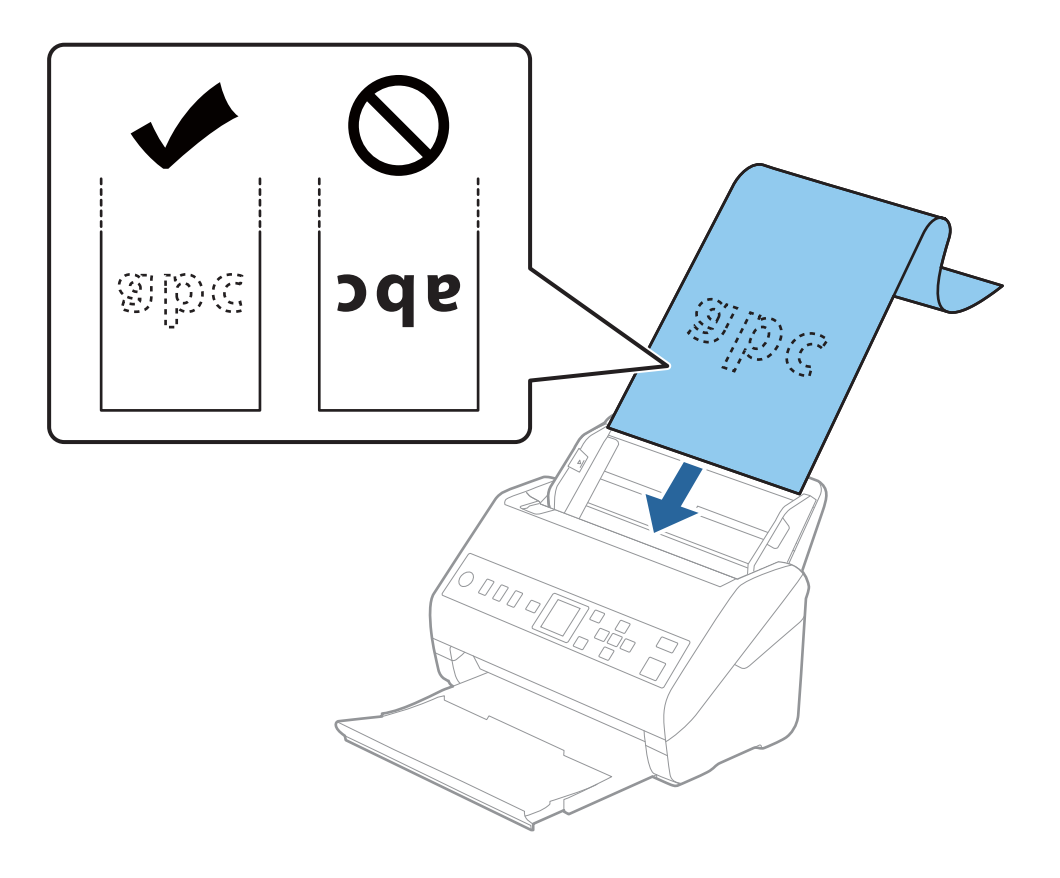

4. Schuif de zijgeleiders netjes tegen de rand van het lange papier zodat er geen ruimte is tussen de rand van het papier en de zijgeleiders. De originelen kunnen anders schuin worden ingevoerd.

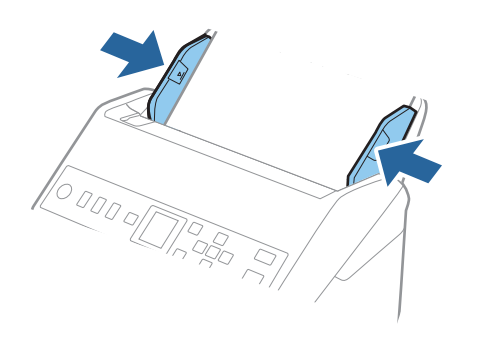

#### <span id="page-42-0"></span>*Opmerking:*

❏ Hieronder wordt de maximumlengte weergegeven op basis van de scanresolutie.

- · 50 tot 200 dpi: 6096,0 mm (240,0 inch)
- · 201 tot 300 dpi: 5461,0 mm (215,0 inch)
- · 301 tot 600 dpi: 1346,0 mm (53,0 inch)
- ❏ U moet het papierformaat opgeven in het Epson Scan 2-venster.

Wanneer u Document Capture Pro gebruikt, kunt u het venster openen door op de knop *Gedetailleerde instellingen* in het scherm *Scaninstellingen* te drukken.

U kunt het papierformaat op drie manieren opgeven in het Epson Scan 2-venster.

Als het papier tot 3048 mm (120 inch) lang is, kunt u *Autom. det.(lang papier)* selecteren om het formaat automatisch te detecteren.

Als het papier langer is dan 3.048 mm (120 inches), moet u *Aanpassen* selecteren en het formaat van het papier invoeren. Als het papier tot 5461 mm (215 inch) lang is, kunt u *Papierlengte detecteren* gebruiken in plaats van de hoogte van het papier in te voeren. Als het papier langer is dan 5461 mm (215 inch), moet u de breedte en de hoogte van het papier invoeren.

❏ Ondersteun lang papier aan de invoerzijde zodat het niet uit ADF valt, en aan de uitvoerzijde zodat het uitgeworpen papier niet uit de uitvoerlade valt.

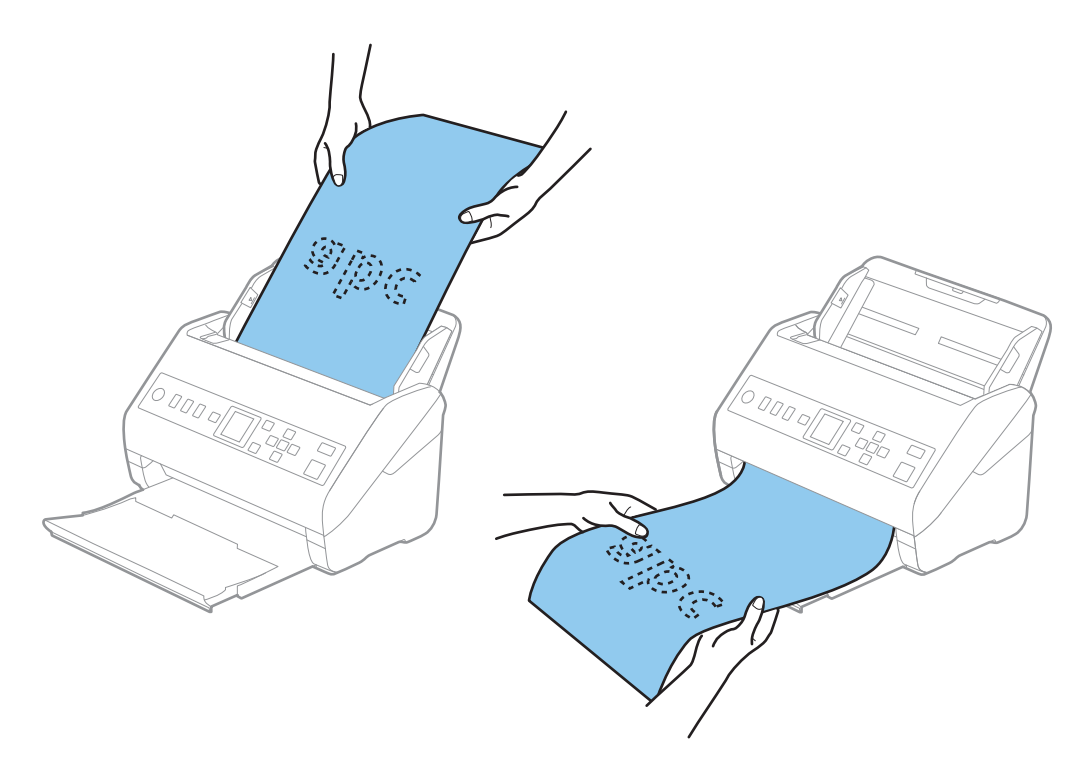

#### **Gerelateerde informatie**

& ["Vereiste instellingen voor speciale originelen in Epson Scan 2" op pagina 122](#page-121-0)

# **Plastic kaarten**

## **Specificaties van plastic kaarten**

U kunt de specificaties van plastic kaarten in de scanner laden.

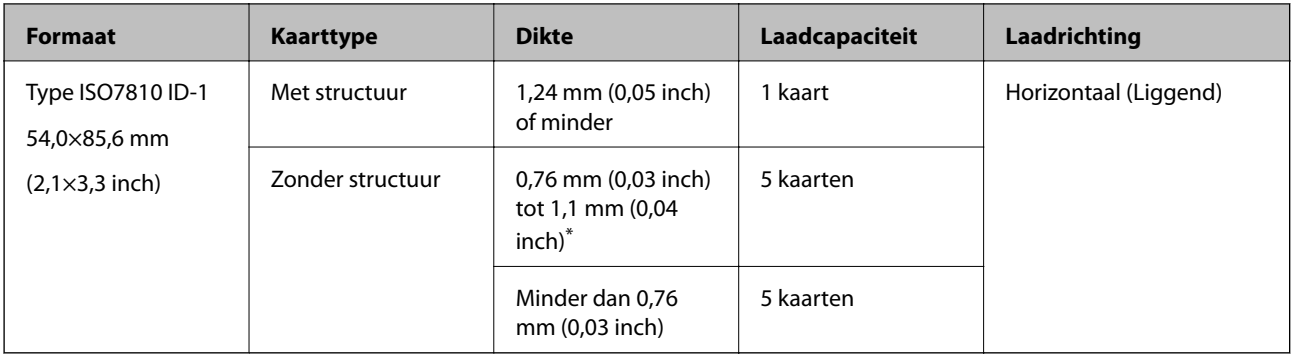

\* U kunt deze kaarten alleen scannen wanneer de resolutie 300 dpi of minder is en de modus **Langzaam** is uitgeschakeld.

## **Plastic kaarten plaatsen**

1. Schuif de uitvoerlade naar buiten en zet de stopper omhoog.

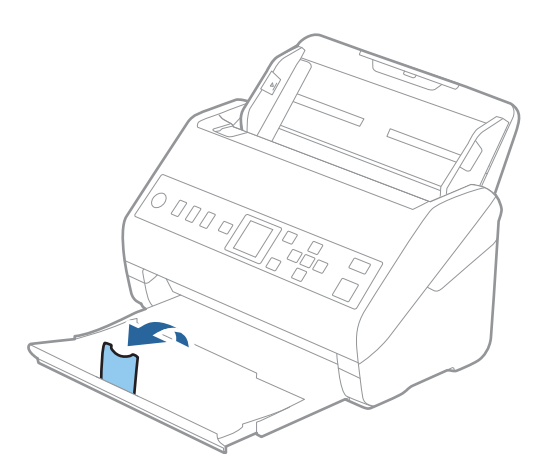

2. Schuif de zijgeleiders op de invoerlade helemaal naar buiten.

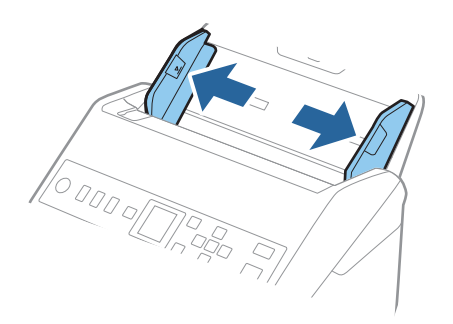

3. Laad de plastic kaarten in de invoerlade met de bovenrand in de ADF. Schuif de plastic kaarten in de ADF tot ze niet verder kunnen.

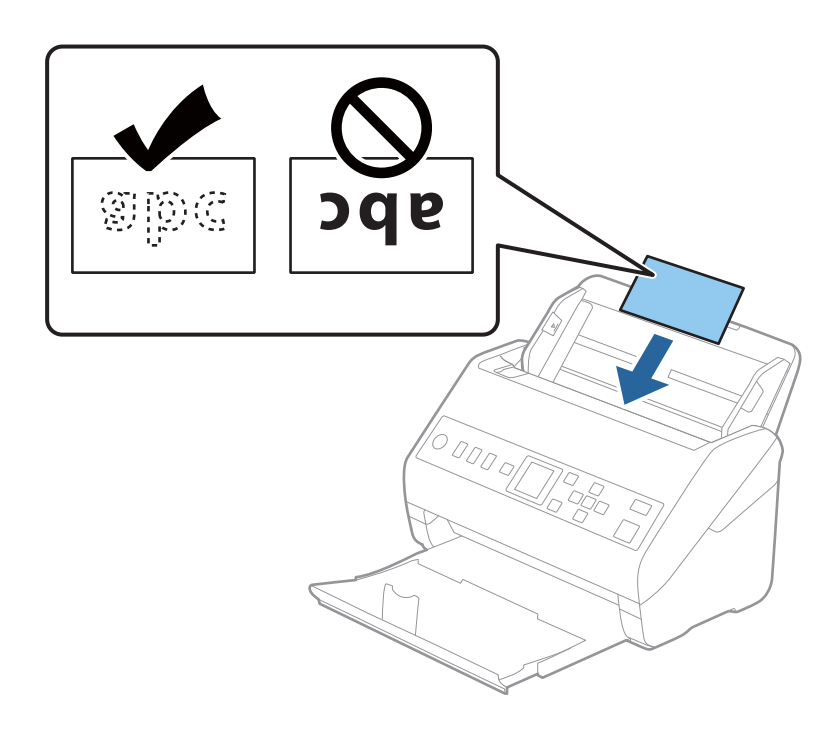

# c*Belangrijk:*

Laad plastic kaarten niet verticaal.

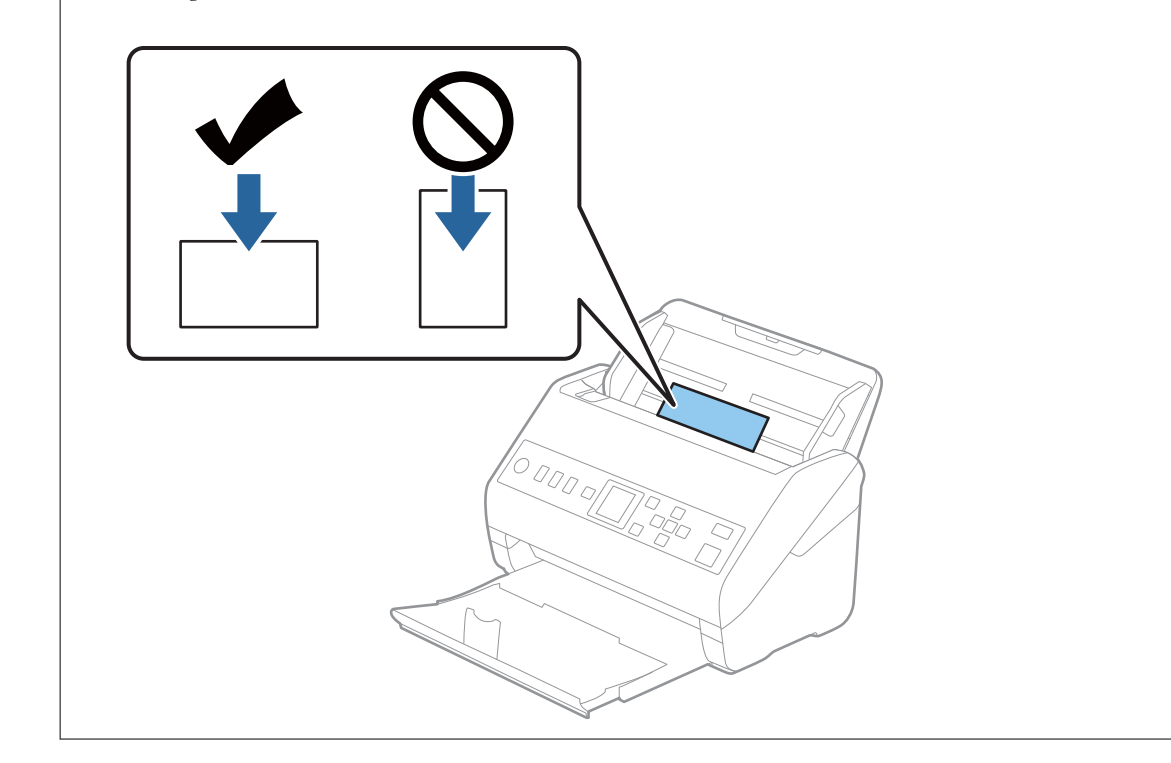

<span id="page-45-0"></span>4. Pas de breedte van de zijgeleiders aan zodat deze tegen de rand van de plastic kaarten komen.

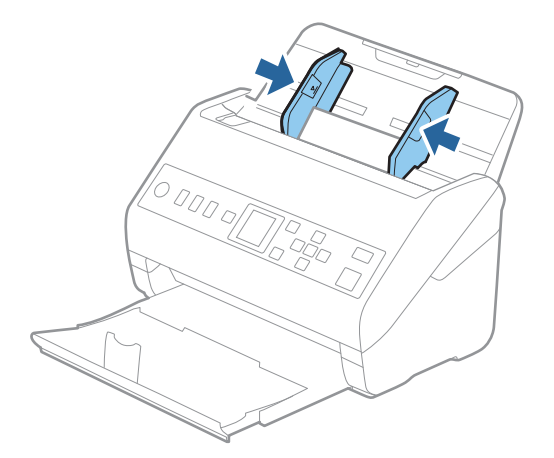

#### *Opmerking:*

Geef de juiste instelling op in het Epson Scan 2-venster als u plastic kaarten wilt scannen.

Wanneer u Document Capture Pro gebruikt, kunt u het venster openen door op de knop *Gedetailleerde instellingen* in het scherm *Scaninstellingen* te drukken.

Selecteer *Plastic kaart* in *Documentformaat* of selecteer *Uit* in *Dubbele invoer detecteren* op het tabblad *Hoofdinstellingen* in Epson Scan 2. Raadpleeg voor meer informatie de Helpfunctie van Epson Scan 2.

Als *Dubbele invoer detecteren* is ingeschakeld in het Epson Scan 2-venster en een dubbele invoer optreedt, verwijdert u

de kaart uit de ADF, plaatst u de kaart opnieuw, drukt u op de knop  $\blacktriangledown$  en selecteert u **DFDS** (Double Feed Detection Skip, Detectie van dubbele invoer overslaan) op het bedieningspaneel om deze instelling op *Aan* te zetten. Hierdoor wordt *Dubbele invoer detecteren* uitgeschakeld voor de volgende scan en kunt u opnieuw scannen. Met de *DFDS* wordt *Dubbele invoer detecteren* voor één vel uitgeschakeld.

#### **Gerelateerde informatie**

 $\blacktriangleright$  ["Vereiste instellingen voor speciale originelen in Epson Scan 2" op pagina 122](#page-121-0)

# **Gelamineerde kaarten**

## **Specificaties van gelamineerde kaarten**

U kunt de specificaties van gelamineerde kaarten in de scanner laden.

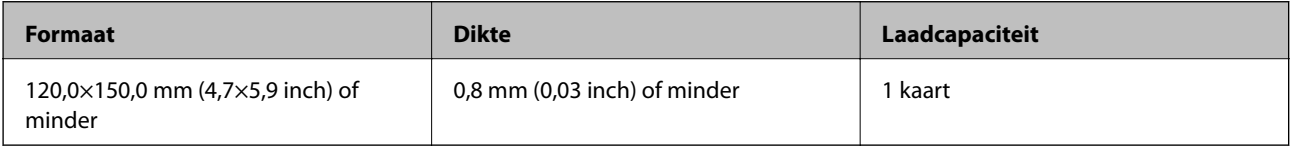

## **Gelamineerde kaarten plaatsen**

1. Schuif de uitvoerlade naar buiten en zet de stopper omhoog.

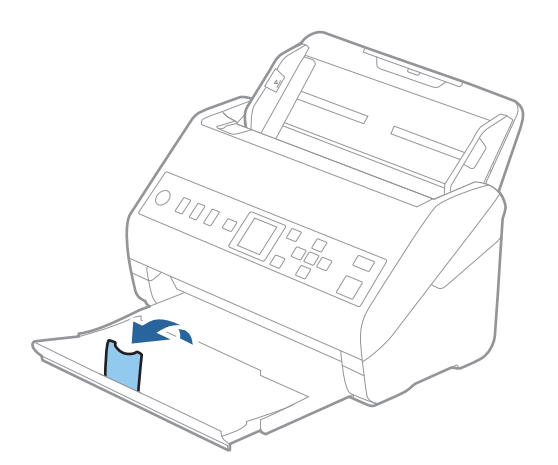

2. Schuif de zijgeleiders op de invoerlade helemaal naar buiten.

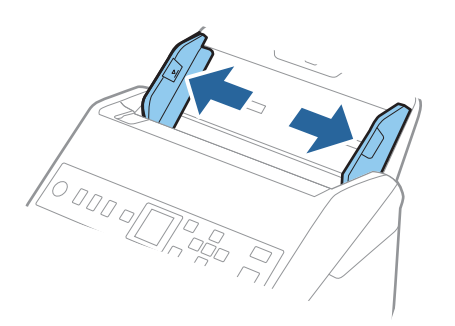

3. Laad de gelamineerde kaarten in de invoerlade met de bovenrand in de ADF. Schuif de gelamineerde kaarten in de ADF tot ze niet verder kunnen.

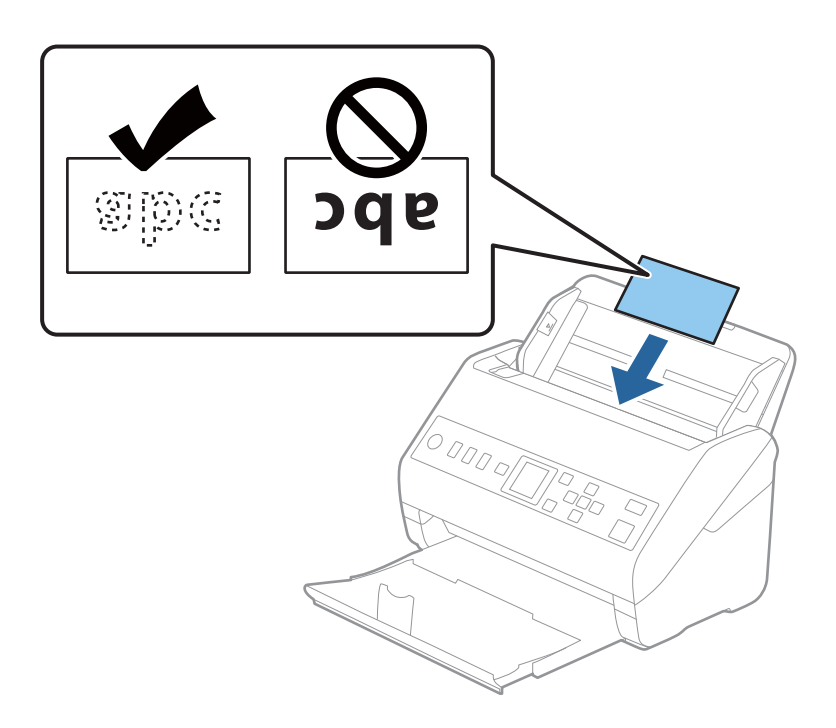

4. Pas de breedte van de zijgeleiders aan zodat deze tegen de rand van de gelamineerde kaarten komen.

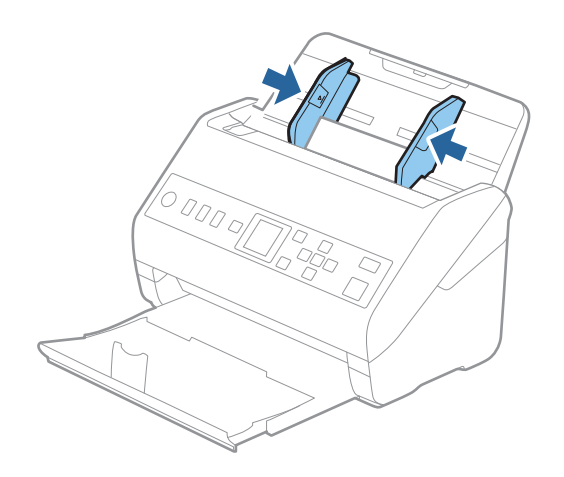

#### <span id="page-48-0"></span>*Opmerking:*

Geef de juiste instelling op in het Epson Scan 2-venster als u gelamineerde kaarten wilt scannen.

Wanneer u Document Capture Pro gebruikt, kunt u het venster openen door op de knop *Gedetailleerde instellingen* in het scherm *Scaninstellingen* te drukken.

- ❏ Selecteer het tabblad *Hoofdinstellingen* > *Documentformaat* > *Instellingen* > *Gelamineerde kaart scannen* om de nauwkeurigheid van de automatische groottedetectie te verhogen. Raadpleeg voor meer informatie de Helpfunctie van Epson Scan 2.
- ❏ Selecteer het tabblad *Hoofdinstellingen* > *Dubbele invoer detecteren* > *Uit*. Raadpleeg voor meer informatie de Helpfunctie van Epson Scan 2.

Als *Dubbele invoer detecteren* is ingeschakeld in het Epson Scan 2-venster en een dubbele invoer optreedt,

verwijdert u de kaart uit de ADF, plaatst u de kaart opnieuw, drukt u op de knop **V** en selecteert u **DFDS** (Double Feed Detection Skip, Detectie van dubbele invoer overslaan) op het bedieningspaneel om deze instelling op *Aan* te zetten. Hierdoor wordt *Dubbele invoer detecteren* uitgeschakeld voor de volgende scan en kunt u opnieuw scannen. Met de *DFDS* wordt *Dubbele invoer detecteren* voor één vel uitgeschakeld.

#### **Gerelateerde informatie**

 $\blacktriangleright$  ["Vereiste instellingen voor speciale originelen in Epson Scan 2" op pagina 122](#page-121-0)

# **Originelen met een groot formaat**

## **Specificaties van originelen met een groot formaat**

Als u gebruikmaakt van de Draagblad (afzonderlijk verkocht) en originelen dubbelvouwt, kunt u originelen scannen die groter zin dan A4-formaat, bijvoorbeeld A3- of B4-formaat.

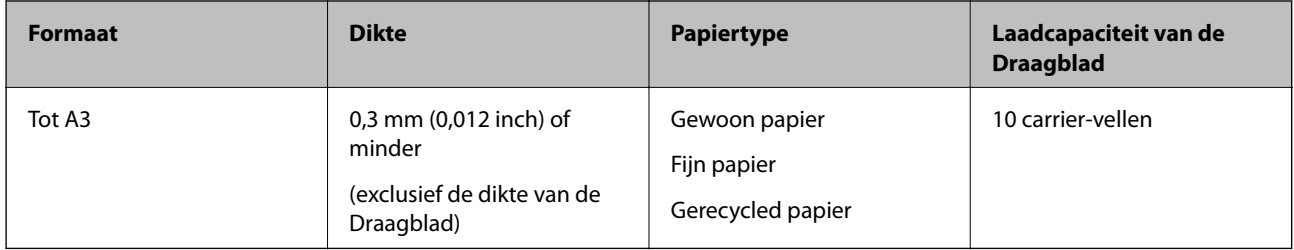

## **Originelen met een groot formaat plaatsen**

1. Schuif het verlengstuk van de invoerlade uit. Schuif de uitvoerlade en de verlenging van de uitvoerlade uit en zet de stopper omhoog.

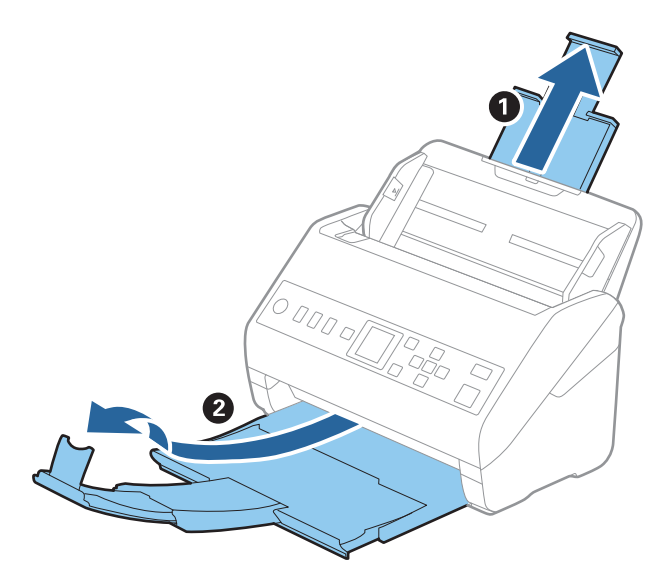

2. Schuif de zijgeleiders op de invoerlade helemaal naar buiten.

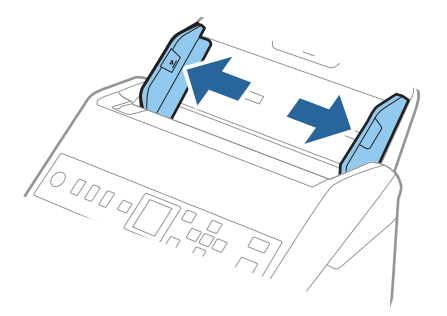

3. Plaats de Draagblad met de illustratie aan de voorzijde naar boven en plaats het origineel in de carrier sheet. Vouw het origineel dubbel met de te scannen zijde naar buiten en de juiste zijde naar voren.

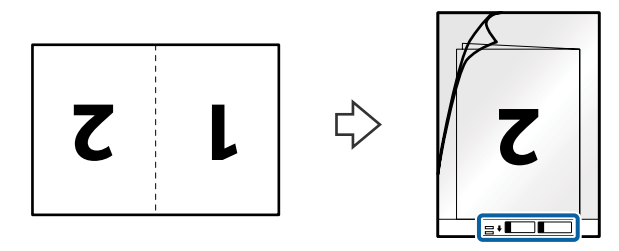

4. Laad de Draagblad in de invoerlade met de bovenrand in de ADF. Schuif de Draagblad in de ADF tot deze niet verder kan.

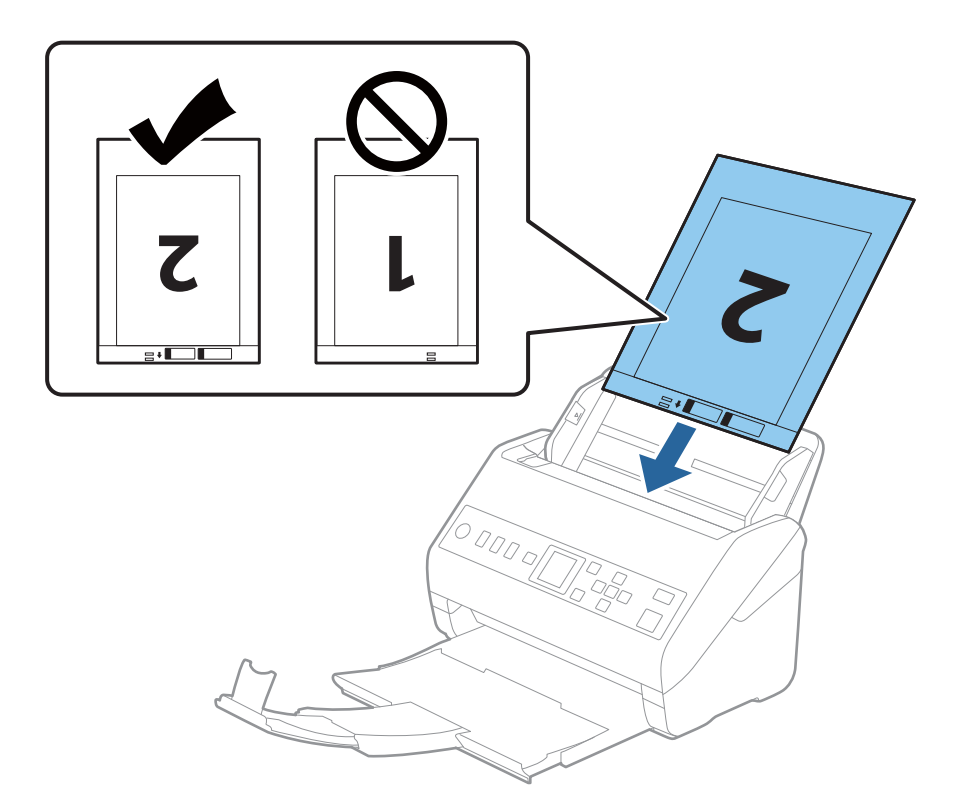

5. Schuif de zijgeleiders netjes tegen de rand van de Draagblad zodat er geen ruimte is tussen de Draagblad en de zijgeleiders. De carrier sheet kan anders schuin worden ingevoerd.

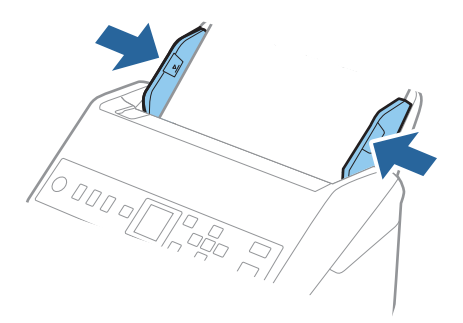

#### <span id="page-51-0"></span>*Opmerking:*

- ❏ Een Draagblad die is gekrast of meer dan 3000 keer is gescand, dient u te vervangen.
- ❏ Geef de juiste instelling op in het Epson Scan 2-venster als u beide zijden wilt scannen en samenvoegen.

Wanneer u Document Capture Pro gebruikt, kunt u het venster openen door op de knop *Gedetailleerde instellingen* in het scherm *Scaninstellingen* te drukken.

Selecteer *Dubbelzijdig* in *Scanzijde* en selecteer *Links en rechts* in *Samenvoegen* in het Epson Scan 2-venster. Raadpleeg voor meer informatie de Helpfunctie van Epson Scan 2.

- ❏ Wanneer u een Draagblad scant door *Automatisch detecteren* te selecteren als instelling voor *Documentformaat*, wordt de afbeelding automatisch gescand door *Papier schuin* in de instelling *Scheve documenten corrigeren* toe te passen.
- ❏ De voorrand van het origineel moet naar de bindzijde van de Draagblad zijn gericht wanneer u een origineel van circa 297 mm lang scant. De lengte van de gescande afbeelding kan anders langer zijn dan bedoeld, omdat de scanner tot het eind van de Draagblad scant wanneer u *Automatisch detecteren* selecteert als instelling voor *Documentformaat* in het Epson Scan 2-venster.
- ❏ Gebruik alleen de Draagblad die voor uw scanner is ontworpen. De Draagblad wordt automatisch door de scanner herkend via de twee kleine rechthoekige gaten aan de voorrand. Zorg ervoor dat deze gaten schoon en vrij blijven.

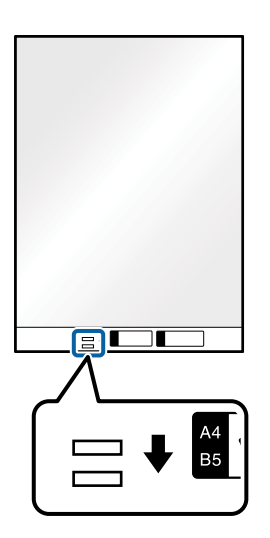

#### **Gerelateerde informatie**

- & ["Draagblad-codes" op pagina 27](#page-26-0)
- & ["Vereiste instellingen voor speciale originelen in Epson Scan 2" op pagina 122](#page-121-0)

# **Originelen met een onregelmatige vorm**

### **Specificaties van originelen met een onregelmatige vorm**

Met de Draagblad (afzonderlijk verkocht), kunt u originelen scannen die gekreukt, opgekruld, erg dun of onregelmatig van vorm zijn.

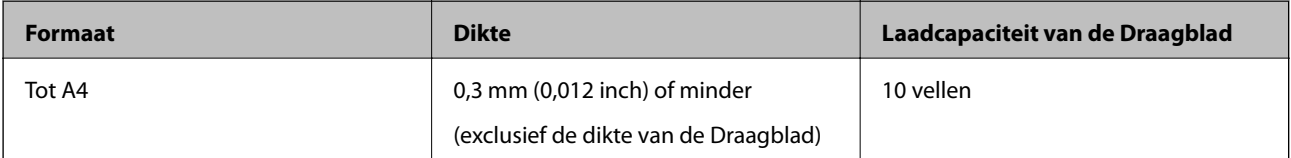

## **Originelen met een onregelmatige vorm plaatsen**

1. Schuif het verlengstuk van de invoerlade uit. Schuif de uitvoerlade en de verlenging van de uitvoerlade uit en zet de stopper omhoog.

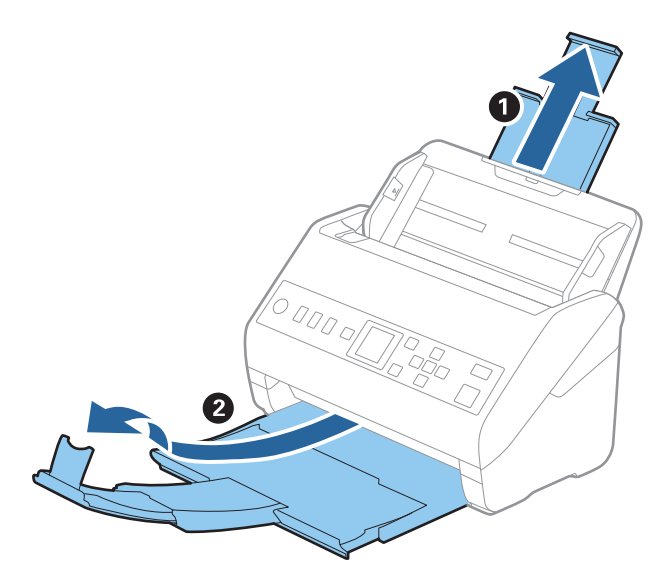

2. Schuif de zijgeleiders op de invoerlade helemaal naar buiten.

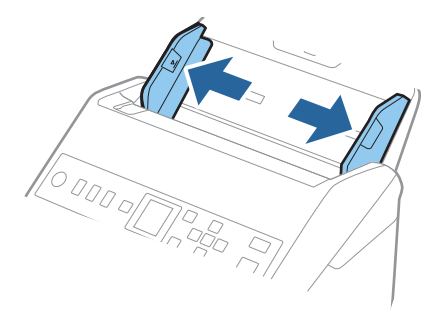

3. Plaats de Draagblad met de illustratie aan de voorzijde naar boven en plaats het origineel in het midden van de Draagblad met de te scannen zijde naar beneden.

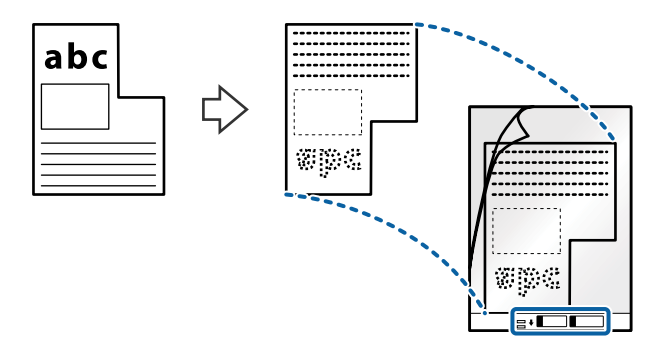

4. Laad de Draagblad in de invoerlade met de bovenrand in de ADF. Schuif de Draagblad in de ADF tot deze niet verder kan.

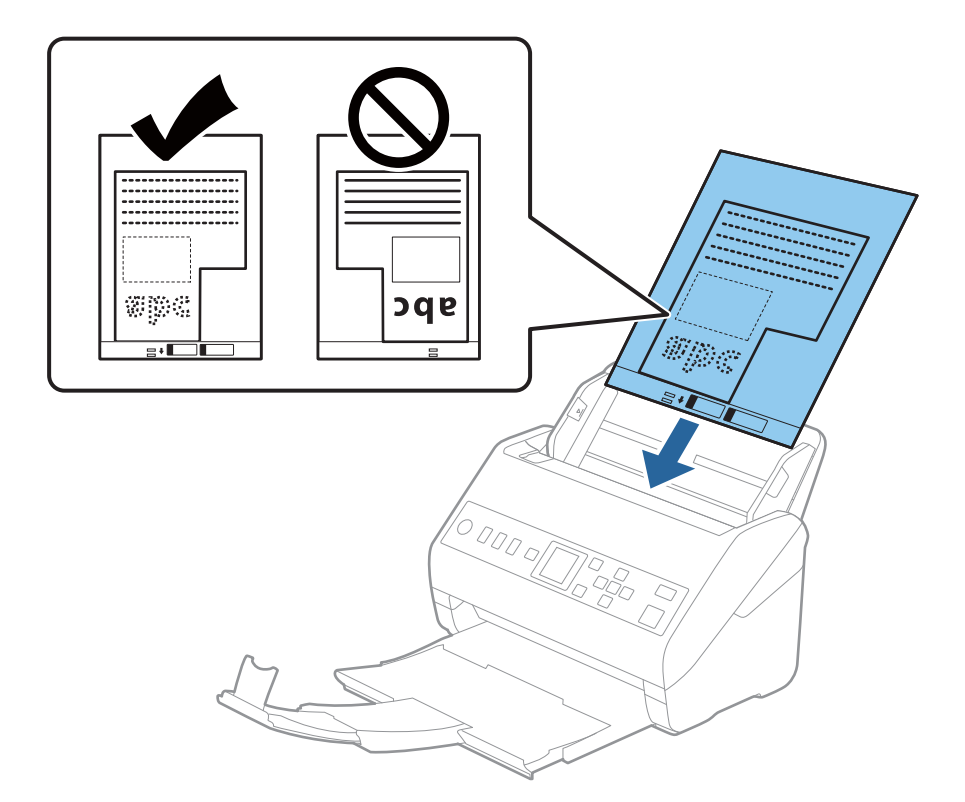

5. Schuif de zijgeleiders netjes tegen de rand van de Draagblad zodat er geen ruimte is tussen de Draagblad en de zijgeleiders. De carrier sheet kan anders schuin worden ingevoerd.

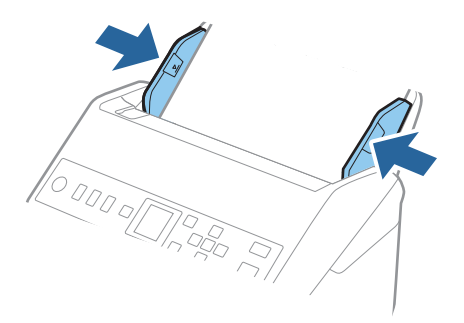

#### <span id="page-54-0"></span>*Opmerking:*

- ❏ Een Draagblad die is gekrast of meer dan 3000 keer is gescand, dient u te vervangen.
- ❏ Als u in de lijst *Documentformaat* niet het juiste formaat kunt vinden voor het origineel dat u wilt scannen, selecteert u *Automatisch detecteren*.

Als u Epson Scan 2 gebruikt, kunt u ook *Aanpassen* selecteren om een aangepast documentformaat te maken.

- ❏ Wanneer u een Draagblad scant door *Automatisch detecteren* te selecteren als instelling voor *Documentformaat*, wordt de afbeelding automatisch gescand door *Papier schuin* in de instelling *Scheve documenten corrigeren* toe te passen.
- ❏ Gebruik alleen de Draagblad die voor uw scanner is ontworpen. De Draagblad wordt automatisch door de scanner herkend via de twee kleine rechthoekige gaten aan de voorrand. Zorg ervoor dat deze gaten schoon en vrij blijven.

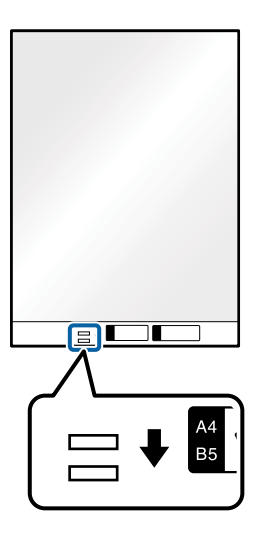

#### **Gerelateerde informatie**

- & ["Draagblad-codes" op pagina 27](#page-26-0)
- & ["Vereiste instellingen voor speciale originelen in Epson Scan 2" op pagina 122](#page-121-0)

# **Foto's**

## **Specificaties van foto's**

Met de Draagblad (afzonderlijk verkocht) kunt u foto's scannen zonder dat u bang hoeft te zijn dat ze beschadigd raken.

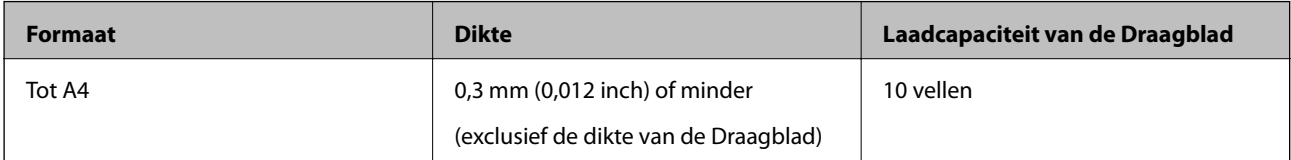

## **Foto's plaatsen**

1. Schuif het verlengstuk van de invoerlade uit. Schuif de uitvoerlade en de verlenging van de uitvoerlade uit en zet de stopper omhoog.

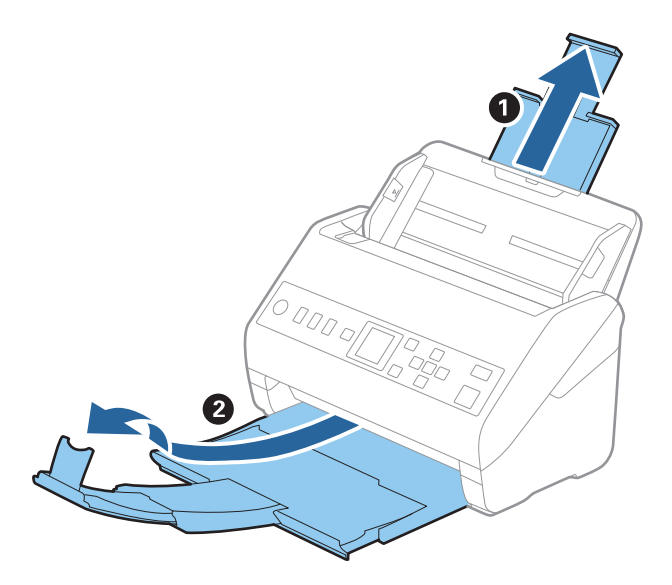

2. Schuif de zijgeleiders op de invoerlade helemaal naar buiten.

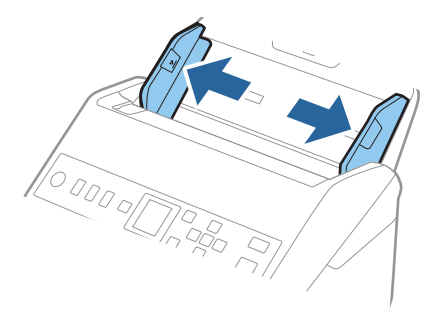

3. Plaats de Draagblad met de illustratie aan de voorzijde naar boven en plaats de foto in het midden van de Draagblad met de te scannen zijde naar beneden.

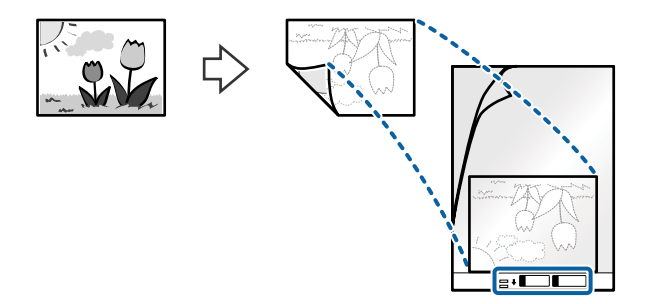

4. Laad de Draagblad in de invoerlade met de bovenrand in de ADF. Schuif de Draagblad in de ADF tot deze niet verder kan.

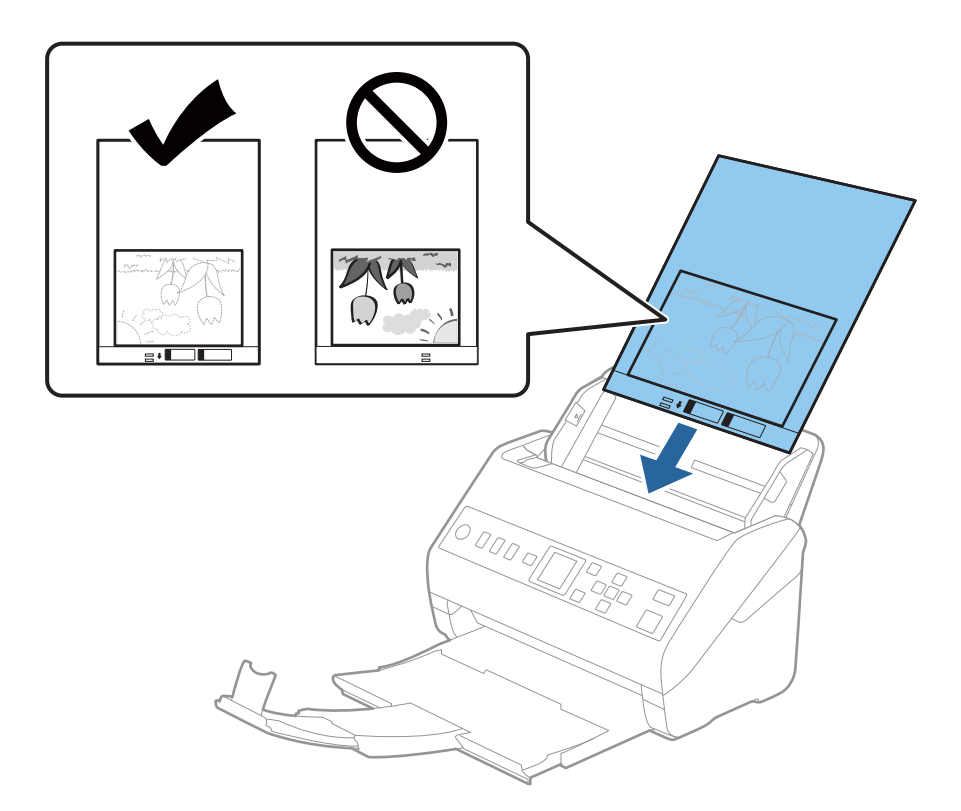

5. Schuif de zijgeleiders netjes tegen de rand van de Draagblad zodat er geen ruimte is tussen de Draagblad en de zijgeleiders. De carrier sheet kan anders schuin worden ingevoerd.

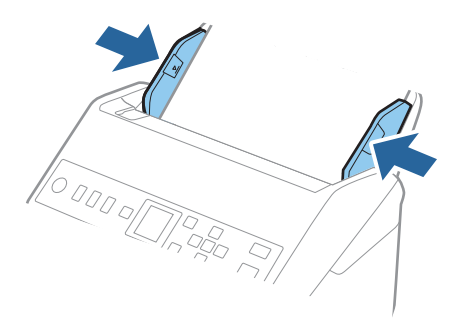

#### <span id="page-57-0"></span>*Opmerking:*

- ❏ Een Draagblad die is gekrast of meer dan 3000 keer is gescand, dient u te vervangen.
- ❏ Als u in de lijst *Documentformaat* niet het juiste formaat kunt vinden voor het origineel dat u wilt scannen, selecteert u *Automatisch detecteren*.

Als u Epson Scan 2 gebruikt, kunt u ook *Aanpassen* selecteren om een aangepast documentformaat te maken.

- ❏ Wanneer u een Draagblad scant door *Automatisch detecteren* te selecteren als instelling voor *Documentformaat*, wordt de afbeelding automatisch gescand door *Papier schuin* in de instelling *Scheve documenten corrigeren* toe te passen.
- ❏ Laat de foto's niet lang in de Draagblad zitten.
- ❏ Gebruik alleen de Draagblad die voor uw scanner is ontworpen. De Draagblad wordt automatisch door de scanner herkend via de twee kleine rechthoekige gaten aan de voorrand. Zorg ervoor dat deze gaten schoon en vrij blijven.

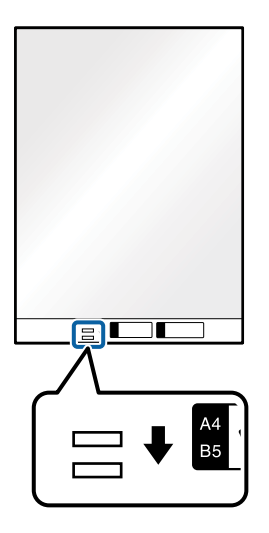

#### **Gerelateerde informatie**

- & ["Draagblad-codes" op pagina 27](#page-26-0)
- $\blacktriangleright$  ["Vereiste instellingen voor speciale originelen in Epson Scan 2" op pagina 122](#page-121-0)

## **Enveloppen**

### **Specificaties van enveloppen**

U kunt de specificaties van enveloppen in de scanner laden.

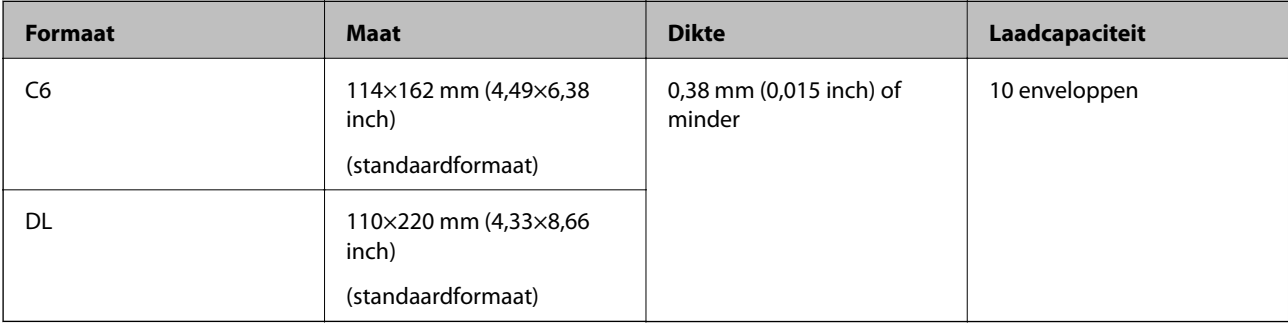

## **Enveloppen plaatsen**

1. Schuif het verlengstuk van de invoerlade uit. Schuif de uitvoerlade en de verlenging van de uitvoerlade uit en zet de stopper omhoog.

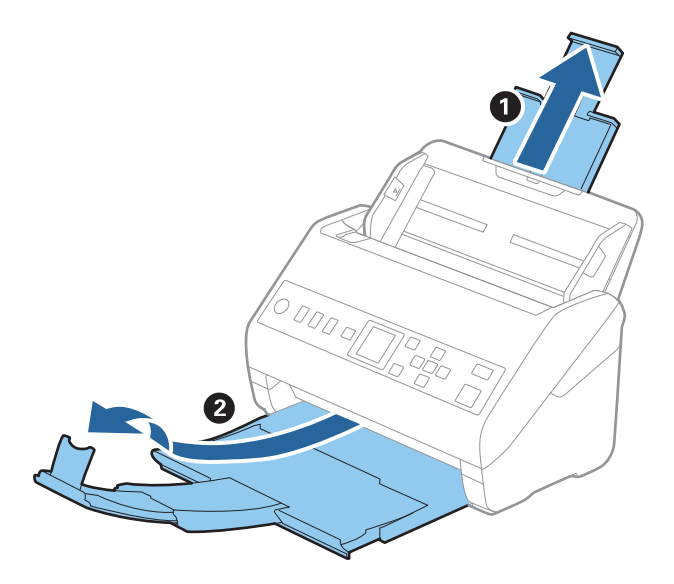

2. Schuif de zijgeleiders op de invoerlade helemaal naar buiten.

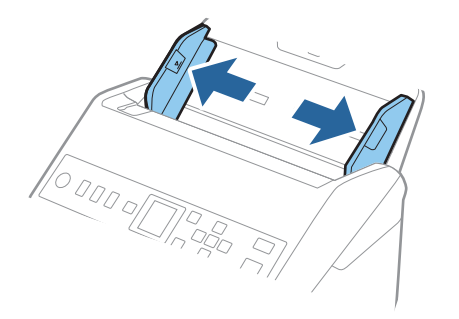

3. Laad de enveloppen met de voorzijde naar beneden in de invoerlade en zorg ervoor dat de open kant (overslagzijde) van de enveloppe opzij wijst. Enveloppen waarbij de open kant (overslagzijde) zich aan de kortere kant bevindt, kunt u laden met de open kant (overslagzijde) naar boven.

Schuif de enveloppen in de ADF tot ze niet verder kunnen.

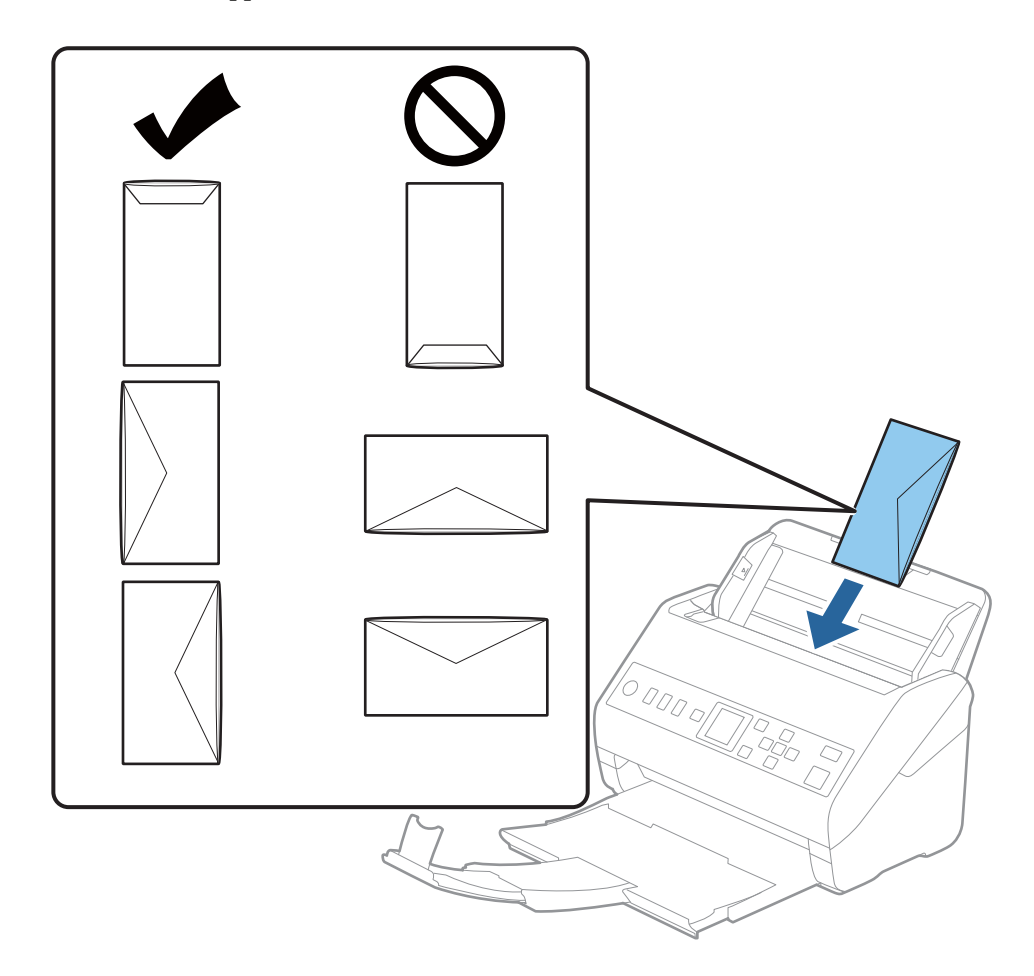

#### c*Belangrijk:*

Laad geen enveloppen die van kleefmiddelen zijn voorzien.

#### *Opmerking:*

❏ Enveloppen die niet zijn geopend met een scherpe snede aan de overslagzijde, worden mogelijk niet correct gescand.

❏ Enveloppen die nog niet zijn gesloten, kunnen worden geladen met de overslag open en naar boven.

<span id="page-60-0"></span>4. Schuif de zijgeleiders netjes tegen de rand van de enveloppen zodat er geen ruimte is tussen de enveloppen en de zijgeleiders. De enveloppen kunnen anders schuin worden ingevoerd.

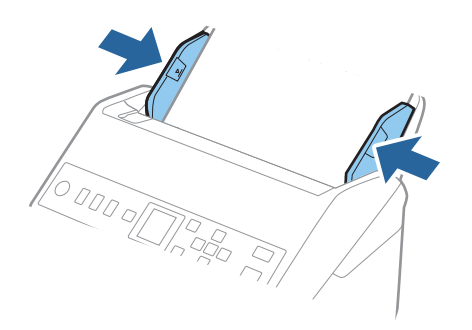

#### *Opmerking:*

- ❏ Het is raadzaam de juiste rotatiehoek of *Automatisch* te selecteren voor de instelling *Roteren* in de toepassing.
- ❏ Geef de juiste instelling op in het Epson Scan 2-venster als u enveloppen wilt scannen.

Wanneer u Document Capture Pro gebruikt, kunt u het venster openen door op de knop *Gedetailleerde instellingen* in het scherm *Scaninstellingen* te drukken.

Selecteer het tabblad *Hoofdinstellingen* > *Dubbele invoer detecteren* > *Uit*. Raadpleeg voor meer informatie de Helpfunctie van Epson Scan 2.

Als *Dubbele invoer detecteren* is ingeschakeld in het Epson Scan 2-venster en een dubbele invoer optreedt,

verwijdert u de enveloppe uit de ADF, plaatst u de enveloppe opnieuw, drukt u op de knop **V** en selecteert u **DFDS** (Double Feed Detection Skip, Detectie van dubbele invoer overslaan) op het bedieningspaneel om deze instelling op *Aan* te zetten. Hierdoor wordt *Dubbele invoer detecteren* uitgeschakeld voor de volgende scan en kunt u opnieuw scannen. Met de *DFDS* wordt *Dubbele invoer detecteren* voor één vel uitgeschakeld.

#### **Gerelateerde informatie**

 $\blacktriangleright$  ["Vereiste instellingen voor speciale originelen in Epson Scan 2" op pagina 122](#page-121-0)

# **Verschillende originelen door elkaar**

## **Specificaties van originelen van gemengde grootte**

U kunt originelen van gemengde grootte laden van 50,8×50,8 mm (2,0×2,0 inch) tot A4- (of Letter)-formaat. U kunt tevens papier met verschillende dikte laden.

#### c*Belangrijk:*

- ❏ Wanneer u originelen van verschillende grootte plaatst en scant, kunnen de originelen scheef worden ingevoerd, omdat niet alle originelen door de zijgeleiders worden ondersteund.
- ❏ Originelen kunnen vastlopen of scheef worden ingevoerd als u verschillende typen originelen of originelen van heel verschillende grootte instelt, zoals in de volgende gevallen.
	- · Dun papier en dik papier
	- · A4-papier en papier van kaartformaat

Controleer of de gescande afbeelding beschikbaar is als originelen scheef worden ingevoerd.

#### *Opmerking:*

- ❏ Schakel de modus *Langzaam* in als originelen vastlopen of niet goed worden ingevoerd. Dit kan de invoer verbeteren.
- ❏ U kunt ook originelen van gemengde grootte scannen door ze één voor één te laden via de *Automatische invoermodus*.

## **Verschillende originelen van verschillende formaten plaatsen**

1. Schuif het verlengstuk van de invoerlade uit. Schuif de uitvoerlade en de verlenging van de uitvoerlade uit en zet de stopper omhoog.

#### *Opmerking:*

Als u dikke originelen invoert, bergt u de uitvoerlade op en gebruikt u deze niet om de uitgeworpen originelen op te vangen. Zo voorkomt u dat ze op de uitvoerlade stoten en uit de scanner vallen.

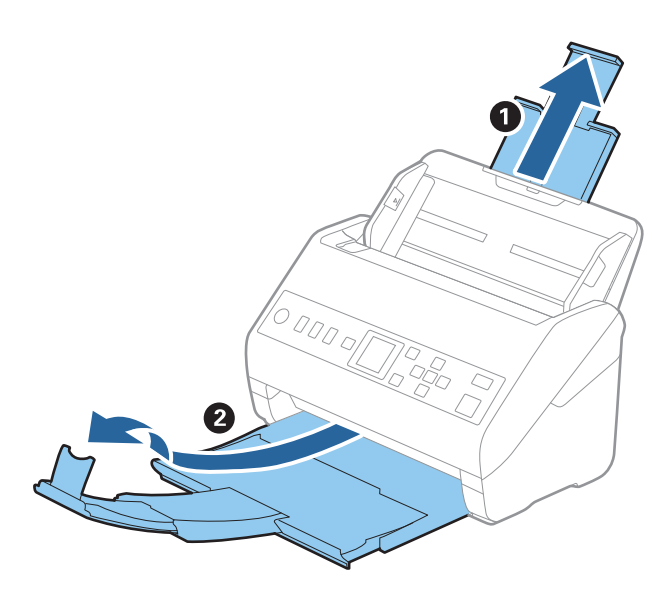

2. Schuif de zijgeleiders op de invoerlade helemaal naar buiten.

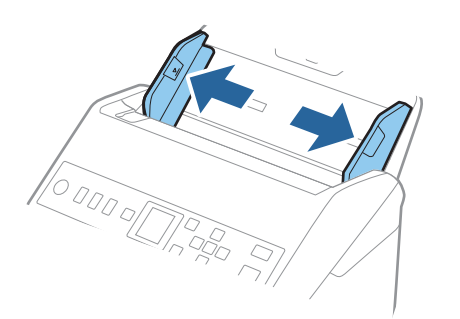

3. Laad de originelen in het midden van de uitvoerlade in aflopende volgorde van papierformaat. Plaats de breedste originelen achterin en de smalste voorin.

#### c*Belangrijk:*

Controleer de volgende punten wanneer u originelen van verschillende grootte instelt.

- ❏ Leg de randen van de originelen op elkaar en duw tegen de originelen tot ze niet verder kunnen in de ADF.
- ❏ Plaats de originelen in het midden van de invoerlade. Ga daarbij uit van het teken u op de scanner.
- ❏ Plaats de originelen er recht in.

Anders kunnen de originelen schuin worden ingevoerd of vastlopen.

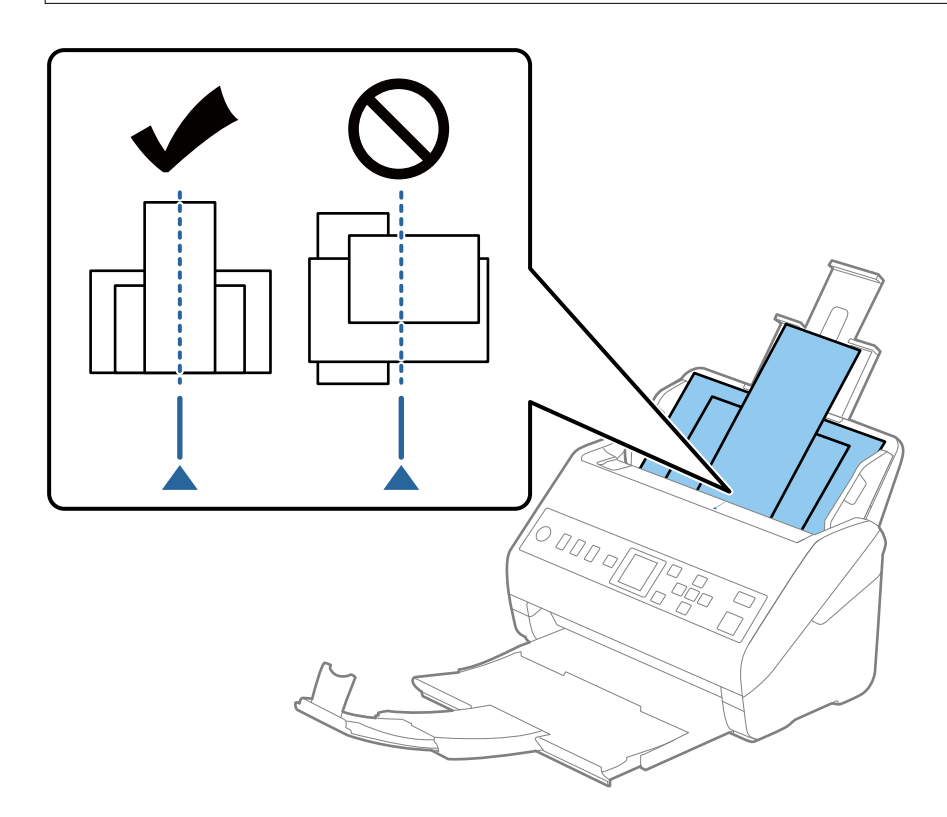

#### *Opmerking:*

Laad de originelen in de invoerlade met de voorzijde naar beneden en plaats de bovenrand onder een lichte hoek in de ADF.

4. Pas de breedte van de zijgeleiders aan het breedste origineel aan.

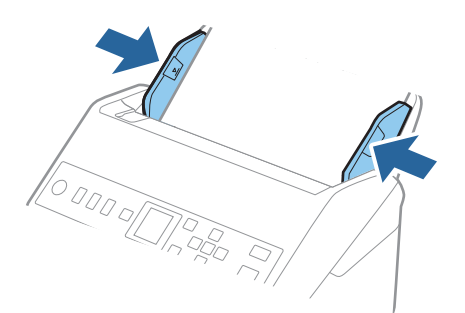

#### **Gerelateerde informatie**

& ["Originelen van gemengde grootte of verschillende soorten originelen één voor één scannen \(Automatische](#page-133-0) [invoermodus\)" op pagina 134](#page-133-0)

# <span id="page-64-0"></span>**Scannen via een netwerk voorbereiden**

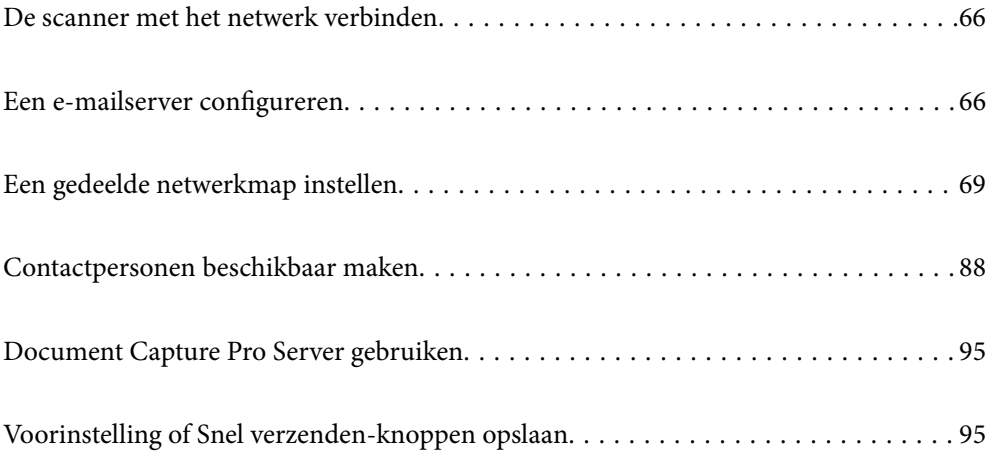

# <span id="page-65-0"></span>**De scanner met het netwerk verbinden**

Als de scanner niet met het netwerk is verbonden, kunt u de scanner met behulp van het installatieprogramma met het netwerk verbinden.

U kunt de volgende methoden gebruiken om het installatieprogramma te starten.

❏ Instellen via de website

Open de volgende website en voer de productnaam in. Ga naar **Instellen** en configureer de instellingen.

[http://epson.sn](http://epson.sn/?q=2)

❏ Instellen met de software-cd (alleen voor modellen die worden geleverd met een software-cd en gebruikers die beschikken over een Windows-computer met een schijfstation).

Plaats de software-cd in de computer en volg de instructies op het scherm.

Zie de gerelateerde informatie als u de netwerkverbinding wilt controleren of handmatig verbinding wilt maken met het netwerk.

#### **Gerelateerde informatie**

& ["De status van de netwerkverbinding controleren" op pagina 219](#page-218-0)

# **Een e-mailserver configureren**

Stel de mailserver in met Web Config.

Wanneer de mailserver zo is ingesteld dat de scanner e-mailberichten kan verzenden, zijn de volgende mogelijkheden beschikbaar.

- ❏ Scanresultaten verzenden per e-mail
- ❏ E-mailmeldingen van de scanner ontvangen

Controleer het onderstaande voordat u de instellingen configureert.

- ❏ De scanner is verbonden met het netwerk dat toegang heeft tot de mailserver.
- ❏ De computer is ingesteld op hetzelfde mailserver als de scanner.

#### *Opmerking:*

Wanneer de mailserver gebruikt via internet, bevestigt u de instellingsinformatie van de provider of de website.

- 1. Open Web Config en selecteer het tabblad **Netwerk** > **E-mailserver** > **Basis**.
- 2. Voer voor elk item een waarde in.
- 3. Selecteer **OK**.

De instellingen die u hebt geselecteerd, worden weergegeven.

Wanneer het configureren van de instellingen is voltooid, voert u de verbindingscontrole uit.

#### **Gerelateerde informatie**

& ["Webconfiguratie uitvoeren op een webbrowser" op pagina 24](#page-23-0)

# <span id="page-66-0"></span>**Instellingen voor de e-mailserver**

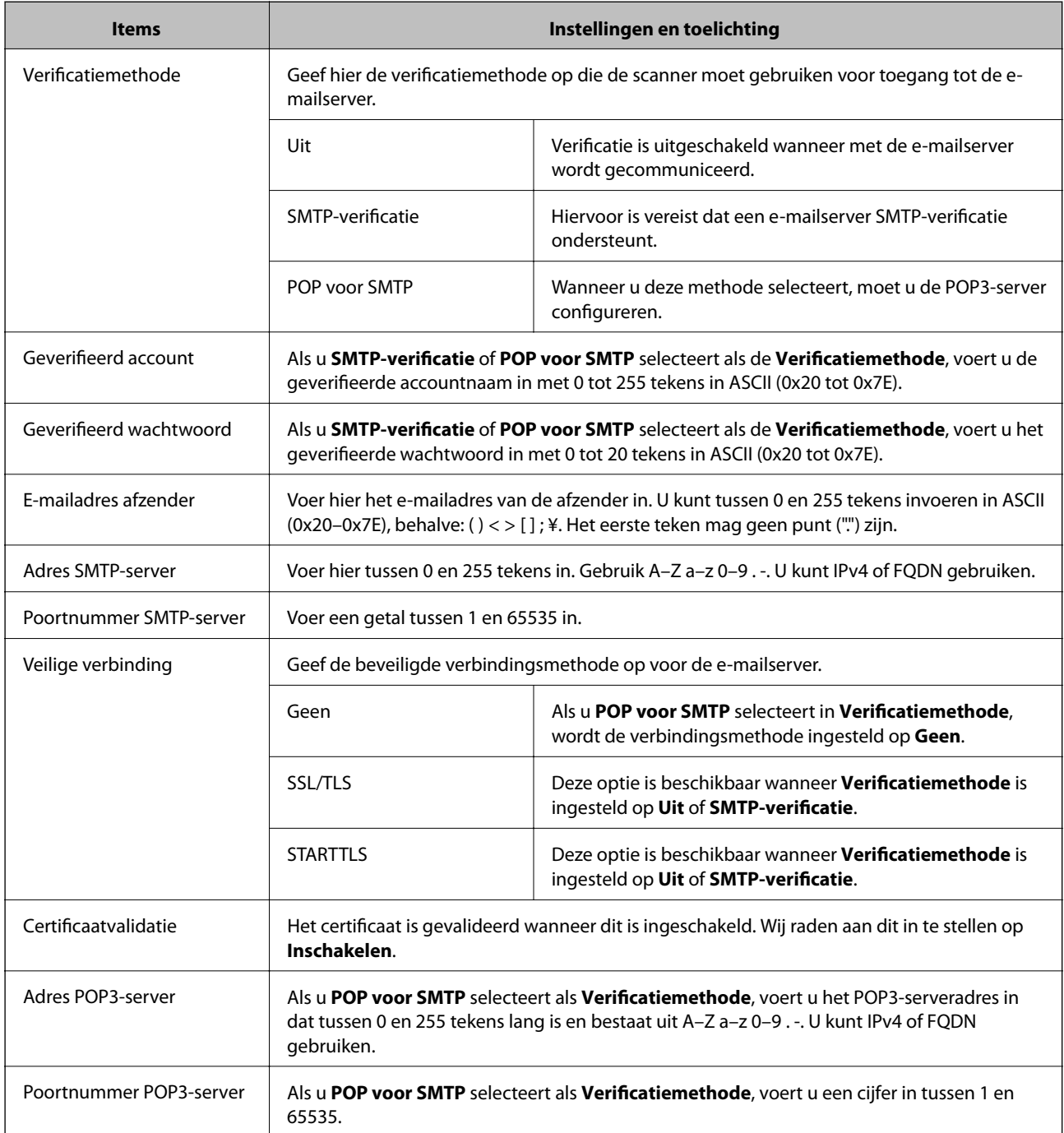

# **De verbinding met de e-mailserver controleren**

U kunt de verbinding met de mailserver controleren door een verbindingscontrole uit te voeren.

- 1. Open Web Config en selecteer het tabblad **Netwerk** > **E-mailserver** > **Verbindingstest**.
- 2. Selecteer **Starten**.

De verbindingstest met de mailserver is gestart. Na de test wordt het controlerapport weergegeven.

# **Referenties verbindingstest e-mailserver**

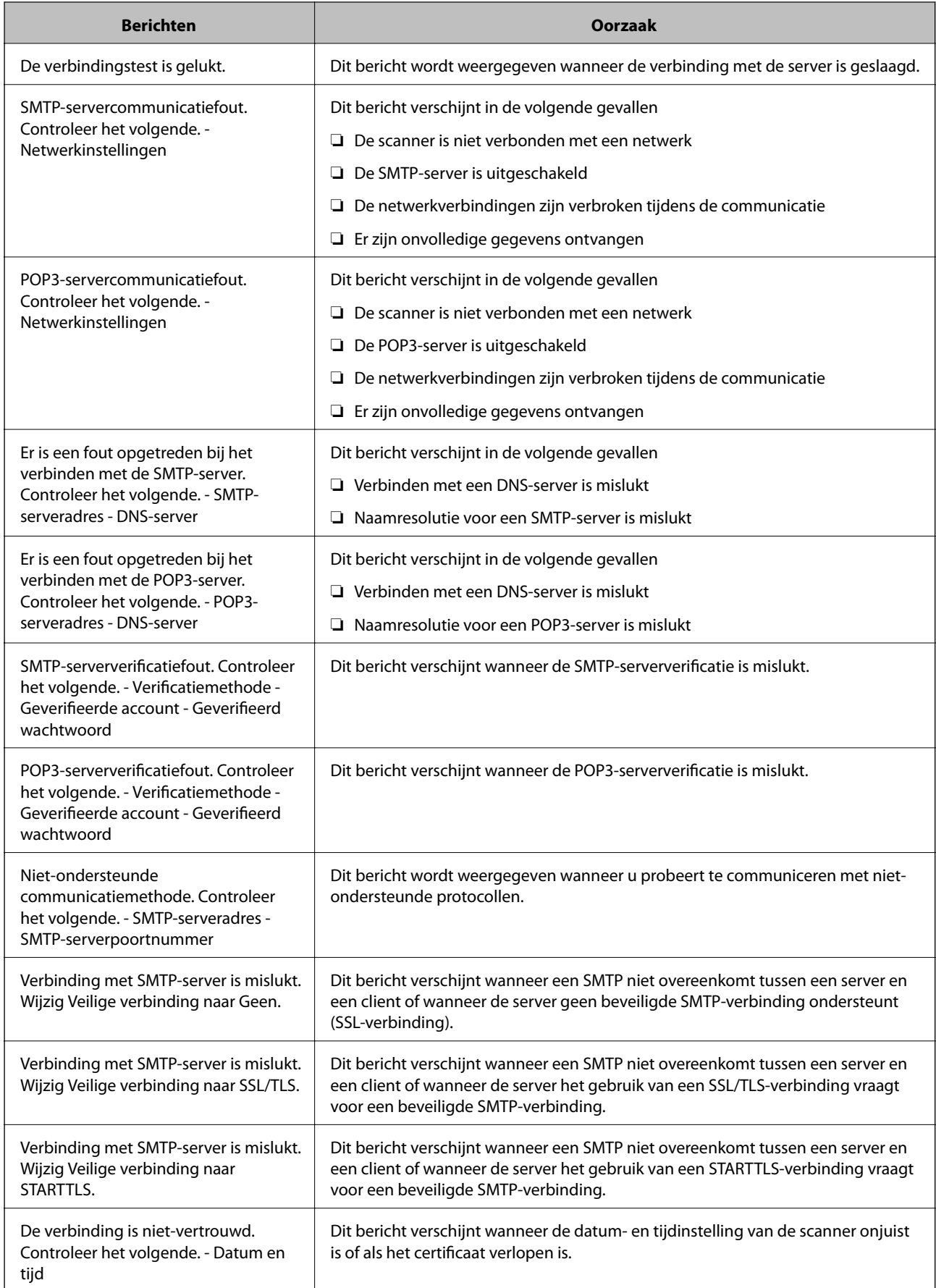

<span id="page-68-0"></span>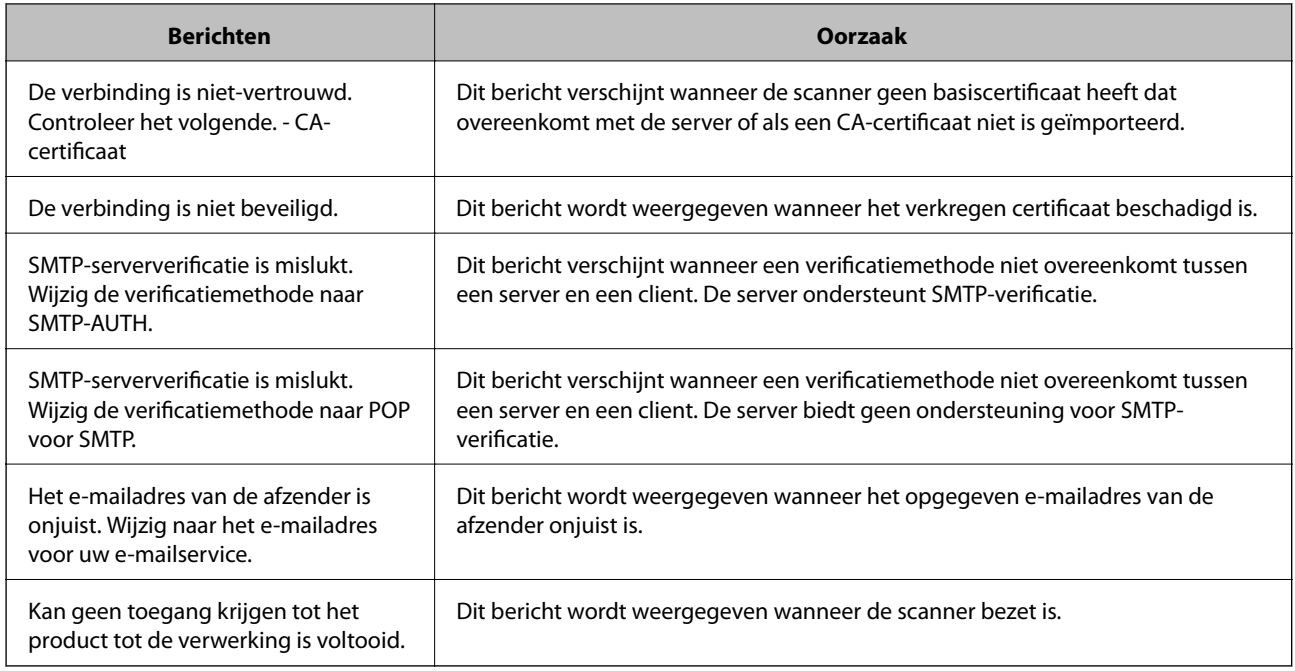

# **Een gedeelde netwerkmap instellen**

Stel een gedeelde netwerkmap in voor het opslaan van de gescande afbeelding.

Wanneer een bestand in de map wordt opgeslagen, logt de scanner in als de gebruiker van de computer waarop de map is gemaakt.

# **Een gedeelde map maken**

#### **Gerelateerde informatie**

- & "Voorafgaand aan het maken van de gedeelde map" op pagina 69
- & ["Het netwerkprofiel controleren" op pagina 70](#page-69-0)
- & ["Locatie waar de gedeelde map wordt gemaakt en voorbeeld van de beveiliging" op pagina 70](#page-69-0)
- & ["Een groep of gebruiker toevoegen die toegang heeft" op pagina 84](#page-83-0)

## **Voorafgaand aan het maken van de gedeelde map**

Controleer de volgende punten voordat u de gedeelde map maakt.

- ❏ De scanner is verbonden met het netwerk waarin deze toegang heeft tot de computer waarop de gedeelde map wordt gemaakt.
- ❏ De naam van de computer waarop de gedeelde map wordt gemaakt, bevat geen multibyte tekens.

<span id="page-69-0"></span>c*Belangrijk:*

Wanneer de naam van de computer een multibyte teken bevat, kan het bestand mogelijk niet in de gedeelde map worden opgeslagen.

Wijzig in dat geval de naam van de computer of gebruik een computer waarvan de naam geen multibyte teken bevat.

Wanneer u de naam van de computer wijzigt, zorg er dan voor dat u dit vooraf bespreekt met de beheerder. Het wijzigen van de naam kan invloed hebben op bepaalde instellingen, zoals computerbeheer, toegang tot resources enz.

### **Het netwerkprofiel controleren**

Op de computer waarop de gedeelde map wordt gemaakt, controleert u of het delen van mappen is ingeschakeld.

- 1. Meld u met het gebruikersaccount van de beheerder aan bij de computer waarop de gedeelde map wordt gemaakt.
- 2. Selecteer **Bedieningspaneel** > **Netwerk en internet** > **Netwerkcentrum**.
- 3. Klik op Geavanceerde instellingen voor delen wijzigen en klik vervolgens op voor het profiel met **(huidige profiel)** in de weergegeven netwerkprofielen.
- 4. Controleer of **Bestands- en printerdeling inschakelen** is ingeschakeld bij **Bestands- en printerdeling**.

Als de optie al is geselecteerd, klikt u op **Annuleren** en sluit u het venster.

Wanneer u de instellingen wijzigt, klikt u op **Wijzigingen opslaan** en sluit u het venster.

## **Locatie waar de gedeelde map wordt gemaakt en voorbeeld van de beveiliging**

Afhankelijk van de locatie waar de gedeelde map wordt gemaakt, kunnen de beveiliging en het gemak variëren.

Als u de gedeelde map wilt gebruiken vanaf de scanners of andere computers, zijn de volgende machtigingen voor lezen en wijzigen vereist voor de map.

#### ❏ Tabblad **Delen** > **Geavanceerd delen** > **Machtigingen**

Hiermee controleert u de machtigingen voor netwerktoegang voor de gedeelde map.

❏ Toegangsmachtigingen voor het tabblad **Beveiliging**

Hiermee controleert u de machtigingen voor netwerktoegang en lokale toegang voor de gedeelde map.

Wanneer u **Iedereen** instelt voor de gedeelde map die als voorbeeld op het bureaublad is gemaakt, krijgen alle gebruikers die toegang hebben tot de computer toegangsmachtigingen.

Gebruikers zonder machtiging hebben echter geen toegang omdat het bureaublad (de map) wordt beheerd via de gebruikersmap. De beveiligingsinstellingen van de gebruikersmap zijn hierop van toepassing. Gebruikers die toegang hebben op het tabblad **Beveiliging** (in dit geval gebruiker aangemeld als beheerder) heeft machtigingen voor de map.

Zie onder voor instructies voor het maken van de juiste locatie.

Dit voorbeeld is voor het maken van de "scan\_folder" folder.

#### **Gerelateerde informatie**

- & "Voorbeeld van configuratie voor bestandsserver" op pagina 71
- & ["Voorbeeld van configuratie voor een pc" op pagina 78](#page-77-0)

#### *Voorbeeld van configuratie voor bestandsserver*

Deze uitleg vormt een voorbeeld voor het maken van een gedeelde map in de hoofdmap van de schijf van de gedeelde computer, zoals een bestandsserver, met de volgende voorwaarde.

Gebruikers waarvoor de toegang kan worden beheerd, zoals iemand die zich in hetzelfde domein bevindt als de computer waarop een gedeelde map wordt gemaakt, hebben toegang tot de gedeelde map.

Stel deze configuratie in wanneer u elke gebruiker lees- en schrijftoegang wilt geven voor de gedeelde map op de computer, zoals een bestandsserver of gedeelde computer.

- ❏ Locatie om gedeelde map te maken: hoofdmap van schijf
- ❏ Mappad: C:\scan\_folder
- ❏ Toegangsmachtiging via het netwerk (Sharemachtigingen): Iedereen
- ❏ Toegangsmachtiging op het bestandssysteem (Beveiliging): Geverifieerde gebruikers
- 1. Meld u met het gebruikersaccount van de beheerder aan bij de computer waarop de gedeelde map wordt gemaakt.
- 2. Open de verkenner.
- 3. Maak de map in de hoofdmap van de schijf en noem deze "scan\_folder".

Voer voor de mapnaam tussen 1 en 12 alfanumerieke tekens in. Als u de tekenlimiet voor de mapnaam overschrijdt, hebt u mogelijk vanuit een andere omgeving geen toegang tot de map.

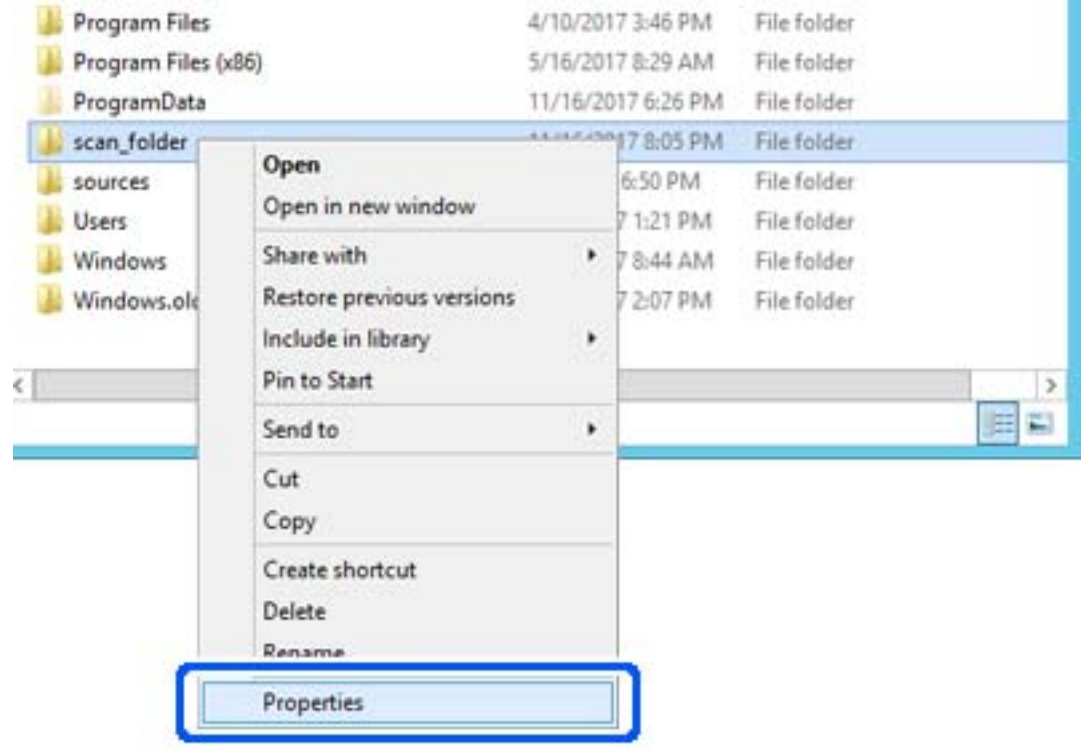

4. Klik met de rechtermuisknop op de map en selecteer **Eigenschappen**.
5. Klik op **Geavanceerd delen** op het tabblad **Delen**.

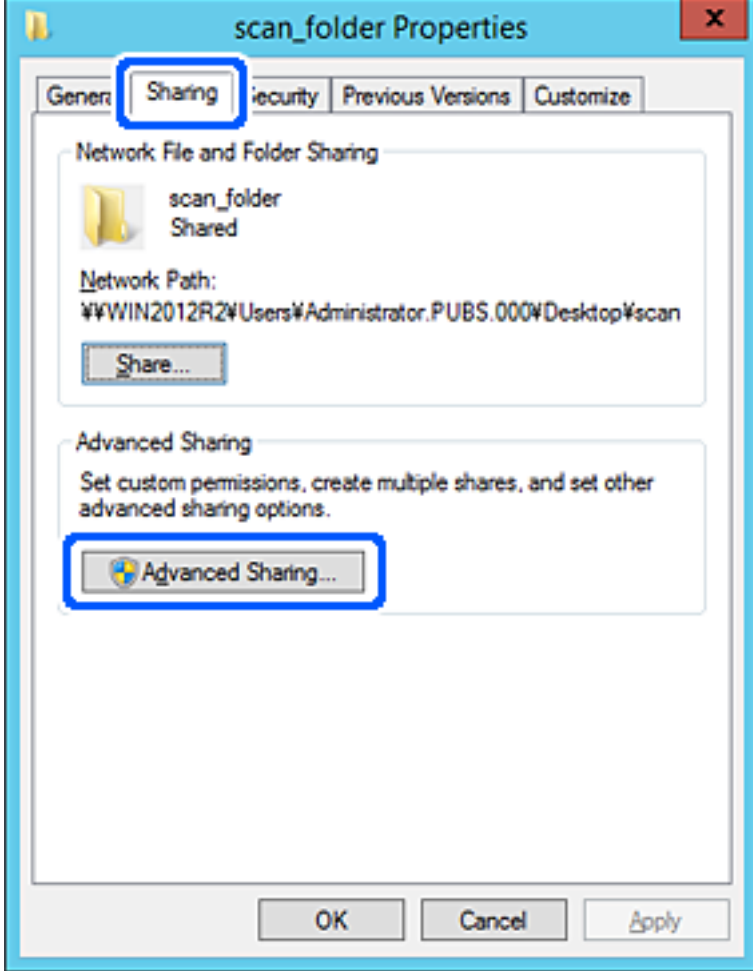

6. Selecteer **Deze map delen** en klik vervolgens op **Machtigingen**.

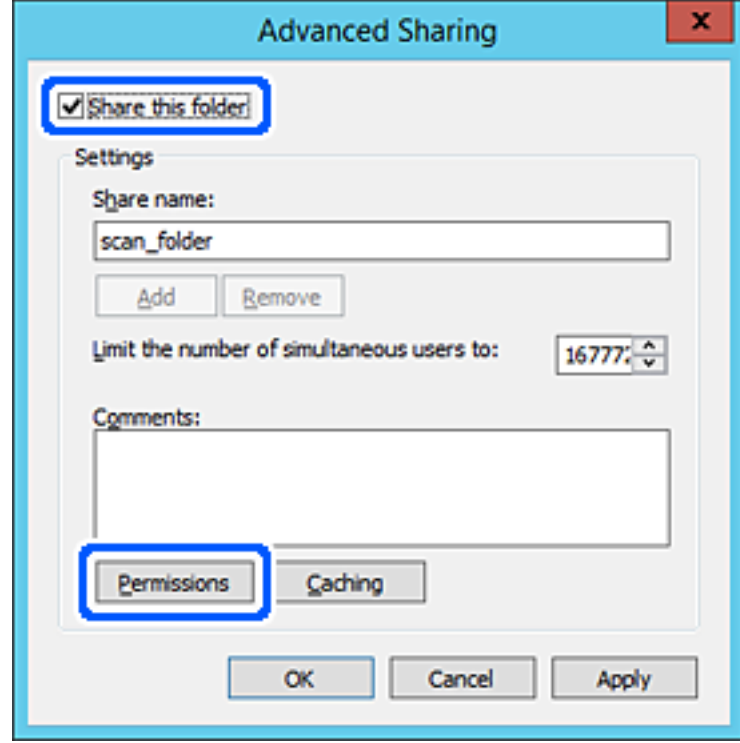

7. Selecteer de groep **Iedereen** bij **Groep of gebruikersnamen**, selecteer **Toestaan** bij **Wijzigen** en klik vervolgens op **OK**.

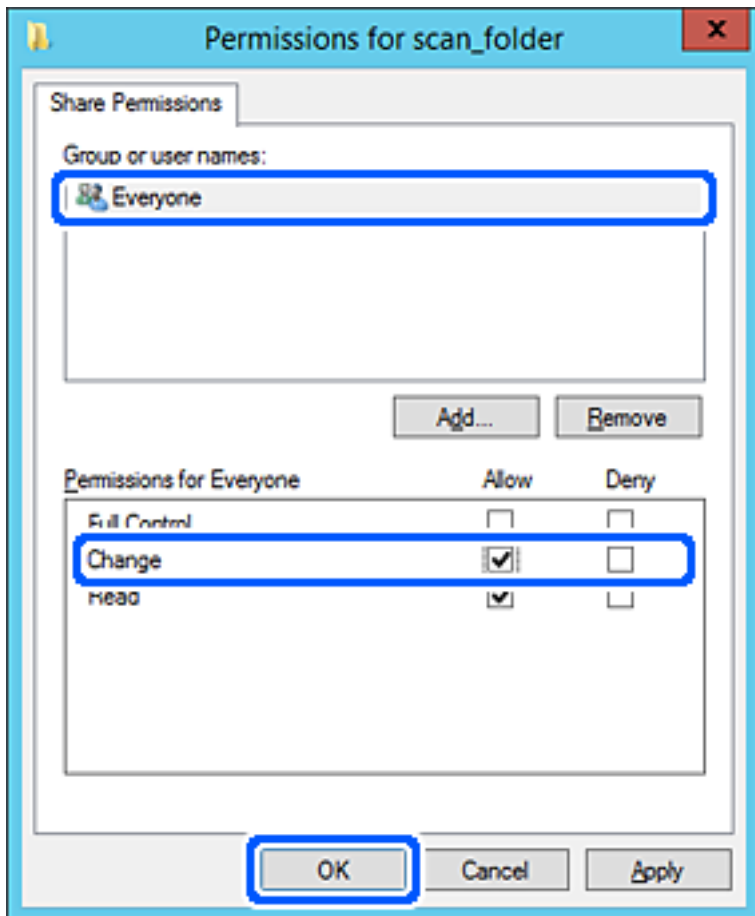

8. Klik op **OK**.

9. Selecteer het tabblad **Beveiliging** en selecteer vervolgens **Geverifieerde gebruikers** bij **Groep of gebruikersnamen**.

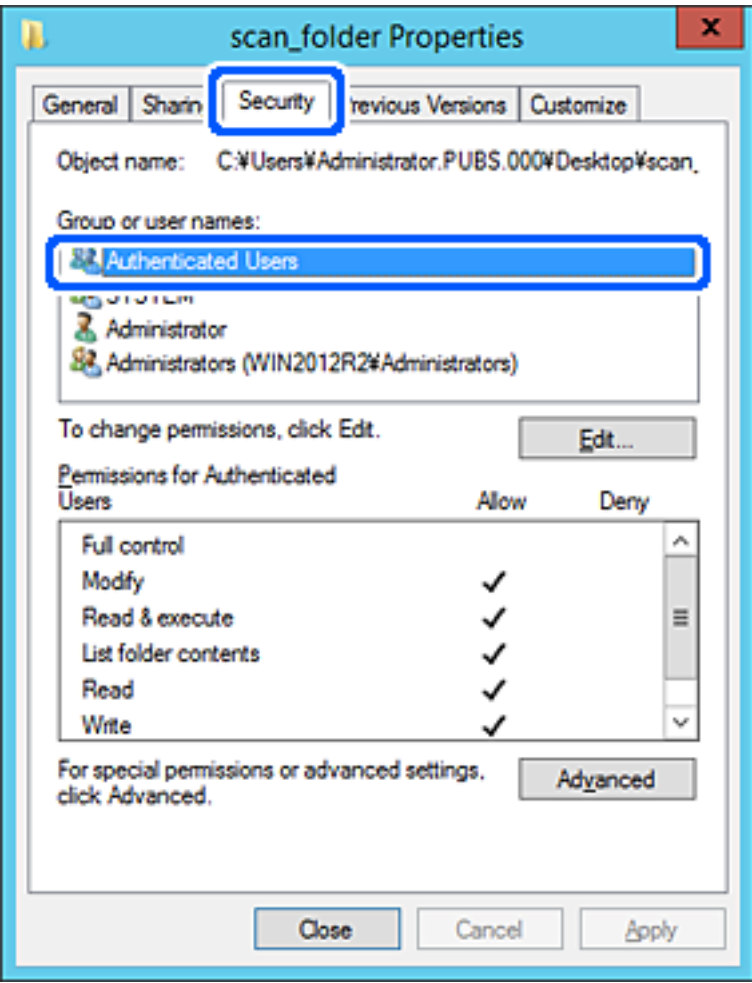

"Geverifieerde gebruikers" is de speciale groep die alle gebruikers omvat die zich bij dat domein of die computer kunnen aanmelden. Deze groep wordt alleen weergegeven als de map direct onder de hoofdmap wordt gemaakt.

Als deze niet wordt weergegeven, klikt u op **Bewerken** om deze toe te voegen. Raadpleeg voor meer informatie Gerelateerde informatie.

10. Controleer of **Toestaan** is geselecteerd bij **Wijzigen** in **Machtigingen voor geverifieerde gebruikers**.

Als deze optie niet is geselecteerd, selecteert u **Geverifieerde gebruikers**, klikt u op **Bewerken**, selecteert u **Toestaan** bij **Bewerken** in **Machtigingen voor geverifieerde gebruikers** en klikt u op **OK**.

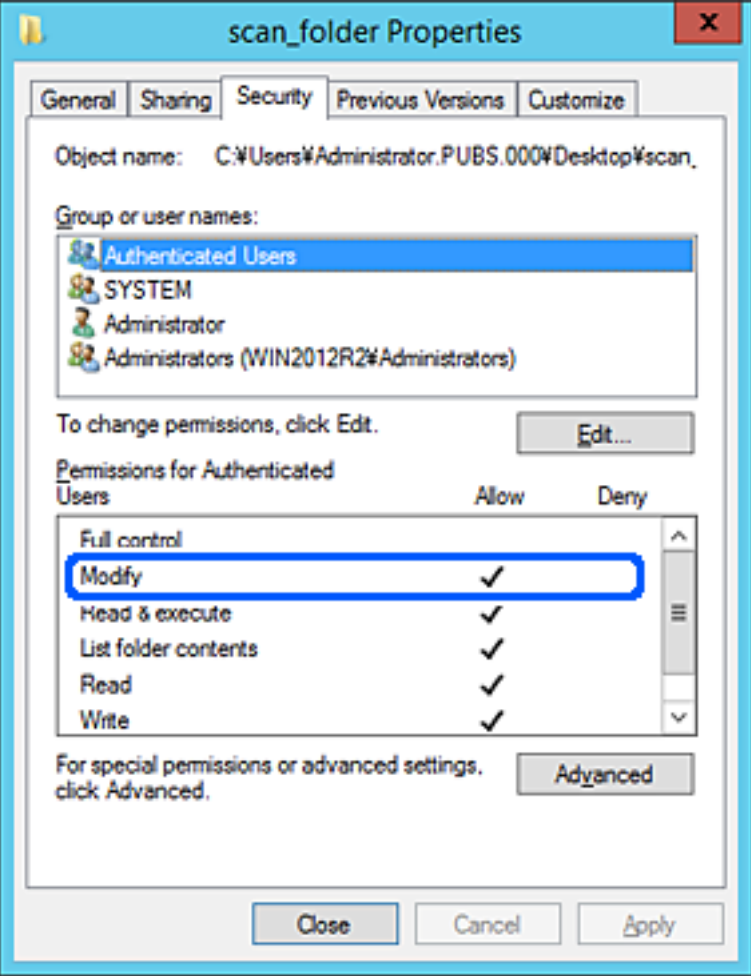

11. Selecteer het tabblad **Delen**.

Het netwerkpad van de gedeelde map wordt weergegeven. Dit wordt gebruik bij het registreren van de contactpersonen in de scanner. Noteer dit.

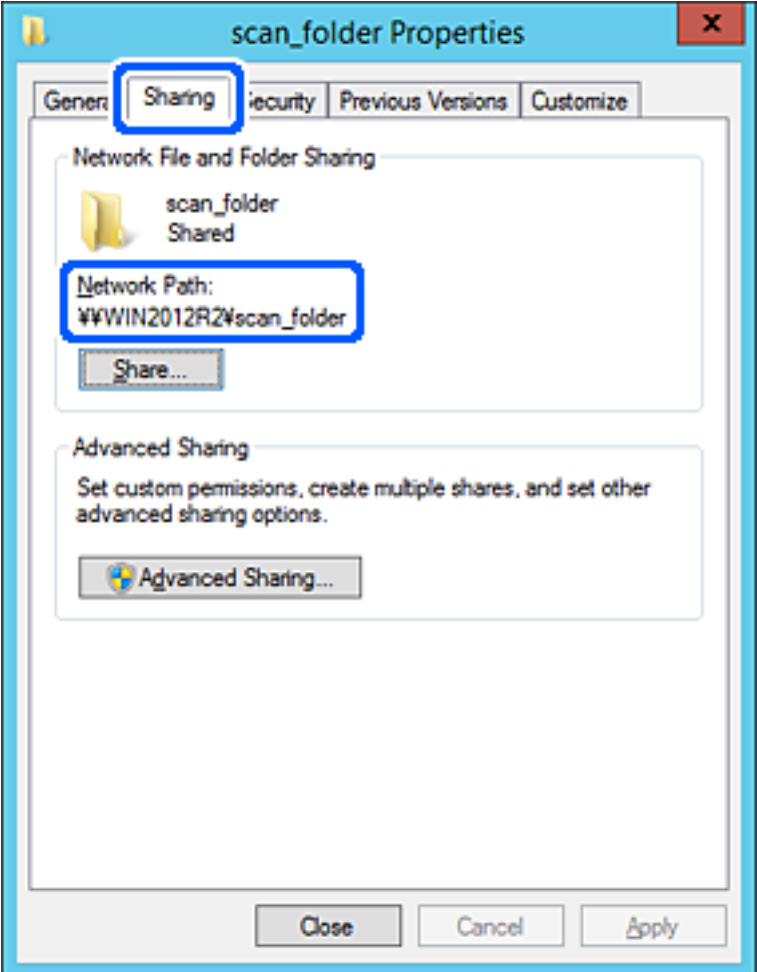

12. Klik op **OK** of **Sluiten** om het scherm te sluiten.

Controleer of het vanaf de computers in hetzelfde domein mogelijk is om het bestand in de gedeelde map te lezen of hiernaar te schrijven.

#### **Gerelateerde informatie**

- & ["Een groep of gebruiker toevoegen die toegang heeft" op pagina 84](#page-83-0)
- & ["Een bestemming opslaan in de contactpersonenlijst met Web Config" op pagina 89](#page-88-0)

#### *Voorbeeld van configuratie voor een pc*

Deze uitleg vormt een voorbeeld voor het maken van een gedeelde map op het bureaublad van de gebruiker die momenteel bij de computer is aangemeld.

De gebruiker die zich aanmeldt bij de computer en beheerdersrechten heeft, heeft toegang tot de bureaubladmap en de documentmap onder de gebruikersmap.

Stel deze configuratie in wanneer u lezen en schrijven in de gedeelde map door andere gebruikers van een pc NIET wilt toestaan.

- ❏ Locatie om gedeelde map te maken: bureaublad
- ❏ Mappad: C:\Gebruikers\xxxx\Bureaublad\scan\_folder
- ❏ Toegangsmachtiging via het netwerk (Sharemachtigingen): Iedereen
- ❏ Toegangsmachtiging op het bestandssysteem (Beveiliging): voeg dit niet toe of voeg Gebruikers-/Groepsnamen in om toegang toe te staan
- 1. Meld u met het gebruikersaccount van de beheerder aan bij de computer waarop de gedeelde map wordt gemaakt.
- 2. Open de verkenner.
- 3. Maak de map op het bureaublad en noem deze "scan\_folder".

Voer voor de mapnaam tussen 1 en 12 alfanumerieke tekens in. Als u de tekenlimiet voor de mapnaam overschrijdt, hebt u mogelijk vanuit een andere omgeving geen toegang tot de map.

4. Klik met de rechtermuisknop op de map en selecteer **Eigenschappen**.

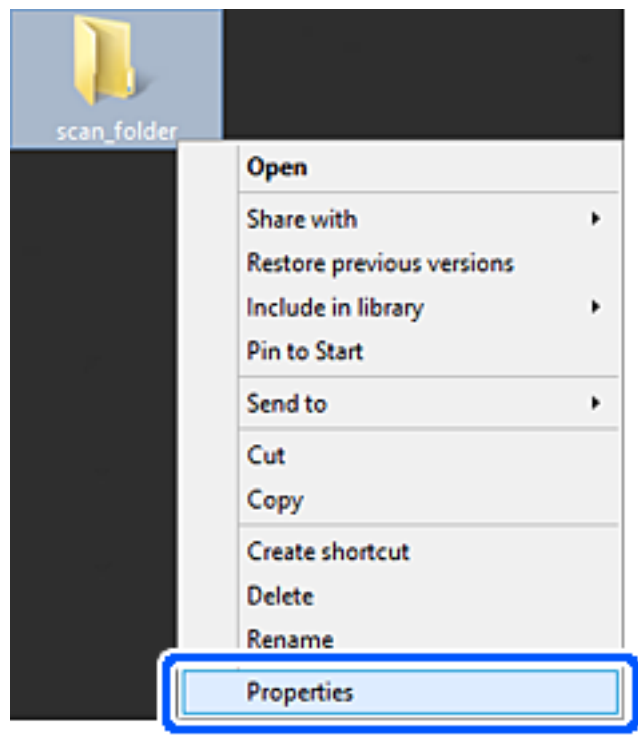

5. Klik op **Geavanceerd delen** op het tabblad **Delen**.

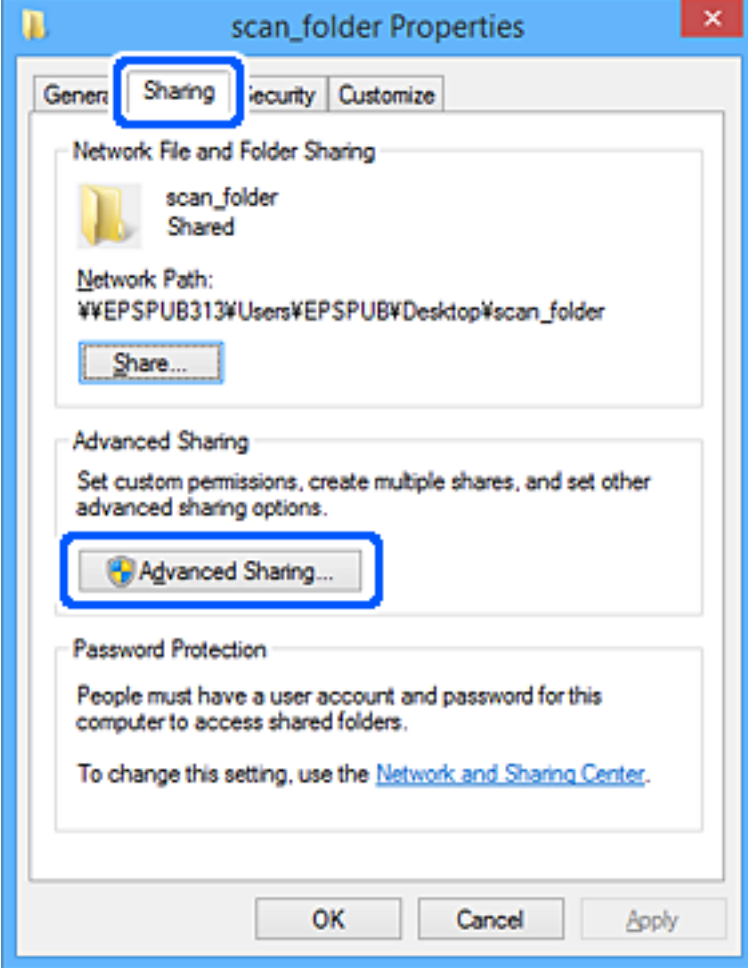

6. Selecteer **Deze map delen** en klik vervolgens op **Machtigingen**.

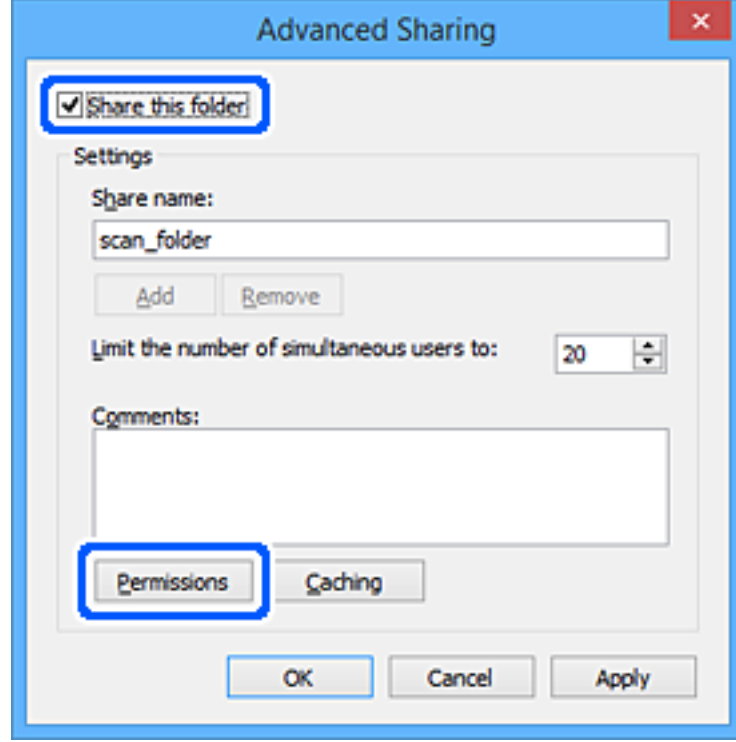

7. Selecteer de groep **Iedereen** bij **Groep of gebruikersnamen**, selecteer **Toestaan** bij **Wijzigen** en klik vervolgens op **OK**.

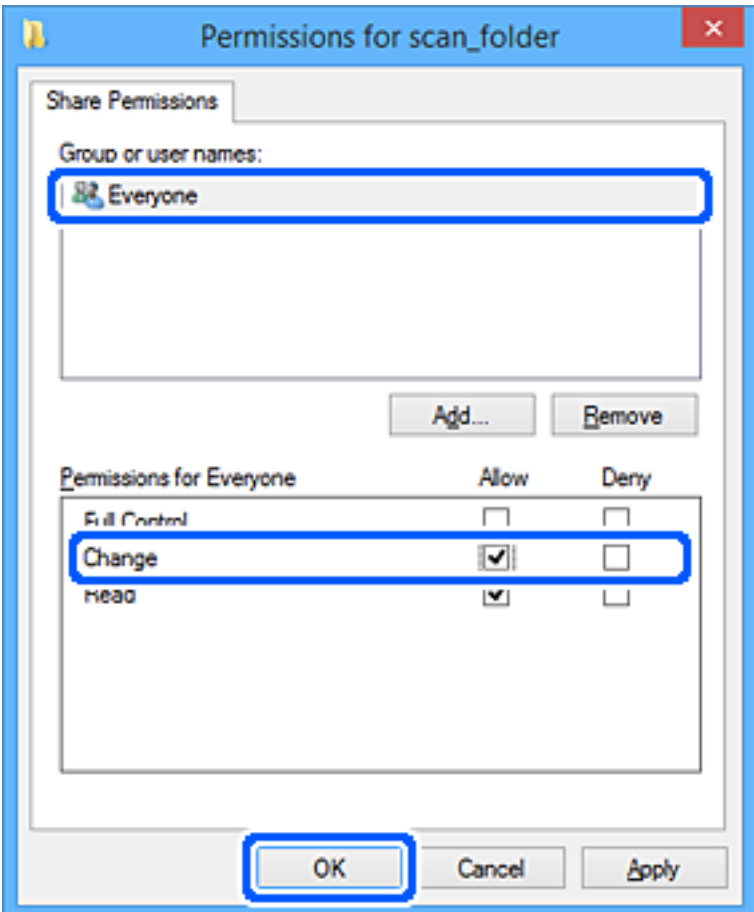

- 8. Klik op **OK**.
- 9. Selecteer het tabblad **Beveiliging**.
- 10. Controleer de groep of gebruiker bij **Groep of gebruikersnamen**.

De hier weergegeven groep of gebruiker heeft toegang tot de gedeelde map.

In dit geval hebben de gebruiker die zich bij deze computer aanmeldt en de beheerder toegang tot de gedeelde map.

Voeg indien nodig toegangsmachtigingen toe. Klik op **Bewerken** om deze toe te voegen. Raadpleeg voor meer informatie Gerelateerde informatie.

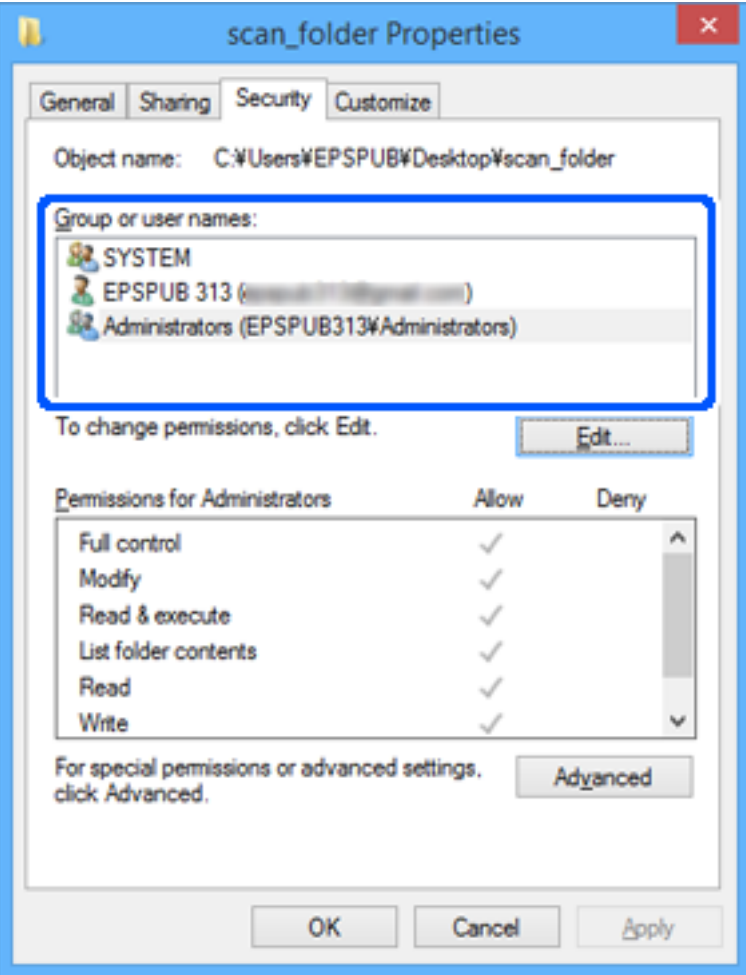

<span id="page-83-0"></span>11. Selecteer het tabblad **Delen**.

Het netwerkpad van de gedeelde map wordt weergegeven. Dit wordt gebruik bij het registreren van de contactpersonen in de scanner. Noteer dit.

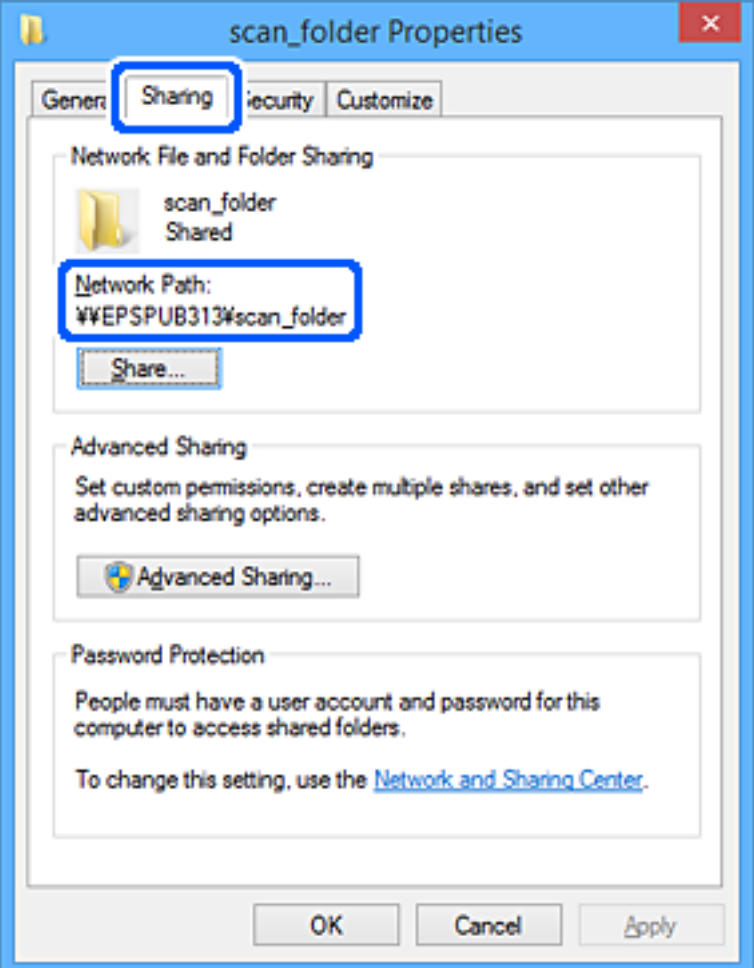

12. Klik op **OK** of **Sluiten** om het scherm te sluiten.

Controleer of het vanaf de computers van groepen of gebruikers met toegangsmachtigingen mogelijk is om het bestand in de gedeelde map te lezen of hiernaar te schrijven.

#### **Gerelateerde informatie**

- & "Een groep of gebruiker toevoegen die toegang heeft" op pagina 84
- & ["Een bestemming opslaan in de contactpersonenlijst met Web Config" op pagina 89](#page-88-0)

# **Een groep of gebruiker toevoegen die toegang heeft**

U kunt groepen of gebruikers toevoegen die toegang hebben.

- 1. Klik met de rechtermuisknop op de map en selecteer **Eigenschappen**.
- 2. Selecteer het tabblad **Beveiliging**.

3. Klik op **Bewerken**.

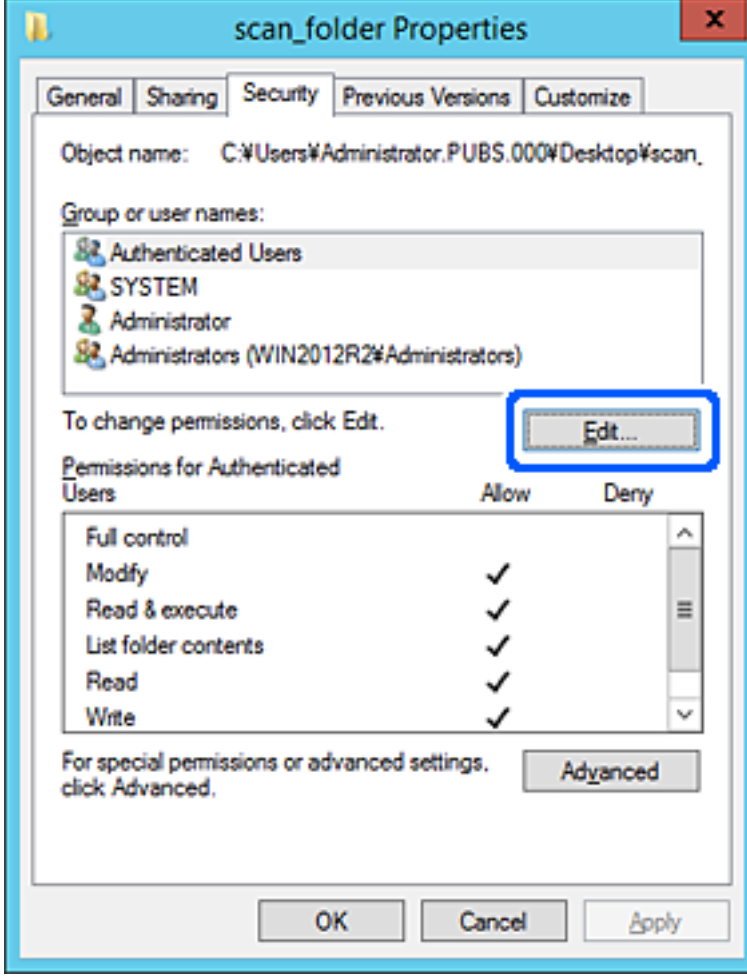

4. Klik op **Toevoegen** onder **Groep of gebruikersnamen**.

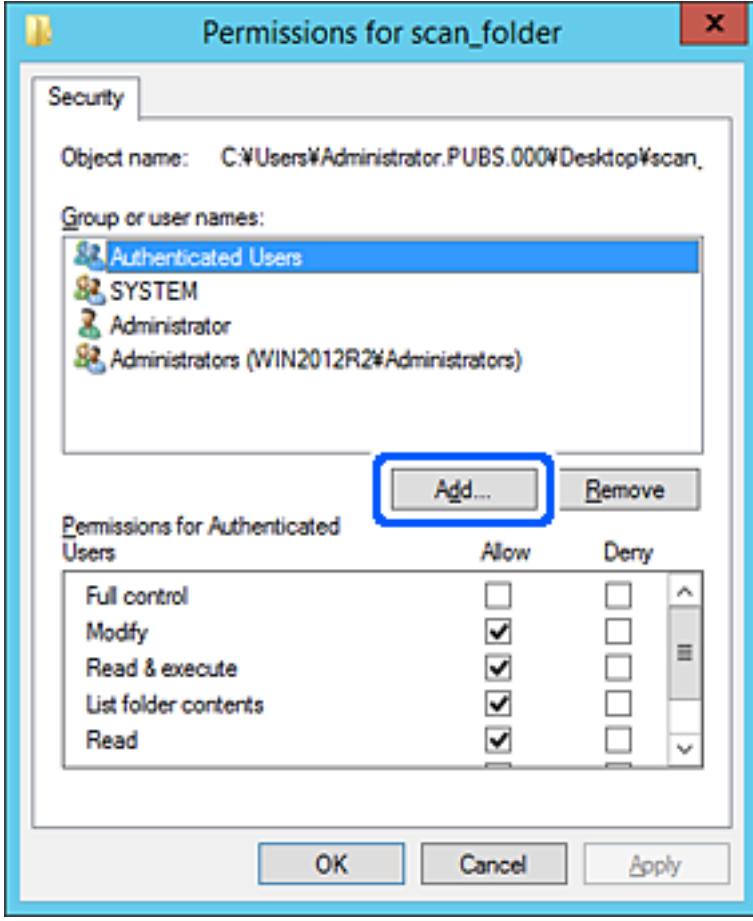

5. Voer de naam in van de groep of gebruiker die u toegang wilt geven en klik vervolgens op **Namen controleren**.

De naam wordt onderstreept.

#### *Opmerking:*

Als u de volledige naam van de groep of de gebruiker niet weet, voert u een gedeelte van de naam in en klikt u vervolgens op *Namen controleren*. De namen van groepen of gebruikers die overeenkomen met het gedeelte van de naam, worden weergegeven. U kunt vervolgens de volledige naam uit de lijst selecteren.

Als slechts een naam overeenkomt, wordt de volledige naam onderstreept weergegeven in *Geef de namen van de objecten op*.

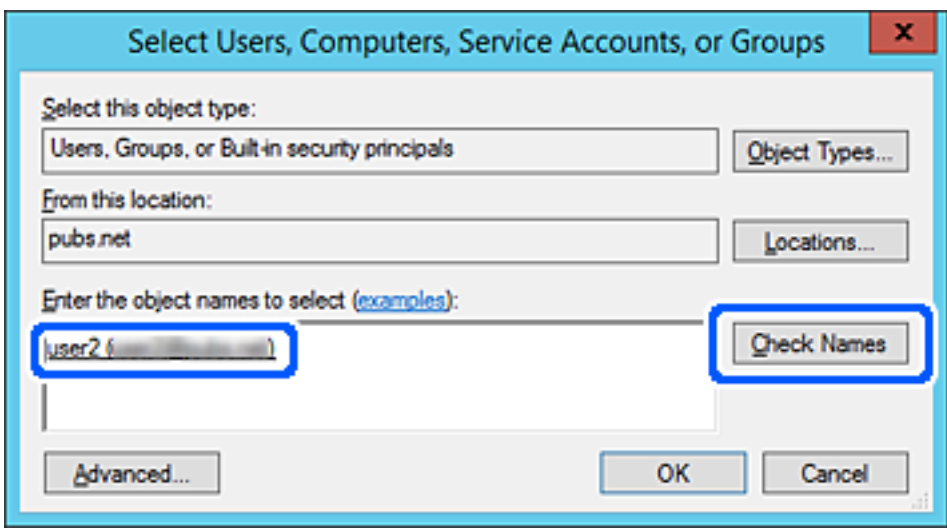

6. Klik op **OK**.

<span id="page-87-0"></span>7. Selecteer op het tabblad Machtigingen de gebruikersnaam die al is ingevoerd in **Groep of gebruikersnamen**, selecteer de toegangsmachtiging bij **Wijziging** en klik op **OK**.

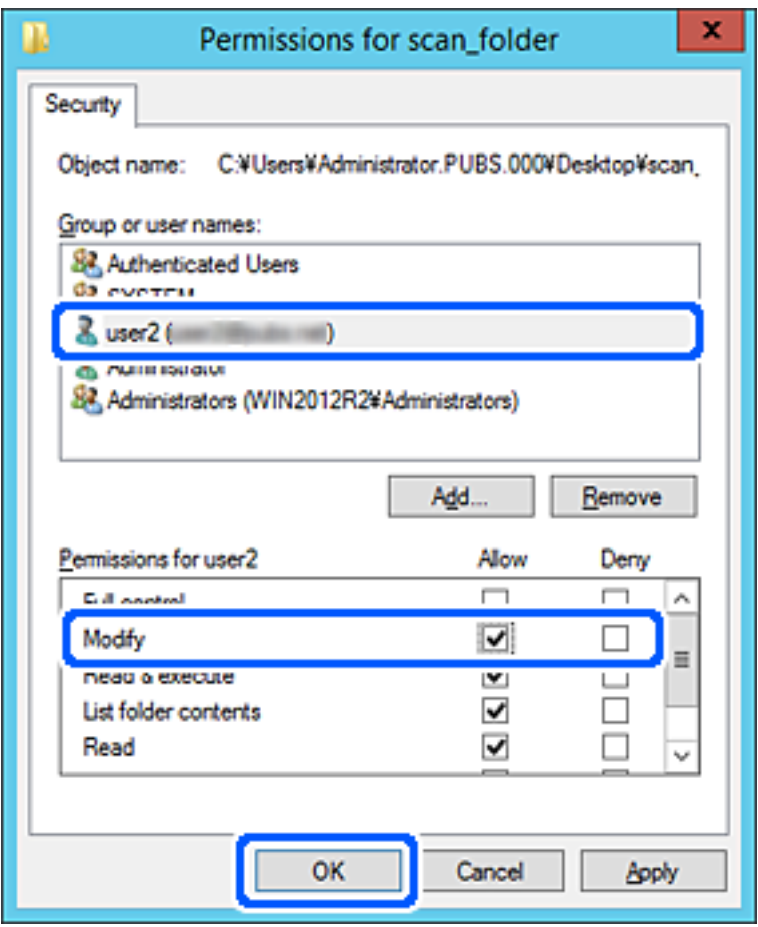

8. Klik op **OK** of **Sluiten** om het scherm te sluiten.

Controleer of het vanaf de computers van groepen of gebruikers met toegangsmachtigingen mogelijk is om het bestand in de gedeelde map te lezen of hiernaar te schrijven.

# **Contactpersonen beschikbaar maken**

Als u bestemmingen in de contactpersonenlijst van de scanner registreert, kunt u de bestemming eenvoudig invoeren tijdens het scannen.

De lijst met contactpersonen kan de volgende soorten bestemmingen bevatten. U kunt in totaal maximaal 300 items registreren.

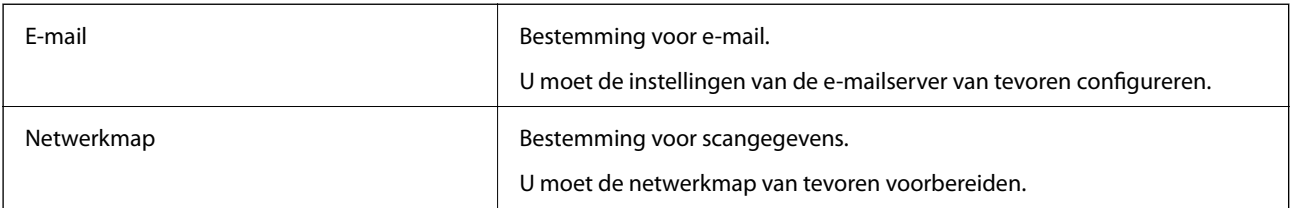

# <span id="page-88-0"></span>**Contactpersonen configureren — vergelijking**

Er zijn twee hulpprogramma's om contactpersonen te configureren op de scanner: Web Config en Epson Device Admin.

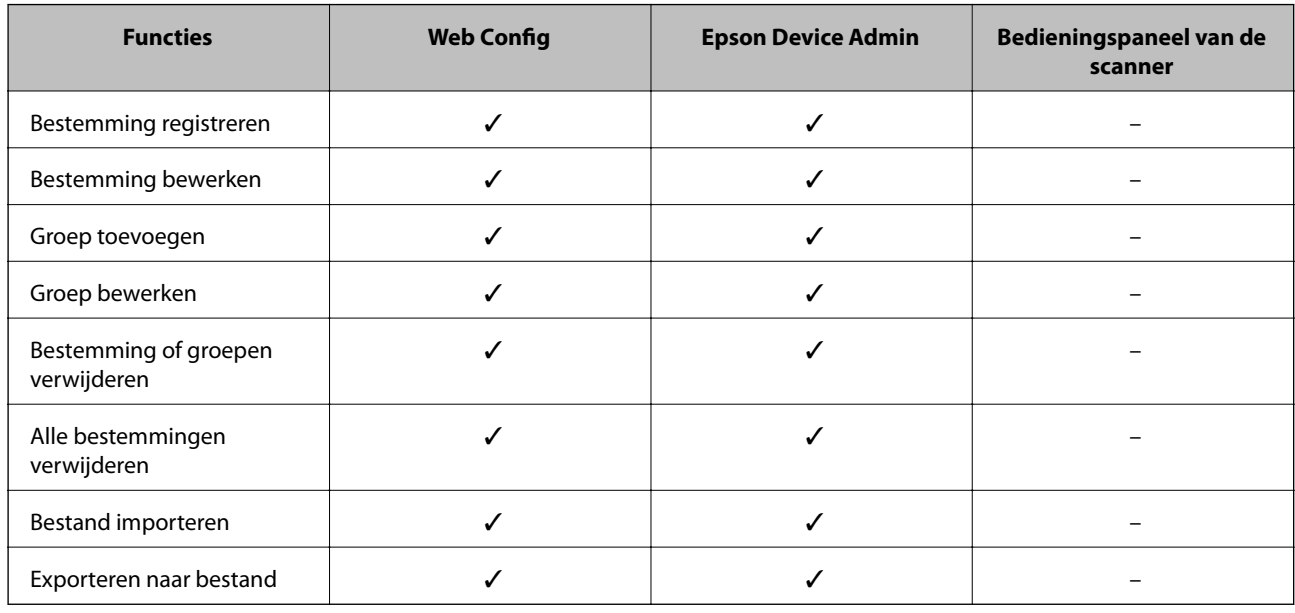

# **Een bestemming opslaan in de contactpersonenlijst met Web Config**

#### *Opmerking:*

U kunt contactpersonen ook opslaan via het bedieningspaneel van de scanner.

- 1. Open Web Config en selecteer het tabblad **Scannen** > **Contactpersonen**.
- 2. Selecteer het nummer dat u wilt registreren en klik vervolgens op **Bewerken**.
- 3. Voer **Naam** en **Indexwoord** in.
- 4. Selecteer het type bestemming voor de optie **Type**.

#### *Opmerking:*

Nadat de registratie is voltooid, kunt u de optie *Type* niet meer wijzigen. Als u het type wilt wijzigen, wist u de bestemming en registreert u deze opnieuw.

5. Voer voor elk item een waarde in en klik vervolgens op **Toepassen**.

#### **Gerelateerde informatie**

& ["Webconfiguratie uitvoeren op een webbrowser" op pagina 24](#page-23-0)

# **Items voor het instellen van de bestemming**

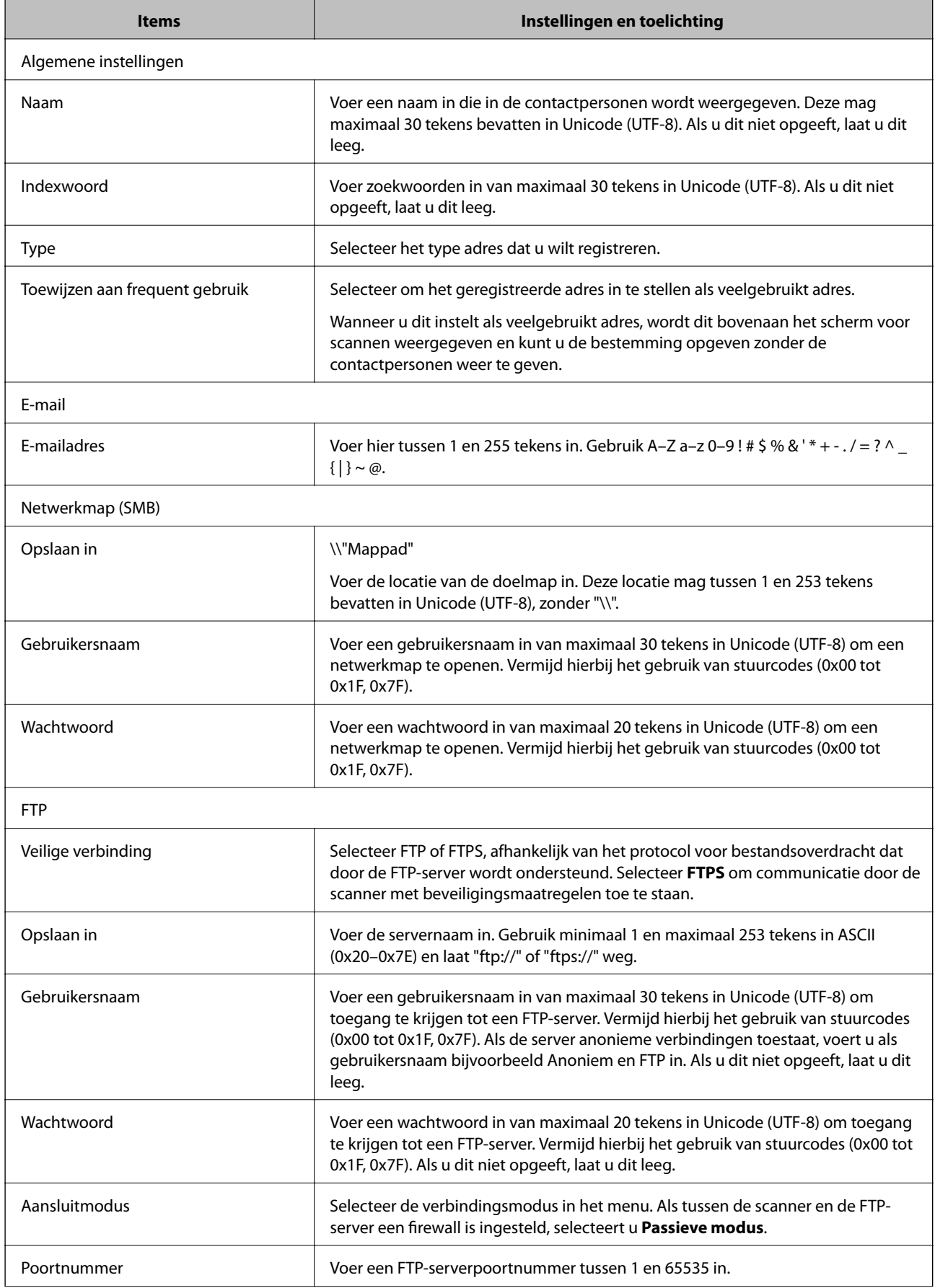

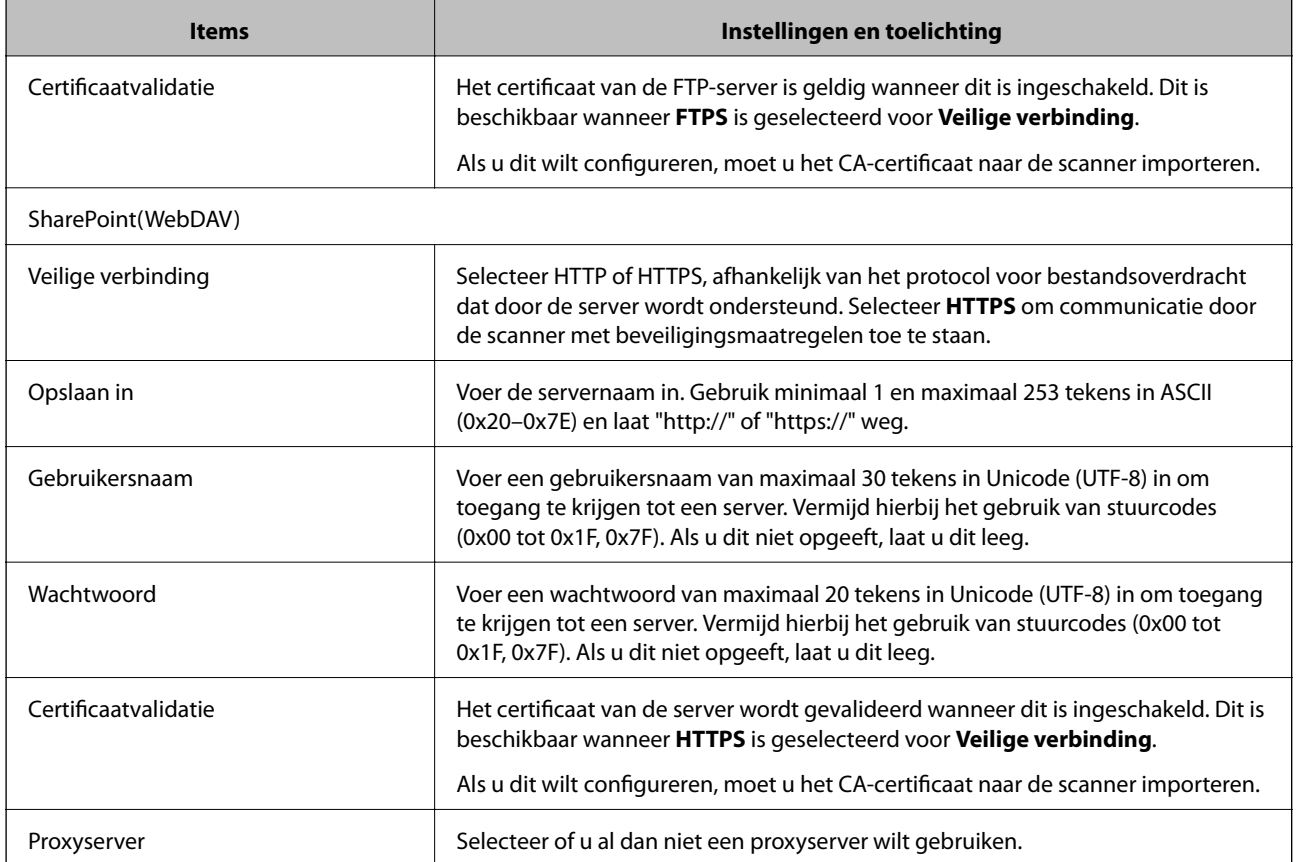

# **Bestemmingen als groep registreren met Web Config**

Als het type bestemming is ingesteld op **E-mail**, kunt u de bestemmingen als groep registreren.

- 1. Open Web Config en selecteer het tabblad **Scannen** > **Contactpersonen**.
- 2. Selecteer het nummer dat u wilt registreren en klik vervolgens op **Bewerken**.
- 3. Selecteer een groep in **Type**.
- 4. Klik op **Selecteren** voor **Contact(en) voor Groep**.

De beschikbare bestemmingen worden weergegeven.

- 5. Selecteer de bestemming die u voor de groep wilt registreren en klik vervolgens op **Selecteren**.
- 6. Voer een **Naam** en **Indexwoord** in.
- 7. Selecteer of u de geregistreerde groep wilt toewijzen aan de veelgebruikte groep.

*Opmerking:* Bestemmingen kunnen worden geregistreerd voor meerdere groepen.

8. Klik op **Toepassen**.

#### **Gerelateerde informatie**

& ["Webconfiguratie uitvoeren op een webbrowser" op pagina 24](#page-23-0)

# **Contactpersonen importeren en een back-up maken**

Met Web Config of andere hulpprogramma's kunt u belangrijke contactpersonen importeren of hiervan een backup maken.

Met Web Config kunt u een back-up maken van contactpersonen door de scannerinstellingen met contactpersonen te exporteren. Het geëxporteerde bestand is een binair bestand en kan daarom niet worden bewerkt.

Wanneer u de scannerinstellingen naar de scanner importeert, worden de contactpersonen overschreven.

Met Epson Device Admin kunnen alleen contactpersonen worden geëxporteerd vanaf het eigenschappenscherm van het apparaat. Als u de beveiligingsitems niet exporteert, kunt u de geëxporteerde contactpersonen bewerken en deze importeren omdat dit bestand kan worden opgeslagen in SYLK- of CSV-indeling.

## **Contactpersonen importeren met Web Config**

Als u een scanner hebt waarmee u een back-up kunt maken van contactpersonen en die compatibel is met deze scanner, kunt u eenvoudig contactpersonen registreren door het back-upbestand te importeren.

#### *Opmerking:*

Raadpleeg de handleiding die bij de scanner is meegeleverd voor instructies voor het maken van een back-up van de contactpersonen op de scanner.

Volg de onderstaande stappen om de contactpersonen naar de scanner te importeren.

- 1. Open Web Config en selecteer het tabblad **Apparaatbeheer** > **Instelwaarde exporteren en importeren** > **Importeren**.
- 2. Selecteer het back-upbestand dat u hebt gemaakt in **Bestand**, voer het wachtwoord in en klik vervolgens op **Volgende**.
- 3. Schakel het selectievakje **Contactpersonen** in en klik vervolgens op **Volgende**.

## **Een back-op maken van contactpersonen via Web Config**

Gegevens van contactpersonen kunnen verloren gaan bij scannerstoringen. Het wordt aanbevolen elke keer dat u gegevens hebt bijgewerkt een back-up te maken. Epson is niet verantwoordelijk voor gegevensverlies, voor de backup of het ophalen van gegevens en/of instellingen, zelfs niet tijdens een garantieperiode.

Met Web Config kunt u op de computer een back-up maken van de contactgegevens die in de scanner zijn opgeslagen.

- 1. Open Web Config en selecteer vervolgens het tabblad **Apparaatbeheer** > **Instelwaarde exporteren en importeren** > **Exporteren**.
- 2. Selecteer het selectievakje **Contactpersonen** bij de categorie **Scannen**.

<span id="page-92-0"></span>3. Voer een wachtwoord in om het geëxporteerde bestand te versleutelen.

U hebt dit wachtwoord nodig om het bestand te importeren. Laat dit leeg als u het bestand niet wilt versleutelen.

4. Klik op **Exporteren**.

# **Contactpersonen exporteren en in bulk registreren met een hulpprogramma**

Als u Epson Device Admin gebruikt, kunt u een back-up maken van alleen de contactpersonen, de geëxporteerde bestanden bewerken en alle contactpersonen in een keer registreren.

Dit is nuttig wanneer u alleen van de contactpersonen een back-up wilt maken, of als u de scanner vervangt en de contactpersonen van de oude scanner op de nieuwe wilt overzetten.

## **Contactpersonen exporteren**

Sla de gegevens van de contactpersonen op naar een bestand.

U kunt bestanden die in SYLK-indeling zijn opgeslagen bewerken via een gegevensbladtoepassing of teksteditor. U kunt deze allemaal tegelijk registreren nadat u gegevens hebt verwijderd of gewijzigd.

Informatie die beveiligingsitems bevat, zoals wachtwoorden en persoonlijke gegevens, kunnen in binaire indeling worden opgeslagen en met een wachtwoord worden beveiligd. Dit bestand kunt u niet bewerken. Dit kan worden gebruikt als back-upbestand met gegevens inclusief beveiligingsitems.

- 1. Start Epson Device Admin.
- 2. Selecteer **Apparaten** in het taakmenu in de zijmarge.
- 3. Selecteer het apparaat dat u wilt configureren in de lijst.
- 4. Klik op **Apparaatconfiguratie** op het tabblad **Start** op het lintmenu.

Wanneer het beheerderswachtwoord is ingesteld, voert u het wachtwoord in en klikt u op **OK**.

- 5. Klik op **Algemeen** > **Contacten**.
- 6. Selecteer de exportindeling in **Exporteren** > **Items exporteren**.
	- ❏ Alle items

Exporteer het versleutelde binaire bestand. Selecteer deze optie wanneer u beveiligingsitems wilt opnemen, zoals wachtwoorden en persoonlijke gegevens. Dit bestand kunt u niet bewerken. Als u deze optie selecteert, moet u een wachtwoord instellen. Klik op **Configuratie** en stel een wachtwoord in tussen 8 en 63 tekens in ASCII. Dit wachtwoord is vereist voor het importeren van het binaire bestand.

❏ Items behalve Beveiligingsinformatie

Exporteer de bestanden in SYLK- of CSV-indeling. Selecteer deze optie wanneer u de gegevens in het geëxporteerde bestand wilt bewerken.

7. Klik op **Exporteren**.

- 8. Geef op waar het bestand moet worden opgeslagen, selecteer de indeling en klik op **Opslaan**. Na afloop wordt een bericht over voltooiing weergegeven.
- 9. Klik op **OK**.

Controleer of het bestand op de opgegeven locatie wordt opgeslagen.

## **Contactpersonen importeren**

Importeer de gegevens van de contactpersonen vanuit het bestand.

U kunt de bestanden importeren die zijn opgeslagen in SYLK- of CSV-indeling, of het binaire back-upbestand waarin beveiligingsitems zijn opgenomen.

- 1. Start Epson Device Admin.
- 2. Selecteer **Apparaten** in het taakmenu in de zijmarge.
- 3. Selecteer het apparaat dat u wilt configureren in de lijst.
- 4. Klik op **Apparaatconfiguratie** op het tabblad **Start** op het lintmenu. Wanneer het beheerderswachtwoord is ingesteld, voert u het wachtwoord in en klikt u op **OK**.
- 5. Klik op **Algemeen** > **Contacten**.
- 6. Klik op **Bladeren** bij **Importeren**.
- 7. Selecteer de het bestand dat u wilt importeren en klik vervolgens op **Openen**.

Wanneer u het binaire bestand selecteert, voert u in **Wachtwoord** het wachtwoord in dat u bij het exporteren hebt ingesteld.

8. Klik op **Importeren**.

Het bevestigingsscherm wordt weergegeven.

9. Klik op **OK**.

Het resultaat van de validatie wordt weergegeven.

❏ De geladen informatie bewerken

Klik wanneer u afzonderlijke gegevens wilt bewerken.

❏ Meer bestanden laden

Klik wanneer u meerdere bestanden wilt importeren.

- 10. Klik op **Importeren** en klik vervolgens op **OK** in het bevestigingsscherm. Ga terug naar het eigenschappenscherm van het apparaat.
- 11. Klik op **Verzenden**.
- 12. Klik op **OK** in het bevestigingsbericht.

De instellingen worden naar de scanner verzonden.

<span id="page-94-0"></span>13. Klik op het voltooiingsscherm voor verzenden op **OK**.

De gegevens van de scanner zijn bijgewerkt.

Open de contactpersonen vanuit Web Config of het bedieningspaneel van de scanner en controleer of de contactpersoon is bijgewerkt.

# **Document Capture Pro Server gebruiken**

Met Document Capture Pro Server kunt u de sorteermethode, de opslagindeling en de doorstuurbestemming beheren van een scanbewerking die vanaf het bedieningspaneel van de scanner wordt uitgevoerd. U kunt een taak aanroepen en uitvoeren die eerder op de server is geregistreerd vanaf het bedieningspaneel van de scanner.

Installeer dit op de servercomputer.

Neem voor meer informatie over Document Capture Pro Server contact op met uw plaatselijke Epson-kantoor.

## **De servermodus instellen**

Als u Document Capture Pro Server wilt gebruiken, stelt u dit als volgt in.

- 1. Open Web Config en selecteer het tabblad **Scannen** > **Document Capture Pro**.
- 2. Selecteer **Servermodus** voor **Modus**.
- 3. Voer het adres in van de server waarop Document Capture Pro Server is geïnstalleerd bij **Serveradres**.

Voer tussen 2 en 255 tekens in. Gebruik de IPv4-, IPv6- of FQDN-indeling of de hostnaam. Voor FQDN kunt u alfanumerieke tekens in ASCII (0x20–0x7E) en "-" gebruiken, behalve aan het begin en eind van het adres.

4. Klik op **OK**.

Er wordt opnieuw verbinding gemaakt met het netwerk en de instellingen worden ingeschakeld.

# **Voorinstelling of Snel verzenden-knoppen opslaan**

U kunt maximaal 12 veelgebruikte scaninstellingen opslaan als **Voorinstelling**.

De instellingen die onder de nummers 1 t/m 3 worden opgeslagen, worden toegewezen aan de  $\bigstar$  -knoppen (Snel verzenden) op de scanner.

U kunt de volgende bestemmingen opslaan als Voorinstelling.

- ❏ Netwerkmap
- ❏ E-mailadres

#### *Opmerking:*

Configureer een netwerkmap of mailserver voordat u een voorinstelling maakt.

1. Open Web Config.

["Webconfiguratie uitvoeren op een webbrowser" op pagina 24](#page-23-0)

2. Log in als beheerder om de scannerinstellingen te wijzigen.

Klik op **Aanmelding beheerder** rechtsboven in het scherm. Voer **Gebruikersnaam** en **Huidig wachtwoord** in en klik op **OK**.

#### *Opmerking:*

Als rechtsboven in het scherm *Afmelding beheerder* wordt weergegeven, bent u al ingelogd als beheerder.

- 3. Selecteer het tabblad **Scannen** > **Presets**.
- 4. Selecteer het **Presets**-nummer dat u wilt configureren en klik op **Bewerken**.
- 5. Selecteer **Type** en klik vervolgens op **Volgende**.
- 6. Voer de naam in die moet worden weergegeven en klik op **Kies uit Contactpersonen** of **Voer Bestemming in** om de bestemmingsgegevens in te stellen.

U kunt het e-mailadres handmatig invoeren en aan de bestemming toevoegen.

- 7. Als **Scannen naar e-mail** is geselecteerd bij **Type**, stelt u **E-mailinstellingen** in.
- 8. Als **Scannen naar netwerkmap /FTP** is geselecteerd bij **Type**, stelt u **Bestandsinstellingen** in.
- 9. Configureer de scaninstellingen.
- 10. Als PDF is geselecteerd bij **Bestandsindeling**, stelt u **PDF-instellingen** in.
- 11. Klik op **OK** om de instellingen toe te passen.

#### **Gerelateerde informatie**

- & ["Een gedeelde netwerkmap instellen" op pagina 69](#page-68-0)
- & ["Een e-mailserver configureren" op pagina 66](#page-65-0)
- & ["Scannen met de Snel verzenden-knoppen" op pagina 101](#page-100-0)

# **E-mailinstellingen**

#### *Opmerking:*

De items zijn mogelijk niet beschikbaar, afhankelijk van andere instellingen die u hebt geconfigureerd.

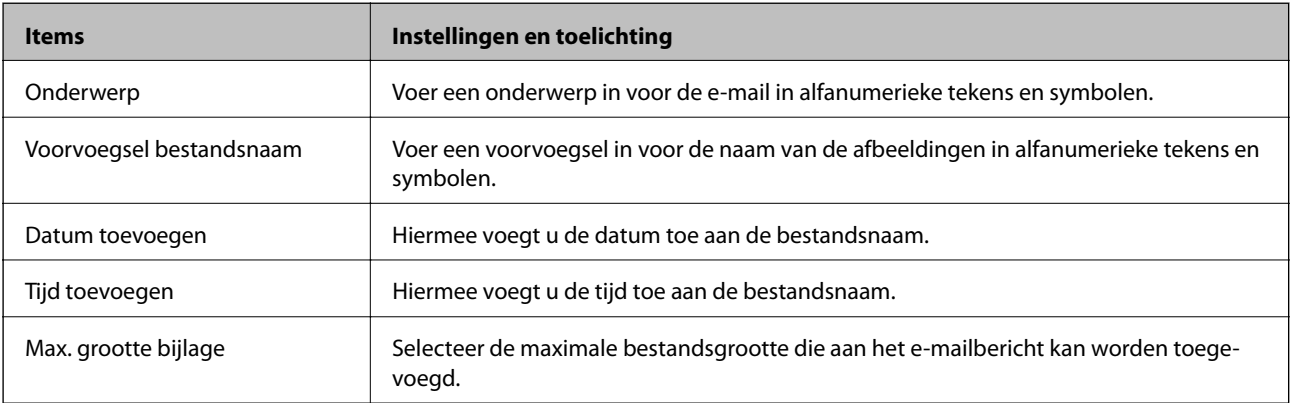

# **Bestandsinstellingen**

#### *Opmerking:*

De items zijn mogelijk niet beschikbaar, afhankelijk van andere instellingen die u hebt geconfigureerd.

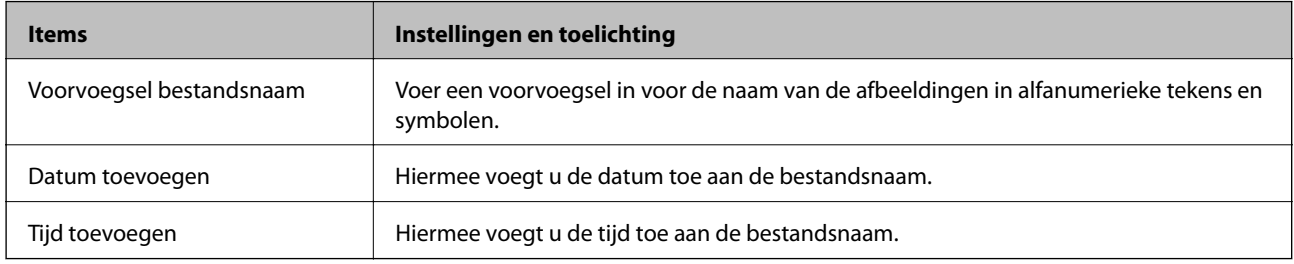

# **Scaninstellingen**

#### *Opmerking:*

De items zijn mogelijk niet beschikbaar, afhankelijk van andere instellingen die u hebt geconfigureerd.

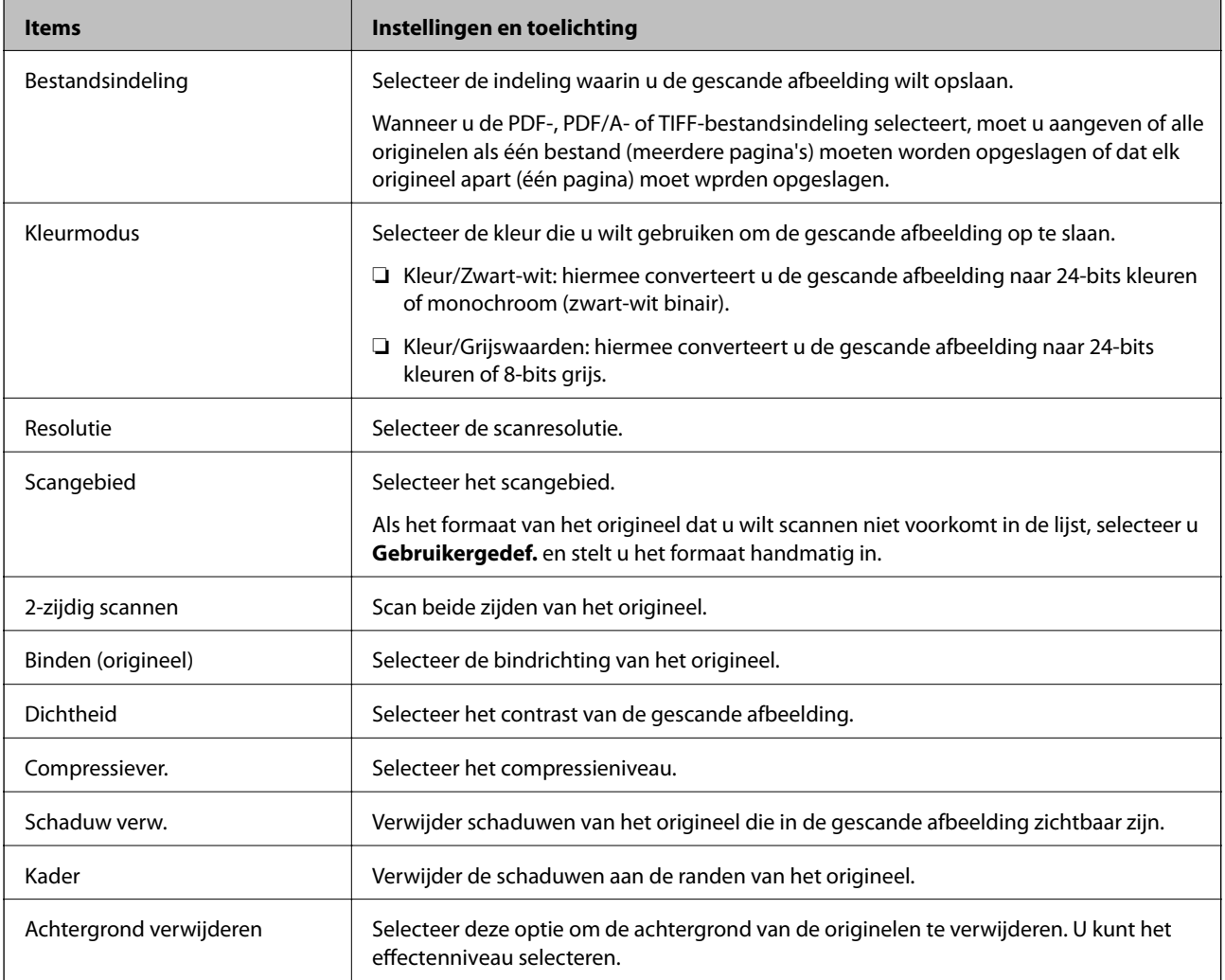

<span id="page-97-0"></span>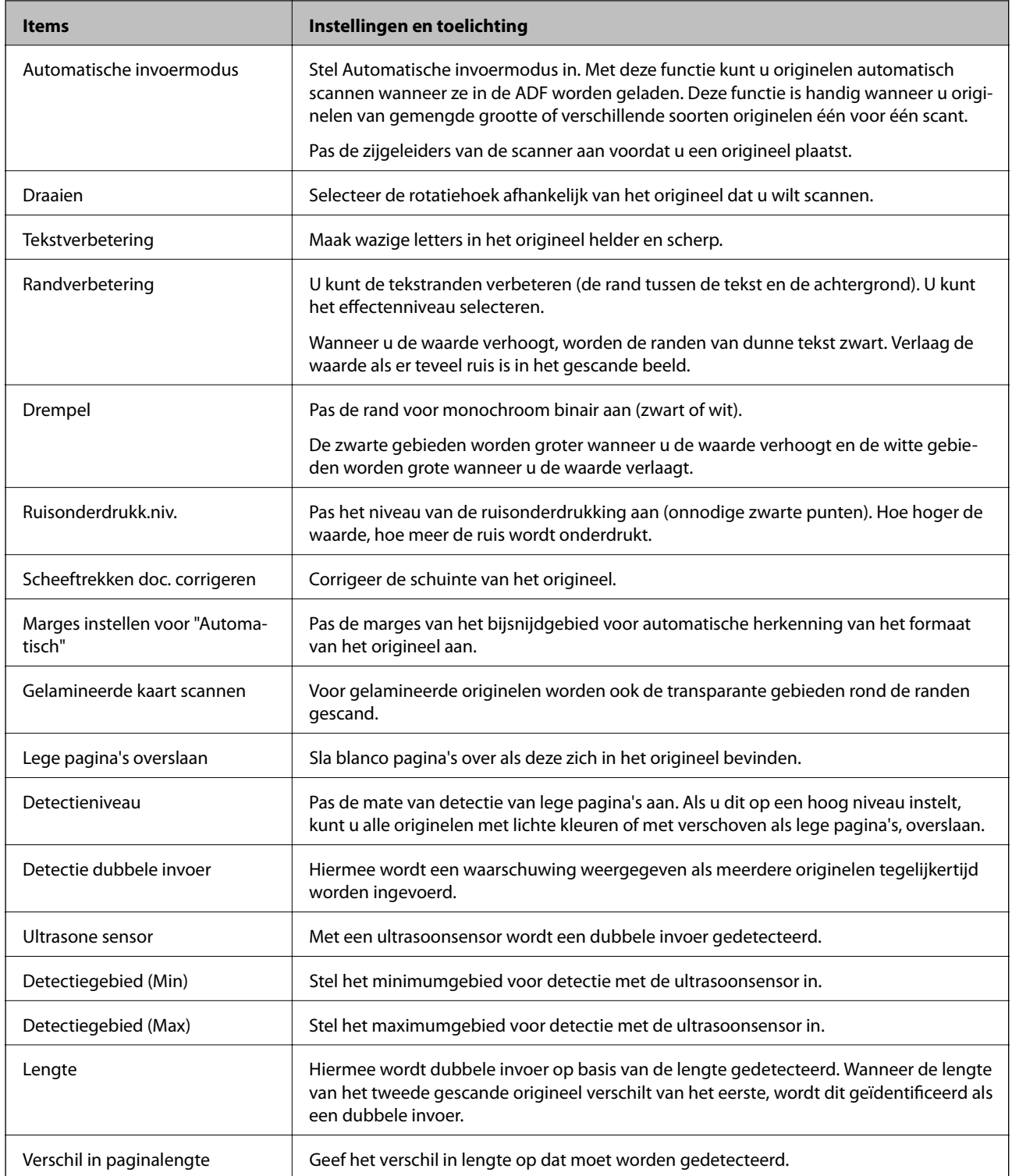

# **PDF-instellingen**

#### *Opmerking:*

De items zijn mogelijk niet beschikbaar, afhankelijk van andere instellingen die u hebt geconfigureerd.

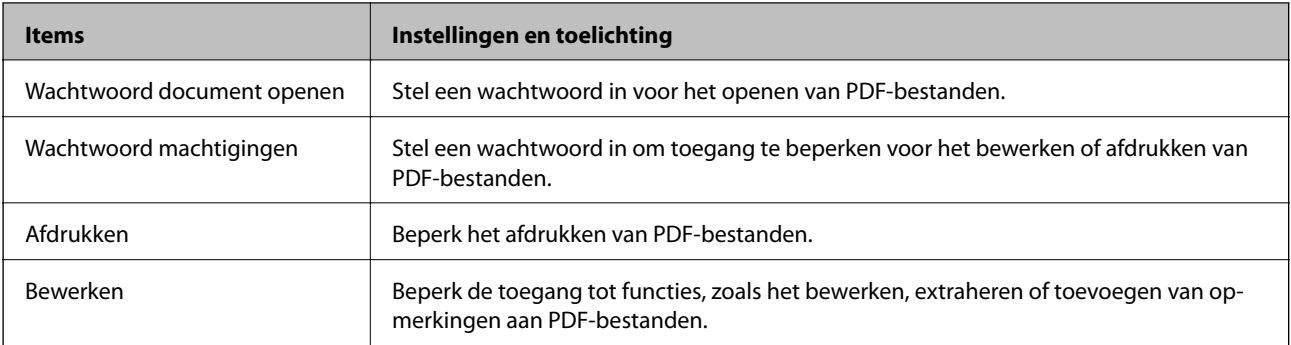

# <span id="page-99-0"></span>**Basisbediening scannen**

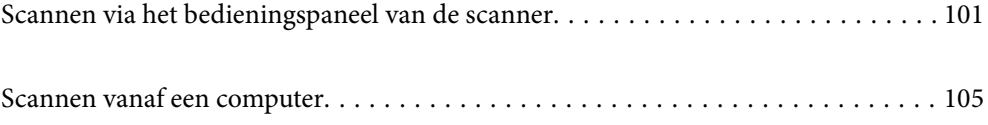

# <span id="page-100-0"></span>**Scannen via het bedieningspaneel van de scanner**

U kunt de volgende methoden gebruiken om gescande afbeeldingen via het bedieningspaneel van de scanner op te slaan.

Met de knop  $\sum$  (Snel verzenden) of met Voorinstelling

U kunt de gescande afbeelding opslaan in een netwerkmap of de afbeelding met behulp van de vooraf geconfigureerde instellingen via e-mail verzenden.

U kunt de instellingen configureren in Web Config.

#### Computer

U kunt de gescande afbeelding opslaan op een computer die met de scanner is verbonden.

#### **WSD**

Met de WSD-functie kunt u de gescande afbeelding opslaan op een computer die met de scanner is verbonden.

#### **Gerelateerde informatie**

- & "Scannen met de Snel verzenden-knoppen" op pagina 101
- & ["Scannen met Voorinstelling" op pagina 102](#page-101-0)
- & ["Originelen scannen naar een computer" op pagina 102](#page-101-0)
- $\blacktriangleright$  ["Scannen via WSD" op pagina 103](#page-102-0)

## **Scannen met de Snel verzenden-knoppen**

Met de  $\bigcup$ -knoppen (Snel verzenden) kunt u de gescande afbeelding opslaan in een netwerkmap of de afbeelding met behulp van de vooraf geconfigureerde instellingen via e-mail verzenden.

U kunt de instellingen configureren in Web Config.

- 1. Plaats de originelen.
- 2. Druk op een van de  $\blacktriangleright$  -knoppen (Snel verzenden).

Het scherm **Snel verzenden** wordt weergegeven met de geconfigureerde bestemmingen.

#### *Opmerking:*

U kunt het scherm *Snel verzenden* ook weergeven door *Snel verzenden* te selecteren in het startscherm.

3. Druk op de  $\bigcup$ -knop (Snel verzenden) voor de bestemming waarnaar u de scans wilt verzenden. De scantaak wordt gestart.

#### **Gerelateerde informatie**

& ["Voorinstelling of Snel verzenden-knoppen opslaan" op pagina 95](#page-94-0)

# <span id="page-101-0"></span>**Scannen met Voorinstelling**

U kunt vooraf geconfigureerde **Voorinstelling** laden die u voor het scannen wilt gebruiken.

- 1. Plaats de originelen.
- 2. Selecteer **Voorinstelling** op het startscherm van het bedieningspaneel van de scanner.
- 3. Selecteer op het bedieningspaneel van de scanner **Voorinstelling** met behulp van de knop  $\triangleleft$  of  $\triangleright$  en druk op de knop **OK**.
- 4. Selecteer in het scherm **Voorinstelling** de instelling met behulp van de knop  $\blacktriangleleft$  of  $\blacktriangleright$ .
- 5. Druk op de knop  $\hat{\Phi}$ .

#### **Gerelateerde informatie**

& ["Voorinstelling of Snel verzenden-knoppen opslaan" op pagina 95](#page-94-0)

## **Originelen scannen naar een computer**

U kunt originelen vanaf het bedieningspaneel scannen met behulp van de taken die u in Document Capture Pro (Windows)/Document Capture (Mac OS) hebt gemaakt.

#### *Opmerking:*

- ❏ Installeer voor het scannen Document Capture Pro/Document Capture op uw computer en maak de taak. Er is een vooraf geconfigureerde taak waarmee u gescande afbeeldingen kunt opslaan als pdf-bestand.
- ❏ Document Capture Pro ondersteunt Windows Server niet.
- ❏ Zorg er voor het scannen voor dat de scanner correct is verbonden met de computer.
- 1. Plaats de originelen.
- 2. Selecteer op het bedieningspaneel van de scanner **Computer** met behulp van de knop ◀ of ▶ en druk op de knop **OK**.
- 3. Indien het scherm **Computer selecteren** wordt weergegeven, selecteert u in dit scherm de computer.

<span id="page-102-0"></span>4. Selecteer in het scherm **Selecteer taak** de taak met de knop  $\triangleleft$  of  $\triangleright$ .

#### *Opmerking:*

- ❏ U kunt het scannen onmiddellijk starten in het scherm *Selecteer taak* door op de knop x te drukken.
- ❏ Druk op de knop d om de *Scannerinstellingen* te configureren.

·*Langzaam*: hiermee wordt de scansnelheid verlaagd. Schakel deze functie in om originelen te scannen waarbij de kans groot is dat ze zullen vastlopen, bijvoorbeeld dun papier.

·*Langzaam*: hiermee wordt de scansnelheid verlaagd. Schakel deze functie in om originelen te scannen waarbij de kans groot is dat ze zullen vastlopen, bijvoorbeeld dun papier.

·*DFDS*: hiermee slaat u detectie van dubbele invoer eenmaal over en kunt u doorgaan met scannen. Schakel deze functie in om originelen te scannen die als dubbele invoer worden gedetecteerd, bijvoorbeeld plastic kaarten en enveloppen.

·*Stoptiming voor dubbele toevoer*: stel de bewerking in wanneer een dubbele invoer wordt gedetecteerd.

*Papierbescherming*: hiermee beperkt u de schade aan de originelen doordat het scannen onmiddellijk wordt gestopt wanneer een invoerfout optreedt.

*Vuil op glas detect.*: hiermee wordt vuil gedetecteerd op de glasplaat in de scanner.

Na het configureren van de **Scannerinstellingen** drukt u op **←** om terug te keren naar het scherm **Selecteer taak**.

- 5. Druk op de knop **OK** om de taakinstellingen te bekijken.
- 6. Controleer de taakinstellingen.

U kunt door het scherm scrollen met de knoppen  $\blacktriangle$  en  $\nabla$ .

Als u de scaninstellingen wilt bewerken, drukt u op de knop **OK**. Selecteer het item met de knop  $\blacktriangle$  of  $\nabla$  en bewerk de instelling vervolgens met de knop  $\blacktriangleleft$  of  $\blacktriangleright$ . Wanneer u klaar bent met het bewerken van de taak, drukt u op de knop **OK**.

#### *Opmerking:*

Als u *Schakel wijzigingen aan taakinstelling op bedieningspaneel uit.* instelt in Document Capture Pro/Document Capture, kunt u de instellingen niet wijzigen.

7. Druk op de knop  $\hat{\Phi}$  om het scannen te starten.

#### **Gerelateerde informatie**

- $\blacktriangleright$  ["Een taak instellen" op pagina 125](#page-124-0)
- & ["Een taak uitvoeren vanaf het bedieningspaneel \(knoptoewijzing\)" op pagina 132](#page-131-0)

# **Scannen via WSD**

#### *Opmerking:*

- ❏ Deze functie is uitsluitend beschikbaar voor computers met Windows 10/Windows 8.1/Windows 8.
- ❏ Als u Windows 7 gebruikt, moet u eerst uw computer instellen voordat u deze functie kunt gebruiken.
- 1. Plaats de originelen.
- 2. Selecteer op het bedieningspaneel van de scanner **WSD** met behulp van de knop  $\blacktriangleleft$  of  $\blacktriangleright$  en druk op de knop **OK**.
- 3. Selecteer de computer waarop u de gescande afbeeldingen wilt opslaan.
- 4. Druk op de knop  $\hat{\Phi}$ .

## **Een WSD-poort instellen**

In dit gedeelte wordt uitgelegd hoe u een WSD-poort instelt voor Windows 7.

#### *Opmerking:*

Voor Windows 10/Windows 8.1/Windows 8 wordt de WSD-poort automatisch ingesteld.

Voor het maken van een WSD-poort moet aan de volgende voorwaarden worden voldaan.

- ❏ De scanner en de computer zijn verbonden met het netwerk.
- ❏ Het scannerstuurprogramma is geïnstalleerd op de computer.
- 1. Schakel de printer in.
- 2. Klik op de knop Start op de computer en klik vervolgens op **Netwerk**.
- 3. Klik met de rechtermuisknop op de scanner en klik vervolgens op **Installeren**.

Klik op **Doorgaan** wanneer het scherm **Gebruikersaccountbeheer** wordt weergegeven.

Klik op **Installatie ongedaan maken** en start opnieuw op als het scherm **Installatie ongedaan maken** wordt weergegeven.

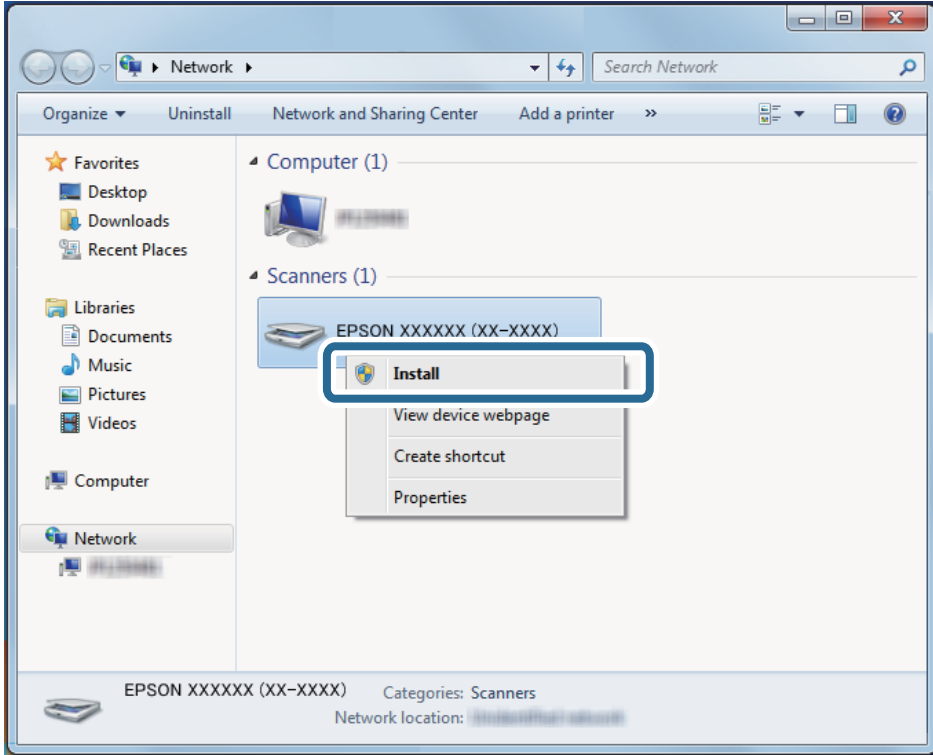

#### *Opmerking:*

De scannernaam die u hebt ingesteld in het netwerk en de modelnaam (EPSON XXXXXX (XX-XXXX)) worden op het netwerkscherm weergegeven. U kunt de naam die voor de scanner is ingesteld op het netwerk controleren op het bedieningspaneel van de scanner.

<span id="page-104-0"></span>4. Klik op het bericht dat op de computer wordt weergegeven, waarin wordt aangegeven dat het apparaat gereed is voor gebruik.

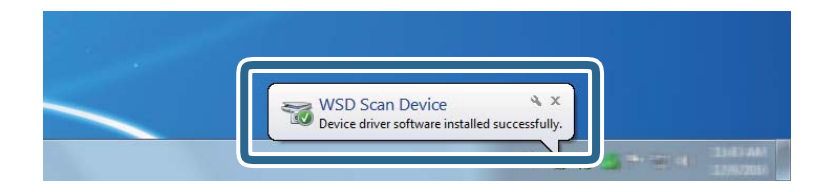

5. Controleer het bericht op het scherm en klik vervolgens op **Sluiten**.

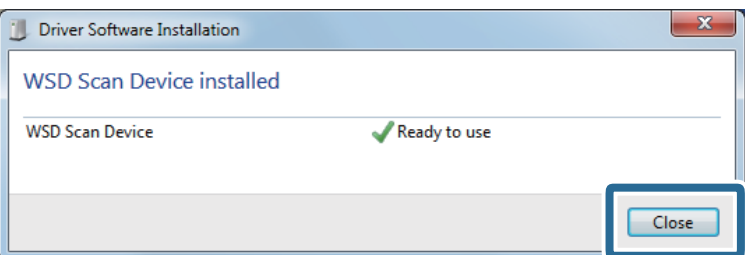

6. Open het scherm **Apparaten en printers**.

Klik op Start > **Configuratiescherm** > **Hardware en geluiden** (of **Hardware**) > **Apparaten en printers**.

7. Controleer of in het netwerk een pictogram met de naam van de scanner wordt weergegeven.

Selecteer de scannernaam wanneer u WSD gebruikt.

# **Scannen vanaf een computer**

# **Scannen met Document Capture Pro (Windows)**

Met deze toepassing kunt u verschillende taken uitvoeren, zoals de afbeelding opslaan op de computer, verzenden via e-mail, afdrukken en uploaden naar een server of een cloudservice. U kunt ook verschillende methoden gebruiken om de documenten te sorteren in afzonderlijke bestanden, zoals het detecteren van barcodes of tekens op de pagina's. U kunt de scaninstellingen voor een taak ook opslaan om de scanbewerkingen te vereenvoudigen.

#### *Opmerking:*

❏ Volg voor gedetailleerde informatie over het gebruik van Document Capture Pro de volgende URL:

<https://support.epson.net/dcp/>

- ❏ Document Capture Pro ondersteunt Windows Server niet.
- 1. Start Document Capture Pro.
	- ❏ Windows 10

Klik op de startknop en selecteer **Epson Software** > **Document Capture Pro**.

❏ Windows 8.1/Windows 8

Voer in het zoekvenster de naam van de toepassing in en selecteer het weergegeven pictogram.

❏ Windows 7

Klik op de knop Start en selecteer vervolgens **Alle programma's** > **Epson Software** > **Document Capture Pro**.

2. Klik op **Taakinstellingen** op het tabblad **Taak scannen**.

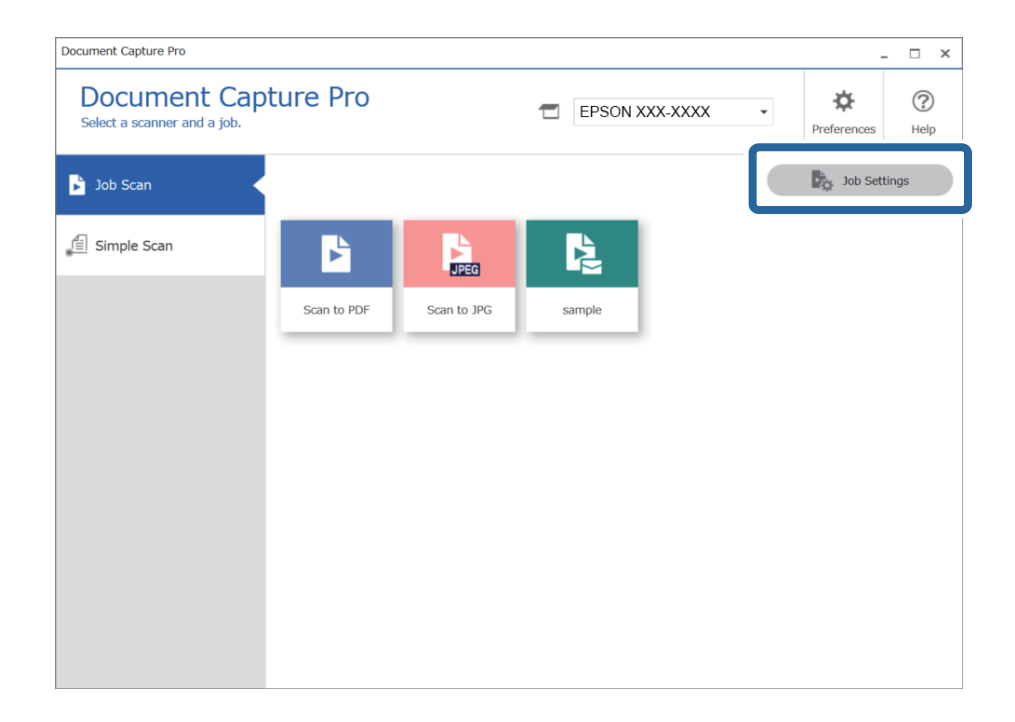

## 3. Klik op **Nieuw**.

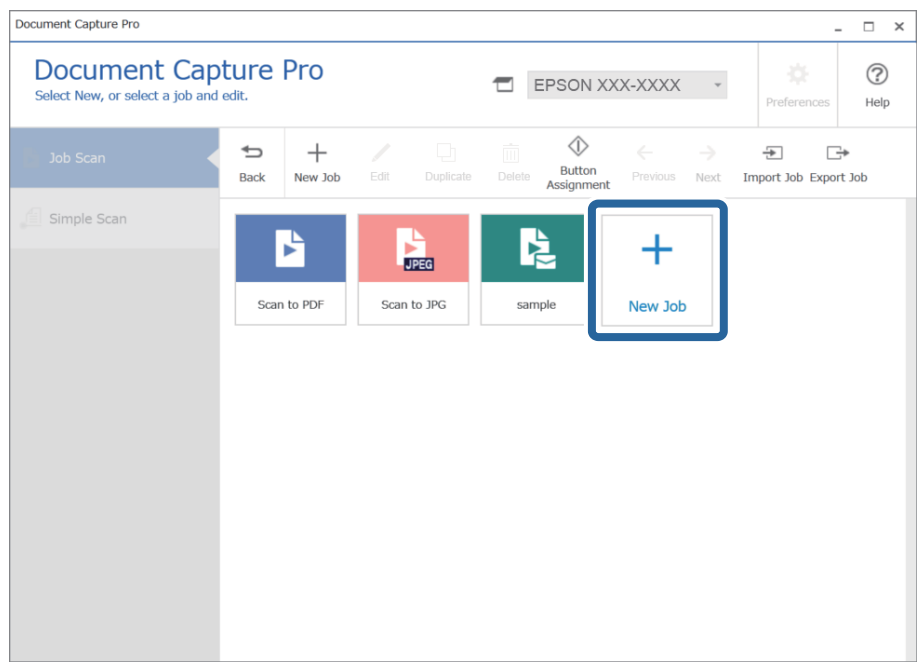

Het venster **Taakinstellingen** wordt weergegeven.

### 4. Voer een **Taaknaam** in.

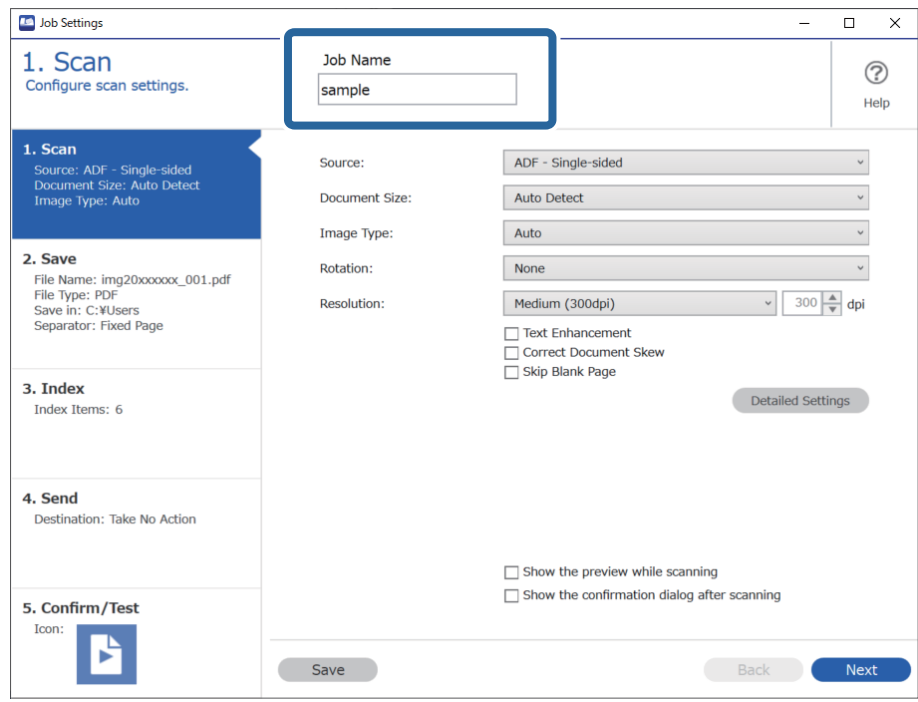

5. Stel op het tabblad **1. Scan** de scantaakbewerkingen in die u wilt maken.

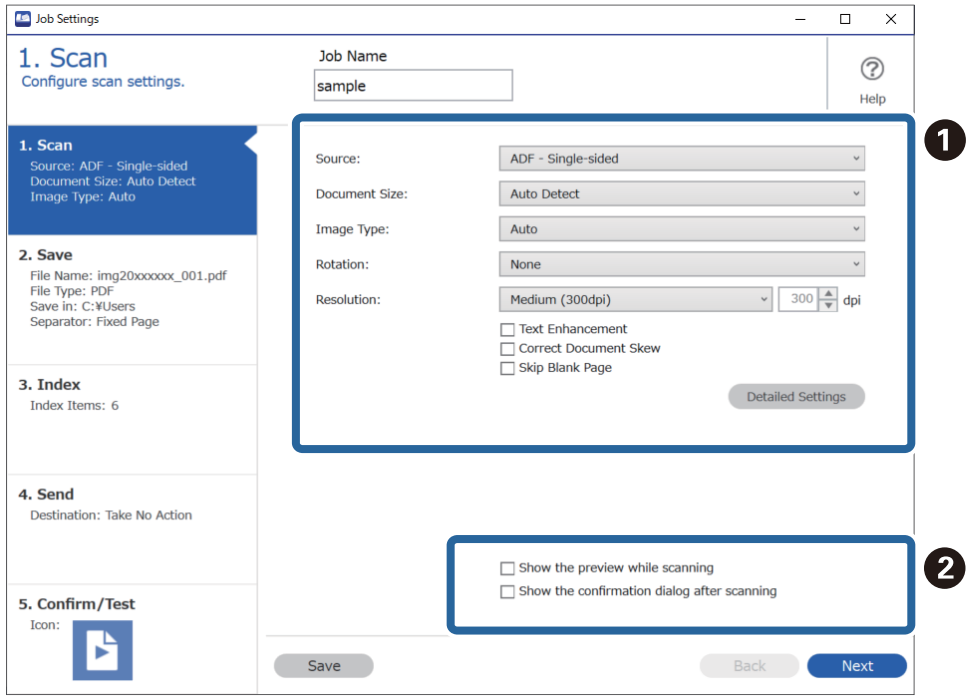

- ❏ A Maak basisinstellingen voor scannen.
	- ❏ **Bron**: selecteer de bron waar het origineel wordt geplaatst. Selecteer dubbelzijdig om beide zijden van de originelen te scannen.
	- ❏ **Documentformaat**: selecteer de grootte van het origineel dat u hebt geplaatst.
	- ❏ **Beeldtype**: selecteer de kleur die u wilt gebruiken om de gescande afbeelding op te slaan.
	- ❏ **Rotatie**: selecteer de rotatiehoek afhankelijk van het origineel dat u wilt scannen.
	- ❏ **Resolutie**: selecteer de resolutie.
	- ❏ **Tekst verbeteren**: selecteer deze optie om wazige letters in het origineel helder en scherp te maken.
	- ❏ **Scheefheid document corrigeren**: selecteer de juiste schuinte van het origineel.
	- ❏ **Blanco pagina overslaan**: selecteer deze optie om blanco pagina's over te slaan als deze zich in het origineel bevinden.
	- ❏ De knop **Gedetailleerde instellingen**: selecteer deze knop om gescande afbeeldingen aan te passen met Epson Scan 2-functies, zoals **Achtergrond verwijderen** en **Gebieden autom. Scheiden**. Wijzig de scanbewerking en klik op **Opslaan** om terug te gaan naar het scherm Document Capture Pro. ["Scannen met Epson Scan 2" op pagina 118](#page-117-0)
- ❏ B Wijzig desgewenst de instellingen.

Selecteer **Voorbeeld weergeven tijdens het scannen** om afbeeldingen weer te geven tijdens het scannen. Selecteer **Toon de bevestigingsdialoog na het scannen** om een bevestigingsbericht weer te geven, waarin u wordt gevraagd of u wilt doorgaan met scannen nadat een scan is voltooid.

Wanneer u de scaninstellingen hebt geconfigureerd, klikt u op **Volgende** of het tabblad **2. Opslaan**.

6. Op het tabblad **2. Opslaan** kunt u instellingen configureren voor het opslaan van de scanresultaten.

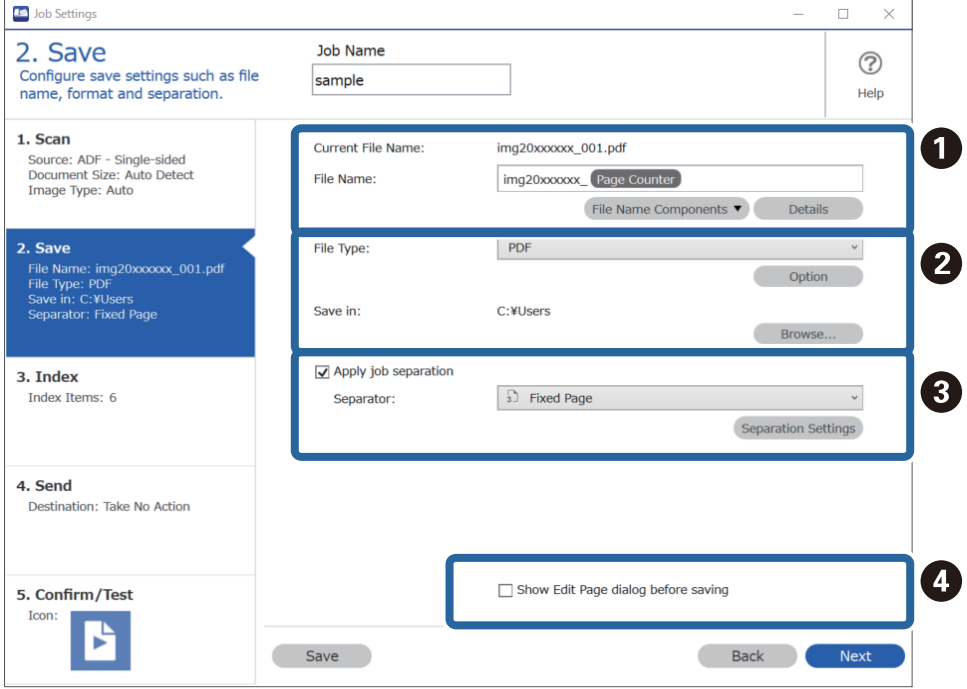

- ❏ A Geef het bestand een naam.
- ❏ B Stel de indeling voor het opslaan van bestanden en de locatie in.
- ❏ C Wanneer u taken wilt scheiden, selecteert u deze optie om de scheidingsmethode te kiezen. Selecteer vervolgens **Instellingen scheiding** om gedetailleerde instellingen te configureren.
- ❏ D Wijzig desgewenst de instellingen.

Wanneer u **Dialoogvenster Pagina bewerken weergeven vóór het opslaan** selecteert, kunt u na het scannen bewerkingen uitvoeren in het scherm **Gescande resultaten bewerken**.

Wanneer u de opslaginstellingen hebt geconfigureerd, klikt u op **Volgende** of het tabblad **3. Index**.

7. U kunt de instellingen voor indexbestanden configureren op het tabblad **3. Index**.

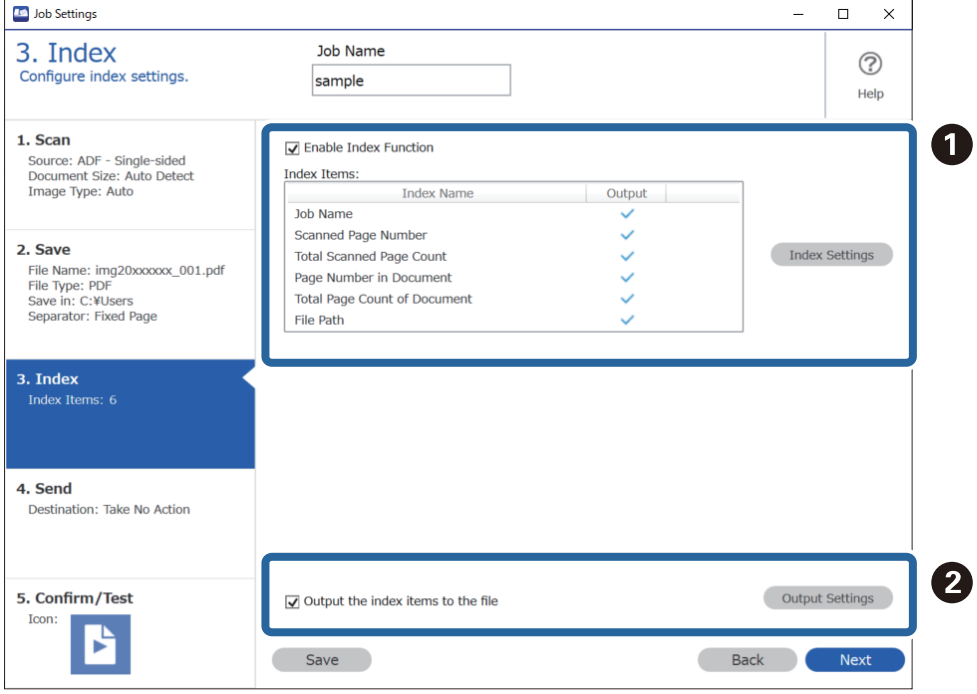

❏ A Selecteer **Indexfunctie inschakelen** bij het maken van een indexbestand.

Klik op **Indexinstellingen** en selecteer de items die u wilt gebruiken voor de index.

❏ B Selecteer **Voer de indexitems uit naar het bestand** en klik vervolgens op **Uitvoerinstellingen** om de uitvoeritems en bestandsnaam in te stellen die worden gebruikt bij uitvoer naar een bestand.

Wanneer u de indexinstellingen hebt geconfigureerd, klikt u op **Volgende** of het tabblad **4. Verzenden**.

8. Configureer de bestemmingsinstellingen op het tabblad **4. Verzenden**.

Wanneer **Bestemming** is geselecteerd, worden de instellingsitems weergegeven voor de verzendbestemming.

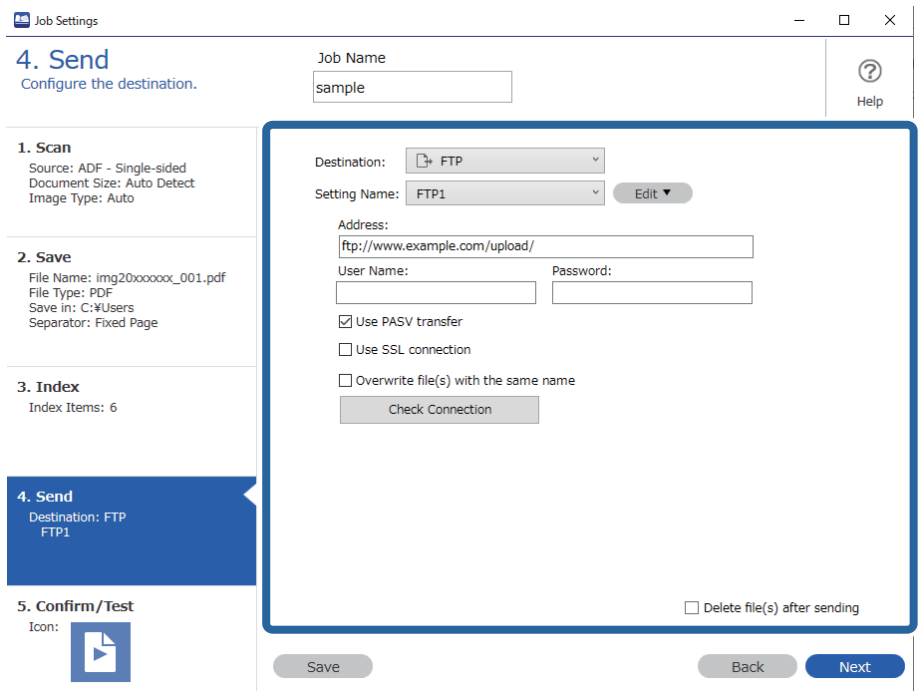

Wanneer u de overdrachtsinstellingen hebt geconfigureerd, klikt u op **Volgende** of het tabblad **5. Bevestigen/ testen**.

9. Controleer de instellingen op het tabblad **5. Bevestigen/testen** en voer vervolgens een testscan uit.

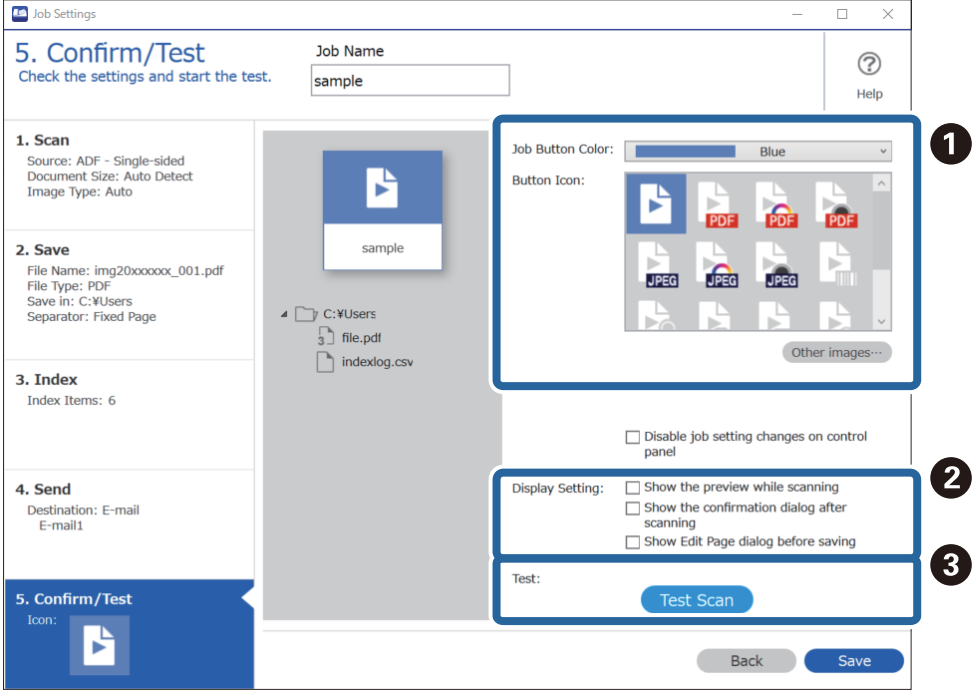

- ❏ A Wijzig de kleur of het pictogram van de taakknop.
- ❏ B Wijzig de weergave-instellingen die tijdens en na het scannen worden gebruikt.
- ❏ C Voer een testscan uit met de taak die op dat moment is ingesteld.
- 10. Klik op **Opslaan** om het maken van de taak af te sluiten.

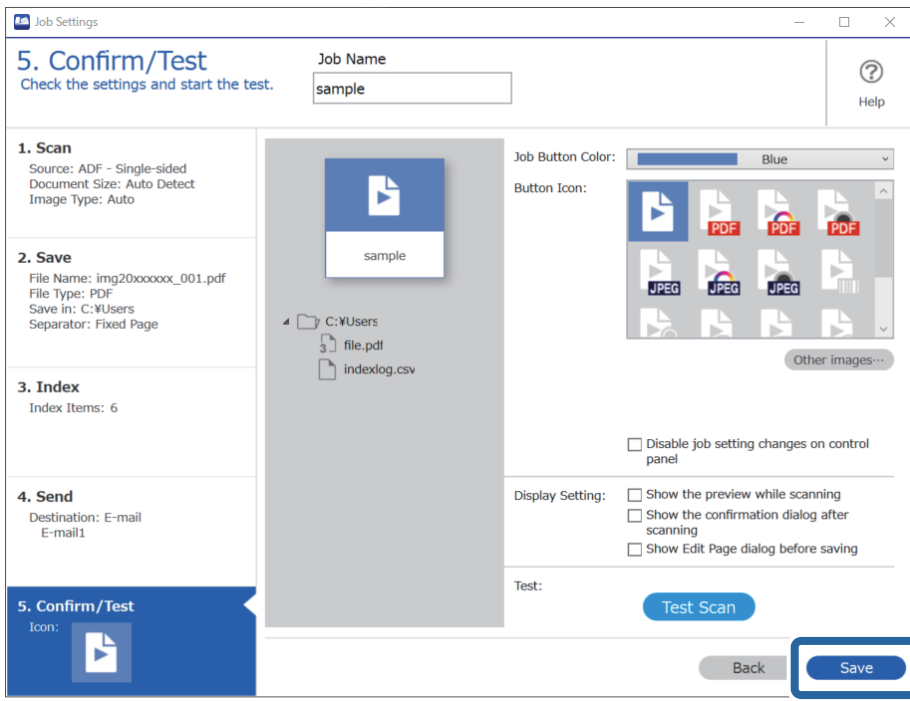

Als u het maken van taakinstellingen wilt afsluiten, klikt u op de knop **Terug** links van de werkbalk om terug te gaan naar het taakscherm.

11. Klik op het tabblad **Taak scannen** op het pictogram van de taak die u wilt uitvoeren.

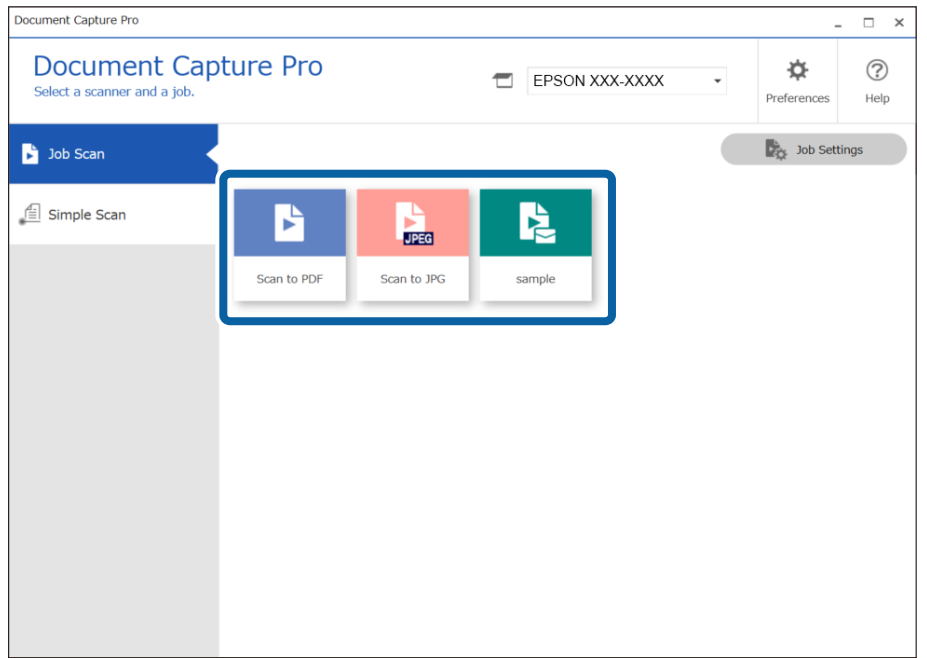

De geselecteerde taak wordt uitgevoerd.

<span id="page-111-0"></span>12. Controleer voor taken waarvoor **Dialoogvenster Pagina bewerken weergeven vóór het opslaan** is geselecteerd in de scaninstellingen, na het scannen het scanresultaat in het scherm **Gescande resultaten bewerken** en voer vervolgens eventueel bewerkingen uit.

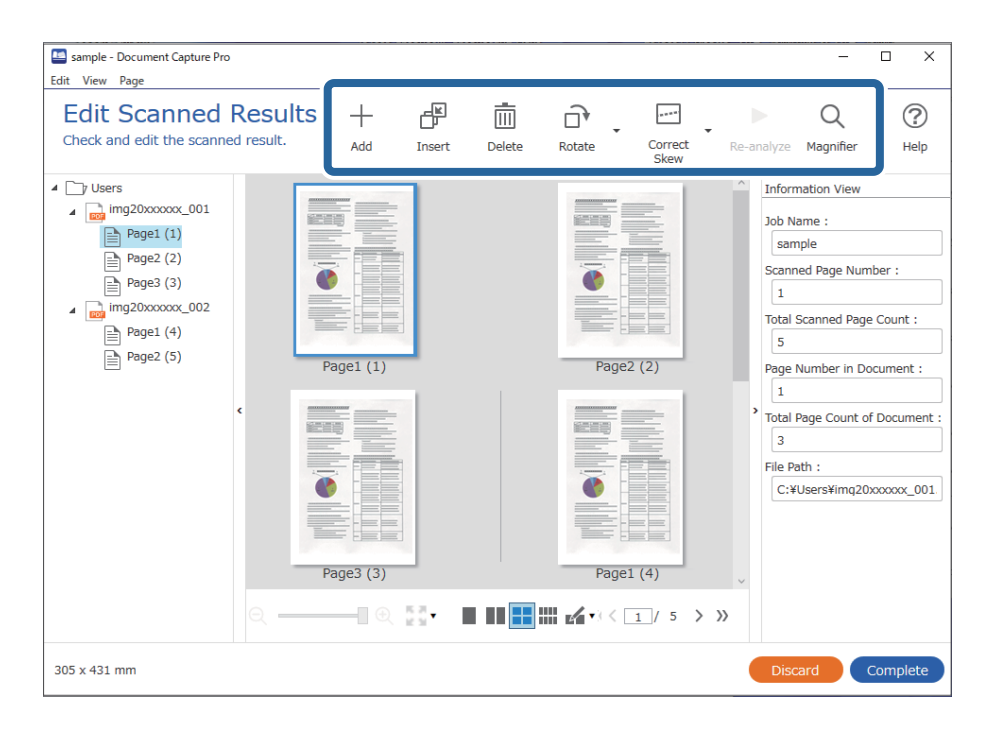

13. Klik op **Voltooid** om de Taak scannen af te sluiten.

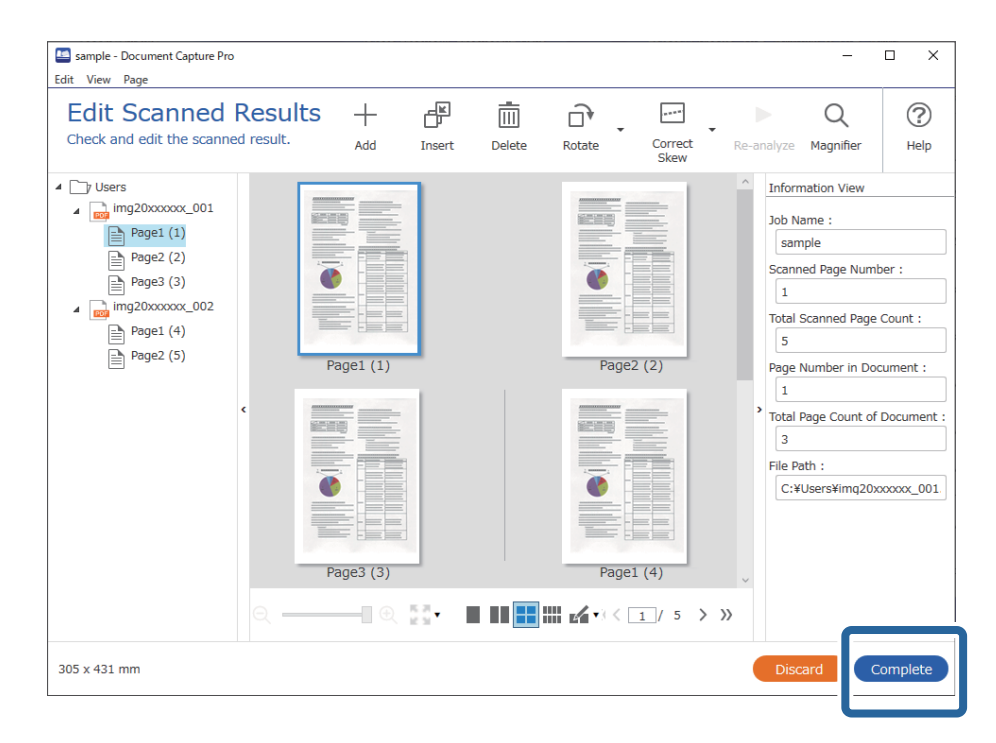

## **Scannen met Document Capture (Mac OS)**

Met deze toepassing kunt u verschillende taken uitvoeren, zoals de afbeelding opslaan op de computer, verzenden via e-mail, afdrukken en uploaden naar een server of een cloudservice. U kunt de scaninstellingen voor een taak ook opslaan om de scanbewerkingen te vereenvoudigen.

Raadpleeg de Helpfunctie van Document Capture voor meer informatie over de functies.

#### *Opmerking:*

Gebruik de functie Snelle gebruikerswisseling niet terwijl u de scanner gebruikt.

1. Start Document Capture.

Selecteer **Finder** > **Start** > **Toepassingen** > **Epson Software** > **Document Capture**.

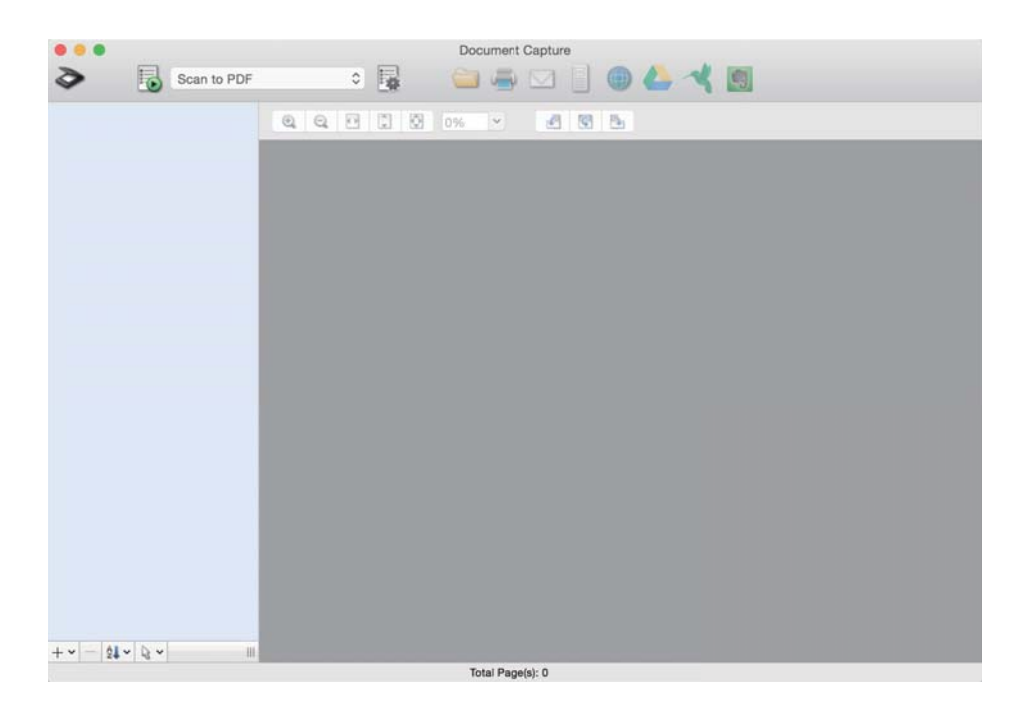

#### *Opmerking:*

U kunt de scanner die u wilt gebruiken, selecteren in de lijst met scanners.

2. Klik op  $\overline{\mathbb{R}}$ .

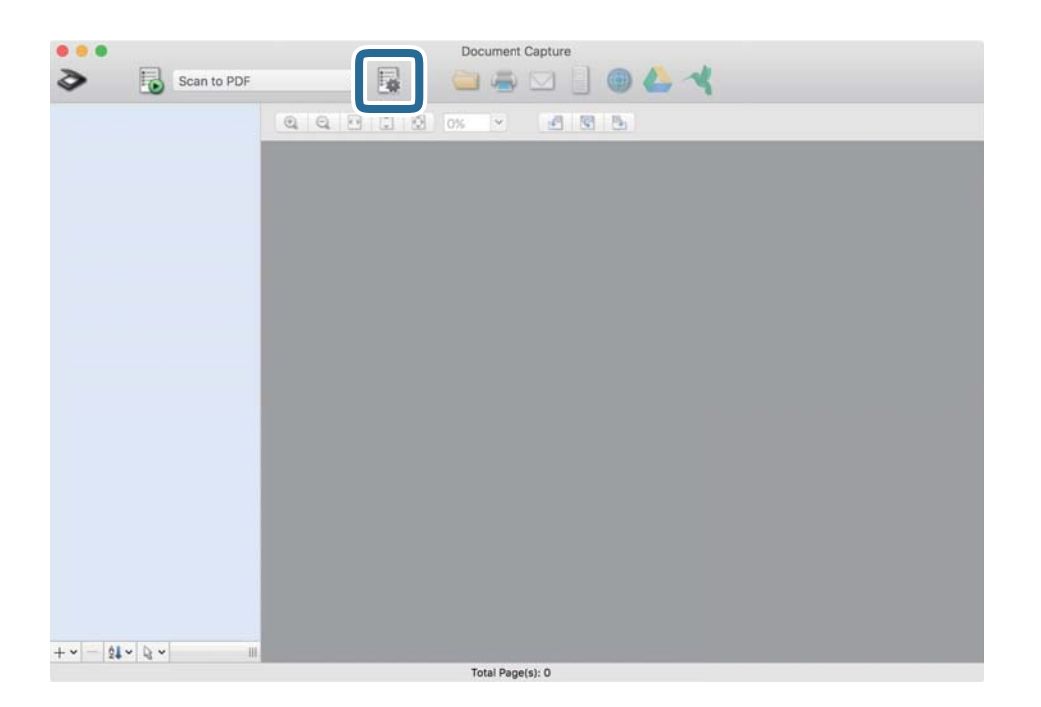

Het scherm **Taaklijst** wordt weergegeven.

#### *Opmerking:*

Er is een vooraf geconfigureerde taak beschikbaar waarmee u gescande afbeeldingen kunt opslaan als pdf-bestand. Als u deze taak gebruikt, slaat u deze procedure over en gaat u naar procedure 10.

3. Klik op het pictogram +.

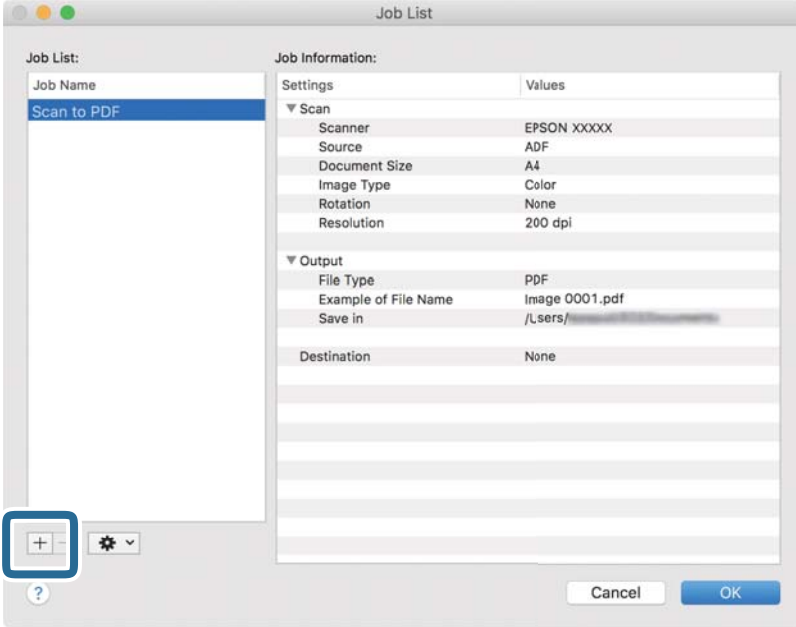

Het venster met de taakinstellingen wordt weergegeven.

4. Stel de **Naam taak** in.

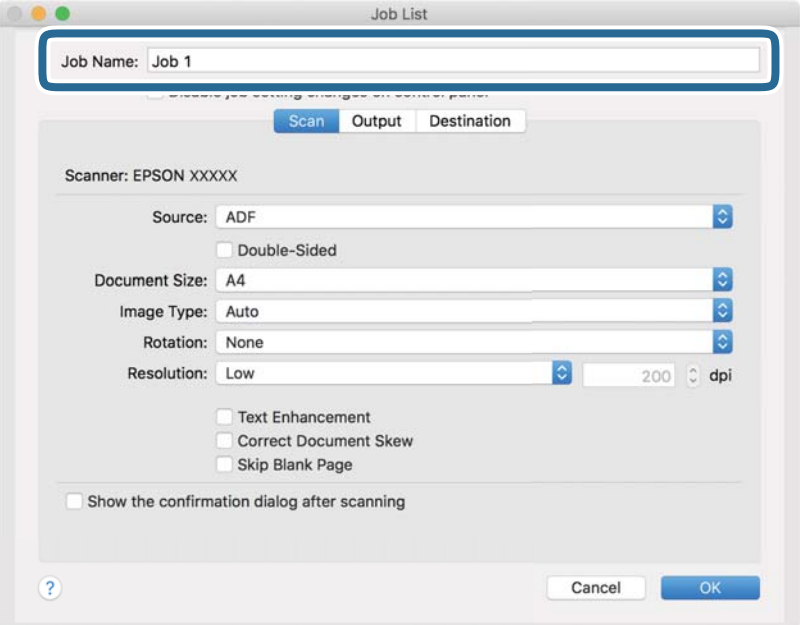

5. Configureer de scaninstellingen op het tabblad **Scan**.

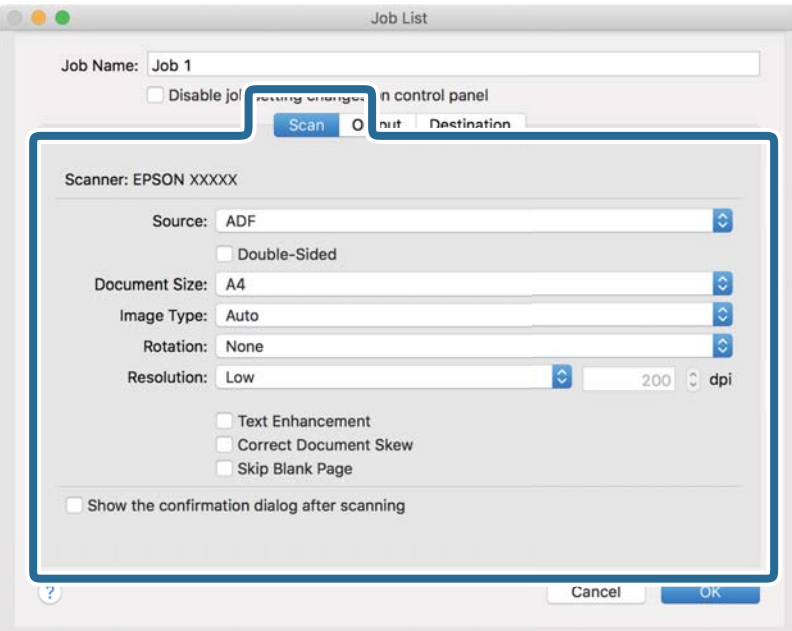

- ❏ **Bron**: Selecteer de bron waar het origineel wordt geplaatst. Selecteer dubbelzijdig om beide zijden van de originelen te scannen.
- ❏ **Documentformaat**: Selecteer de grootte van het origineel dat u hebt geplaatst.
- ❏ **Beeldtype**: Selecteer de kleur die u wilt gebruiken om de gescande afbeelding op te slaan.
- ❏ **Rotatie**: Selecteer de rotatiehoek afhankelijk van het origineel dat u wilt scannen.
- ❏ **Resolutie**: Selecteer de resolutie.

#### *Opmerking:*

U kunt de afbeelding aanpassen met de volgende opties.

- ❏ *Tekst verbeteren*: Selecteer deze optie om wazige letters in het origineel helder en scherp te maken.
- ❏ *Scheefheid document corrigeren*: Selecteer de juiste schuinte van het origineel.
- ❏ *Blanco pagina overslaan*: Selecteer deze optie om blanco pagina's over te slaan als deze zich in het origineel bevinden.

6. Klik op **Uitvoer** en configureer de instellingen voor de uitvoer.

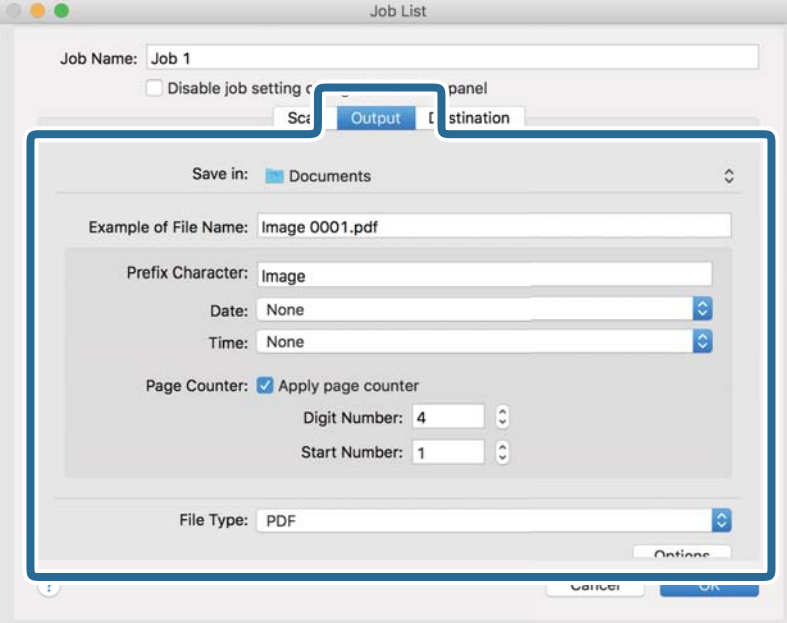

- ❏ **Opslaan in**: Selecteer de map waarin de gescande afbeelding moet worden opgeslagen.
- ❏ **Voorbeeld bestandsnaam**: Hiermee geeft u een voorbeeld van de bestandsnaam weer voor de huidige instellingen.
- ❏ **Voorvoegselteken**: Hiermee stelt u een voorvoegsel in voor de bestandsnaam.
- ❏ **Datum**: Hiermee voegt u de datum toe aan de bestandsnaam.
- ❏ **Tijd**: Hiermee voegt u de tijd toe aan de bestandsnaam.
- ❏ **Paginateller**: Hiermee voegt u de paginateller toe aan de bestandsnaam.
- ❏ **Bestandstype**: Selecteer de indeling waarin u wilt opslaan uit de lijst. Klik op **Opties** om gedetailleerde instellingen voor het bestand te configureren.

7. Klik op **Bestemming** en selecteer de **Bestemming**.

Instellingsitems voor de bestemming worden weergegeven op basis van de bestemming die u hebt geselecteerd. Configureer desgewenst gedetailleerde instellingen. Klik op het pictogram ? (Help) voor details over elk item.

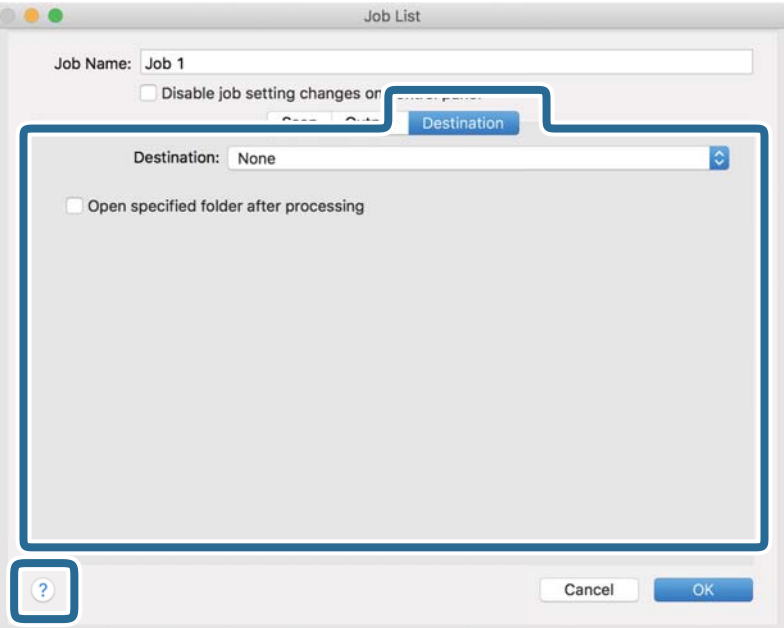

## *Opmerking:*

❏ Als u wilt uploaden naar een cloudservice, moet u uw cloud service account vooraf instellen.

- ❏ Als u Evernote wilt gebruiken als bestemming, downloadt u de Evernote-toepassing van de website van de Evernote Corporation en installeert u deze voordat u deze functie gebruikt.
- 8. Klik op **OK** om het scherm met de taakinstellingen te sluiten.
- 9. Klik op **OK** om het scherm **Taaklijst** te sluiten.
- 10. Plaats het origineel op de scanner.

<span id="page-117-0"></span>11. Selecteer de taak uit de vervolgkeuzelijst en klik vervolgens op het pictogram  $\blacksquare$ .

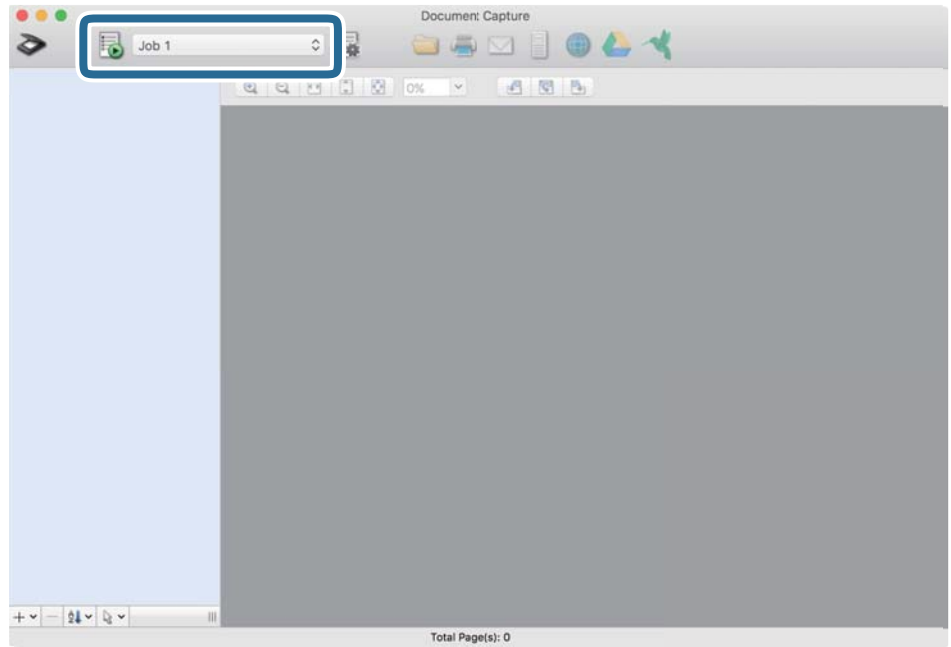

De geselecteerde taak wordt uitgevoerd.

12. Volg de instructies op het scherm.

De gescande afbeelding wordt opgeslagen met de instellingen die u voor de taak hebt geconfigureerd.

#### *Opmerking:*

U kunt de originelen scannen en de gescande afbeelding verzenden zonder de taak te gebruiken. Klik op  $\geq e$  en configureer de scaninstellingen. Klik vervolgens op *Scan*. Klik vervolgens op de bestemming waar u de gescande afbeelding naartoe wilt zenden.

## **Scannen met Epson Scan 2**

U kunt originelen scannen met gedetailleerde instellingen die geschikt zijn voor tekstdocumenten.

- 1. Plaats het origineel op de scanner.
- 2. Start Epson Scan 2.

```
❏ Windows 10
```
Klik op de startknop en selecteer **EPSON** > **Epson Scan 2**.

❏ Windows 8.1/Windows 8

Voer in het zoekvenster de naam van de toepassing in en selecteer het weergegeven pictogram.

❏ Windows 7/Windows Vista

Klik op de startknop en selecteer **Alle programma's** of **Programma's** > **EPSON** > **Epson Scan 2** > **Epson Scan 2**.

❏ Mac OS

Selecteer **Start** > **Toepassingen** > **Epson Software** > **Epson Scan 2**.

3. Configureer de volgende instellingen op het tabblad **Hoofdinstellingen**.

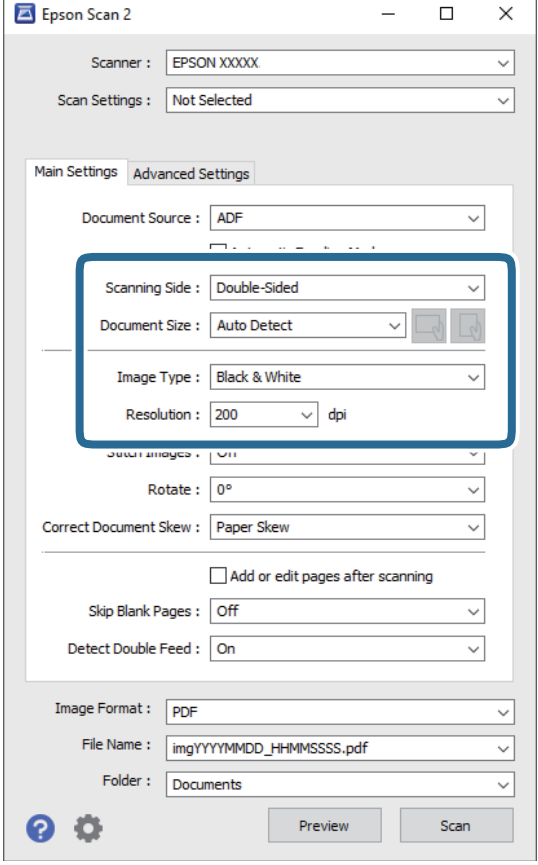

- ❏ **Scanzijde**: selecteer de kant van het origineel dat u wilt scannen. Selecteer **Dubbelzijdig** om beide zijden van de originelen te scannen.
- ❏ **Documentformaat**: selecteer de grootte van het origineel dat u hebt geplaatst.
- □ De knoppen  $\Box$  (afdrukstand origineel): selecteer de ingestelde afdrukstand van het origineel dat u hebt geplaatst. Afhankelijk van de grootte van het origineel is dit item mogelijk automatisch ingesteld. Het kan niet worden gewijzigd.
- ❏ **Beeldtype**: selecteer de kleur voor de gescande afbeelding.
- ❏ **Resolutie**: selecteer de resolutie.

#### *Opmerking:*

- ❏ *ADF* wordt automatisch ingesteld als de *Documentbron*.
- ❏ Op het tabblad *Hoofdinstellingen* kunt u ook de volgende instellingen configureren.
	- ❏ **Samenvoegen**: selecteer deze optie om de afbeeldingen op de voor- en achterzijde samen te voegen als u beide zijden van het origineel scant.
	- ❏ **Roteren**: selecteer deze optie om het origineel met de klok mee te draaien en te scannen.
	- ❏ **Scheve documenten corrigeren**: selecteer de juiste schuinte van het origineel.
	- ❏ **Toevoeg. of bewerk. na het scan.**: selecteer deze optie om verschillende originelen toe te voegen of de gescande pagina's na het scannen te bewerken (draaien, verplaatsen, verwijderen).
	- ❏ **Blanco pagina's overslaan**: selecteer deze optie om blanco pagina's over te slaan als deze zich in het origineel bevinden.
	- ❏ **Dubbele invoer detecteren**: selecteer deze optie om een waarschuwing weer te geven als meerdere originelen tegelijkertijd worden ingevoerd.
- 4. Configureer indien nodig andere scaninstellingen.
	- ❏ U kunt een voorbeeld weergeven van de gescande afbeelding op de eerste zijde van de eerste pagina van de originelen. Laad eerst alleen de eerste pagina van de originelen in de invoerlade en klik op de knop **Voorbeeldscan**. Het voorbeeldvenster wordt geopend, de voorbeeldweergave wordt weergegeven en pagina wordt uit de scanner uitgeworpen.

Plaats de uitgeworpen pagina met de rest van de originelen.

- ❏ Op het tabblad **Geavanceerde instellingen** kunt u de afbeelding aanpassen met gedetailleerde instellingen die geschikt zijn voor tekstdocumenten, zoals.
	- ❏ **Achtergrond verwijderen**: selecteer deze optie om de achtergrond van de originelen te verwijderen.
	- ❏ **Tekst verbeteren**: selecteer deze optie om wazige letters in het origineel helder en scherp te maken.
	- ❏ **Gebieden autom. Scheiden**: selecteer deze optie om letters duidelijker en afbeeldingen vloeiend te maken wanneer u een document dat afbeeldingen bevat in zwart-wit scant.
	- ❏ **Drop-out**: selecteer deze optie om de opgegeven kleur te verwijderen uit de gescande afbeelding en deze vervolgens op te slaan in grijstinten of in zwart-wit. U kunt bijvoorbeeld tijdens het scannen markeringen of notities verwijderen die in de marge zijn geschreven.
	- ❏ **Kleur verbeteren**: selecteer deze optie om de opgegeven kleur te versterken in de gescande afbeelding en deze vervolgens op te slaan in grijstinten of in zwart-wit. U kunt bijvoorbeeld letters of lijnen met een lichte kleur versterken.

#### *Opmerking:*

Sommige items zijn mogelijk niet beschikbaar, afhankelijk van andere instellingen die u hebt geconfigureerd.

5. Configureer de instellingen voor het opslaan van bestanden.

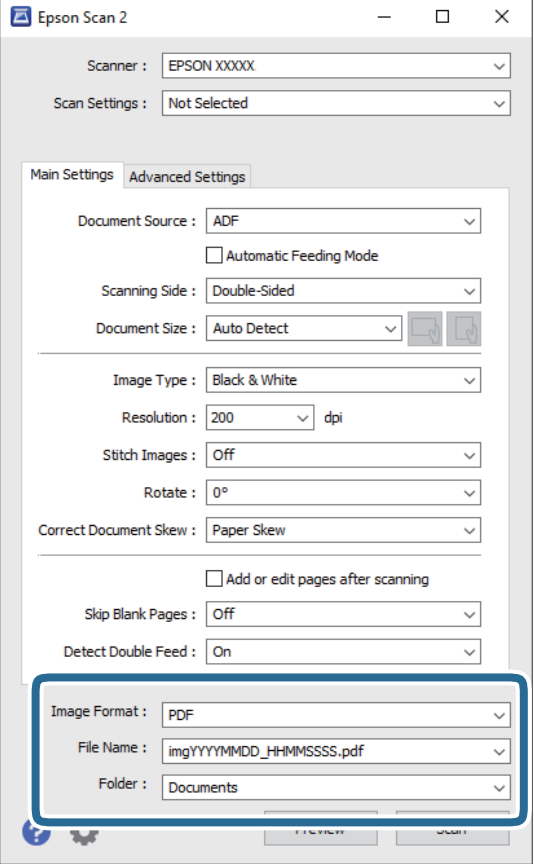

❏ **Beeldformaat**: selecteer de indeling waarin u wilt opslaan uit de lijst.

U kunt gedetailleerde instellingen configureren voor elke opslagindeling, behalve BITMAP en PNG. Nadat u de indeling hebt geselecteerd waarin u wilt opslaan, selecteert u in de lijst **Opties**.

❏ **Bestandsnaam**: controleer de weergegeven naam waaronder het bestand wordt opgeslagen.

U kunt instellingen voor de bestandsnaam wijzigen door in de lijst **Instellingen** te selecteren.

❏ **Map**: selecteer in de lijst de map waarin de gescande afbeelding moet worden opgeslagen.

U kunt een andere map selecteren of een nieuwe map maken door in de lijst **Selecteren** te selecteren.

6. Klik op **Scannen**.

#### *Opmerking:*

- **□** U kunt het scannen ook starten door op de knop  $\lozenge$  op de scanner te drukken.
- ❏ Als u originelen wilt scannen waarvan de kans groot is dat ze zullen vastlopen, bijvoorbeeld erg dun papier, schakelt u *Langzaam* in op het bedieningspaneel. Hiermee verlaagt u de scansnelheid.

Klik op de knop ▼ en selecteer *Scannerinstellingen* > *Langzaam*.

De gescande afbeelding wordt in de door u opgegeven map opgeslagen.

## **Vereiste instellingen voor speciale originelen in Epson Scan 2**

Wanneer u speciale originelen scant, moet u bepaalde items instellen op het tabblad **Hoofdinstellingen** in het Epson Scan 2-venster.

Wanneer u Document Capture Pro gebruikt, kunt u het venster openen door op de knop **Gedetailleerde instellingen** in het scherm **Scaninstellingen** te drukken.

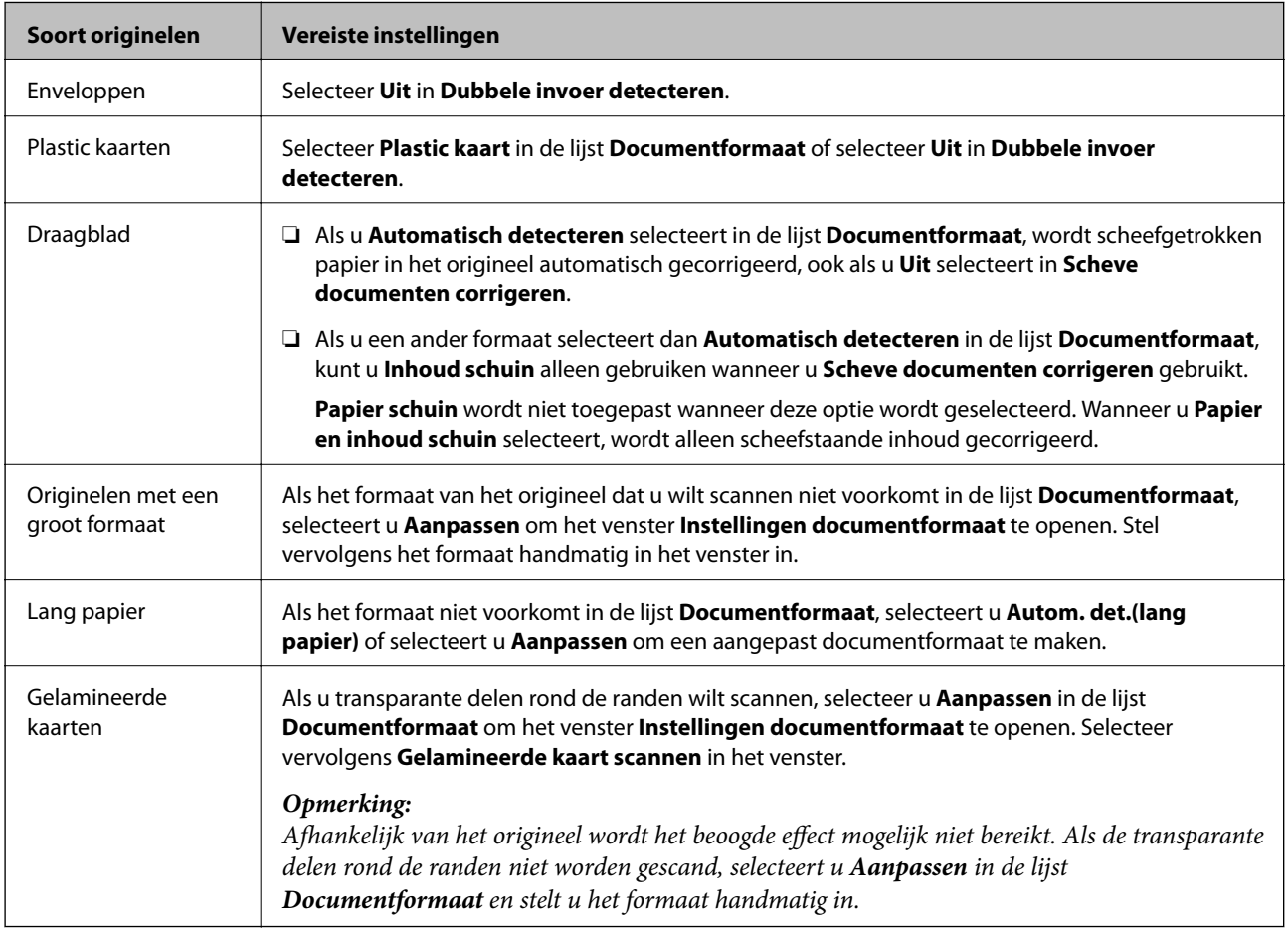

## **Een resolutie instellen die past bij het scandoel**

## *Voordelen en nadelen van het verhogen van de resolutie*

Resolutie duidt op het aantal pixels (kleinste gebied van een afbeelding) voor elke inch (25,4 mm), en wordt gemeten in dpi (punten per inch). Het voordeel van het verhogen van de resolutie is dat de details in de afbeelding fijn worden. Het nadeel is dat het bestand te groot wordt.

❏ Het bestand wordt groot

(Wanneer u de resolutie verdubbelt, wordt het bestand ongeveer vier keer groter.)

- ❏ Het scannen, opslaan en lezen van de afbeeldingen duurt lang
- ❏ Het versturen en ontvangen van e-mails duurt lang
- ❏ De afbeelding wordt te groot voor het scherm of om af te drukken op het papier

## *Lijst met aanbevolen resoluties die aan uw behoeften voldoen*

Raadpleeg de tabel en stel de geschikte resolutie in voor het doel waarvoor u scant.

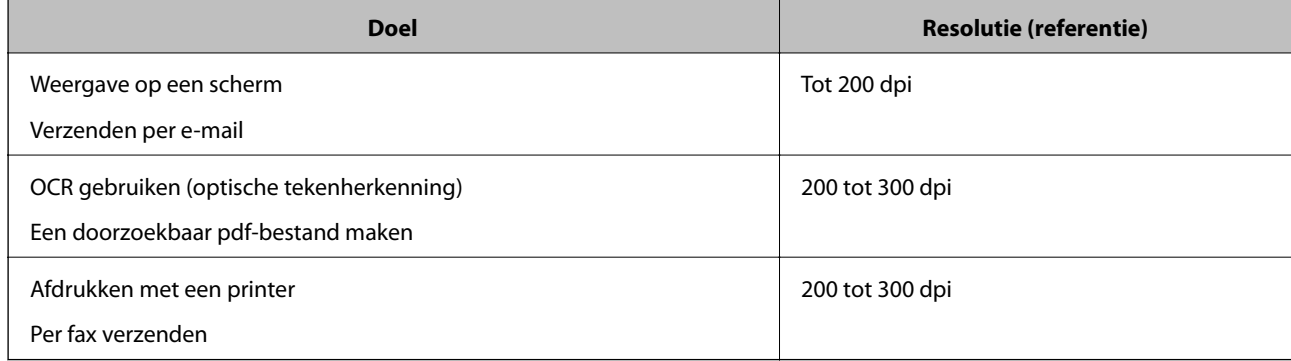

# <span id="page-123-0"></span>**Geavanceerd scannen**

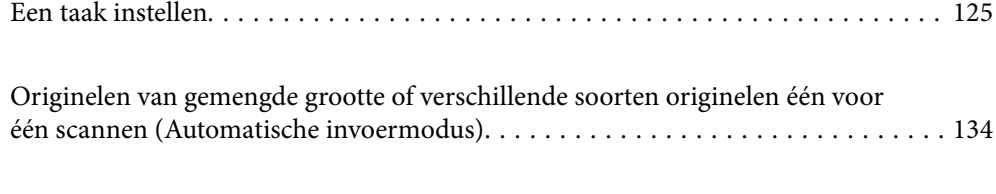

[Verschillende scaninstellingen voor Document Capture Pro \(alleen voor Windows\). 136](#page-135-0)

## <span id="page-124-0"></span>**Een taak instellen**

U kunt een reeks bewerkingen, zoals Scan-Opslaan-Versturen, opslaan als een "taak".

Als u een reeks bewerkingen vooraf als taak registreert met Document Capture Pro (Windows), Document Capture (Mac OS) of Document Capture Pro Server (Windows Server), kunt u alle bewerkingen eenvoudig uitvoeren door de taak te selecteren.

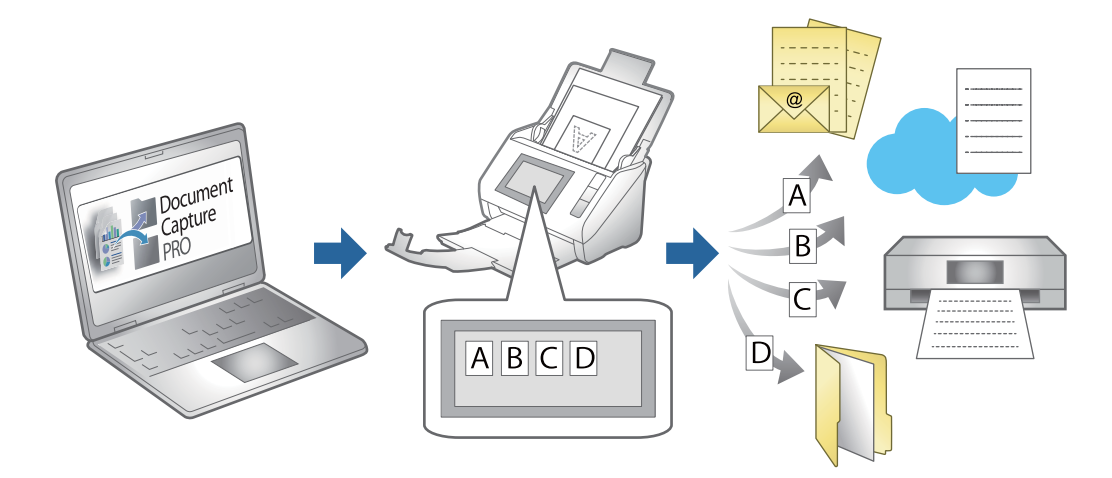

## **Een taak maken en registreren (Windows)**

In dit gedeelte leest u hoe u een taak instelt in Document Capture Pro. Raadpleeg de Helpfunctie van Document Capture Pro voor meer informatie over de functies.

<https://support.epson.net/dcp/>

- 1. Start Document Capture Pro.
- 2. Klik op **Taakinstellingen** in het scherm **Taak scannen**.

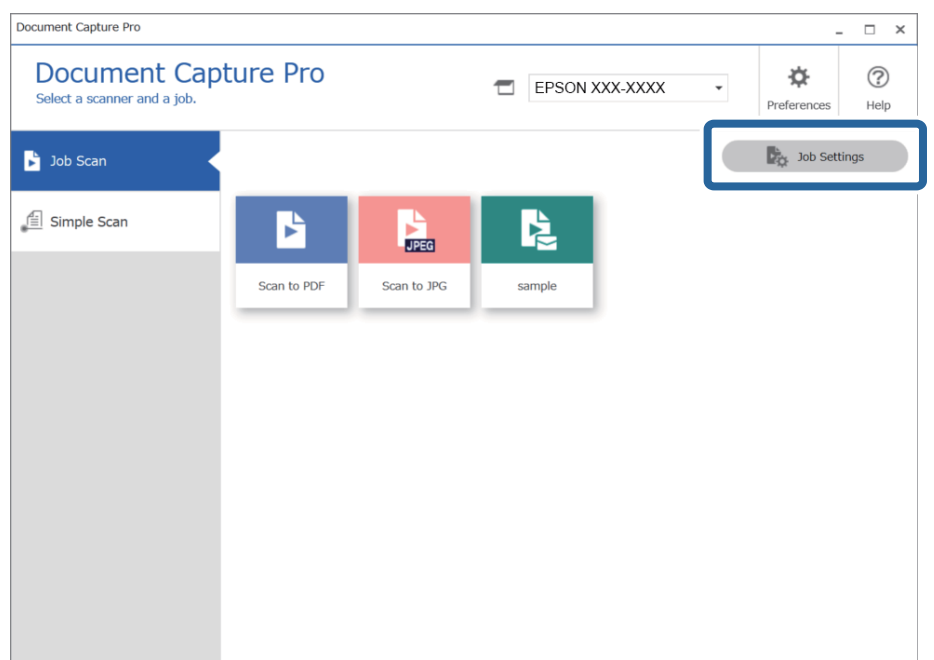

## 3. Klik op **Nieuw**.

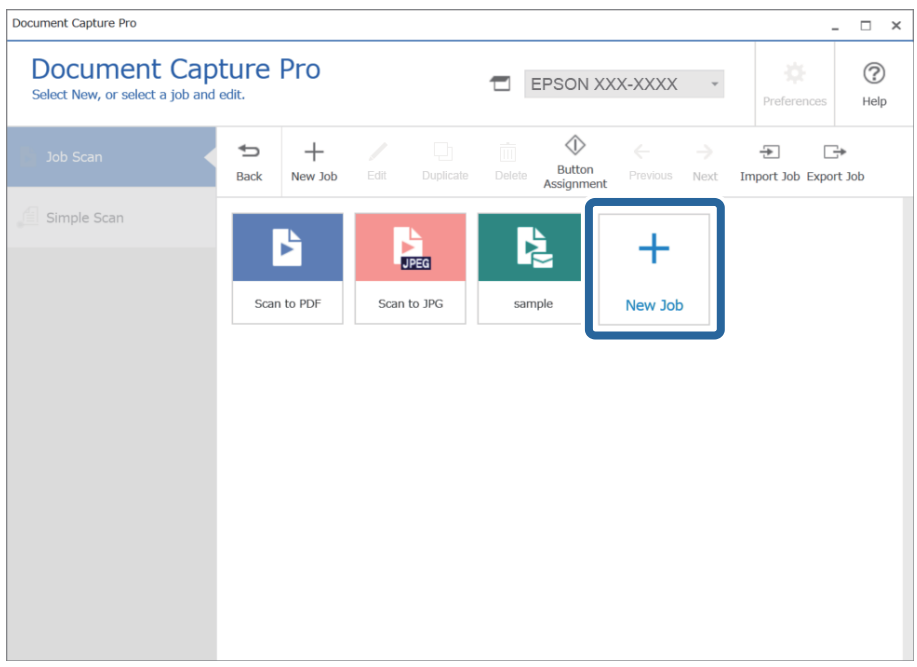

#### *Opmerking:*

Als u een nieuwe taak wilt maken op basis van een andere taak, klikt u op de taak die u als basis wilt gebruiken en vervolgens op *Kopiëren*.

Het venster **Taakinstellingen** wordt weergegeven.

4. Voer een **Taaknaam** in.

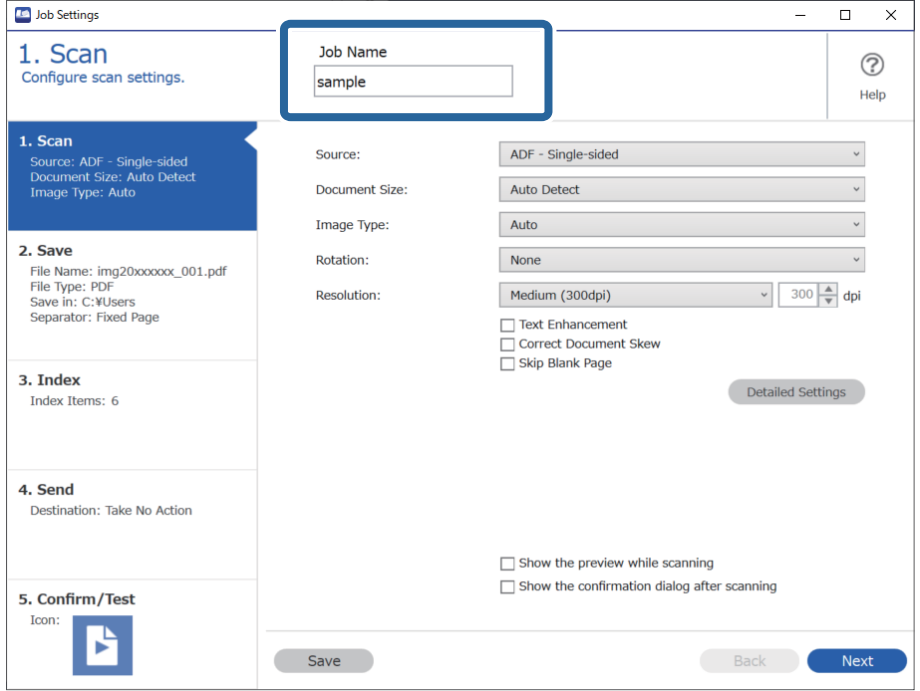

5. Stel op het tabblad **1. Scan** de scantaakbewerkingen in die u wilt maken.

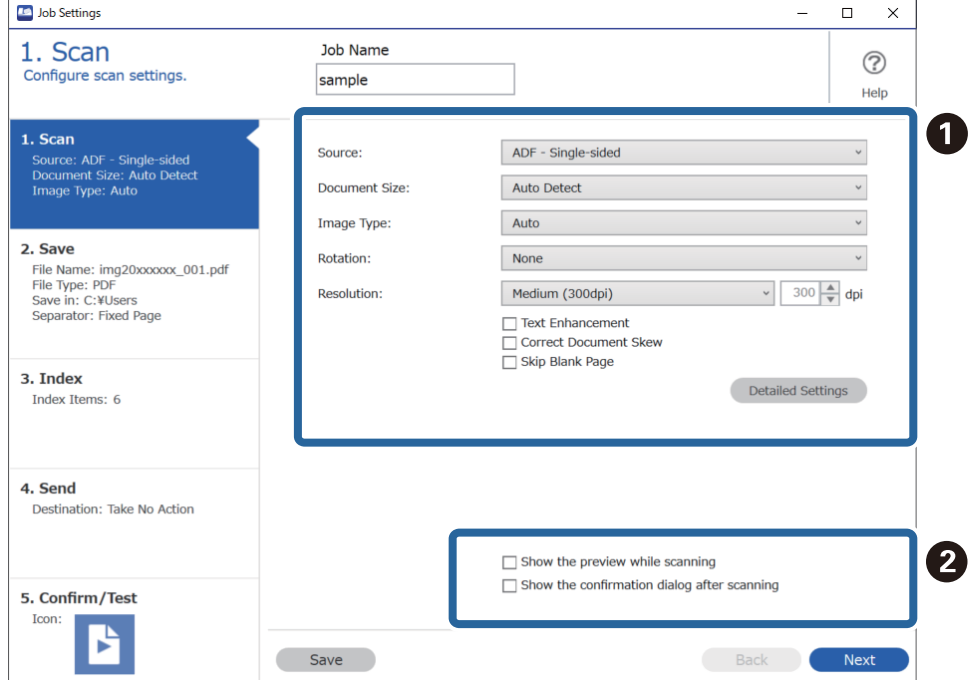

❏ A Maak basisinstellingen voor scannen.

Klik voor geavanceerdere instellingen op **Gedetailleerde instellingen** om het instellingenscherm te openen. Wijzig de scanbewerking en klik op **Opslaan** om terug te gaan naar het scherm Document Capture Pro.

❏ B Wijzig desgewenst de instellingen.

Selecteer **Voorbeeld weergeven tijdens het scannen** om afbeeldingen weer te geven tijdens het scannen. Selecteer **Toon de bevestigingsdialoog na het scannen** om een bevestigingsbericht weer te geven, waarin u

wordt gevraagd of u wilt doorgaan met scannen nadat een scan is voltooid.

Wanneer u de scaninstellingen hebt geconfigureerd, klikt u op **Volgende** of het tabblad **2. Opslaan**.

6. Op het tabblad **2. Opslaan** kunt u instellingen configureren voor het opslaan van de scanresultaten.

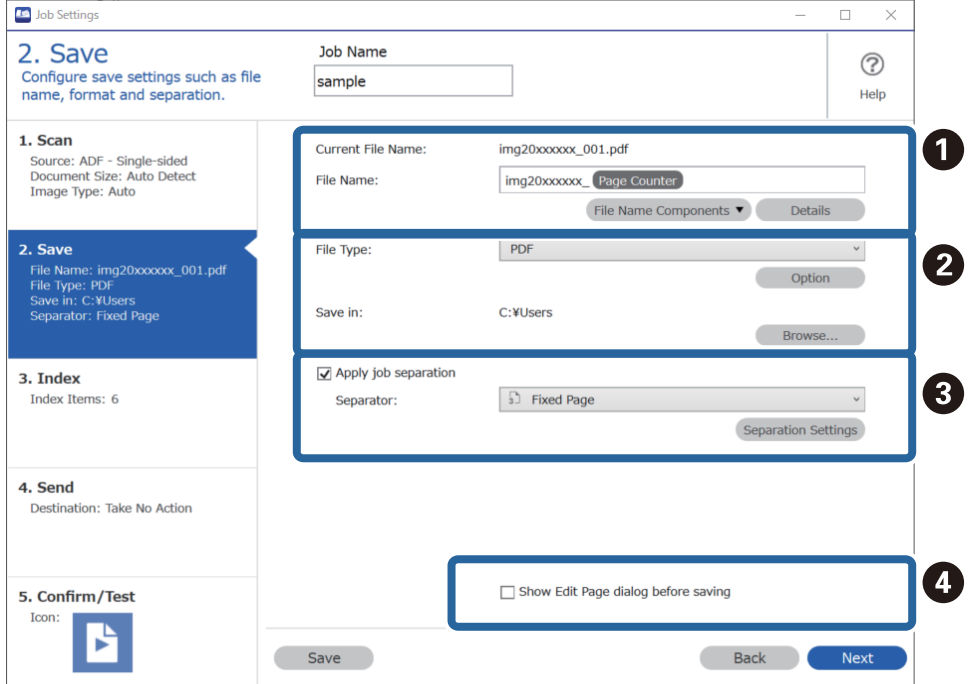

❏ A Geef het bestand een naam.

Wanneer u bij **Componenten bestandsnaam** een component selecteert die u voor de bestandsnaam wilt gebruiken, wordt deze aan de bestandsnaam toegevoegd. U kunt een naam ook rechtstreeks bij **Bestandsnaam** invoeren.

Als u streepjescodes, OCR en formulieren wilt toevoegen, moet u de instellingen vooraf configureren. Klik op **Gedetailleerde instellingen**.

U kunt ook de indeling van het tijdstempel en de paginateller wijzigen via **Gedetailleerde instellingen**.

❏ B Stel de indeling voor het opslaan van bestanden en de locatie in.

**Opties** kan afhankelijk van het bestandstype worden ingeschakeld. Klik hierop om gedetailleerde instellingen te configureren.

❏ C Wanneer u taken wilt scheiden, selecteert u deze optie om de scheidingsmethode te kiezen. Selecteer vervolgens **Instellingen scheiding** om gedetailleerde instellingen te configureren.

❏ D Wijzig desgewenst de instellingen.

Wanneer u **Dialoogvenster Pagina bewerken weergeven vóór het opslaan** selecteert, kunt u na het scannen bewerkingen uitvoeren in het scherm **Gescande resultaten bewerken**.

Wanneer u de opslaginstellingen hebt geconfigureerd, klikt u op **Volgende** of het tabblad **3. Index**.

- **ID** Job Settings  $\overline{a}$  $\overline{\mathbf{x}}$ Job Name 3. Index  $\odot$ Configure index settings. sample Help 1. Scan 6 Enable Index Function Source: ADF - Single-sided<br>Document Size: Auto Detect<br>Image Type: Auto Index Items: Index Name Output **Job Name** Scanned Page Number U 2. Save Index Settings **Total Scanned Page Count**  $\overline{a}$ : Jave<br>File Name: img20xxxxx\_001.pdf<br>File Type: PDF<br>Save in: C:¥Users<br>Separator: Fixed Page Page Number in Document Total Page Count of Document File Path 3. Index Index Items: 6 4. Send Destination: Take No Action 2 5. Confirm/Test Output Settings  $\sqrt{\phantom{a}}$  Output the index items to the file Icon P Save Back **Next**
- 7. U kunt de instellingen voor indexbestanden configureren op het tabblad **3. Index**.

❏ A Selecteer **Indexfunctie inschakelen** bij het maken van een indexbestand.

Klik op **Indexinstellingen** en selecteer de items die u wilt gebruiken voor de index.

❏ B Selecteer **Voer de indexitems uit naar het bestand** en klik vervolgens op **Uitvoerinstellingen** om de uitvoeritems en bestandsnaam in te stellen die worden gebruikt bij uitvoer naar een bestand.

Wanneer u de indexinstellingen hebt geconfigureerd, klikt u op **Volgende** of het tabblad **4. Verzenden**.

8. Configureer de bestemmingsinstellingen op het tabblad **4. Verzenden**.

Wanneer **Bestemming** is geselecteerd, worden de instellingsitems weergegeven voor de verzendbestemming.

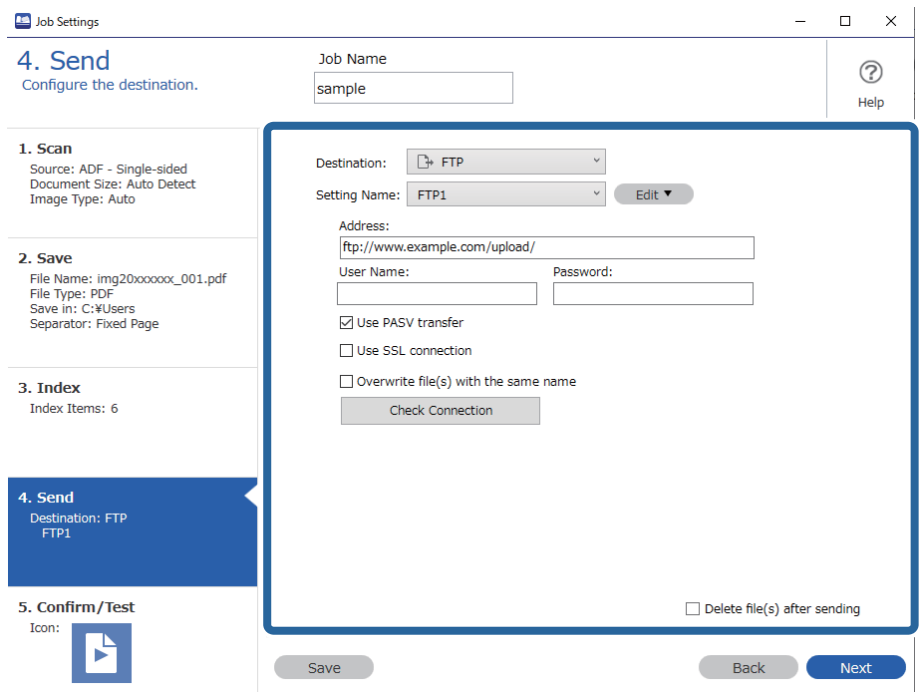

Wanneer u de overdrachtsinstellingen hebt geconfigureerd, klikt u op **Volgende** of het tabblad **5. Bevestigen/ testen**.

9. Controleer de instellingen op het tabblad **5. Bevestigen/testen** en voer vervolgens een testscan uit.

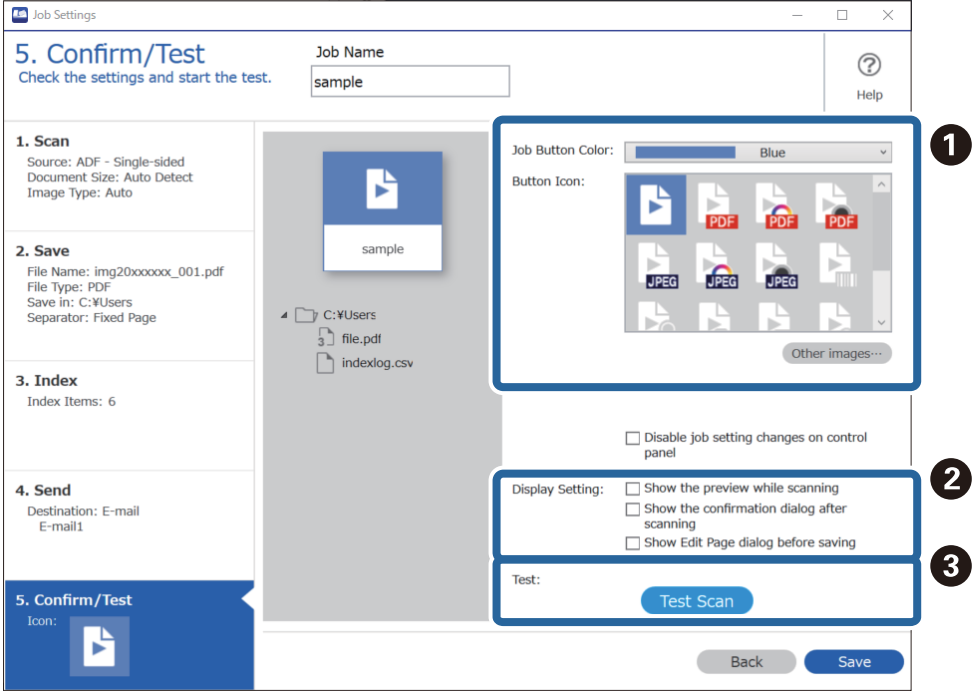

- ❏ A Wijzig de kleur of het pictogram van de taakknop.
- ❏ B Wijzig de weergave-instellingen die tijdens en na het scannen worden gebruikt.
- ❏ C Voer een testscan uit met de taak die op dat moment is ingesteld.
- 10. Klik op **Opslaan** om het maken van de taak af te sluiten.

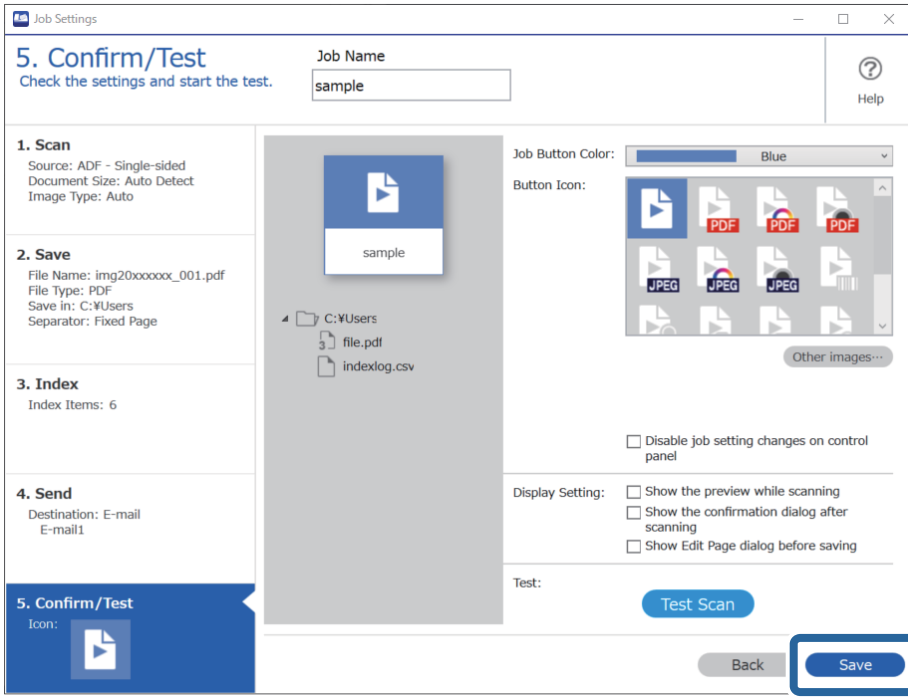

Als u doorgaat met het maken, bewerken, dupliceren, verwijderen enzovoort van taken, kunt u de instellingen blijven configureren.

Als u het maken van taakinstellingen wilt afsluiten, klikt u op de knop **Terug** links van de werkbalk om terug te gaan naar het taakscherm.

## **Een taak maken en registreren (Mac OS)**

In dit gedeelte leest u hoe u een taak instelt in Document Capture. Raadpleeg de Helpfunctie van Document Capture voor meer informatie over de functies.

- 1. Start Document Capture.
- 2. Klik op het pictogram in het hoofdvenster.

Het venster **Taaklijst** wordt weergegeven.

3. Klik op het pictogram +.

Het venster **Taakinstellingen** wordt weergegeven.

- 4. Configureer de taakinstellingen in het venster **Taakinstellingen**.
	- ❏ **Naam taak**: voer de naam in van de taak die u wilt registreren.
	- ❏ **Scan**: configureer scaninstellingen zoals het formaat van de originelen of de resolutie.
	- ❏ **Uitvoer**: stel de bestemming voor opslaan, de instelling voor opslaan, de naamgevingsregels voor de bestanden, enz. in.
- <span id="page-131-0"></span>❏ **Bestemming**: selecteer de bestemming voor de gescande afbeeldingen. U kunt deze per e-mail verzenden of ze doorsturen naar een FTP-server of een webserver.
- 5. Klik op **OK** om terug te keren naar het venster **Taaklijst**.

De taak die u hebt gemaakt, wordt geregistreerd in de **Taaklijst**.

6. Klik op **OK** om terug te keren naar het hoofdvenster.

## **Een taak uitvoeren vanaf het bedieningspaneel (knoptoewijzing)**

Als u met Document Capture Pro vooraf een taak toewijst aan het bedieningspaneel van de scanner (Windows), Document Capture (Mac OS) of Document Capture Pro Server (Windows Server), kunt u taken uitvoeren vanaf het bedieningspaneel.

## **Een taak toewijzen aan het bedieningspaneel (Windows)**

In dit gedeelte leest u hoe u een taak toewijst aan het bedieningspaneel van de scanner in Document Capture Pro. Raadpleeg de Helpfunctie van Document Capture Pro voor meer informatie over de functies.

<https://support.epson.net/dcp/>

- 1. Start Document Capture Pro.
- 2. Klik op **Taakinstellingen** in het scherm Taak scannen.

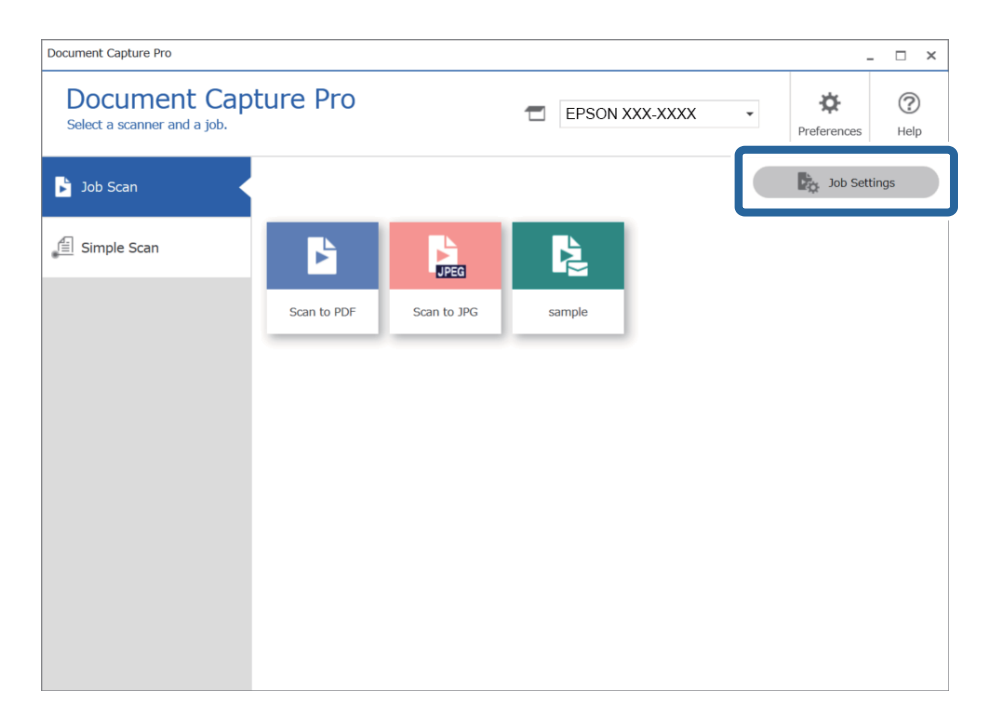

3. Klik op **Gebeurtenisinstellingen**.

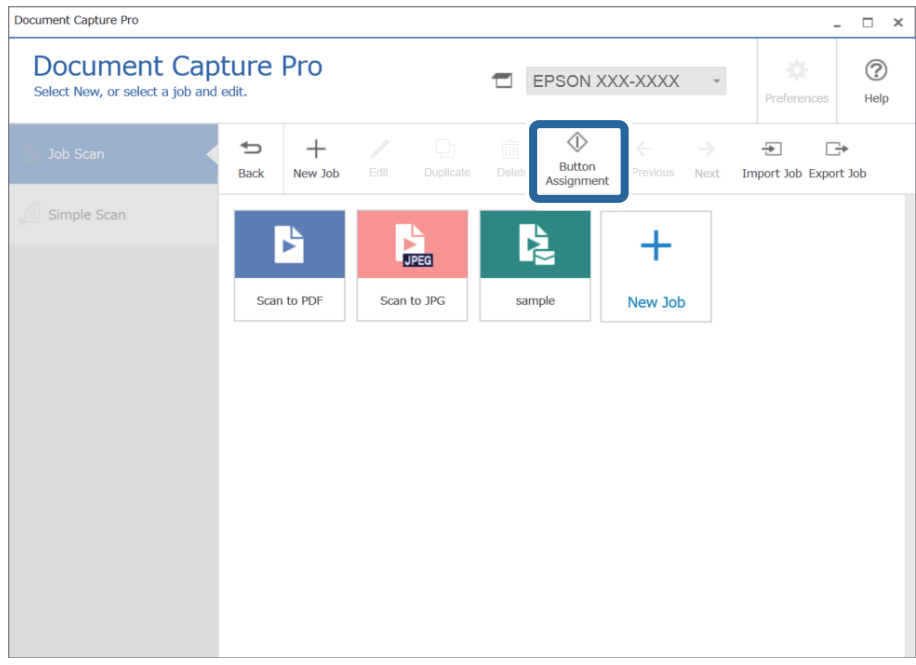

Het scherm voor knoptoewijzing wordt weergegeven.

4. Selecteer in de vervolgkeuzelijst de taak die u wilt uitvoeren vanaf het bedieningspaneel (knoppen) van de scanner.

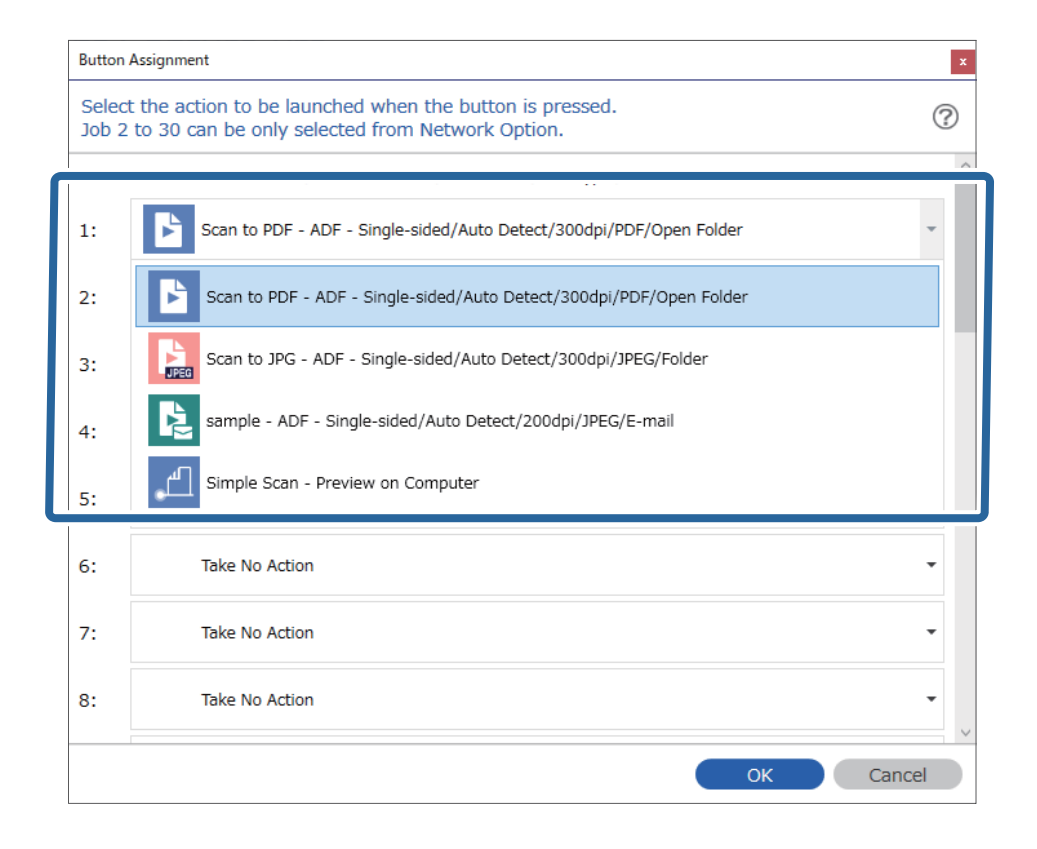

5. Klik op **OK** om het scherm Gebeurtenisinstellingen te sluiten.

## <span id="page-133-0"></span>**Gerelateerde informatie**

& ["Originelen scannen naar een computer" op pagina 102](#page-101-0)

## **Een taak toewijzen aan het bedieningspaneel (Mac OS)**

In dit gedeelte leest u hoe u een taak toewijst aan het bedieningspaneel van de scanner in Document Capture. Raadpleeg de Helpfunctie van Document Capture voor meer informatie over de functies.

- 1. Start Document Capture.
- 2. Klik op het pictogram  $\frac{1}{2}$  in het hoofdvenster. Het venster **Taaklijst** wordt weergegeven.
- 3. Klik op het pictogram en selecteer **Gebeurtenisinstellingen**.
- 4. Selecteer de taak die u vanaf het bedieningspaneel wilt uitvoeren uit het vervolgkeuzemenu.
- 5. Klik op **OK** om terug te keren naar het venster **Taaklijst**. De taak wordt aan de het bedieningspaneel van de scanner toegewezen.
- 6. Klik op **OK** om terug te keren naar het hoofdvenster.

## **Gerelateerde informatie**

& ["Originelen scannen naar een computer" op pagina 102](#page-101-0)

## **Originelen van gemengde grootte of verschillende soorten originelen één voor één scannen (Automatische invoermodus)**

U kunt originelen van verschillende grootte of verschillende soorten originelen één voor één scannen met de Automatische invoermodus. In deze modus begint de scanner automatisch te scannen wanneer originelen in de ADF worden geladen.

Wanneer u **Document Capture Pro** gebruikt, kunt u ook Automatische invoermodus gebruiken.

1. Start Epson Scan 2.

#### *Opmerking:*

Wanneer u Document Capture Pro gebruikt, kunt u het Epson Scan 2-venster openen door op de knop *Gedetailleerde instellingen* in het scherm *Scaninstellingen* te drukken.

2. Selecteer **Automatische invoermodus** op het tabblad **Hoofdinstellingen**.

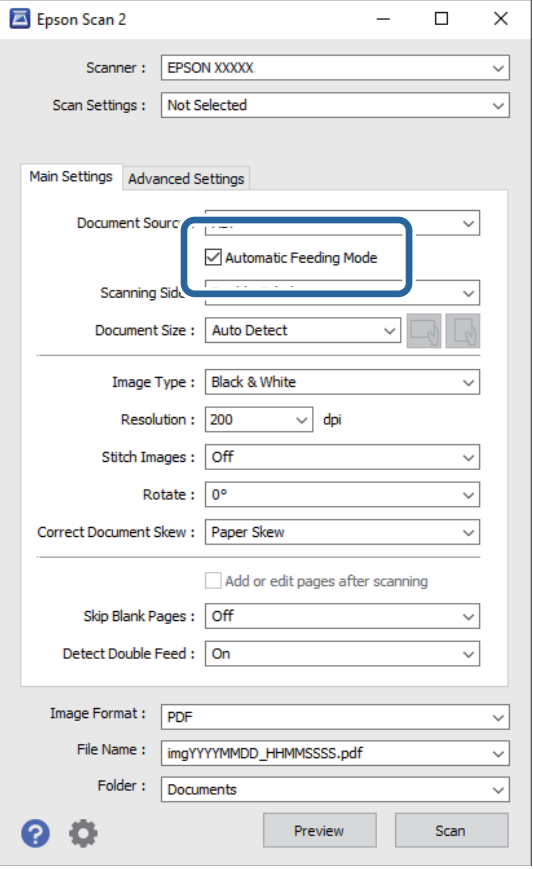

3. Configureer andere instellingen voor scannen in het hoofdvenster van Epson Scan 2.

## 4. Klik op **Scannen**.

#### *Opmerking:*

Wanneer u Document Capture Pro gebruikt, klinkt u op *Opslaan* om de scaninstellingen op te slaan. Wanneer u gaat scannen, wordt de Automatische invoermodus gestart.

Automatische invoermodus wordt gestart.

Het venster **Automatische invoermodus** wordt op de computer en de scanner weergegeven.

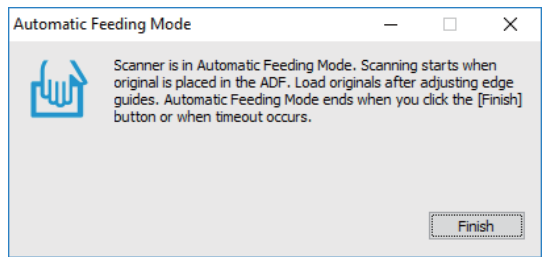

5. Pas de zijgeleiders aan en plaats het origineel vervolgens in de ADF.

Het scannen wordt automatisch gestart.

<span id="page-135-0"></span>6. Nadat het scannen is gestopt, plaatst u het volgende origineel in de ADF.

Herhaal dit proces totdat u alle originelen hebt gescand.

## *Opmerking:*

Druk op de knop ▼ om de *Scannerinstellingen* te configureren.

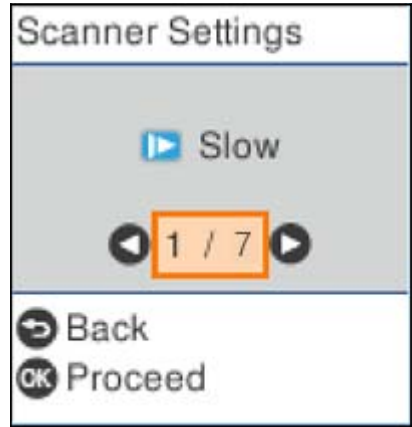

· *Langzaam*: Hiermee wordt de scansnelheid verlaagd. Gebruik deze functie om originelen te scannen waarbij de kans groot is dat ze zullen vastlopen, bijvoorbeeld dun papier.

· *DFDS*: Hiermee slaat u detectie van dubbele invoer eenmaal over en kunt u doorgaan met scannen. Gebruik deze functie om originelen te scannen die als dubbele invoer worden gedetecteerd, bijvoorbeeld plastic kaarten en enveloppen.

· *Papierbescherming*: Hiermee beperkt u de schade aan de originelen doordat het scannen onmiddellijk wordt gestopt wanneer een invoerfout optreedt.

· *Vuil op glas detect.*: Hiermee wordt vuil gedetecteerd op de glasplaat in de scanner.

7. Als u alle originelen hebt gescand, sluit u Automatische invoermodus.

Druk op de scanner op de knop  $\heartsuit$  of druk op **Voltooien** in het scherm **Automatische invoermodus** op uw computer.

#### *Opmerking:*

U kunt time-outinstellingen configureren om *Automatische invoermodus* af te sluiten.

Selecteer *Instellingen* in de lijst *Documentbron* om het scherm *Instellingen documentbron* te openen. Stel *Time-out automatische invoermodus (minuten)* in het weergegeven scherm in.

De gescande afbeelding wordt in de door u opgegeven map opgeslagen.

#### **Gerelateerde informatie**

& ["Originelen plaatsen" op pagina 35](#page-34-0)

## **Verschillende scaninstellingen voor Document Capture Pro (alleen voor Windows)**

Met Document Capture Pro kunt u eenvoudig documenten scannen en opslaan, zoals officiële rapporten en formulieren, met de optimale instellingen voor uw behoeften. Dit gedeelte bevat uitleg over het configureren van instellingen voor taken waarvoor handige functies, zoals sorteren, worden gebruikt.

### <span id="page-136-0"></span>*Opmerking:*

In dit hoofdstuk wordt de functie Document Capture Pro in Windows uitgelegd. Raadpleeg de software-Help van Mac OS voor meer informatie wanneer u Document Capture gebruikt.

## **Gerelateerde informatie**

- & "Documenten opdelen door middel van een opgegeven aantal pagina's" op pagina 137
- & ["Documenten opdelen met behulp van blanco vellen" op pagina 140](#page-139-0)
- & ["Mappen maken en opslaan met behulp van de informatie van de streepjescodetekens" op pagina 144](#page-143-0)
- & ["Twee mapniveaus maken met twee soorten streepjescodes" op pagina 148](#page-147-0)
- & ["Bestanden opslaan met een bestandsnaam met behulp van de informatie van de streepjescodetekens" op](#page-151-0) [pagina 152](#page-151-0)
- & ["Mappen maken en opslaan met behulp van OCR-tekens" op pagina 157](#page-156-0)
- & ["Bestanden opslaan met een bestandsnaam met gebruikmaking van OCR-tekens" op pagina 162](#page-161-0)
- & ["Mappen voor elk formulier maken en opslaan" op pagina 169](#page-168-0)

## **Documenten opdelen door middel van een opgegeven aantal pagina's**

U kunt gegevens opdelen op basis van een opgegeven aantal gescande pagina's en het resultaat opslaan als bestand of in een map.

Dit gedeelte bevat uitleg over de taakinstellingen voor "Een document opdelen in delen van drie pagina's en opslaan als PDF-bestand".

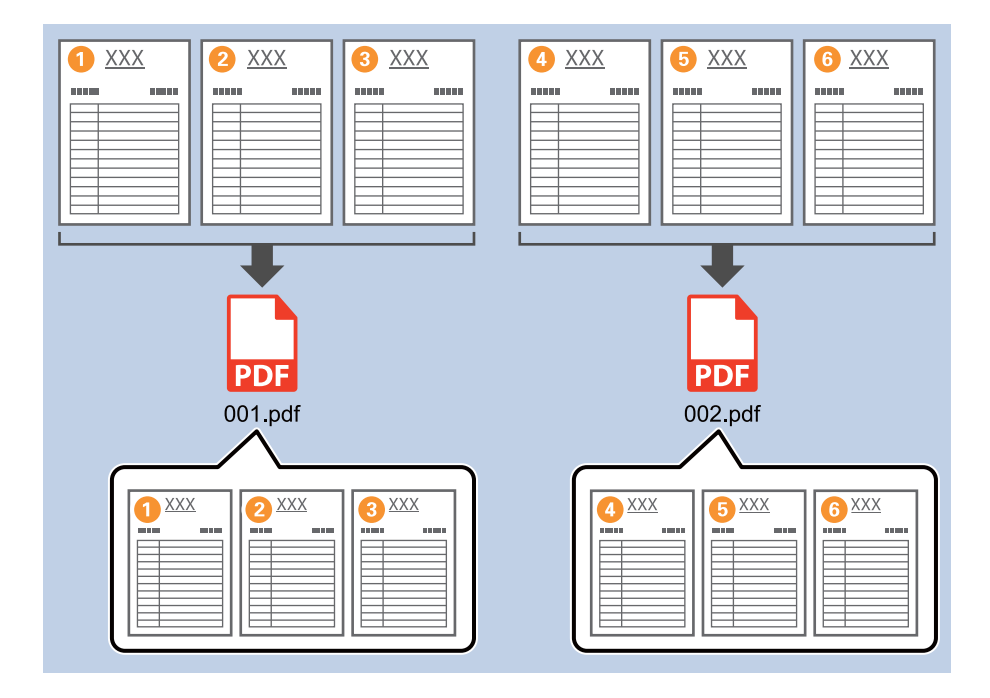

1. Open het scherm **Taakinstellingen** en klik op het tabblad **2. Opslaan**.

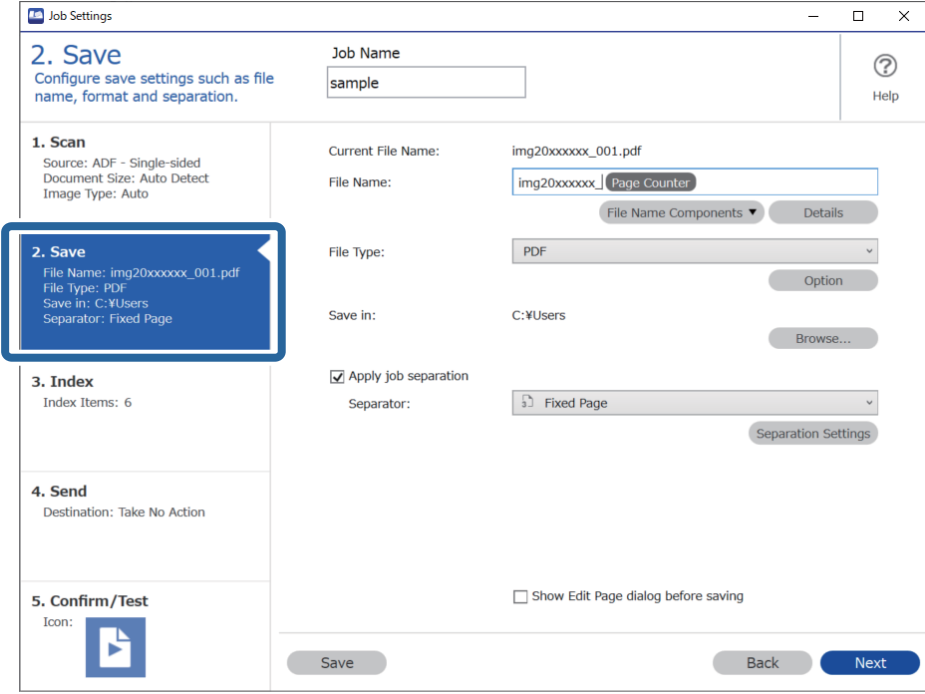

2. Stel **Bestandstype** in op **PDF**.

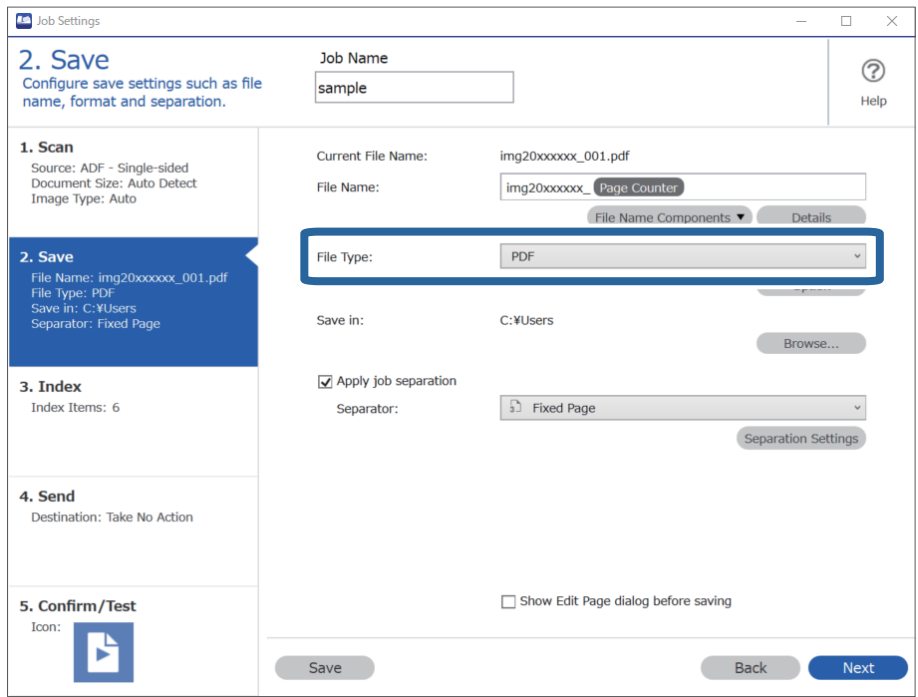

3. Selecteer **Gebruik taakscheiding**, stel **Scheiding** in op **Vastgestelde pagina** en klik vervolgens op **Instellingen scheiding**.

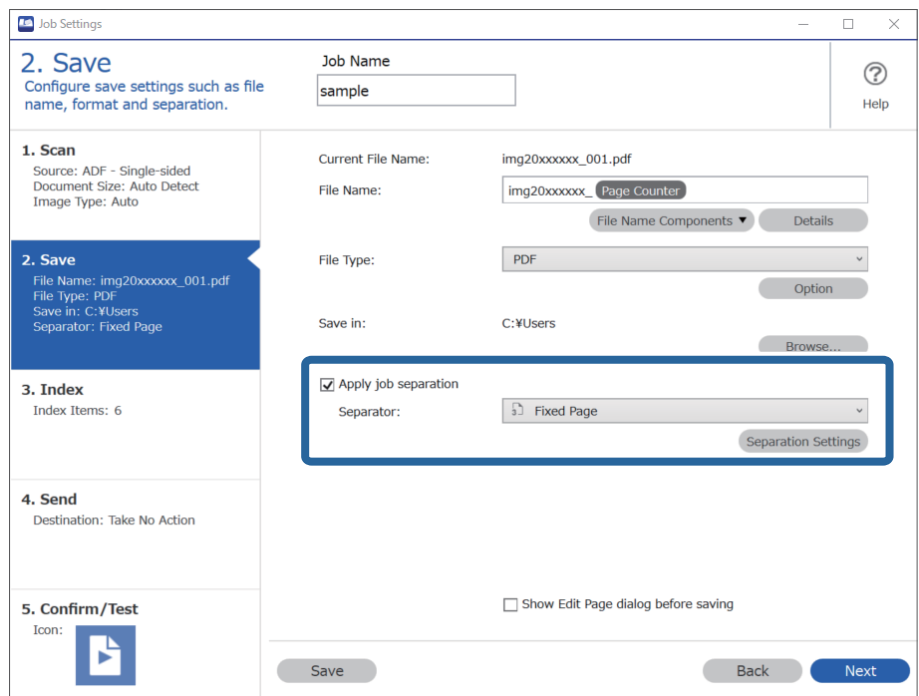

4. Stel in het scherm **Instellingen taakscheiding** het aantal pagina's in waarna u het document wilt opdelen.

Wanneer u bijvoorbeeld de waarde "3" opgeeft, wordt het document steeds na het scannen van drie pagina's opgedeeld.

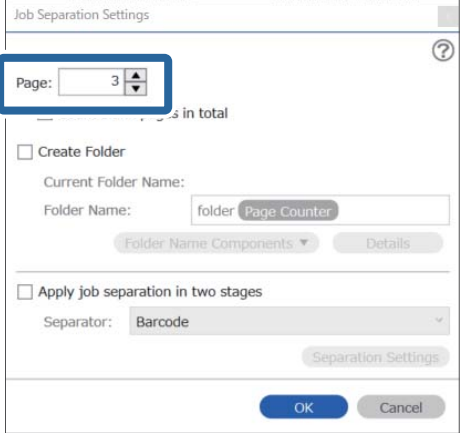

#### <span id="page-139-0"></span>*Opmerking:*

Omdat er geen opslagindelingen (afbeeldingsbestanden zoals JPEG's) zijn die meerdere pagina's ondersteunen, kunt u geen bestanden met meerdere pagina's maken. Wanneer *Maak map* is geselecteerd, wordt het document opgedeeld op het paginanummer dat u hebt opgegeven (aantal bestanden) en vervolgens in een map opgeslagen.

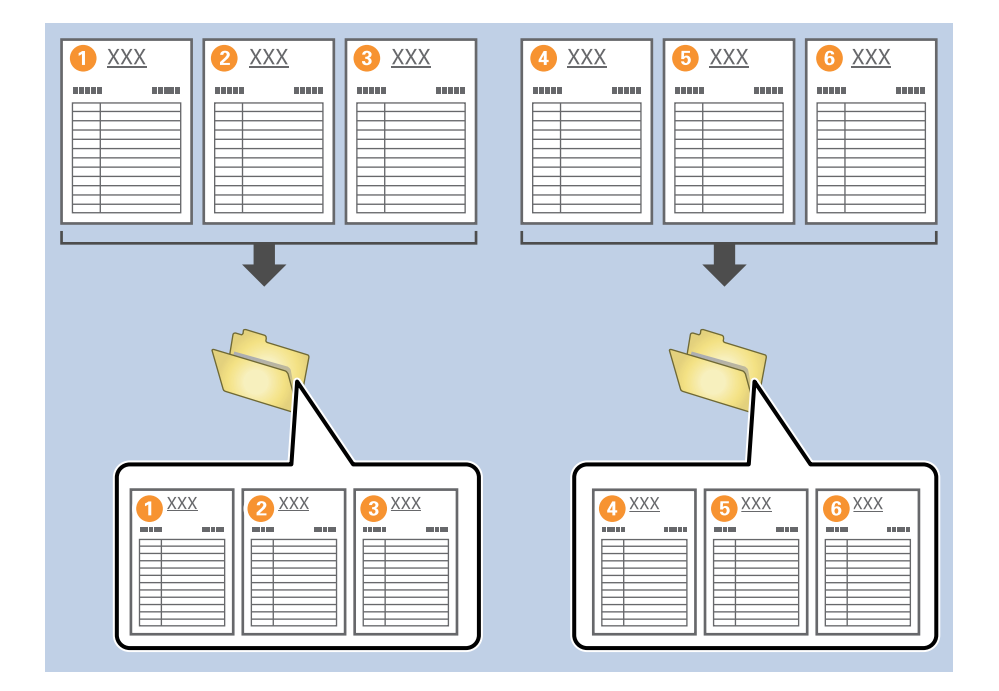

## **Documenten opdelen met behulp van blanco vellen**

Als u blanco vellen plaatst tussen de pagina's van het document dat wordt gescand, kunt u de gescande gegevens delen en de delen opslaan als afzonderlijke bestanden of in afzonderlijke mappen. Wanneer u beide zijden van een document scant en een paginazijde blanco is, wordt deze zijde gedetecteerd als blanco pagina. Na het sorteren kunt u overbodige pagina's verwijderen en het resultaat opslaan.

Dit gedeelte bevat uitleg over de taakinstellingen voor "Een document opdelen met behulp van blanco pagina's en opslaan als PDF-bestand" wanneer een blanco pagina tussen het derde en vierde papier wordt geplaatst.

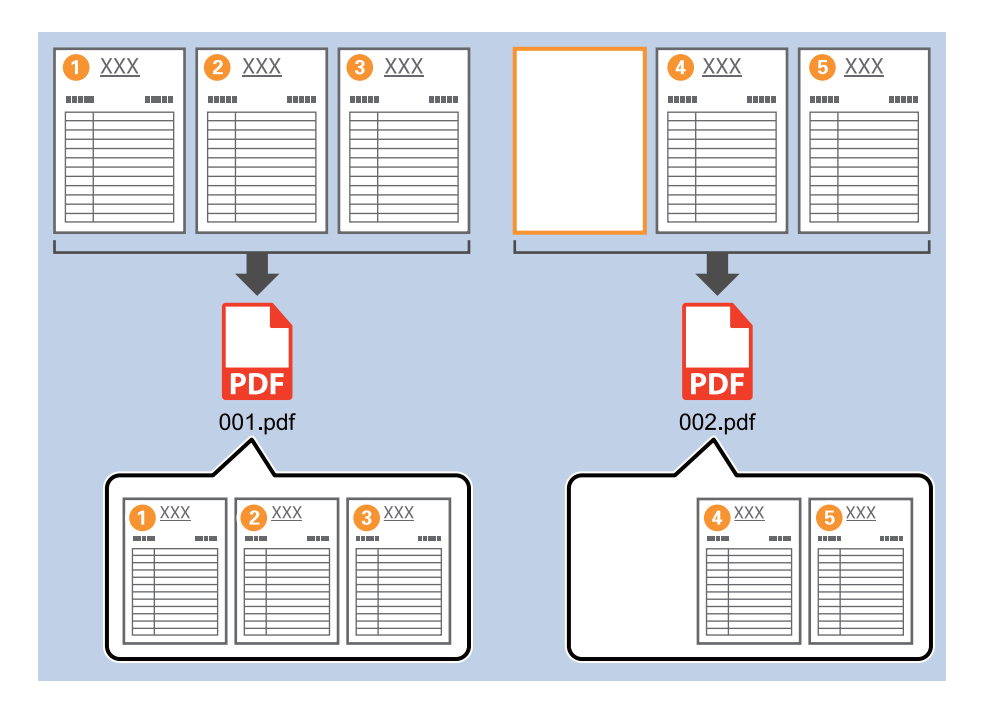

1. Open het scherm **Taakinstellingen** en klik op het tabblad **2. Opslaan**.

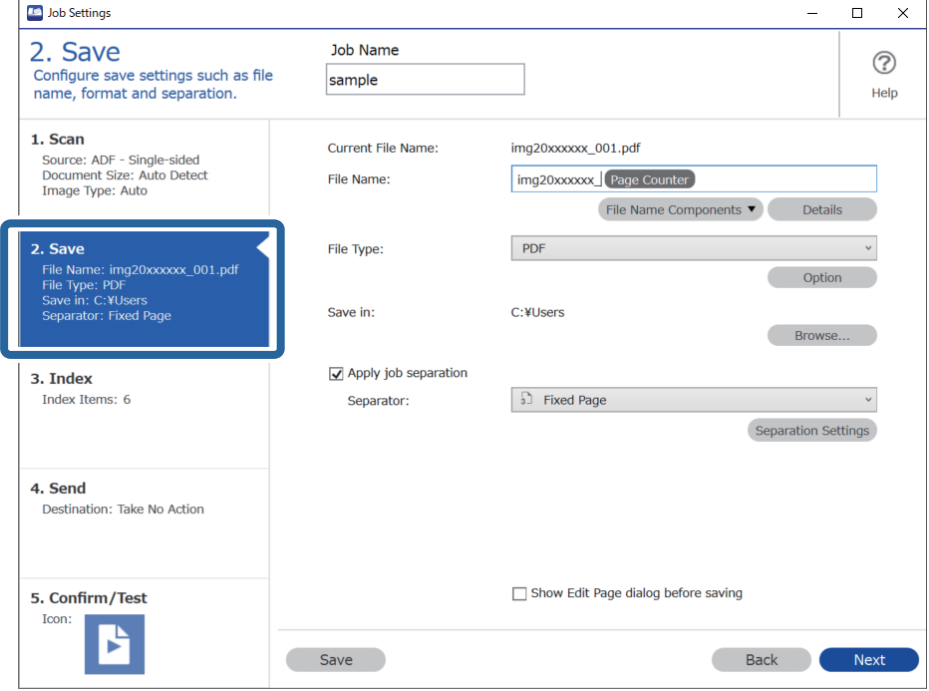

2. Stel **Bestandstype** in op **PDF**.

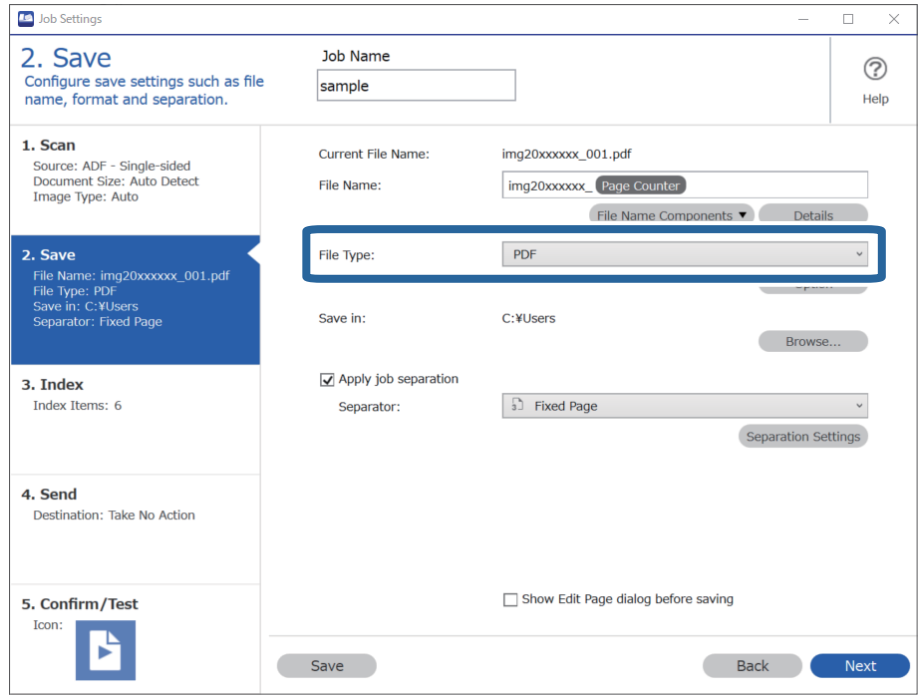

3. Selecteer **Gebruik taakscheiding**, stel **Scheiding** in op **Blanco pagina** en klik vervolgens op **Instellingen scheiding**.

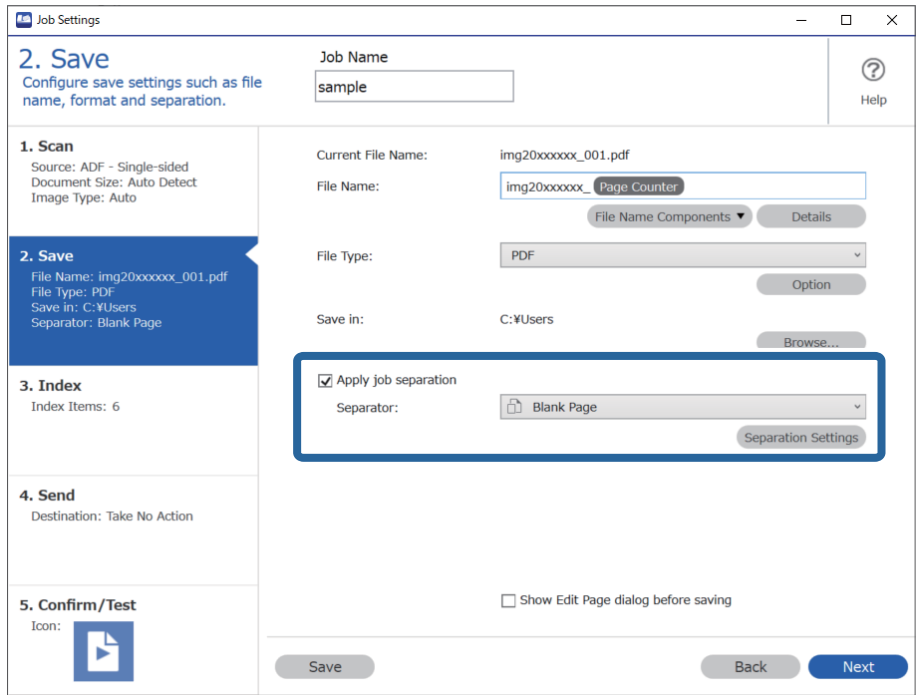

4. Selecteer in het scherm **Instellingen taakscheiding** de optie **Wis een pagina voor scheiding**. Blanco pagina's worden verwijderd na het sorteren.

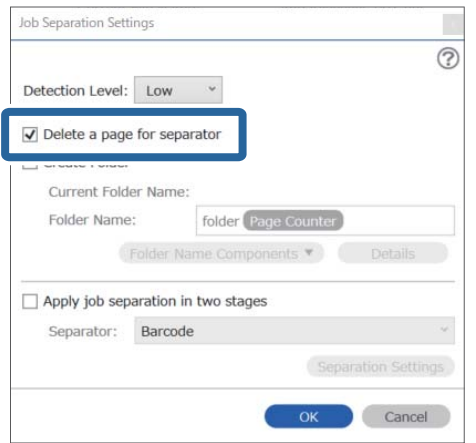

## *Opmerking:*

❏ Als u de blanco pagina's wilt opslaan, schakelt u de optie *Wis een pagina voor scheiding* uit. De eerste pagina van elk afzonderlijke bestand is dan blanco.

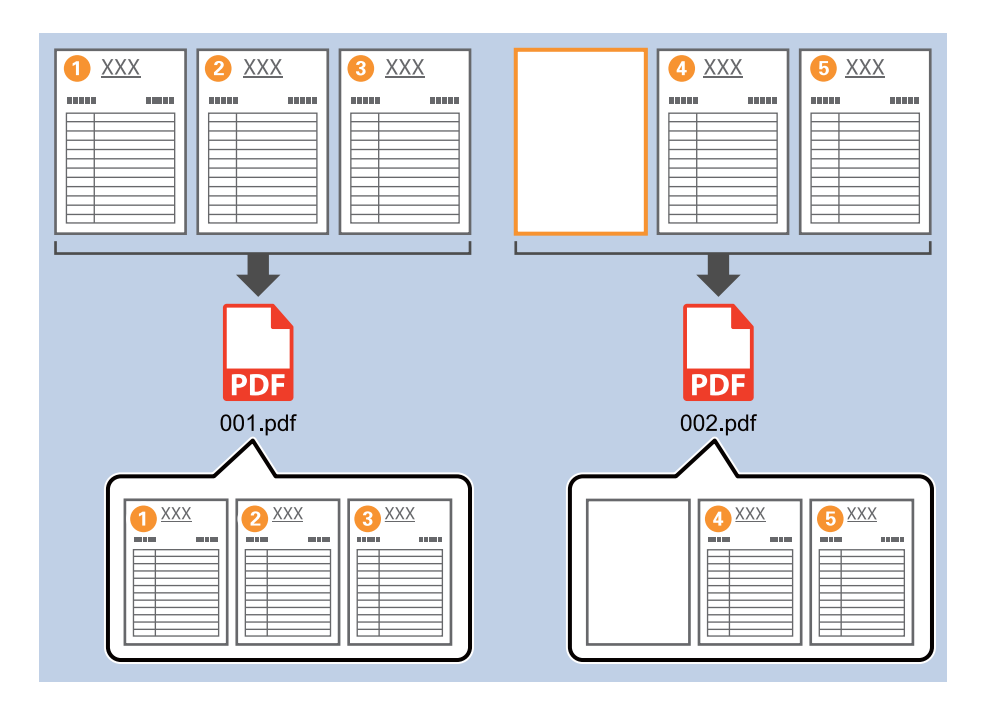

- ❏ In *Detectieniveau* kunt u voor het detectieniveau *Hoog*, *Medium* of *Laag* selecteren. Wanneer het niveau is ingesteld op hoog, worden lichtgekleurde documenten en documenten met doorschijn gedetecteerd als blanco pagina.
- ❏ Wanneer de *Bron* is ingesteld op dubbelzijdig afdrukken in *Scan-instellingen*, wordt het item *Rugzijde pagina opnemen tijdens dubbelzijdig scannen* weergegeven. Wanneer deze optie is geselecteerd, kunt u tijdens dubbelzijdig scannen ook opdelen met behulp van een pagina-achterzijde als deze blanco is.

## <span id="page-143-0"></span>**Mappen maken en opslaan met behulp van de informatie van de streepjescodetekens**

Met behulp van de streepjescode-informatie kunt u bestanden opdelen op elke pagina waarop een streepjescode wordt gedetecteerd, en kunt u mappen maken en opslaan met behulp van tekstinformatie in de streepjescode.

Dit gedeelte bevat uitleg over de taakinstellingen voor "Sorteren op streepjescode en mapnamen opslaan met behulp van de tekstinformatie in de streepjescode".

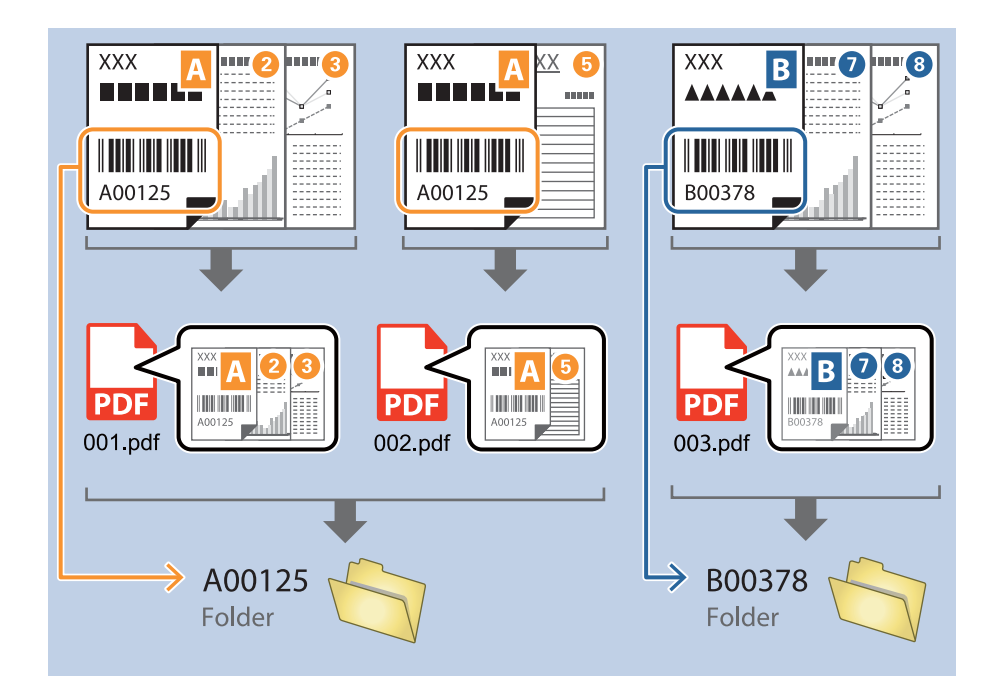

1. Open het scherm **Taakinstellingen** en klik op het tabblad **2. Opslaan**.

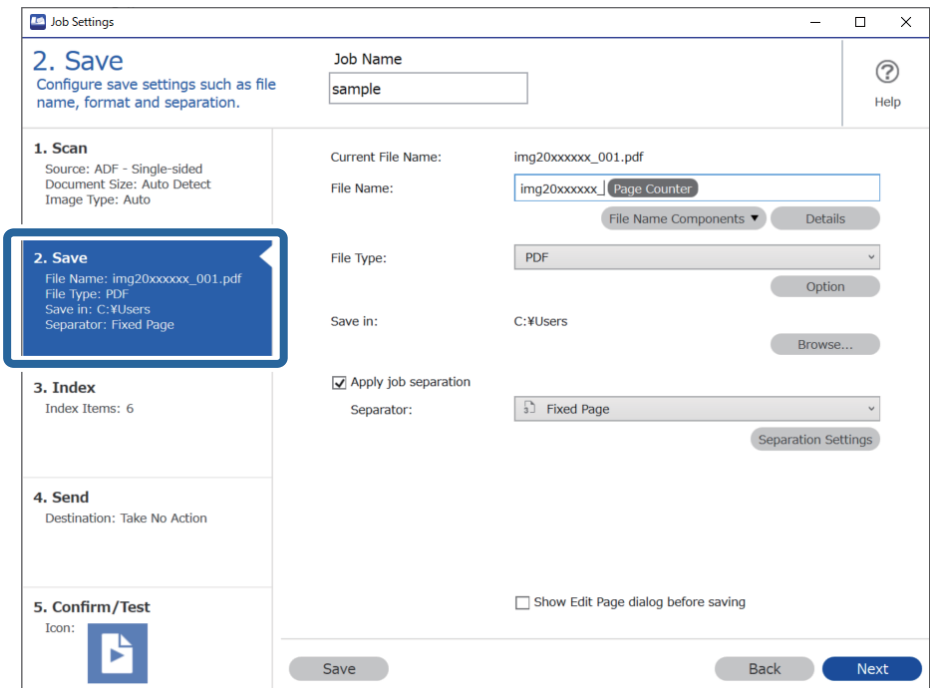
2. Selecteer **Gebruik taakscheiding**, stel **Scheiding** in op **Streepjescode** en klik vervolgens op **Instellingen scheiding**.

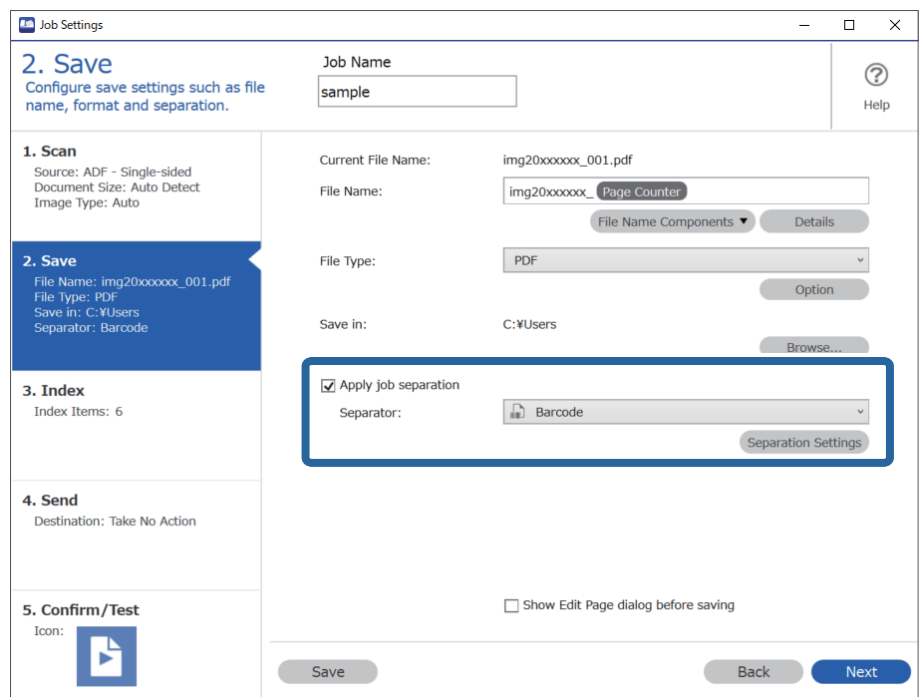

3. Selecteer in het scherm **Instellingen taakscheiding** het type streepjescode dat u wilt gebruiken. Wis **Alle streepjescode-types** als u afzonderlijke typen streepjescodes wilt selecteren.

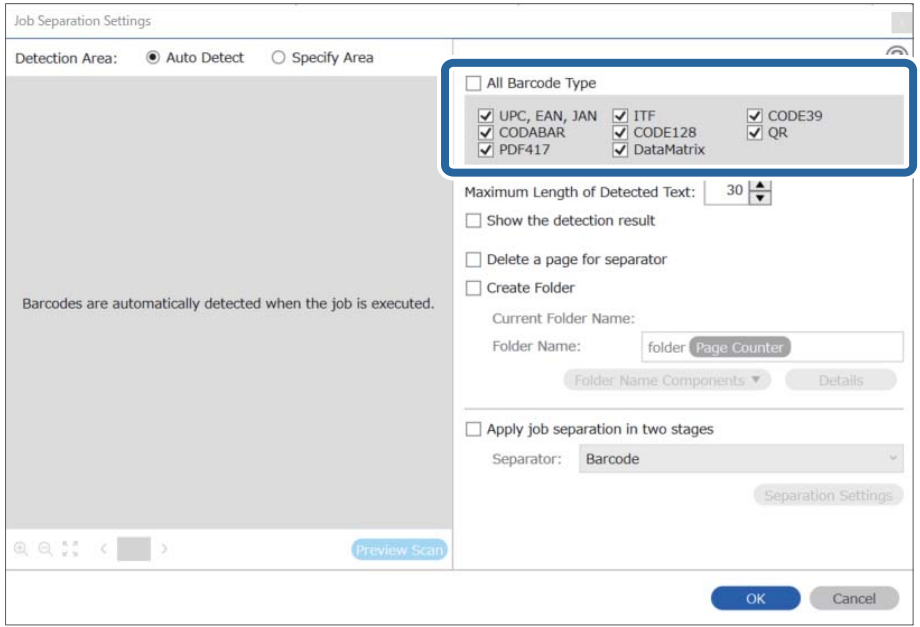

4. Selecteer **Maak map** en selecteer vervolgens **Streepjescode** bij **Componenten mapnaam**.

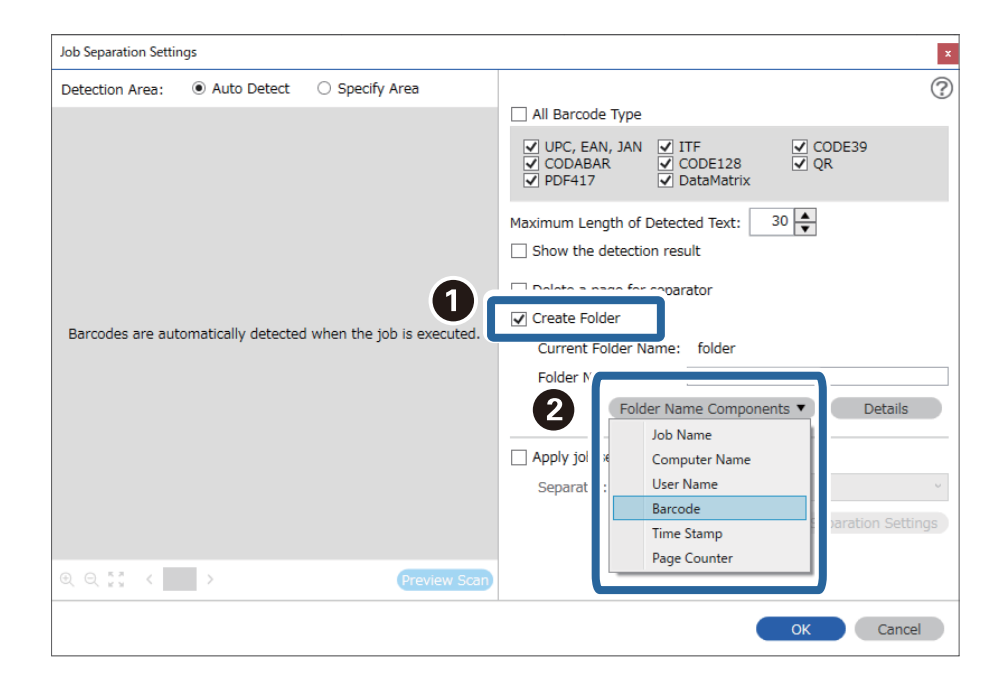

❏ U kunt het punt opgeven waar de Componenten mapnaam wordt ingevoegd met uw cursor.

U kunt toegevoegde items ook slepen en neerzetten om de volgorde te wijzigen.

Om toegevoegde items te verwijderen, selecteert u het toegevoegde item en verwijdert u het met de Delete-toets op uw toetsenbord.

- ❏ Wanneer u een 2D-streepjescode gebruikt die een grote hoeveelheid informatie bevat, zorg er dan voor dat u in *Maximale lengte gedetecteerde tekst* de maximale tekstlengte opgeeft die kan worden gedetecteerd.
- ❏ Als u de pagina's met streepjescodes niet hoeft op te slaan, selecteert u *Wis een pagina voor scheiding*. Pagina's met streepjescodes worden dan verwijderd voordat de gegevens worden opgeslagen.

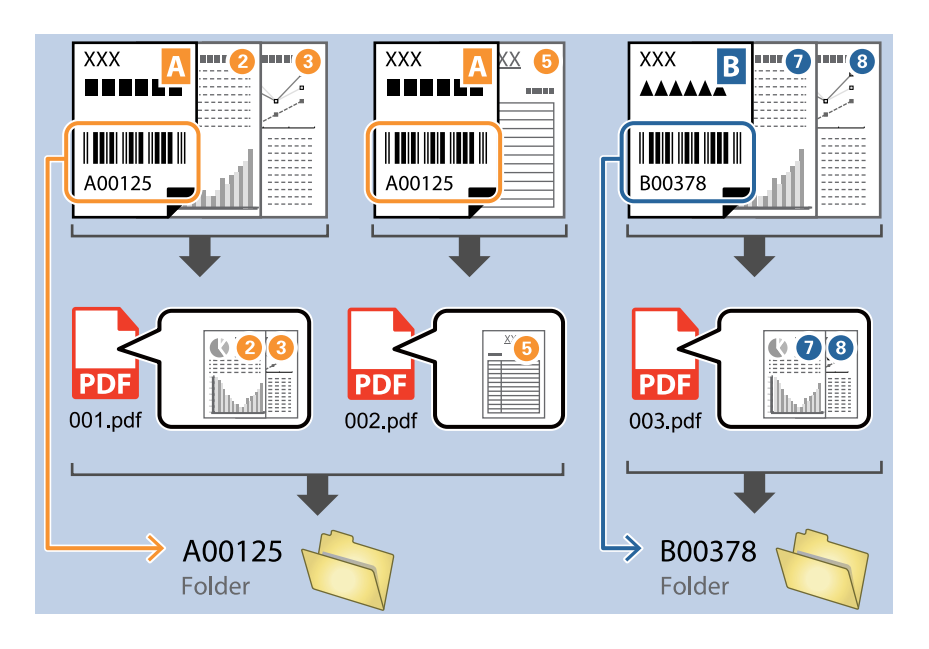

❏ Selecteer *Toon het detectieresultaat* om te controleren of de streepjescode correct is herkend. Op het scherm dat na het scannen wordt weergegeven, kunt u het gebied en de tekst die zijn herkend controleren. U kunt tevens het gebied opnieuw opgeven en de tekst corrigeren.

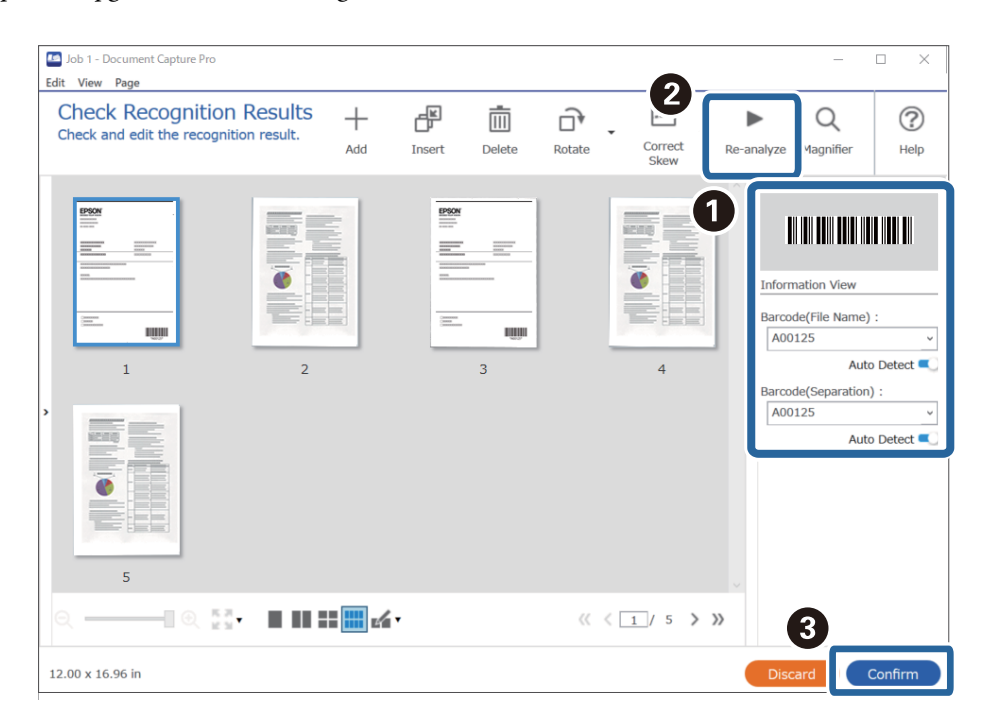

### <span id="page-147-0"></span>**Twee mapniveaus maken met twee soorten streepjescodes**

U kunt twee mapniveaus maken en opslaan in een mappenstructuur en voor de documenten twee typen streepjescode-informatie gebruiken.

Dit gedeelte bevat uitleg over de taakinstellingen voor "Een map maken met streepjescode-informatie en vervolgens een map maken op een lager niveau in de mappenstructuur met andere streepjescode-informatie".

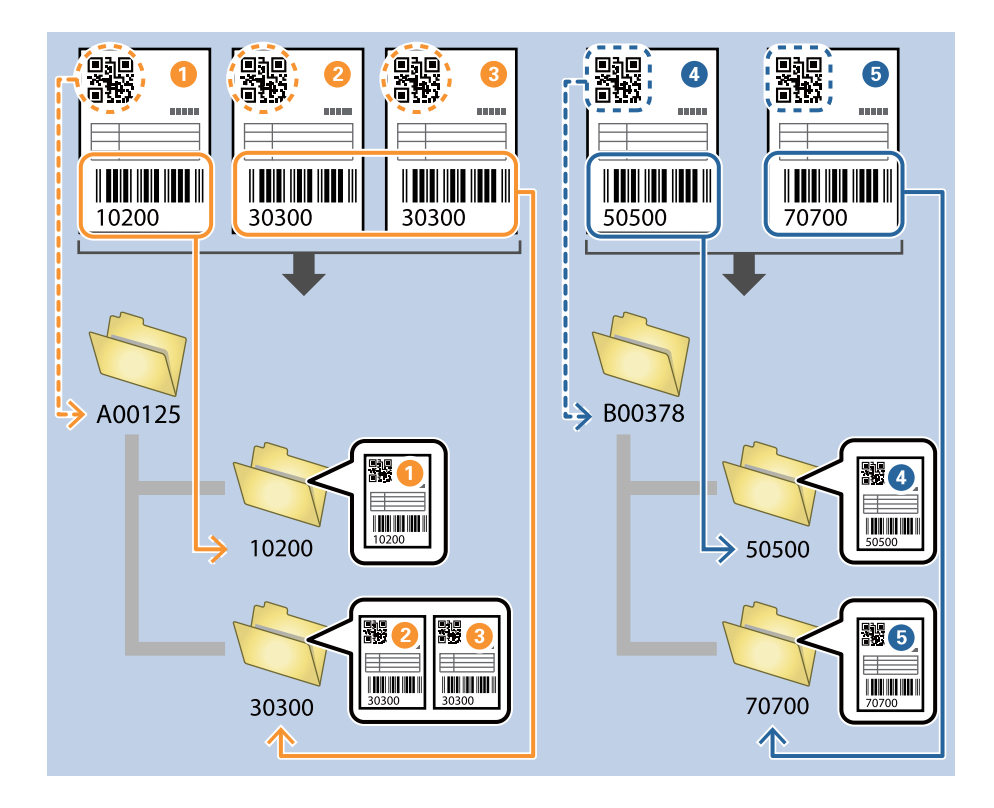

1. Open het scherm **Taakinstellingen** en klik op het tabblad **2. Opslaan**.

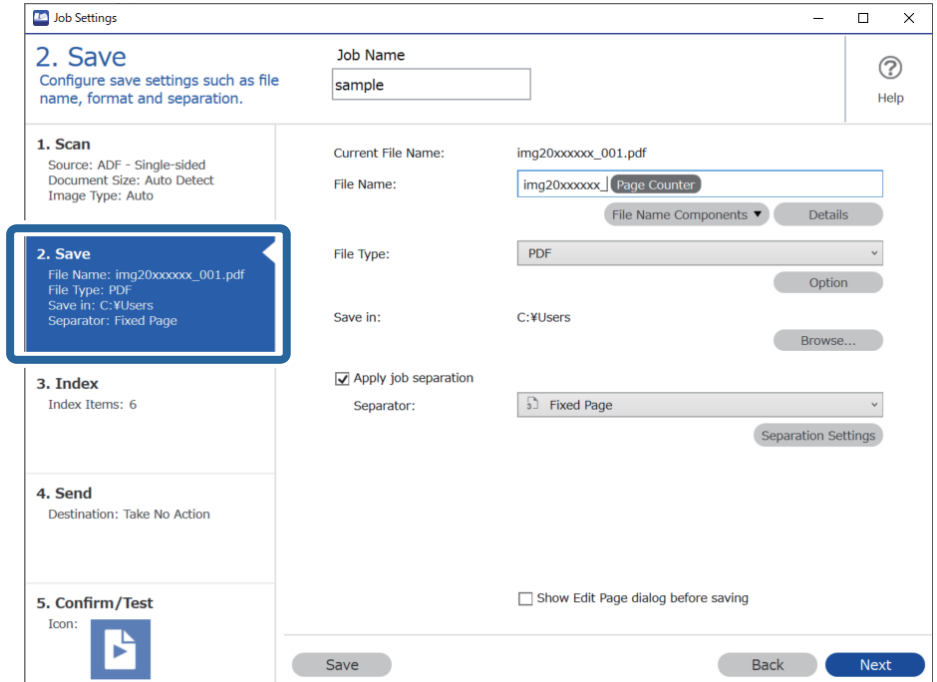

2. Selecteer **Gebruik taakscheiding**, stel **Scheiding** in op **Streepjescode** en klik vervolgens op **Instellingen scheiding**.

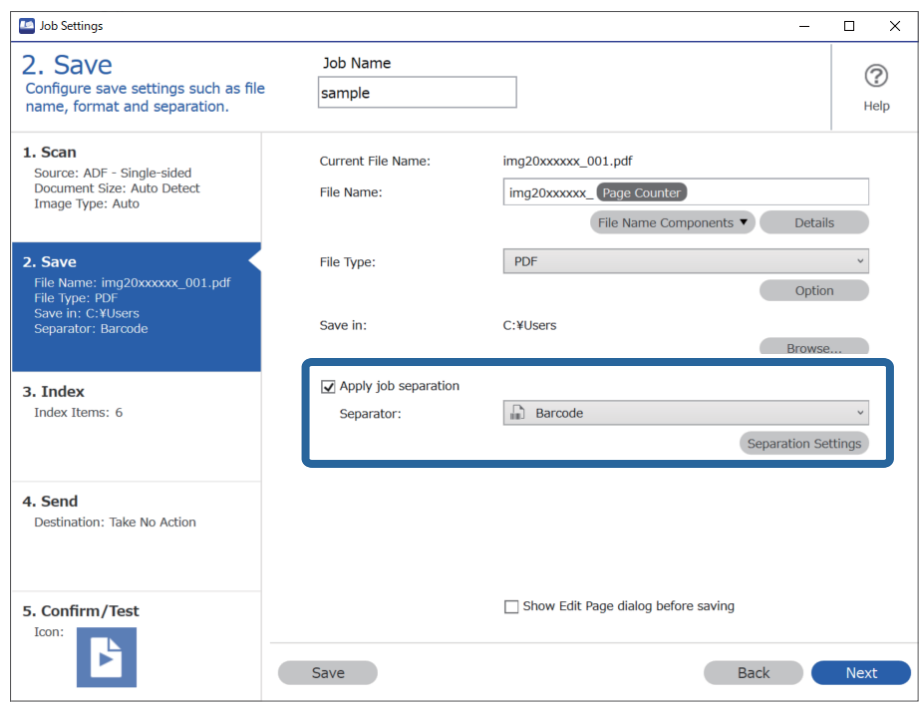

3. Selecteer in het scherm **Instellingen taakscheiding** het type streepjescode dat u voor de eerste map wilt gebruiken.

Wis **Alle streepjescode-types** als u afzonderlijke typen streepjescodes wilt selecteren.

In dit voorbeeld is de **QR**-code geselecteerd.

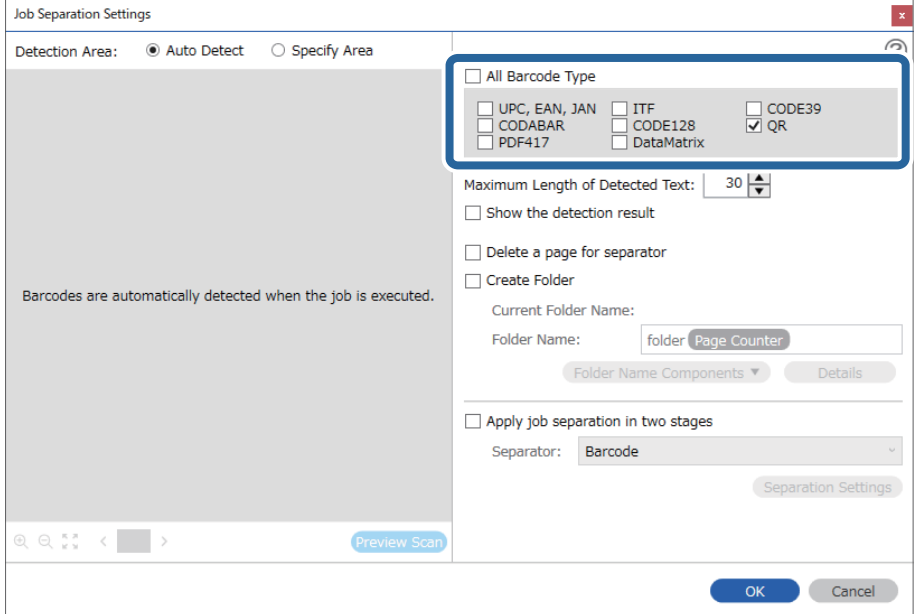

4. Selecteer **Maak map** en selecteer vervolgens **Streepjescode** bij **Componenten mapnaam**.

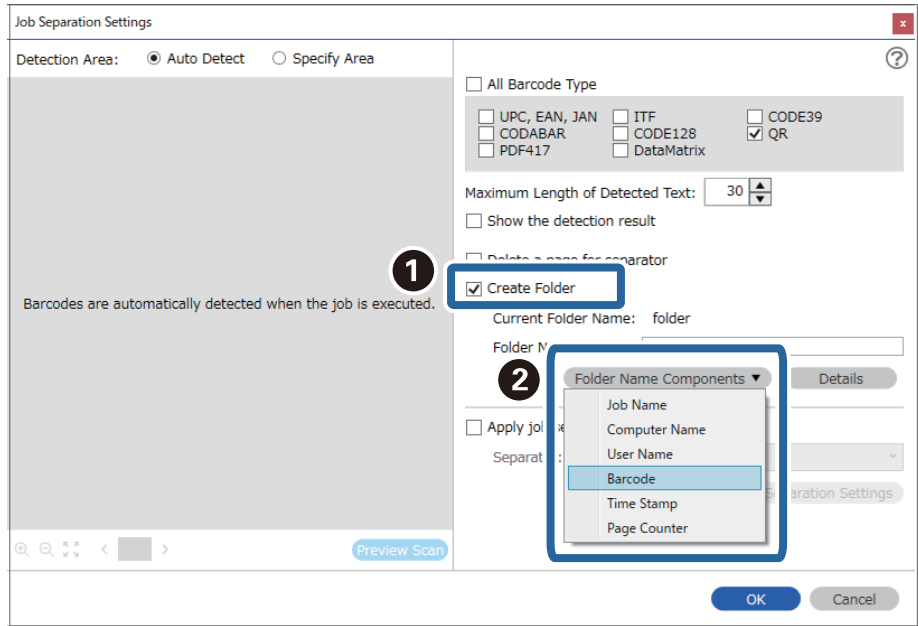

#### *Opmerking:*

U kunt het punt opgeven waar de *Componenten mapnaam* wordt ingevoegd met uw cursor.

U kunt toegevoegde items ook slepen en neerzetten om de volgorde te wijzigen.

Om toegevoegde items te verwijderen, selecteert u het toegevoegde item en verwijdert u het met de Delete-toets op uw toetsenbord.

5. Selecteer **Taakscheiding in twee fasen**, stel **Scheiding** in op **Streepjescode** en klik vervolgens op **Instellingen scheiding**.

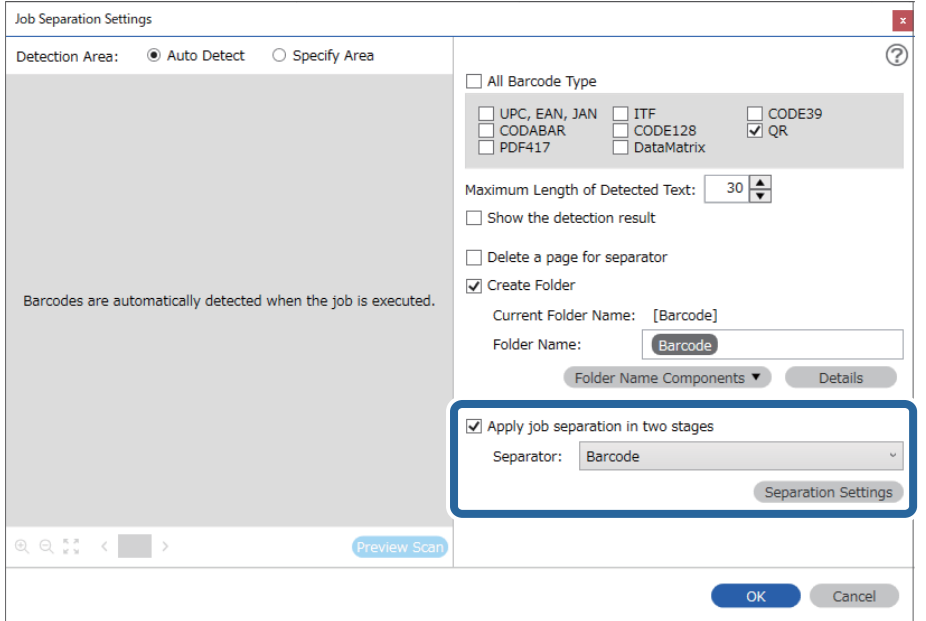

6. Selecteer daarna in het scherm **Instellingen taakscheiding** het type streepjescode dat u voor de tweede map wilt gebruiken, selecteer **Maak map**, selecteer vervolgens **Streepjescode** bij **Componenten mapnaam** en voeg het toe aan **Mapnaam**.

Wis **Alle streepjescode-types** als u afzonderlijke typen streepjescodes wilt selecteren.

In dit voorbeeld is **CODE128** geselecteerd.

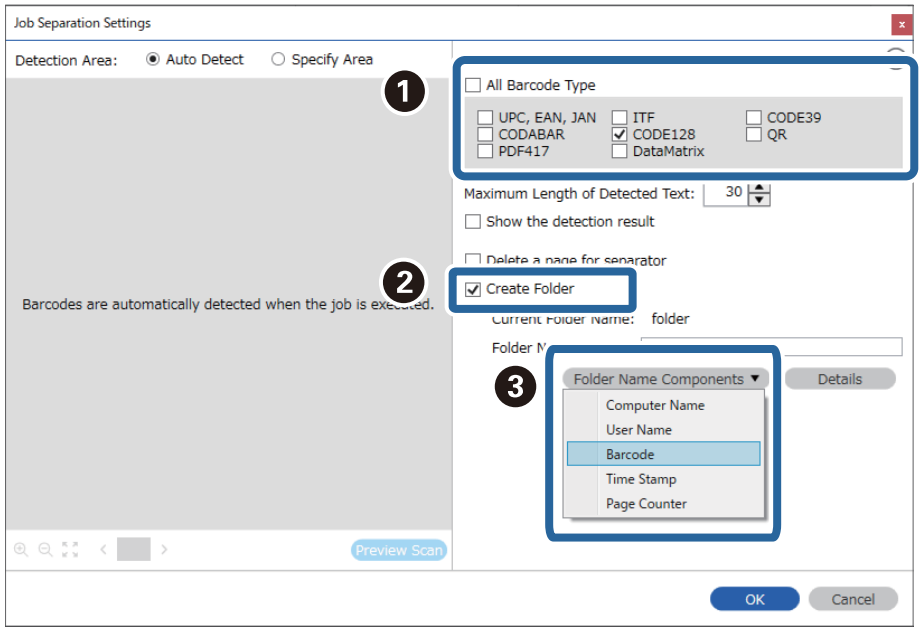

<span id="page-151-0"></span>❏ U kunt het punt opgeven waar de *Componenten mapnaam* wordt ingevoegd met uw cursor.

U kunt toegevoegde items ook slepen en neerzetten om de volgorde te wijzigen.

Om toegevoegde items te verwijderen, selecteert u het toegevoegde item en verwijdert u het met de Delete-toets op uw toetsenbord.

- ❏ Wanneer u een 2D-streepjescode gebruikt die een grote hoeveelheid informatie bevat, zorg er dan voor dat u in *Maximale lengte gedetecteerde tekst* de maximale tekstlengte opgeeft die kan worden gedetecteerd.
- ❏ Selecteer *Toon het detectieresultaat* om te controleren of de streepjescode correct is herkend. Op het scherm dat na het scannen wordt weergegeven, kunt u het gebied en de tekst die zijn herkend controleren. U kunt tevens het gebied opnieuw opgeven en de tekst corrigeren.

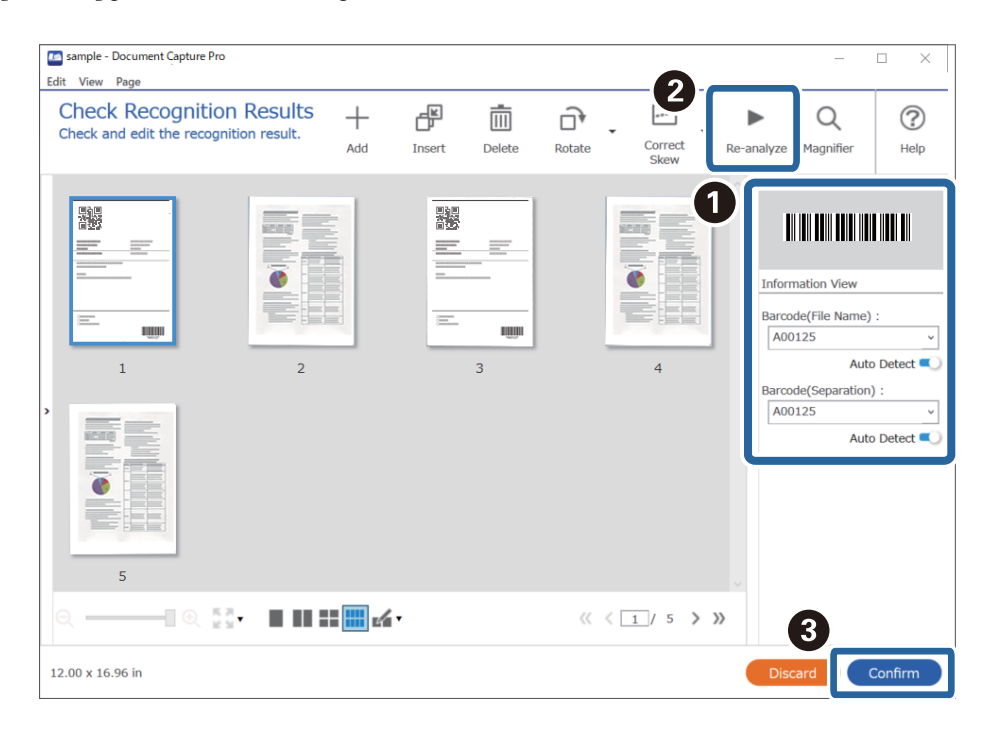

# **Bestanden opslaan met een bestandsnaam met behulp van de informatie van de streepjescodetekens**

Met behulp van de streepjescode-informatie kunt u bestanden opdelen op elke pagina waarop een streepjescode wordt gedetecteerd, en kunt u mappen maken en opslaan met behulp van tekstinformatie in de streepjescode.

Dit gedeelte bevat uitleg over de taakinstellingen voor "Sorteren op streepjescode en bestanden en bestandsnamen opslaan met behulp van de tekstinformatie in de streepjescode".

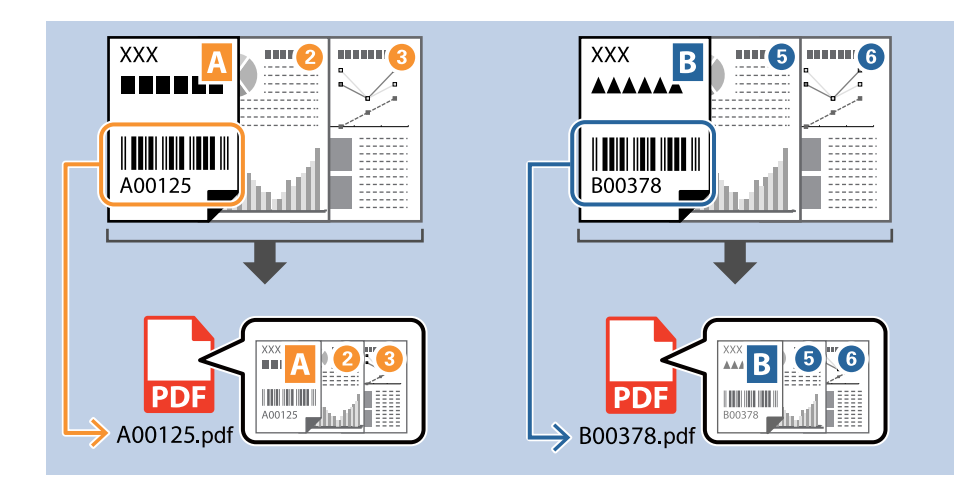

1. Open het scherm **Taakinstellingen** en klik op het tabblad **2. Opslaan**.

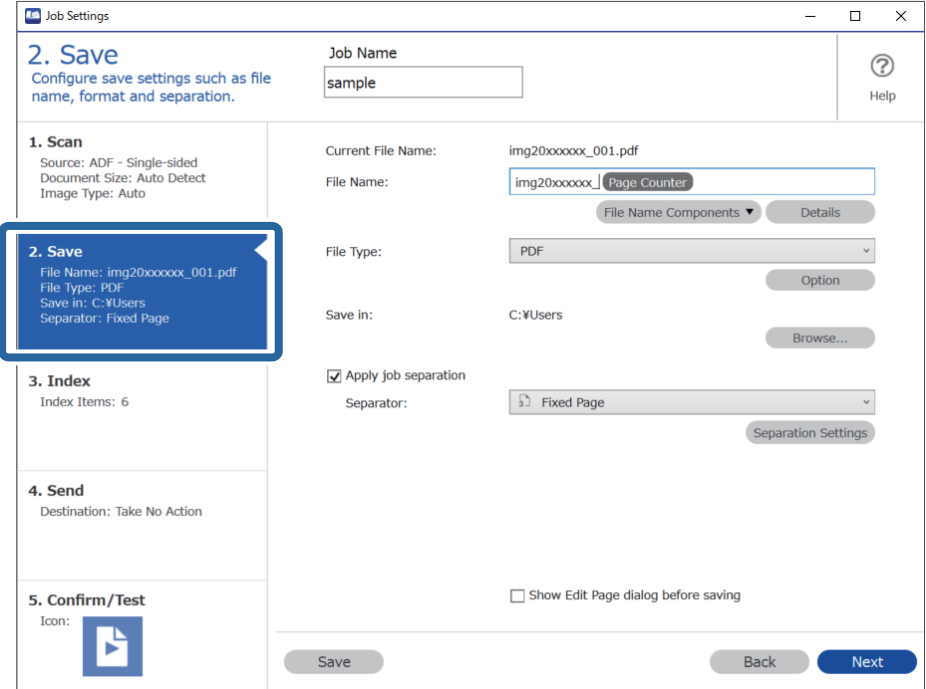

2. Selecteer **Gebruik taakscheiding**, stel **Scheiding** in op **Streepjescode** en klik vervolgens op **Instellingen scheiding**.

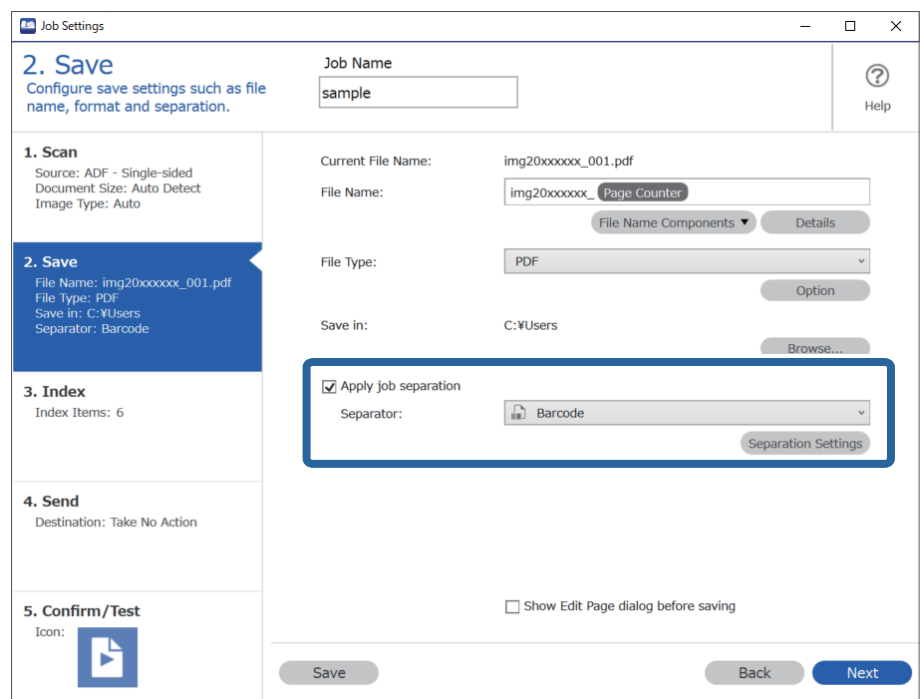

3. Selecteer in het scherm **Instellingen taakscheiding** het type streepjescode dat u wilt gebruiken (staat in het document). Klik op **OK** om terug te keren naar het scherm **Taakinstellingen**.

Wis **Alle streepjescode-types** als u afzonderlijke typen streepjescodes wilt selecteren.

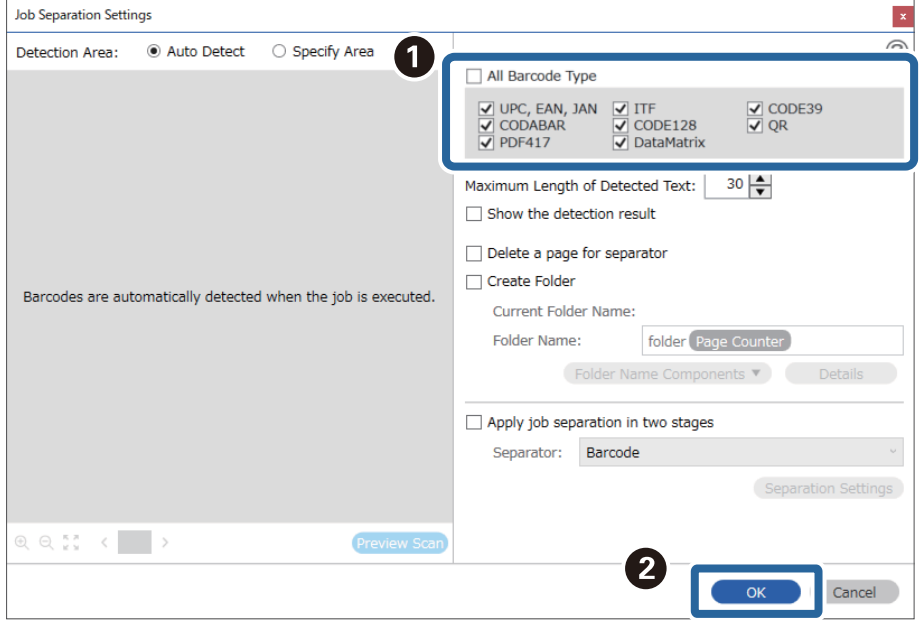

#### 4. Klik op **Details**.

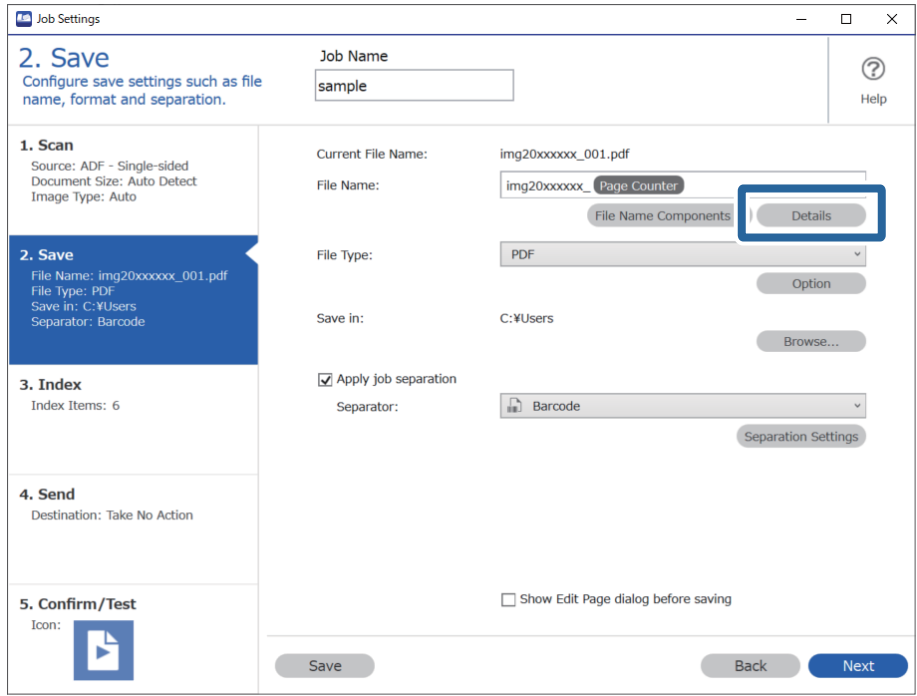

#### *Opmerking:*

Als u *Streepjescode* wilt selecteren bij *Componenten bestandsnaam*, gaat u naar *Details* en selecteert u de instelling.

5. Klik in het scherm **Instellingen naamcomponenten** op **Streepjescode** en selecteer dan het type streepjescode dat u wilt gebruiken (dat op het origineel staat).

Stel dezelfde streepjescode in als is ingesteld in step 3.

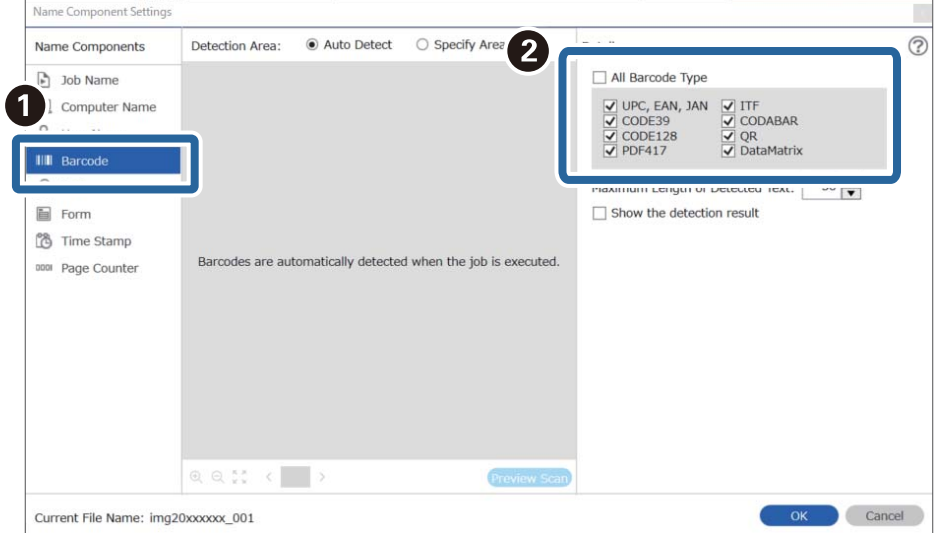

- ❏ Wanneer u een 2D-streepjescode gebruikt die een grote hoeveelheid informatie bevat, zorg er dan voor dat u in *Maximale lengte gedetecteerde tekst* de maximale tekstlengte opgeeft die kan worden gedetecteerd.
- ❏ Selecteer *Toon het detectieresultaat* om te controleren of de streepjescode correct is herkend. Op het scherm dat na het scannen wordt weergegeven, kunt u het gebied en de tekst die zijn herkend controleren. U kunt tevens het gebied opnieuw opgeven en de tekst corrigeren.

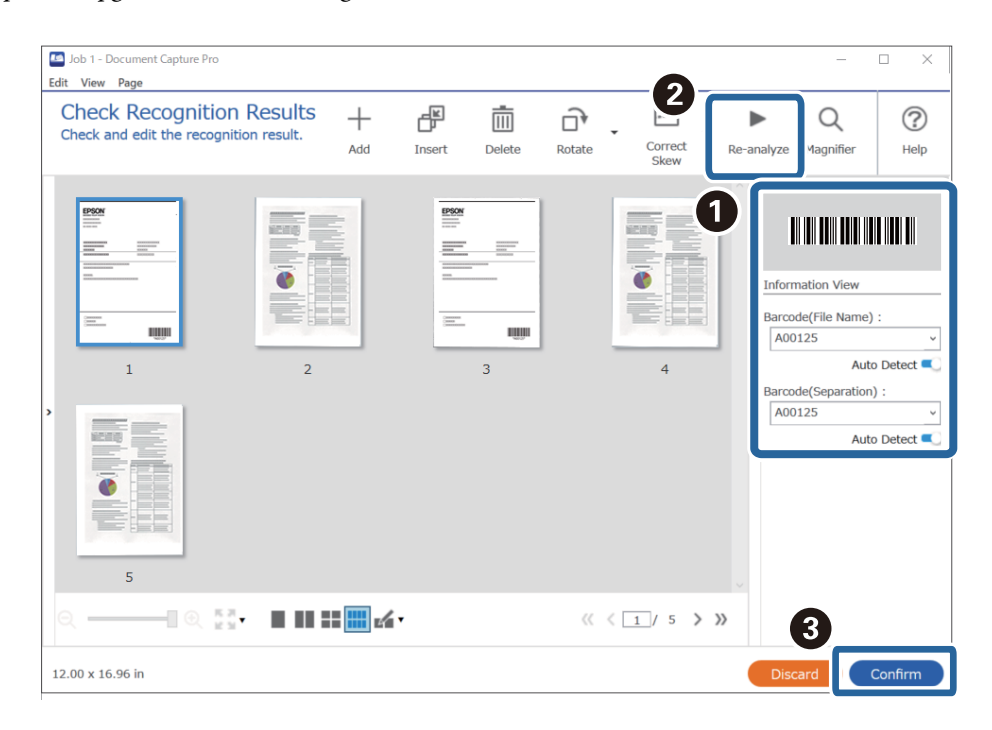

6. Selecteer **Streepjescode** bij **Componenten bestandsnaam**.

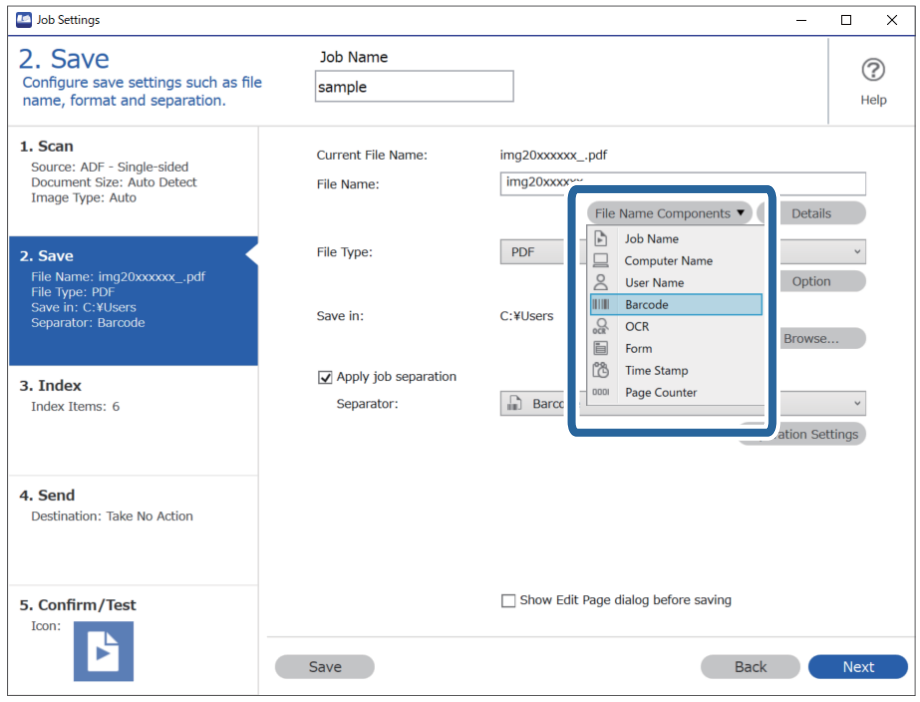

**Streepjescode** wordt toegevoegd aan **Bestandsnaam**.

<span id="page-156-0"></span>U kunt het punt opgeven waar de *Componenten bestandsnaam* wordt ingevoegd met uw cursor.

U kunt toegevoegde items ook slepen en neerzetten om de volgorde te wijzigen.

Om toegevoegde items te verwijderen, selecteert u het toegevoegde item en verwijdert u het met de Delete-toets op uw toetsenbord.

### **Mappen maken en opslaan met behulp van OCR-tekens**

Met OCR (een functie voor het detecteren van tekst in gescande afbeeldingen en het omzetten hiervan naar leesbare tekst), kunt u bestanden delen door gebruik te maken van tekst die in een bepaald gedeelte wordt gelezen, en vervolgens mappen maken en opslaan voor de herkende tekst.

Dit gedeelte bevat uitleg over de taakinstellingen voor "Mappen maken en opslaan met behulp van de tekst die is gelezen tijdens OCR".

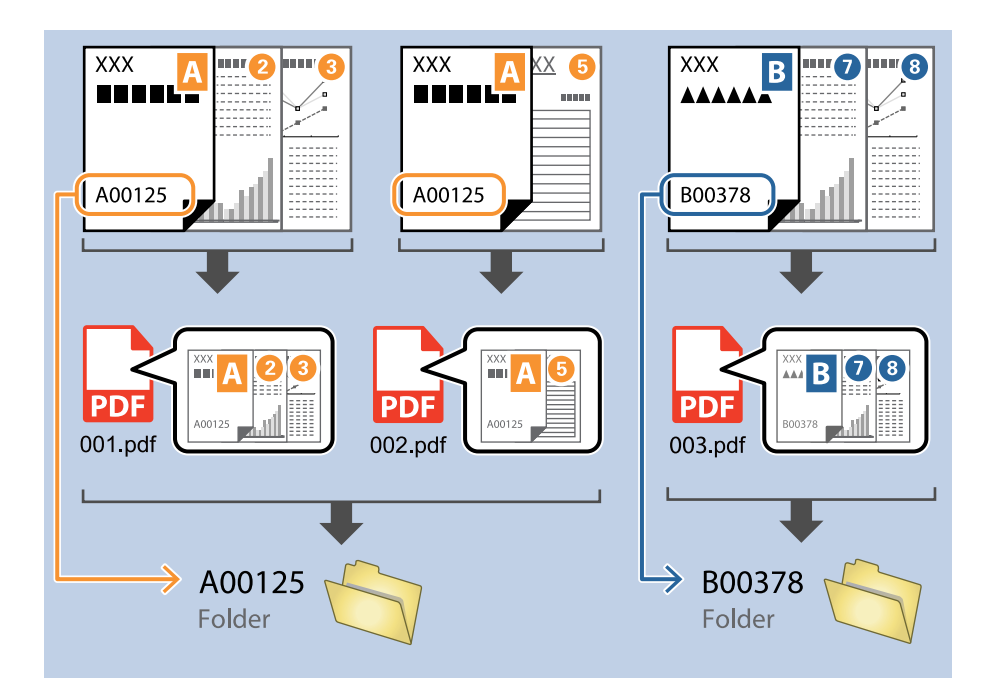

1. Open het scherm **Taakinstellingen** en klik op het tabblad **2. Opslaan**.

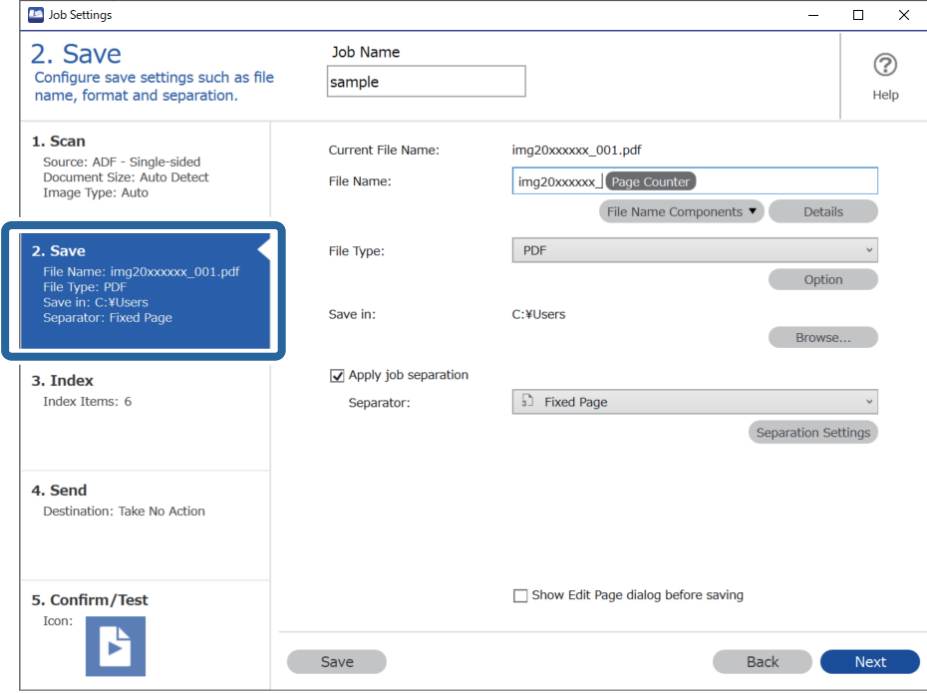

2. Selecteer **Gebruik taakscheiding**, stel **Scheiding** in op **OCR** en klik vervolgens op **Instellingen scheiding**.

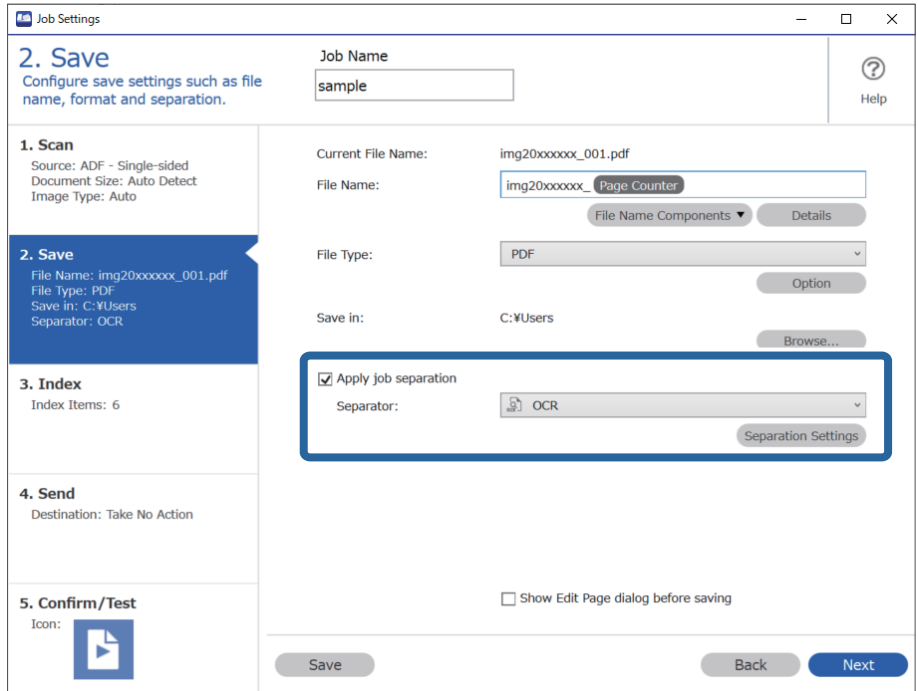

3. Selecteer in het scherm **Instellingen taakscheiding** de taal van de tekst die wordt gelezen in **Herkenningstekst**. Selecteer **Maak map** en selecteer vervolgens **OCR** bij **Componenten mapnaam**.

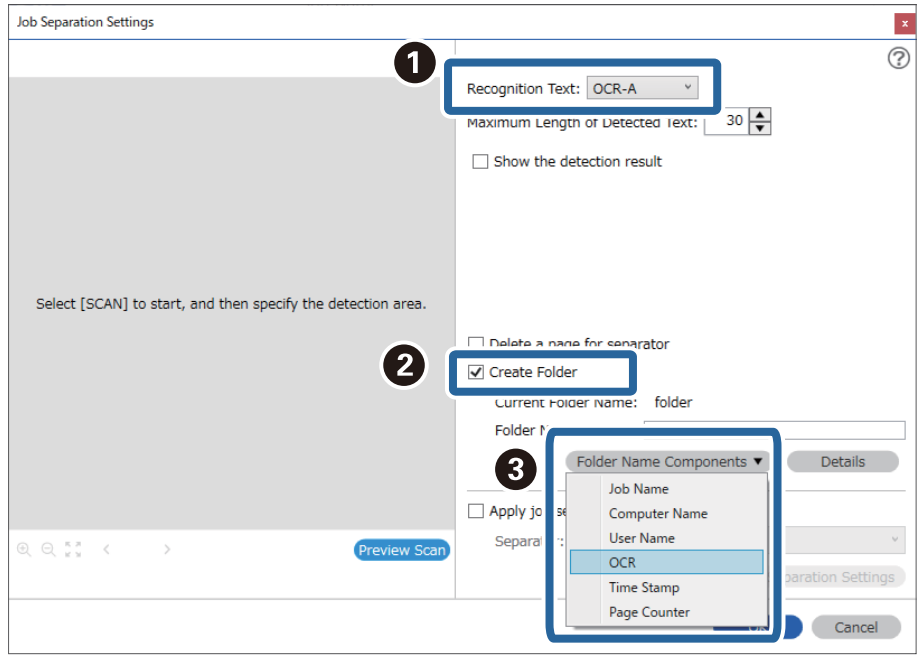

#### **OCR** wordt toegevoegd aan **Mapnaam**.

#### *Opmerking:*

U kunt het punt opgeven waar de *Componenten mapnaam* wordt ingevoegd met uw cursor.

U kunt toegevoegde items ook slepen en neerzetten om de volgorde te wijzigen.

Om toegevoegde items te verwijderen, selecteert u het toegevoegde item en verwijdert u het met de Delete-toets op uw toetsenbord.

4. Als u het gebied voor OCR-tekstdetectie wilt bepalen, plaatst u het document op de scanner en klikt u op **Scan**.

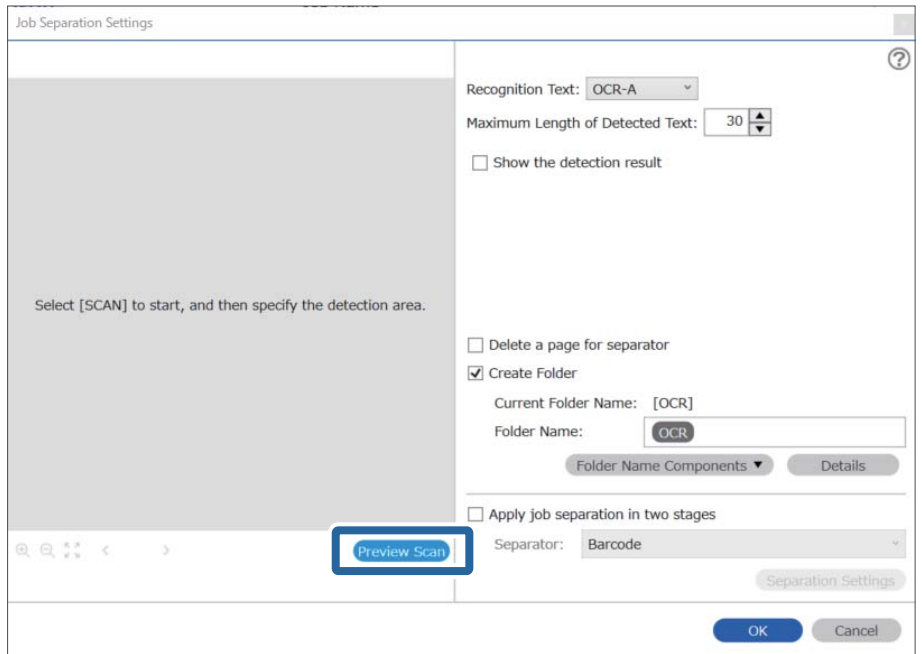

5. Klik op **OK** in het scherm **Scan-instellingen**.

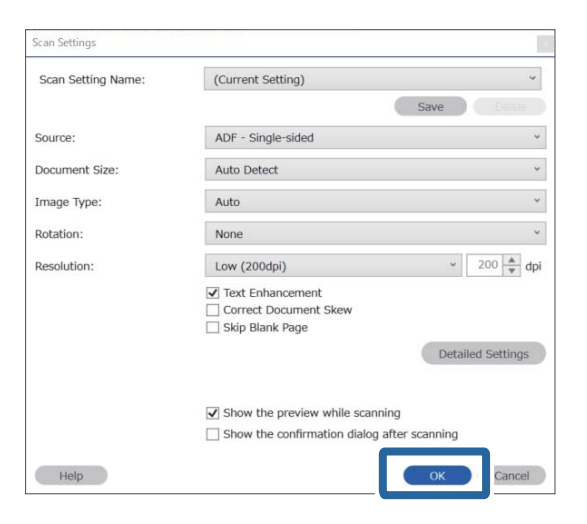

6. Geef in de voorbeeldweergave van de scan het gebied voor tekstdetectie op. Klik op het beginpunt en sleep vervolgens om een blauwe rand weer te geven waarmee u het gebied voor tekstdetectie opgeeft.

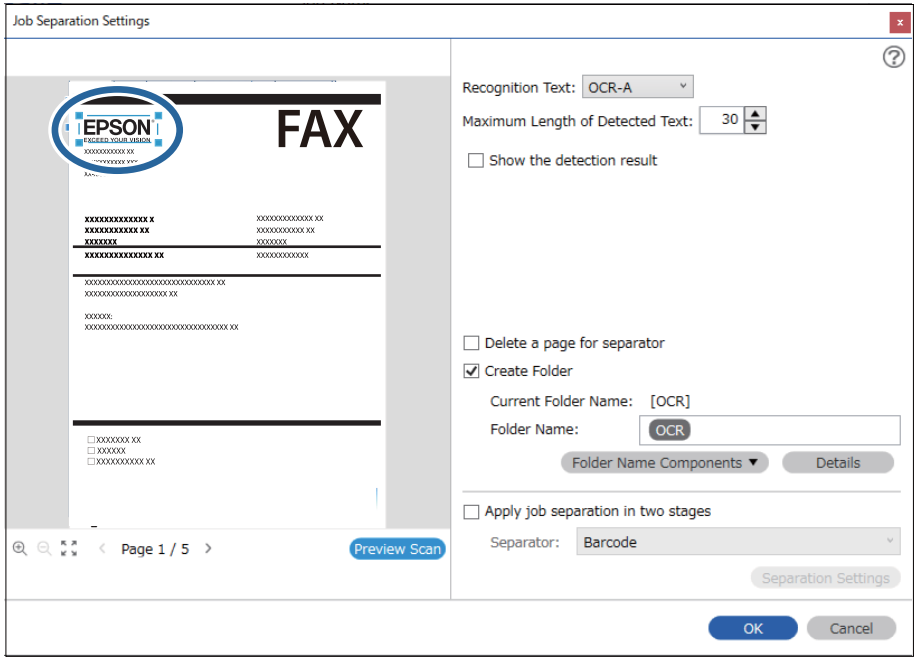

- ❏ In *Maximale lengte gedetecteerde tekst* kunt u het maximale aantal tekens opgeven dat uit de gedetecteerde tekst in het opgegeven gebied wordt gebruikt voor de mapnaam.
- ❏ Als u de pagina's die worden gebruikt voor het sorteren niet hoeft op te slaan, selecteert u *Wis een pagina voor scheiding*. Overbodige pagina's worden dan verwijderd voordat de gegevens worden opgeslagen.

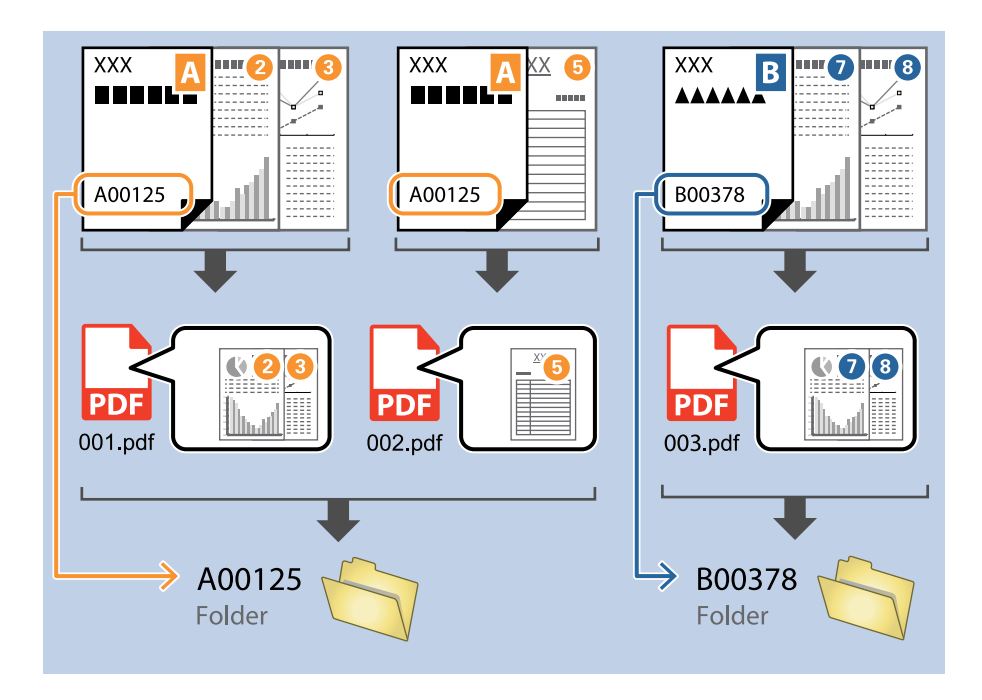

❏ Selecteer *Toon het detectieresultaat* om te controleren of de tekst correct is gelezen. Op het scherm dat na het scannen wordt weergegeven, kunt u het gebied en de tekst die zijn herkend controleren. U kunt tevens het gebied opnieuw opgeven en de tekst corrigeren.

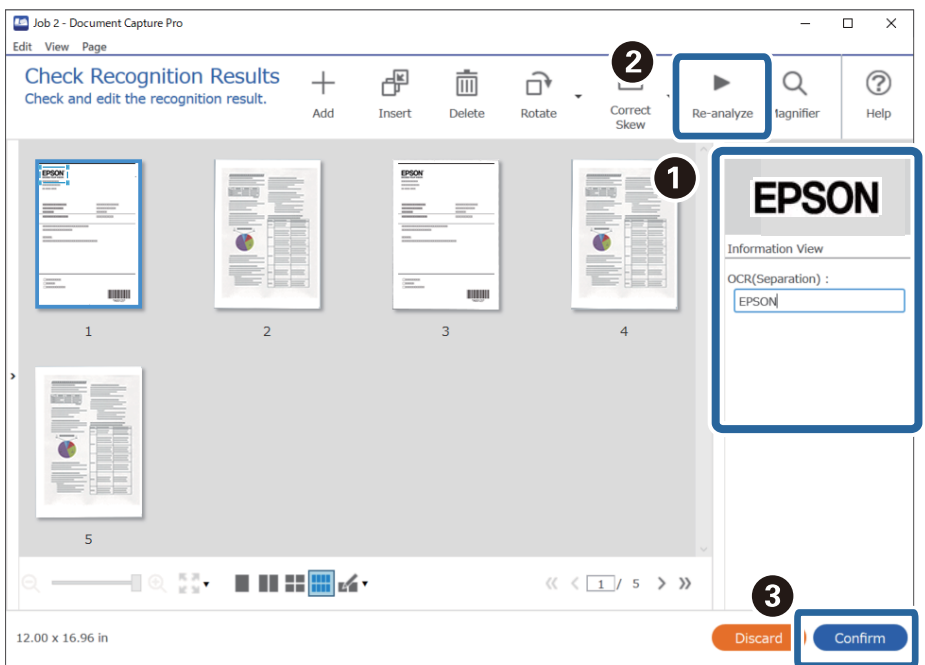

# <span id="page-161-0"></span>**Bestanden opslaan met een bestandsnaam met gebruikmaking van OCR-tekens**

Met OCR (een functie voor het detecteren van tekst in gescande afbeeldingen en het omzetten hiervan naar leesbare tekst) kunt u de tekst uit het opgegeven gedeelte lezen en vervolgens bestanden met bestandsnamen maken en opslaan voor de herkende tekst.

Dit gedeelte bevat uitleg over de taakinstellingen voor "Bestanden opslaan met behulp van de tekst die is gelezen tijdens OCR".

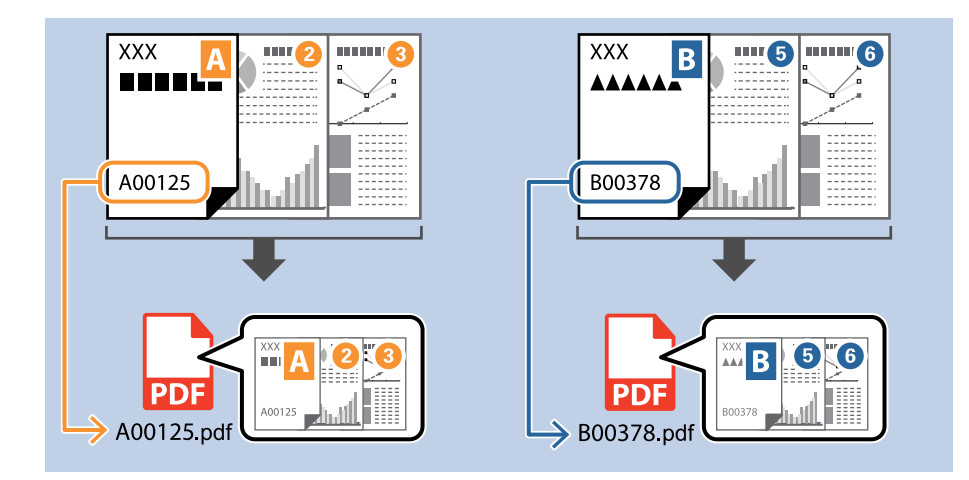

1. Open het scherm **Taakinstellingen** en klik op het tabblad **2. Opslaan**.

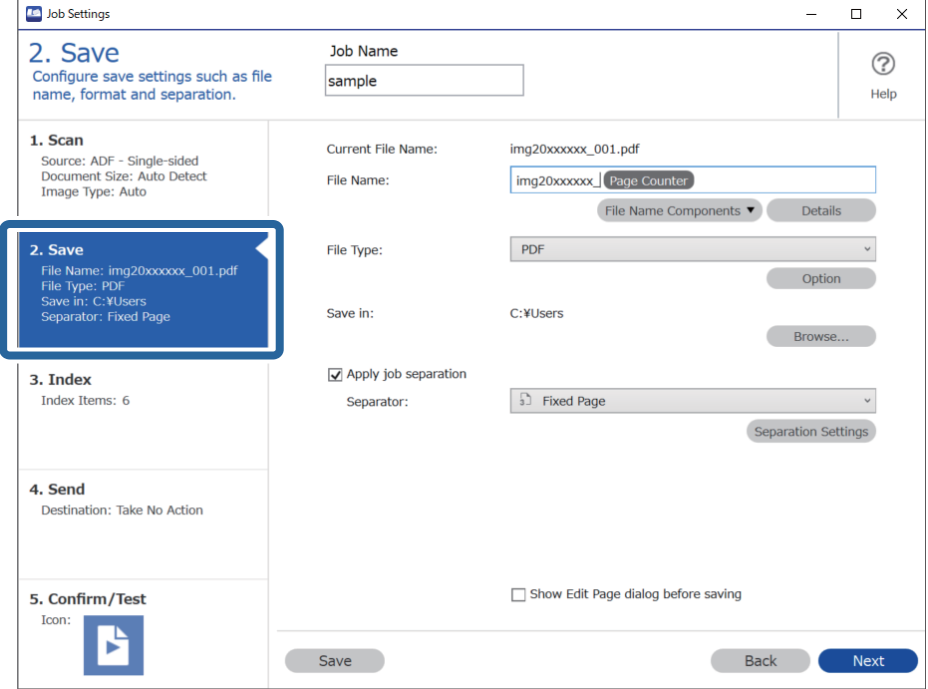

2. Selecteer **Gebruik taakscheiding**, stel **Scheiding** in op **OCR** en klik vervolgens op **Instellingen scheiding**.

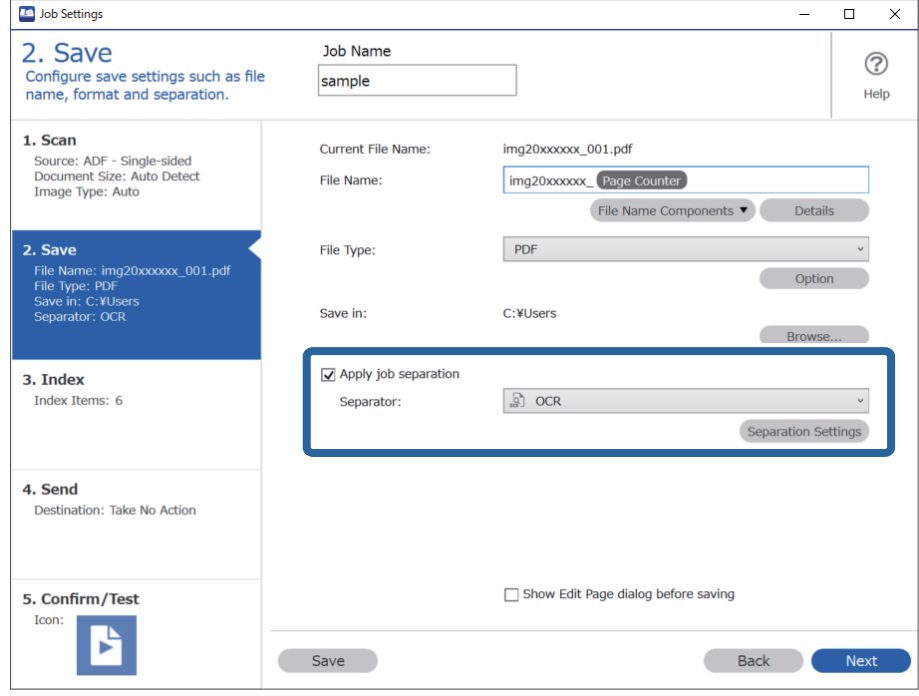

3. Selecteer in het scherm **Instellingen taakscheiding** de taal van de tekst die wordt gelezen in **Herkenningstekst**.

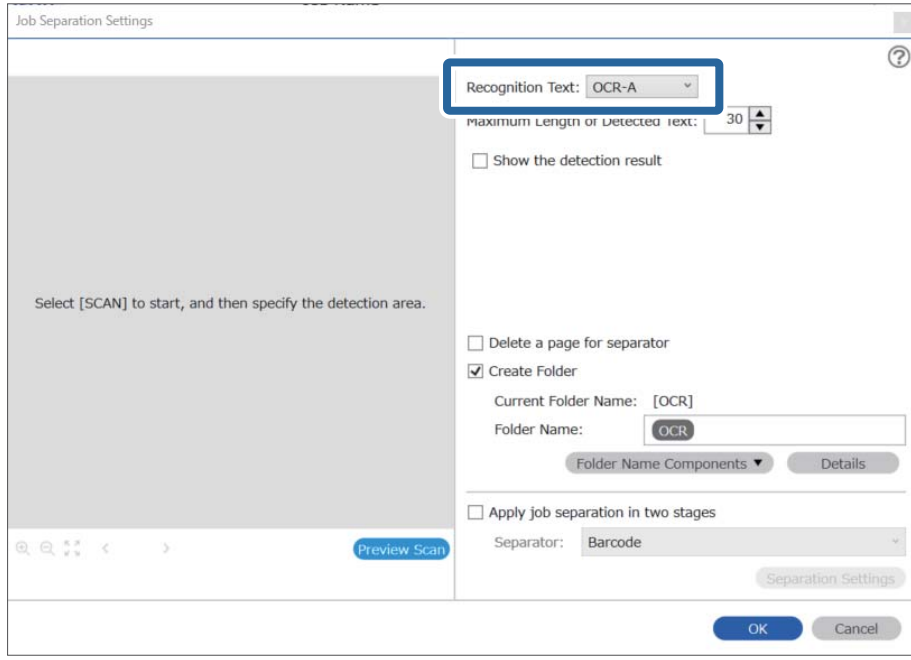

4. Als u het gebied voor OCR-tekstdetectie wilt bepalen, plaatst u het document op de scanner en klikt u op **Scan**.

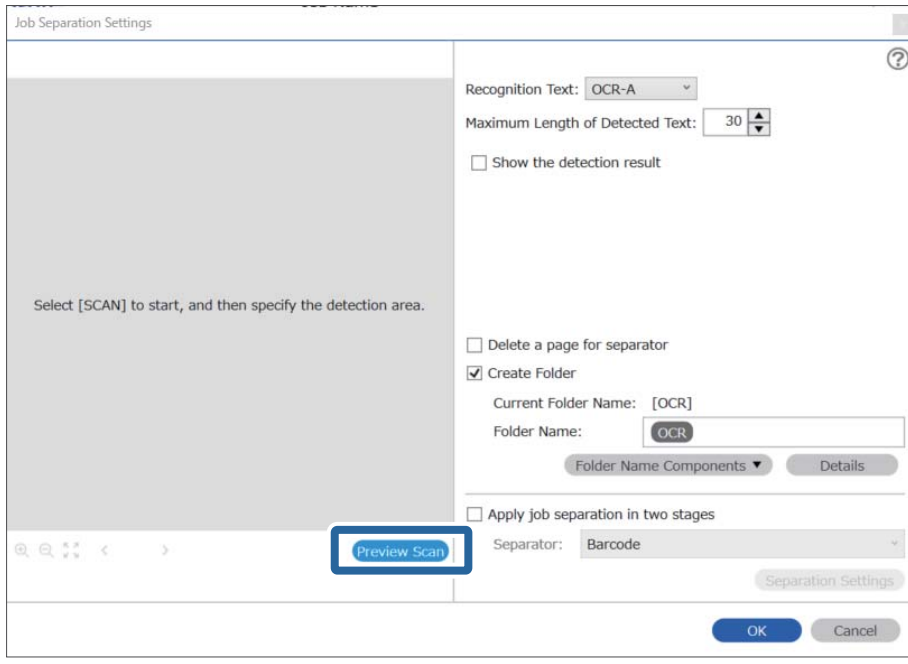

5. Klik op **OK** in het scherm **Scan-instellingen**.

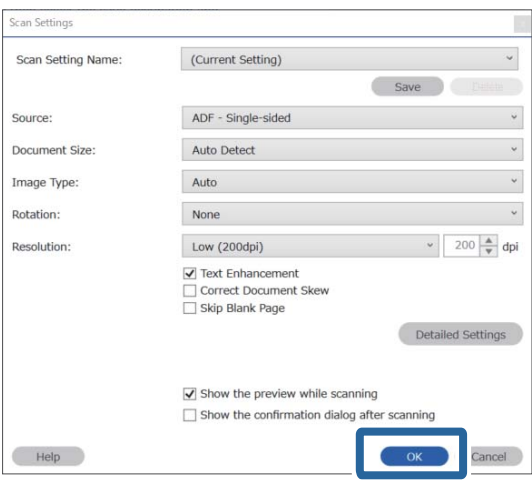

6. Geef in de voorbeeldweergave van de scan het gebied voor tekstdetectie op. Klik op het beginpunt en sleep om een groter wordende blauwe rand weer te geven waarmee u het gebied voor tekstdetectie opgeeft. Klik op **OK** om terug te keren naar het scherm **Taakinstellingen**.

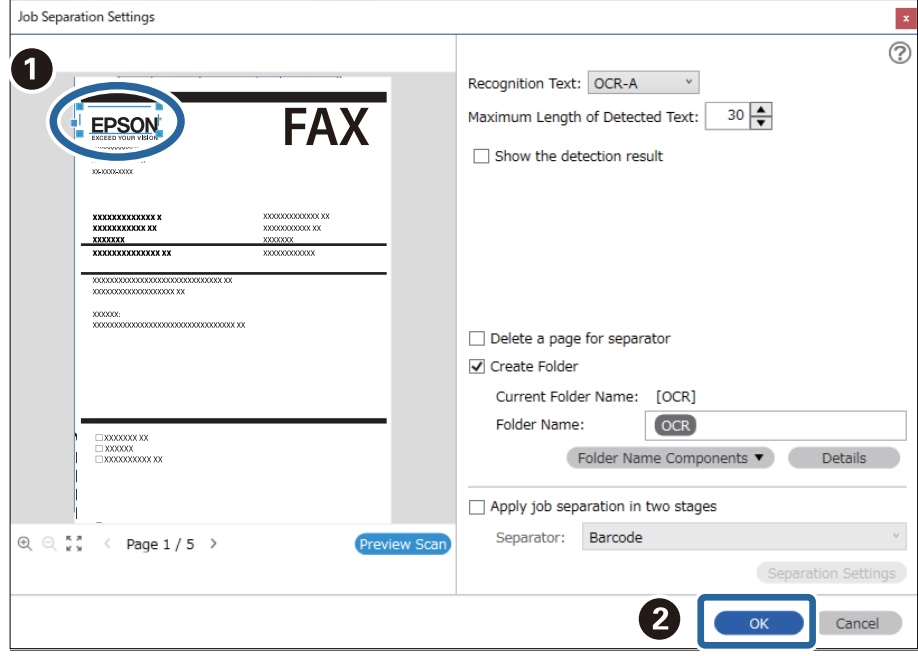

7. Klik op **Details**.

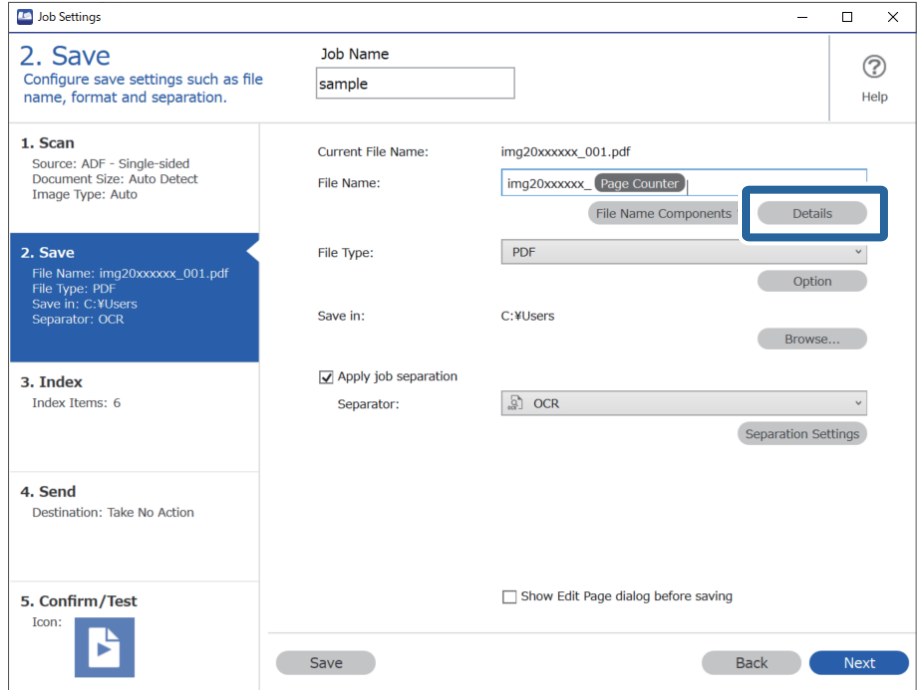

#### *Opmerking:*

Als u *OCR* wilt selecteren bij *Componenten bestandsnaam*, gaat u naar *Details* en selecteert u de instelling.

8. Klik in het scherm **Instellingen naamcomponenten** op **OCR** en selecteer vervolgens de taal van de tekst die wordt gelezen in **Herkenningstekst**.

Stel voor de tekst dezelfde taal in als is ingesteld in step 3.

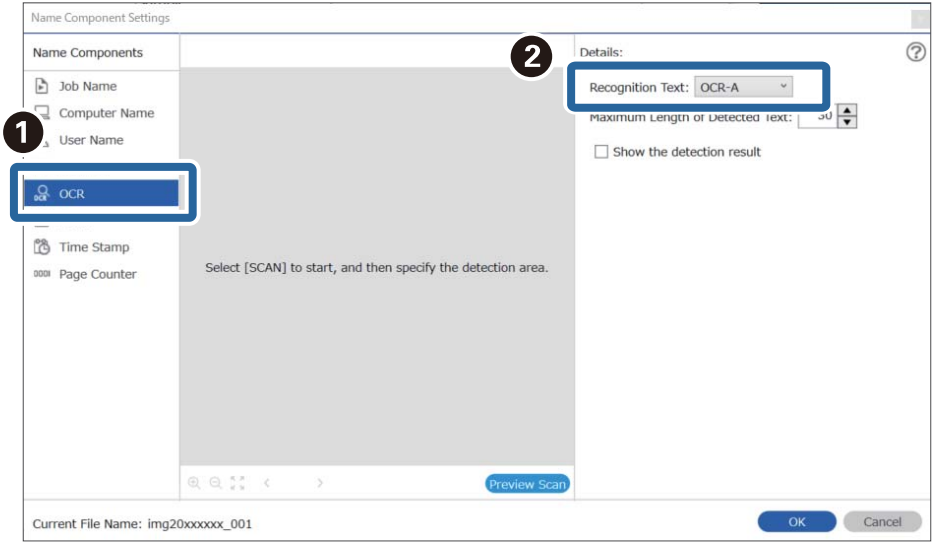

9. Als u het gebied voor OCR-tekstdetectie wilt bepalen, plaatst u het document op de scanner en klikt u op **Scan**.

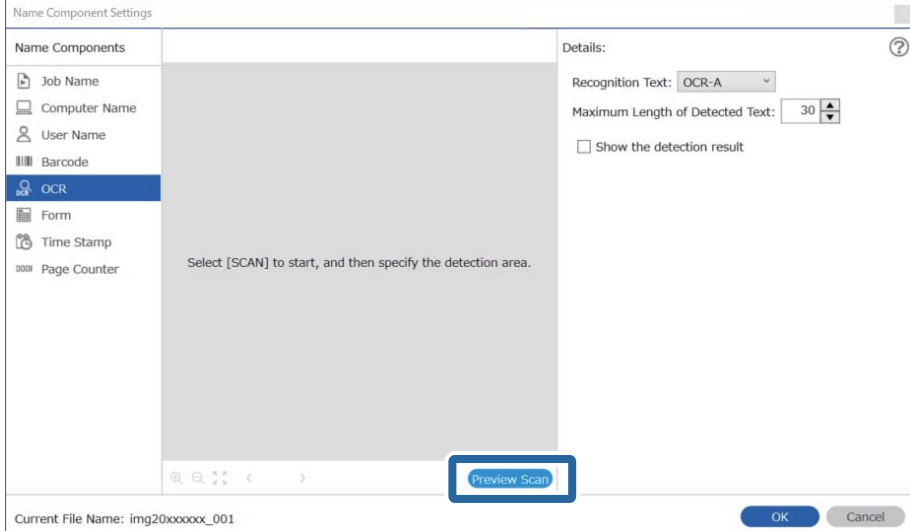

10. Klik op **OK** in het scherm **Scan-instellingen**.

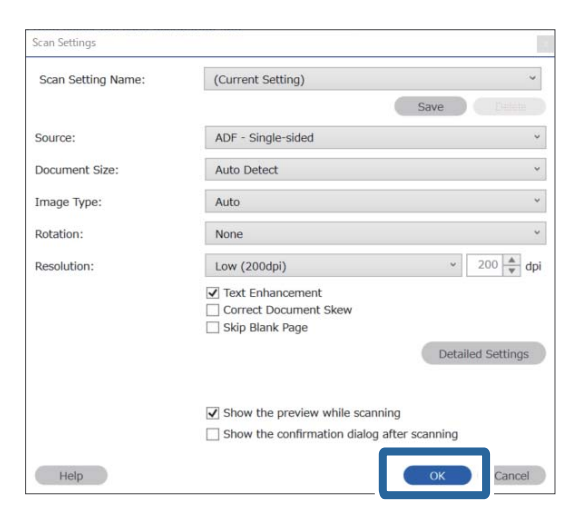

11. Geef in de voorbeeldweergave van de scan het gebied voor tekstdetectie op. Klik op het beginpunt en sleep vervolgens om een blauwe rand weer te geven waarmee u het gebied voor tekstdetectie opgeeft.

Geef hetzelfde gebied op als is ingesteld in step 5.

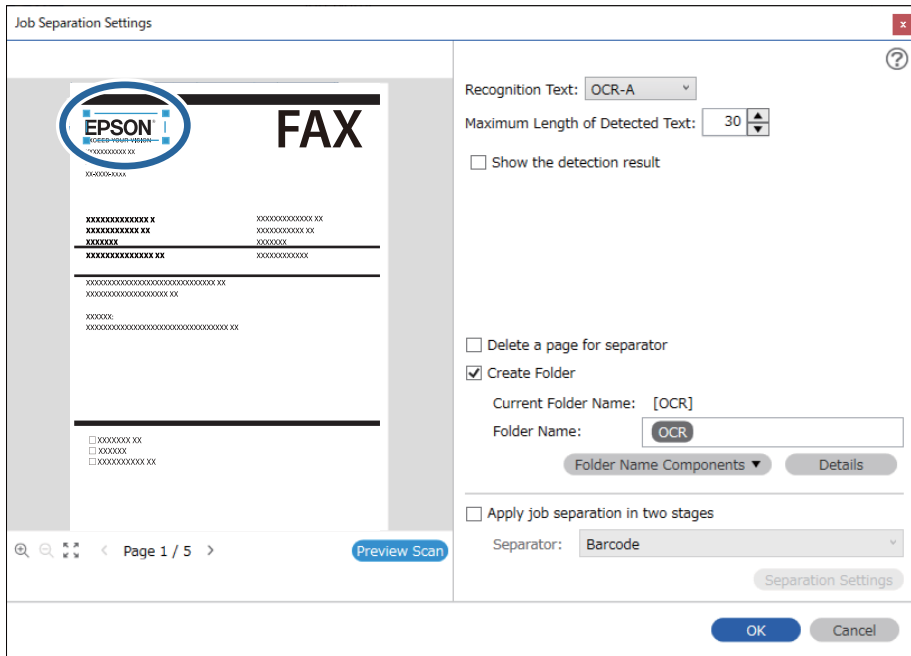

- ❏ In *Maximale lengte gedetecteerde tekst* kunt u het maximale aantal tekens opgeven dat uit de gedetecteerde tekst in het opgegeven gebied wordt gebruikt voor de bestandsnaam.
- ❏ Selecteer *Toon het detectieresultaat* om te controleren of de tekst correct is gelezen. Op het scherm dat na het scannen wordt weergegeven, kunt u het gebied en de tekst die zijn herkend controleren. U kunt tevens het gebied opnieuw opgeven en de tekst corrigeren.

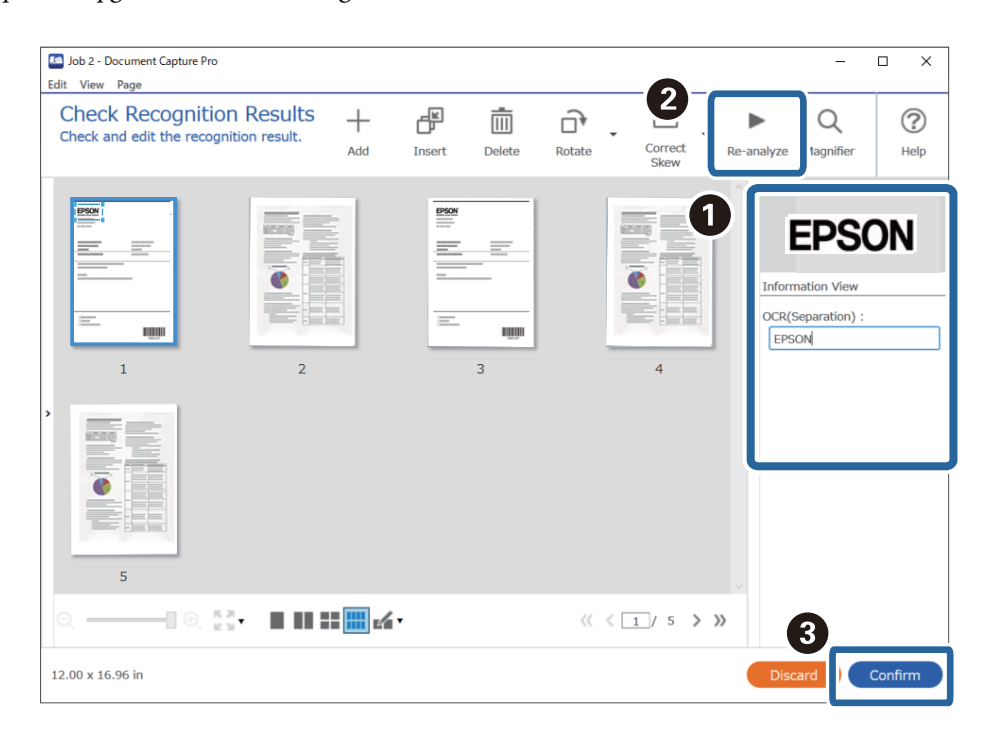

12. Selecteer **OCR** bij **Componenten bestandsnaam**.

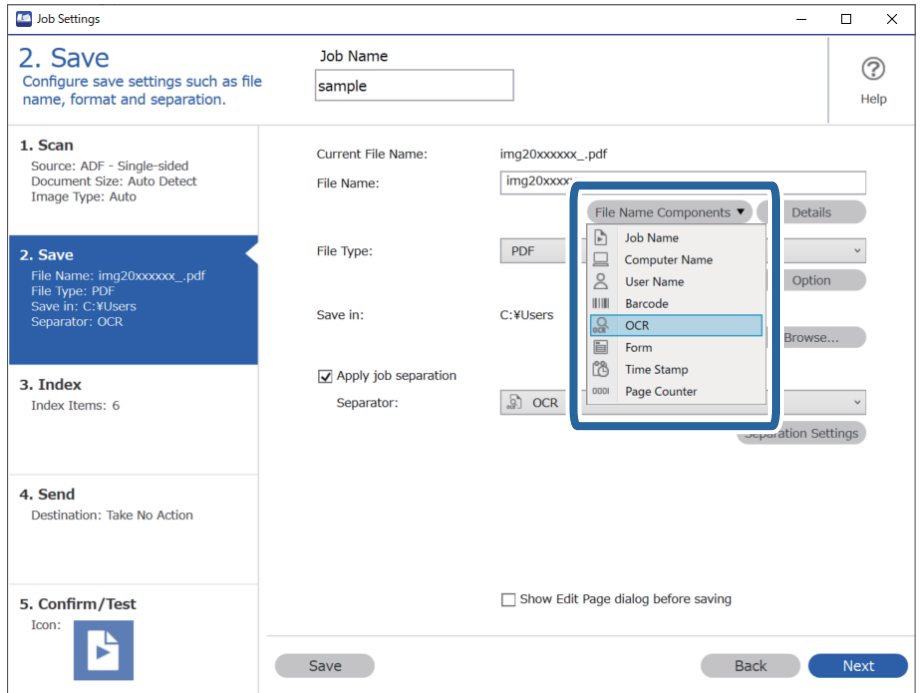

<span id="page-168-0"></span>U kunt het punt opgeven waar de *Componenten bestandsnaam* wordt ingevoegd met uw cursor.

U kunt toegevoegde items ook slepen en neerzetten om de volgorde te wijzigen.

Om toegevoegde items te verwijderen, selecteert u het toegevoegde item en verwijdert u het met de Delete-toets op uw toetsenbord.

### **Mappen voor elk formulier maken en opslaan**

Als u opgeslagen formulierinformatie gebruikt, kunt u gescande gegevens scheiden op formuliertype en mappen maken en opslaan.

In dit gedeelte worden de taakinstellingen voor "Scheiden op formuliertype en het formuliertype bij het opslaan gebruiken als mapnaam" uitgelegd.

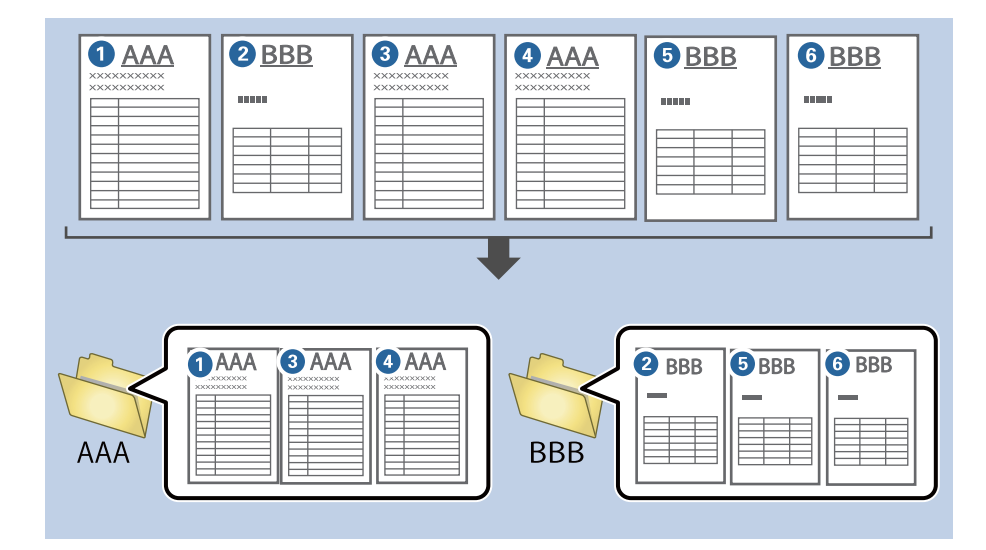

1. Open het scherm **Taakinstellingen** en klik op het tabblad **2. Opslaan**.

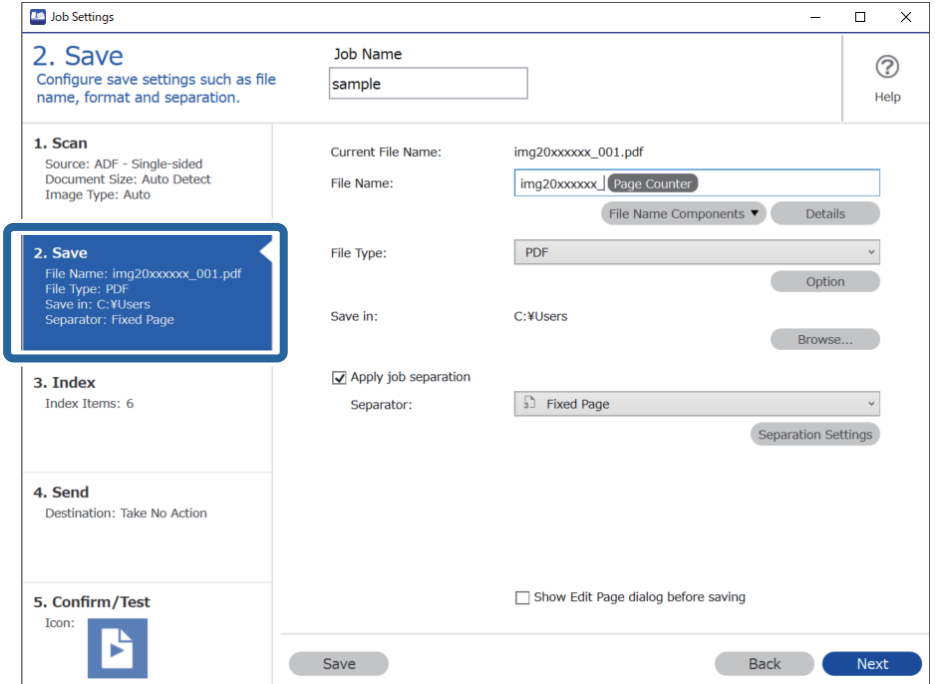

2. Selecteer **Gebruik taakscheiding**, selecteer **Formulier** bij **Scheiding** en klik vervolgens op **Instellingen scheiding**.

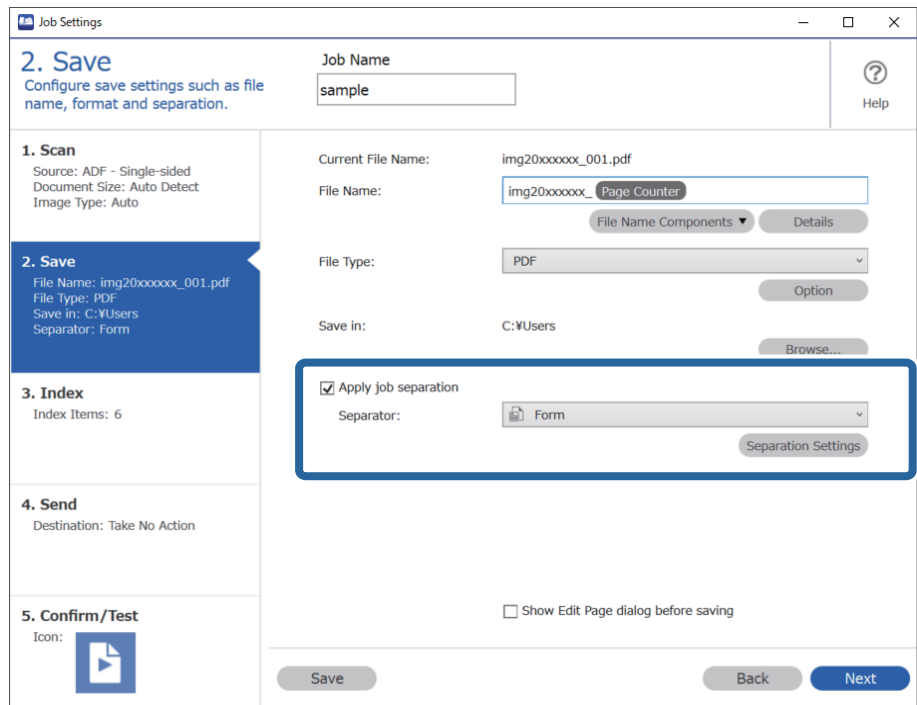

3. Klik op **Toevoegen** in het scherm Instellingen taakscheiding.

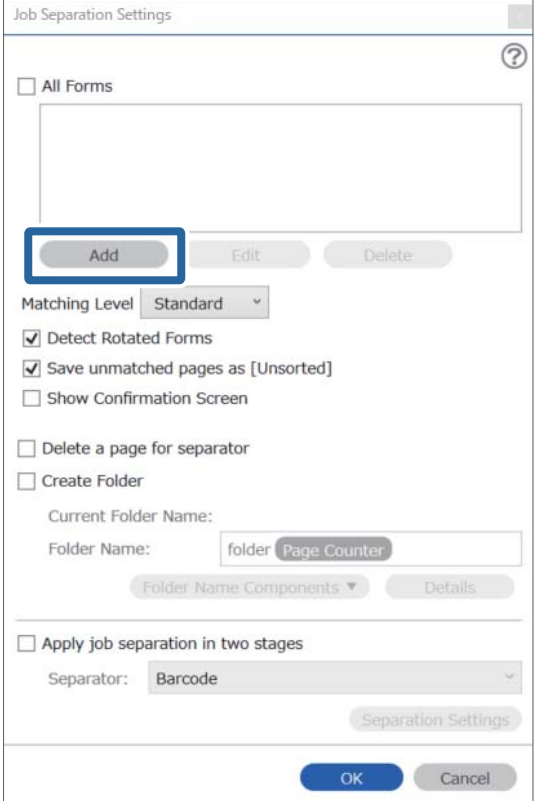

Als u voor het scheiden een formulier wilt gebruiken dat al is opgeslagen, selecteert u de naam van het formulier. Als u reeds opgeslagen formulierinformatie wilt bewerken, selecteert u het formulier en klikt u op *Bewerken*.

4. Leg het originele formulier dat u wilt opslaan op de scanner en klik op **Scan**.

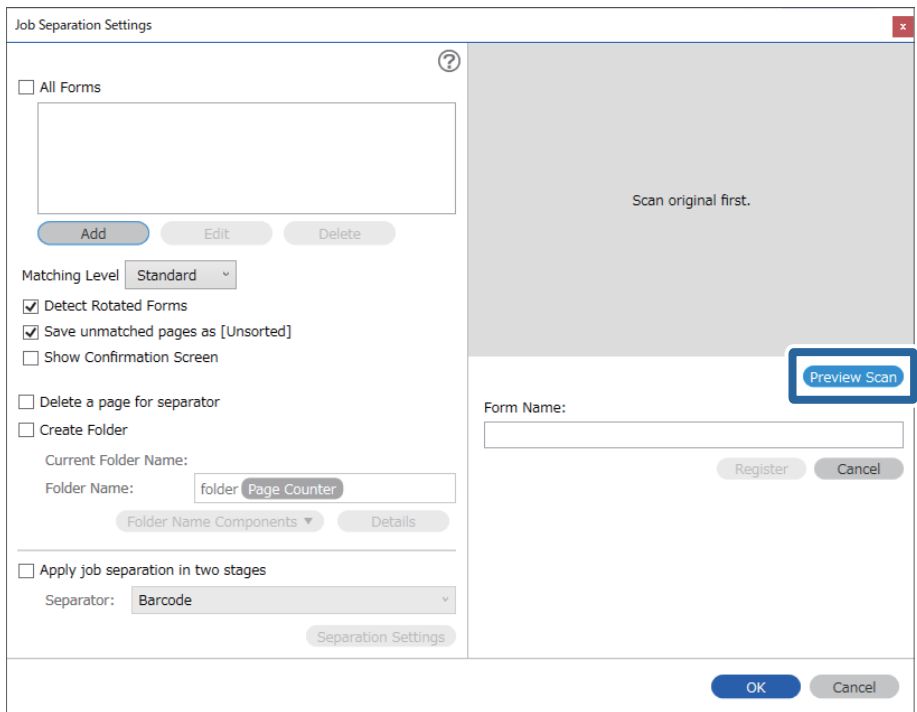

#### *Opmerking:*

Er wordt slechts één pagina met formulierinformatie opgeslagen, ook als er meerdere originelen zijn.

5. Configureer de instellingen in het scherm **Scaninstellingen** en klik vervolgens op **OK**.

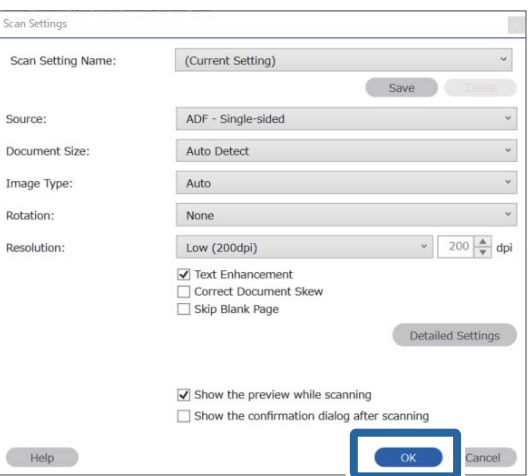

- Job Separation Settings  $\vert x \vert$  $\odot$ All Forms Add Matching Level Standard ☑ Detect Rotated Forms Save unmatched pages as [Unsorted] Show Confirmation Screen Preview Sca  $\Box$  Delete a page for separator Form Name:  $\Box$  Create Folder sample1 Current Folder Name Register Cancel Folder Name: folder Page Counter Folder<sup>N</sup>  $ents \blacktriangledown$ Apply job separation in two stages Separator: Barcode OK Cancel
- 6. Voer de naam voor het formulier in en klik op **Registreren**.

- 7. Herhaal stap 3 t/m 6 om alle formulierinformatie die u voor het scheiden wilt gebruiken op te slaan.
- 8. Selecteer **Maak map** en selecteer vervolgens **Formulier** bij **Componenten mapnaam**.

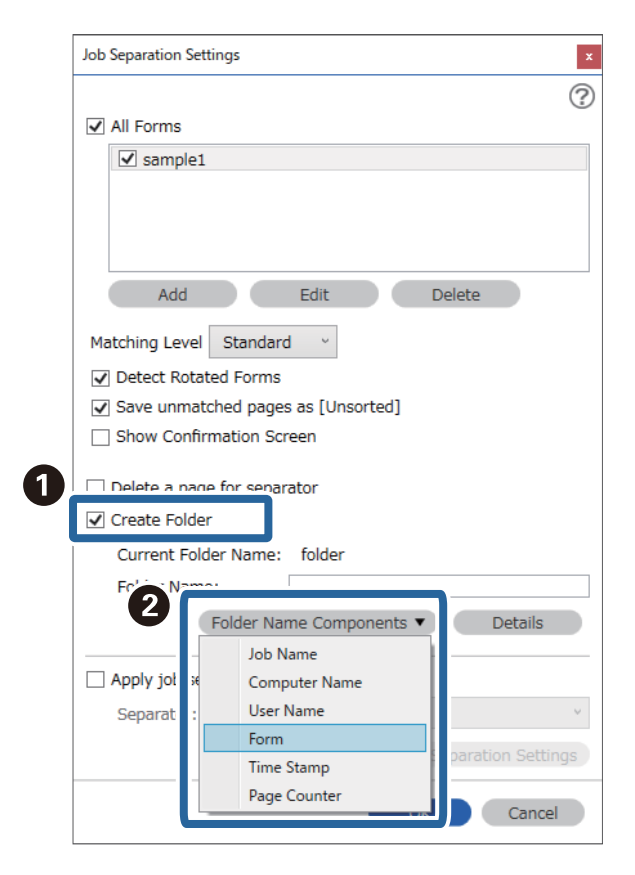

**Formulier** wordt toegevoegd aan **Mapnaam**.

# <span id="page-173-0"></span>Menuopties op het bedieningspaneel

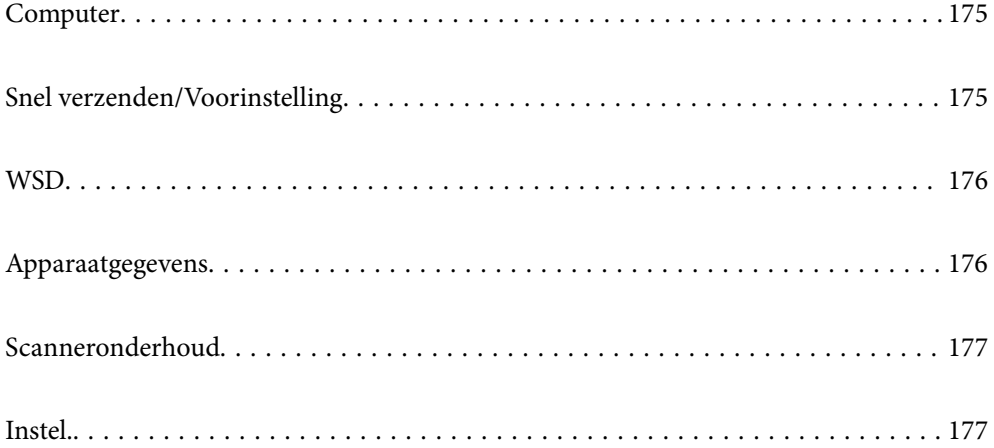

# <span id="page-174-0"></span>**Computer**

U kunt op uw computer taken starten die in Document Capture Pro (Windows)/Document Capture (Mac OS) zijn gemaakt.

## **Taak bewerken**

U kunt het venster **Taak bewerken** weergeven door op de knop **OK** in het venster **Selecteer taak** te drukken. U kunt de taakinstellingen wijzigen door opnieuw op de knop **OK** te drukken.

U kunt alle wijzigingen die u hebt aangebracht wissen door op de knop  $\bigcirc$  te drukken.

#### Bestemming

Selecteer de bestemming waar u de gescande afbeelding wilt opslaan.

#### Bestandstype

Selecteer de bestandsindeling waarin de gescande afbeelding moet worden opgeslagen.

#### Beeldtype

Selecteer de kleur van de uitvoerafbeelding.

#### Resolutie

Selecteer de resolutie voor scannen.

- ❏ **Hoog**: De resolutie is ingesteld op 600 dpi.
- ❏ **Medium**: De resolutie is ingesteld op 300 dpi.
- ❏ **Laag**: De resolutie is ingesteld op 200 dpi.

#### Formaat van origineel

Selecteer de grootte van het origineel dat u in de scanner hebt geplaatst.

#### Bron

Selecteer de zijde van het origineel die u wilt scannen.

❏ **Dubbelzijdig**: Hiermee scant u beide zijden van het origineel.

❏ **Enkelzijdig**: Hiermee scant u alleen de voorzijde van het origineel.

Exempl.

Stel het aantal kopieën in wanneer u de gescande afbeelding met de printer afdrukt.

# **Snel verzenden/Voorinstelling**

U kunt de gescande afbeelding opslaan in een netwerkmap of de afbeelding met behulp van de vooraf geconfigureerde instellingen via e-mail verzenden.

U kunt de instellingen voor **Voorinstelling** configureren in Web Config.

# <span id="page-175-0"></span>**WSD**

U kunt de gescande afbeelding met behulp van de WSD-functie opslaan op een computer die met de scanner is verbonden.

# **Apparaatgegevens**

### AStatus

Dit menu is alleen beschikbaar wanneer het pictogram  $\bigwedge$  in het startscherm wordt weergegeven.

Hiermee wordt de volgende status weergegeven. Druk op de knop **OK** voor meer informatie.

❏ **Binnenkort Vervanging onderhoudsroller**: Het aantal scans bereikt bijna het einde van de levensduur van de rollen. Leg vervangende rollen klaar.

["Codes voor de rollerset" op pagina 27](#page-26-0)

❏ **Vervanging onderhoudsroller**: Het aantal scans overschrijdt de levenscyclus van de rollen. Vervang de rollen.

["De rollerset vervangen" op pagina 188](#page-187-0)

❏ **Glas reinigen**: Er is vuil gedetecteerd op de glasplaat in de scanner. Reinig de binnenzijde van de scanner. U kunt het scannen hervatten door op de knop  $\bigotimes$  te drukken.

["De binnenzijde van de scanner schoonmaken" op pagina 183](#page-182-0)

❏ **Regelmatige reiniging**: De binnenkant van de scanner moet worden gereinigd.

["De binnenzijde van de scanner schoonmaken" op pagina 183](#page-182-0)

#### Serienummer

Hiermee wordt het serienummer van de scanner weergegeven.

#### Huidige versie

Hiermee wordt de huidige firmwareversie weergegeven.

#### Totaal aantal scans

Hiermee wordt het totale aantal scans weergegeven.

#### Aantal enkelzijdige scans

Hiermee wordt het aantal enkelzijdige scans weergegeven.

#### Aantal dubbelzijdige scans

Hiermee wordt het aantal dubbelzijdige scans weergegeven.

#### Aantal scans van Draagblad

Hiermee wordt het aantal scans met een Draagblad weergegeven.

#### Aantal scans na vervangen roller

Hiermee wordt het aantal scans na vervanging van de rollerset weergegeven.

Druk op de knop **OK** om het aantal opnieuw in te stellen nadat u de rollerset hebt vervangen.

<span id="page-176-0"></span>Aantal scans na Regelmatige reiniging

Hiermee wordt het aantal scans na regelmatige reiniging weergegeven.

Druk op de knop **OK** om het aantal opnieuw in te stellen nadat u de scanner hebt gereinigd.

# **Scanneronderhoud**

#### Rolreiniging

Hiermee wordt getoond hoe de rollen in de scanner moeten worden gereinigd.

#### Vervanging onderhoudsroller

Hiermee wordt getoond hoe de rollerset moet worden vervangen. U kunt het aantal ook opnieuw instellen nadat u de rollerset hebt vervangen.

#### Regelmatige reiniging

Hiermee wordt getoond hoe de binnenkant van de scanner regelmatig moet worden gereinigd. U kunt het aantal ook opnieuw instellen nadat u de reiniging hebt uitgevoerd.

#### Glas reinigen

Hiermee wordt getoond hoe u de glasplaat in de scanner reinigt.

# **Instel.**

### **Basisinstellingen**

#### Lcd-helderheid

Hiermee past u de helderheid van het lcd-scherm aan.

#### Slaaptimer

Pas de tijdsduur aan voor het inschakelen van de slaapmodus (energiebesparingsmodus) wanneer de scanner geen bewerkingen uitvoert. Het lcd-scherm gaat uit nadat de ingestelde tijd is verstreken.

#### Uitschakelinst.

Uw product heeft mogelijk deze functie of de functie **Uitschakelingstimer**, afhankelijk van de plaats van aankoop.

#### ❏ Uitschakelen indien inactief

Selecteer deze instelling om de scanner automatisch uit te schakelen als deze gedurende een vastgestelde periode niet wordt gebruikt. Elke verhoging is van invloed op de energiezuinigheid van het product. Denk aan het milieu voordat u wijzigingen doorvoert.

❏ Uitschakelen indien losgekoppeld

Als u deze instelling selecteert, schakelt de scanner na 30 minuten uit als alle poorten, inclusief de USB-poort, zijn losgekoppeld. Afhankelijk van uw regio is deze functie mogelijk niet beschikbaar.

#### <span id="page-177-0"></span>Datum/tijd instellen

- ❏ Datum/tijd: hiermee voert u de actuele datum en tijd in.
- ❏ Zomertijd: hiermee selecteert u de zomertijdinstelling van uw regio.
- ❏ Tijdsverschil: hiermee voert u het tijdverschil in tussen uw plaatselijke tijd en de UTC (Coordinated Universal Time).

#### Toetsenbord

Wijzig de lay-out van het toetsenbord op het lcd-scherm.

#### Taal/Language

Selecteer het land of de regio waarin u de scanner gebruikt.

#### Opstartscherm

Geef het eerste menu op dat op het lcd-scherm moet worden weergegeven wanneer de scanner wordt ingeschakeld en **Time-out bewerking** is ingeschakeld.

#### Time-out bewerking:

Selecteer **Aan** om terug te keren naar het beginscherm wanneer gedurende een vastgestelde tijd geen bewerkingen zijn uitgevoerd. Wanneer functiebeperkingen zijn toegepast en er gedurende een vastgestelde tijd geen bewerkingen zijn uitgevoerd, wordt u afgemeld en wordt het beginscherm weergegeven.

#### PC-verbinding via USB:

Selecteer **Insch.** om een computer toegang te geven tot de scanner wanneer deze via USB is verbonden. Wanneer **Uitschakelen** is geselecteerd, worden scantaken die niet via een netwerkverbinding gaan beperkt.

#### Direct inschakelen

De scanner wordt rechtstreeks ingeschakeld wanneer de scanner op de voedingsbron is aangesloten, zonder dat u op de aan/uit-knop hoeft te drukken.

### **Scannerinstellingen**

#### Langzaam

Hiermee vertraagt u de invoersnelheid tijdens het scannen. Wanneer deze optie is ingesteld op **Aan**,

wordt het pictogram blauw (**UP**).

Schakel dit in de volgende situaties in:

- ❏ Wanneer originelen regelmatig vastlopen
- ❏ Wanneer u dunne originelen laadt
- ❏ Wanneer u verschillende soorten originelen of originelen van verschillende grootte tegelijk scant
- ❏ Als u vindt dat de scanner lawaai maakt

#### DFDS

Hiermee slaat u detectie van dubbele invoer eenmaal over en kunt u doorgaan met scannen. Wanneer deze optie is ingesteld op **Aan**, wordt het pictogram blauw ( $\left($ 

Schakel deze functie in om originelen te scannen die als dubbele invoer worden gedetecteerd, bijvoorbeeld plastic kaarten en enveloppen.

#### Stoptiming voor dubbele toevoer

Stel de bewerking in wanneer een dubbele invoer wordt gedetecteerd.

- ❏ Onmiddellijk: hiermee wordt de invoer onmiddellijk gestopt wanneer een dubbele invoer is gedetecteerd.
- ❏ Na uitwerpen: originelen die als dubbele invoer zijn gedetecteerd, worden als zodanig gescand. De invoer van volgende originelen wordt tijdelijk gestopt.

Als er geen problemen zijn met de gescande afbeelding, kunt u doorgaan met scannen.

#### Papierbescherming

Hiermee beperkt u de schade aan de originelen doordat het scannen onmiddellijk wordt gestopt wanneer de volgende status wordt gedetecteerd.

❏ Er is een invoerfout opgetreden voor de originelen

❏ Originelen worden scheef ingevoerd

Selecteer het detectieniveau voor inschakeling van deze functie. Zie onderstaande tabel voor details over elk niveau.

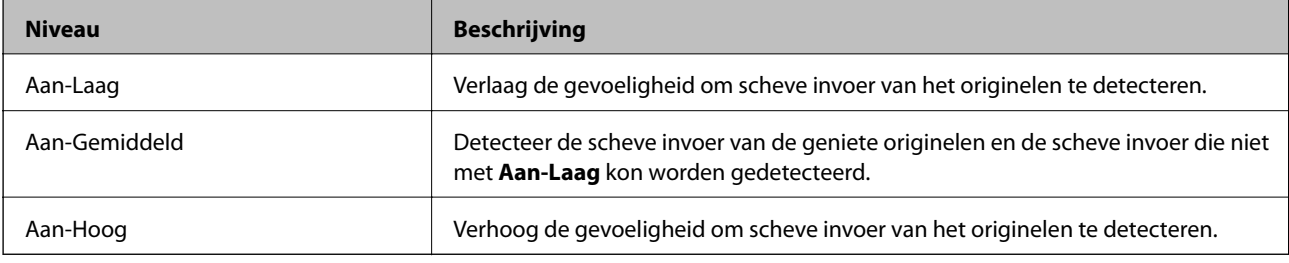

### c*Belangrijk:*

- ❏ Met deze functie wordt schade aan originelen niet altijd voorkomen.
- ❏ Afhankelijk van de staat van de originelen die worden ingevoerd, kunnen invoerfouten worden gedetecteerd.

#### *Opmerking:*

Afhankelijk van het origineel, de invoer of het ingestelde niveau kan deze functie niet goed werken.

- ❏ Selecteer *Uit* om de functie uit te schakelen bij het scannen van plastic kaarten of dik papier.
- ❏ Verlaag het niveau van deze functie wanneer een verkeerde detectie regelmatig plaatsvindt.
- ❏ Voor sommige originelen kunnen ten onrechte invoerfouten worden gedetecteerd, bijvoorbeeld bij originelen met een onregelmatige of die scheef zijn gescand.
- ❏ Wanneer u meerdere originelen laadt, moet u de voorranden van de originelen op elkaar leggen. Ook als originelen juist zijn gescand, kunnen ten onrechte invoerfouten worden gedetecteerd als de randen van de originelen niet op elkaar liggen.

❏ Schuif de zijgeleiders vóór het scannen tegen de originelen, zodat de originelen niet scheef worden gescand.

#### Vuil op glas detect.

Hiermee wordt vuil gedetecteerd op de glasplaat in de scanner. U kunt het detectieniveau selecteren.

Afhankelijk van het vuil werkt deze functie mogelijk niet correct.

Ultrasone detectie van dubbele toevoer

Hiermee wordt een foutbericht weergegeven wanneer meerdere originelen worden ingevoerd en wordt het scannen onderbroken.

Afhankelijk van het origineel, zoals enveloppen, plastic kaarten, originelen met labels of stickers enzovoort, werkt deze functie mogelijk niet correct.

Gebruik deze optie als u detectie van dubbele invoer niet via externe software kunt instellen.

Timeout Automatische invoermodus

Stel de onderbreking in bij gebruik van Automatische invoermodus.

Deze instelling is beschikbaar wanneer u scant vanaf "Snel verzenden" of "Voorinstelling".

### **Document Capture Pro**

Stel voor het scannen via het menu **Computer** op het bedieningspaneel de bewerkingsmodus op het bedieningspaneel in om af te stemmen op de computer waarop Document Capture Pro is geïnstalleerd.

❏ Clientmodus

Selecteer dit als Document Capture Pro is geïnstalleerd op Windows of Mac OS.

❏ Servermodus

Selecteer dit als Document Capture Pro is geïnstalleerd op een Windows Server. Voer dan het serveradres in.

### **Systeembeheer**

Beheerdersinstellingen

Controleer de beheerdersinstellingen via Web Config. Open Web Config en selecteer het tabblad **Productbeveiliging** of het tabblad **Apparaatbeheer**.

#### Wachtwoordcodering

Versleutel uw wachtwoord.

Als u de scanner uitschakelt tijdens dit proces, kunnen gegevens beschadigd raken en worden de printerinstellingen teruggezet naar de standaardwaarden. Stel in dat geval de wachtwoordgegevens opnieuw in.

U kunt dit controleren met Web Config. Open Web Config en selecteer het tabblad **Productbeveiliging** > **Wachtwoordcodering**.

#### Klantonderzoek

Selecteer **Goedk.** om informatie over het gebruik van het product, zoals het aantal scans, naar Seiko Epson Corporation te verzenden.

#### Standaardinst. herstellen

- ❏ Netwerkinstellingen: hiermee herstelt u netwerkgerelateerde instellen naar hun standaardwaarden.
- ❏ Alles behalve Netwerk: hiermee herstelt u andere instellingen naar hun standaardwaarden, met uitzondering van netwerkgerelateerde instellingen.
- ❏ Alle instellingen: hiermee herstelt u alle instellingen naar de waarden van het moment van aankoop.
#### WSD-instellingen

Schakel de WSD-functie (Web Service for Devices) in of uit.

U kunt dit controleren met Web Config. Open Web Config en selecteer het tabblad **Netwerkbeveiliging** > **Protocol** > **WSD-instellingen**.

## **Instelling waarschuwing rolvervanging**

Inst. tellerwaarsch.

Hiermee wordt het scanaantal gewijzigd wanneer de melding voor vervanging van de rol wordt weergegeven.

## **Waarschuwingsinstellingen standaardreiniging**

#### Waarschuwingsinstelling

Hiermee wordt u gewaarschuwd wanneer de binnenkant van de scanner moet worden gereinigd.

Inst. tellerwaarsch.

Hiermee wordt het scanaantal gewijzigd wanneer de melding voor reiniging wordt weergegeven.

### **Netwerkstatus**

Hier worden de actuele netwerkinstellingen voor de volgende items weergegeven.

- ❏ Verbinding
- ❏ Apparaatnaam
- ❏ IP-adres
- ❏ Subnetmasker
- ❏ Standaardgateway
- ❏ MAC-adres

# <span id="page-181-0"></span>**Onderhoud**

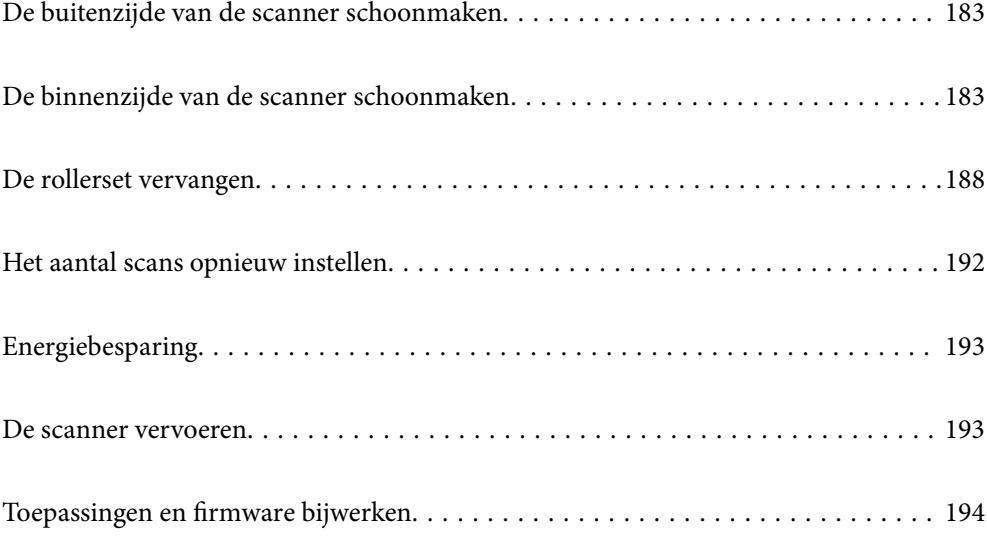

## <span id="page-182-0"></span>**De buitenzijde van de scanner schoonmaken**

Veeg met een droge doek of een vochtige doek met een mild reinigingsmiddel en water eventuele vlekken van de behuizing.

#### c*Belangrijk:*

- ❏ Maak de scanner nooit schoon met alcohol, thinner of bijtende oplosmiddelen. Er kan vervorming of kleurverandering optreden.
- ❏ Zorg ervoor dat er geen water in het apparaat komt. Hierdoor kan een storing optreden.
- ❏ Verwijder nooit de behuizing van de scanner.
- 1. Druk op de knop  $\bigcup$  om de scanner uit te schakelen.
- 2. Koppel de lichtnetadapter los van de scanner.
- 3. Maak de behuizing schoon met water met een mild schoonmaakmiddel.

#### *Opmerking:*

Veeg het LCD-scherm af met een zachte, droge doek.

## **De binnenzijde van de scanner schoonmaken**

Nadat u de scanner een tijdje hebt gebruikt, kunnen papierstof en stof uit de omgeving op de roller of het glas in de scanner problemen veroorzaken bij de papierinvoer of kwaliteitsproblemen opleveren bij de gescande afbeeldingen. Reinig de binnenzijde van de scanner elke 5,000 scans. U kunt de recentste tellerstand voor het aantal scans controleren op het bedieningspaneel of in Epson Scan 2 Utility.

Als het oppervlak is vervuild met een moeilijk te verwijderen materiaal, gebruikt u een originele Epsonreinigingsset om de vlekken te verwijderen. Gebruik een beperkte hoeveelheid reinigingsmiddel op de reinigingsdoek om de vlekken te verwijderen.

#### c*Belangrijk:*

- ❏ Maak de scanner nooit schoon met alcohol, thinner of bijtende oplosmiddelen. Er kan vervorming of kleurverandering optreden.
- ❏ Spuit nooit vloeistof of smeermiddel op de scanner. Schade aan de apparatuur of onderdelen kan leiden tot ongewone bewerkingen.
- ❏ Verwijder nooit de behuizing van de scanner.
- 1. Druk op de knop  $\bigcup$  om de scanner uit te schakelen.
- 2. Koppel de lichtnetadapter los van de scanner.

3. Trek aan de hendel en open het scannerdeksel.

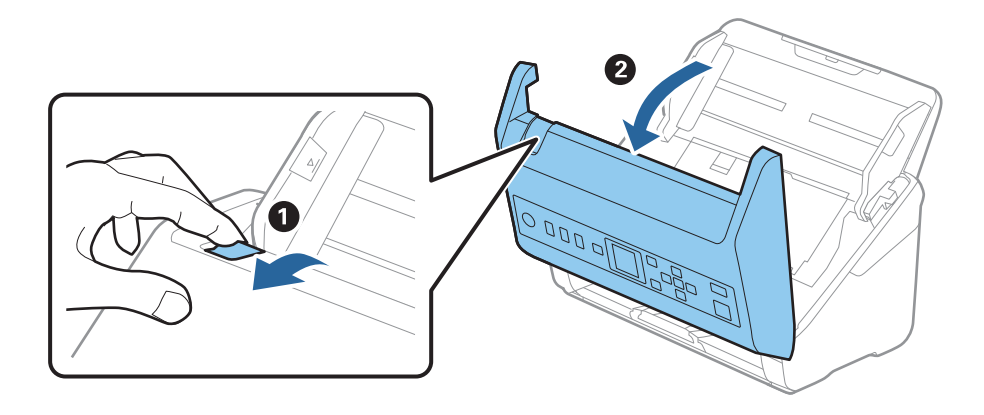

4. Veeg met een zachte doek of een originele Epson-reinigingsset vlekken van de plastic roller en de glasplaat onder in het scannerdeksel.

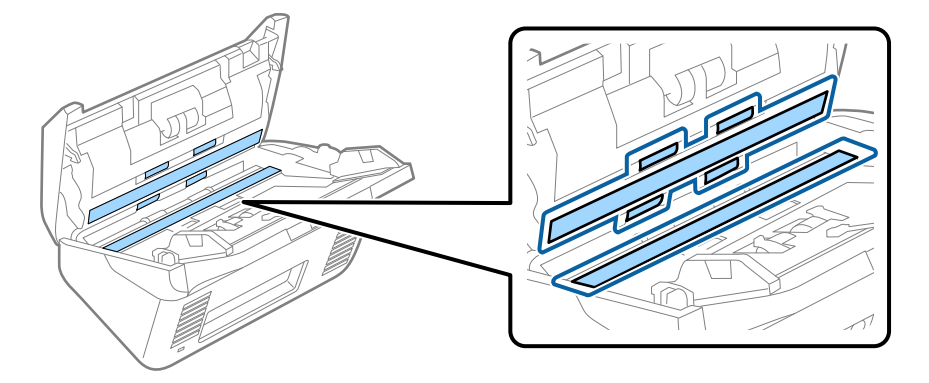

### c*Belangrijk:*

- ❏ Druk niet te hard op de glasplaat.
- ❏ Gebruik geen borstel of hard gereedschap. Krassen op de glasplaat kunnen de scankwaliteit beïnvloeden.
- ❏ Spuit geen reiniger direct op de glasplaat.
- 5. Veeg met een wattenstaafje vlekken van de sensoren.

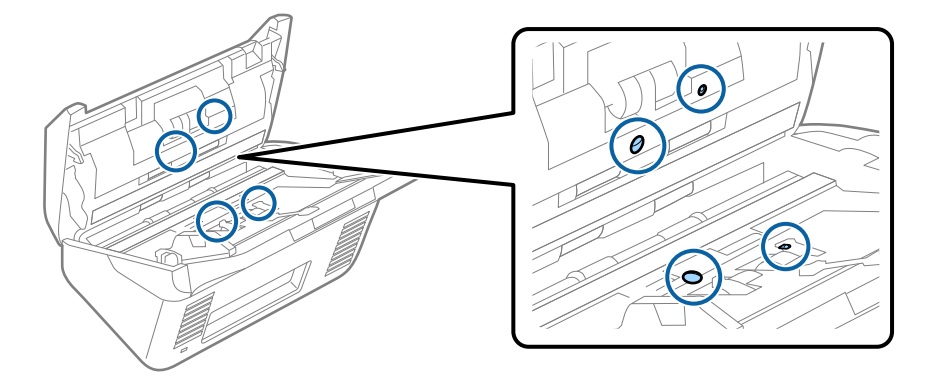

#### c*Belangrijk:*

Gebruik geen vloeistoffen, zoals reinigingsmiddel, op een wattenstaafje.

6. Open het deksel en verwijder de scheidingsrol.

Raadpleeg voor meer informatie "De rollerset vervangen".

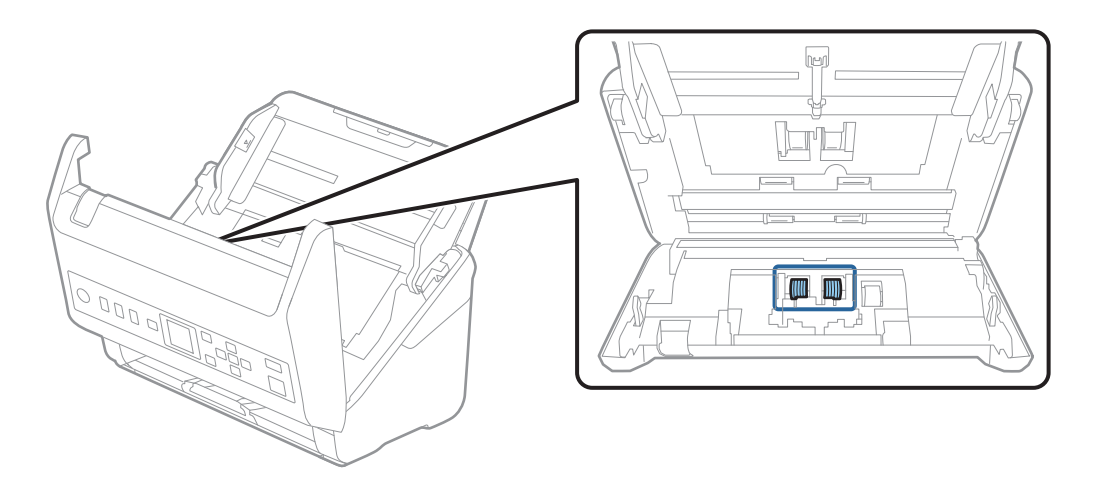

7. Veeg stof of vuil van de scheidingsrol met een originele Epson-reinigingsset of met een zachte, vochtige doek.

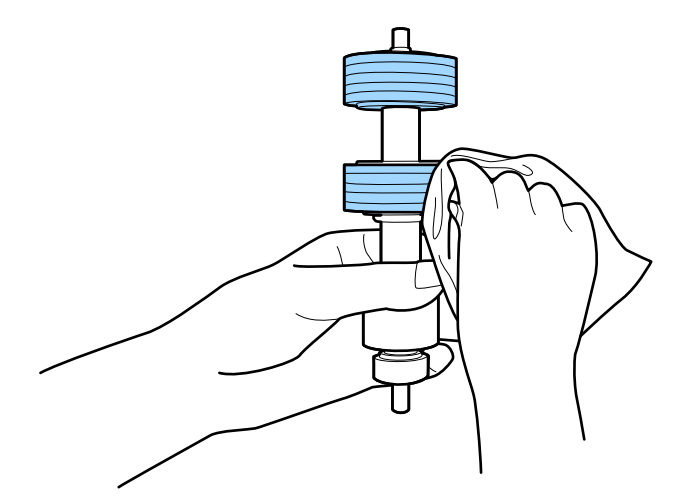

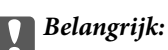

Gebruik een originele Epson-reinigingsset of een zachte, vochtige doek om de rol te reinigen. Als u een droge doek gebruikt, beschadigt u mogelijk het oppervlak van de rol.

8. Open het deksel en verwijder de transportrol.

Raadpleeg voor meer informatie "De rollerset vervangen".

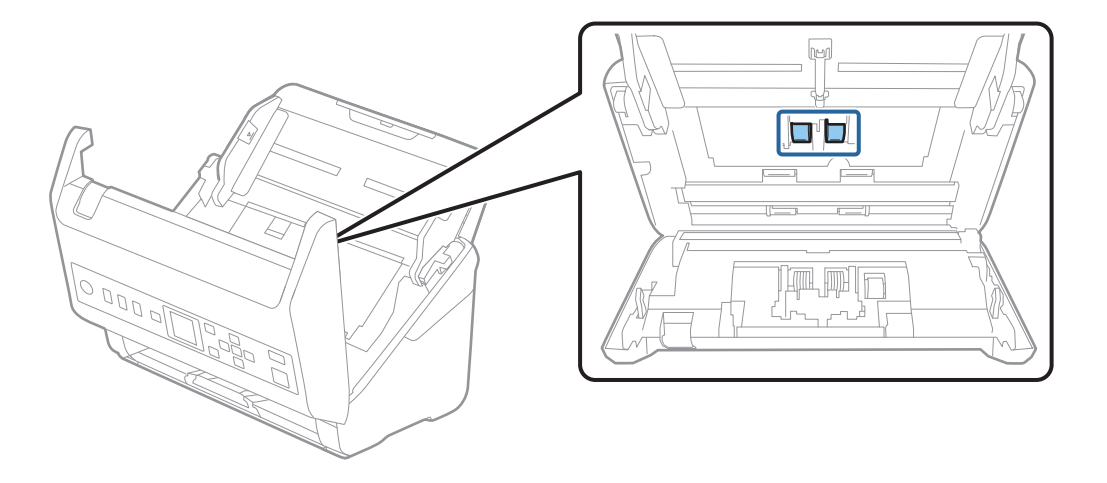

9. Veeg stof of vuil van de transportrol met een originele Epson-reinigingsset of met een zachte, vochtige doek.

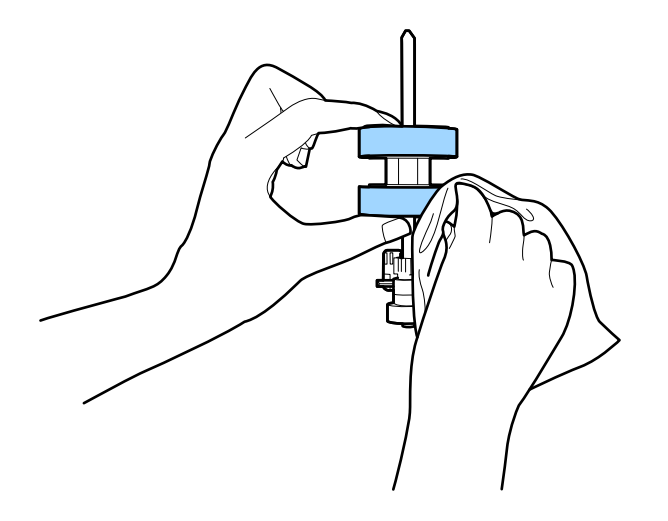

#### c*Belangrijk:*

Gebruik een originele Epson-reinigingsset of een zachte, vochtige doek om de rol te reinigen. Als u een droge doek gebruikt, beschadigt u mogelijk het oppervlak van de rol.

- 10. Sluit het scannerdeksel.
- 11. Sluit de lichtnetadapter aan en schakel de scanner in.
- 12. Selecteer **Scanneronderhoud** in het startscherm met behulp van de knop  $\blacktriangleleft$  of  $\blacktriangleright$  en druk op de knop **OK**.
- 13. Selecteer in het venster **Scanneronderhoud**, selecteer **Rolreiniging** met de knop < of  $\blacktriangleright$  en druk op de knop **OK**.
- 14. Trek aan de hendel om het scannerdeksel te openen.

De rolreinigingsmodus van de scanner wordt ingeschakeld.

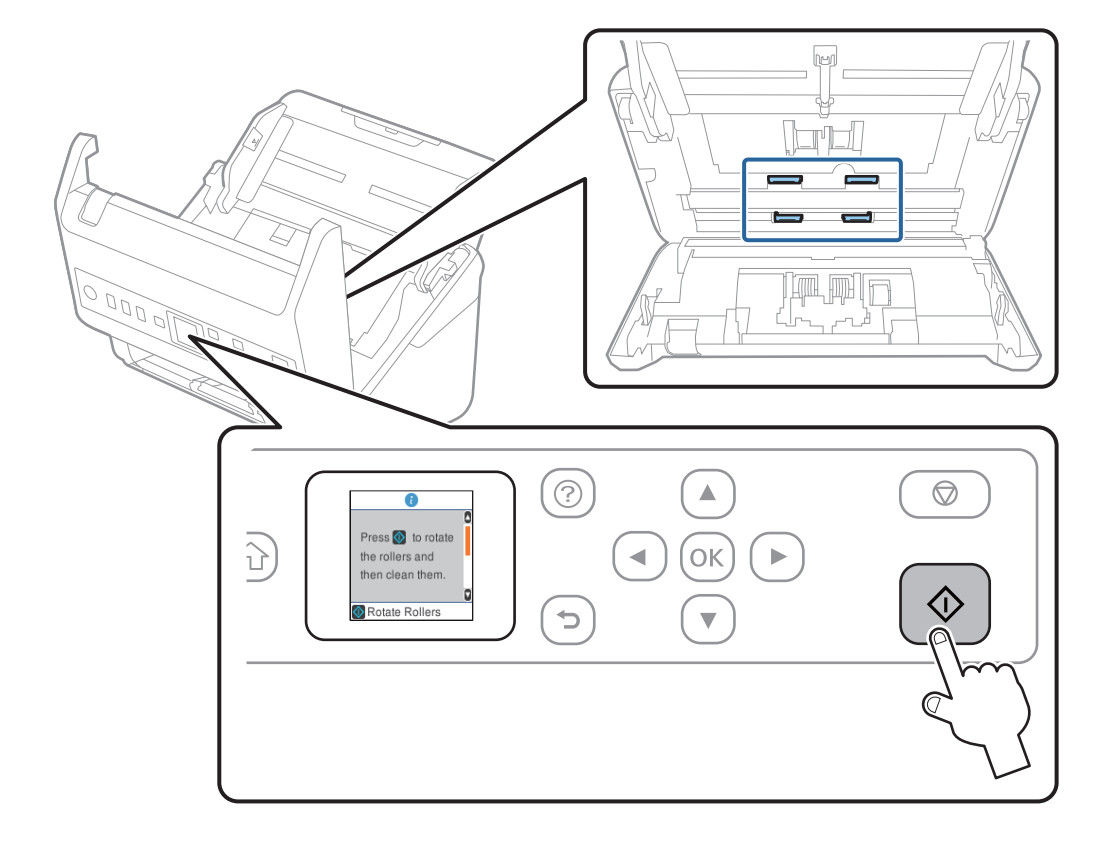

15. Draai de rollen onderin voorzichtig door op de knop  $\Diamond$  te drukken. Veeg het oppervlak van de rollen af met een originele Epson-reinigingsset of met een zachte, vochtige doek. Herhaal dit totdat de rollen schoon zijn.

## !*Let op:*

Zorg ervoor dat uw handen of uw haren niet in het mechanisme klem komen te zitten terwijl u de rol bedient. Hierdoor kan letsel ontstaan.

16. Sluit het scannerdeksel.

De rolreinigingsmodus van de scanner wordt uitgeschakeld.

#### **Gerelateerde informatie**

- & ["Codes voor reinigingssets" op pagina 28](#page-27-0)
- & ["De rollerset vervangen" op pagina 188](#page-187-0)

## <span id="page-187-0"></span>**De rollerset vervangen**

De rollerset (de transportrol en de scheidingsrol) moeten worden vervangen wanneer het aantal scan de levensduur van de rollen heeft overschreden. Wanneer een vervangingsbericht wordt weergegeven op het bedieningspaneel of het computerscherm, volgt u de onderstaande stappen om de vervanging uit te voeren.

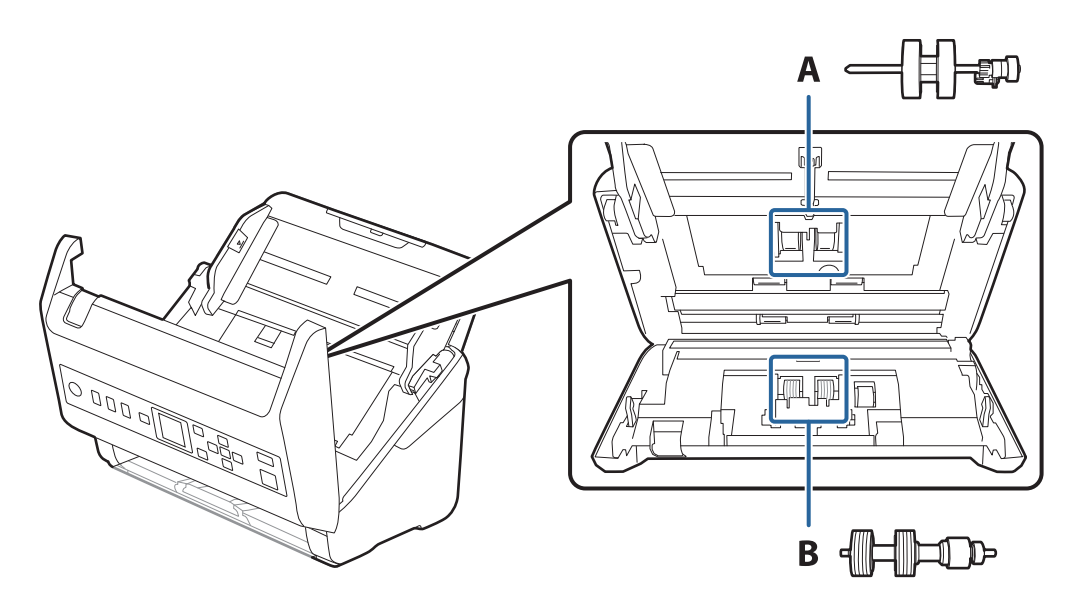

A: transportrol, B: scheidingsrol

- 1. Druk op de knop  $\bigcup$  om de scanner uit te schakelen.
- 2. Koppel de lichtnetadapter los van de scanner.
- 3. Trek aan de hendel en open het scannerdeksel.

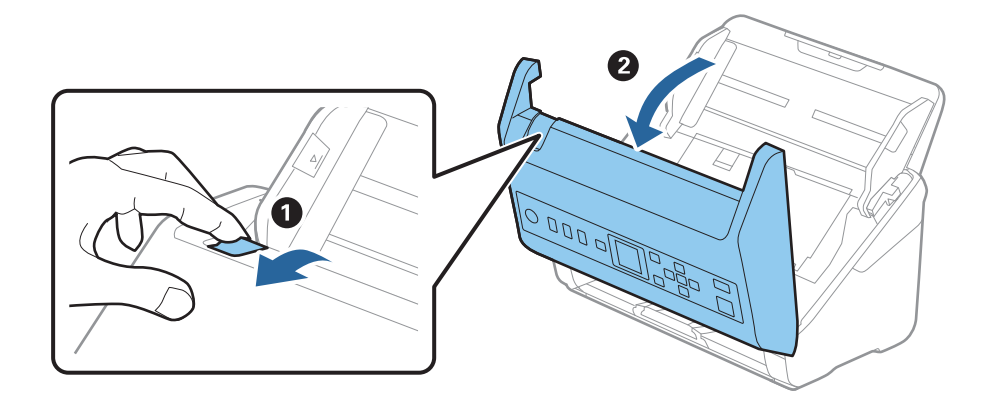

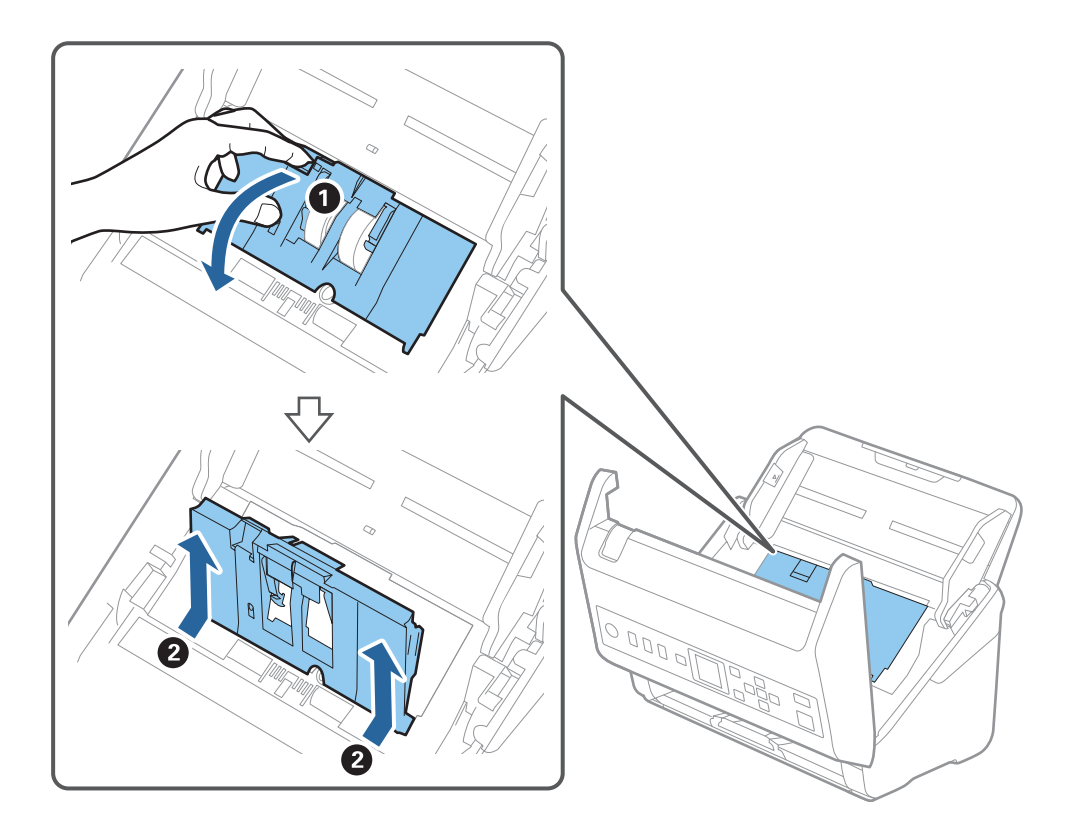

4. Op de kap van de transportrol en schuif deze opzij om te verwijderen.

5. Trek de houder van de rolas naar beneden en schuif de geplaatste transportrollen opzij om ze te verwijderen.

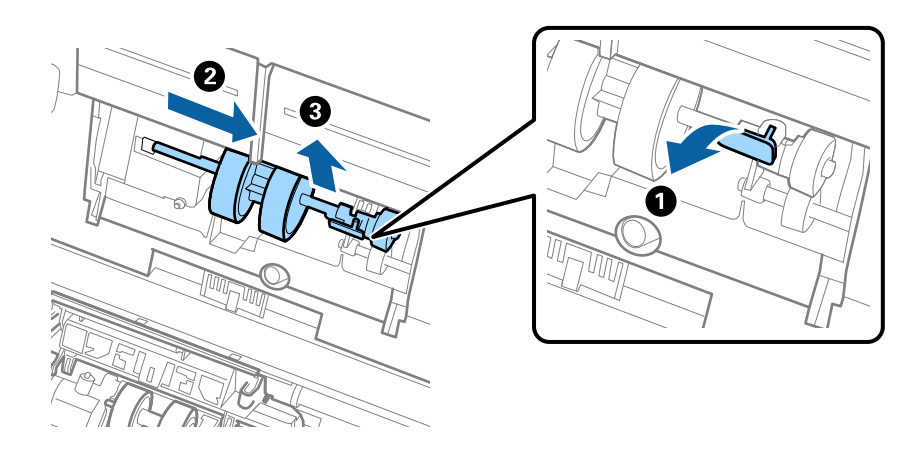

#### c*Belangrijk:*

Verwijder de transportrol niet met te veel kracht. Hierdoor kan de binnenzijde van de scanner beschadigd raken.

6. Houd de houder naar beneden, schuif de nieuwe transportrol naar links en plaats hem in het gat in de scanner. Duw de houder weer vast.

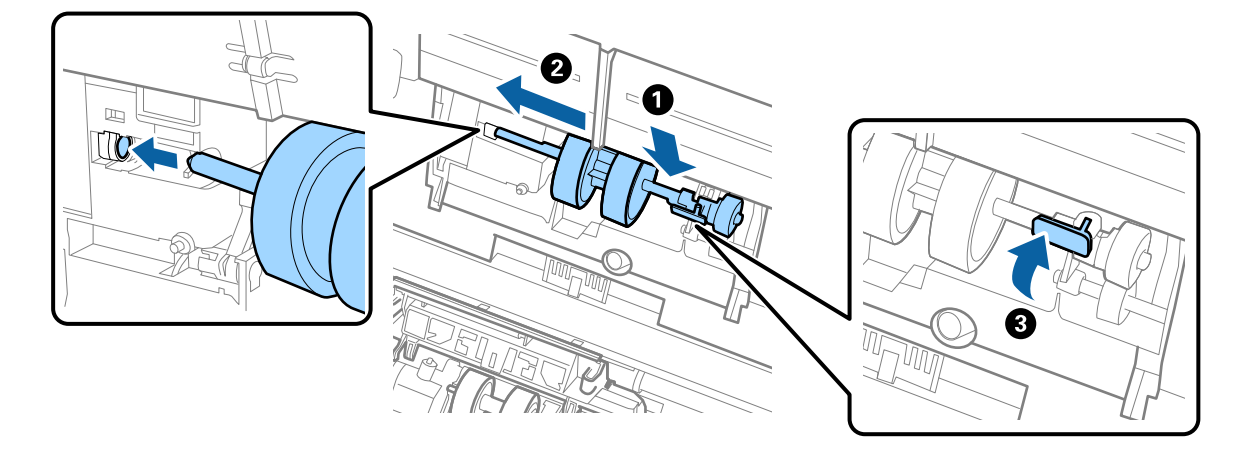

7. Plaats de rand van de kap van de transportrol in de sleuf en schuif hem dicht. Sluit de kap goed.

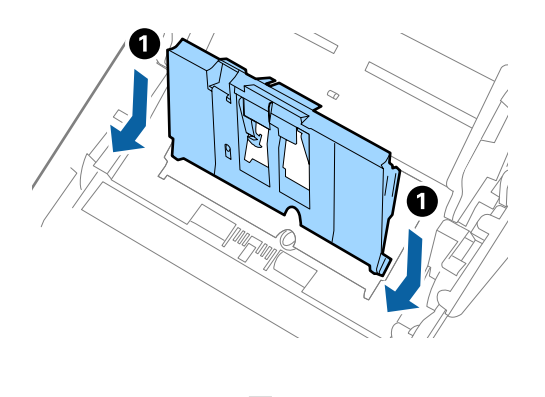

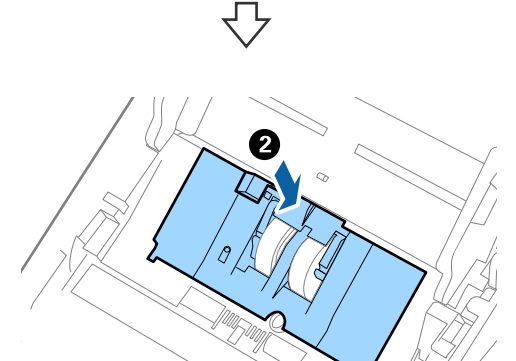

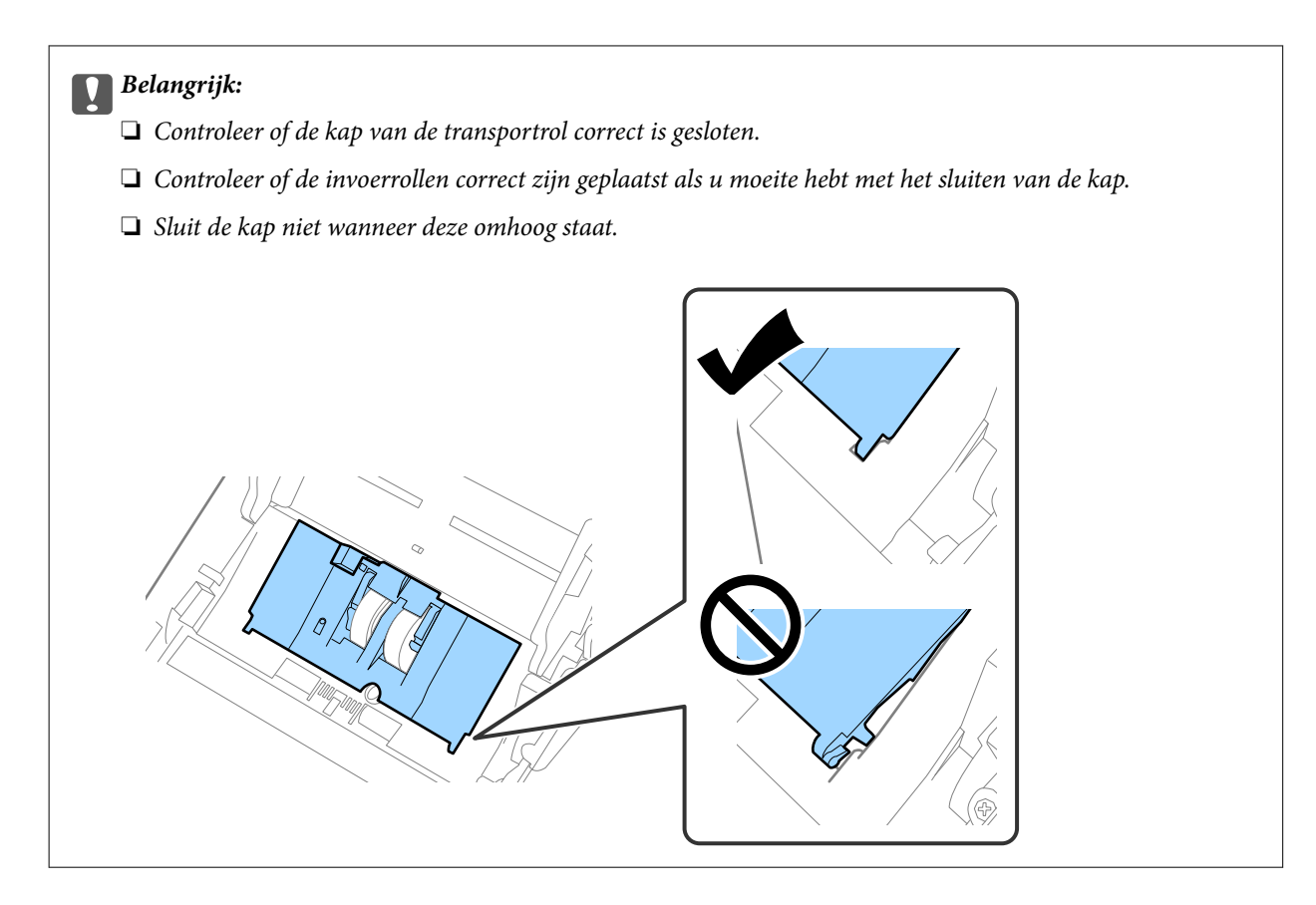

8. Duw op de haken aan beide zijden van de kap van de scheidingsrol om de kap te openen.

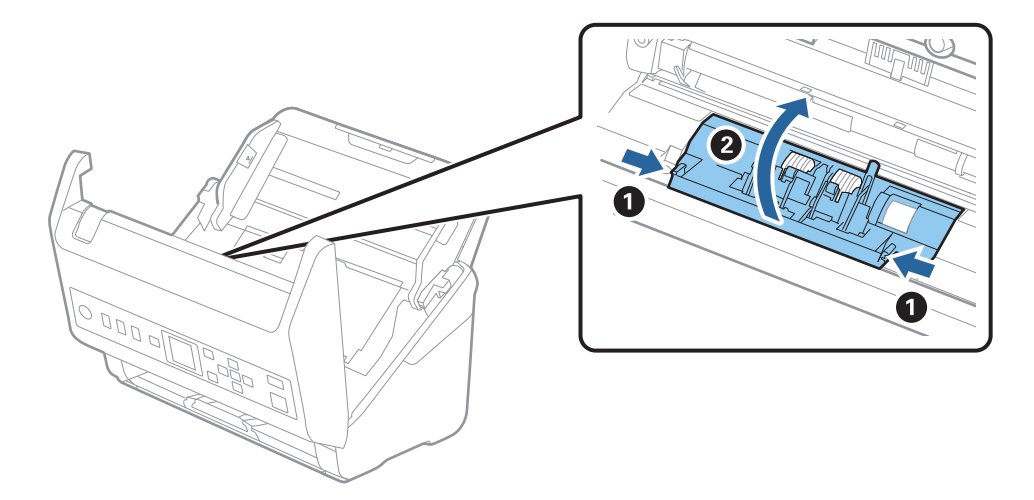

<span id="page-191-0"></span>9. Til de linkerzijde van de scheidingsrol op en schuif de geplaatste scheidingsrollen opzij om ze te verwijderen.

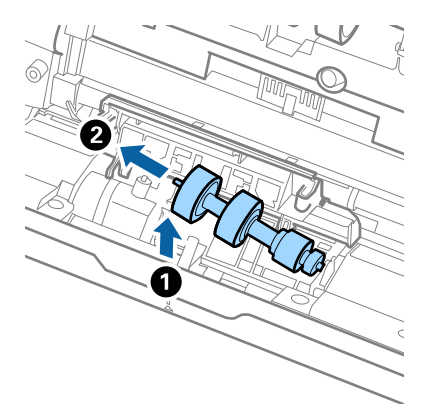

10. Plaats de as van de nieuwe scheidingsrol in het gat in de rechterzijde en laat de rol zakken.

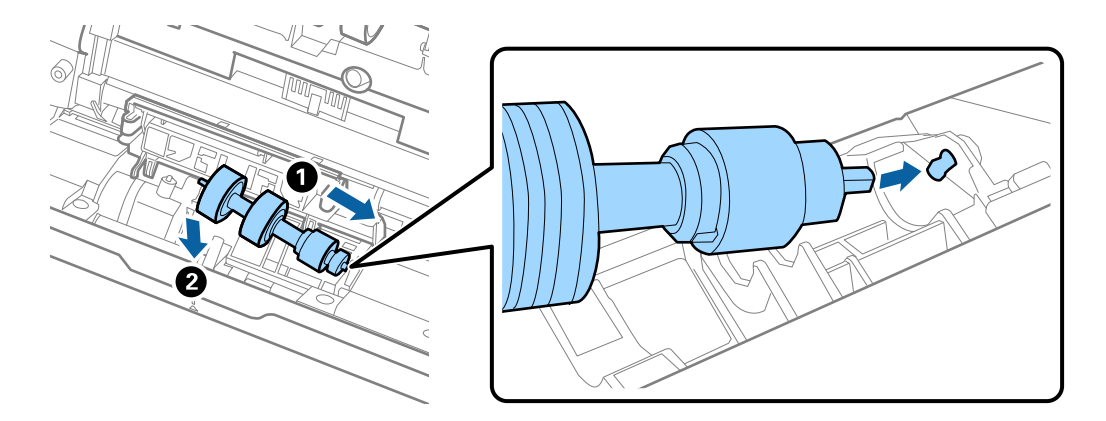

11. Sluit de kap van de scheidingsrol.

#### c*Belangrijk:*

Controleer of de scheidingsrollen correct zijn geplaatst als het deksel moeilijk kan worden gesloten.

- 12. Sluit het scannerdeksel.
- 13. Sluit de lichtnetadapter aan en schakel de scanner in.
- 14. Reset de teller voor het aantal scans op het bedieningspaneel.

#### *Opmerking:*

Voer de transportrol en de scheidingsrol af overeenkomstig de wet- en regelgeving van de plaatselijke overheid. Haal deze niet uit elkaar.

#### **Gerelateerde informatie**

& ["Codes voor de rollerset" op pagina 27](#page-26-0)

## **Het aantal scans opnieuw instellen**

Stel het aantal scans na vervanging van de rollerset opnieuw in.

- <span id="page-192-0"></span>1. Selecteer **Apparaatgegevens** in het startscherm met behulp van de knop  $\blacklozenge$  **e**n druk op de knop **OK**.
- 2. Selecteer **Aantal scans na vervangen roller** met de knop  $\blacklozenge \blacktriangleright$  en druk op de knop **OK**.
- 3. Druk op de knop **OK** om het aantal scans opnieuw in te stellen.

#### **Gerelateerde informatie**

& ["De rollerset vervangen" op pagina 188](#page-187-0)

## **Energiebesparing**

U kunt energie besparen door de slaapmodus of de modus voor automatische uitschakeling te gebruiken wanneer de scanner niet wordt gebruikt. U kunt de duur instellen voordat de slaapmodus op de scanner wordt ingeschakeld en deze automatisch wordt uitgeschakeld. Elke verhoging is van invloed op de energiezuinigheid van het product. Denk aan eventuele effecten op het milieu voordat u wijzigingen aanbrengt.

- 1. Selecteer **Instel.** in het startscherm met behulp van de knop  $\blacklozenge \blacktriangleright$  en druk op de knop **OK**.
- 2. Selecteer **Basisinstellingen** met de knop  $\blacklozenge$  en druk op de knop **OK**.
- 3. Selecteer **Slaaptimer** of **Uitschakelingstimer** met de knop  $\blacktriangle$  en druk op de knop **OK**.

#### *Opmerking:* Welke functies beschikbaar zijn, is afhankelijk van de plaats van aankoop.

- 4. Controleer de instellingen en pas ze zo nodig aan.
- 5. Druk op de knop **OK** om de timer in te stellen.

## **De scanner vervoeren**

Als u uw scanner moet verplaatsen of vervoeren voor reparatie, volg dan de onderstaande stappen voor het inpakken van de scanner.

- 1. Druk op de knop  $\bigcup$  om de scanner uit te schakelen.
- 2. Koppel de lichtnetadapter los.
- 3. Verwijder de kabels en de apparaten.

<span id="page-193-0"></span>4. Sluit het verlengstuk van de invoerlade en de uitvoerlade.

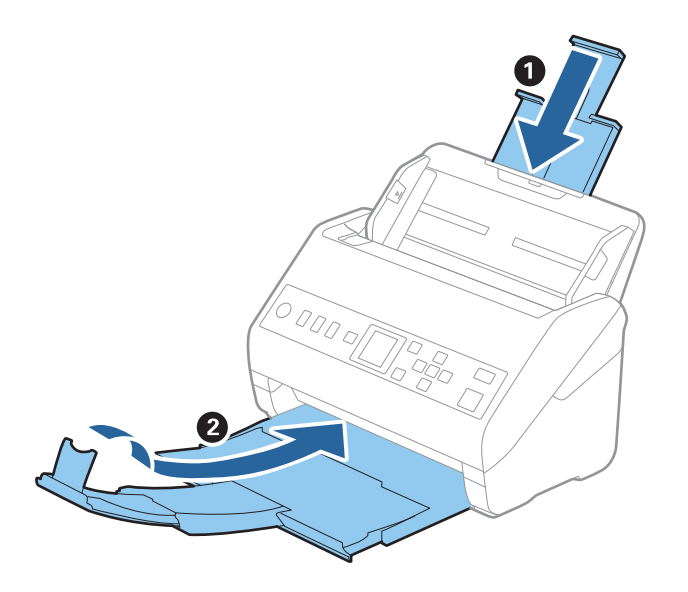

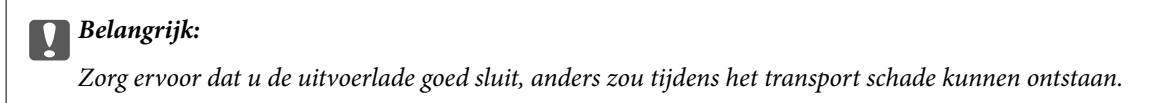

5. Verwijder de invoerlade.

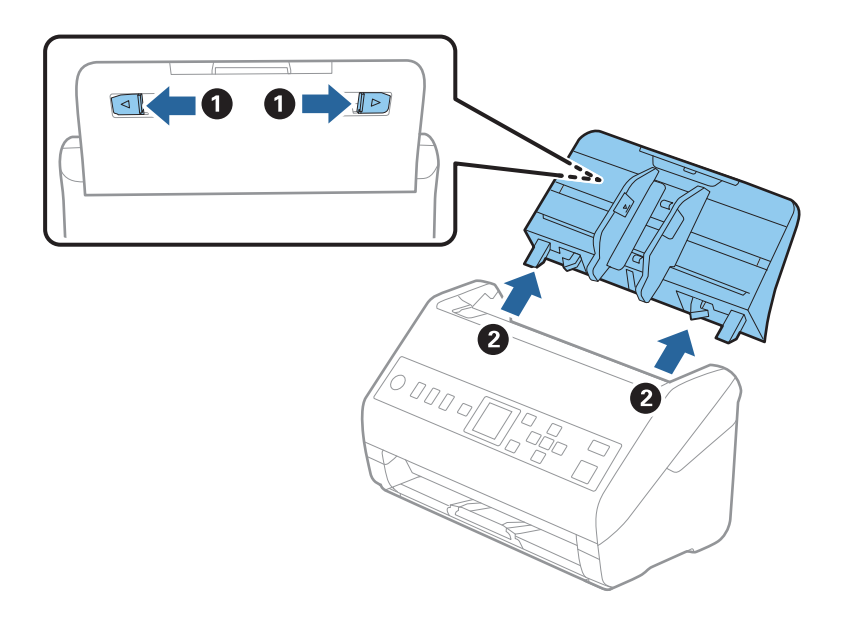

6. Gebruik het originele verpakkingsmateriaal en doe alles weer in de originele doos of in een andere stevige doos.

## **Toepassingen en firmware bijwerken**

U kunt bepaalde problemen oplossen en functies verbeteren of toevoegen door de toepassingen en de firmware bij te werken. Zorg dat u de laatste versie van de toepassingen en firmware gebruikt.

c*Belangrijk:*

❏ Schakel de computer of scanner niet uit tijdens het bijwerken.

- 1. Controleer of de scanner en computer zijn aangesloten en of de computer is aangesloten op het internet.
- 2. Start EPSON Software Updater en werk de toepassingen of de firmware bij.
	- ❏ Windows 10

Klik op de knop Start en selecteer **Epson Software** > **EPSON Software Updater**.

❏ Windows 8.1/Windows 8

Voer de naam van de software in het zoekvenster in en selecteer het weergegeven pictogram.

❏ Windows 7

Klik op de knop Start en selecteer dan **Alle programma's** of **Programma's** > **Epson Software** > **EPSON Software Updater**.

❏ Mac OS

Selecteer **Finder** > **Ga** > **Programma's** > **Epson Software** > **EPSON Software Updater**.

#### *Opmerking:*

Als u de toepassing die u wilt bijwerken niet kunt vinden in de lijst, kunt u deze niet bijwerken met de EPSON Software Updater. Controleer of de nieuwste versies van de toepassing beschikbaar zijn op uw lokale Epson-website.

[http://www.epson.com](http://www.epson.com/)

## **Firmware bijwerken met Web Config**

Wanneer de scanner verbinding kan maken met internet, kunt u de firmware bijwerken via Web Config.

- 1. Open Web Config en selecteer het tabblad **Apparaatbeheer** > **Firmware-update**.
- 2. Klik op **Starten** en volg de instructies op het scherm.

De firmwarebevestiging begint en de firmware-informatie wordt weergegeven als er nieuwere firmware beschikbaar is.

#### *Opmerking:*

U kunt de firmware ook bijwerken met Epson Device Admin. U kunt de firmware-informatie visueel controleren in de apparaatlijst. Dit is handig wanneer u de firmware van meerdere apparaten wilt bijwerken. Raadpleeg de handleiding of de help van Epson Device Admin voor meer informatie.

#### **Gerelateerde informatie**

& ["Toepassing voor het configureren van scannerbewerkingen \(Web Config\)" op pagina 24](#page-23-0)

# <span id="page-195-0"></span>**Problemen oplossen**

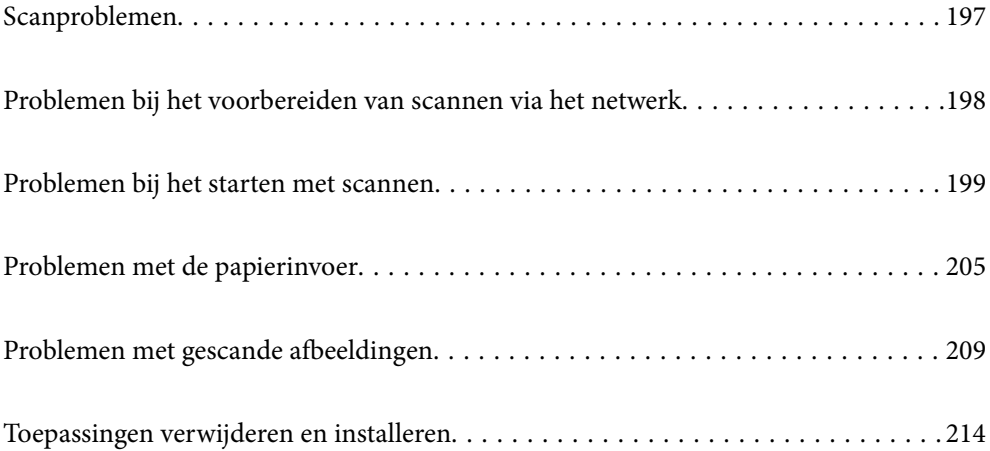

## <span id="page-196-0"></span>**Scanproblemen**

## **Foutmeldingen op het bedieningspaneel bekijken**

Als er een foutmelding op het bedieningspaneel wordt weergegeven, volgt u de instructies op het scherm of de onderstaande oplossingen om het probleem op te lossen.

#### *Opmerking:*

Raadpleeg de volgende informatie als een foutmelding wordt weergegeven tijdens het scannen naar een netwerkmap.

["Meldingen worden op het bedieningspaneel weergegeven bij scannen naar een netwerkmap" op pagina 203](#page-202-0)

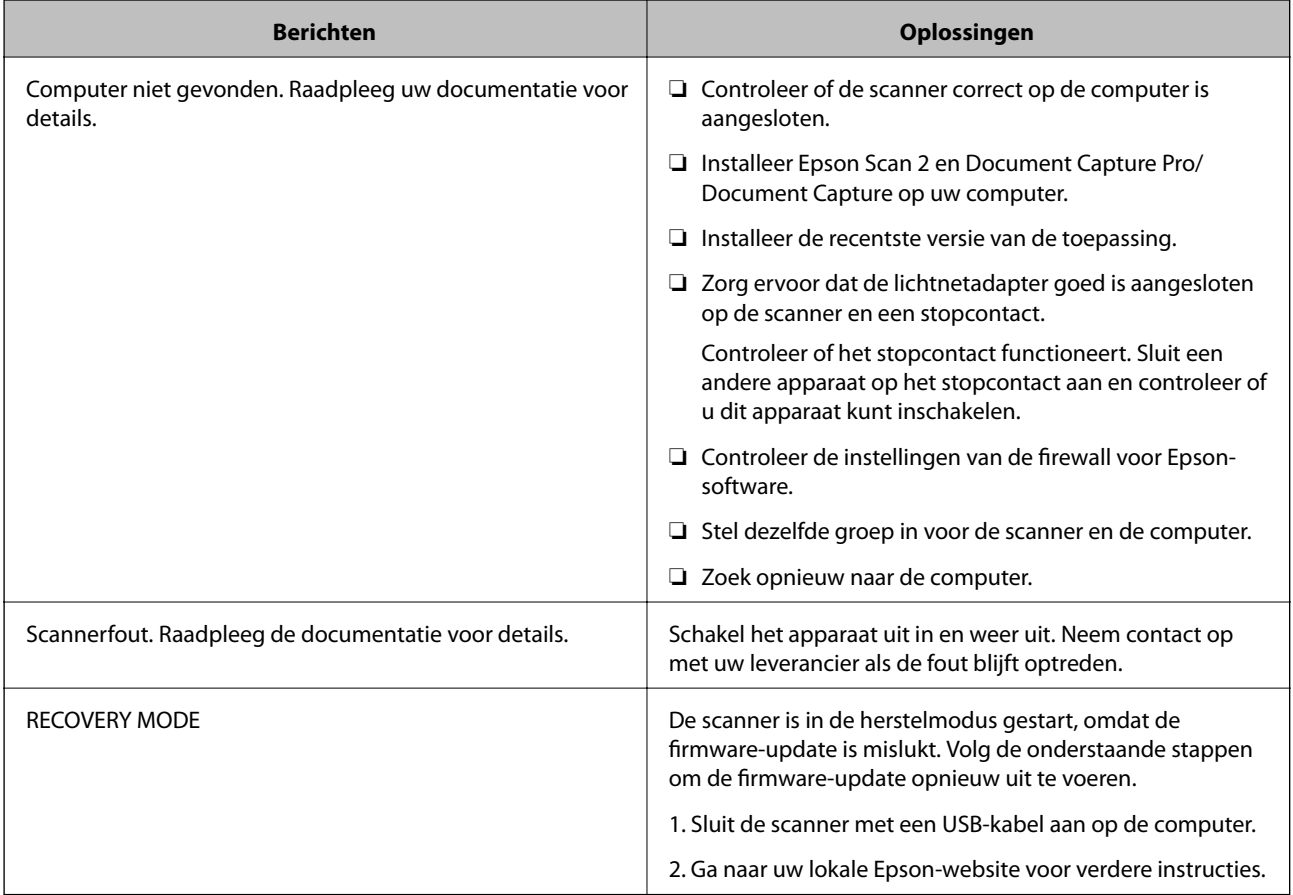

#### **Gerelateerde informatie**

- & ["Toepassingen en firmware bijwerken" op pagina 194](#page-193-0)
- & ["De toepassingen installeren" op pagina 215](#page-214-0)

## **De scanner gaat niet aan**

- ❏ Zorg ervoor dat de lichtnetadapter goed is aangesloten op de scanner en een stopcontact.
- ❏ Controleer of het stopcontact functioneert. Sluit een andere apparaat op het stopcontact aan en controleer of u dit apparaat kunt inschakelen.

## <span id="page-197-0"></span>**Beheerderswachtwoord vergeten**

U hebt hulp nodig van een servicemedewerker. Neem contact op met de lokale leverancier.

## **Problemen bij het voorbereiden van scannen via het netwerk**

## **Tips voor het oplossen van problemen**

#### ❏ De foutmelding controleren

Wanneer een fout is opgetreden, controleert u eerst of op het bedieningspaneel van de scanner of het scherm van de driver meldingen worden weergegeven. Wanneer u e-mailmeldingen hebt ingesteld wanneer gebeurtenissen optreden, weet u snel wat de status is.

#### ❏ De communicatiestatus controleren

Controleer de communicatiestatus van de servercomputer of clientcomputer met behulp van een opdracht, zoals ping of ipconfig.

❏ Verbindingstest

Voer een verbindingstest uit vanaf de scanner om de verbinding tussen de scanner en de mailserver te controleren. Controleer tevens de verbinding van de clientcomputer met de server om de communicatiestatus te controleren.

❏ De instellingen initialiseren

Als uit de instellingen en de communicatiestatus geen problemen naar voren komen, kunnen de problemen mogelijk worden opgelost door de netwerkinstellingen van de scanner uit te schakelen of te initialiseren en de instellingen opnieuw te configureren.

#### **Geen toegang tot Web Config**

#### **Het IP-adres is niet toegewezen aan de scanner.**

#### **Oplossingen**

Mogelijk is geen geldig IP-adres toegewezen aan de scanner. Configureer het IP-adres via het bedieningspaneel van de scanner. U kunt de huidige instellingen controleren via het bedieningspaneel van de scanner.

#### **De webbrowser ondersteunt de versleutelingssterkte voor SSL/TLS niet.**

#### **Oplossingen**

SSL/TLS heeft de Codeersterkte. U kunt Web Config openen in een webbrowser die bulkversleuteling als volgt ondersteunt. Controleer of u een ondersteunde browser gebruikt.

- ❏ 80-bits: AES256/AES128/3DES
- ❏ 112-bits: AES256/AES128/3DES
- ❏ 128-bits: AES256/AES128
- ❏ 192-bits: AES256
- ❏ 256-bits: AES256

#### <span id="page-198-0"></span>**CA-ondertekend Certificaat is verlopen.**

#### **Oplossingen**

Als er een probleem is met de vervaldatum van het certificaat, wordt het bericht "Het certificaat is verlopen" weergegeven wanneer verbinding wordt gemaakt met Web Config via SSL/TLS-communicatie (https). Als het bericht vóór de vervaldatum wordt weergegeven, moet u controleren of de datum van de scanner juist is geconfigureerd.

#### **De algemene naam van het certificaat en de scanner komen niet overeen.**

#### **Oplossingen**

Als de algemene naam van het certificaat en de scanner niet overeenkomen, wordt het bericht "De naam van het certificaat en de scanner komen niet overeen···" weergegeven wanneer u Web Config opent via SSL/TLS-communicatie (HTTPS). Dit gebeurt omdat de volgende IP-adressen niet overeen komen.

❏ Het IP-adres van de scanner dat is ingevoerd voor de algemene naam voor het maken van een Zelfondertekend certificaat of CSR.

❏ Het IP-adres dat is ingevoerd voor de webbrowser tijdens het uitvoeren van Web Config

Werk voor het Zelfondertekend certificaat het certificaat bij.

Haal voor CA-ondertekend Certificaat het certificaat opnieuw op voor de scanner.

#### **De proxyserverinstelling of het lokale adres is niet ingesteld op de webbrowser.**

#### **Oplossingen**

Wanneer de scanner is ingesteld voor het gebruik van een proxyserver, configureert u de webbrowser zodanig dat deze niet via de proxyserver verbinding maakt met het lokale adres.

❏ Windows:

Selecteer **Configuratiescherm** > **Netwerk en internet** > **Internetopties** > **Verbindingen** > **LANinstellingen** > **Proxyserver** en stel vervolgens in dat de proxyserver niet moet worden gebruikt voor LAN (lokale adressen).

❏ Mac OS:

Selecteer **Systeemvoorkeuren** > **Netwerk** > **Geavanceerd** > **Proxy's** en registreer vervolgens het lokale adres bij **Negeer proxy-instellingen voor deze hosts en domeinen**.

Voorbeeld:

192.168.1.\*: Lokaal adres 192.168.1.XXX, subnetmasker 255.255.255.0

192.168.\*.\*: Lokaal adres 192.168.XXX.XXX, subnetmasker 255.255.0.0

## **Problemen bij het starten met scannen**

### **Kan niet scannen vanaf de computer**

Controleer of het smart device en de scanner goed zijn verbonden.

De verbinding is bepalend voor de oorzaak en de oplossing van het probleem.

#### **De verbindingsstatus controleren (Windows)**

Gebruik Epson Scan 2 Utility om de verbindingsstatus te controleren.

#### *Opmerking:*

Epson Scan 2 Utility is een toepassing die met de scannersoftware wordt meegeleverd.

- 1. Start Epson Scan 2 Utility.
	- ❏ Windows 10

Klik op de startknop en selecteer **EPSON** > **Epson Scan 2 Utility**.

❏ Windows 8.1/Windows 8

Voer in het zoekvenster de naam van de toepassing in en selecteer het weergegeven pictogram.

❏ Windows 7

Klik op de startknop en selecteer **Alle programma's** of **Programma's** > **EPSON** > **Epson Scan 2 Utility**.

2. Open op het scherm **Epson Scan 2 Utility** de lijst **Scanner** en klik vervolgens op **Instellingen** om het scherm **Scannerinstellingen** te openen.

Ga naar de volgende stap als het scherm **Scannerinstellingen** al wordt weergegeven in plaats van het scherm **Epson Scan 2 Utility**.

3. Als de scanner niet wordt weergegeven in het scherm **Scannerinstellingen**, wordt uw scanner niet gedetecteerd.

Klik op **Toevoegen** en voeg uw scanner toe in het scherm **Netwerkscanner toevoegen**.

Zie de gerelateerde informatie als u niet naar de scanner kunt zoeken of niet kunt scannen ondanks dat de juiste scanner is geselecteerd.

#### **Gerelateerde informatie**

- & ["Kan geen verbinding maken met een netwerk" op pagina 201](#page-200-0)
- & ["De scanner kan niet via USB worden verbonden" op pagina 202](#page-201-0)
- & ["Kan niet scannen, ondanks dat er verbinding is" op pagina 203](#page-202-0)

#### **De verbindingsstatus controleren (Mac OS)**

Gebruik Epson Scan 2 Utility om de verbindingsstatus te controleren.

#### *Opmerking:*

Epson Scan 2 Utility is een toepassing die met de scannersoftware wordt meegeleverd.

1. Start Epson Scan 2 Utility.

Selecteer **Ga** > **Programma's** > **Epson Software** > **Epson Scan 2 Utility**.

2. Open op het scherm **Epson Scan 2 Utility** de lijst **Scanner** en klik vervolgens op **Instellingen** om het scherm **Scannerinstellingen** te openen.

Ga naar de volgende stap als het scherm **Scannerinstellingen** al wordt weergegeven in plaats van het scherm **Epson Scan 2 Utility**.

<span id="page-200-0"></span>3. Als de scanner niet wordt weergegeven in het scherm **Scannerinstellingen**, wordt uw scanner niet gedetecteerd.

Klik op het pictogram  $\Box$  en sta toe dat de software wijzigingen aanbrengt.

4. Klik op het pictogram  $\pm$  en voeg uw scanner toe in het scherm **Netwerkscanner toevoegen**.

Zie de gerelateerde informatie als u niet naar de scanner kunt zoeken of niet kunt scannen ondanks dat de juiste scanner is geselecteerd.

#### **Gerelateerde informatie**

- & "Kan geen verbinding maken met een netwerk" op pagina 201
- & ["De scanner kan niet via USB worden verbonden" op pagina 202](#page-201-0)
- & ["Kan niet scannen, ondanks dat er verbinding is" op pagina 203](#page-202-0)

#### **Kan geen verbinding maken met een netwerk**

Een van de volgende problemen kan de oorzaak zijn.

**Er is een probleem opgetreden met de netwerkinstellingen op de computer.**

#### **Oplossingen**

Probeer op de computer een internetpagina te openen om te controleren of de netwerkinstellingen van de computer correct zijn. Als u geen internetpagina's kunt openen, is er een probleem met de computer.

Controleer de netwerkverbinding van de computer. Raadpleeg de documentatie van de computer voor meer informatie.

#### **De scanner is met ethernet verbonden via apparaten die IEEE 802.3az (Energie-efficiënt Ethernet) ondersteunen.**

#### **Oplossingen**

Wanneer u de scanner met ethernet verbindt via apparaten die IEEE 802.3az (Energie-efficiënt Ethernet) ondersteunen, kunnen de volgende problemen optreden, afhankelijk van de hub of router die u gebruikt.

- ❏ De verbinding wordt instabiel, de scanner is verbonden en vervolgens wordt de verbinding steeds opnieuw verbroken.
- ❏ Kan geen verbinding maken met de scanner.
- ❏ De communicatiesnelheid wordt traag.

Volg de onderstaande stappen om IEEE 802.3az uit te schakelen voor de scanner en maak verbinding.

- 1. Verwijder de ethernetkabel die is aangesloten op de computer en de scanner.
- 2. Wanneer IEEE 802.3az voor de computer is ingeschakeld, schakelt u dit uit. Raadpleeg de documentatie van de computer voor meer informatie.
- 3. Sluit de computer en de scanner met een ethernetkabel op elkaar aan.
- 4. Controleer op de scanner de netwerkinstellingen.

Selecteer **Instel.** > **Netwerkstatus** > **IP-adres**.

- <span id="page-201-0"></span>5. Controleer het IP-adres van de scanner.
- 6. Ga op de computer naar Web Config. Open een webbrowser en voer vervolgens het IP-adres van de scanner in. ["Webconfiguratie uitvoeren op een webbrowser" op pagina 24](#page-23-0)
- 7. Selecteer het tabblad **Netwerk** > **Vast netwerk**.
- 8. Selecteer **Uit** voor **IEEE 802.3az**.
- 9. Klik op **Volgende**.
- 10. Klik op **OK**.
- 11. Verwijder de ethernetkabel die is aangesloten op de computer en de scanner.
- 12. Als u bij stap 2 IEEE 802.3az hebt uitgeschakeld voor de computer, schakelt u dit weer in.
- 13. Sluit de ethernetkabels die u hebt verwijderd bij stap 1 aan op de computer en de scanner.

Als het probleem nog steeds optreedt, zijn het mogelijk andere apparaten dan de scanner die het probleem veroorzaken.

#### **De scanner is uitgeschakeld.**

#### **Oplossingen**

Controleer of de scanner is ingeschakeld.

Wacht tot het statuslampje dat aangeeft dat de scanner klaar is om te scannen, stopt met knipperen.

### **De scanner kan niet via USB worden verbonden**

Dit kan de volgende oorzaken hebben.

#### **De USB-kabel is niet correct op het stopcontact aangesloten.**

#### **Oplossingen**

Sluit de USB-kabel goed aan tussen de scanner en de computer.

#### **Er is een probleem opgetreden met de USB-hub.**

#### **Oplossingen**

Als u een USB-hub gebruikt, sluit u de scanner rechtstreeks op de computer aan.

#### **Er is een probleem opgetreden met de USB-kabel of de USB-poort.**

#### **Oplossingen**

Als de USB-kabel niet wordt herkend, gebruikt u een andere poort of een andere USB-kabel.

#### <span id="page-202-0"></span>**De scanner is uitgeschakeld.**

#### **Oplossingen**

Controleer of de scanner is ingeschakeld.

Wacht tot het statuslampje dat aangeeft dat de scanner klaar is om te scannen, stopt met knipperen.

#### **Kan niet scannen, ondanks dat er verbinding is**

#### **De vereiste toepassingen zijn niet op de computer geïnstalleerd.**

#### **Oplossingen**

Controleer of de volgende toepassingen zijn geïnstalleerd:

- ❏ Document Capture Pro (Windows) of Document Capture (Mac OS)
- ❏ Epson Scan 2

Installeer de toepassingen als deze niet zijn geïnstalleerd.

 $\blacktriangleright$  ["De toepassingen installeren" op pagina 215](#page-214-0)

#### **De taak wordt niet aan de scannerknop toegewezen.**

#### **Oplossingen**

Controleer of de taak correct is toegewezen aan de scannerknop in Document Capture Pro (Windows) of Document Capture (Mac OS).

#### **Als u gebruikmaakt van TWAIN-compatibele programma's is de correcte scanner niet geselecteerd als de broninstelling. (Windows)**

#### **Oplossingen**

Zorg dat u de juiste scanner selecteert in de lijst met programma's.

## **Kan geen gescande afbeeldingen opslaan naar de gedeelde map**

### **Meldingen worden op het bedieningspaneel weergegeven bij scannen naar een netwerkmap**

Wanneer foutmeldingen op het bedieningspaneel worden weergegeven, controleert u de melding zelf of de volgende lijst om het probleem op te lossen.

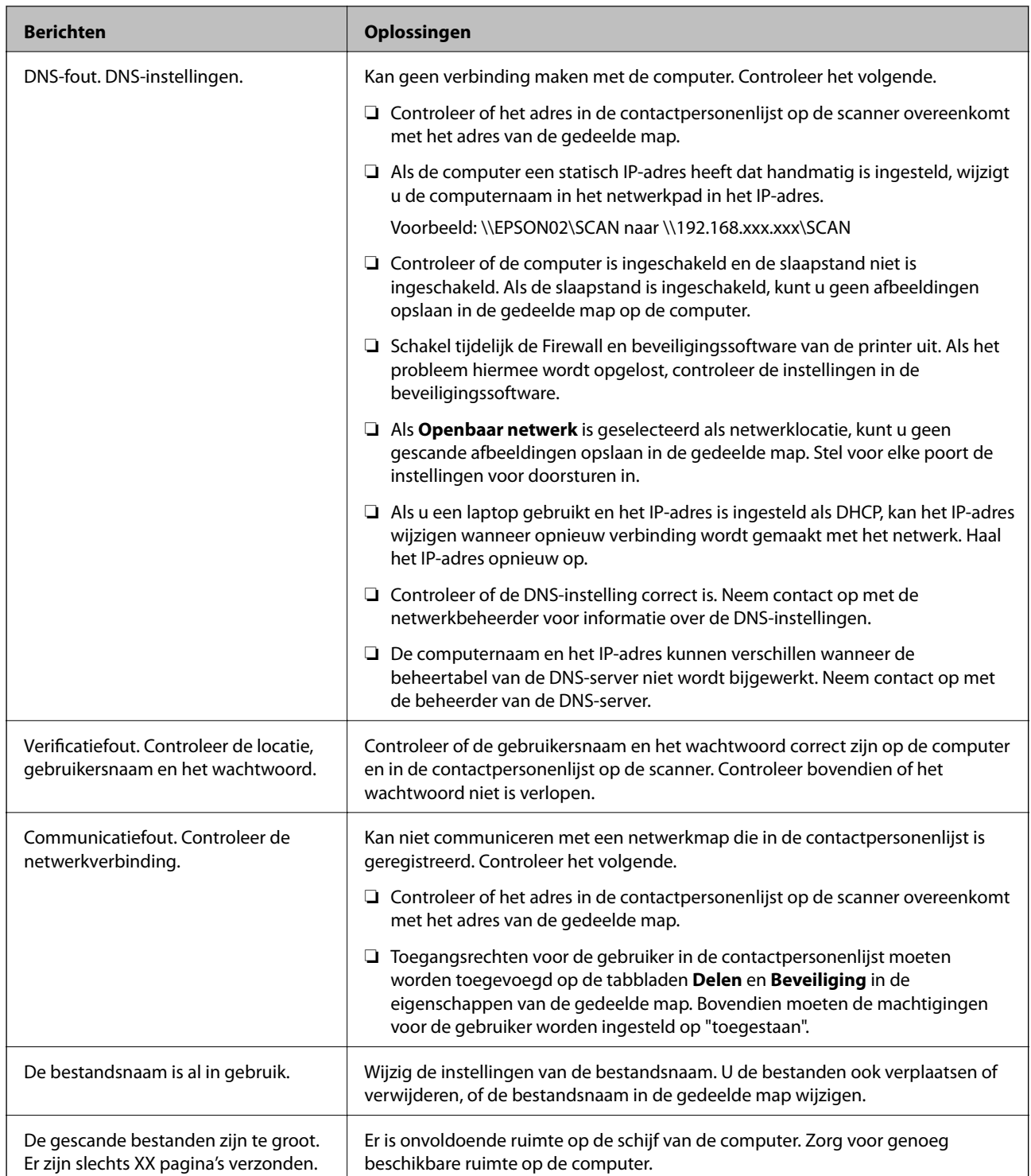

#### *Het punt controleren waar de fout is opgetreden*

Wanneer u gescande afbeeldingen opslaat naar de gedeelde map, is het proces voor opslaan als volgt. U kunt het punt controleren waar de fout is opgetreden.

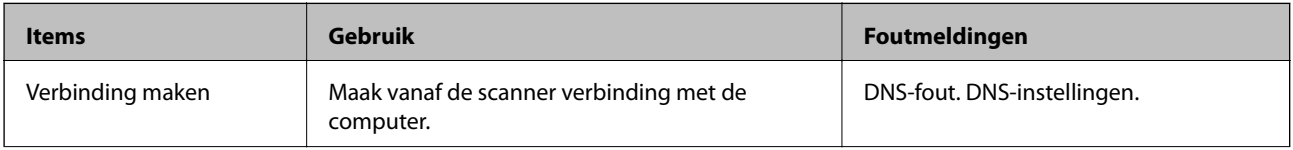

<span id="page-204-0"></span>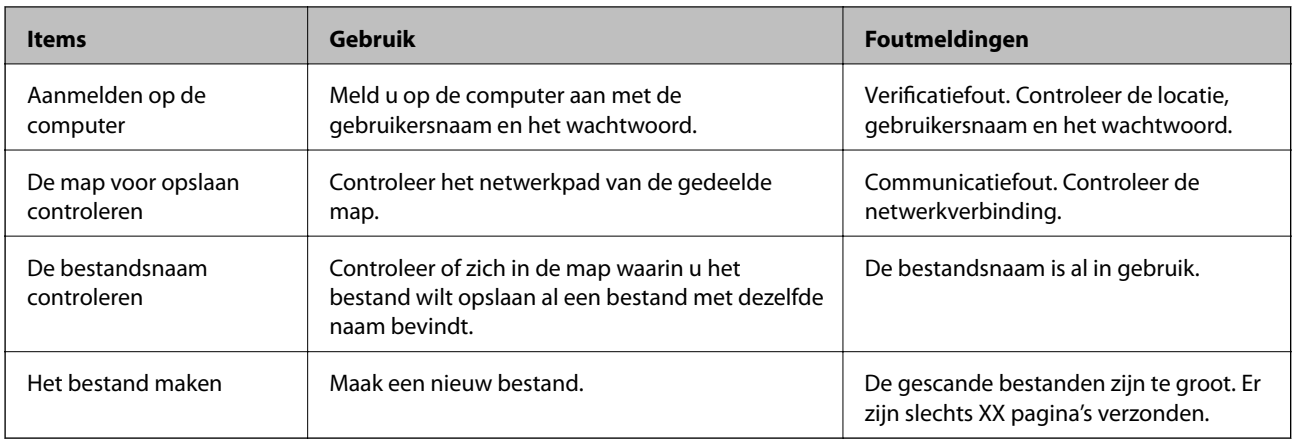

### **Het opslaan van de gescande afbeeldingen duurt lang**

#### *Het duurt lang voordat de naamomzetting op de "domeinnaam" en het "IP-adres" reageert.*

Controleer de volgende punten.

- ❏ Controleer of de DNS-instelling correct is.
- ❏ Controleer of elke DNS-instelling correct is wanneer u de Web Config controleert.
- ❏ Controleer of de DNS-domeinnaam correct is.

### **Kan gescande afbeeldingen niet bij een e-mailbericht voegen**

- ❏ Controleer of het ingevoerde e-mailadres juist is.
- ❏ Controleer of de instellingen van de mailserver juist zijn.
- ❏ Neem contact op met de beheerder van de mailserver om te controleren of de server actief is.

#### **Gerelateerde informatie**

& ["De verbinding met de e-mailserver controleren" op pagina 67](#page-66-0)

## **Problemen met de papierinvoer**

## **Er worden meerdere originelen ingevoerd (dubbele invoer)**

Controleer het volgende wanneer dubbele invoer plaatsvindt.

- ❏ Wanneer originelen zijn vastgelopen in de scanner, opent u de scannerkap, verwijdert u de originelen en sluit u de scannerkap.
- ❏ Controleer de gescande afbeelding en scan de originelen eventueel opnieuw.

Als er vaak meerdere originelen tegelijk worden ingevoerd, wordt aangeraden het volgende te proberen.

❏ Als u originelen invoert die niet worden ondersteund, voert de scanner mogelijk meerdere originelen tegelijk in.

- <span id="page-205-0"></span>❏ Reinig de rollen in de scanner.
- ❏ Plaats minder originelen tegelijk.
- ❏ Selecteer op het bedieningspaneel de optie **Langzaam** om de scansnelheid te vertragen.

Selecteer **Instel.** in het startscherm > **Scannerinstellingen** > **Langzaam** en stel deze in op **Aan**.

❏ Gebruik **Automatische invoermodus** in en scan de originelen één voor één.

Wanneer u Document Capture Pro gebruikt, kunt u het Epson Scan 2-venster openen door op de knop **Gedetailleerde instellingen** in het scherm **Scaninstellingen** te drukken.

#### **Gerelateerde informatie**

- & ["Originelen van gemengde grootte of verschillende soorten originelen één voor één scannen \(Automatische](#page-133-0) [invoermodus\)" op pagina 134](#page-133-0)
- & ["De binnenzijde van de scanner schoonmaken" op pagina 183](#page-182-0)
- & "Vastgelopen originelen uit de scanner verwijderen" op pagina 206

## **Vastgelopen originelen uit de scanner verwijderen**

Als een origineel is in de scanner is vastgelopen, volgt u de volgende stappen om het document te verwijderen.

- 1. Verwijder alle nog aanwezige originelen in de invoerlade.
- 2. Trek aan de hendel en open het scannerdeksel.

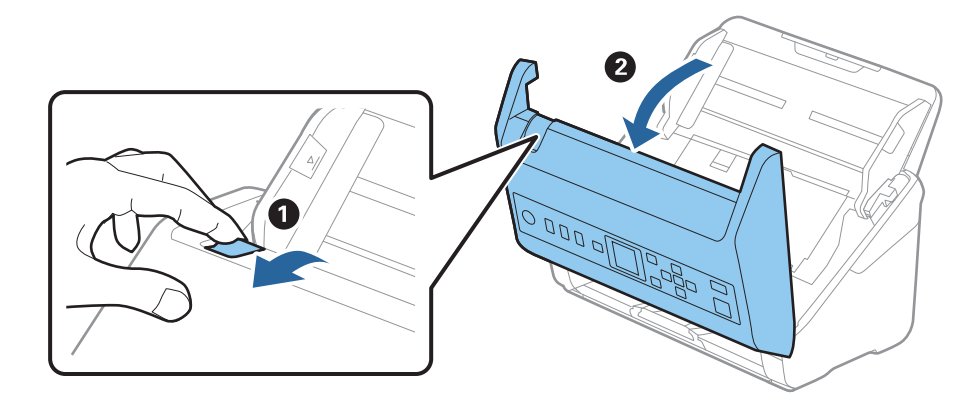

3. Verwijder voorzichtig originelen die zich nog in de scanner bevinden.

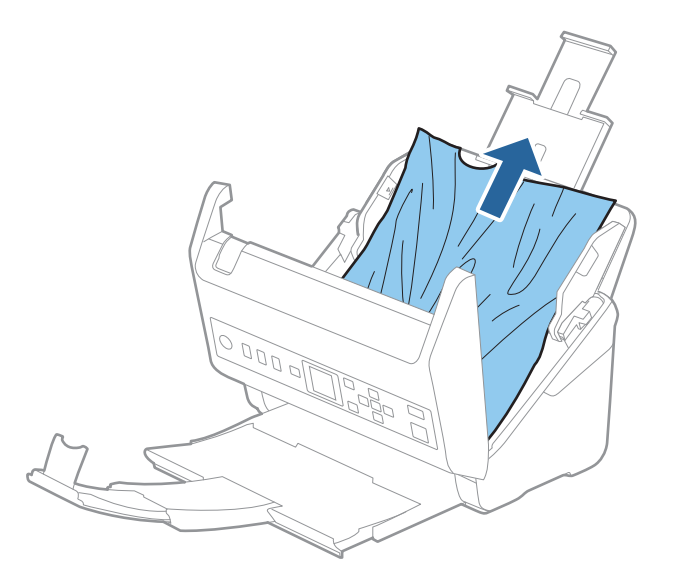

4. Als u de originelen niet recht naar boven kunt trekken, trekt u vastgelopen originelen met de richting van de pijl mee voorzichtig uit de uitvoerlade.

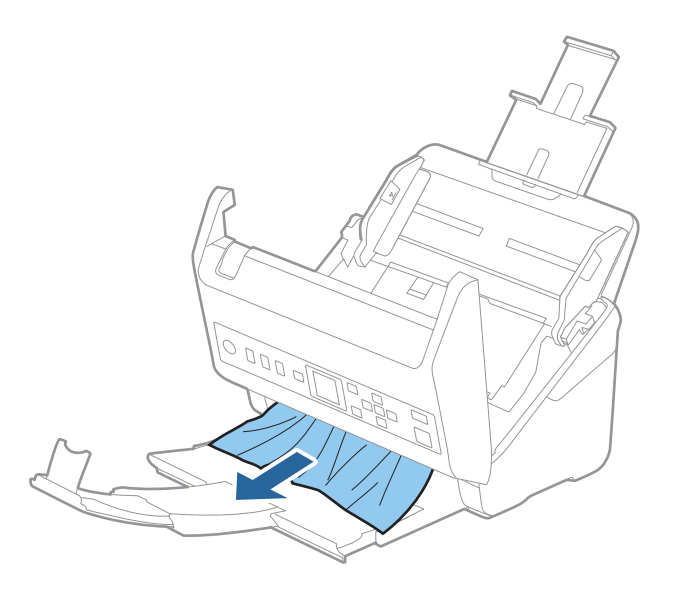

#### c*Belangrijk:*

Controleer of zich in de scanner geen papier meer bevindt.

5. Sluit het scannerdeksel.

#### **Gerelateerde informatie**

- & ["Er worden meerdere originelen ingevoerd \(dubbele invoer\)" op pagina 205](#page-204-0)
- & ["Papierbescherming werkt niet goed" op pagina 208](#page-207-0)

### <span id="page-207-0"></span>**Het origineel loopt vast in de scanner**

Als het origineel vaak vastloopt in de scanner, wordt aangeraden het volgende te proberen.

- ❏ Selecteer op het bedieningspaneel de optie **Langzaam** om de scansnelheid te vertragen. Selecteer **Instel.** in het startscherm > **Scannerinstellingen** > **Langzaam** en stel deze in op **Aan**.
- ❏ Reinig de rollen in de scanner.
- ❏ Als het uitgeworpen origineel vastloopt in de uitvoerlade, bergt u de uitvoerlade op en gebruikt u deze niet.

#### **Gerelateerde informatie**

- & ["De binnenzijde van de scanner schoonmaken" op pagina 183](#page-182-0)
- & ["Er worden meerdere originelen ingevoerd \(dubbele invoer\)" op pagina 205](#page-204-0)
- & "Papierbescherming werkt niet goed" op pagina 208

## **Papierbescherming werkt niet goed**

Afhankelijk van het origineel en het ingestelde niveau kan deze functie niet goed werken.

- ❏ Selecteer **Uit** om de functie uit te schakelen bij het scannen van plastic kaarten of dik papier.
- ❏ Verlaag het niveau van deze functie wanneer een verkeerde detectie regelmatig plaatsvindt.
- ❏ Controleer of deze functie is ingeschakeld als het origineel is beschadigd. Als de functie is ingeschakeld, verhoogt u het beschermingsniveau van de functie.

#### **Gerelateerde informatie**

- & ["Scannerinstellingen" op pagina 178](#page-177-0)
- & ["Vastgelopen originelen uit de scanner verwijderen" op pagina 206](#page-205-0)

## **De originelen worden vuil**

Reinig de binnenzijde van de scanner.

#### **Gerelateerde informatie**

& ["De binnenzijde van de scanner schoonmaken" op pagina 183](#page-182-0)

## **Scansnelheid gaat omlaag bij doorlopend scannen**

Wanneer tijdens doorlopend scannen de optie ADF wordt gebruikt, gaat de scansnelheid omlaag om te voorkomen dat het scannermechanisme oververhit raakt en hierdoor beschadigd raakt. U kunt echter gewoon doorgaan met scannen.

Als u de normale scansnelheid wilt hervatten, laat u de scanner gedurende ten minste 30 minuten inactief. De normale scansnelheid wordt niet hervat nadat u het apparaat hebt uit- en weer ingeschakeld.

## <span id="page-208-0"></span>**Het scannen duurt lang**

- ❏ De scansnelheid kan afnemen door de scaninstellingen, zoals een hoge resolutie, functies biedt voor het aanpassen van afbeeldingen, bestandsindeling enzovoort.
- ❏ Computers met een USB 3.0- (SuperSpeed) of USB 2.0-poort (Hi-Speed) kunnen sneller scannen dan computers met een USB 1.1-poort. Als de scanner is aangesloten op een USB 3.0- of USB 2.0-poort, controleer dan of aan alle systeemvereisten is voldaan.
- ❏ Wanneer u beveiligingssoftware gebruikt, sluit u het bestand TWAIN.log uit van de controle, of stelt u het bestand TWAIN.log in als alleen-lezenbestand. Raadpleeg voor meer informatie over de functies van de beveiligingssoftware Help en andere documentatie die bij de software zijn geleverd. Het bestand TWAIN.log wordt op de volgende locaties opgeslagen.

C:\Users\(gebruikersnaam)\AppData\Local\Temp

## **Problemen met gescande afbeeldingen**

## **Bij scannen vanaf de ADF ontstaan rechte lijnen**

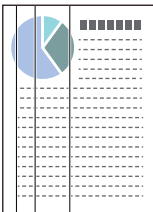

#### ❏ Reinig de ADF.

Op de afbeelding kunnen rechte lijnen ontstaan als vuil of stof in de ADF terechtkomt.

- ❏ Verwijder vuil of stof van het origineel.
- ❏ Als de functie **Vuil op glas detect.** is ingeschakeld, wordt een waarschuwingsbericht weergegeven als er vuil op de glasplaat wordt gedetecteerd.

Selecteer **Instel.** in het startscherm > **Scannerinstellingen** > **Vuil op glas detect.** en selecteer vervolgens **Aan-Laag** of **Aan-Hoog**.

Reinig de glazen oppervlakken in de scanner met een originele Epson-reinigingsset of een zachte doek wanneer een waarschuwing wordt weergegeven.

#### *Opmerking:*

- ❏ Vuil wordt mogelijk niet gedetecteerd. Dit is afhankelijk van de mate van vervuiling.
- ❏ Wijzig de instelling als vuil niet goed wordt gedetecteerd.

Selecteer *Aan-Hoog* als vuil niet wordt gedetecteerd. Selecteer *Aan-Laag* of *Uit* als de waarschuwing onterecht wordt weergegeven.

#### **Gerelateerde informatie**

& ["De binnenzijde van de scanner schoonmaken" op pagina 183](#page-182-0)

## **Waarschuwing dat glasplaat vies is, wordt niet weergegeven**

Als het scherm Glasplaat is vies wordt weergegeven nadat u de binnenkant van de scanner hebt gereinigd, controleer de glasplaat dan nog eens. Als de glasplaat krassen bevat, worden deze als vuil gedetecteerd. Het glazen onderdeel moet worden vervangen. Neem contact op met de lokale leverancier voor reparatie.

## **Ongelijke kleuren in de gescande afbeelding**

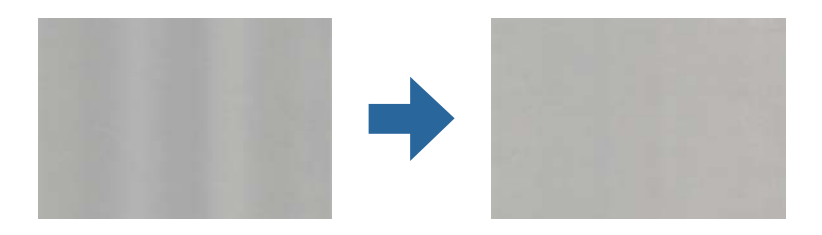

Als de scanner in sterk licht staat, zoals direct zonlicht, wordt het licht verkeerd gedetecteerd door de sensor in de scanner en krijgt de afbeelding ongelijke de kleuren.

- ❏ Plaats de scanner zo dat er geen sterk licht op de voorzijde van de scanner valt.
- ❏ Verplaats de scanner naar een plek waar deze niet in sterk licht staat.

## **De gescande afbeelding groter of kleiner maken**

Wanneer u de gescande afbeelding wilt vergroten of verkleinen, kunt u de expansieverhouding aanpassen met de functie **Aanpassingen** in Epson Scan 2 Utility. Deze functie is alleen beschikbaar voor Windows.

#### *Opmerking:*

Epson Scan 2 Utility is een van de toepassingen die bij de scannersoftware worden geleverd.

- 1. Start Epson Scan 2 Utility.
	- ❏ Windows 10

Klik op de knop Start en selecteer **EPSON** > **Epson Scan 2** > **Epson Scan 2 Utility**.

❏ Windows 8.1/Windows 8

Voer de naam van de software in het zoekvenster in en selecteer het weergegeven pictogram.

❏ Windows 7

Klik op de knop Start en selecteer **Alle programma's** of **Programma's** > **EPSON** > **Epson Scan 2** > **Epson Scan 2 Utility**.

- 2. Selecteer het tabblad **Aanpassingen**.
- 3. Gebruik **Vergroting/verkleining** om de expansieverhouding voor gescande afbeeldingen aan te passen.
- 4. Klik op **Instellen** om de instellen op de scanner toe te passen.

## **De offset schijnt door in de achtergrond van afbeeldingen**

Afbeeldingen op de achterzijde van het origineel kunnen zichtbaar zijn in de gescande afbeelding.

❏ Wanneer **Automatisch**, **Kleur**, of **Grijs** is geselecteerd als het **Beeldtype**:

❏ Controleer of **Achtergrond verwijderen** is geselecteerd in het Epson Scan 2-venster. Wanneer u Document Capture Pro gebruikt, kunt u het venster openen door op de knop **Gedetailleerde instellingen** in het scherm **Scaninstellingen** te drukken.

Klik op het tabblad **Geavanceerde instellingen** > **Achtergrond verwijderen**.

❏ Controleer of **Tekst verbeteren** is geselecteerd.

Document Capture Pro (Windows)/Document Capture (Mac OS X): Klik op **Scaninstellingen** > **Tekst verbeteren**.

Epson Scan 2: Klik op het tabblad **Geavanceerde instellingen** > **Tekst verbeteren**.

❏ Wanneer **Zwart-wit** geselecteerd als het **Beeldtype**:

Controleer of **Tekst verbeteren** is geselecteerd.

Document Capture Pro (Windows)/Document Capture (Mac OS X): Klik op **Scaninstellingen** > **Tekst verbeteren**.

Epson Scan 2: Klik op het tabblad **Geavanceerde instellingen** > **Tekst verbeteren**.

Klik op **Instellingen** in het Epson Scan 2-venster en probeer afhankelijk van de staat van de gescande afbeelding een lager niveau voor **Randverbetering** of een hoger niveau voor **Ruisonderdrukkingsniveau** in te stellen.

## **De gescande afbeelding of tekst is wazig**

U kunt het resultaat voor gescande afbeeldingen of tekst aanpassen door de resolutie te verhogen of de beeldkwaliteit aan te passen.

❏ Wijzig de resolutie en scan opnieuw.

Stel de geschikte resolutie in voor het doel waarvoor u scant.

❏ Controleer of **Tekst verbeteren** is geselecteerd.

Document Capture Pro (Windows)/Document Capture (Mac OS X): Klik op **Scaninstellingen** > **Tekst verbeteren**.

Epson Scan 2: Klik op het tabblad **Geavanceerde instellingen** > **Tekst verbeteren**.

❏ Wanneer **Zwart-wit** geselecteerd als het **Beeldtype**:

Klik op **Instellingen** in het Epson Scan 2-venster en probeer afhankelijk van de staat van de gescande afbeelding een lager niveau voor **Randverbetering** of een hoger niveau voor **Ruisonderdrukkingsniveau** in te stellen.

❏ Probeer het compressieniveau te wijzigen als u naar JPEG-indeling scant.

Document Capture Pro (Windows)/Document Capture (Mac OS X): Klik op **Opties** in het scherm **Opslaginstellingen** en wijzig de beeldkwaliteit voor JPEG.

Epson Scan 2: Klik op **Beeldformaat** > **Opties** en wijzig de **Bld.kwaliteit**.

### **Lijst met aanbevolen resoluties die aan uw behoeften voldoen**

Raadpleeg de tabel en stel de geschikte resolutie in voor het doel waarvoor u scant.

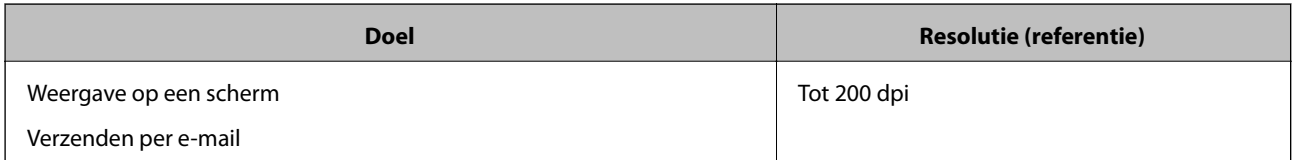

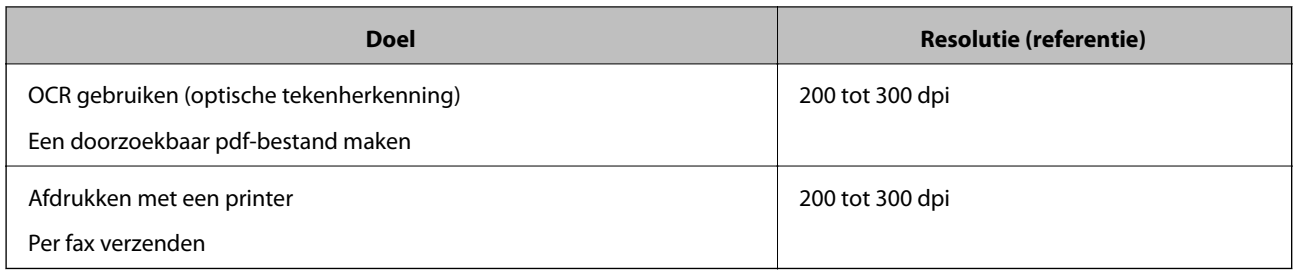

## **Er ontstaan moirépatronen (webvormige schaduwen)**

Als het origineel een gedrukt document is, kunnen moirépatronen (webvormige schaduwen) op de gescande afbeelding ontstaan.

❏ Controleer of **Ontrasteren** is geselecteerd in het Epson Scan 2-venster. Wanneer u Document Capture Pro gebruikt, kunt u het venster openen door op de knop **Gedetailleerde instellingen** in het scherm **Scaninstellingen** te drukken.

Klik op het tabblad **Geavanceerde instellingen** > **Ontrasteren**.

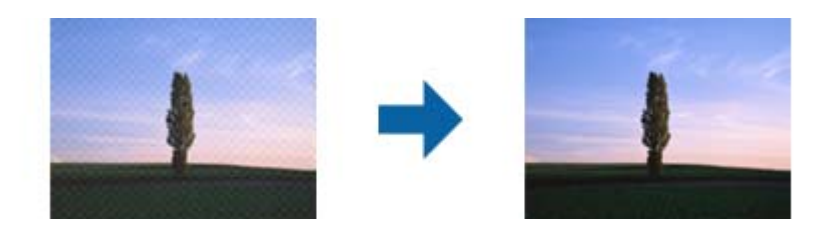

❏ Wijzig de resolutie en scan opnieuw.

## **De rand van het origineel wordt niet gescand wanneer automatische detectie van het origineel is ingeschakeld**

Afhankelijk van het origineel, wordt de rand van het origineel niet gescand wanneer automatische detectie van het origineel is ingeschakeld.

❏ Pas **Marges instellen voor "Automatisch"** aan in het Epson Scan 2-venster. Wanneer u Document Capture Pro gebruikt, kunt u het venster openen door op de knop **Gedetailleerde instellingen** in het scherm **Scaninstellingen** te drukken.

Klik op het tabblad **Hoofdinstellingen** > **Documentformaat** > **Instellingen**. Pas in het scherm **Instellingen documentformaat** de optie **Marges instellen voor "Automatisch"** aan.

❏ Afhankelijk van het origineel wordt het gebied waarin het origineel zich bevindt mogelijk niet correct gedetecteerd wanneer u de functie **Automatisch detecteren** gebruikt. Selecteer het juiste formaat van het origineel in de lijst **Documentformaat**.

#### *Opmerking:*

Als het formaat van het origineel dat u wilt scannen niet voorkomt in de lijst, stelt u het formaat handmatig in in het Epson Scan 2-venster. Wanneer u Document Capture Pro gebruikt, kunt u het venster openen door op de knop *Gedetailleerde instellingen* in het scherm *Scaninstellingen* te drukken.

Klik op het tabblad *Hoofdinstellingen* > *Documentformaat* en selecteer *Aanpassen*.

## **Het teken wordt niet goed herkend**

Controleer het volgende om het herkenninsgpercentage van de optische tekenherkenning (Optical Character Recognition, OCR) te verhogen.

- ❏ Controleer of het origineel recht is geplaatst.
- ❏ Gebruik een origineel met duidelijk leesbare tekst. Tekstherkenning kan bij de volgende soorten originelen weigeren.
	- ❏ Originelen die een aantal keer zijn gekopieerd
	- ❏ Originelen die per fax zijn ontvangen (met een lage resolutie)
	- ❏ Originelen waarvan de letter- of regelafstand te klein is
	- ❏ Originelen met lijnen of onderstreping
	- ❏ Originelen met handgeschreven tekst
	- ❏ Originelen met vouwen of kreukels
- ❏ De kwaliteit van thermisch papier (zoals kassabonnen) kan achteruitgaan door ouderdom of wrijving. Scan deze zo snel mogelijk.
- ❏ Controleer of de juiste taal is geselecteerd wanneer u ze opslaat in Microsoft® Office of als **Doorzoekbaar PDFbestand**-bestand.

## **Problemen in gescande afbeelding kunnen niet worden opgelost**

Als u alle oplossingen hebt geprobeerd en het probleem nog steeds niet is opgelost, herstelt u de standaardinstellingen met behulp van Epson Scan 2 Utility.

#### *Opmerking:*

Epson Scan 2 Utility is een van de toepassingen die met de software van de scanner worden meegeleverd.

- 1. Start Epson Scan 2 Utility.
	- ❏ Windows 10

Klik op de startknop en selecteer **EPSON** > **Epson Scan 2 Utility**.

❏ Windows 8.1/Windows 8

Voer in het zoekvenster de naam van de toepassing in en selecteer het weergegeven pictogram.

❏ Windows 7

Klik op de startknop en selecteer **Alle programma's** of **Programma's** > **EPSON** > **Epson Scan 2** > **Epson Scan 2 Utility**.

❏ Mac OS

Selecteer **Ga** > **Toepassingen** > **Epson Software** > **Epson Scan 2 Utility**.

- 2. Selecteer het tabblad **Andere**.
- 3. Klik op **Reset**.

#### *Opmerking:*

Als het probleem hiermee niet is opgelost, verwijdert u de scannerdriver en installeert u deze opnieuw (Epson Scan 2).

## <span id="page-213-0"></span>**Toepassingen verwijderen en installeren**

## **De toepassingen verwijderen**

Sommige problemen kunnen worden opgelost door de toepassingen te verwijderen en opnieuw te installeren. Dit kan ook nodig zijn na een upgrade van uw besturingssysteem. Log in op uw computer als een beheerder. Voer het beheerderswachtwoord in wanneer u dat wordt gevraagd.

### **Uw toepassingen voor Windows verwijderen**

- 1. Sluit alle geopende toepassingen.
- 2. Koppel de scanner los van de computer.
- 3. Open het Configuratiescherm:
	- ❏ Windows 10

Klik met de rechtermuisknop op de knop Start of houd deze ingedrukt en selecteer **Configuratiescherm**.

❏ Windows 8.1/Windows 8

Selecteer **Bureaublad** > **Instellingen** > **Configuratiescherm**.

❏ Windows 7

Klik op de knop Start en selecteer **Configuratiescherm**.

#### 4. Selecteer **Een programma verwijderen** onder **Programma's**.

- 5. Selecteer het programma dat u wilt verwijderen.
- 6. Klik op **Verwijderen/wijzigen** of **Verwijderen**.

#### *Opmerking:*

Klik op Doorgaan als het venster Gebruikersaccountbeheer verschijnt.

7. Volg de instructies op het scherm.

#### *Opmerking:*

Er wordt misschien een bericht weergegeven waarin u wordt gevraagd uw computer opnieuw te starten. In dat geval selecteert u *Computer opnieuw opstarten* en klikt u op *Voltooien*.

### **Uw toepassingen verwijderen voor Mac OS**

#### *Opmerking:*

Zorg dat u EPSON Software Updater hebt geïnstalleerd.

1. Download de Uninstaller met EPSON Software Updater.

Zodra u de Uninstaller hebt gedownload, hoeft u deze niet telkens opnieuw te downloaden wanneer u de toepassing verwijdert.

2. Koppel de scanner los van de computer.

- <span id="page-214-0"></span>3. Om het stuurprogramma voor de scanner te verwijderen, selecteert u **Systeemvoorkeuren** in het Apple-menu > **Printers en scanners** (of **Afdrukken en scannen**, **Afdrukken en faxen**) en verwijdert u de scanner uit de lijst met ingeschakelde scanners.
- 4. Sluit alle geopende toepassingen.
- 5. Selecteer **Start** > **Toepassingen** > **Epson Software** > **Verwijderprogramma**.
- 6. Selecteer de toepassing die u wilt verwijderen en klik op Deïnstalleer.

#### c*Belangrijk:*

De Uninstaller verwijdert alle stuurprogramma's voor Epson-scanners op de computer. Als u meerdere Epsonscanners gebruikt en slechts enkele stuurprogramma's wilt verwijderen, verwijdert u ze eerst allemaal en installeert u vervolgens de benodigde stuurprogramma's voor de scanner.

#### *Opmerking:*

Als u de toepassing die u wilt verwijderen niet kunt vinden in de lijst met toepassingen, kunt u deze niet verwijderen met de Uninstaller. Selecteer in dat geval *Start* > *Toepassingen* > *Epson Software*. Selecteer de toepassing die u wilt verwijderen en sleep deze naar het prullenbakpictogram.

## **De toepassingen installeren**

Volg de onderstaande stappen om de benodigde toepassingen te installeren.

#### *Opmerking:*

❏ Log in op uw computer als een beheerder. Voer het beheerderswachtwoord in wanneer u dat wordt gevraagd.

❏ Als u toepassingen opnieuw wilt installeren, moet u ze eerst verwijderen.

- 1. Sluit alle geopende toepassingen.
- 2. Wanneer u de scannerdriver (Epson Scan 2) installeert, koppelt u de scanner en computer tijdelijk los.

#### *Opmerking:*

Sluit de scanner en de computer niet aan tot u dat wordt gevraagd.

3. Installeer de toepassing door de instructies op de hieronder vermelde website te volgen.

[http://epson.sn](http://epson.sn/?q=2)

#### *Opmerking:*

Voor Windows kunt u ook de softwareschijf gebruiken die bij de scanner is geleverd.

# **De computer of apparaten toevoegen of vervangen**

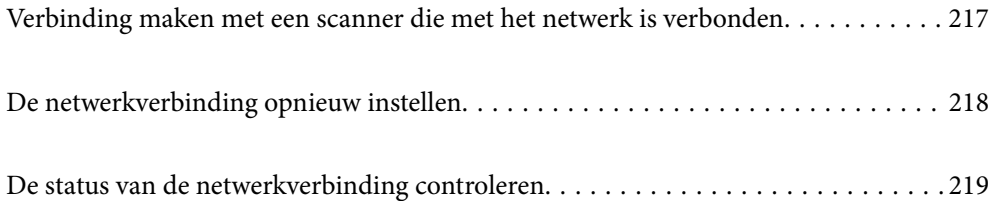
# **Verbinding maken met een scanner die met het netwerk is verbonden**

Wanneer de scanner al is verbonden met een netwerk, kunt u een computer of een smart device via het netwerk met de scanner verbinden.

### **Een netwerkscanner gebruiken vanaf een tweede computer**

Het wordt aanbevolen de het installatieprogramma te gebruiken om de scanner te verbinden met een computer. U kunt het installatieprogramma op een van de volgende manieren uitvoeren.

❏ Instellen via de website

Open de volgende website en voer de productnaam in. Ga naar **Instellen** en configureer de instellingen.

[http://epson.sn](http://epson.sn/?q=2)

❏ Instellen met de software-cd (alleen voor modellen die worden geleverd met een software-cd en gebruikers die beschikken over een Windows-computer met een schijfstation).

Plaats de software-cd in de computer en volg de instructies op het scherm.

### **De scanner selecteren**

Volg de instructies op het scherm totdat het volgende scherm wordt weergegeven. Selecteer de naam van de scanner waarmee u verbinding wilt maken en klik vervolgens op **Volgende**.

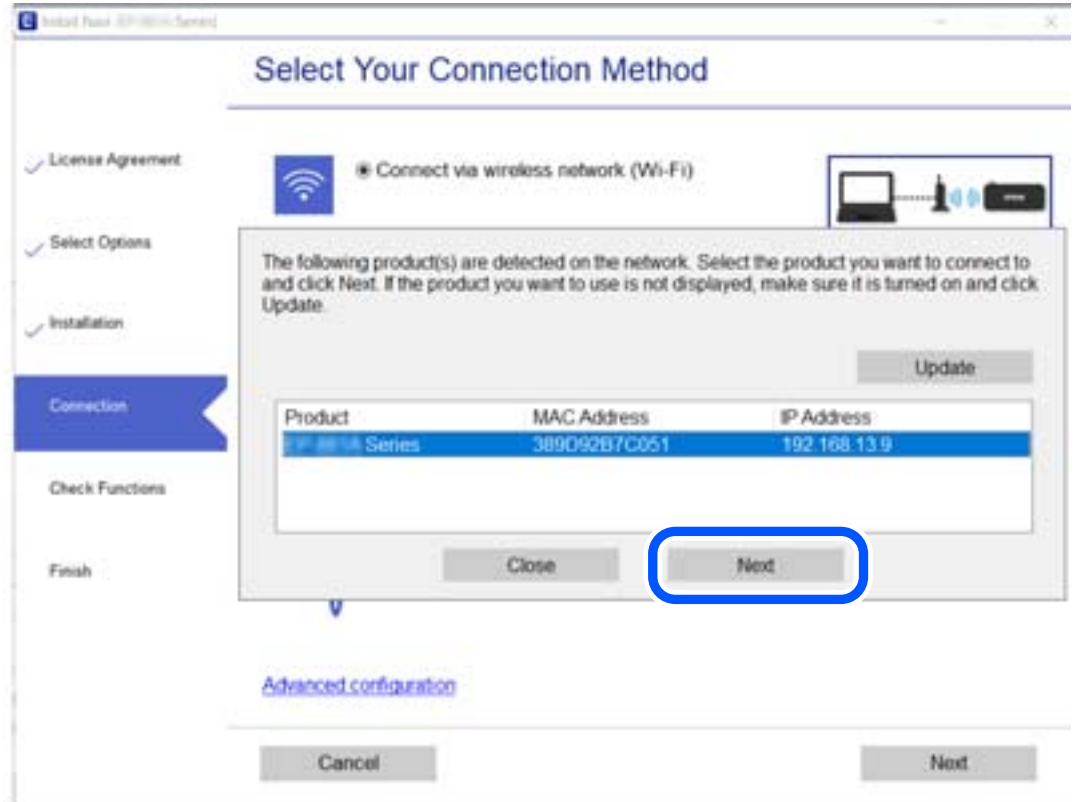

Volg de instructies op het scherm.

# **De netwerkverbinding opnieuw instellen**

In dit gedeelte wordt uitgelegd hoe u de instellingen voor de netwerkverbinding kunt configureren en de verbindingsmethode kunt wijzigen bij vervanging van de computer.

### **Vervanging van de computer**

Wanneer u de computer vervangt, moet u de verbinding tussen de computer en de scanner instellen.

### **Instellingen voor verbinding met de computer configureren**

Het wordt aanbevolen de het installatieprogramma te gebruiken om de scanner te verbinden met een computer. U kunt het installatieprogramma op een van de volgende manieren uitvoeren.

❏ Instellen vanaf de website

Open de volgende website en voer de productnaam in. Ga naar **Instellen** en configureer de instellingen.

[http://epson.sn](http://epson.sn/?q=2)

❏ Instellen met de software-cd (alleen voor modellen die worden geleverd met een software-cd en gebruikers die beschikken over een Windows-computer met een schijfstation).

Plaats de software-cd in de computer en volg de instructies op het scherm.

Volg de instructies op het scherm.

### **De methode voor verbinding met de computer wijzigen**

In dit gedeelte wordt uitgelegd hoe u de verbindingsmethode kunt wijzigen wanneer de computer en de scanner zijn verbonden.

### **Een USB-verbinding wijzigen in een netwerkverbinding**

Gebruik het installatieprogramma en stel de installatie in met een andere verbindingsmethode.

❏ Instellen via de website

Open de volgende website en voer de productnaam in. Ga naar **Instellen** en configureer de instellingen. [http://epson.sn](http://epson.sn/?q=2)

❏ Instellen met de software-cd (alleen voor modellen die worden geleverd met een software-cd en gebruikers die beschikken over een Windows-computer met een schijfstation).

Plaats de software-cd in de computer en volg de instructies op het scherm.

### **De verbindingsmethode wijzigen selecteren**

Volg de instructies op het scherm. Selecteer in het scherm **Uw bewerking selecteren** de optie **Breng de verbinding van Printer opnieuw tot stand (voor nieuwe netwerkrouter of om USB te wijzigen naar netwerk, enz.)** en klik vervolgens op **Volgende**.

Selecteer **Verbinden via vaste LAN-verbinding (ethernet)** en klik vervolgens op **Volgende**.

Volg de afdrukinstructies op het scherm om de configuratie te voltooien.

# <span id="page-218-0"></span>**De status van de netwerkverbinding controleren**

U kunt de netwerkstatus als volgt controleren.

### **De netwerkverbindingsstatus controleren op het bedieningspaneel**

U kunt de status van de netwerkverbinding controleren aan de hand van het netwerkpictogram of de netwerkinformatie op het bedieningspaneel van de scanner.

### **De netwerkverbindingsstatus controleren met het netwerkpictogram**

U kunt de status van de netwerkverbinding controleren aan de hand van het netwerkpictogram op het startscherm van de scanner.

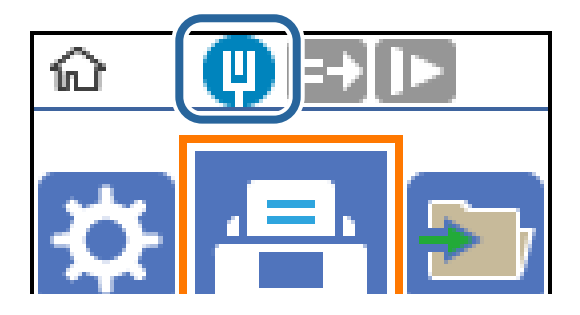

### **Het computernetwerk controleren (alleen Windows)**

Met de opdrachtprompt kunt u de verbindingsstatus van de computer en het verbindingspad naar de scanner controleren. Hiermee kunt u de problemen oplossen.

❏ ipconfig-opdracht

Geef de verbindingsstatus weer van de netwerkinterface die momenteel door de computer wordt gebruikt.

Als u de instellingsinformatie vergelijkt met de daadwerkelijke communicatie, kunt u controleren of de verbinding correct werkt. Indien zich in het netwerk meerdere DHCP-servers bevinden, kunt u onder andere het daadwerkelijke adres dat aan de computer is toegewezen en de DNS-server waarnaar wordt verwezen achterhalen.

- ❏ Indeling: ipconfig /all
- ❏ Voorbeelden:

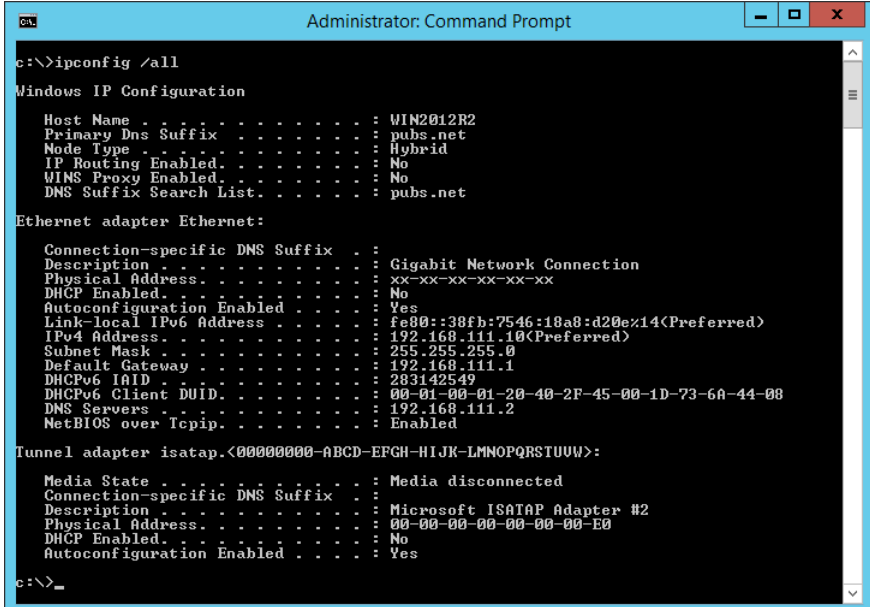

❏ pathping-opdracht

U kunt de lijst met routers die via de doelhost worden geleid en de routing van communicatie bevestigen.

- $\Box$  Indeling: pathping xxx.xxx.xxx.xxx
- ❏ Voorbeelden: pathping 192.0.2.222

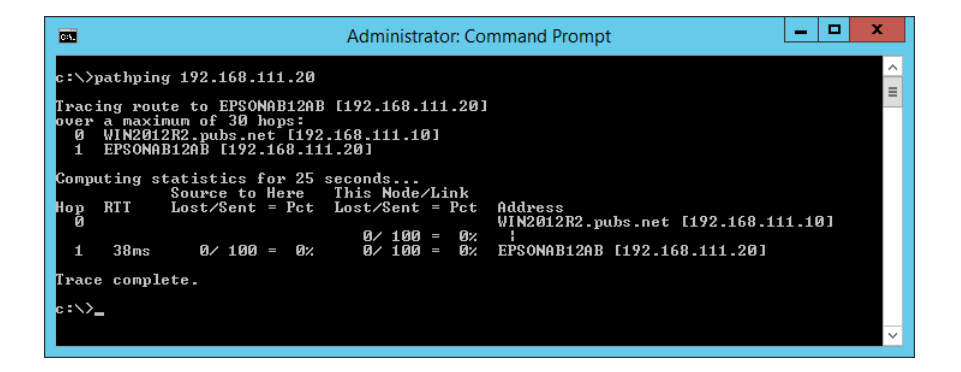

# <span id="page-220-0"></span>**Informatie voor beheerders**

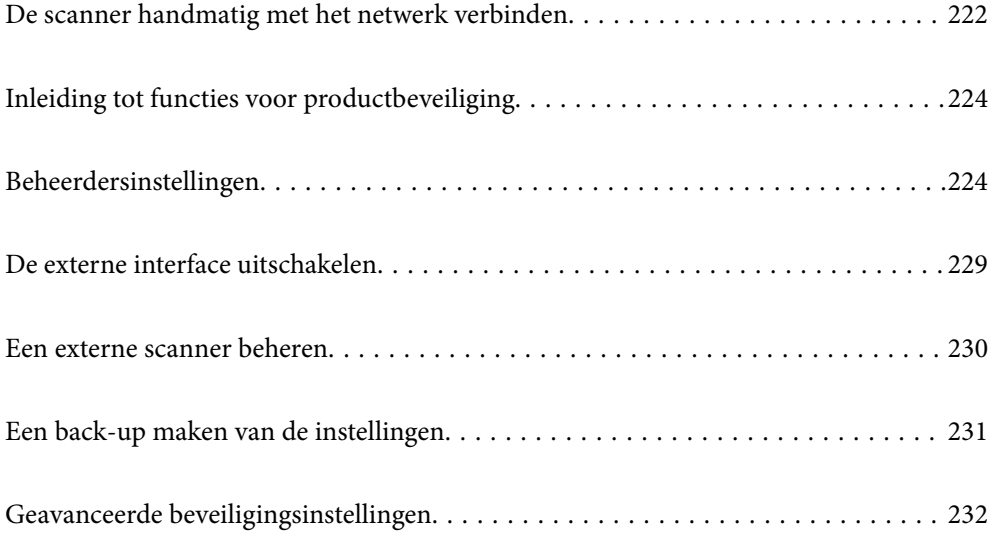

# <span id="page-221-0"></span>**De scanner handmatig met het netwerk verbinden**

U kunt een bekabeld LAN met een statisch IP-adres verbinden met behulp van het installatieprogramma dat op de meegeleverde software-cd staat.

### **Voor het maken van netwerkverbinding**

Als u verbinding wilt maken met het netwerk, controleert u eerst de verbindingsmethode en instellingsinformatie.

### **Informatie over de verbindingsinstelling verzamelen**

Bereid de benodigde instellingsinformatie voor om verbinding te maken. Controleer vooraf de volgende gegevens.

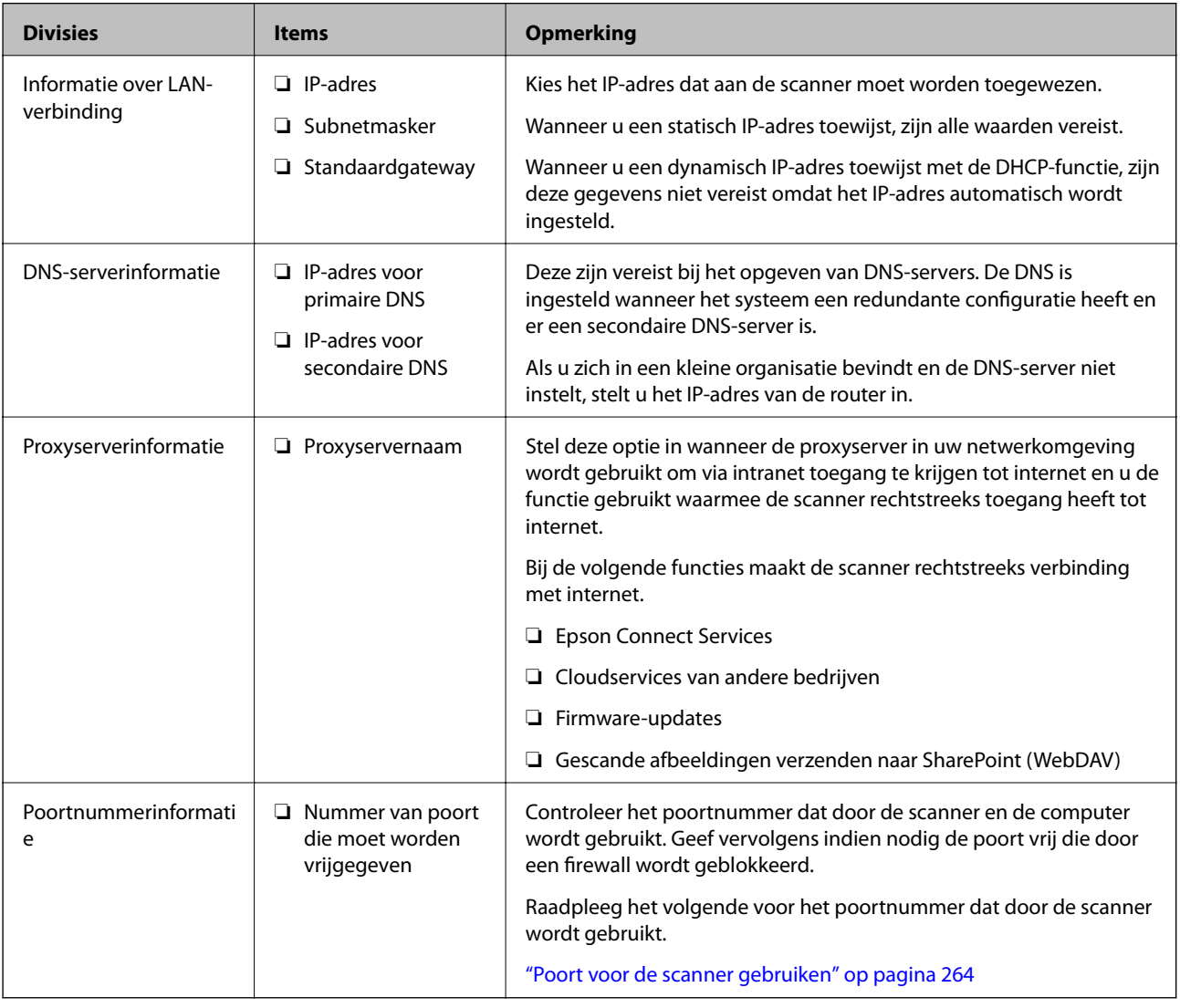

### **IP-adrestoewijzing**

De volgende soorten IP-adressen kunnen worden toegewezen.

#### **Statisch IP-adres:**

Wijs handmatig het vooraf bepaalde IP-adres toe aan de scanner (host).

De gegevens die benodigd zijn voor verbinding met het netwerk (subnetmasker, standaardgatewaygateway, DNSserver enzovoort) moeten handmatig worden ingesteld.

Het IP-adres wijzigt niet, ook niet wanneer het apparaat wordt uitgeschakeld. Dit is nuttig als u apparaten wilt beheren in een omgeving waarin het IP-adres niet kan worden gewijzigd of als u apparaten wilt beheren aan de hand van het IP-adres. Instelling wordt aanbevolen voor scanners, servers enzovoort waartoe veel computers toegang hebben. Ook als u beveiligingsfuncties gebruikt, zoals IPsec/IP-filtering, wordt aanbevolen een vast IPadres toe te wijzen, zodat dit niet wijzigt.

#### **Automatische toewijzing via de DHCP-functie (dynamisch IP-adres):**

Wijs het IP-adres automatisch toe aan de scanner (host) met de DHCP-functie van de DHCP-server of router.

De gegevens die benodigd zijn voor verbinding met het netwerk (subnetmasker, standaardgateway, DNS-server enzovoort) wordt automatisch ingesteld, zodat u het apparaat eenvoudig kunt verbinden met het netwerk.

Als het apparaat of de router wordt uitgeschakeld, of op basis van de instellingen van de DHCP-server, kan het IPadres wijzigen wanneer opnieuw verbinding wordt gemaakt.

Dit wort aanbevolen wanneer apparaten niet op basis van het IP-adres worden beheerd en wanneer wordt gecommuniceerd met protocollen waarmee het IP-adres kan worden gevolgd.

#### *Opmerking:*

Wanneer u de reserveringsfunctie van de DHCP voor het IP-adres gebruikt, kunt u op elk moment hetzelfde IP-adres toewijzen aan de apparaten.

### **DNS-server en proxyserver**

De DNS-server heeft onder andere een hostnaam en domeinnaam van het e-mailadres dat overeenkomt met de IPadresinformatie.

Communicatie is niet mogelijk als de andere partij met bijvoorbeeld de hostnaam of domeinnaam wordt aangeduid en de computer of de scanner via IP communiceert.

Er wordt dan een aanvraag voor informatie naar de DNS-server verzonden, maar de andere partij reageert met een IP-adres. Dit proces heet naamomzetting.

Hierdoor kunnen apparaten als computers en scanners communiceren via het IP-adres.

Naamomzetting is noodzakelijk om de scanner te kunnen laten communiceren via de e-mailfunctie of de functie voor internetverbinding.

Wanneer u deze functies gebruikt, configureert u de DNS-serverinstellingen.

Wanneer u het IP-adres van de scanner toewijst met behulp van de DHCP-functie van de DHCP-server of de router, wordt dit automatisch ingesteld.

De proxyserver bevindt zich op de gateway tussen het netwerk en internet, en communiceert met en namens de computer, scanner en internet (server aan de andere kant). De server aan de andere kant communiceert alleen met de proxyserver. Scannerinformatie zoals het IP-adres en het poortnummer kunnen daarom niet worden gelezen, waarmee de beveiliging wordt verbeterd.

Wanneer u via een proxyserver verbinding maakt met internet, configureert u de proxyserver op de scanner.

### **Verbinding maken met het netwerk via een statisch IP-adres**

Selecteer een statisch IP-adres met behulp van het software-installatieprogramma.

<span id="page-223-0"></span>1. Plaats de software-cd in de computer en volg de instructies op het scherm.

#### *Opmerking:*

Wanneer het scherm *Uw bewerking selecteren* wordt weergegeven, selecteert u de gewenste bewerking. Selecteer *Breng de verbinding van Printer opnieuw tot stand (voor nieuwe netwerkrouter of om USB te wijzigen naar netwerk, enz.)* en kilk op *Volgende*.

2. Selecteer **Geavanceerde configuratie** in het scherm **Selecteer uw verbindingsmethode**, voer het statisch IPadres in en volg de instructies op het scherm.

# **Inleiding tot functies voor productbeveiliging**

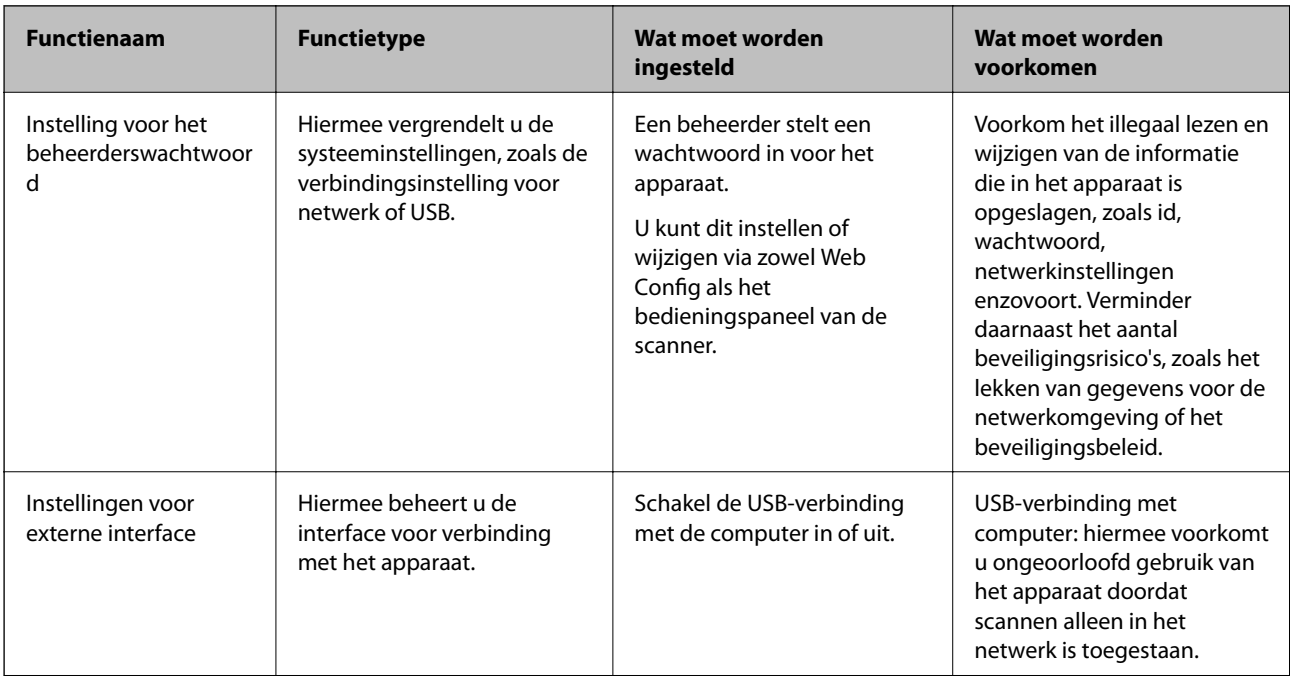

In dit deel maakt u kennis met de beveiligingsfuncties van Epson-apparaten.

#### **Gerelateerde informatie**

- & "Het beheerderswachtwoord configureren" op pagina 224
- & ["De externe interface uitschakelen" op pagina 229](#page-228-0)

# **Beheerdersinstellingen**

### **Het beheerderswachtwoord configureren**

Wanneer u het beheerderswachtwoord instelt, kunt u voorkomen dat gebruikers beheerinstellingen van het systeem wijzigen. U kunt het beheerderswachtwoord instellen en wijzigen via Web Config, het bedieningspaneel van de scanner of Epson Device Admin. Raadpleeg de gebruikershandleiding of Help-functie van Epson Device Admin wanneer u Epson Device Admin gebruikt.

#### <span id="page-224-0"></span>**Gerelateerde informatie**

- & ["Webconfiguratie uitvoeren op een webbrowser" op pagina 24](#page-23-0)
- & ["Software voor beheer van apparaten in het netwerk \(Epson Device Admin\)" op pagina 26](#page-25-0)

### **Het beheerderswachtwoord configureren vanaf het bedieningspaneel**

U kunt het beheerderswachtwoord instellen vanaf het bedieningspaneel van de scanner.

- 1. Selecteer **Instel.** op het bedieningspaneel van de scanner.
- 2. Selecteer **Systeembeheer** > **Beheerdersinstellingen**.
- 3. Selecteer **Beheerderswachtwoord** > **Registreren**.
- 4. Voer het nieuwe wachtwoord in.
- 5. Voer het wachtwoord nogmaals in.

#### *Opmerking:*

U kunt het beheerderswachtwoord wijzigen of wissen wanneer u *Wijzigen* of *Resetten* selecteert in het scherm *Beheerderswachtwoord* en het wachtwoord invoert.

### **Het beheerderswachtwoord configureren op een computer**

U kunt het beheerderswachtwoord instellen met Web Config.

- 1. Open Web Config en selecteer het tabblad **Productbeveiliging** > **Beheerderswachtwoord wijzigen**.
- 2. Voer een wachtwoord in bij **Nieuw wachtwoord** en **Bevestig het nieuwe wachtwoord.**. Voer indien nodig de gebruikersnaam in.

Als u het wachtwoord wilt wijzigen, voert u het huidige wachtwoord in.

3. Selecteer **OK**.

#### *Opmerking:*

- ❏ Als u de vergrendelde menu-items wilt instellen of wijzigen, klikt u op *Aanmelding beheerder* en voert u het beheerderswachtwoord in.
- ❏ Als u het beheerderswachtwoord wilt verwijderen, klikt u op het tabblad *Productbeveiliging* > *Beheerderswachtwoord verwijderen*. Voer vervolgens het beheerderswachtwoord in.

### **Gerelateerde informatie**

& ["Webconfiguratie uitvoeren op een webbrowser" op pagina 24](#page-23-0)

### **De bediening van het paneel regelen**

Als u het beheerderswachtwoord instelt en Instelling vergrendelen inschakelt, kunt u de opties voor systeeminstellingen van de scanner vergrendelen, zodat gebruikers deze niet kunnen wijzigen.

### **De Instelling vergrendelen inschakelen**

Schakel de optie Instelling vergrendelen in voor de scanner waarvoor het wachtwoord is ingesteld. Geef eerst een beheerderswachtwoord op.

### *Instelling vergrendelen inschakelen vanaf een computer*

- 1. Open Web Config en klik op **Aanmelding beheerder**.
- 2. Voer de gebruikersnaam en het wachtwoord in en klik op **OK**.
- 3. Selecteer het tabblad **Apparaatbeheer** > **Bedieningspaneel**.
- 4. Selecteer op **Paneelvergrendeling** de optie **Aan**.
- 5. Klik op **OK**.
- 6. Selecteer **Instel.** > **Netwerkstatus** op het bedieningspaneel van de scanner en controleer of een wachtwoord is vereist.

#### **Gerelateerde informatie**

& ["Webconfiguratie uitvoeren op een webbrowser" op pagina 24](#page-23-0)

### **Instelling vergrendelen-opties in het menu van het bedieningspaneel**

Dit is een lijst met de Instelling vergrendelen-opties in het menu van het bedieningspaneel.

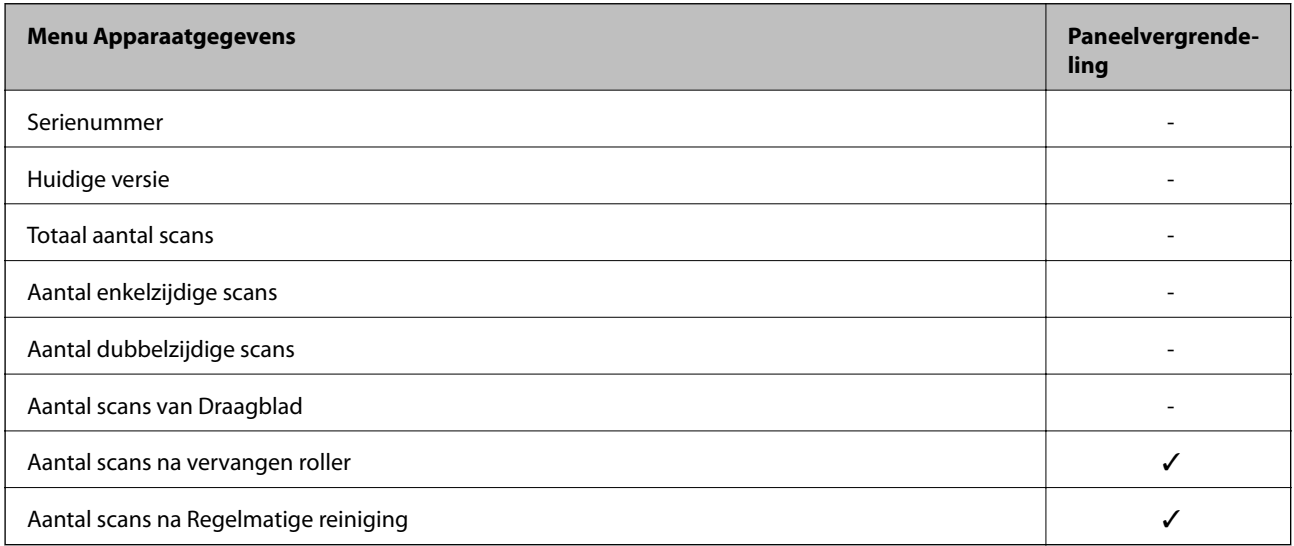

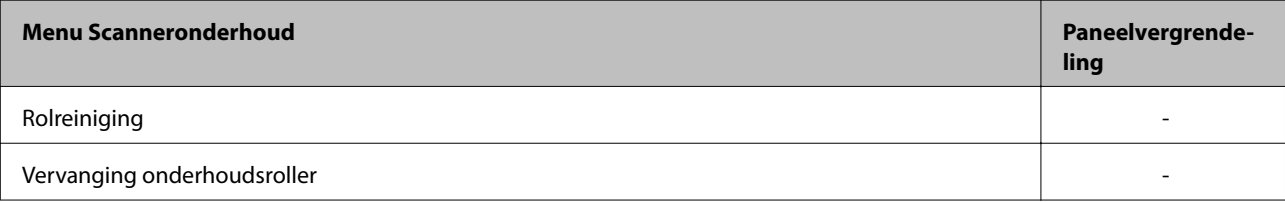

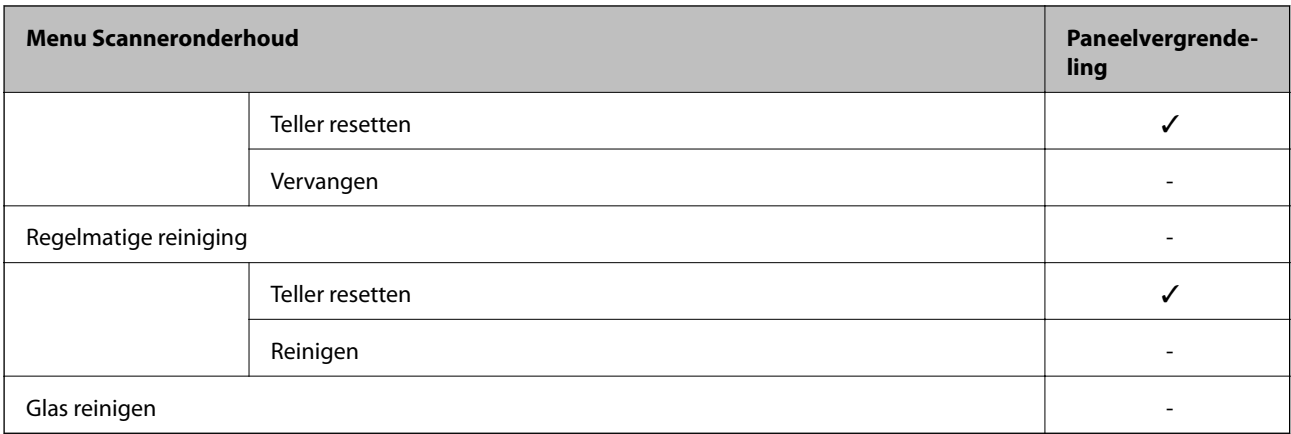

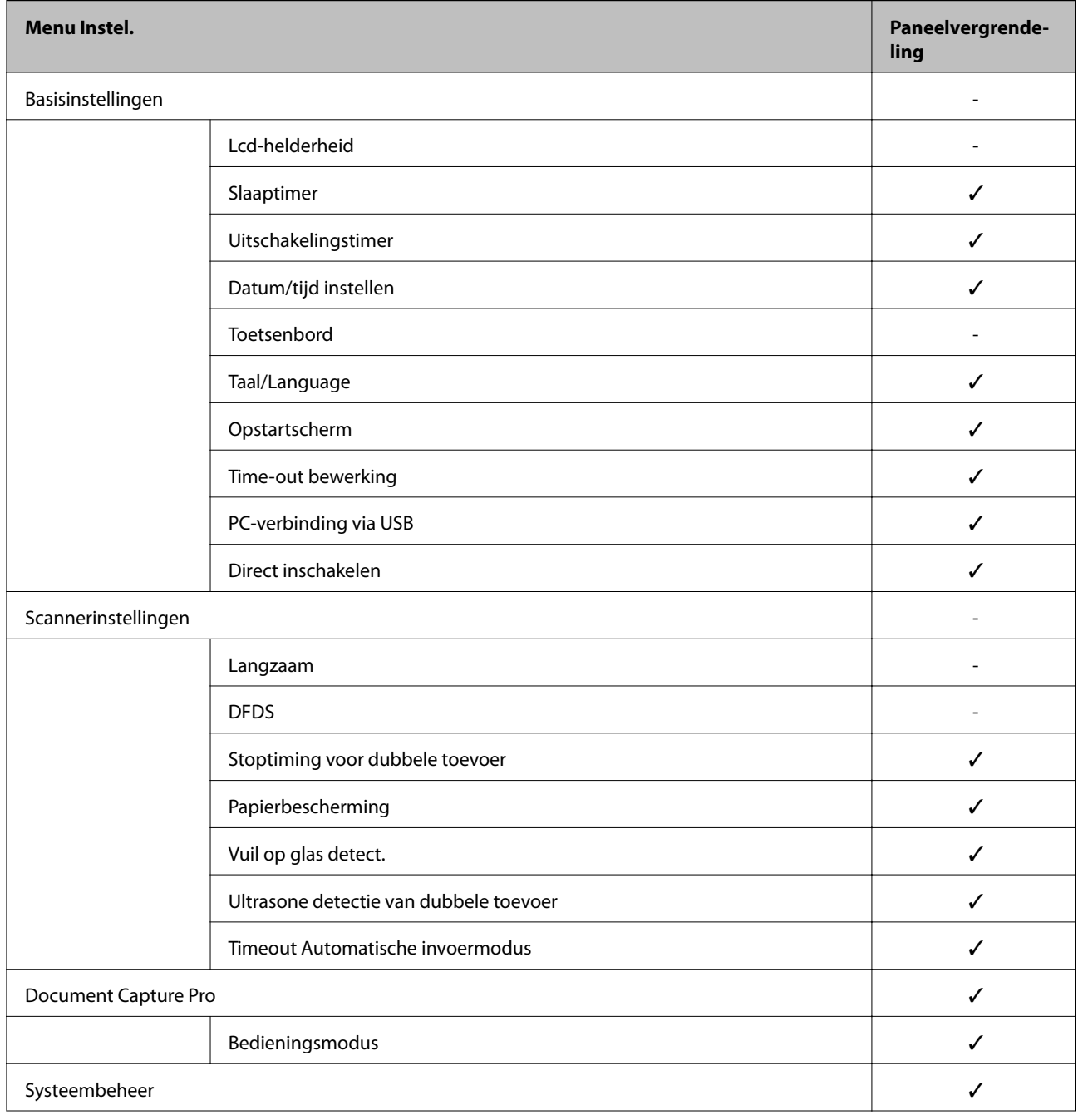

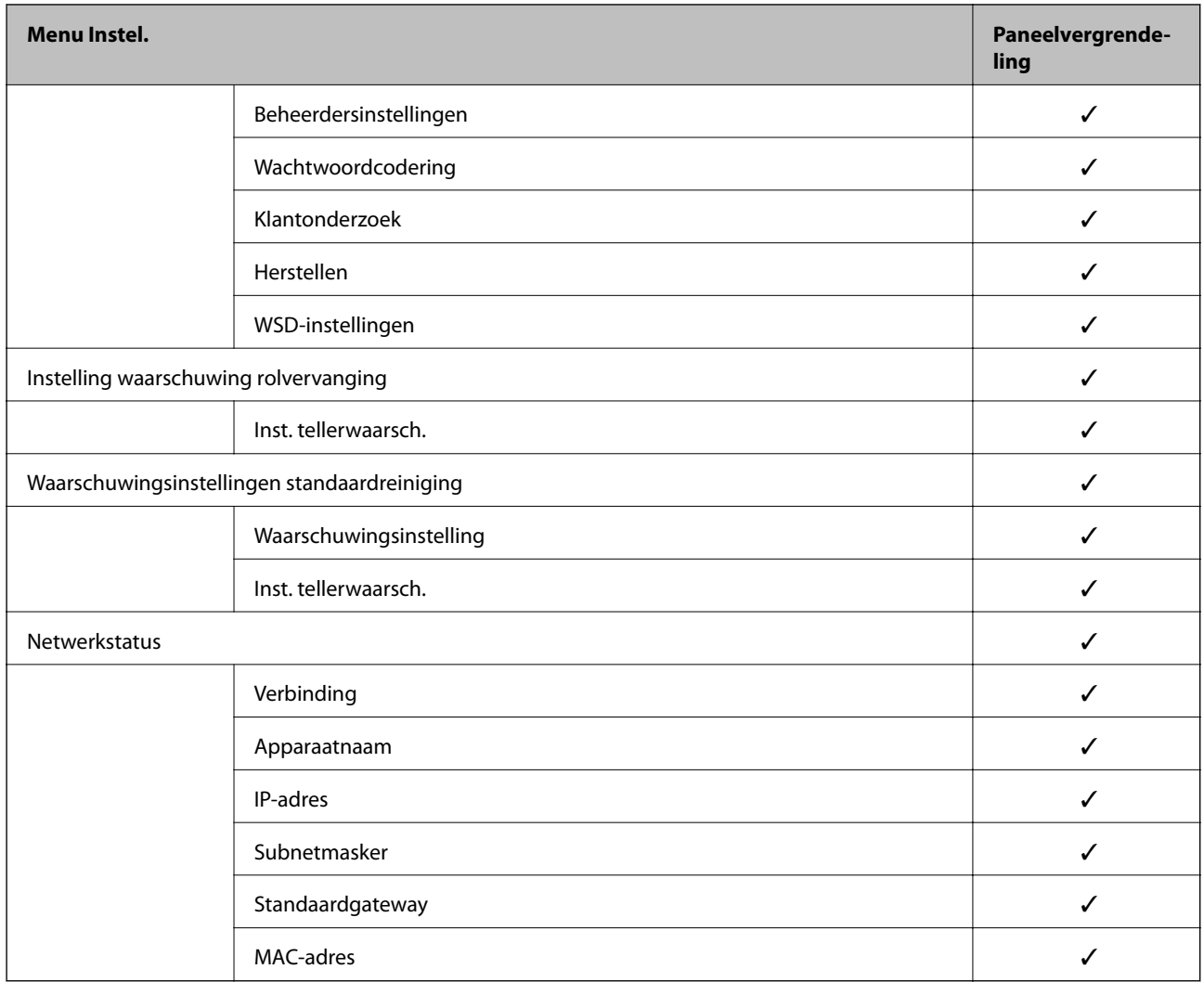

 $\checkmark$  = Moet worden vergrendeld.

- = Moet niet worden vergrendeld.

### **Bij de scanner aanmelden als beheerder**

Als voor de scanner het beheerderswachtwoord is ingesteld, moet u zich als beheerder aanmelden om de vergrendelde menuopties te wijzigen in Web Config.

Voer het wachtwoord in om de vergrendelde menuopties op het bedieningspaneel te wijzigen.

### **Inloggen op de scanner vanaf een computer**

Wanneer u zich als beheerder aanmeldt bij Web Config, kunt u opties wijzigen die zijn ingesteld in de Instelling vergrendelen.

- 1. Voer in een browser het IP-adres van de scanner in om Web Config te starten.
- 2. Klik op **Aanmelding beheerder**.
- 3. Voer in **Gebruikersnaam** en **Huidig wachtwoord** gebruikersnaam en wachtwoord in.

<span id="page-228-0"></span>4. Klik op **OK**.

De vergrendelde opties en **Afmelding beheerder** worden weergegeven wanneer er is geverifieerd.

Klik op **Afmelding beheerder** om u af te melden.

#### *Opmerking:*

Wanneer u *Aan* selecteert voor het tabblad *Apparaatbeheer* > *Bedieningspaneel* > *Time-out bewerking*, wordt u automatisch afgemeld wanneer er gedurende een bepaalde tijd geen bewerkingen worden uitgevoerd via het bedieningspaneel.

### **Gerelateerde informatie**

& ["Webconfiguratie uitvoeren op een webbrowser" op pagina 24](#page-23-0)

# **De externe interface uitschakelen**

U kunt de interface die wordt gebruikt om het apparaat met de scanner te verbinden, uitschakelen. Configureer de beperkingsinstellingen om scannen via een andere methode dan het netwerk te beperken.

#### *Opmerking:*

U kunt de beperkingsinstellingen ook via het bedieningspaneel van de scanner configureren.

PC-verbinding via USB: *Instel.* > *Basisinstellingen* > *PC-verbinding via USB*

- 1. Open Web Config en selecteer het tabblad **Productbeveiliging** > **Externe interface**.
- 2. Selecteer **Uitschakelen** voor de functies die u wilt instellen.

Selecteer **Inschakelen** wanneer u de controle wilt uitschakelen.

PC-verbinding via USB

U kunt het gebruik van de USB-verbinding vanaf de computer beperken. Als u dit wilt beperken, selecteert u **Uitschakelen**.

- 3. Klik op **OK**.
- 4. Controleer of de uitgeschakelde poort inderdaad niet kan worden gebruikt.

PC-verbinding via USB

Als de driver op de computer is geïnstalleerd

Sluit de scanner met een USB-kabel aan op de computer en controleer vervolgens of de scanner niet kan scannen.

Als de driver niet op de computer is geïnstalleerd

Windows:

Open Apparaatbeheer. Sluit de scanner met een USB-kabel aan op de computer en controleer of de inhoud van Apparaatbeheer ongewijzigd blijft.

Mac OS:

Sluit de scanner met een USB-kabel aan op de computer en controleer vervolgens of de printer niet kan worden toegevoegd via **Printers en scanners**.

#### <span id="page-229-0"></span>**Gerelateerde informatie**

& ["Webconfiguratie uitvoeren op een webbrowser" op pagina 24](#page-23-0)

# **Een externe scanner beheren**

### **Informatie over een externe scanner controleren**

Met Web Config kunt u de volgende informatie over de gebruikte scanner controleren via **Status**.

❏ Productstatus

Hiermee controleert u de status, de cloudservice, het productnummer, het MAC-adres enzovoort.

❏ Netwerkstatus

Hiermee controleert u de informatie van de netwerkverbindingsstatus, het IP-adres, de DNS-server enzovoort.

❏ Verbruik status

Hiermee controleert u de eerste dag van scannen, het aantal scans enzovoort.

### **E-mailmeldingen ontvangen bij gebeurtenissen**

### **Over e-mailmeldingen**

Dit is de meldingsfunctie waarmee, wanneer het scannen wordt onderbroken of een scannerfout optreedt, een emailbericht naar het opgegeven adres wordt gestuurd.

U kunt maximaal vijf bestemmingen invoeren en de meldingsinstellingen voor elke bestemming configureren.

Als u deze functie wilt gebruiken, moet u de mailserver instellen voordat u meldingen configureert.

#### **Gerelateerde informatie**

& ["Een e-mailserver configureren" op pagina 66](#page-65-0)

### **E-mailmeldingen configureren**

Configureer e-mailmeldingen met Web Config.

- 1. Open Web Config en selecteer het tabblad **Apparaatbeheer** > **E-mailmelding**.
- 2. Stel het onderwerp voor de e-mailmelding in.

Selecteer de inhoud die in het onderwerp wordt weergegeven uit de twee vervolgkeuzelijsten.

- ❏ De geselecteerde inhoud wordt weergegeven naast **Onderwerp**.
- ❏ U kunt niet links en rechts dezelfde inhoud instellen.
- ❏ Wanneer het aantal tekens bij **Locatie** groter is dan 32 byte, worden de tekens verwijderd waarmee de 32 byte wordt overschreden.
- <span id="page-230-0"></span>3. Voer het e-mailadres in voor het verzenden van de e-mailmelding. Gebruik A–Z a–z 0–9 ! #  $\frac{6}{5}$ % & ' \* + - . / = ? ^ \_ { | } ~ @, en voer tussen 1 en 255 tekens in.
- 4. Selecteer de taal voor de e-mailmeldingen.
- 5. Schakel het selectievakje in voor de gebeurtenis waarvoor u een melding wilt ontvangen.

Het aantal **Meldingsinstellingen** is gekoppeld aan het aantal **E-mailadresinstellingen** voor het doel. Voorbeeld:

Wanneer het papier in de printer op is en u een melding wilt verzenden naar het e-mailadres dat is ingesteld bij nummer 1 in **E-mailadresinstellingen**, schakelt u het selectievakje in bij kolom **1** op de regel **Beheerderswachtwoord gewijzigd**.

6. Klik op **OK**.

Controleer of een e-mailmelding wordt verzonden door de betreffende gebeurtenis na te bootsen.

Voorbeeld: Het beheerderswachtwoord is gewijzigd.

#### **Gerelateerde informatie**

& ["Webconfiguratie uitvoeren op een webbrowser" op pagina 24](#page-23-0)

#### *Items voor e-mailmeldingen*

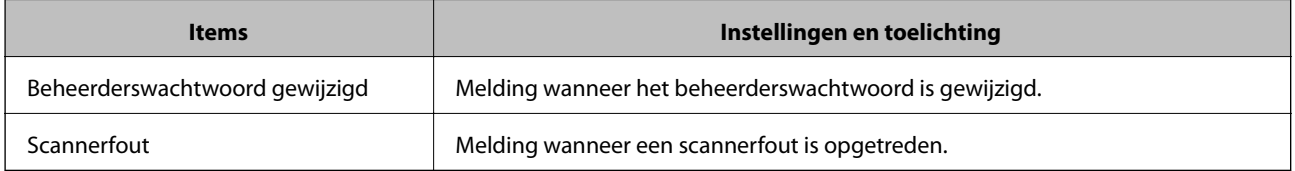

# **Een back-up maken van de instellingen**

U kunt de instellingswaarde die in Web Config is ingesteld, exporteren naar het bestand. U kunt dit gebruiken om een back-up maken van de contactpersonen, instellingswaarden, vervanging van de scanner enz.

Het geëxporteerde bestand is een binair bestand en kan daarom niet worden bewerkt.

### **De instellingen exporteren**

Exporteer de instellingen voor de scanner.

- 1. Open Web Config en selecteer vervolgens het tabblad **Apparaatbeheer** > **Instelwaarde exporteren en importeren** > **Exporteren**.
- 2. Selecteer de instellingen die u wilt exporteren.

Selecteer de instellingen die u wilt exporteren. Als u de bovenliggende categorie selecteert, worden ook subcategorieën geselecteerd. Subcategorieën die echter fouten veroorzaken door het dupliceren binnen hetzelfde netwerk (zoals IP-adressen enz.), kunnen niet worden geselecteerd.

<span id="page-231-0"></span>3. Voer een wachtwoord in om het geëxporteerde bestand te versleutelen.

U hebt dit wachtwoord nodig om het bestand te importeren. Laat dit leeg als u het bestand niet wilt versleutelen.

4. Klik op **Exporteren**.

### c*Belangrijk:*

Als u de netwerkinstellingen van de scanner, zoals de apparaatnaam en het IPv6-adres exporteert, selecteert u *Inschakelen om de individuele instellingen van apparaat te selecteren* en kiest u meer items. Gebruik alleen de geselecteerde waarden voor de vervangingsscanner.

### **Gerelateerde informatie**

& ["Webconfiguratie uitvoeren op een webbrowser" op pagina 24](#page-23-0)

### **De instellingen importeren**

Importeer het geëxporteerde Web Config-bestand naar de scanner.

### c*Belangrijk:*

Wanneer u waarden importeert die individuele gegevens bevatten, zoals een scannernaam of IP-adres, moet u ervoor zorgen dat hetzelfde IP-adres niet al voorkomt in hetzelfde netwerk.

- 1. Open Web Config en selecteer vervolgens het tabblad **Apparaatbeheer** > **Instelwaarde exporteren en importeren** > **Importeren**.
- 2. Selecteer het geëxporteerde bestand en voer het versleutelde wachtwoord in.
- 3. Klik op **Volgende**.
- 4. Selecteer de instellingen die u wilt importeren en klik vervolgens op **Volgende**.
- 5. Klik op **OK**.

De instellingen worden toegepast op de scanner.

### **Gerelateerde informatie**

& ["Webconfiguratie uitvoeren op een webbrowser" op pagina 24](#page-23-0)

# **Geavanceerde beveiligingsinstellingen**

In dit gedeelte worden de geavanceerde beveiligingsfuncties uitgelegd.

### **Beveiligingsinstellingen en voorkomen van gevaar**

Wanneer een scanner met een netwerk is verbonden, hebt u hier vanaf een externe locatie toegang toe. Bovendien kunnen veel personen de scanner delen, wat de operationele efficiëntie en het gebruiksgemak kan verbeteren. Risico's zoals illegale toegang, illegaal gebruik en knoeien met gegevens nemen hierdoor echter toe. Als u de scanner gebruikt in een omgeving waarin u toegang hebt tot internet, zijn de risico's nog hoger.

Op scanners die niet zijn beschermd tegen toegang van buitenaf, is het mogelijk om via internet de contactpersonen in te zien die in de scanner zijn opgeslagen.

Om deze risico's te vermijden, zijn Epson-scanners uitgerust met allerlei beveiligingstechnologieën.

Stel de scanner in op basis van de omgevingsvoorwaarden die zijn opgesteld met de omgevingsinformatie van de klant.

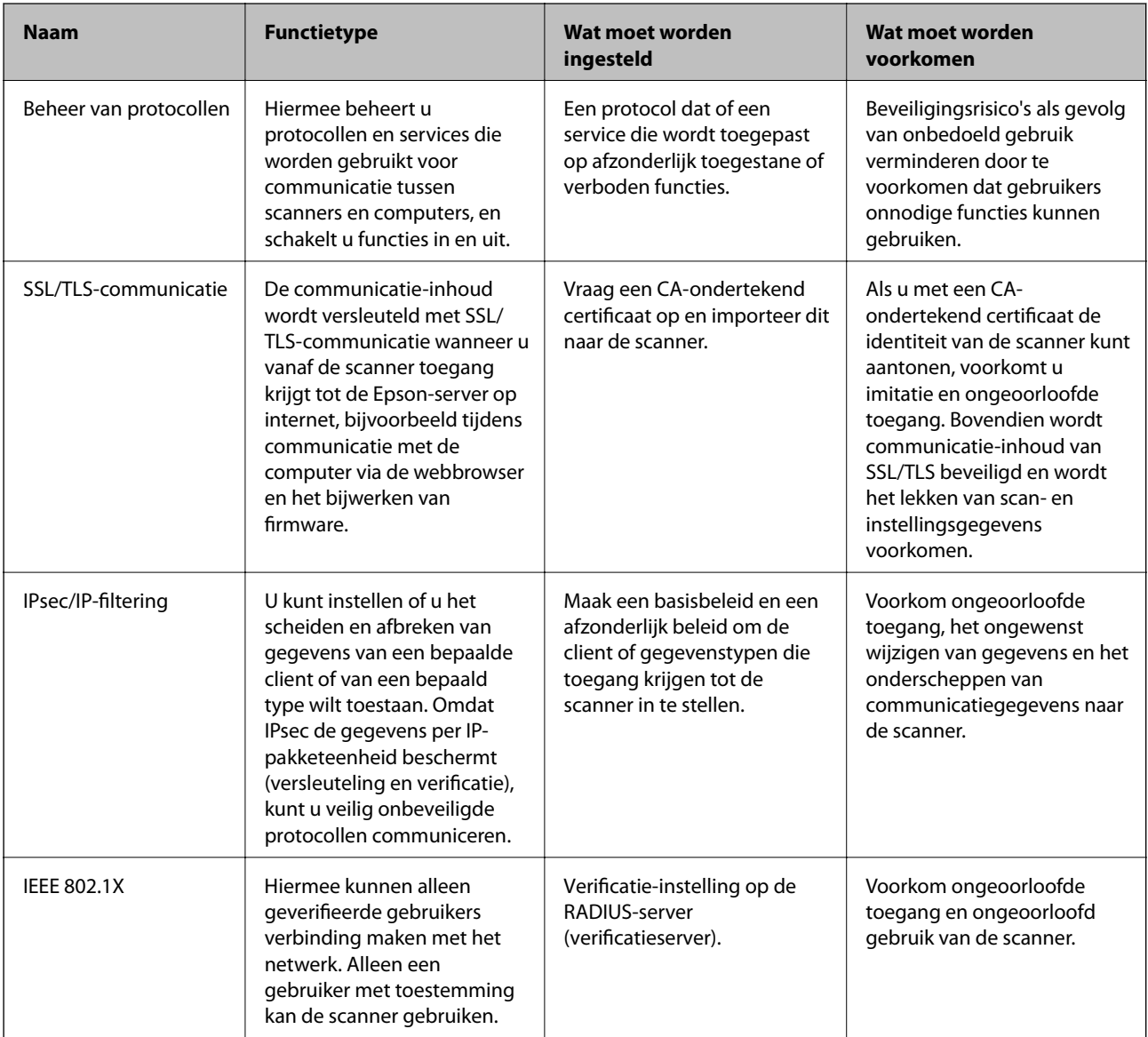

### **Gerelateerde informatie**

- & ["Beheren met protocollen" op pagina 234](#page-233-0)
- $\blacktriangleright$  ["Een digitaal certificaat gebruiken" op pagina 237](#page-236-0)
- & ["SSL/TLS-communicatie met de scanner" op pagina 242](#page-241-0)
- <span id="page-233-0"></span>& ["Versleutelde communicatie met IPsec/IP-filtering" op pagina 244](#page-243-0)
- & ["De scanner verbinden met een IEEE802.1X-netwerk" op pagina 254](#page-253-0)

### **Instellingen van de beveiligingsfunctie**

Wanneer u IPsec/IP-filtering of IEEE 802.1X instelt, is het raadzaam om Web Config via SSL/TLS te openen voor het doorgeven van instellingsgegevens om beveiligingsrisico's zoals fraude of onderschepping terug te dringen.

Configureeer het beheerderswachtwoord voordat u IPsec/IP-filtering of IEEE 802.1X instelt.

### **Beheren met protocollen**

U kunt scannen via verschillende paden en protocollen.

U kunt ondoelmatige beveiligingsrisico's verminderen door scannen vanaf specifieke paden te beperken of door de beschikbare functies te beheren.

### **Protocollen beheren**

Configureer de protocolinstellingen die door de scanner worden ondersteund.

- 1. Open Web Config en selecteer vervolgens het tabblad **Netwerkbeveiliging** tab > **Protocol**.
- 2. Configureer elk item.
- 3. Klik op **Volgende**.
- 4. Klik op **OK**.

De instellingen worden toegepast op de scanner.

### **Gerelateerde informatie**

& ["Webconfiguratie uitvoeren op een webbrowser" op pagina 24](#page-23-0)

### **Protocollen die u kunt inschakelen of uitschakelen**

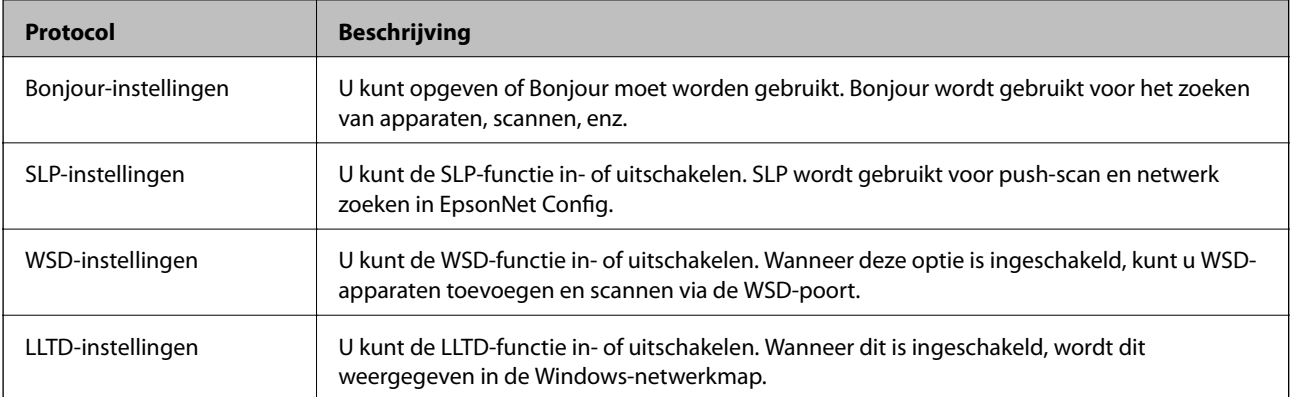

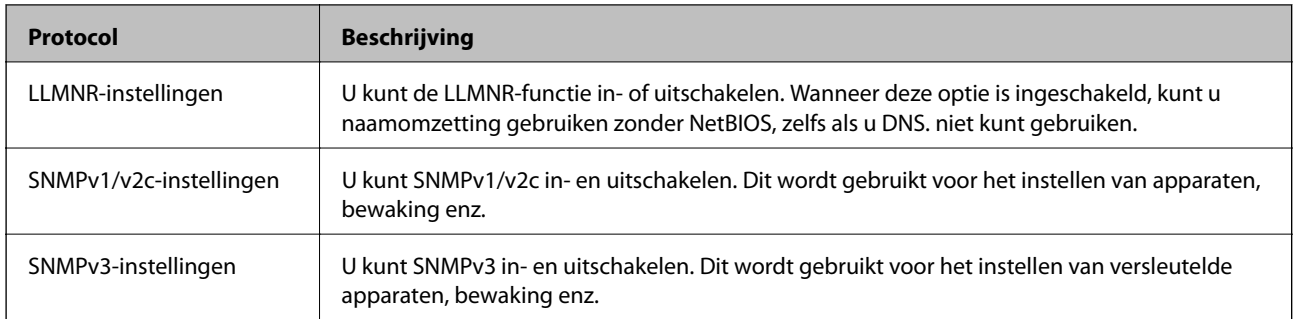

## **Protocolinstellingsitems**

Bonjour-instellingen

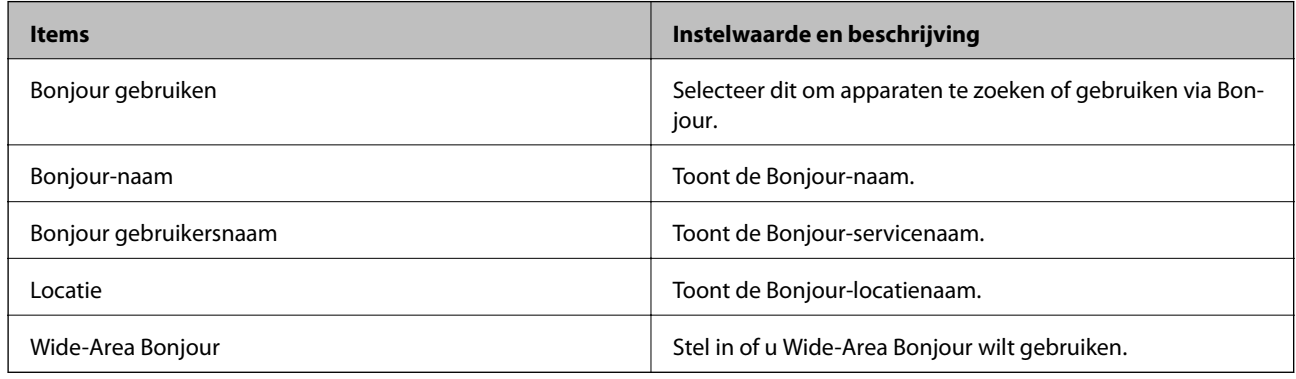

### SLP-instellingen

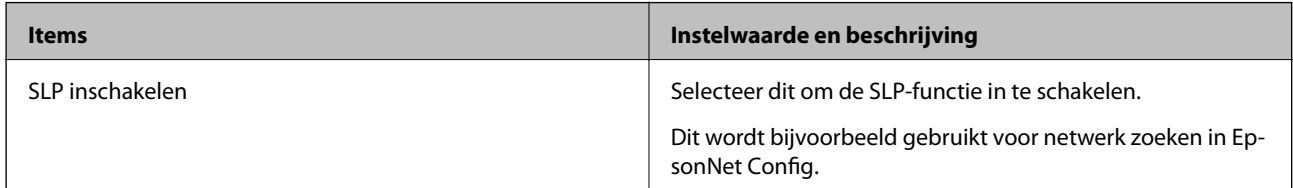

### WSD-instellingen

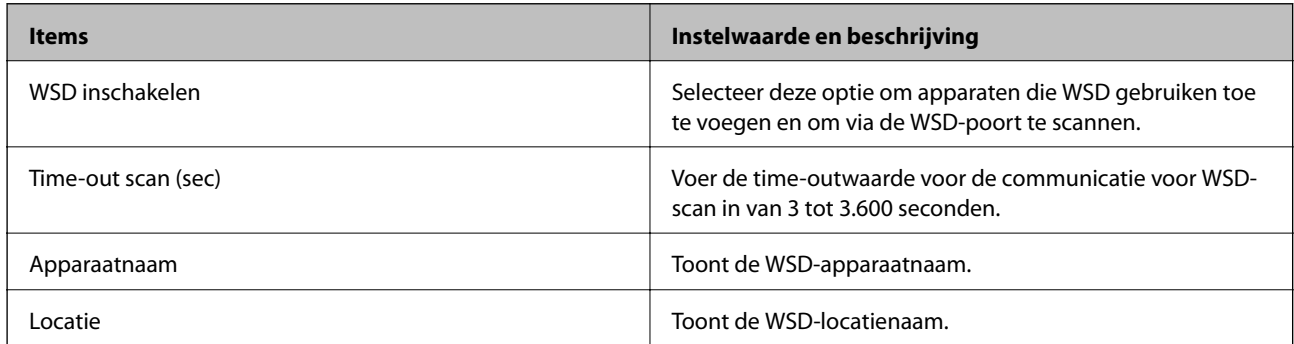

### LLTD-instellingen

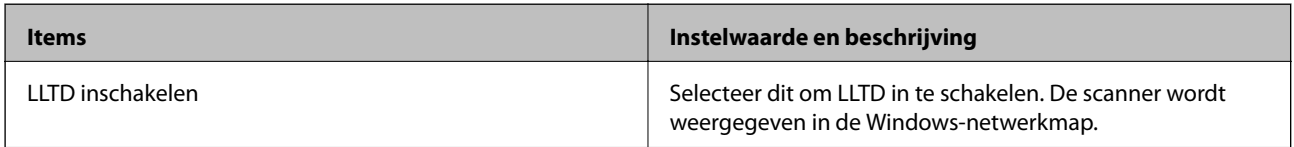

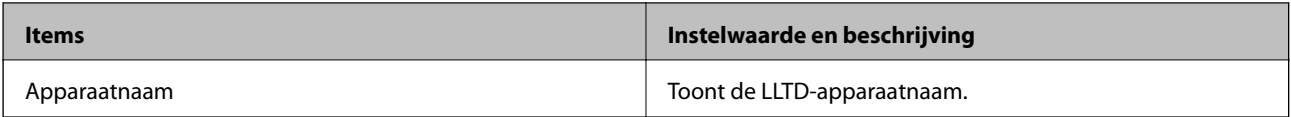

### LLMNR-instellingen

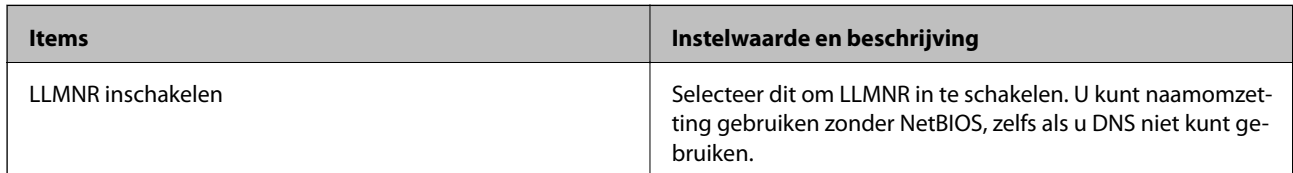

### SNMPv1/v2c-instellingen

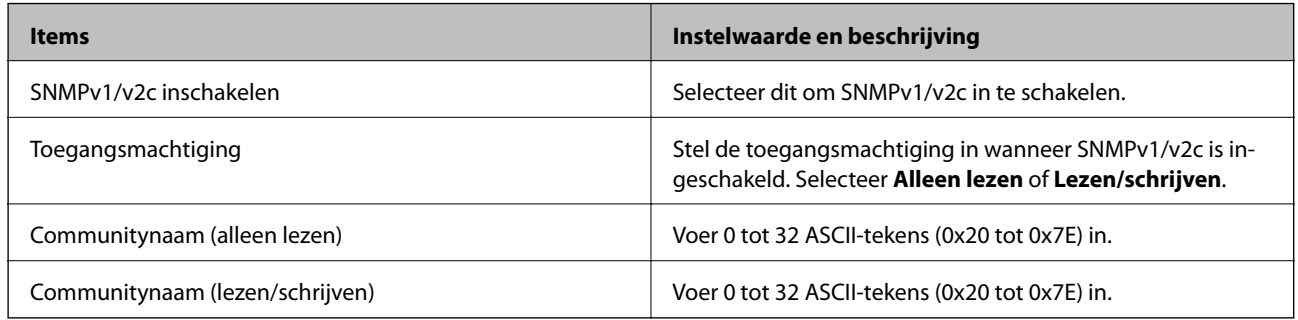

### SNMPv3-instellingen

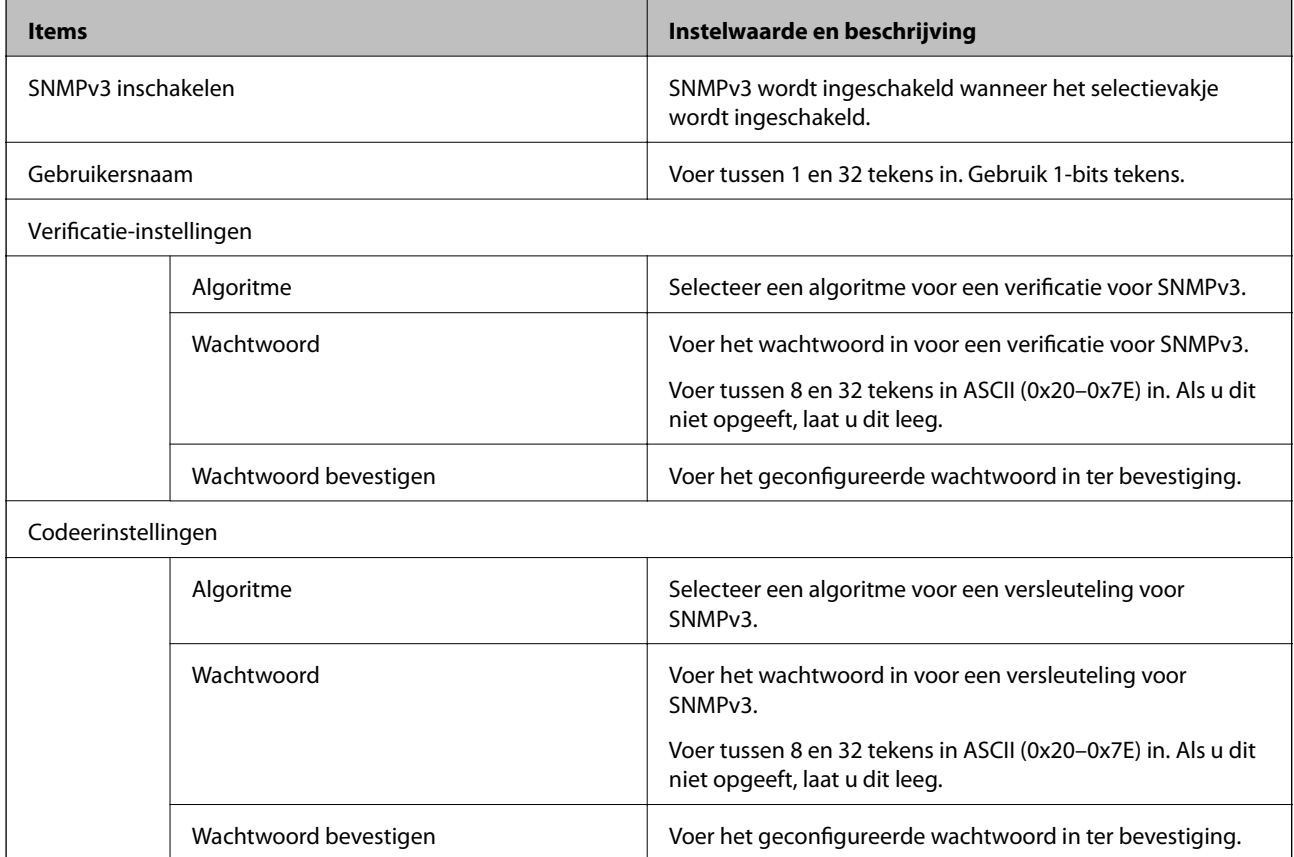

<span id="page-236-0"></span>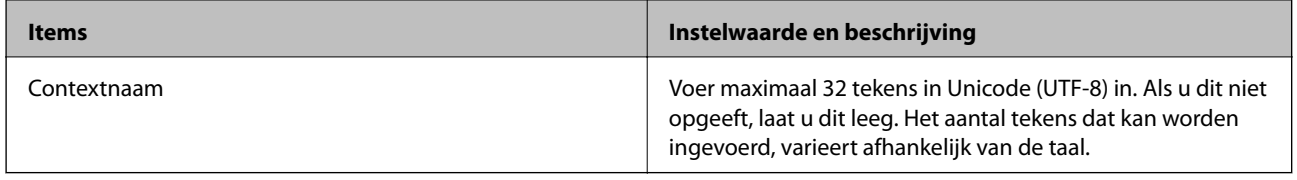

### **Een digitaal certificaat gebruiken**

### **Digitale certificering**

❏ CA-ondertekend Certificaat

Dit is een certificaat dat door de CA (certificeringsinstantie) is ondertekend. U kunt dit aanvragen bij de certificeringsinstantie. Met dit certificaat wordt het bestaan van de scanner bevestigd. Daarnaast wordt het gebruikt voor SSL/TLS-communicatie, zodat de veiligheid van uw datacommunicatie is gewaarborgd.

Wanneer het wordt gebruikt voor SSL/TLS-communicatie, doet het dienst als servercertificaat

Wanneer het is ingesteld op IPsec/IP-filtering of IEEE 802.1X-communicatie, doet het dienst als clientcertificaat.

❏ CA-certificaat

Dit is een certificaat in de ketting van het CA-ondertekend Certificaat en wordt ook wel het tussenliggende CAcertificaat genoemd. Het wordt door de webbrowser gebruikt om het pad van het scannercertificaat te valideren bij toegang tot de server van de andere partij of Web Config.

Voor het CA-certificaat: stel in wanneer het pad van het servercertificaat moet worden gevalideerd bij toegang vanaf de scanner. Voor de scanner: stel certificering van het pad van het CA-ondertekend Certificaat voor een SSL/TLS-verbinding in.

U kunt het CA-certificaat van de scanner opvragen bij de certificeringsinstantie die het CA-certificaat heeft afgegeven.

U kunt het CA-certificaat dat wordt gebruikt voor validatie van de server van de andere partij ook opvragen bij de certificeringsinstantie die het CA-ondertekend Certificaat van de andere server heeft afgegeven.

❏ Zelfondertekend certificaat

Dit is een certificaat dat door de scanner zelf wordt ondertekend en uitgegeven. Dit wordt ook wel het basiscertificaat genoemd. Omdat de uitgever zichzelf certificeert, is het niet betrouwbaar en kan imitatie niet worden voorkomen.

Gebruik het tijdens het configureren van de beveiligingsinstellingen en het uitvoeren van eenvoudige SSL/TLScommunicatie zonder het CA-ondertekend Certificaat.

Als u dit certificaat voor SSL/TLS-communicatie gebruikt, kan in de webbrowser een beveiligingswaarschuwing worden weergegeven, omdat het certificaat niet bij de webbrowser is geregistreerd. U kunt het Zelfondertekend certificaat alleen gebruiken voor SSL/TLS-communicatie.

### **Gerelateerde informatie**

- & ["Een CA-ondertekend Certificaat configureren" op pagina 238](#page-237-0)
- & ["Een zelfondertekend certificaat bijwerken" op pagina 241](#page-240-0)
- & "Een CA-certificaat [configureren" op pagina 242](#page-241-0)

### <span id="page-237-0"></span>**Een CA-ondertekend Certificaat configureren**

### *Een door een CA ondertekend certificaat aanvragen*

Als u een certificaat wilt aanvragen dat door een CA is ondertekend, moet u eerst een CSR (Certificate Signing Request of aanvraag voor certificaatondertekening) maken en indienen bij de certificeringsinstantie. U kunt een CSR maken met Web Config en een computer.

Volg de stappen om met Web Config een CSR te maken en een door een CA ondertekend certificaat te ontvangen. Wanneer u een CSR maakt met Web Config, krijgt het certificaat de indeling PEM/DER.

1. Open Web Config en selecteer vervolgens het tabblad **Netwerkbeveiliging**. Selecteer vervolgens **SSL/TLS** > **Certificaat** of **IPsec/IP-filter** > **Clientcertificaat** of **IEEE802.1X** > **Clientcertificaat**.

Ongeacht de keuze kunt u hetzelfde certificaat ophalen en algemeen gebruiken.

2. Klik op **Genereren** voor de **CSR**.

Er wordt een pagina voor het maken van een CSR geopend.

3. Voer voor elk item een waarde in.

#### *Opmerking:*

De beschikbare sleutellengte en afkortingen verschillen per certificeringsinstantie. Stel een aanvraag op volgens de regels van de certificeringsinstantie in kwestie.

4. Klik op **OK**.

Na afloop wordt een bericht over voltooiing weergegeven.

- 5. Selecteer de tab **Netwerkbeveiliging**. Selecteer vervolgens **SSL/TLS** > **Certificaat** of **IPsec/IP-filter** > **Clientcertificaat** of **IEEE802.1X** > **Clientcertificaat**.
- 6. Klik op een van de downloadknoppen voor de **CSR** met de opgegeven indeling volgens de certificeringsinstantie om de CSR te downloaden op een computer.

### c*Belangrijk:*

Genereer geen CSR opnieuw. Als u dat toch doet, kunt u een verstrekt CA-ondertekend Certificaat mogelijk niet importeren.

- 7. Stuur de CSR naar een certificeringsinstantie. Daarmee vraagt u een door een CA-ondertekend Certificaat aan. Volg de regels van de desbetreffende certificeringsinstantie voor de wijze van verbinding en de vorm.
- 8. Sla het uitgegeven CA-ondertekend Certificaat op een computer op die verbinding heeft met de scanner.

Het verkrijgen van een CA-ondertekend Certificaat is voltooid zodra u een certificaat opslaat op een bestemming.

### **Gerelateerde informatie**

& ["Webconfiguratie uitvoeren op een webbrowser" op pagina 24](#page-23-0)

#### **Instellingen voor een CSR**

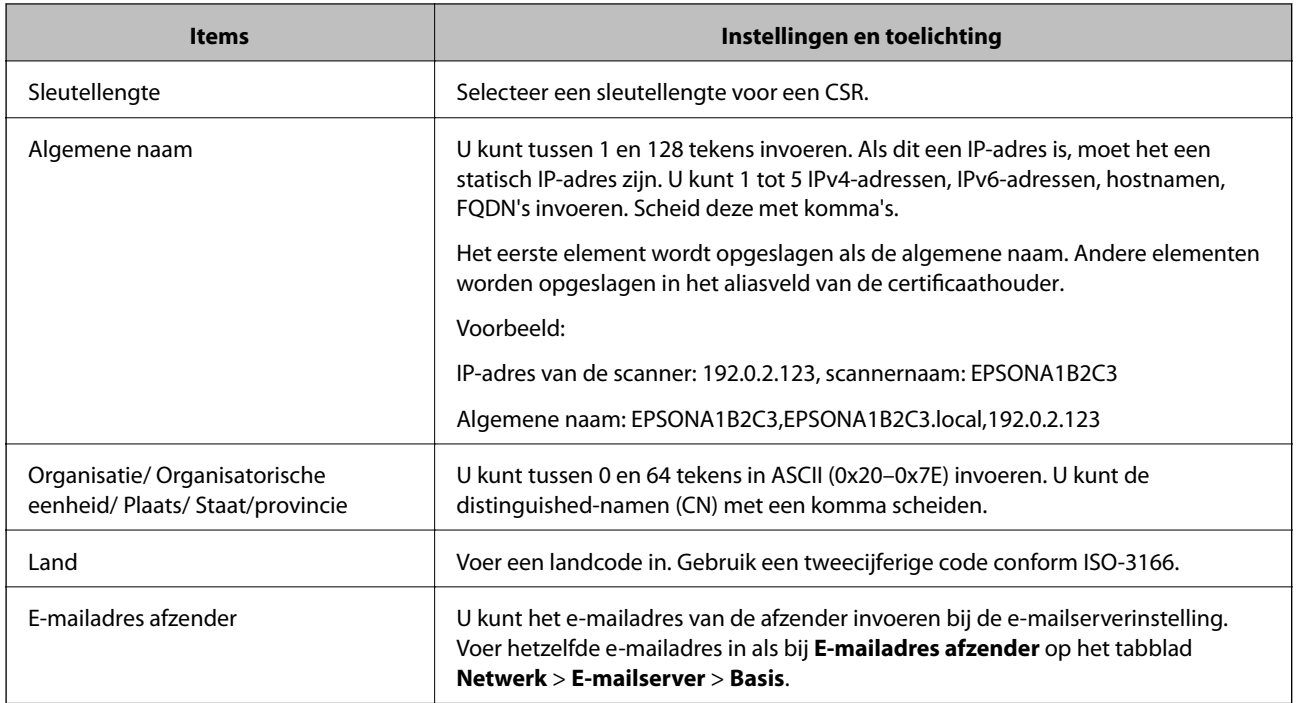

### *Een door een CA ondertekend certificaat importeren*

Importeer het verkregen CA-ondertekend Certificaat naar de scanner.

### c*Belangrijk:*

- ❏ Zorg ervoor dat de datum en tijd van de scanner goed zijn ingesteld. Het certificaat is mogelijk ongeldig.
- ❏ Als u een certificaat ontvangt op basis van een CSR die u met Web Config hebt gemaakt, kunt u één keer een certificaat importeren.
- 1. Open Web Config en selecteer vervolgens het tabblad **Netwerkbeveiliging**. Selecteer vervolgens **SSL/TLS** > **Certificaat** of **IPsec/IP-filter** > **Clientcertificaat** of **IEEE802.1X** > **Clientcertificaat**.

### 2. Klik op **Importeren**

Er wordt een pagina voor het importeren van een certificaat geopend.

3. Voer voor elk item een waarde in. Stel **CA-certificaat 1** en **CA-certificaat 2** in wanneer u het pad naar het certificaat verifieert vanuit de webbrowser die toegang geeft tot de scanner.

De vereiste instellingen zijn afhankelijk van de locatie waar u een CSR hebt gemaakt en de bestandsindeling van het certificaat. Stel de verschillende items in als volgt.

❏ Een certificaat met de indeling PEM/DER afkomstig uit Web Config

- ❏ **Persoonlijke sleutel**: niet configureren. De scanner bevat een persoonlijke sleutel.
- ❏ **Wachtwoord**: niet configureren.
- ❏ **CA-certificaat 1**/**CA-certificaat 2**: optioneel
- ❏ Een certificaat met de indeling PEM/DER afkomstig van een computer
	- ❏ **Persoonlijke sleutel**: Wel instellen.
	- ❏ **Wachtwoord**: niet configureren.
	- ❏ **CA-certificaat 1**/**CA-certificaat 2**: optioneel
- ❏ Een certificaat met de indeling PKCS#12 afkomstig van een computer
	- ❏ **Persoonlijke sleutel**: niet configureren.
	- ❏ **Wachtwoord**: optioneel
	- ❏ **CA-certificaat 1**/**CA-certificaat 2**: Niet configureren.
- 4. Klik op **OK**.

Na afloop wordt een bericht over voltooiing weergegeven.

*Opmerking:* Klik op *Bevestigen* om de certificaatgegevens te controleren.

#### **Gerelateerde informatie**

& ["Webconfiguratie uitvoeren op een webbrowser" op pagina 24](#page-23-0)

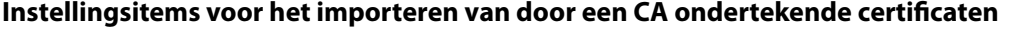

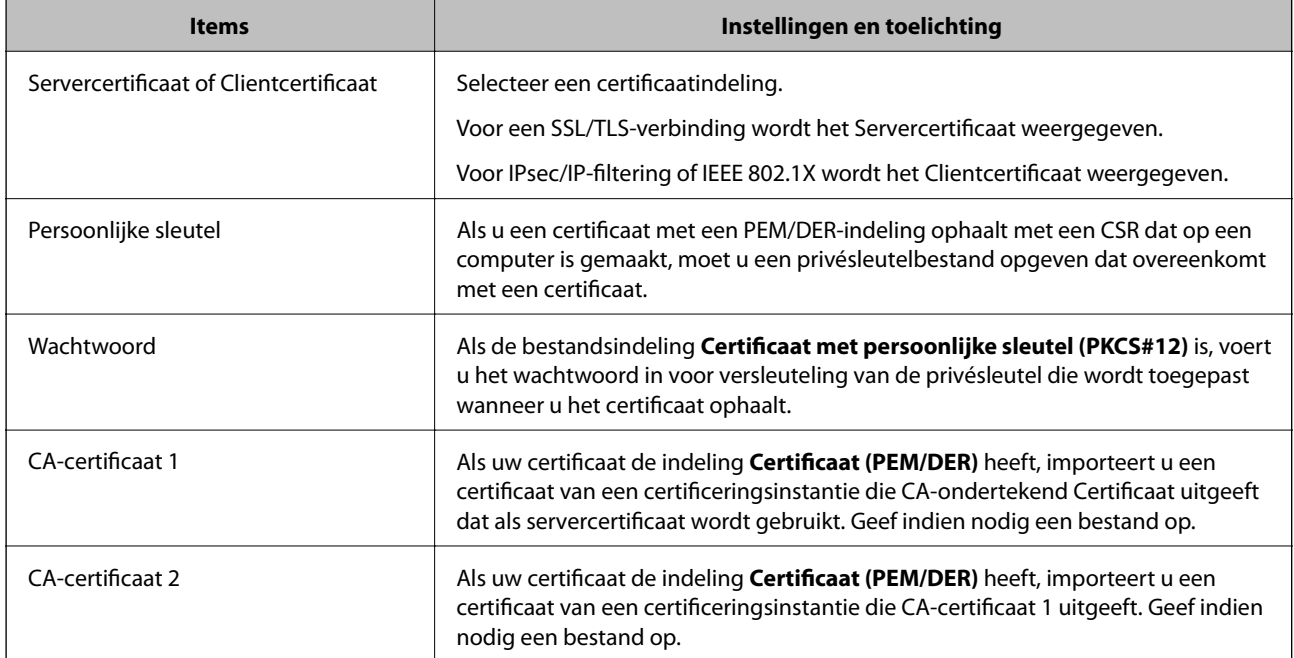

### *Een door een CA ondertekend certificaat verwijderen*

U kunt een geïmporteerd certificaat verwijderen wanneer het certificaat is vervallen of wanneer een versleutelde verbinding niet meer nodig is.

### <span id="page-240-0"></span>c*Belangrijk:*

Als u een certificaat hebt op basis van een CSR die u met Web Config hebt gemaakt, kunt u het verwijderde certificaat niet opnieuw importeren. In dit geval moet u een CSR maken voor een nieuw certificaat.

- 1. Open Web Config en selecteer vervolgens het tabblad **Netwerkbeveiliging**. Selecteer vervolgens **SSL/TLS** > **Certificaat** of **IPsec/IP-filter** > **Clientcertificaat** of **IEEE802.1X** > **Clientcertificaat**.
- 2. Klik op **Wissen**.
- 3. Bevestig dat u het certificaat in het weergegeven bericht wilt verwijderen.

#### **Gerelateerde informatie**

& ["Webconfiguratie uitvoeren op een webbrowser" op pagina 24](#page-23-0)

### **Een zelfondertekend certificaat bijwerken**

Omdat het Zelfondertekend certificaat door de scanner wordt uitgegeven, kunt u dit vernieuwen wanneer het is verlopen of wanneer de omschreven inhoud wordt gewijzigd.

- 1. Open Web Config en selecteer het tabblad **Netwerkbeveiliging** tab > **SSL/TLS** > **Certificaat**.
- 2. Klik op **Update**.
- 3. Voer de **Algemene naam** in.

U kunt tot 5 IPv4-adressen, IPv6-adressen, hostnamen, FQDN's tussen 1 en 128 tekens invoeren. Scheid deze met komma's. De eerste parameter wordt opgeslagen als de algemene naam. De overige elementen worden opgeslagen in het aliasveld van het certificaat.

Voorbeeld:

IP-adres van de scanner: 192.0.2.123, naam scanner: EPSONA1B2C3

Algemene naam: EPSONA1B2C3,EPSONA1B2C3.local,192.0.2.123

- 4. Geef een geldigheidsperiode op voor het certificaat.
- 5. Klik op **Volgende**.

Er wordt een bevestiging weergegeven.

6. Klik op **OK**.

De scanner wordt bijgewerkt.

#### *Opmerking:*

U kunt de certificaatgegevens controleren op het tabblad *Netwerkbeveiliging* > *SSL/TLS* > *Certificaat* > *Zelfondertekend certificaat*. Klik tenslotte op *Bevestigen*.

#### **Gerelateerde informatie**

& ["Webconfiguratie uitvoeren op een webbrowser" op pagina 24](#page-23-0)

### <span id="page-241-0"></span>**Een CA-certificaat configureren**

Wanneer u het CA-certificaat instelt, kunt u het pad verifiëren naar het CA-certificaat van de server waartoe de scanner toegang krijgt. Hiermee kan imitatie worden voorkomen.

U kunt het CA-certificaat ophalen bij de certificeringsinstantie waar het CA-ondertekend Certificaat is uitgegeven.

### *Een CA-certificaat importeren*

Importeer het CA-certificaat naar de scanner.

- 1. Open Web Config en selecteer vervolgens het tabblad **Netwerkbeveiliging** > **CA-certificaat**.
- 2. Klik op **Importeren**.
- 3. Geef het CA-certificaat op dat u wilt importeren.
- 4. Klik op **OK**.

Wanneer het importeren is voltooid, keert u terug naar het scherm **CA-certificaat** en wordt het geïmporteerde CA-certificaat weergegeven.

#### **Gerelateerde informatie**

& ["Webconfiguratie uitvoeren op een webbrowser" op pagina 24](#page-23-0)

### *Een CA-certificaat verwijderen*

U kunt een geïmporteerd CA-certificaat verwijderen.

- 1. Open Web Config en selecteer vervolgens het tabblad **Netwerkbeveiliging** > **CA-certificaat**.
- 2. Klik op **Wissen** naast het CA-certificaat dat u wilt verwijderen.
- 3. Bevestig dat u het certificaat in het weergegeven bericht wilt verwijderen.
- 4. Klik op **Netwerk opnieuw opstarten** en controleer of het verwijderde CA-certificaat niet in het bijgewerkte scherm wordt weergegeven.

#### **Gerelateerde informatie**

& ["Webconfiguratie uitvoeren op een webbrowser" op pagina 24](#page-23-0)

### **SSL/TLS-communicatie met de scanner**

Wanneer het servercertificaat is ingesteld op gebruik van SSL/TLS-communicatie (Secure Sockets Layer/Transport Layer Security) met de scanner, kunt u het communicatiepad tussen computers versleutelen. Hiermee voorkomt u externe en ongeautoriseerde toegang.

### **Basale SSL/TLS-instellingen configureren**

Als de scanner HTTPS-servers ondersteunt, kunt u de communicatie versleutelen met SSL/TLS. U kunt de scanner met Web Config in een beveiligde omgeving configureren en beheren.

Configureer de sterkte van de versleuteling en de omleidingsfunctie.

- 1. Open Web Config en selecteer het tabblad **Netwerkbeveiliging** > **SSL/TLS** > **Basis**.
- 2. Selecteer voor elk item een waarde.
	- ❏ Codeersterkte Selecteer de sterkte van de versleuteling.
	- ❏ HTTP omleiden naar HTTPS

Stel in dat een omleiding naar HTTPS plaatsvindt bij het openen van HTTP.

3. Klik op **Volgende**.

Er wordt een bevestiging weergegeven.

4. Klik op **OK**.

De scanner wordt bijgewerkt.

#### **Gerelateerde informatie**

& ["Webconfiguratie uitvoeren op een webbrowser" op pagina 24](#page-23-0)

### **Een servercertificaat voor de scanner configureren**

- 1. Open Web Config en selecteer het tabblad **Netwerkbeveiliging** > **SSL/TLS** > **Certificaat**.
- 2. Geef bij **Servercertificaat** op welk certificaat u wilt gebruiken.
	- ❏ Zelfondertekend certificaat

Een zelfondertekend certificaat is gegenereerd door de scanner. Selecteer deze optie als u geen certificaat gebruikt dat door een CA is ondertekend.

❏ CA-ondertekend Certificaat

U kunt ook een door een CA ondertekend certificaat aanvragen en dit importeren.

3. Klik op **Volgende**.

Er wordt een bevestiging weergegeven.

4. Klik op **OK**.

De scanner wordt bijgewerkt.

#### **Gerelateerde informatie**

- & ["Webconfiguratie uitvoeren op een webbrowser" op pagina 24](#page-23-0)
- & ["Een CA-ondertekend Certificaat configureren" op pagina 238](#page-237-0)
- & ["Een CA-certificaat configureren" op pagina 242](#page-241-0)

### <span id="page-243-0"></span>**Versleutelde communicatie met IPsec/IP-filtering**

### **Over IPsec/IP-filter**

Met de functie voor IPsec/IP-filtering kunt u verkeer filteren dat is gebaseerd op IP-adressen, services en poorten. Met een combinatie van filters kunt u de scanner zo configureren dat specifieke clients en data worden geaccepteerd of geblokkeerd. Bovendien is het met IPsec mogelijk om de beveiliging verder te verbeteren.

### *Opmerking:*

Computers met Windows Vista of hoger, of Windows Server 2008 of hoger ondersteunen IPsec.

### **Standaardbeleid configureren**

Configureer een standaardbeleid voor het filteren van het verkeer. Het standaardbeleid geldt voor elke gebruiker of groep die verbinding maakt met de scanner. Voor een meer fijnmazig beheer van gebruikers en groepen gebruikers kunt u ook met een groepsbeleid werken.

- 1. Open Web Config en selecteer vervolgens het tabblad **Netwerkbeveiliging** > **IPsec/IP-filter** > **Basis**.
- 2. Voer voor elk item een waarde in.
- 3. Klik op **Volgende**.

Er wordt een bevestiging weergegeven.

4. Klik op **OK**.

De scanner wordt bijgewerkt.

### **Gerelateerde informatie**

& ["Webconfiguratie uitvoeren op een webbrowser" op pagina 24](#page-23-0)

### *Instellingen voor Standaard beleid*

#### **Standaard beleid**

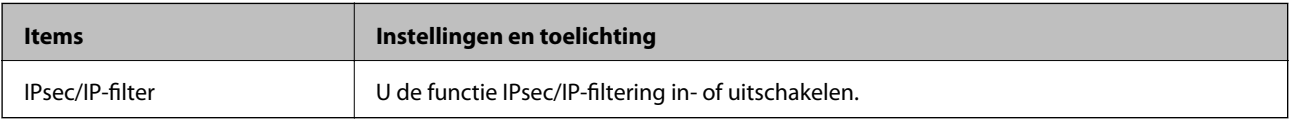

#### ❏ **Toegangsbeheer**

Hiermee bepaalt u hoe het IP-verkeer wordt beheerd.

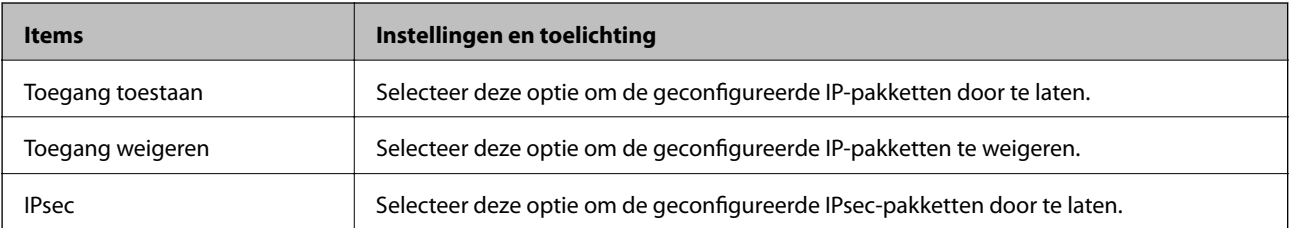

### ❏ **IKE-versie**

Selecteer **IKEv1** of **IKEv2** als **IKE-versie**. Selecteer een van beide op basis van het apparaat waarop de scanner wordt aangesloten.

### ❏ IKEv1

De volgende items worden weergegeven wanneer u **IKEv1** selecteert voor **IKE-versie**.

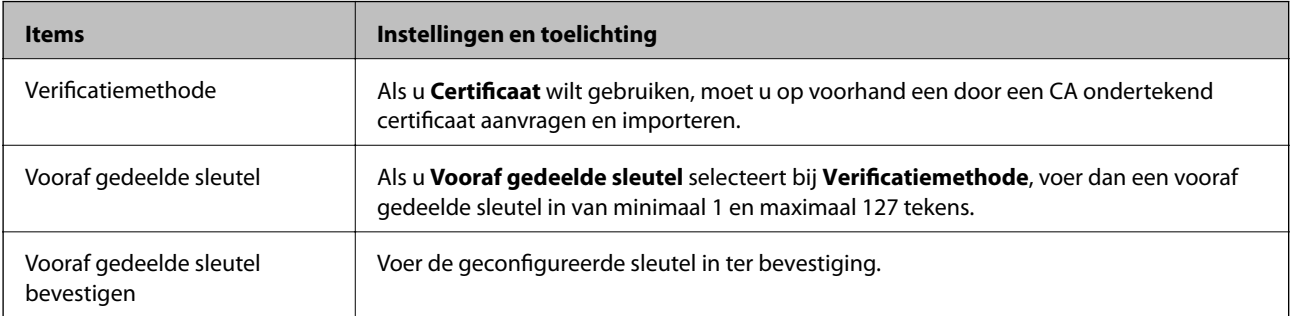

### ❏ IKEv2

De volgende items worden weergegeven wanneer u **IKEv2** selecteert voor **IKE-versie**.

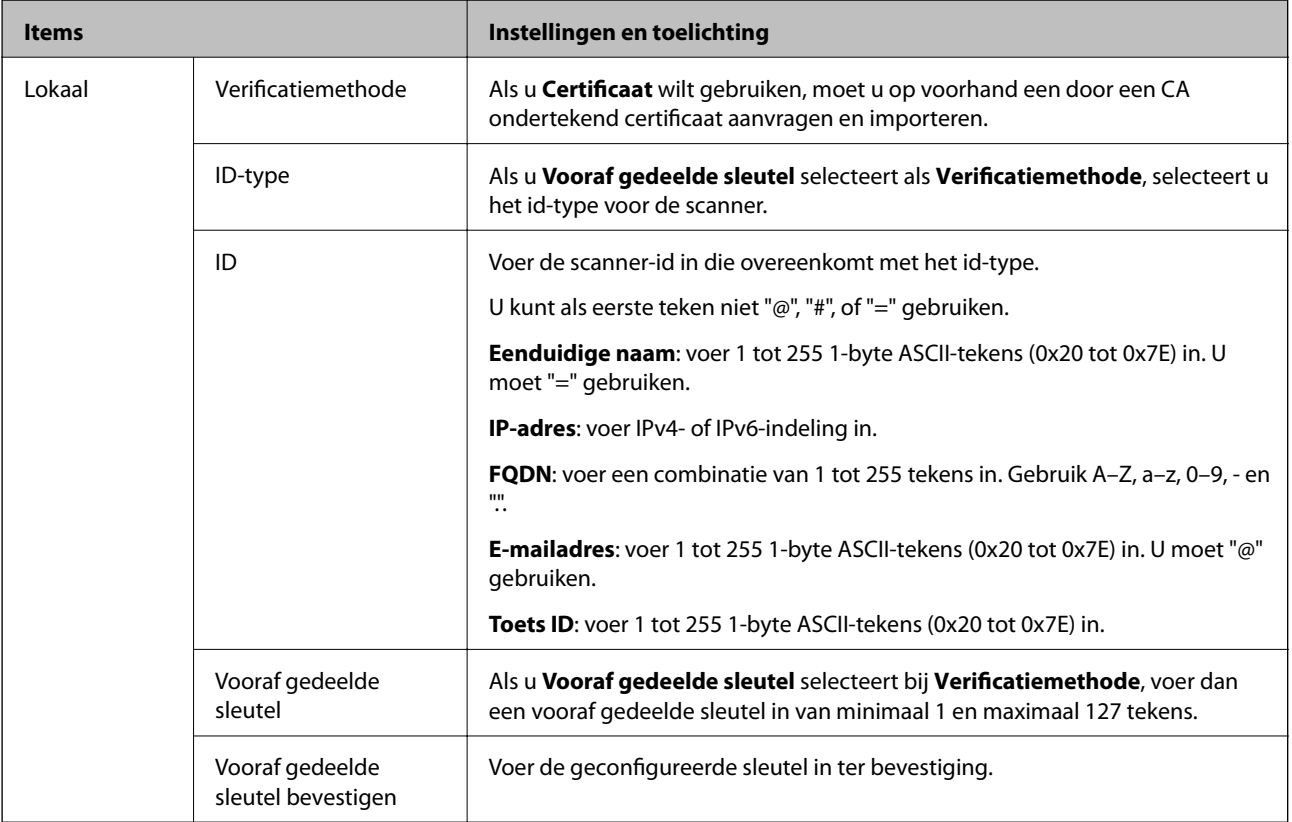

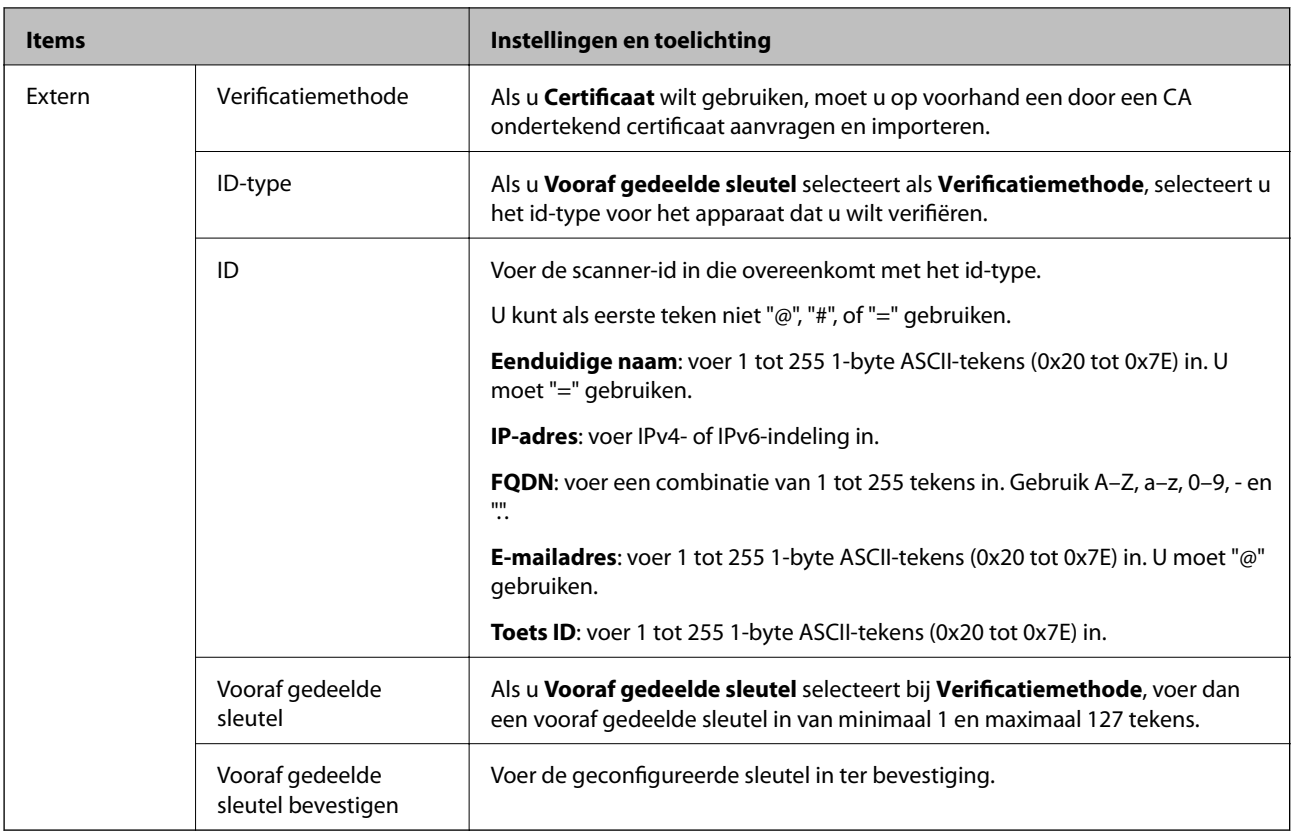

### ❏ **Inkapseling**

Als u **IPsec** selecteert bij **Toegangsbeheer**, moet u een vorm van inkapseling configureren.

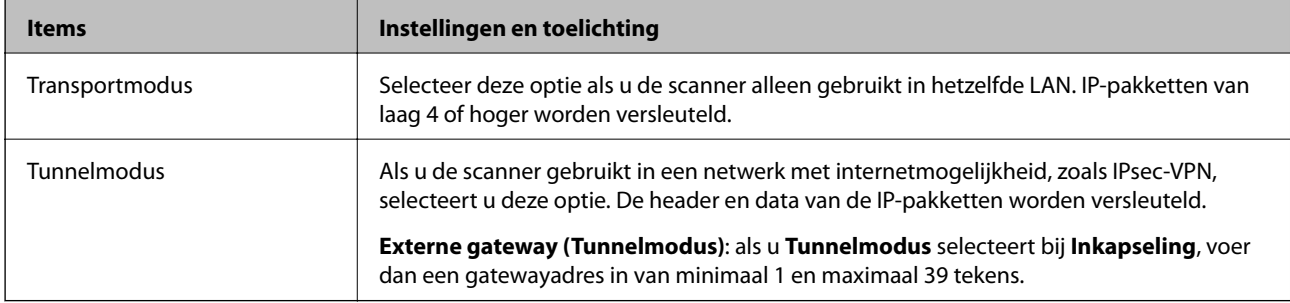

### ❏ **Beveiligingsprotocol**

Als u **IPsec** selecteert bij **Toegangsbeheer**, moet u een optie selecteren.

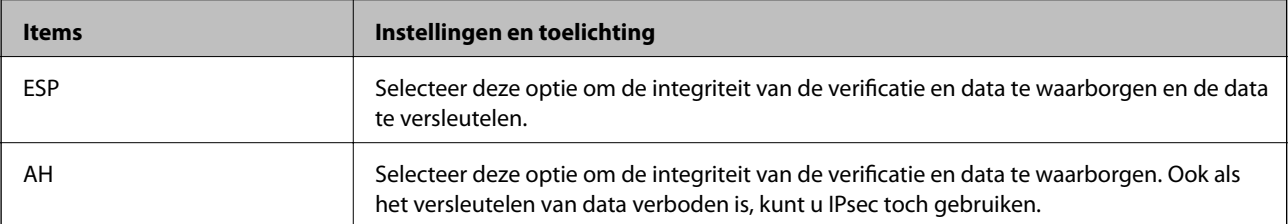

#### ❏ **Algoritme-instellingen**

Het wordt aanbevolen **Alle** te selecteren voor alle instellingen, of om een andere optie dan **Alle** te selecteren voor elke instelling. Als u **Alle** selecteert voor een aantal instellingen en een andere optie dan **Alle** selecteert voor de andere instellingen, communiceert het apparaat mogelijk niet, afhankelijk van het andere apparaat dat u wilt verifiëren.

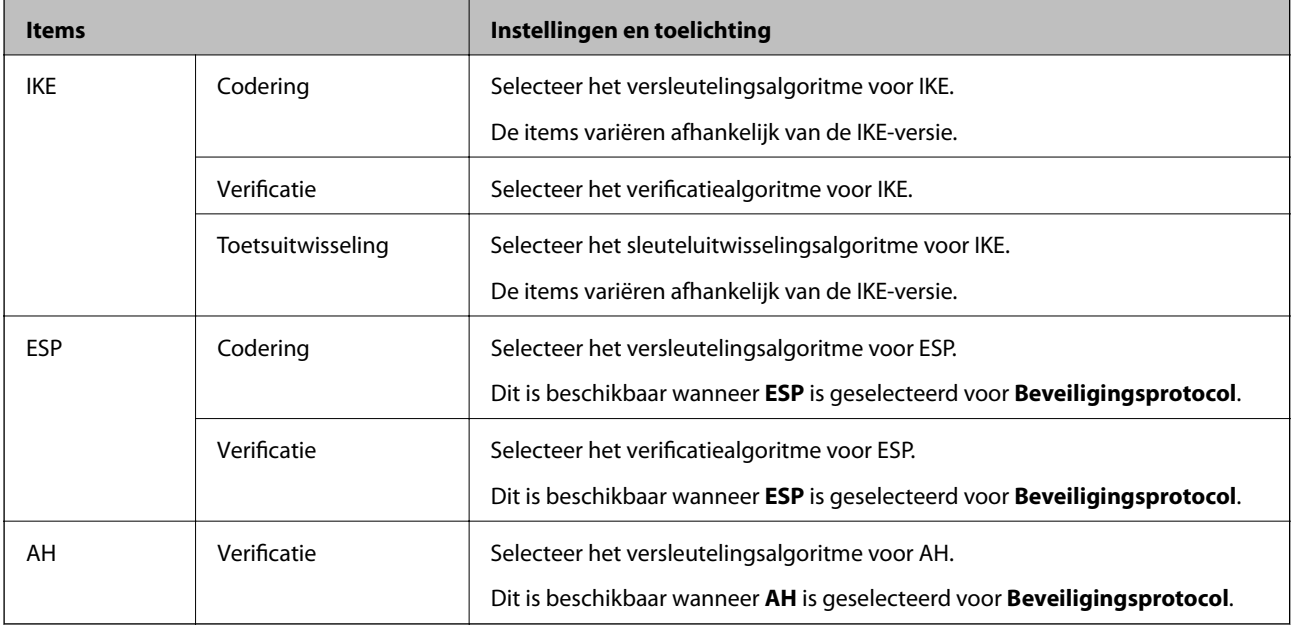

### **Groepsbeleid configureren**

Een groepsbeleid is een verzameling van regels die gelden voor een gebruiker of gebruikersgroep. De scanner monitort de IP-pakketten die overeenkomen met het geconfigureerde beleid. IP-pakketten worden eerst geverifieerd in volgorde van groepsbeleid 1 tot en met 10, daarna volgt het standaardbeleid.

- 1. Open Web Config en selecteer vervolgens het tabblad **Netwerkbeveiliging** > **IPsec/IP-filter** > **Basis**.
- 2. Klik op een genummerd tabblad dat u wilt configureren.
- 3. Voer voor elk item een waarde in.
- 4. Klik op **Volgende**.

Er wordt een bevestiging weergegeven.

5. Klik op **OK**.

De scanner wordt bijgewerkt.

### *Instellingen voor Groepsbeleid*

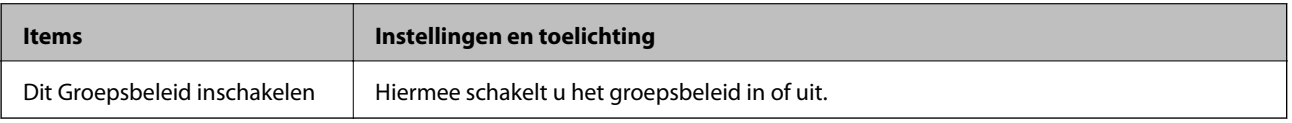

### **Toegangsbeheer**

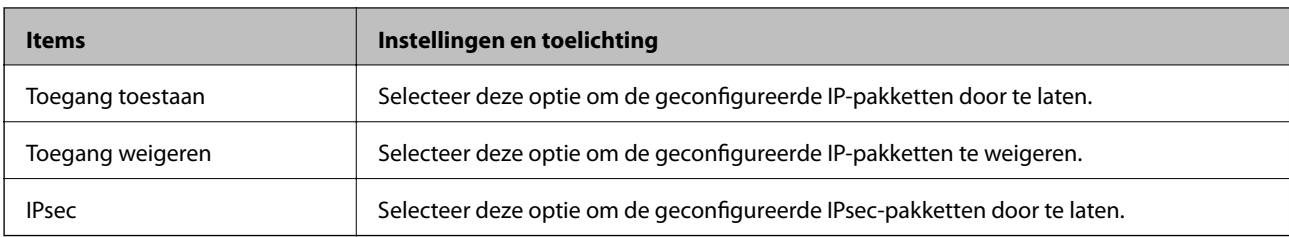

Hiermee bepaalt u hoe het IP-verkeer wordt beheerd.

#### **Lokaal adres (scanner)**

Selecteer een IPv4-adres of een IPv6-adres dat overeenkomt met uw netwerkomgeving. Als er automatisch een IPadres wordt toegewezen, kunt u **Automatisch verkregen IPv4-adres gebruiken** gebruiken.

#### *Opmerking:*

Als een IPv6-adres automatisch wordt toegewezen, is de verbinding mogelijk niet beschikbaar. Configureer een statisch IPv6 adres.

#### **Extern adres (host)**

Hier voert u het IP-adres van een apparaat in om te toegang te regelen. Het IP-adres mag maximaal 43 tekens lang zijn. Als u geen IP-adres opgeeft, worden alle adressen beheerd.

#### *Opmerking:*

Als een IP-adres automatisch wordt toegewezen (met DHCP bijvoorbeeld), is de verbinding mogelijk niet beschikbaar. Configureer een statisch IP-adres.

#### **Methode van poortkeuze**

Hiermee bepaalt u hoe de poorten worden opgegeven.

❏ Servicenaam

Als u **Servicenaam** selecteert bij **Methode van poortkeuze**, moet u een optie selecteren.

❏ Transportprotocol

Als u **Poortnummer** selecteert bij **Methode van poortkeuze**, moet u een vorm van inkapseling configureren.

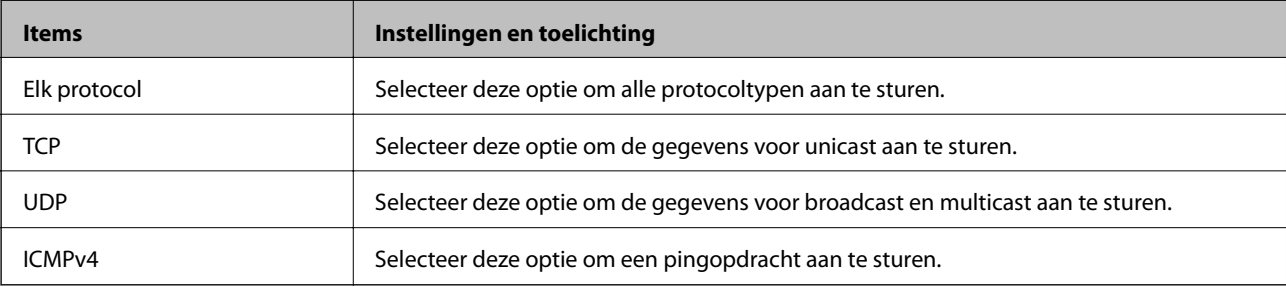

#### ❏ Lokale poort

Als u **Poortnummer** selecteert voor **Methode van poortkeuze** en **TCP** of **UDP** selecteert voor

**Transportprotocol**, geeft u poortnummers op, gescheiden door komma's, om het ontvangen van pakketten te controleren. U kunt maximaal tien poortnummers invoeren.

Voorbeeld: 20,80,119,5220

Als u geen poortnummer opgeeft, worden alle poorten gebruikt.

#### ❏ Externe poort

Als u **Poortnummer** selecteert voor **Methode van poortkeuze** en **TCP** of **UDP** selecteert voor **Transportprotocol**, geeft u poortnummers op, gescheiden door komma's, om het verzenden van pakketten te controleren. U kunt maximaal tien poortnummers invoeren.

Voorbeeld: 25,80,143,5220

Als u geen poortnummer opgeeft, worden alle poorten gebruikt.

#### **IKE-versie**

Selecteer **IKEv1** of **IKEv2** als **IKE-versie**. Selecteer een van beide op basis van het apparaat waarop de scanner wordt aangesloten.

#### ❏ IKEv1

De volgende items worden weergegeven wanneer u **IKEv1** selecteert voor **IKE-versie**.

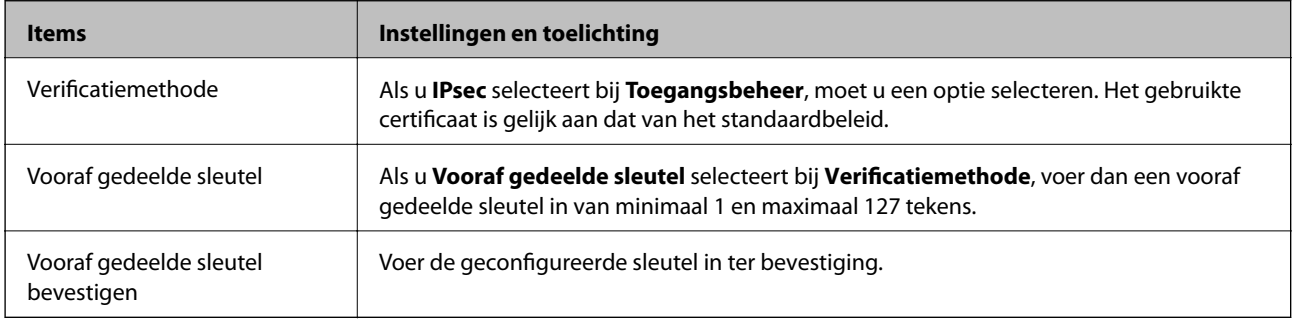

### ❏ IKEv2

De volgende items worden weergegeven wanneer u **IKEv2** selecteert voor **IKE-versie**.

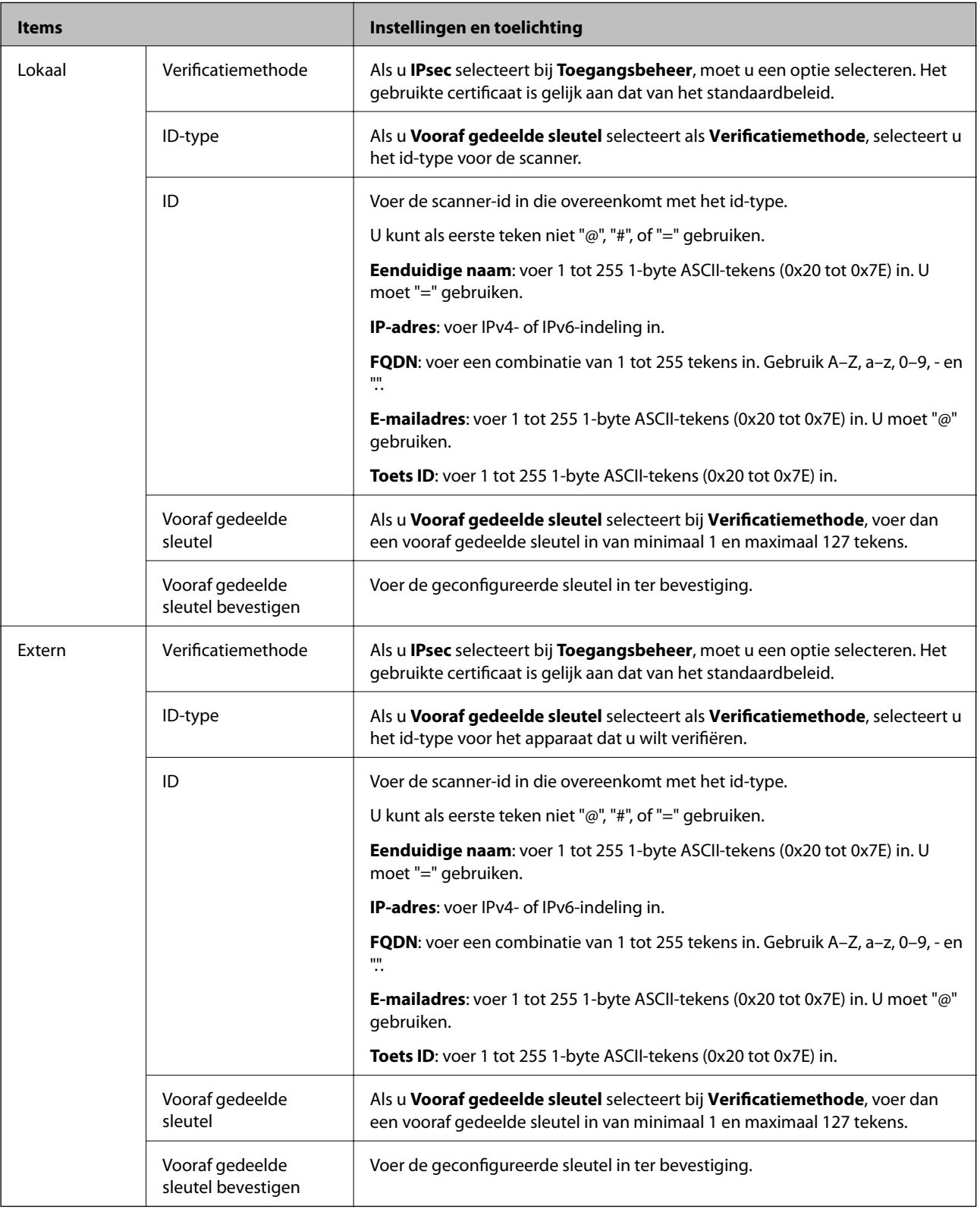

### **Inkapseling**

Als u **IPsec** selecteert bij **Toegangsbeheer**, moet u een vorm van inkapseling configureren.

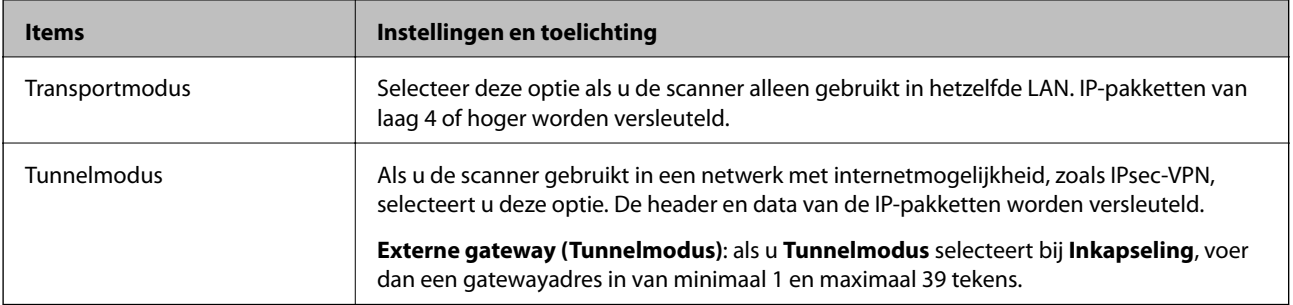

### **Beveiligingsprotocol**

Als u **IPsec** selecteert bij **Toegangsbeheer**, moet u een optie selecteren.

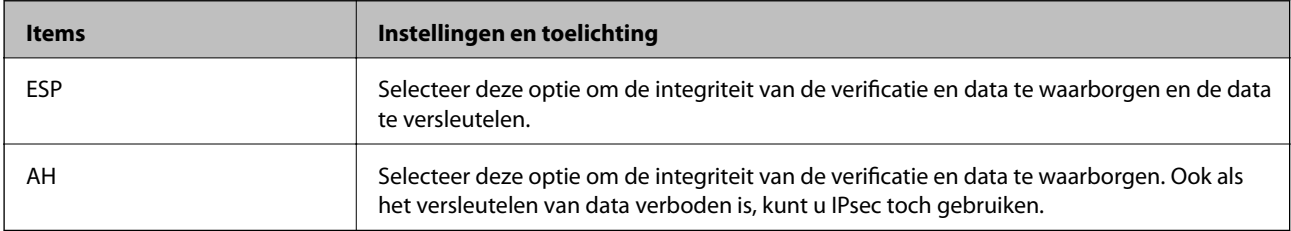

### **Algoritme-instellingen**

Het wordt aanbevolen **Alle** te selecteren voor alle instellingen, of om een andere optie dan **Alle** te selecteren voor elke instelling. Als u **Alle** selecteert voor een aantal instellingen en een andere optie dan **Alle** selecteert voor de andere instellingen, communiceert het apparaat mogelijk niet, afhankelijk van het andere apparaat dat u wilt verifiëren.

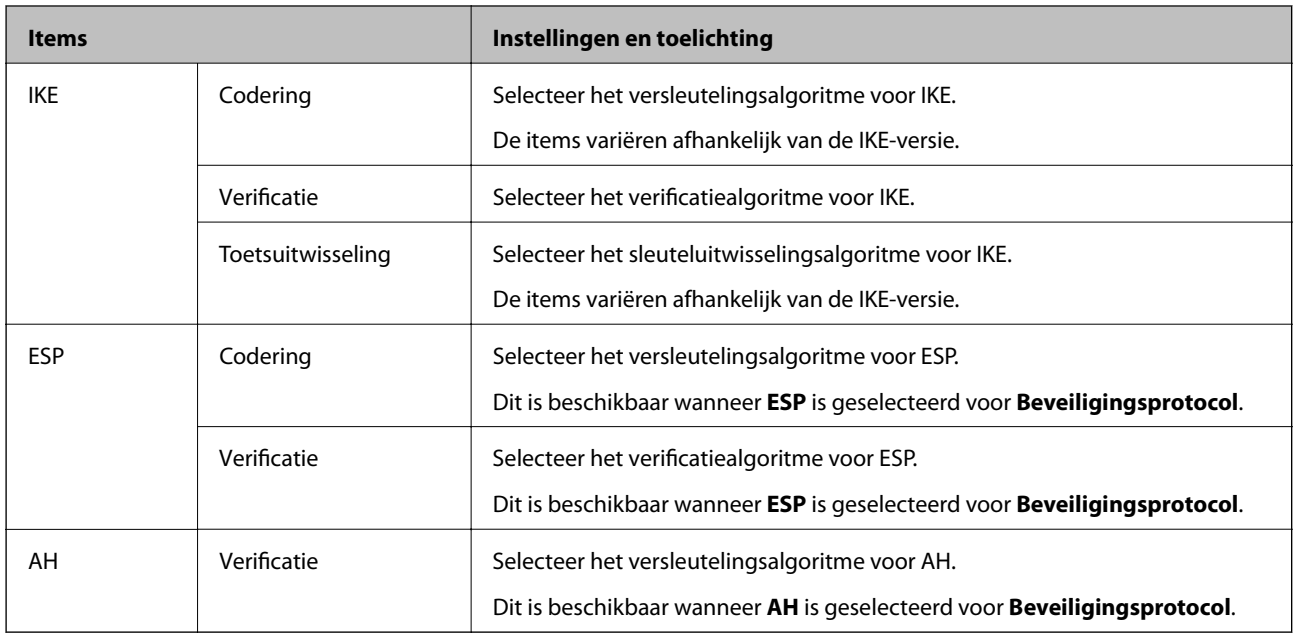

### *Combinatie van Lokaal adres (scanner) en Extern adres (host) op Groepsbeleid*

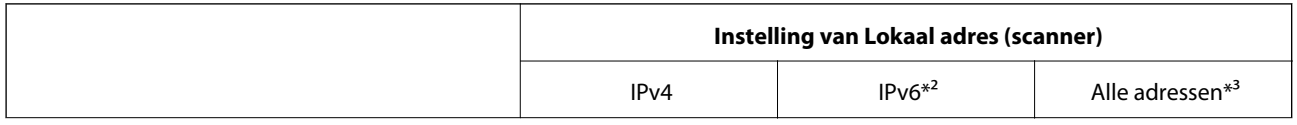

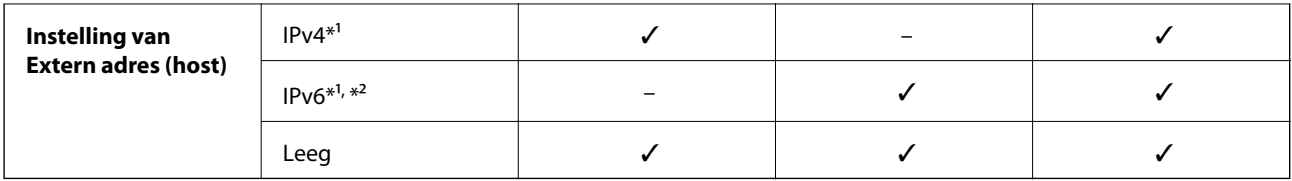

\*1 Als **IPsec** is geselecteerd voor **Toegangsbeheer** kunt u geen lengte opgeven voor een voorvoegsel.

\*2 Als **IPsec** is geselecteerd voor **Toegangsbeheer** kunt u een lokaal gekoppeld adres (fe80::) selecteren, maar wordt het groepsbeleid uitgeschakeld.

\*3 Met uitzondering van IPv6 lokaal gekoppelde adressen.

### **Gerelateerde informatie**

& ["Webconfiguratie uitvoeren op een webbrowser" op pagina 24](#page-23-0)

### *Referenties van servicenaam in Groepsbeleid*

#### *Opmerking:*

Services die niet beschikbaar zijn, worden weergegeven, maar kunnen niet worden geselecteerd.

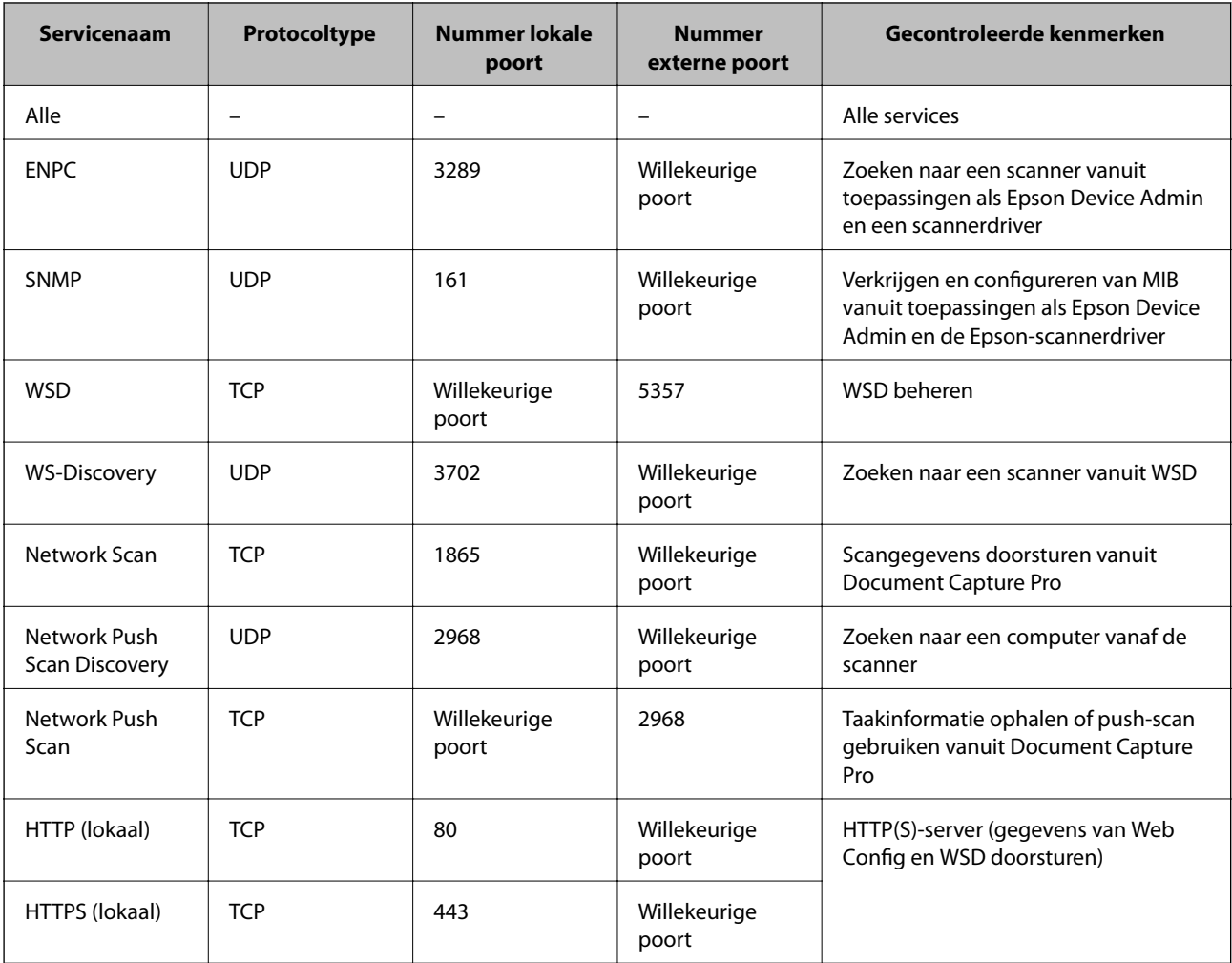
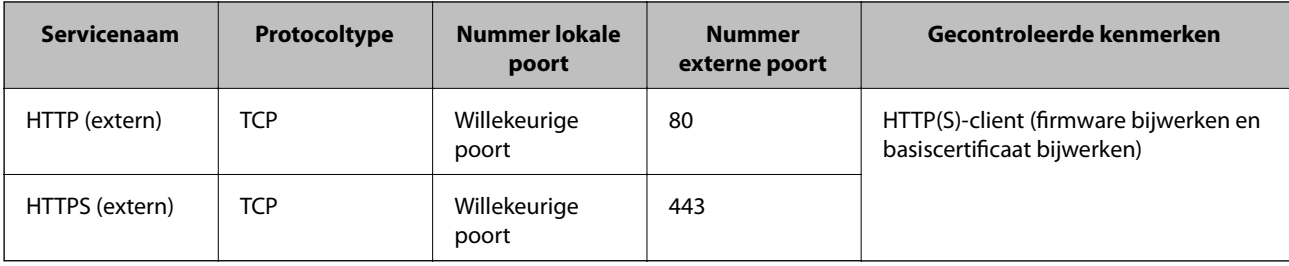

## **Configuratievoorbeelden van IPsec/IP-filter**

#### **Alleen IPsec-pakketten ontvangen**

Dit voorbeeld is alleen voor configuratie van een standaardbeleid.

**Standaard beleid**:

- ❏ **IPsec/IP-filter**: **Inschakelen**
- ❏ **Toegangsbeheer**: **IPsec**
- ❏ **Verificatiemethode**: **Vooraf gedeelde sleutel**
- ❏ **Vooraf gedeelde sleutel**: voer hier maximaal 127 tekens in.

**Groepsbeleid**: niet configureren.

#### **Scangegevens en scannerinstellingen ontvangen**

In dit voorbeeld is communicatie van scangegevens en scannerconfiguratie van bepaalde services toegestaan.

**Standaard beleid**:

- ❏ **IPsec/IP-filter**: **Inschakelen**
- ❏ **Toegangsbeheer**: **Toegang weigeren**

**Groepsbeleid**:

- ❏ **Dit Groepsbeleid inschakelen**: schakel het selectievakje in.
- ❏ **Toegangsbeheer**: **Toegang toestaan**
- ❏ **Extern adres (host)**: het IP-adres van een client
- ❏ **Methode van poortkeuze**: **Servicenaam**
- ❏ **Servicenaam**: schakel het selectievakje in bij **ENPC**, **SNMP**, **HTTP (lokaal)**, **HTTPS (lokaal)** en **Network Scan**.

#### **Alleen toegang vanaf een bepaald IP-adres toestaan**

In dit voorbeeld wordt een bepaald IP-adres toegang gegeven om de scanner te benaderen.

**Standaard beleid**:

- ❏ **IPsec/IP-filter**: **Inschakelen**
- ❏ **Toegangsbeheer**:**Toegang weigeren**

**Groepsbeleid**:

❏ **Dit Groepsbeleid inschakelen**: schakel het selectievakje in.

#### <span id="page-253-0"></span>❏ **Toegangsbeheer**: **Toegang toestaan**

❏ **Extern adres (host)**: het IP-adres van de client van een beheerder

#### *Opmerking:*

Ongeacht het geconfigureerde beleid heeft de client toegang tot de scanner om deze te configureren.

## **Een certificaat voor IPsec/IP-filtering configureren**

Configureer het cliencertificaat voor IPsec/IP-filtering. Wanneer u het certificaat instelt, kunt u het gebruiken als verificatiemethode voor IPsec/IP-filtering. Als u de certificeringsinstantie wilt configureren, gaat u naar **CAcertificaat**.

- 1. Open Web Config en selecteer vervolgens het tabblad **Netwerkbeveiliging** > **IPsec/IP-filter** > **Clientcertificaat**.
- 2. Importeer het certificaat in **Clientcertificaat**.

Als u al een certificaat hebt geïmporteerd dat door een certificeringsinstantie is gepubliceerd, kunt u het certificaat kopiëren en in het IPsec/IP-filter gebruiken. Selecteer het certificaat in **Kopiëren van** en klik vervolgens op **Kopiëren** om het te kopiëren.

#### **Gerelateerde informatie**

- & ["Webconfiguratie uitvoeren op een webbrowser" op pagina 24](#page-23-0)
- & ["Een CA-ondertekend Certificaat configureren" op pagina 238](#page-237-0)
- & "Een CA-certificaat [configureren" op pagina 242](#page-241-0)

## **De scanner verbinden met een IEEE802.1X-netwerk**

### **Een IEEE 802.1X-netwerk configureren**

Wanneer u op de scanner IEEE 802.1X instelt, kunt u dit gebruiken op het netwerk dat is verbonden met een RADIUS-server, een LAN-switch met verificatiefunctie of een toegangspunt.

- 1. Open Web Config en selecteer vervolgens het tabblad **Netwerkbeveiliging** > **IEEE802.1X** > **Basis**.
- 2. Voer voor elk item een waarde in.
- 3. Klik op **Volgende**.

Er wordt een bevestiging weergegeven.

4. Klik op **OK**.

De scanner wordt bijgewerkt.

#### **Gerelateerde informatie**

& ["Webconfiguratie uitvoeren op een webbrowser" op pagina 24](#page-23-0)

#### *Instellingen voor een IEEE 802.1X-netwerk*

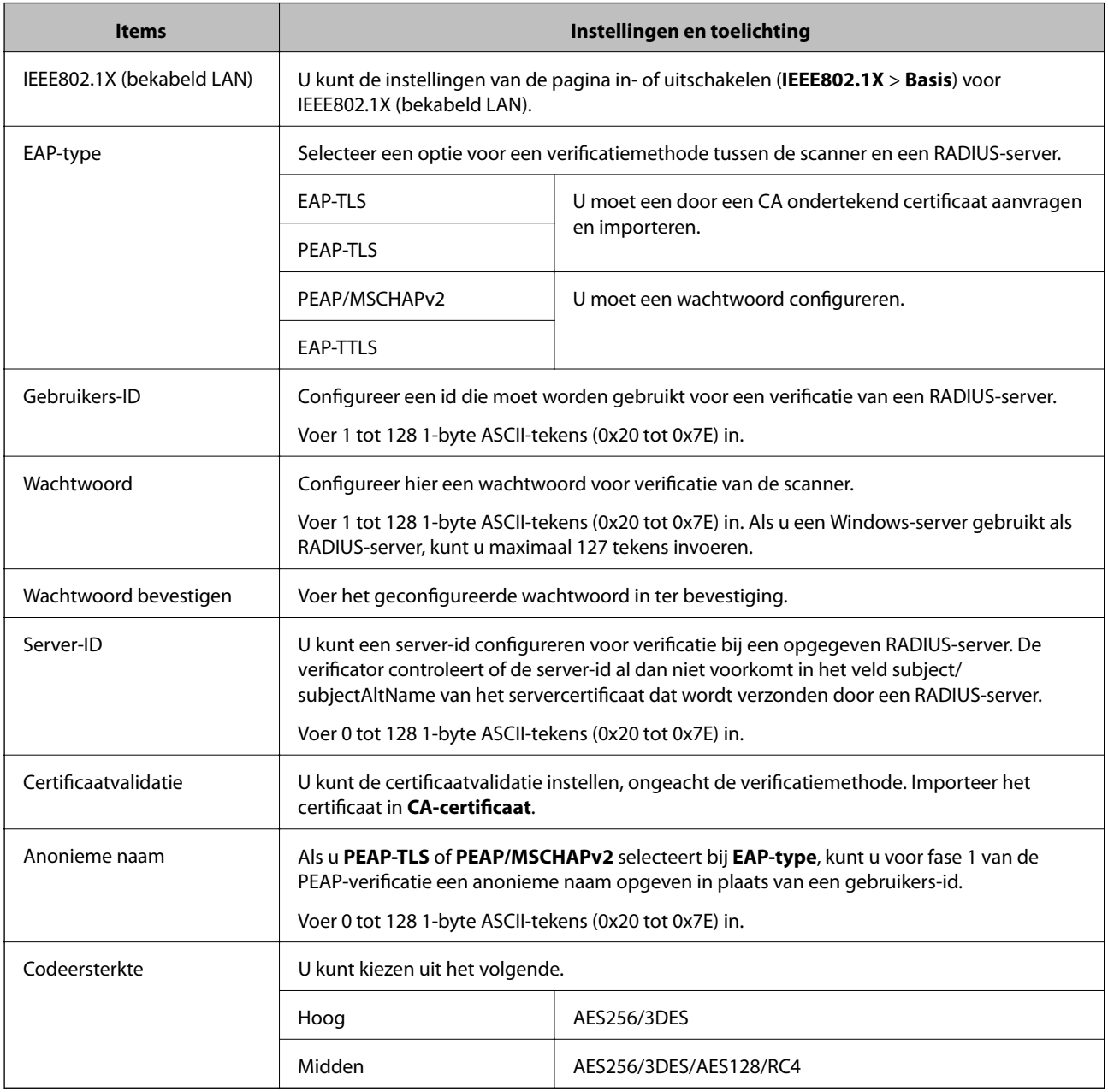

## **Een certificaat voor IEEE 802.1X configureren**

Configureer het cliencertificaat voor IEEE802.1X. Wanneer u het instelt, kunt u **EAP-TLS** en **PEAP-TLS** gebruiken al verificatiemethode van IEEE 802.1X. Als u het certificaat van de certificeringsinstantie wilt configureren, gaat u naar **CA-certificaat**.

- 1. Open Web Config en selecteer vervolgens het tabblad **Netwerkbeveiliging** > **IEEE802.1X** > **Clientcertificaat**.
- 2. Voer een certificaat in bij **Clientcertificaat**.

Als u al een certificaat hebt geïmporteerd dat door een certificeringsinstantie is gepubliceerd, kunt u het certificaat kopiëren en in IEEE802.1X gebruiken. Selecteer het certificaat in **Kopiëren van** en klik vervolgens op **Kopiëren** om het te kopiëren.

#### <span id="page-255-0"></span>**Gerelateerde informatie**

& ["Webconfiguratie uitvoeren op een webbrowser" op pagina 24](#page-23-0)

# **Problemen met geavanceerd beveiliging oplossen**

### **De beveiligingsinstellingen herstellen**

Wanneer u een hoog beveiligde omgeving configureert, bijv. IPsec/IP-filtering, kunt u mogelijk niet communiceren met apparaten vanwege onjuiste instellingen of problemen met het apparaat of de server. Herstel in dat geval de beveiligingsinstellingen om de instellingen voor het apparaat opnieuw te configureren of tijdelijk gebruik mogelijk te maken.

#### *De beveiligingsfunctie uitschakelen vanaf het bedieningspaneel*

U kunt IPsec/IP-filter uitschakelen met Web Config.

- 1. Open Web Config en selecteer het tabblad **Netwerkbeveiliging** > **IPsec/IP-filter** > **Basis**.
- 2. Schakel de optie **IPsec/IP-filter** uit.

### **Problemen met het gebruik van netwerkbeveiligingsfuncties**

#### *Een vooraf gedeelde sleutel vergeten*

#### **Configureer een vooraf gedeelde sleutel opnieuw.**

Als u de sleutel wilt wijzigen, opent u Web Config en selecteert u het tabblad **Netwerkbeveiliging** > **IPsec/IP-filter** > **Basis** > **Standaard beleid** of **Groepsbeleid**.

Wanneer u de vooraf gedeelde sleutel wijzigt, moet u de vooraf gedeelde sleutel voor computers configureren.

#### **Gerelateerde informatie**

- & ["Webconfiguratie uitvoeren op een webbrowser" op pagina 24](#page-23-0)
- & ["Versleutelde communicatie met IPsec/IP-filtering" op pagina 244](#page-243-0)

#### *Geen communicatie mogelijk met IPsec-communicatie*

#### **Geef het algoritme op dat niet wordt ondersteund door de scanner of de computer.**

De scanner ondersteunt de volgende algoritmen. Controleer de instellingen van de computer.

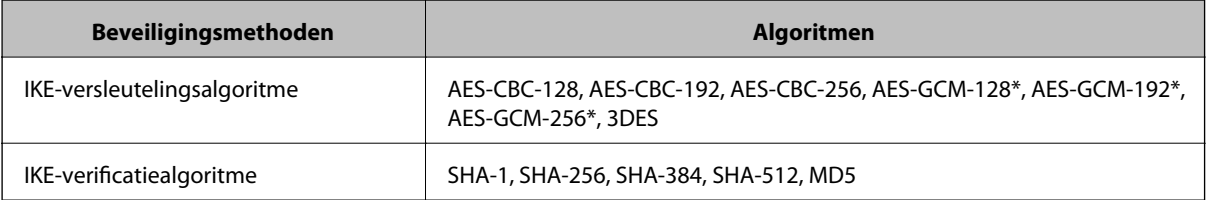

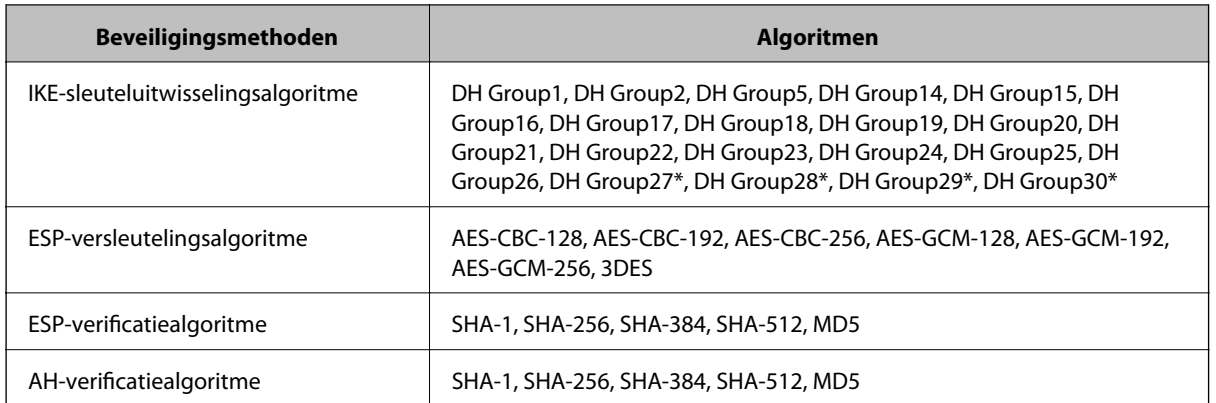

\* alleen beschikbaar voor IKEv2

#### **Gerelateerde informatie**

& ["Versleutelde communicatie met IPsec/IP-filtering" op pagina 244](#page-243-0)

#### *Plotseling geen communicatie mogelijk*

#### **Het IP-adres van de scanner is gewijzigd of kan niet worden gebruikt.**

Wanneer het IP-adres dat als het lokale adres is geregistreerd bij Groepsbeleid is gewijzigd of kan niet worden gebruikt, is IPsec-communicatie niet mogelijk. Schakel IPsec uit op het bedieningspaneel van de scanner.

Als de DHCP vervallen is of opnieuw opstart, of als het IPv6-adres vervallen is of niet kan worden opgehaald, wordt het geregistreerde IP-adres voor de Web Config (tabblad **Netwerkbeveiliging** > **IPsec/IP-filter** > **Basis** > **Groepsbeleid** > **Lokaal adres (scanner)**) van de scanner mogelijk niet gevonden.

Gebruik een statisch IP-adres.

#### **Het IP-adres van de computer is gewijzigd of kan niet worden gebruikt.**

Wanneer het IP-adres dat als het externe adres is geregistreerd bij Groepsbeleid is gewijzigd of kan niet worden gebruikt, is IPsec-communicatie niet mogelijk.

Schakel IPsec uit op het bedieningspaneel van de scanner.

Als de DHCP vervallen is of opnieuw opstart, of als het IPv6-adres vervallen is of niet kan worden opgehaald, wordt het geregistreerde IP-adres voor de Web Config (tabblad **Netwerkbeveiliging** > **IPsec/IP-filter** > **Basis** > **Groepsbeleid** > **Extern adres (host)**) van de scanner mogelijk niet gevonden.

Gebruik een statisch IP-adres.

#### **Gerelateerde informatie**

- & ["Webconfiguratie uitvoeren op een webbrowser" op pagina 24](#page-23-0)
- & ["Versleutelde communicatie met IPsec/IP-filtering" op pagina 244](#page-243-0)

#### *Kan geen verbinding maken naar het configureren van IPsec/IP-filter*

#### **De instellingen voor IPsec/IP-filtering zijn incorrect.**

Sluit de scanner en computer aan en voer de instellingen voor IPsec/IP-filter opnieuw in.

#### **Gerelateerde informatie**

& ["Versleutelde communicatie met IPsec/IP-filtering" op pagina 244](#page-243-0)

#### *Geen toegang tot de scanner na het configureren van IEEE 802.1X*

#### **De IEEE 802.1X-instellingen zijn onjuist.**

Verbind de scanner en een computer en configureer IEEE 802.1X opnieuw.

#### **Gerelateerde informatie**

& ["Een IEEE 802.1X-netwerk configureren" op pagina 254](#page-253-0)

## **Problemen met het gebruik van een digitaal certificaat**

#### *Kan geen CA-ondertekend Certificaat importeren*

#### **CA-ondertekend Certificaat en de informatie op de CSR komen niet overeen.**

Als het CA-ondertekend Certificaat en de CSR niet dezelfde gegevens bevatten, kan de CSR niet worden geïmporteerd. Controleer de volgende punten:

❏ Probeert u het certificaat te importeren op een apparaat dat niet dezelfde gegevens heeft? Controleer de gegevens van de CSR en importeer het certificaat op een apparaat dat dezelfde gegevens bevat.

❏ Hebt u de CSR die in de scanner is opgeslagen overschreven na verzending van de CSR naar een certificeringsinstantie?

Vraag het door een CA ondertekende certificaat opnieuw aan met de CSR.

#### **CA-ondertekend Certificaat is groter dan 5 kB.**

Een CA-ondertekend Certificaat dat groter is dan 5 kB kan niet worden geïmporteerd.

#### **Het wachtwoord voor het importeren van het certificaat is onjuist.**

Voer het juiste wachtwoord in. Als u het wachtwoord niet meer weet, kunt u het certificaat niet importeren. Haal het CA-ondertekend Certificaat opnieuw op.

#### **Gerelateerde informatie**

& ["Een door een CA ondertekend certificaat importeren" op pagina 239](#page-238-0)

#### *Zelfondertekend certificaat kan niet worden bijgewerkt*

#### **De Algemene naam is niet ingevoerd.**

Er moet een **Algemene naam** worden ingevoerd.

#### **Er zijn niet-ondersteunde tekens ingevoerd voor Algemene naam.**

Voer tussen 1 en 128 tekens in. Gebruik de IPv4-, IPv6- of FQDN-indeling of de hostnaam in ASCII (0x20–0x7E).

#### **De algemene naam bevat een komma of een spatie.**

Als een komma is ingevoerd, wordt de **Algemene naam** op dat punt opgedeeld. Als er alleen een spatie is ingevoerd voor of na een komma, treedt er een fout op.

#### **Gerelateerde informatie**

 $\blacktriangleright$  ["Een zelfondertekend certificaat bijwerken" op pagina 241](#page-240-0)

#### *CSR kan niet worden gemaakt*

#### **De Algemene naam is niet ingevoerd.**

Er moet een **Algemene naam** worden ingevoerd.

#### **Er zijn niet-ondersteunde tekens ingevoerd voor Algemene naam, Organisatie, Organisatorische eenheid, Plaats of Staat/provincie.**

Gebruik de IPv4-, IPv6- of FQDN-indeling of de hostnaam in ASCII (0x20–0x7E).

#### **De Algemene naam bevat een komma of een spatie.**

Als een komma is ingevoerd, wordt de **Algemene naam** op dat punt opgedeeld. Als er alleen een spatie is ingevoerd voor of na een komma, treedt er een fout op.

#### **Gerelateerde informatie**

& ["Een door een CA ondertekend certificaat aanvragen" op pagina 238](#page-237-0)

#### *Er wordt een waarschuwing over een digitaal certificaat weergegeven*

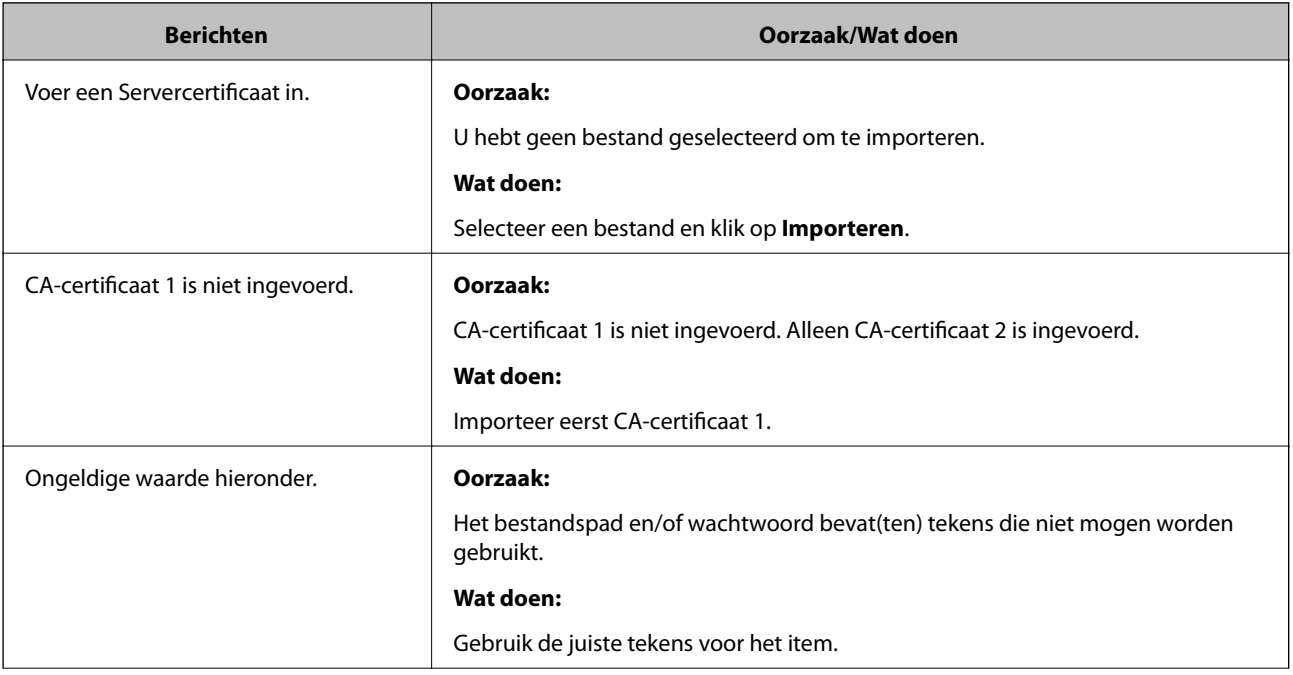

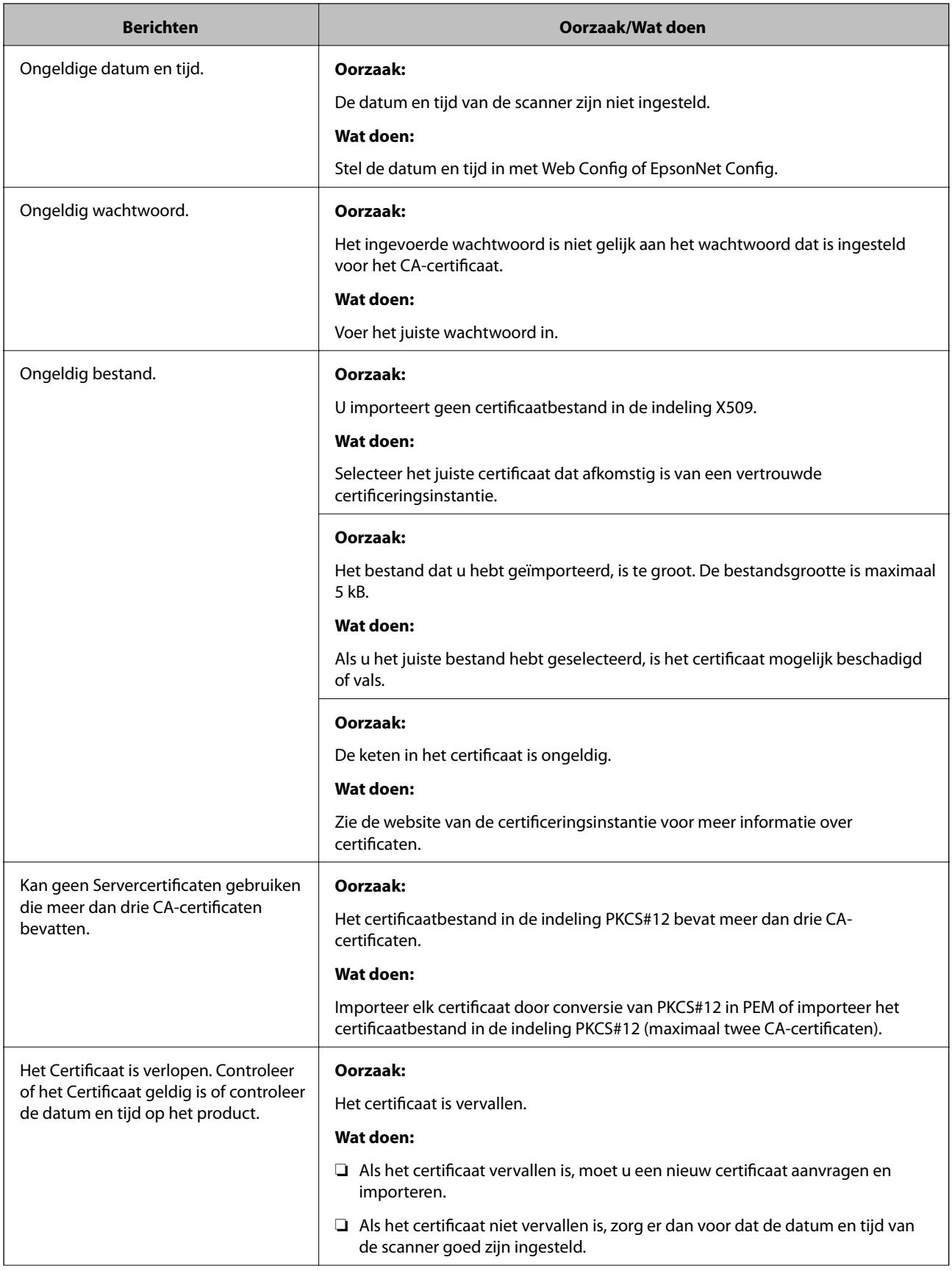

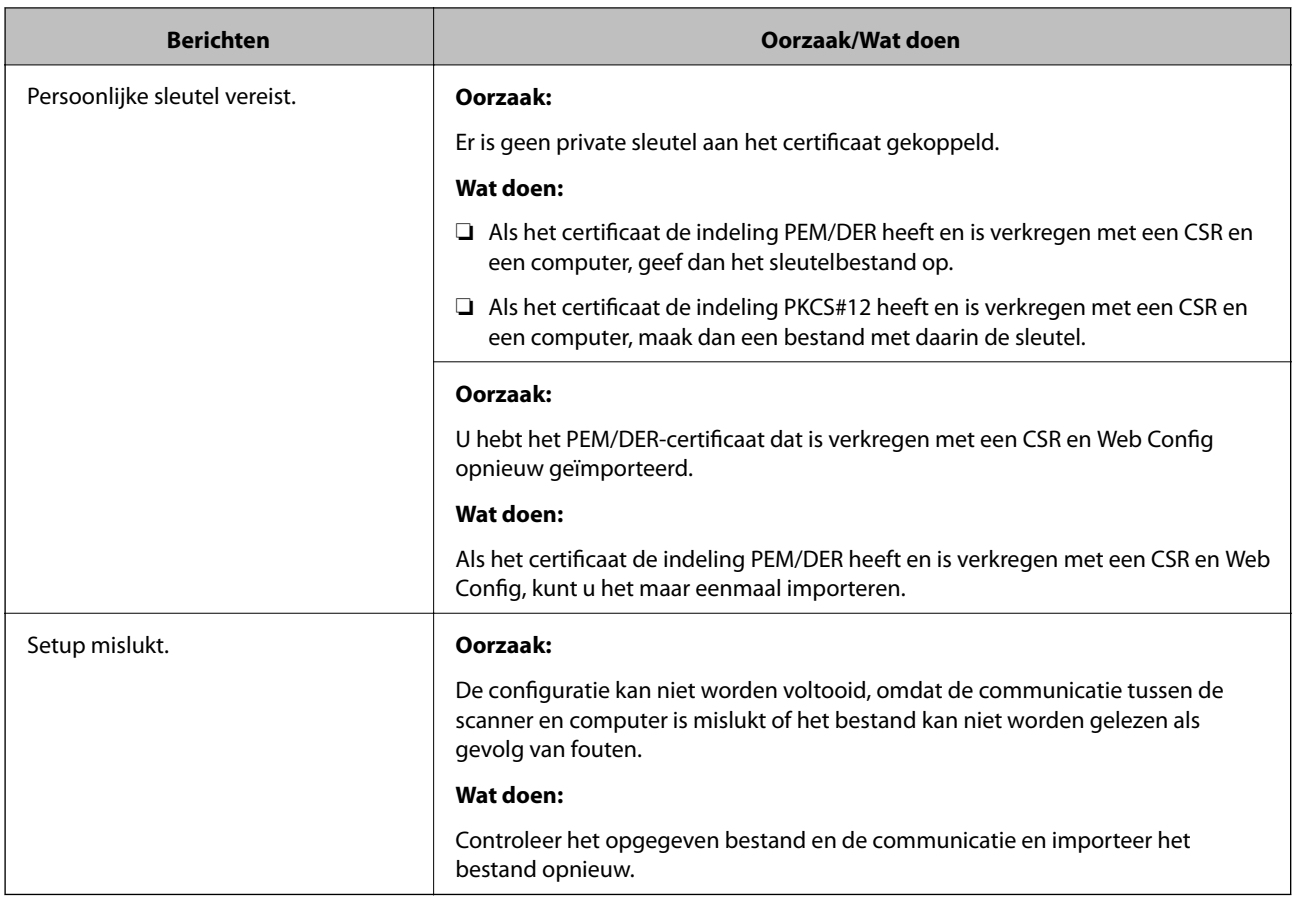

#### **Gerelateerde informatie**

& ["Digitale certificering" op pagina 237](#page-236-0)

#### *Door CA ondertekend bestand per ongeluk verwijderd*

#### **Er is geen back-upbestand voor het CA-ondertekende certificaat.**

Als u een back-upbestand hebt, importeer het certificaat dan opnieuw.

Als u een certificaat hebt op basis van een CSR die u met Web Config hebt gemaakt, kunt u het verwijderde certificaat niet opnieuw importeren. Maak een CSR en vraag een nieuw certificaat aan.

#### **Gerelateerde informatie**

- & ["Een door een CA ondertekend certificaat importeren" op pagina 239](#page-238-0)
- & ["Een door een CA ondertekend certificaat verwijderen" op pagina 240](#page-239-0)

# <span id="page-261-0"></span>**Technische specificaties**

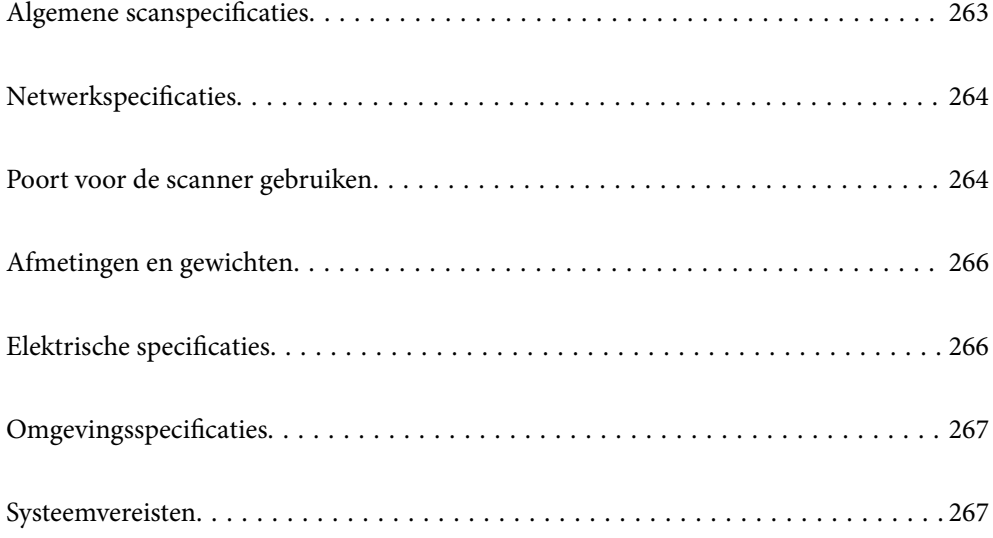

# <span id="page-262-0"></span>**Algemene scanspecificaties**

#### *Opmerking:*

Deze specificaties kunnen zonder voorafgaande kennisgeving worden gewijzigd.

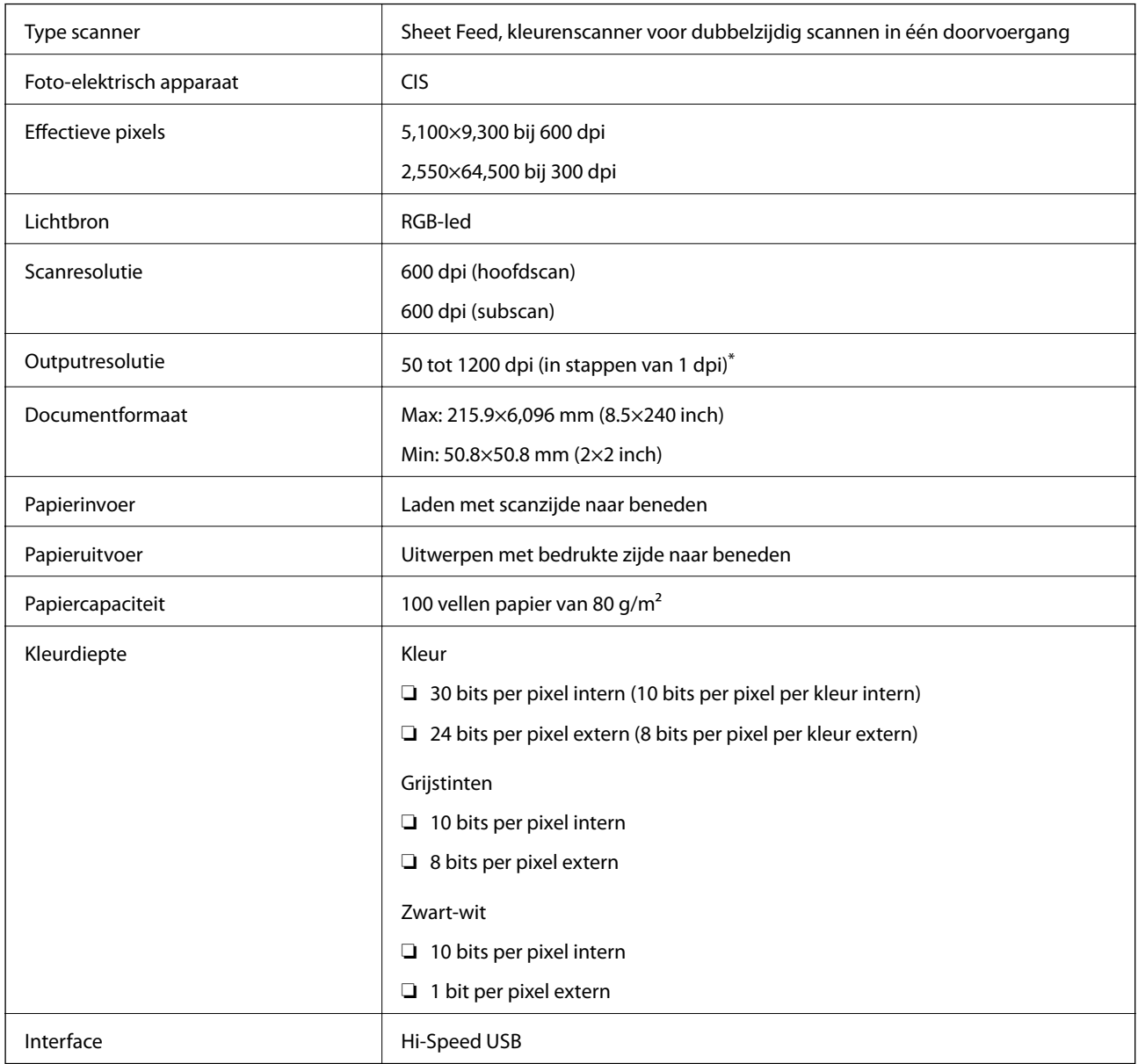

\* U kunt lang papier met de volgende resoluties scannen.

❏ 1346,0 mm (53 inch) of minder: maximaal 600 dpi

❏ 5461,0 mm (215 inch) of minder: maximaal 300 dpi

❏ 6096,0 mm (220 inch) of minder: maximaal 200 dpi

# <span id="page-263-0"></span>**Netwerkspecificaties**

# **Ethernet-specificaties**

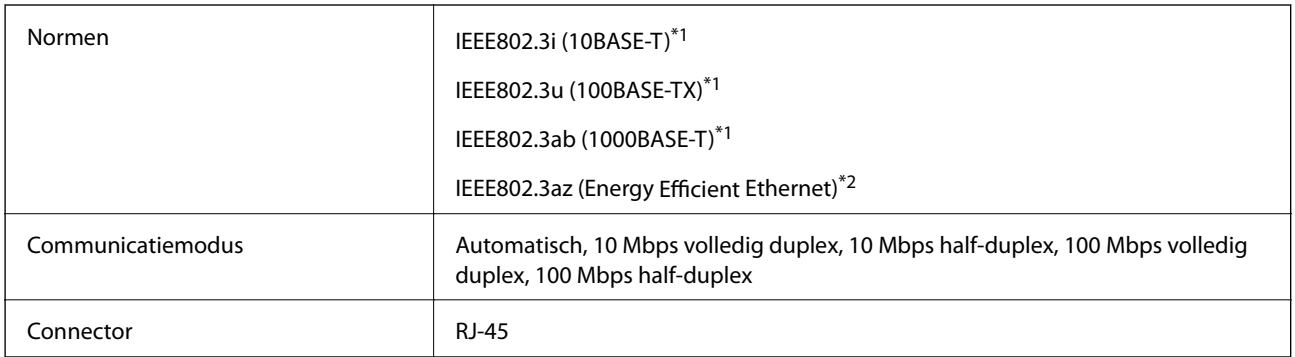

\*1 Gebruik een STP-kabel (Shielded twisted pair) van categorie 5e of hoger om het risico op radio-interferentie te voorkomen.

\*2 Het verbonden apparaat moet voldoen aan IEEE802.3az-standaarden.

# **Netwerkfuncties en IPv4/IPv6**

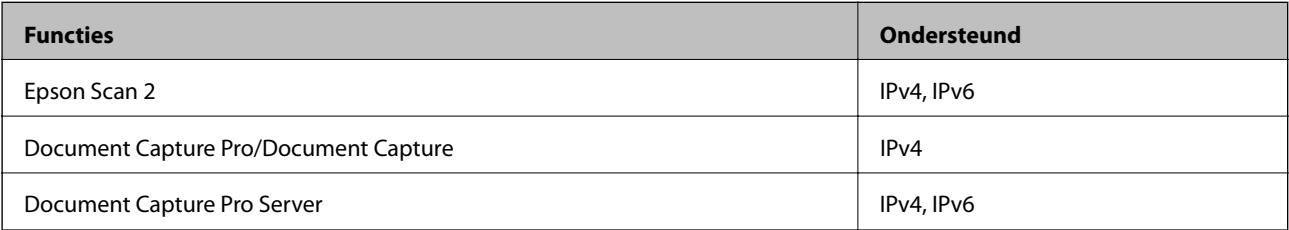

# **Beveiligingsprotocol**

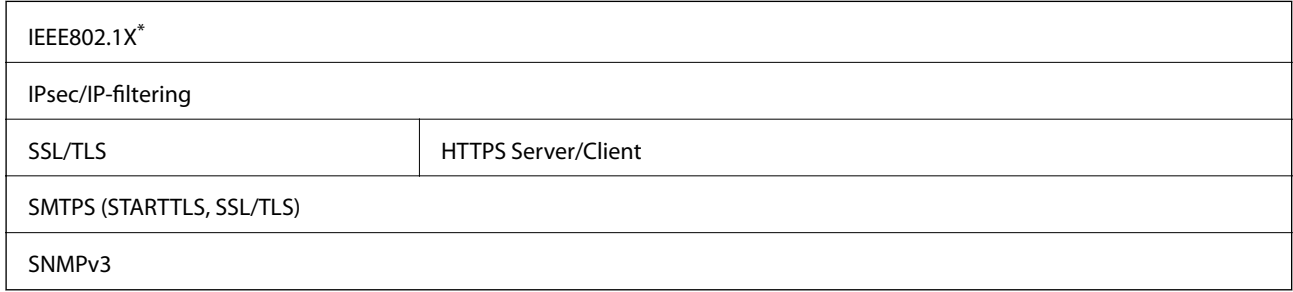

\* U moet verbindingsapparaat gebruiken dat voldoet aan IEEE802.1X.

# **Poort voor de scanner gebruiken**

De scanner gebruikt de volgende poort. Deze poorten moeten naar behoefte beschikbaar worden gesteld door de netwerkbeheerder.

# **[Technische specificaties](#page-261-0) >** [Poort voor de scanner gebruiken](#page-263-0)

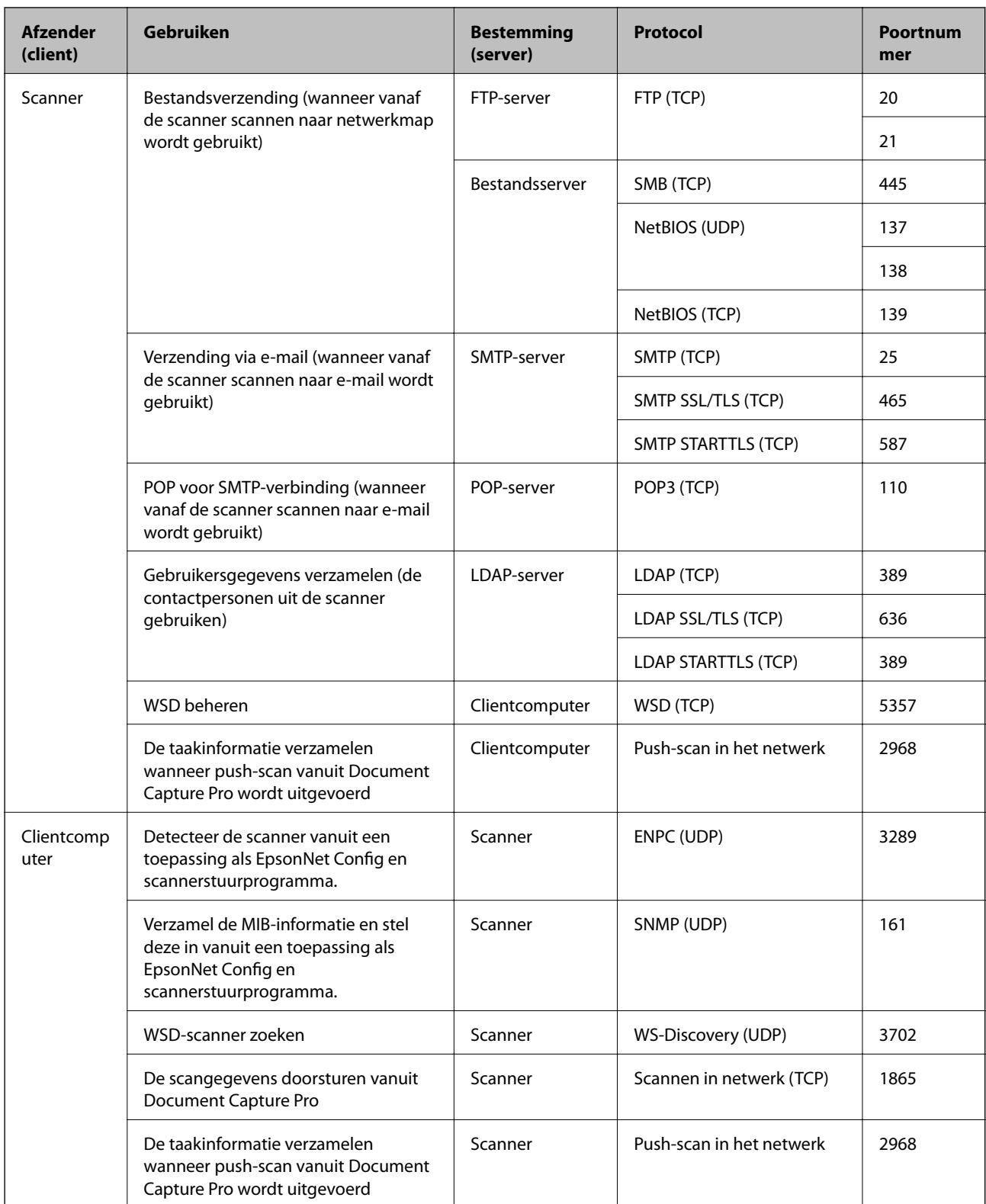

# <span id="page-265-0"></span>**Afmetingen en gewichten**

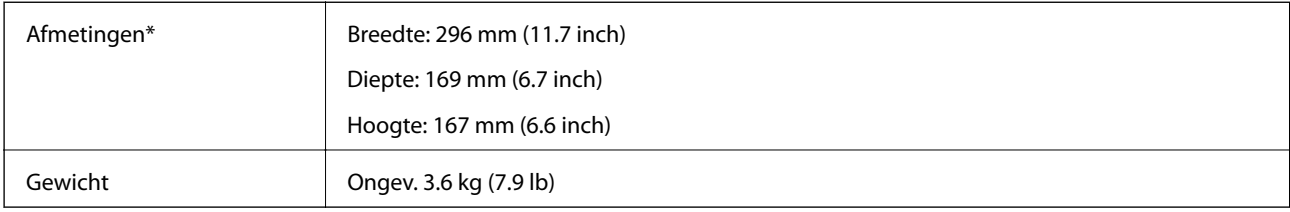

\* Zonder uitstekende delen en de invoerlade.

# **Elektrische specificaties**

# **Elektrische specificaties scanner**

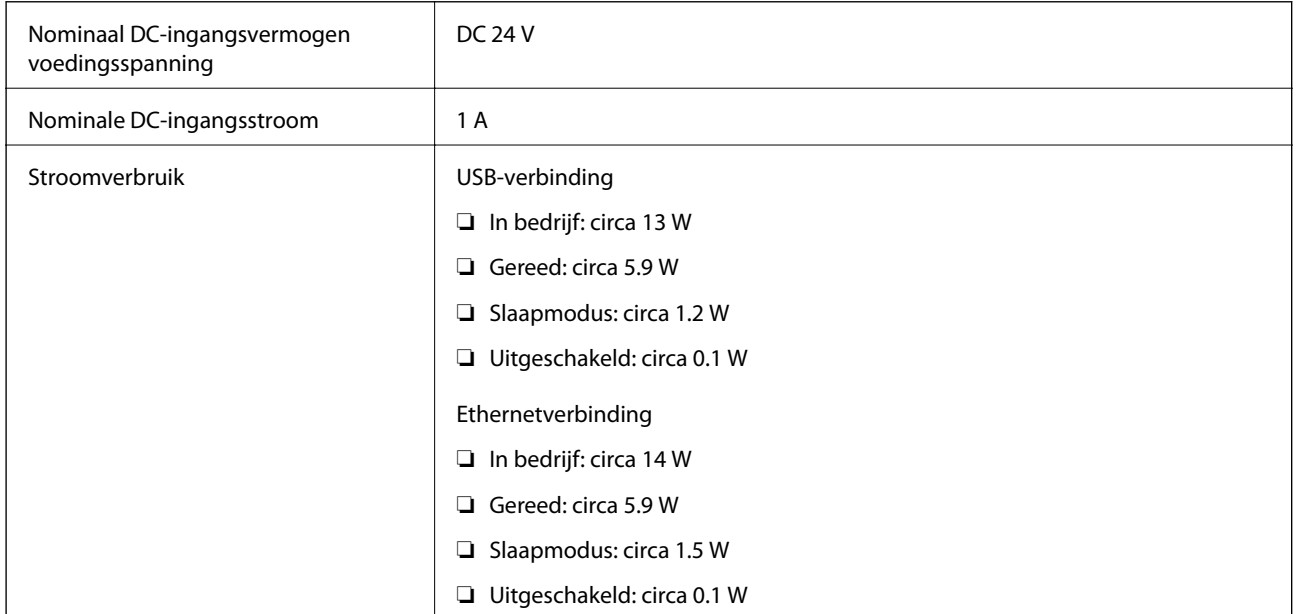

#### *Opmerking:*

Op de volgende website kunnen Europese gebruikers details over het stroomverbruik raadplegen.

<http://www.epson.eu/energy-consumption>

# **Elektrische specificaties lichtnetadapter**

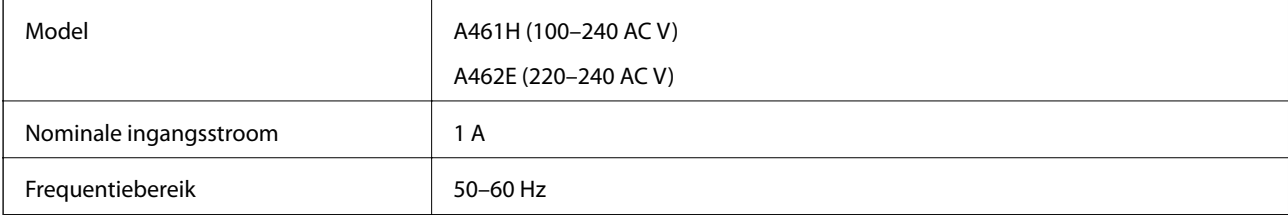

<span id="page-266-0"></span>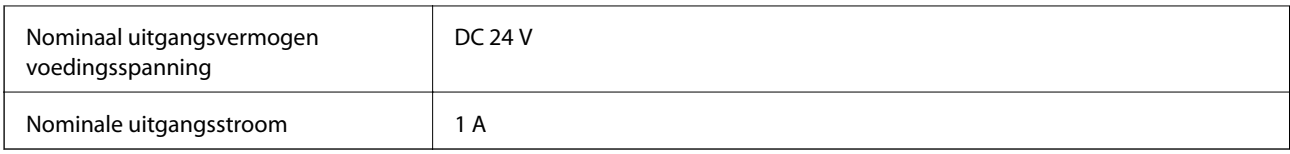

#### *Opmerking:*

Op de volgende website kunnen Europese gebruikers details over het stroomverbruik raadplegen.

<http://www.epson.eu/energy-consumption>

# **Omgevingsspecificaties**

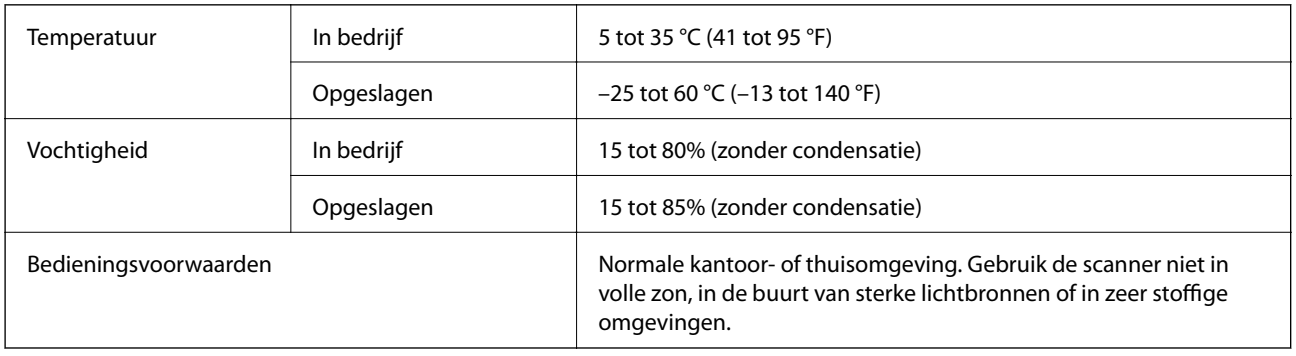

# **Systeemvereisten**

Welke besturingssystemen worden ondersteund, is afhankelijk van de toepassing.

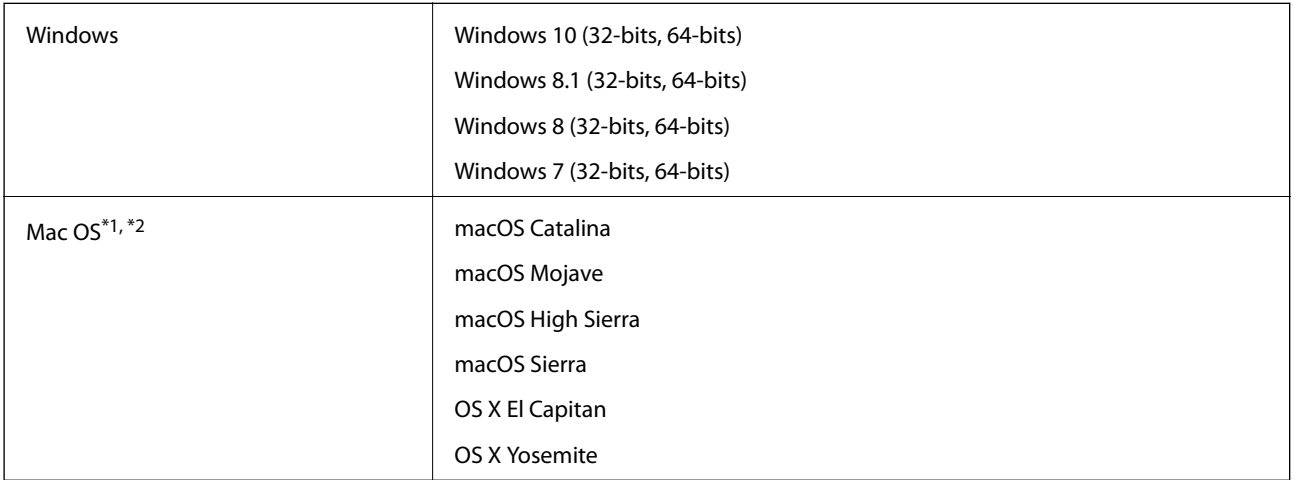

\*1 Snelle gebruikerswisseling wordt niet ondersteund in Mac OS of hoger.

\*2 Het UNIX-bestandssysteem (UFS) voor Mac OS wordt niet ondersteund.

# <span id="page-267-0"></span>**Normen en goedkeuringen**

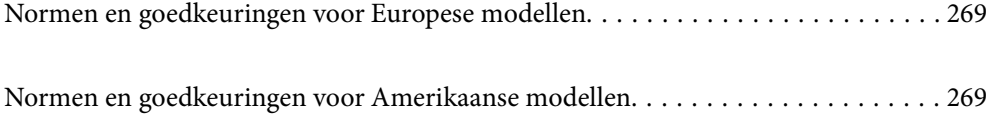

# <span id="page-268-0"></span>**Normen en goedkeuringen voor Europese modellen**

#### **Apparaat en luchtnetadapter**

De volgende modellen beschikken over een CE-keurmerk en voldoen aan alle toepasselijke EU-richtlijnen. Ga voor meer informatie naar de volgende website om de volledige verklaring van conformiteit en de verwijzingen naar de Richtlijnen en geharmoniseerde standaarden in te zien die zijn gebruikt voor de conformiteitsverklaring.

<http://www.epson.eu/conformity>

J382A

A461H, A462E

# **Normen en goedkeuringen voor Amerikaanse modellen**

**Product**

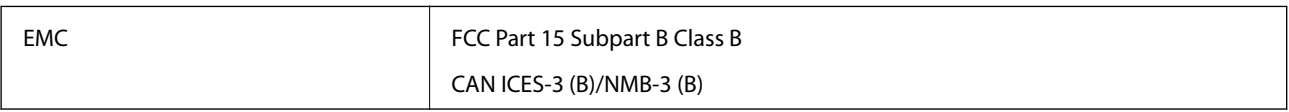

#### **Lichtnetadapter (A461H)**

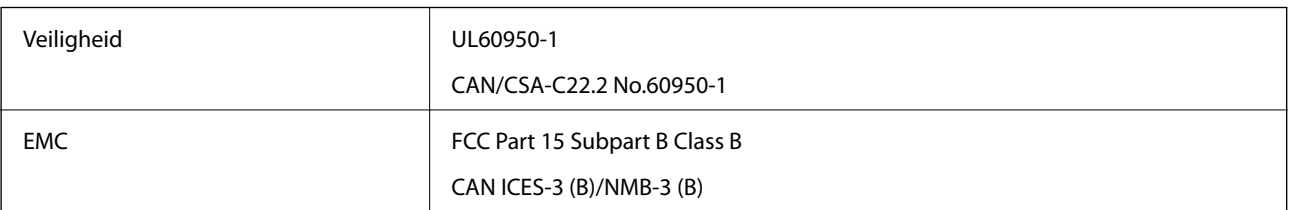

# <span id="page-269-0"></span>**Hulp vragen**

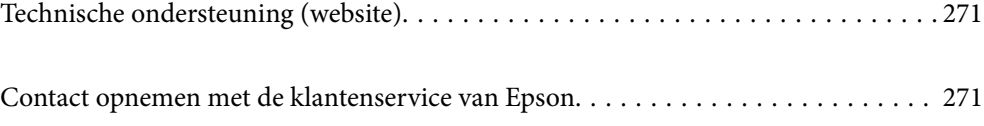

# <span id="page-270-0"></span>**Technische ondersteuning (website)**

Als u verdere hulp nodig hebt, kunt u naar de onderstaande ondersteuningswebsite van Epson gaan. Selecteer uw land of regio, en ga naar de ondersteuningssectie van uw lokale Epson-website. Op de site vindt u ook de nieuwste drivers, veelgestelde vragen en ander downloadbare materialen.

#### <http://support.epson.net/>

#### <http://www.epson.eu/support> (Europa)

Als uw Epson-product niet goed functioneert en u het probleem niet kunt verhelpen, neemt u contact op met de klantenservice van Epson.

# **Contact opnemen met de klantenservice van Epson**

## **Voordat u contact opneemt met Epson**

Als uw Epson-product niet goed functioneert en u het probleem niet kunt verhelpen met de informatie in de producthandleidingen, neem dan contact op met de klantenservice van Epson. Als uw land hierna niet wordt vermeld, neemt u contact op met de leverancier bij wie u het apparaat hebt aangeschaft.

We kunnen u sneller helpen als u de volgende informatie bij de hand hebt:

❏ Het serienummer van de printer

(Het etiket met het serienummer vindt u meestal aan de achterzijde van de printer.)

- ❏ Het model van de printer
- ❏ De versie van de printersoftware

(Klik op **About**, **Version Info** of een vergelijkbare knop in uw toepassing.)

- ❏ Het merk en het model van uw computer
- ❏ Naam en versie van het besturingssysteem op uw computer
- ❏ Naam en versie van de toepassingen die u meestal met de printer gebruikt

#### *Opmerking:*

Afhankelijk van het apparaat kunnen de gegevens van de snelkieslijst voor fax en/of netwerkinstellingen worden opgeslagen in het geheugen van het apparaat. Als een apparaat defect raakt of wordt hersteld is het mogelijk dat gegevens en/of instellingen verloren gaan. Epson is niet verantwoordelijk voor gegevensverlies, voor de back-up of het ophalen van gegevens en/of instellingen, zelfs niet tijdens een garantieperiode. Wij raden u aan zelf een back-up te maken of notities te nemen.

## **Hulp voor gebruikers in Europa**

In het pan-Europese garantiebewijs leest u hoe u contact kunt opnemen met de klantenservice van Epson.

## **Hulp voor gebruikers in Taiwan**

Voor informatie, ondersteuning en service:

#### **Internet**

#### [http://www.epson.com.tw](http://www.epson.com.tw/)

Informatie over productspecificaties, drivers om te downloaden, antwoorden op vragen met betrekking tot het gebruik van producten.

#### **Epson-helpdesk**

Telefoon: +886-2-80242008

Ons helpdeskteam kan u telefonisch helpen met het volgende:

- ❏ Verkoopvragen en productinformatie
- ❏ Vragen over het gebruik van of problemen met producten
- ❏ Vragen over reparaties en garantie

#### **Servicecentrum voor reparaties:**

<http://www.tekcare.com.tw/branchMap.page>

TekCare corporation is een erkend servicecentrum voor Epson Taiwan Technology & Trading Ltd.

# **Hulp voor gebruikers in Singapore**

Epson Singapore biedt de volgende informatiebronnen, ondersteuning en diensten:

#### **Internet**

#### [http://www.epson.com.sg](http://www.epson.com.sg/)

Informatie over productspecificaties, drivers om te downloaden, veelgestelde vragen, verkoopvragen en technische ondersteuning via e-mail.

#### **Epson-helpdesk**

Gratis nummer: 800-120-5564

Ons helpdeskteam kan u telefonisch helpen met betrekking tot:

- ❏ Verkoopvragen en productinformatie
- ❏ Vragen over het gebruik van of het oplossen van problemen met producten
- ❏ Vragen over reparaties en garantie

# **Hulp voor gebruikers in Thailand**

Voor informatie, ondersteuning en service:

#### **Internet**

#### [http://www.epson.co.th](http://www.epson.co.th/)

Informatie over productspecificaties, stuurprogramma's om te downloaden, veelgestelde vragen en ondersteuning via e-mail.

#### <span id="page-272-0"></span>**Epson-callcenter**

Telefoon: 66-2685-9899 E-mail: support@eth.epson.co.th Ons callcenter kan u telefonisch helpen met betrekking tot: ❏ Verkoopvragen en productinformatie ❏ Vragen over het gebruik van of problemen met producten ❏ Vragen over reparaties en garantie

## **Hulp voor gebruikers in Vietnam**

Voor informatie, ondersteuning en service:

#### **Epson-servicecentrum**

65 Truong Dinh Street, District 1, Ho Chi Minh City, Vietnam. Telefoon (Ho Chi Minhstad): 84-8-3823-9239, 84-8-3825-6234 29 Tue Tinh, Quan Hai Ba Trung, Hanoi City, Vietnam Telefoon (Hanoi): 84-4-3978-4785, 84-4-3978-4775

## **Hulp voor gebruikers in Indonesië**

Voor informatie, ondersteuning en service:

#### **Internet**

#### [http://www.epson.co.id](http://www.epson.co.id/)

- ❏ Informatie over productspecificaties, stuurprogramma's om te downloaden
- ❏ Veelgestelde vragen, verkoopvragen, vragen via e-mail

#### **Epson Hotline**

Telefoon: +62-1500-766

Fax: +62-21-808-66-799

Ons hotlineteam kan u telefonisch of per fax helpen met betrekking tot:

- ❏ Verkoopvragen en productinformatie
- ❏ Technische ondersteuning

#### **Epson-servicecentrum**

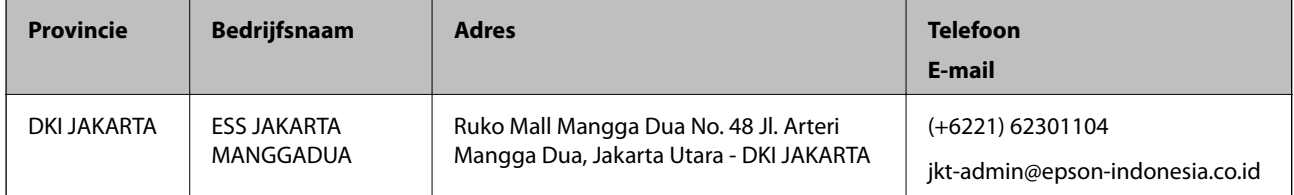

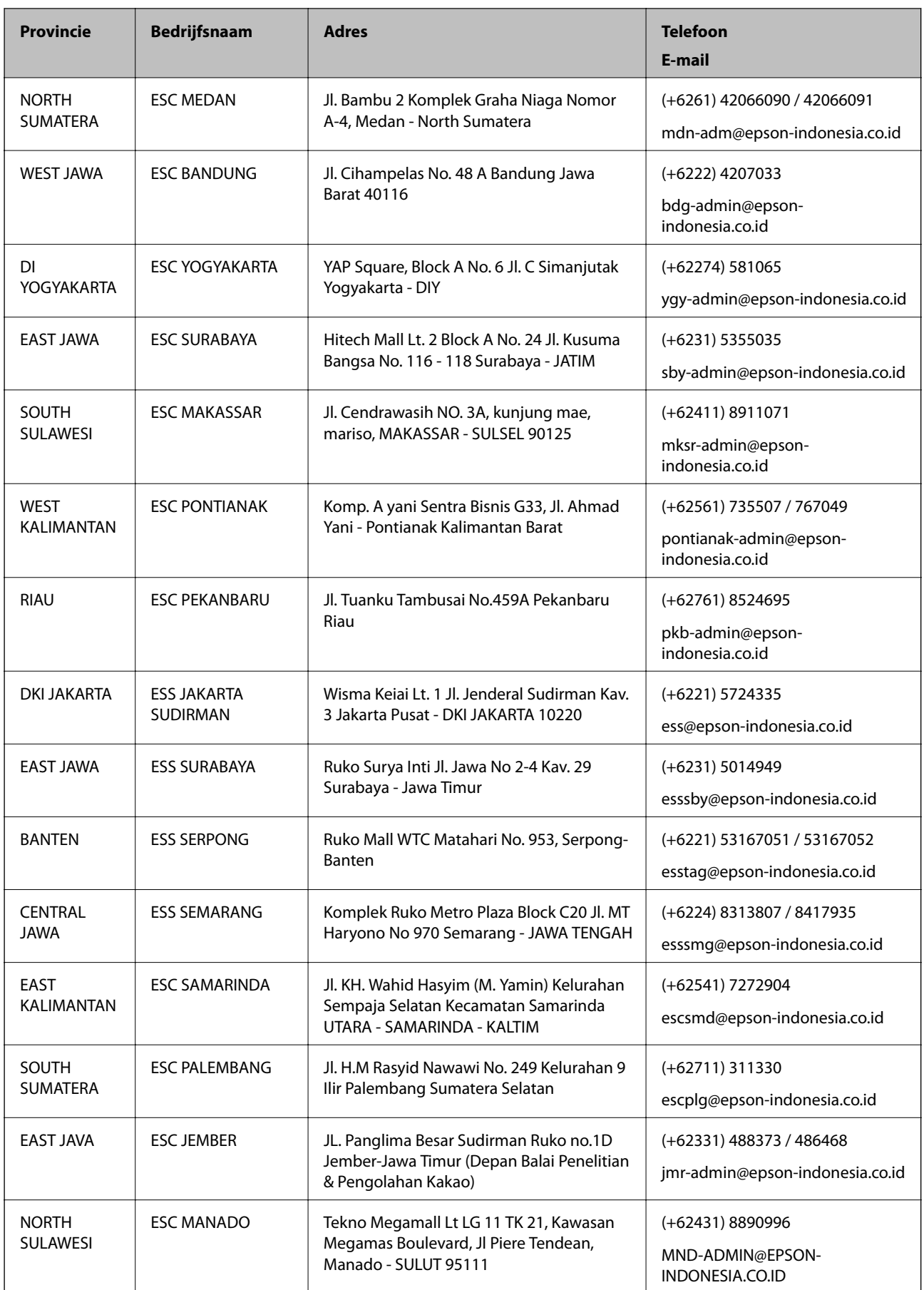

Voor overige, hier niet genoemde steden belt u de hotline: 08071137766.

# **Hulp voor gebruikers in Hong Kong**

Voor technische ondersteuning en andere diensten kunnen gebruikers contact opnemen met Epson Hong Kong Limited.

#### **Internet**

#### [http://www.epson.com.hk](http://www.epson.com.hk/)

Epson Hong Kong heeft een eigen webpagina in het Chinees en Engels om gebruikers de volgende informatie aan te bieden:

❏ Productinformatie

❏ Antwoorden op veelgestelde vragen

❏ Nieuwste versies van drivers voor Epson-producten

#### **Hotline voor technische ondersteuning**

U kunt ook contact opnemen met onze ondersteuningsmedewerkers via het volgende telefoon- en faxnummer:

Telefoon: 852-2827-8911

Fax: 852-2827-4383

# **Hulp voor gebruikers in Maleisië**

Voor informatie, ondersteuning en service:

#### **Internet**

#### [http://www.epson.com.my](http://www.epson.com.my/)

- ❏ Informatie over productspecificaties, drivers om te downloaden
- ❏ Veelgestelde vragen, verkoopvragen, vragen via e-mail

#### **Epson-callcenter**

Telefoon: +60 1800-8-17349

- ❏ Verkoopvragen en productinformatie
- ❏ Vragen over het gebruik van of problemen met producten
- ❏ Vragen over reparaties en garantie

#### **Hoofdkantoor**

Telefoon: 603-56288288 Fax: 603-5628 8388/603-5621 2088

# **Hulp voor gebruikers in India**

Voor informatie, ondersteuning en service:

#### **Internet**

#### [http://www.epson.co.in](http://www.epson.co.in/)

Informatie over productspecificaties, drivers om te downloaden, antwoorden op vragen met betrekking tot het gebruik van producten.

#### **Helpdesk**

- ❏ Service, productinformatie en verbruiksartikelen bestellen (BSNL-lijnen)
	- Gratis nummer: 18004250011
	- Bereikbaar van 9.00 tot 18.00 uur, van maandag tot en met zaterdag (feestdagen uitgezonden)
- ❏ Voor service (CDMA en mobiele gebruikers)

Gratis nummer: 186030001600

Bereikbaar van 9.00 tot 18.00 uur, van maandag tot en met zaterdag (feestdagen uitgezonden)

# **Hulp voor gebruikers in de Filippijnen**

Voor technische ondersteuning en aftersales-services kunnen gebruikers contact opnemen met Epson Philippines Corporation via de telefoon- en faxnummers en het e-mailadres hieronder:

#### **Internet**

#### [http://www.epson.com.ph](http://www.epson.com.ph/)

Informatie over productspecificaties, stuurprogramma's om te downloaden, veelgestelde vragen en ondersteuning via e-mail.

#### **Epson Philippines Customer Care**

Gratis nummer: (PLDT) 1-800-1069-37766

Gratis nummer: (digitaal) 1-800-3-0037766

Metro Manila: (+632)441-9030

Website: <https://www.epson.com.ph/contact>

E-mail: customercare@epc.epson.som.ph

Bereikbaar van 9.00 tot 18.00 uur, van maandag tot en met zaterdag (feestdagen uitgezonden)

Onze klantenzorg kan u telefonisch helpen met betrekking tot:

- ❏ Verkoopvragen en productinformatie
- ❏ Vragen over het gebruik van of problemen met producten
- ❏ Vragen over reparaties en garantie

#### **Epson Philippines Corporation**

Telefoon: +632-706-2609 Fax: +632-706-2663